# )<br>ICOM

### FULL MANUAL

# ID-5100A ID-5100E DUAL BAND TRANSCEIVER

**[To update the repeater list,](#page-115-0)  click here!**

#### [INTRODUCTION](#page-1-0)

- PANEL DESCRIPTION
- [2 BASIC OPERATION](#page-16-0)
- [3 MEMORY OPERATION](#page-33-0)
- [4 SCAN OPERATION](#page-49-0)
- [5 PRIORITY WATCH](#page-62-0)
- [6 D-STAR OPERATION <BASIC>](#page-81-0)
- [7 D-STAR OPERATION <ADVANCED>](#page-118-0)
- [8 GPS OPERATION](#page-156-0)
- [9 USING AN SD CARD](#page-198-0)
- [10 VOICE MEMORY](#page-210-0)
- [11 REPEATER AND DUPLEX OPERATIONS](#page-219-0)
- [12 MENU SCREEN](#page-225-0)
- [13 OTHER FUNCTIONS](#page-296-0)
- [14 OPTIONS](#page-320-0)
- [15 Bluetooth](#page-322-0)® OPERATION
- [16 SPECIFICATIONS](#page-340-0)
- [17 MAINTENANCE](#page-343-0)

 [INDEX](#page-349-0)

Icom Inc.

### <span id="page-1-0"></span>FOREWORD

Thank you for purchasing this fine Icom product. The ID-5100A and ID-5100E DUAL BAND TRANSCEIVER are designed and build with Icom's superior technology and craftsmanship combining traditional analog technologies with the new digital technology, Digital Smart Technologies for Amateur Radio (D-STAR), for a balanced package.

With proper care, this product should provide you with years of trouble-free operation.

We thank you for making your ID-5100A or ID-5100E your transceiver of choice, and hope you agree with Icom's philosophy of "technology first." Many hours or research and development went into the design of your ID-5100A or ID-5100E.

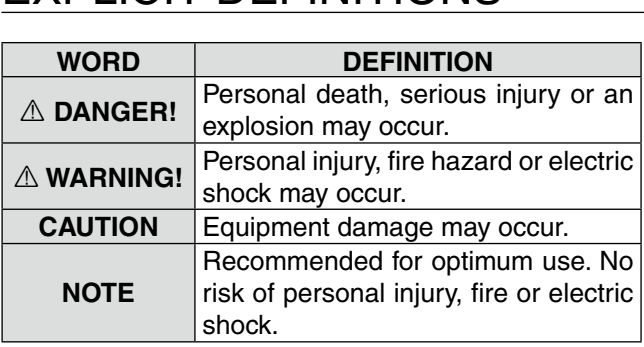

EXPLICIT DEFINITIONS

### IMPORTANT

**READ ALL INSTRUCTIONS** carefully and completely before using the transceiver.

**SAVE THIS INSTRUCTION MANUAL— This** instruction manual contains full operating instructions for the ID-5100A/ID-5100E.

Icom, Icom Inc. and the Icom logo are registered trademarks of Icom Incorporated (Japan) in Japan, the United States, the United Kingdom, Germany, France, Spain, Russia and/ or other countries.

Adobe and Adobe Reader are either registered trademarks or trademarks of Adobe Systems Incorporated, in the United States and/or other countries.

Microsoft, Windows and Windows Vista are registered trademarks of Microsoft Corporation in the United States and/or other countries.

The Bluetooth word mark and logos are registered trademarks owned by Bluetooth SIG, Inc. and any use of such marks by Icom inc. is under license.

Android and the Android logo are trademarks of Google, Inc. All other products or brands are registered trademarks or trademarks of their respective holders.

### SUPPLIED ACCESSORIES

The following accessories are supplied with the transceiver.

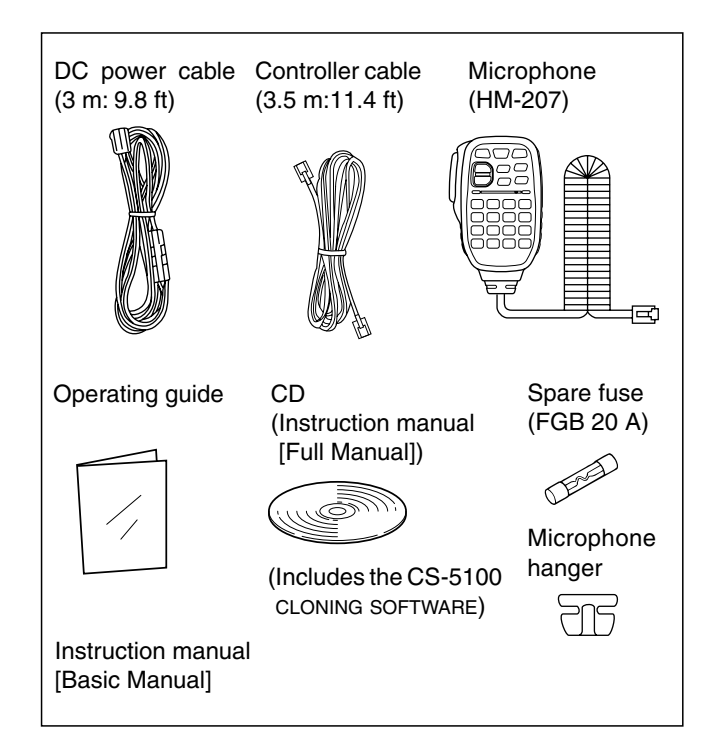

### ABOUT THE SUPPLIED CD

The following instructions and installers are included on the CD.

**•Basic Manual** 

Basic operating instructions

**•FullManual**

 Full operating instructions, and are the same instructions that are in this manual

- **Cloning Software Installer** Installer for the CS-5100 cloning software
- **Cloning Software Instruction manual**  Instructions for the CS-5100 cloning software installation and use
- **Operating Guide**

 Operating guide for using the touch screen, Menu items and Quick menu items. Contains the same information that is in the supplied leaflet.

#### **•HAMradioTerms**

 A glossary of HAM radio terms **•Adobe® Reader®Installer**

Installer for Adobe® Reader®

A PC with the following Operating System is required.

•Microsoft® Windows® 8.1, Microsoft® Windows® 8, Microsoft® Windows® 7 or Microsoft® Windows Vista®

#### **♦ Starting the CD**

- $(1)$  Insert the CD into the CD drive.
	- Double click "Menu.exe" on the CD.
	- Depending on the PC setting, the Menu screen shown below is automatically displayed.
- 2 Click the desired button to open the file. • To close the Menu screen, click [Quit].
- Quits the menu screen Installs the Adobe® Reader® Opens the Glossary Opens the **Operating** Opens the Goning software Sperating Operating and Cuick CS-5100 Instructions Installs the CS-5100 Opens the Full manual Opens the Basic manual (this manual)

To read the guide or instructions, Adobe® Reader® is required. If you have not installed it, please install the Adobe® Reader® on the CD or downloaded it from Adobe Systems Incorporated's website.

### ABOUT THE TOUCH SCREEN

#### $\diamond$  Touch screen precautions

Briefly touching the controller's touch operates the function.

- The touch screen may not properly work when LCD protection film or sheet is attached.
- •Touching the screen with finger nails, sharp topped object and so on, or touching the screen hard may damage the screen.
- Tablet PC's operations such as flick input, pinch in and pinch out cannot be performed with this touch screen (based on the resistance film type).

#### $\diamond$  Touch screen maintenance

- •If the touch screen becomes dusty or dirty, wipe it clean with a soft, dry cloth.
- •When you wipe the touch screen, be careful not to push it too hard or scratch it with finger nails. Otherwise you may damage the touch screen.

#### $\diamond$  Touch operation

- **(Short touch)**: If the display is touched briefly, one short beep sounds.
- **(Longtouch)**: If the display is touched for 1 second, one short and one long beep sound.
- After the beep, the operation is enabled.

In the instruction manual, the touch operation is described as shown below.

If the display is touched briefly, one short beep sounds.

If the display is touched for 1 second, one short and one long beep sound.

#### $\diamond$  About the Touch area

Areas you can touch for various operations are shown below.

• This page describes the main operations of the touch screen. See the appropriate pages for other operations.

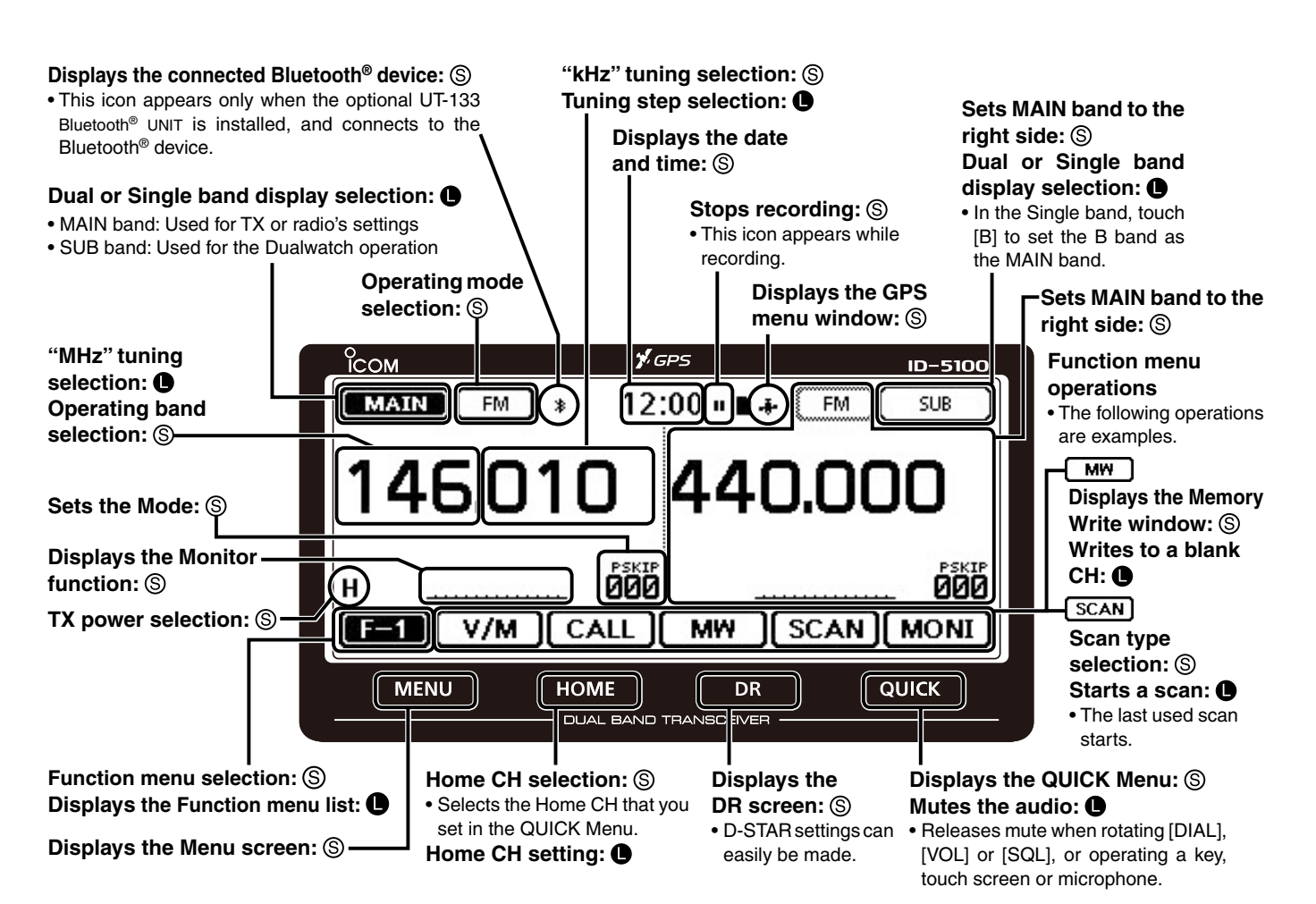

### Functions and features of Adobe® Reader®

The following functions and features can be used with Adobe® Reader®.

#### **• Keyword search**

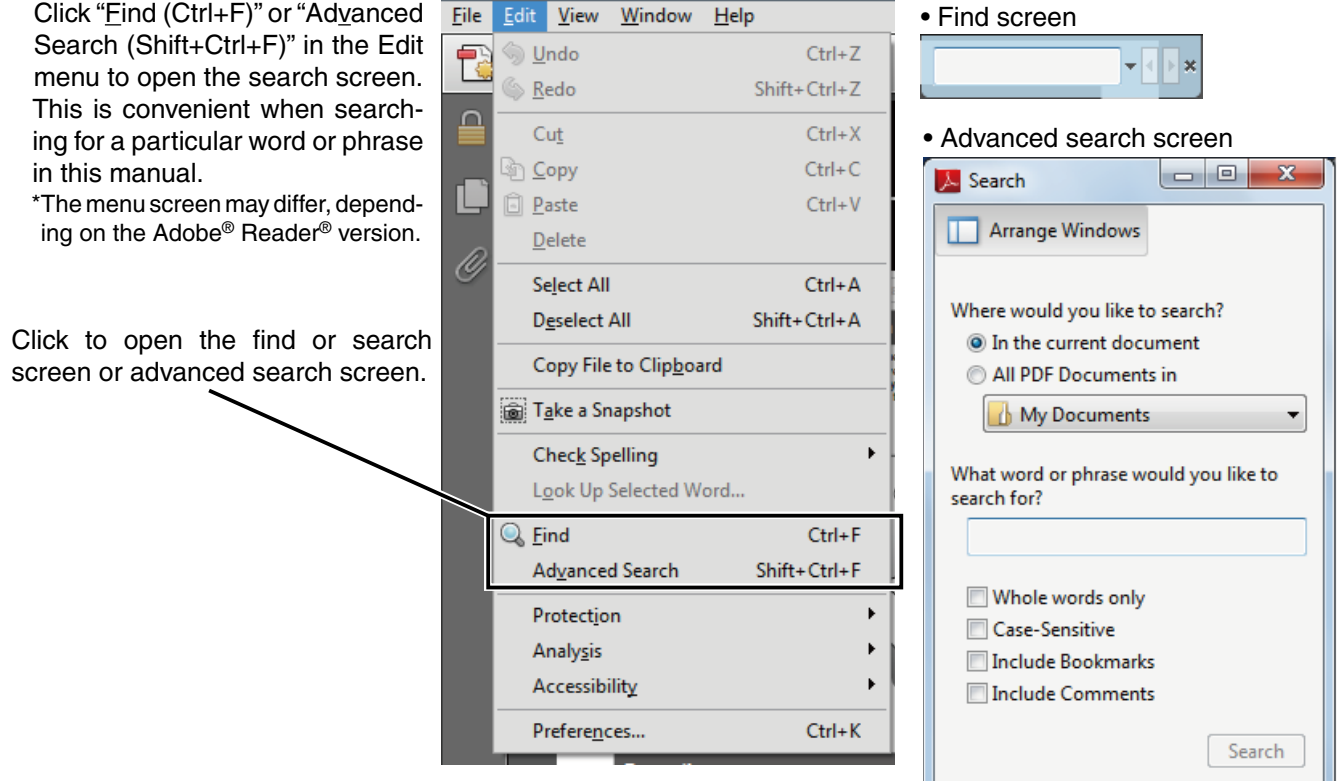

#### **• Printing out the desired pages.**

Click "Print (P)" in File menu, and then select the paper size and page numbers you want to print.

 \* The printing setup may differ, depending on the printer. Refer to your printer's instruction manual for details.

 \* Select "A4" size to print out the page in the equalized size.

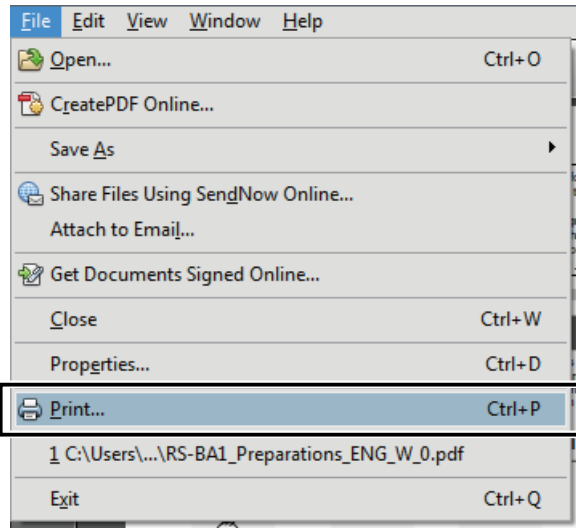

#### **• Read Out Loud feature.**

П

 The Read Out Loud feature reads aloud the text in this Instruction Manual.

 Refer to the Adobe® Reader® Help for the details. ( This feature may not be usable, depending on your PC environment including the operating system.)

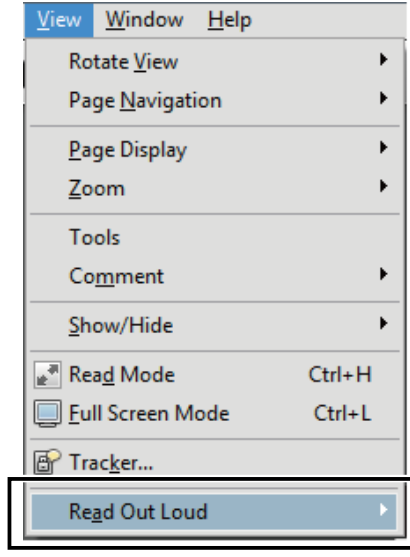

\*The screen may differ, depending on the Adobe® Reader® version.

### About these Advanced Instructions (PDF format)

These Advanced Instructions describe the details of the ID-5100A/E features. This PDF formatted manual provides you with convenient functions, as follows.

**NOTE:**Below page is used only as an example to describe these advanced instructions.

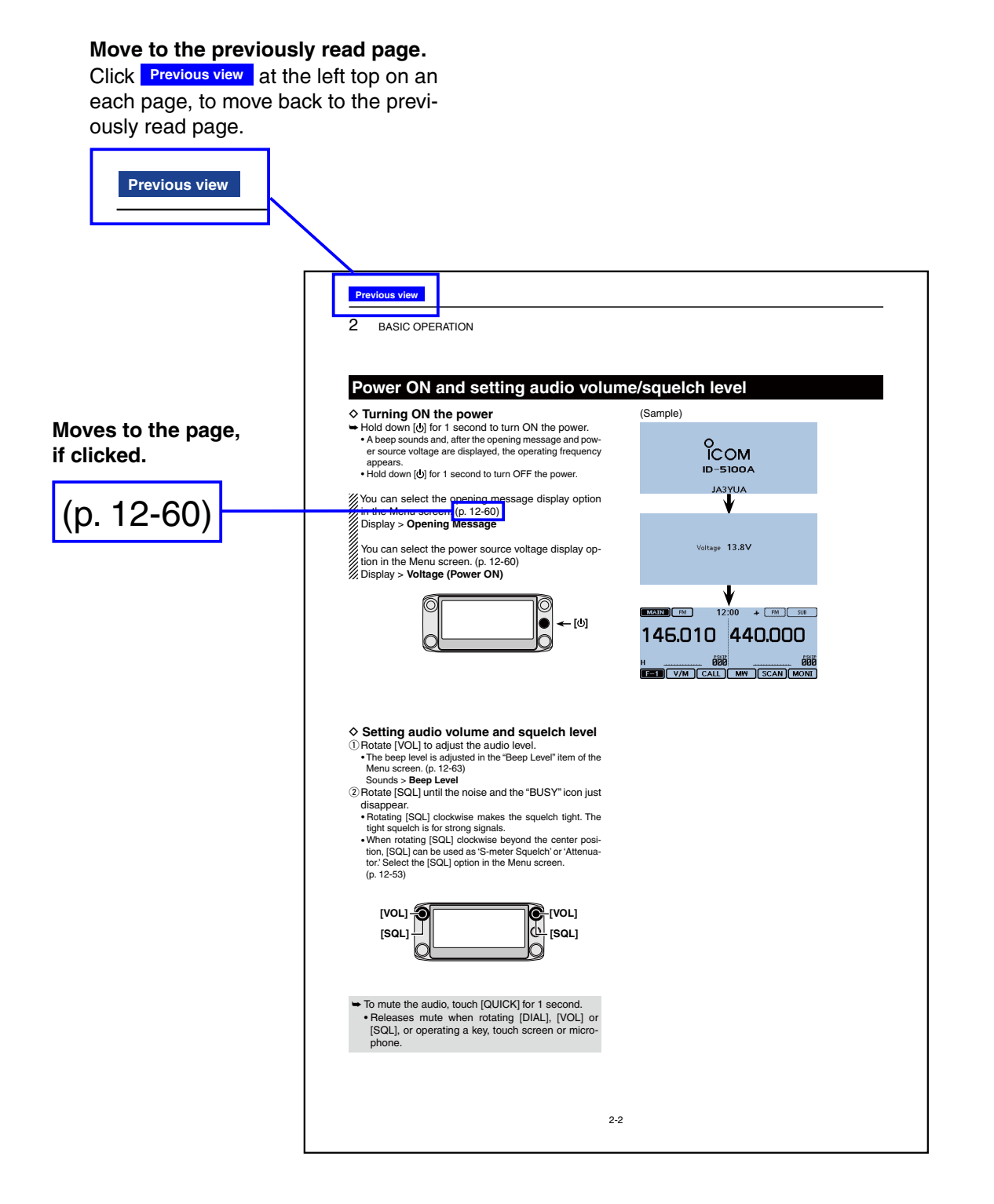

Icom, Icom Inc. and the Icom logo are registered trademarks of Icom Incorporated (Japan) in Japan, the United States, the United Kingdom, Germany, France, Spain, Russia and/or other countries.

Adobe and Adobe Reader are registered trademark of Adobe Systems Incorporated.

All other products or brands are registered trademarks or trademarks of their respective holders.

<span id="page-6-0"></span>**Previous view**

# **Section1 PANEL DESCRIPTION**

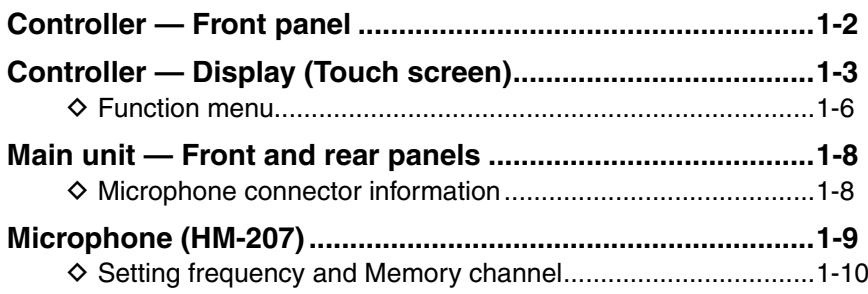

### <span id="page-7-0"></span>**Controller — Front panel**

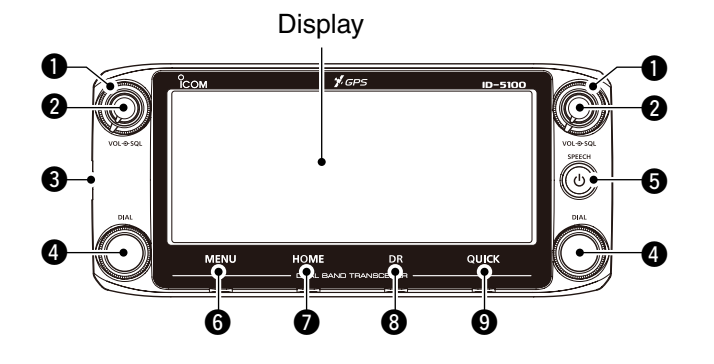

#### **O** SQUELCH CONTROL [SQL]

Rotate to adjust the squelch level. ([p. 2-2,](#page-17-0) [p.4-3\)](#page-51-0)

- Normally, set the squelch level to where noise and the "BUSY" icon just disappear. (closed)
- You can use the S-Meter Squelch or Attenuator function by rotating the control clockwise beyond the center position. [\(p. 2-13\)](#page-28-0)

#### **WOLUME CONTROL [VOL]**

Rotate to adjust the audio level. ([p. 2-2](#page-17-0))

#### **@ MAIN UNIT CONNECTOR**

 Connect the controller to the Main unit using the supplied control cable. [\(p. 1-7\)](#page-12-0)

#### **@ TUNING DIAL [DIAL]**

- $\rightarrow$  In the VFO mode, rotate to select the operating frequency, and in the Memory mode, rotate to select a Memory channel. [\(p. 3-4\)](#page-36-0)
- **► In the Menu screen or Quick Menu window, rotate** to select a desired option or value. [\(p. 12-2\)](#page-226-0)
- ➥ While scanning, rotate to change the scanning direction. (p[. 4-3\)](#page-51-0)

#### **About control's operation**

In the Dualwatch mode, the left side controls are used for the left side band, and the right side controls are used for the right side.

In the Single watch mode, the left side controls are used for the A band, and the right side controls are used for the B band.

#### t **POWER/SPEECH KEY [ ](SPEECH)**

- ➥ Hold down for 1 second to turn power ON or OFF. [\(p. 2-17](#page-32-0))
- $\rightarrow$  Push to audibly announce the operating frequency, mode or a selected call sign. ([p. 2-2\)](#page-17-0)

#### **@**[MENU] (Touch screen) ([p. 12-2\)](#page-226-0)

Touch to open the Menu screen.

#### **1D**[HOME] (Touch screen) [\(p.2-16\)](#page-31-0)

- **► Touch to select the Home channel.**
- ➥ Touch for 1 second to set the Home channel.

#### **@[DR] (Touch screen)** ([p. 2-10](#page-25-0))

Touch to open the DR screen.

#### **@[QUICK] (Touch screen)**

- **► Touch to open the Quick Menu window.**
- **►** Touch for 1 second to mute the audio.

### <span id="page-8-0"></span>**Controller—Display(Touchscreen)**

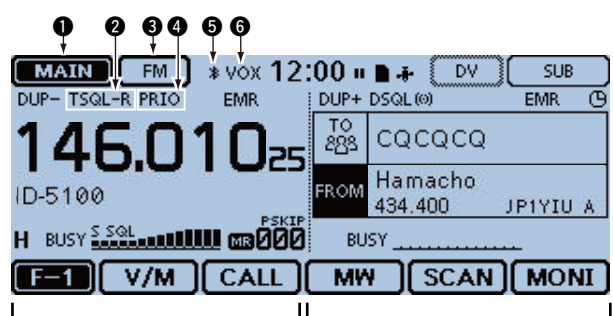

This side becomes the A band This side becomes the B band in the Single watch mode in the Single watch mode

#### $Q$  MAIN/SUB BAND ICON [\(p. 2-3\)](#page-18-0)

 In the Dualwatch mode, this icon will be highlighted to indicate the MAIN band.

 $\frac{1}{208}$  " is displayed on the SUB band.

#### **@ TONE/DIGITAL SQUELCH ICONS**

 Displayed when you set any tone or digital squelch function.

#### **(Mode:FM/FM-N)**

- ➥ " TONE" is displayed while the Repeater Tone Encoder is ON.
- $\rightarrow$  "TSQL $((\cdot))$ " is displayed while the Pocket Beep function with CTCSS is ON.
- $\rightarrow$  "TSQL" is displayed while the Tone squelch function is ON.
- $\rightarrow$  "DTCS  $(\cdot)$ " is displayed while the Pocket Beep function with DTCS is ON.
- $\rightarrow$  "DTCS" is displayed while the DTCS squelch function is ON.
- ➥ " TSQL-R" is displayed while the Reverse Tone squelch function is ON.
- ➥ " DTCS-R" is displayed while the Reverse DTCS squelch function is ON.
- ➥ " DTCS" blinks when you select "DTCS (T)." When you transmit, the selected DTCS code is superimposed on your normal signal. When you receive, the function is OFF.
- ➥ " T-DTCS" is displayed ("T" blinks) when you select "TONE (T)/DTCS (R)." When you transmit, the selected subaudible tone is superimposed on your normal signal. When you receive, the DTCS squelch opens only for a signal that includes a matching DTCS code and polarity. (Audio is heard)
- $\rightarrow$  "D-TSQL" is displayed ("D" blinks) when you select "DTCS (T)/TSQL (R)." When you transmit, the selected DTCS code is

superimposed on your normal signal.

 When you receive, the tone squelch opens only for a signal that includes a matching tone frequency. (Audio is heard)

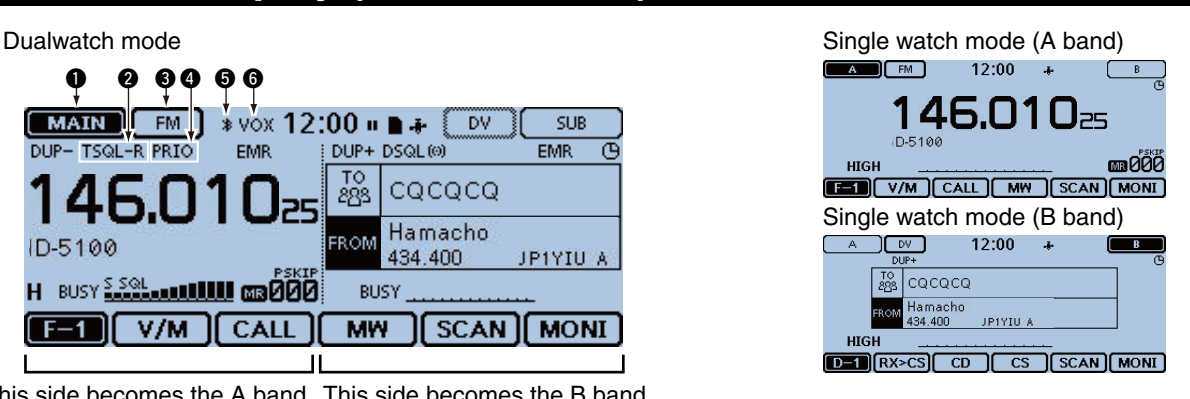

➥ " T-TSQL" is displayed ("T" blinks) when you select "TONE (T)/TSQL (R)."

 When you transmit, the selected subaudible tone is superimposed on your normal signal.

 When you receive, the tone squelch opens only for a signal that includes a matching tone frequency. (Audio is heard)

#### **(Mode:DV)**

- $\rightarrow$  "DSQL $((\cdot))$ " is displayed while the Pocket Beep function with Digital Call Sign squelch function is ON.
- $\rightarrow$  "DSQL" is displayed while the Digital Call Sign squelch function is ON.
- $\rightarrow$  "CSQL $((\cdot))$ " is displayed while the Pocket Beep function with Digital Code squelch function is ON.
- $\rightarrow$  "CSQL" is displayed while the Digital Code squelch function is ON.

#### **@** MODE ICONS

 Displays the selected operating mode. ([p. 2-8\)](#page-23-0) • In the DV mode, " $\nu$  is displayed when you set the GPS TX Mode to "D-PRS" or "NMEA."

#### **@PRIORITY ICON**

Displayed when the Priority watch is turned ON.

#### $\bullet$  **Bluetooth<sup>®</sup> ICON** ([p. 15-6,](#page-327-0) [p. 15-14\)](#page-335-0)

 Displayed when you make a Bluetooth® connection between your transceiver that has the optional UT-133 Bluetooth<sup>®</sup> UNIT installed and a Bluetooth<sup>®</sup> device.

#### **@ VOX ICON** [\(p. 15-8\)](#page-329-0)

 Displayed when you make a Bluetooth® connection between your transceiver that has the optional UT-133 Bluetooth® UNIT installed and the optional VS-3 Bluetooth® HEADSET, and the VOX function is ON.

#### Controller — Display (Touch screen) (Continued)

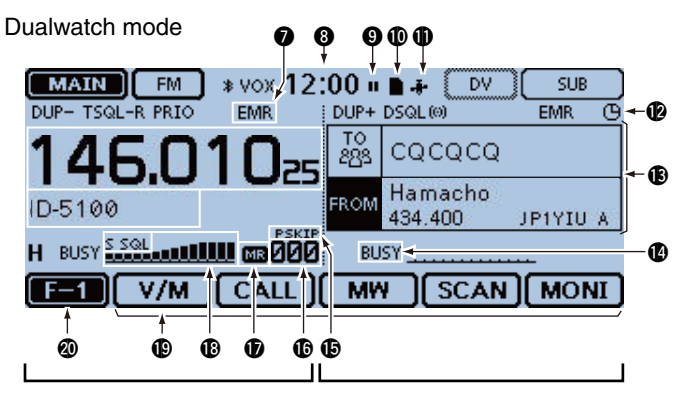

This side becomes the A band This side becomes the B band in the Single watch mode in the Single watch mode

#### **@EMR/BK/Packet Loss/Auto Reply ICON**

- ➥ " EMR" is displayed when you select the Enhanced Monitor Request (EMR) mode. [\(p. 7-9\)](#page-126-0)
- $\rightarrow$  "BK" is displayed when you select the Break-in (BK) mode. [\(p. 7-8\)](#page-125-0)
- $\rightarrow$  "L" is displayed when packet loss has occurred. [\(p. 6-16\)](#page-96-0)
- "Hz" is displayed when you select the Automatic Reply function. [\(p. 7-12\)](#page-129-0)

#### **@CLOCK READOUT**

Displays the current time.

#### o **RECORD ICON** [\(p.10-2\)](#page-211-0)

- Displayed while recording.
- " $\blacksquare$ " is displayed while the transceiver is recording.
- "I'' is displayed while the recording is paused.

#### !0 **SD ICON**

- $\rightarrow$  " $\blacksquare$ " is displayed when a SD card is inserted.
- $\rightarrow$  " $\rightarrow$ " and " $\rightarrow$ " alternately blinks while accessing the SD card.

#### !1 **GPS ICON**

- $\rightarrow$  Displays the status of the GPS receiver. [\(p. 8-2\)](#page-157-0)
- $\rightarrow$  " $\cdot$ )" is displayed when you set the GPS alarm. [\(p. 8-36\)](#page-191-0)

#### **@ AUTO POWER OFF ICON [\(p. 12-2\)](#page-226-0)**

 Displayed when the Auto power OFF function is ON.

#### !3 **DR SCREEN**

 Displays the DR screen where the D-STAR settings are made.

#### **@BUSY/MUTEICON**

- $\rightarrow$  "BUSY" is displayed while a signal is being received or the squelch is open.
- ➥ "BUSY" blinks while the monitor function is activated. [\(p. 2-8\)](#page-23-0)
- $\rightarrow$  "MUTE" is displayed while the mute is activated. [\(p. 2-2\)](#page-17-0)

#### *SKIP ICON [\(p. 4-7,](#page-55-0) [p. 4-10\)](#page-58-0)*

- Displays the selected Skip function.
- •"SKIP": Memoryskip
- "PSKIP": Program skip

#### **@MEMORY CHANNEL NUMBER**

- ➥ Displays the selected Memory channel number, Memory Bank, and so on. [\(p. 2-9\)](#page-24-0)
- $\rightarrow$  "WX" is displayed when the Weather channel mode is ON.\* [\(p. 2-9\)](#page-24-0)
	- \*Only the USA version transceiver.

#### *C* MEMORY ICON [\(p. 2-9\)](#page-24-0)

Displayed when the Memory mode is selected.

#### !8 **S/RF METER**

- $\rightarrow$  Displays the relative signal strength of the receive signal. [\(p. 2-11\)](#page-26-0)
- $\rightarrow$  Displays the output power level of the transmit signal. [\(p. 2-12\)](#page-27-0)

#### **@ FUNCTION MENU DISPLAY [\(p. 1-5\)](#page-10-0)**

 Displays the touch key, according to the selected function menu group.

#### @0 **FUNCTION GROUP ICON**

 Displays the selected function group (F-1 to F-4, D-1 to D-3) [\(p. 1-5\)](#page-10-0)

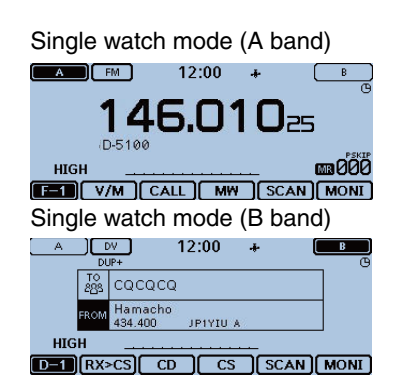

#### <span id="page-10-0"></span>Controller — Display (Touch screen) (Continued)

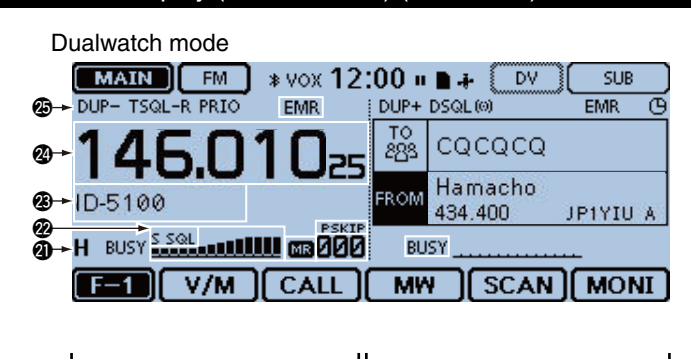

This side becomes the A band This side becomes the B band in the Single watch mode in the Single watch mode

#### @1 **POWER ICONS**

- $\rightarrow$  Displays the output power level of the transmit signal in three levels. [\(p. 2-12\)](#page-27-0)
- $\rightarrow$  In the Dualwatch mode: "H" is displayed when you select high power. "M" is displayed when you select mid power "L" is displayed when you select low power.

#### @2 **S-METER SQUELCH/ATTENUATOR ICONS**

- [\(p. 2-13\)](#page-28-0)
- $\rightarrow$  "S SQL" is displayed when the S-meter squelch is activated.
- $\rightarrow$  "ATT" appears when the Attenuator function is activated.

#### @3 **MEMORY NAME DISPLAY**

 In the Memory mode, displays the programmed memory name. [\(p. 3-15\)](#page-47-0)

#### @4 **FREQUENCY READOUT**

Displays the operating frequency. [\(p. 2-5\)](#page-20-0)

#### @5 **DUPLEX ICON**

 "DUP–" is displayed when minus duplex is selected, and "DUP+" is displayed when plus duplex is selected. [\(p. 11-4\)](#page-222-0)

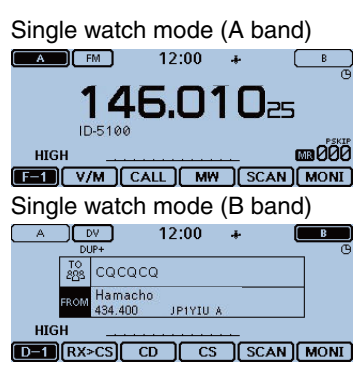

#### Controller — Display (Touch screen) (Continued)

#### **♦ Function menu**

You can toggle the function group to select the desired function keys to operate the transceiver, depending on the transceiver's operating mode or status.

Each function key works for the MAIN band.

- In the VFO, Memory or Call channel mode, you can select the F-1 to F-4 menus.
- In the DR screen, you can select the D-1 to D-3 menus.
- ➥ Touch the group icon to toggle the function group.
- $\rightarrow$  Touch the group icon for 1 second to display the function menu list.

#### $\begin{array}{cc} 0 & 0 & 0 \\ \hline \hline \end{array}$   $\begin{array}{cc} \hline \end{array}$   $\begin{array}{cc} \hline \end{array}$   $\begin{array}{cc} \hline \end{array}$   $\begin{array}{cc} \hline \end{array}$   $\begin{array}{cc} \hline \end{array}$   $\begin{array}{cc} \hline \end{array}$   $\begin{array}{cc} \hline \end{array}$   $\begin{array}{cc} \hline \end{array}$   $\begin{array}{cc} \hline \end{array}$   $\begin{array}{cc} \hline \end{array}$   $\begin{array}{cc} \hline$ **SCAN MONI**

#### q **[V/M]**

 Touch to toggle between the VFO and Memory modes.

#### **@** [CALL]

Touch to turn the Call channel mode ON or OFF.

#### e **[MW]**

- $\rightarrow$  Touch to open the Memory Write window.
- ➥ In the VFO mode or the DR screen, touch for 1 second to store the operating data into the blank channel.
- $\rightarrow$  In the Memory or Call channel mode, touch for 1 second to open the Memory Edit screen.

#### **@ISCAN**

- $\rightarrow$  Touch to open the Scan type setting window.
- $\rightarrow$  Touch for 1 second to start the last used scan.

#### $\Theta$ [MONI]

Touch to turn the Monitor function ON or OFF.

#### 0 0 0 0 0

#### **@***[SKIP]*

 (Displayed only in the Memory mode.) Touch to open the Scan Skip setting window.

#### **Q[DTMF]**

Touch to open the DTMF send window.

#### **@[VOICE]**

 When you insert an SD card into the transceiver's SD card slot, touch to open the "VOICE TX" screen.

#### o **[LOW]**

Touch to open the TX power setting window.

#### !0 **[GPS]**

Touch to open the GPS item setting window.

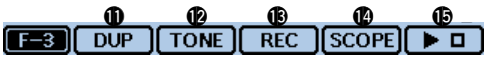

#### $\frac{12}{2}$ **ES** OUP  $F \nE C$   $S \nC$

#### !1 **[DUP]**

Touch to open the duplex direction setting window.

#### !2 **[TONE]**

- (Displayed only in the FM/FM-N mode.)
- $\rightarrow$  Touch to open a Tone function setting window.
- ➥ While holding down [PTT], touch [TONE] to send the 1750 Hz tone. (Only the EUR or ITR version transceiver.)

#### **[DSQL]**

(Displayed only in the DV mode.)

 Touch to open the Digital squelch function setting window.

#### !3 **[REC]**

 When you insert an SD card into the transceiver's SD card slot, touch to start recording a QSO (communication) audio.

#### !4 **[SCOPE]**

Touch to open the sweep item setting window.

#### !5 **[**≈**]**

 ( Displayed only when you select a sweep operation in  $[SCOPE]$   $(\bigcirc$ .).

- $\rightarrow$  Touch to start a single sweeping.
- ➥ Touch for 1 second to start a continuous sweeping.
- $\rightarrow$  While sweeping, touch to stop it.

#### $\mathbf 0$   $\mathbf 0$   $\mathbf 0$

(Displayed only in the DV mode.)

#### !6 **[RX>CS]**

➥ Touch to open the "RX>CS" screen.

 $\overline{\text{cs}}$ 

➥ Touch for 1 second to set the received station call sign as the destination (UR) call sign.

#### !7 **[CD]**

Touch to open the "RX HISTORY" screen.

#### !8 **[CS]**

Touch to open the "CALL SIGN" screen.

$$
\begin{array}{cc}\n & \circ & \circ & \circ \\
\hline\n\text{D=1}\text{[RX>CS]}\n & \text{CD}\n & \text{CS}\n\end{array}\n\quad\n\begin{array}{cc}\n & \circ & \circ & \circ \\
\hline\n\text{C=1}\text{[RX>CS]}\n & \text{CD}\n & \text{CS}\n\end{array}\n\quad\n\begin{array}{cc}\n & \circ & \circ & \circ \\
\hline\n\text{C=1}\text{[XON]}\n & \text{LONN}\n\end{array}
$$

#### $③$  [SCAN]

- $\rightarrow$  Touch to open the DR scan setting window.
- $\rightarrow$  Touch for 1 second to start the last used scan.

#### @0 **[MONI]**

 Touch to turn the Digital Monitor function ON or OFF.

#### <span id="page-12-0"></span>Controller — Display (Touch screen)

#### ◆ Function menu (Continued)

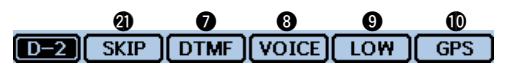

@1 **[SKIP]**

- $\rightarrow$  Touch to open the skip setting window for the Access repeater scan.
- $\rightarrow$  Touch for 1 second to set the skip setting in the Function menu.

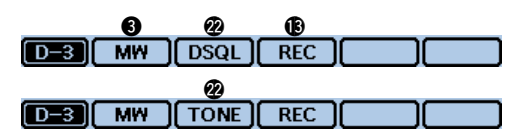

#### @2 **[DSQL]**

(Displayed only in the DV mode.)

 Touch to open the Digital squelch function setting window.

#### **[TONE]**

 ( Displayed only when an analog repeater is selected in the DR screen for the EUR or ITR version transceiver.)

 While holding down [PTT], touch [TONE] to send the 1750 Hz tone.

### <span id="page-13-0"></span>**Main unit - Front and rear panels**

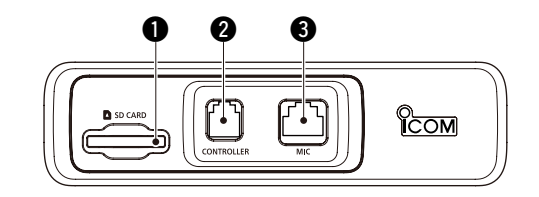

#### $\bullet$  **SD CARD SLOT [SD CARD]**

Insert an SD card (purchase separately). [\(p. 9-4\)](#page-201-0)

#### **@ CONTROLLER CONNECTOR [CONTROLLER]**

 Connects to the Controller using the supplied control cable.

#### **@ MICROPHONE CONNECTOR [MIC]**

 Plug in the supplied microphone (HM-207) or the optional microphone (HM-154).

#### **@ ANTENNA CONNECTOR**

Connect a 50  $\Omega$  impedance of antenna with a PL-259 connector.

 The transceiver has a built-in duplexer, so you can use a 144 and 430 MHz dual-band antenna without needing an external duplexer.

#### **@COOLING FAN**

The cooling fan for heat dissipation.

 You can select the Fan control option in the Menu screen; automatically starts to rotate when you begin transmitting, or continuously rotates from power ON.

#### **@DATA JACK [DATA]**

 Connect a PC through the optional data communication cable, for cloning [\(p. 13-12\)](#page-307-0) or data communication [\(p. 7-15\)](#page-132-0) in the DV mode.

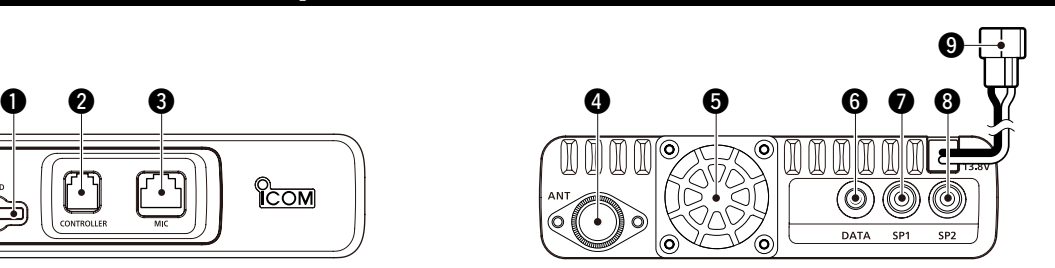

#### **O EXTERNAL SPEAKER JACK 1 [SP1] @EXTERNAL SPEAKER JACK 2 [SP2]**

- **► Connect to an 8 ohm external speaker.** 
	- •When you connect external speakers to [SP1] and [SP2], the A band (left side display) audio is heard from [SP1] and the B band (right side display) audio is heard from [SP2].
	- When you connect an external speaker to [SP1], the A and B band audio is heard from [SP1]. In this case, the internal speaker is disabled.
	- When you connect an external speaker to [SP2], the A band (left side display) audio is heard from the internal speaker and the B band (right side display) audio is heard from the external speaker.
- $\rightarrow$  The [SP2] jack is used for external control of the transceiver.
	- •Connect a PC, using the optional CT-17 CI-<sup>V</sup> LEVEL CONVERTER, for external control of the transceiver.
	- Use for the transceive function with another Icom CI-V transceiver or receiver. When the transceive function is set to ON, changing the frequency, operating mode and so on, on the ID-5100A/E automatically changes those settings on other Icom transceivers or receivers, and vice versa.

When you use the OPC-478UC for cloning, connect it to the [SP2] jack.

#### **ODC POWER SOCKET IDC 13.8VI**

 Connect 13.8 V DC power source through the supplied DC power cable.

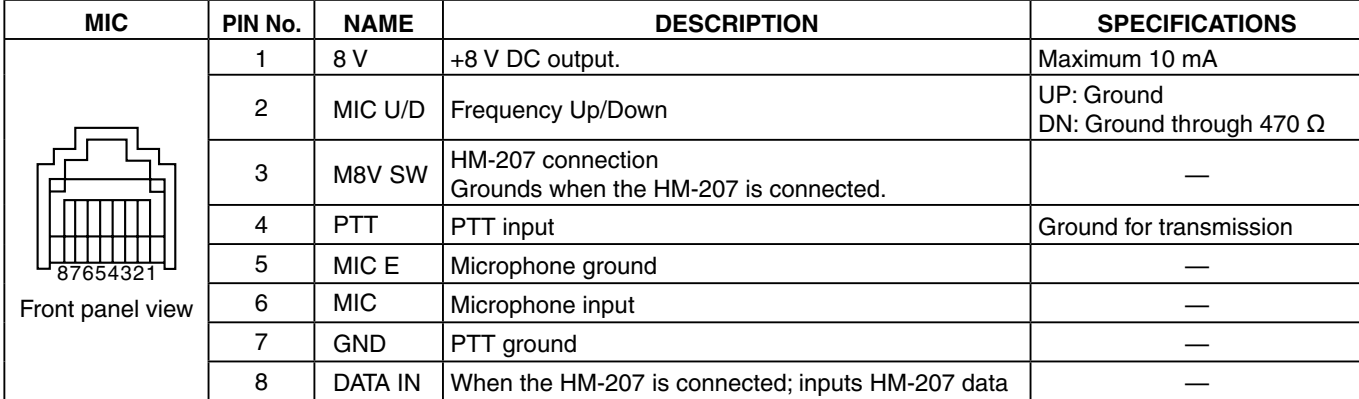

#### $\diamond$  Microphone connector information

### <span id="page-14-0"></span>**Microphone**(HM-207)

With the HM-207, you can enter numbers for frequency or Memory channel setting, and easily adjust the audio volume or squelch level.

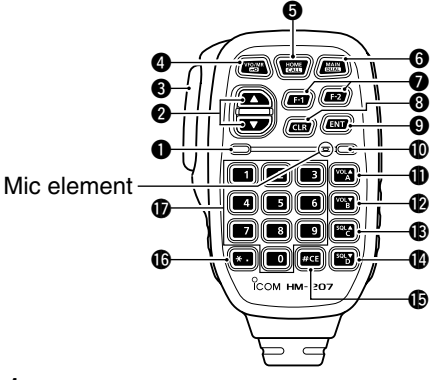

#### $Q$  LED 1

#### **<b>Ø** [▲1/[▼] (UP/DOWN) KEYS

- $\rightarrow$  Push to change the operating frequency or Memory channel.
- **► Hold down to continuously change the frequency** or Memory channel.

#### **@** [PTT] SWITCH

Hold down to transmit, release to receive.

#### r **[VFO/MR**• **] KEY**

- ➥ Push to toggle between the VFO and Memory modes.
- **► Hold down for 1 second to turn the Lock function** ON or OFF.

#### **@ [HOME/CALL] KEY**

- **► Push to select the Home channel.**
- ➥ Hold down for 1 second to turn the Call channel mode ON or OFF.

#### y **[MAIN/DUAL] KEY**

- **► In the Single watch mode, push to toggle between** the A and B bands.
- ➥ In the Dualwatch mode, push to toggle between the MAIN and SUB bands.
- ➥ Hold down for 1 second to toggle between the Dualwatch and Single watch modes.

#### **@** [F-1] KEY

 Push to activate the preprogrammed function of the [F-1] key.

 (Default: During RX/Standby: [BAND/BANK] During TX: [T-CALL])

#### **[F-2] KEY**

 Push to activate the preprogrammed function of the [F-2] key.

 (Default: During RX/Standby: [Monitor] During TX: [---])

#### X You can assign a desired function in the Menu screen.

#### **@**[CLR] KEY

 In the Menu screen or Quick Menu window, push to return to the standby screen.

#### **O** [ENT] KEY

- $\rightarrow$  In the VFO mode, push to open the frequency entry window.
- $\rightarrow$  In the Memory mode, push to open the memory channel number entry window.
- $\rightarrow$  After entering the number, push to set.

#### !0 **LED 2**

Lights green when transceiver's power is ON.

#### !1 **[VOL**∫**/A] KEY**

- $\rightarrow$  Push to increase the audio output level.
- ➥ When entering a DTMF code, push to enter 'A.'

#### !2 **[VOL**√**/B]KEY**

- **► Push to decrease the audio output level.**
- ➥ When entering a DTMF code, push to enter 'B.'

#### !3 **[SQL**∫**/C] KEY**

- $\rightarrow$  Push to increase the squelch level.
- ➥ When entering a DTMF code, push to enter 'C.'

#### !4 **[SQL**√**/D] KEY**

- $\rightarrow$  Push to decrease the squelch level.
- ➥ When entering a DTMF code, push to enter 'D.'

#### !5 **[#/CE] KEY**

- $\rightarrow$  In the frequency entry screen, push to delete a number.
- ➥ When entering a DTMF code, push to enter '#.'

#### !6 **[**M**/.]KEY**

- ➥ In the frequency entry screen, push to enter a '.' (decimal point).
- $\rightarrow$  When entering a DTMF code, push to enter ' $\ast$ '

#### *<u>D*[0] to [9] KEYS</u>

 In the frequency entry window or while entering a DTMF code, push to enter '0' through '9.'

Lights red while transmitting with [PTT].

#### Microphone (HM-207) (Continued)

#### $\diamond$  Setting frequency and Memory channel **[Example for frequency setting]** First, push [VFO/MR•**-0**] to select the VFO mode.

To enter the 435.680 MHz frequency: ➥ Push [4], [3], [5], [6], [8], [0], then [ENT].

#### To change the 435.680 MHz to 435.540 MHz:  $\rightarrow$  Push [ $\bullet$ ], [5], [4], [0], then [ENT].

To enter the 433.000 MHz frequency: ➥ Push [4], [3], [3], then [ENT].

### **[Example for Memory channel setting]**

First, push [VFO/MR•**<sub>ro</sub>]** to select the Memory mode.

#### To select the Memory channel '5':

➥ Push [5] then [ENT].

### <span id="page-16-0"></span>**Previous view**

### **Section 2 BASIC OPERATION**

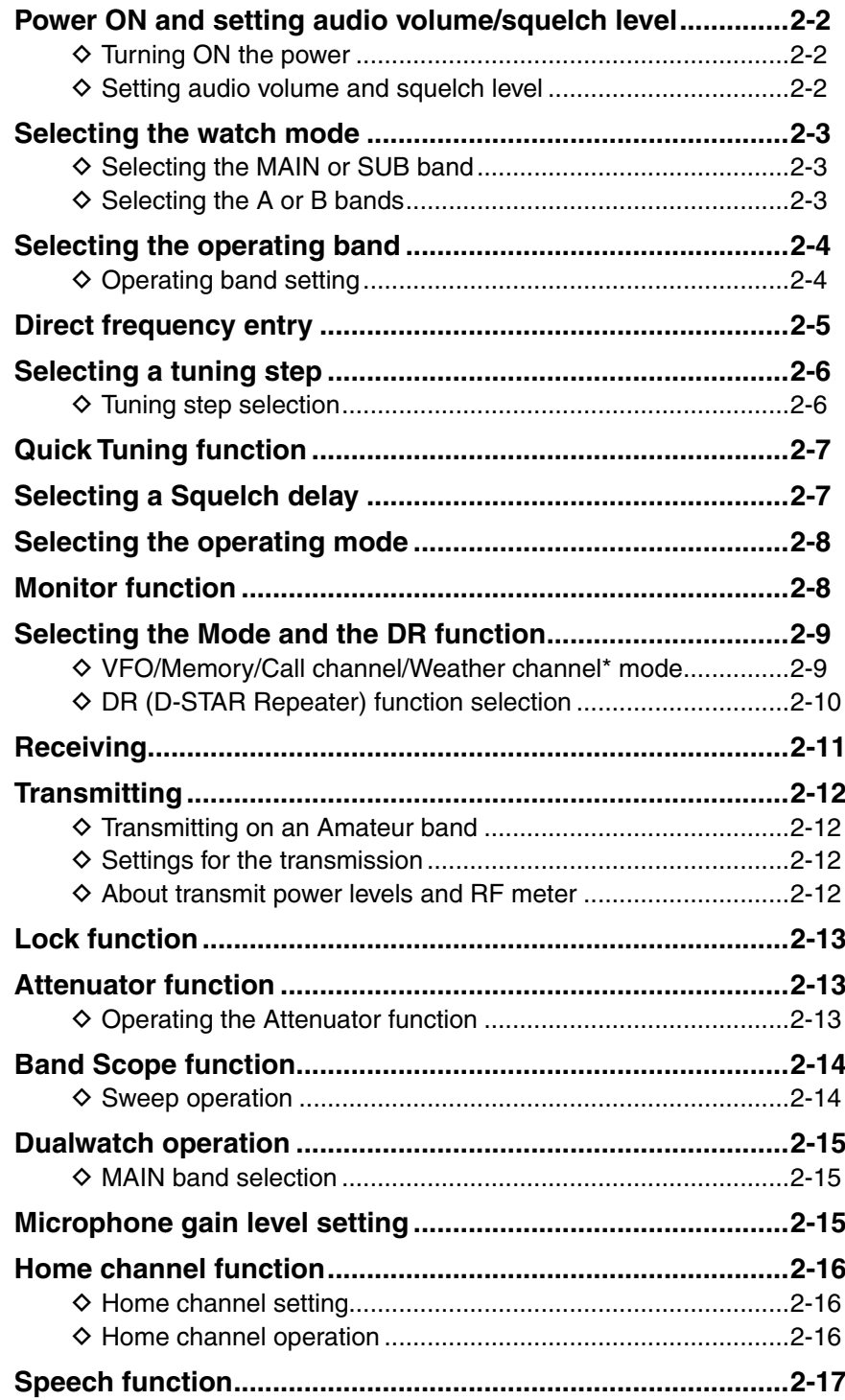

#### <span id="page-17-0"></span>2 BASIC OPERATION

### **Power ON and setting audio volume/squelch level**

#### **♦ Turning ON the power**

- → Hold down [ U] for 1 second to turn ON the power.
	- A beep sounds and, after the opening message and power source voltage are displayed, the operating frequency appears.
	- Hold down [U] for 1 second to turn OFF the power.

You can select the opening message display option

in the Menu screen. [\(p. 12-60\)](#page-284-0)

#### Display > **OpeningMessage**

You can select the power source voltage display op-

- tion in the Menu screen. [\(p. 12-60\)](#page-284-0)
- Display > **Voltage(PowerON)**

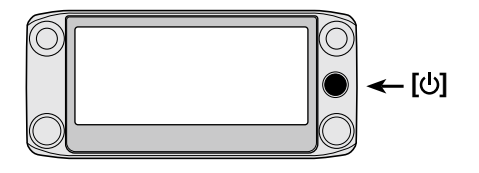

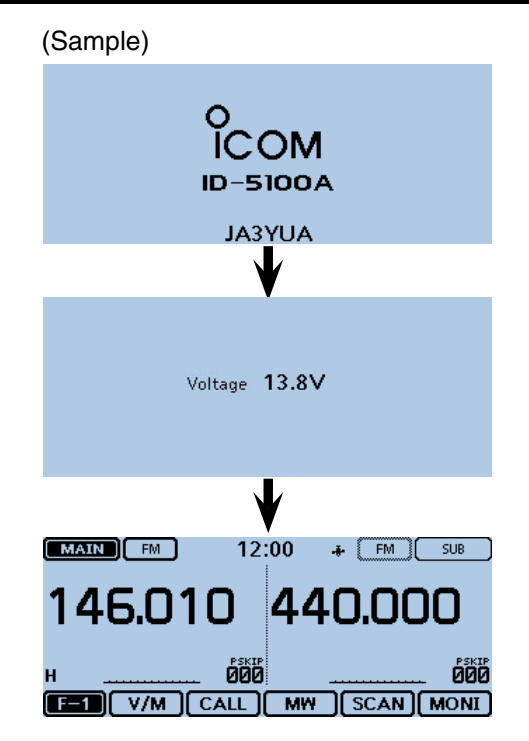

#### $\diamond$  Setting audio volume and squelch level

 $\Omega$  Rotate [VOL] to adjust the audio level.

- The beep level is adjusted in the "Beep Level" item of the Menu screen. [\(p. 12-63\)](#page-287-0)
	- Sounds > **BeepLevel**
- 2 Rotate [SQL] until the noise and the "BUSY" icon just disappear.
	- Rotating [SQL] clockwise makes the squelch tight. The tight squelch is for strong signals.
	- When rotating [SQL] clockwise beyond the center position, [SQL] can be used as 'S-meter Squelch' or 'Attenuator.' Select the [SQL] option in the Menu screen. ([p. 12-53\)](#page-277-0)

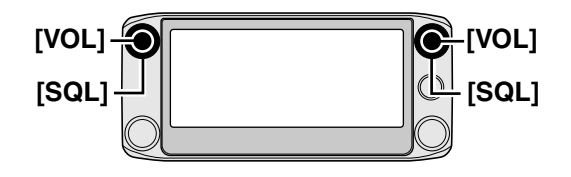

- **► To mute the audio, touch [QUICK] for 1 second.**
- •Releases mute when rotating [DIAL], [VOL] or [SQL], or operating a key, touch screen or microphone.

### <span id="page-18-0"></span>**Selecting the watch mode**

The transceiver has two independent watch modes; Dualwatch mode and Single watch mode.

#### **Dualwatch mode**

The Dualwatch mode uses the MAIN and SUB bands, and you can simultaneously monitor both bands.

In the Dualwatch mode, both MAIN and SUB bands are displayed side by side.

Touching [MAIN] or [SUB] for 1 second selects the Single watch mode.

#### **Single watch mode**

The Single watch mode uses the A and B bands, instead of the MAIN and SUB bands, and you can monitor one of them at a time.

In the Single watch mode, only one of the A or B bands is displayed.

 Touching [A] or [B] for 1 second selects the Dualwatch mode.

**NOTE:** The Dualwatch left side band becomes the A band in the Single watch mode.

The Dualwatch right side band becomes the B band in the Single watch mode.

#### $\diamond$  Selecting the MAIN or SUB band

- ➥ Touch [SUB] to toggle the displayed band between the MAIN band and the SUB band.
	- [MAIN] will be highlighted to indicate the MAIN band.

#### **♦ Selecting the A or B bands**

- $\rightarrow$  Touch [A] or [B] to toggle the displayed band between the A band and the B band.
	- Either A or B will be highlighted to indicate which band is now displayed.

#### **Dualwatch mode**

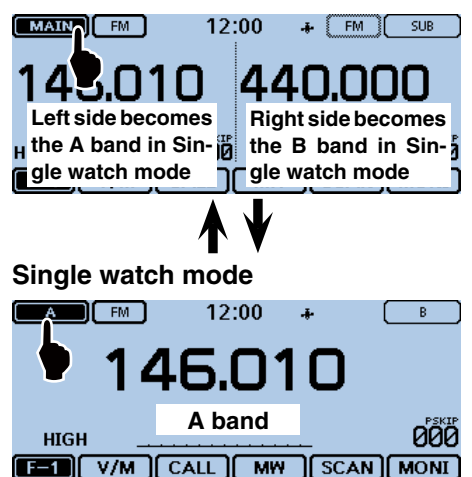

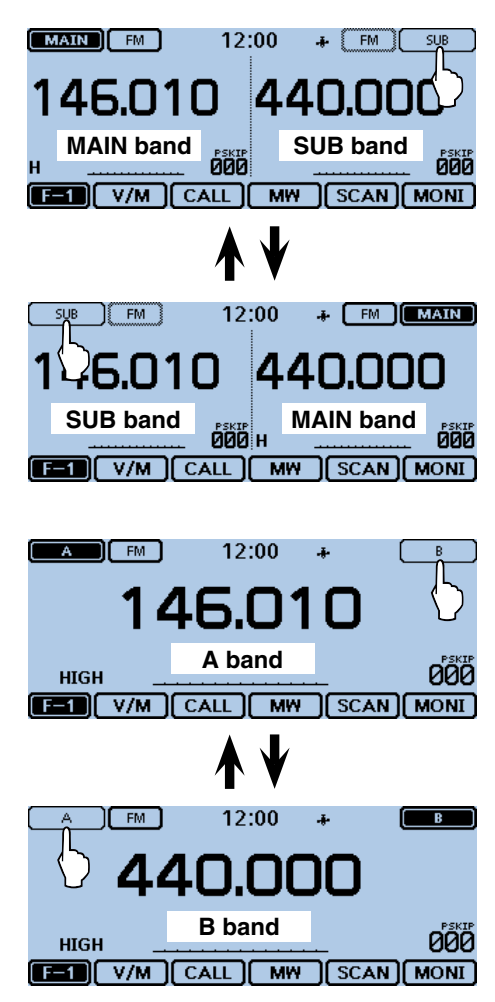

### <span id="page-19-0"></span>**Selecting the operating band**

The transceiver can receive the AIR, 144 MHz or 430 MHz bands.

The frequency range on each operating band is shown to the right.

You can transmit on only the 144 MHz and 430 MHz bands.

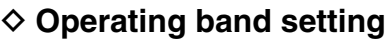

 $\Omega$  Touch the Memory channel number.

• Opens the Mode setting window.

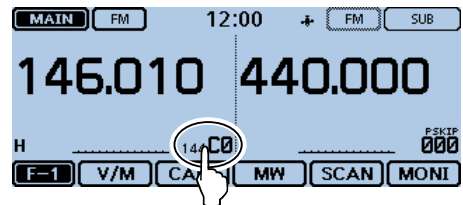

- 2 Touch [VFO].
- Selects the VFO mode.

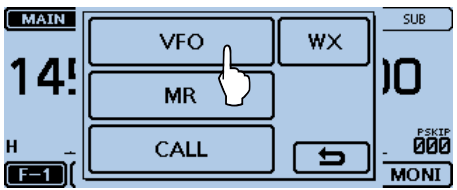

- 3) Touch the MHz digits.
	- Opens the operating band setting window.  $\boxed{\text{MAIN}}$ 12:00  $\uparrow$   $\uparrow$  FM  $\uparrow$  SUB

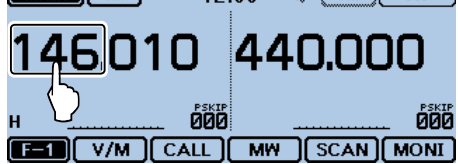

4) Touch the desired operating band.

- The operating band setting window disappears.
- Touch [F-INP] to open the frequency entry window. You can directly enter a frequency.

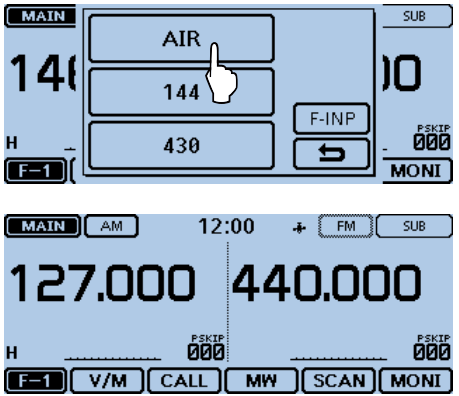

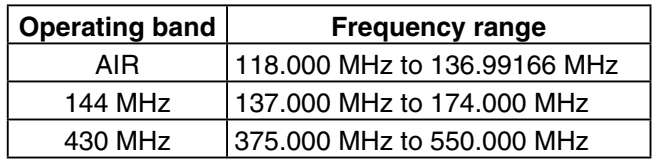

The ranges may differ, depending on the transceiver version.

You can select the operating band by touching "Band Select" in the Quick Menu window.

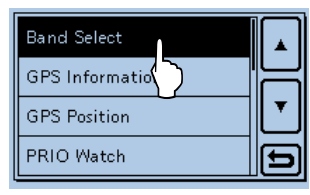

### <span id="page-20-0"></span>**Direct frequency entry**

You can directly enter a frequency in the frequency entry window.

- (1) Touch the Memory channel number.
	- Opens the Mode setting window.

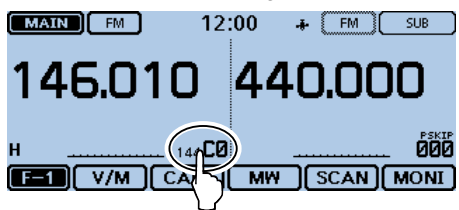

- 2 Touch [VFO].
- Selects the VFO mode.

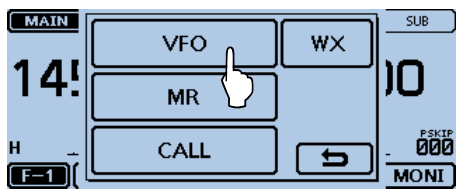

3 Touch the MHz digits.

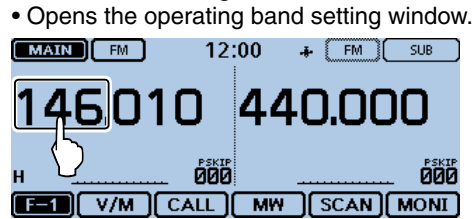

#### 4) Touch [F-INP].

• Opens the frequency entry window.

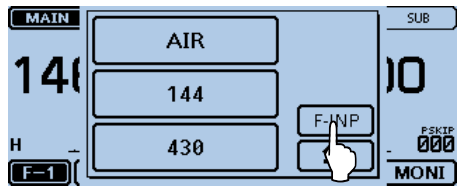

- **5** Touch the numbers to enter the desired frequency.
	- The first entered digit is displayed to the left. Then the next entered digit is displayed to the right of the previously entered digit.

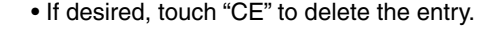

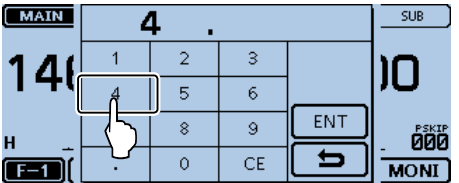

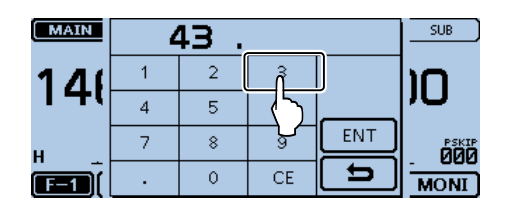

- $(6)$  Touch [ENT] to set the frequency.
	- Closes the frequency entry window.
	- If you touch [ENT] without entering a digit below 100 kHz, all unentered digits are set to "0."

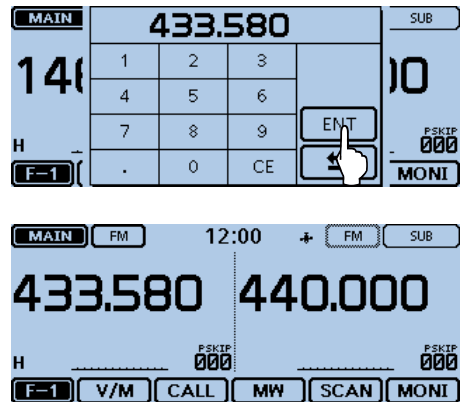

The entered frequency is displayed.

### <span id="page-21-0"></span>**Selecting a tuning step**

Rotating [DIAL] changes the frequency in the selected tuning steps.

The VFO scan uses this step to search for a signal.

#### **Tuning steps (kHz)**

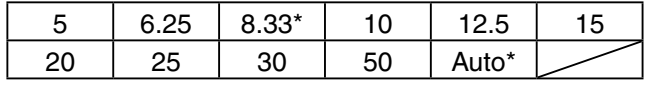

\*Appears only when the AIR band is selected.

In the AIR band, you can select only "8.33k", "25k" and "Auto."

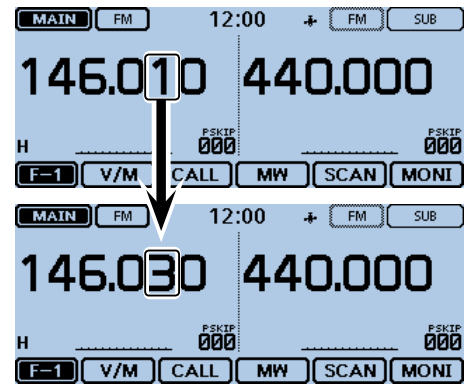

When you select 20 kHz tuning steps, the frequency changes in 20 kHz steps.

#### $\diamond$  Tuning step selection

qTouch the kHz digits for 1 second. • Opens the Tuning step setting window.

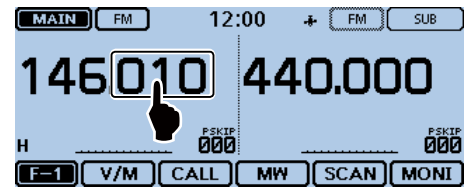

- 2 Touch the desired tuning step.
	- •Sets the tuning step, and then returns to the previous screen.
	- You can set the tuning step for both the VFO and Memory mode.
	- You can set the tuning step for each band.
	- In the Tuning step setting window, rotating [DIAL] also selects the tuning step.

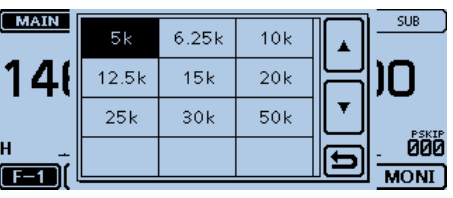

### <span id="page-22-0"></span>**Quick Tuning function**

You can change the operating frequency in 'MHz' steps for quick tuning.

#### $(1)$  Touch the MHz digits for 1 second.

- Displays the 1 MHz Quick Tuning icon.
- •"√" appears above the 1 MHz digit.

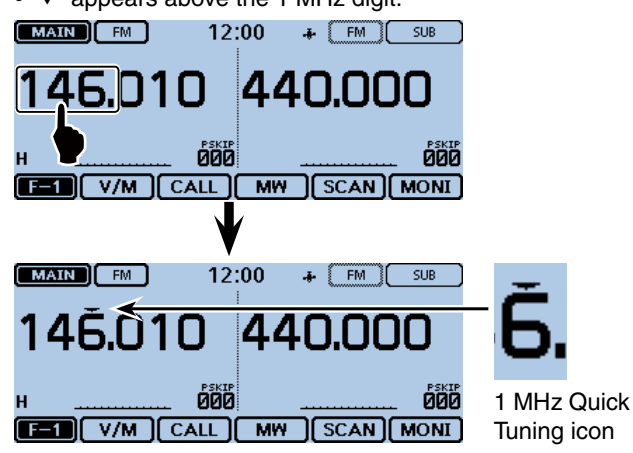

- 2 Rotate [DIAL] to change the frequency in 1 MHz steps.
- e Touch the kHz digits to cancel the 1 MHz Quick Tuning.

### **Selecting a Squelch delay**

You can select a squelch delay in the Menu screen to prevent repeated opening and closing of the squelch while receiving the same signal.

- $()$  Touch [MENU].
- 2 Touch "Squelch Delay."
	- (Function > **Squelch Delay**)
	- If the item is not displayed, touch [▲] or [▼] one or more times to select another page.

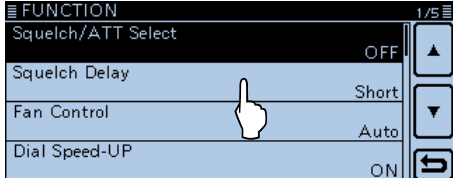

- 3) Touch the desired option.
	- Short: Short squelch delay.
	- Long: Long squelch delay.

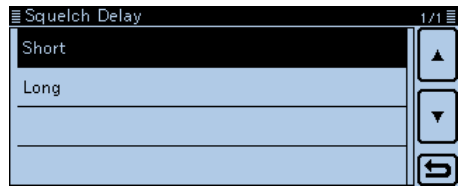

- 4 Touch [MENU]
	- Closes the Menu screen.

### <span id="page-23-0"></span>**Selecting the operating mode**

Operating modes are determined by the modulation of the radio signals. The transceiver has a total of five operating modes; AM, AM-N, FM, FM-N and DV. The FM mode is set as a default.

#### $(1)$  Touch the Mode icon.

• Opens the operating mode setting window.

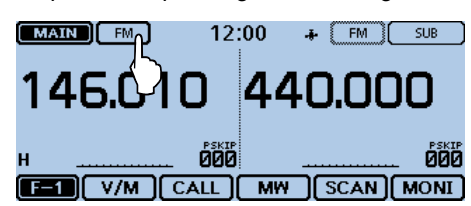

- $(2)$  Touch a desired operating mode.
	- You can select the AM or AM-N mode for only the AIR band (118.000 MHz to 136.99166 MHz).
	- You can select the FM, FM-N or DV mode for only the 144 and 430 MHz bands.
	- While in the FM-N mode, the TX modulation is automatically set to narrow (approximately  $\pm 2.5$  kHz)
	- While in the DV mode, [GPS] appears in the operating mode setting window, and you can select the GPS TX mode. When the GPS TX mode is set,  $\sqrt{\mathbb{W} \cdot \mathbb{P}}$  is displayed. [\(p. 8-14\)](#page-169-0)

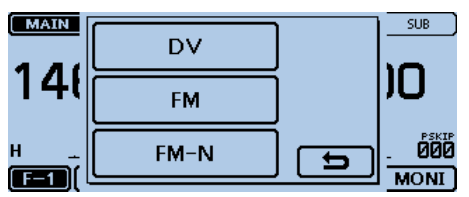

Operating mode setting window

### **Monitor function**

You can use this function to listen to weak signals without disturbing the squelch setting, or having to manually open the squelch, even when mute functions as the tone squelch or digital squelch are in use.

- (1) Touch the Function group icon one or more times.
- Selects the F-1 menu.
- (2) Touch [MONI].
	- Touching [MONI] turns the Monitor function ON or OFF.
	- When the Monitor function is ON, "BUSY" blinks and the squelch opens to receive signals.
	- The Monitor function has no effect when the Attenuator is ON. Even if you turn ON the Monitor function, the Attenuator is still ON.

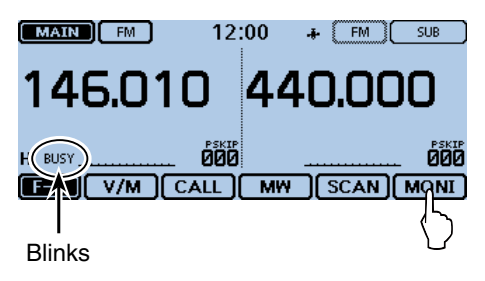

You can turn the Monitor function ON or OFF by touching the S-meter area.

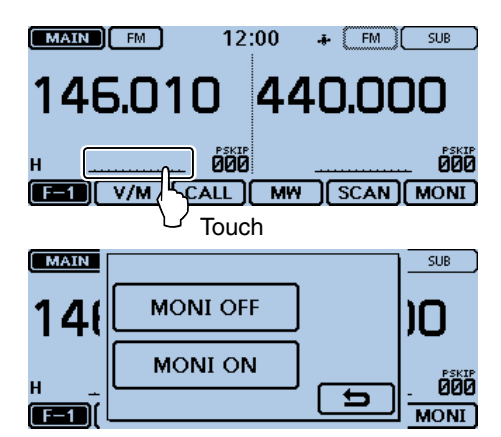

### <span id="page-24-0"></span>**Selecting the Mode and the DR function**

#### **♦ VFO/Memory/Call channel/Weather channel\* mode**

#### **VFOmode**

The VFO mode is used to set the operating frequency.

#### **Memory** mode

The Memory mode is used to operate on Memory channels.

#### **Callchannelmode**

The Call channel mode is used to operate on the mostoften used frequencies.

#### Weather channel mode\*

The Weather channel mode is used to monitor weather channels from the NOAA (National Oceanographic and Atmospheric Administration) broadcasts.

\*Selectable in only the U.S.A. version transceivers.

qTouch the Memory channel number. • Opens the Mode setting window.

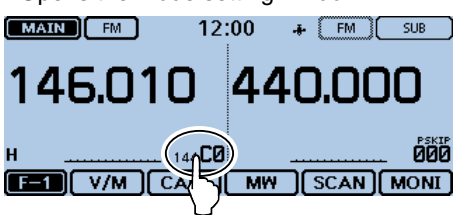

- (2) Select the desired Mode.
	- ➥ Touch [VFO] to select the VFO mode.
	- **► Touch [MR] to select the Memory mode.** 
		- " $\overline{u}$  and the selected Memory channel number are displayed.
	- **► Touch [CALL] to select the Call channel mode.** 
		- A selected Call channel number ("144 C0," "144 C1," "430 C0" or "430 C1") is displayed.
	- ➥ Touch [WX] to select the Weather channel mode.\* •The selected weather channel number ("WX-01" to "WX-10") is displayed.
- 3 Rotate [DIAL] to select the operating frequency or a channel.

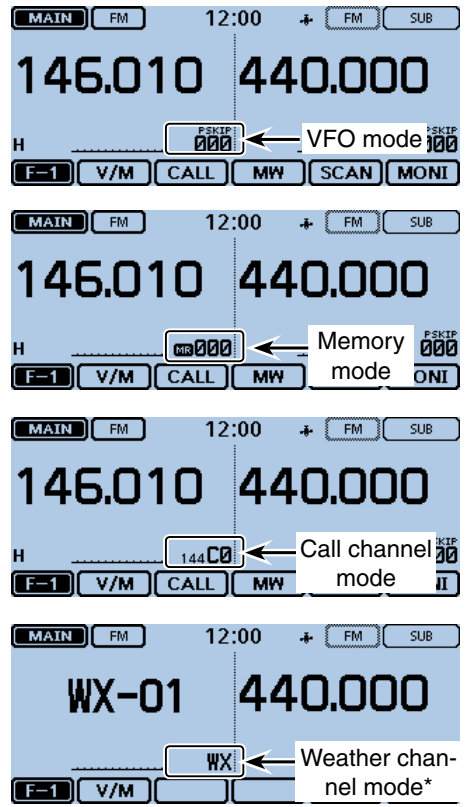

### <span id="page-25-0"></span>2 BASIC OPERATION

#### Selecting the Mode and the DR function (Continued)

#### ◇ DR (D-STAR Repeater) function selection

The DR (D-STAR Repeater) function is for D-STAR repeater operation. In this mode, you can easily select the preprogrammed repeaters and UR call signs by rotating [DIAL].

See pag[e 6-4](#page-84-0) for the DR function details.

- $\bigcirc$  Touch [DR].
	- Displays the DR screen.

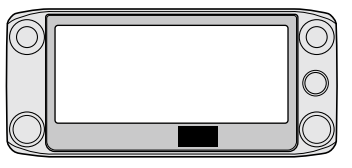

**[DR]**

2 Rotate [DIAL] to select a desired access repeater.

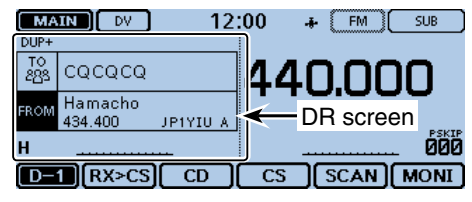

- 3 Touch [DR].
	- Closes the DR screen.

### <span id="page-26-0"></span>2 BASIC OPERATION

### **Receiving**

#### **Example: Receiving on 146.010 MHz**

- $(1)$  Touch the Memory channel number.
- Opens the Mode setting window.
- 2 Touch [VFO].
- Selects the VFO mode.
- 3) Touch the MHz digits.
- Opens the operating band setting window.  $(MAIN)$   $AM$  $12:00$  $+$   $\boxed{FM}$   $\boxed{SUB}$

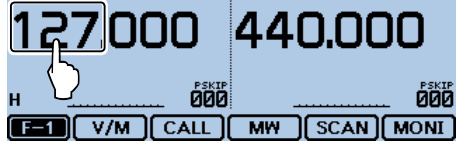

 $\omega$ Touch [144].

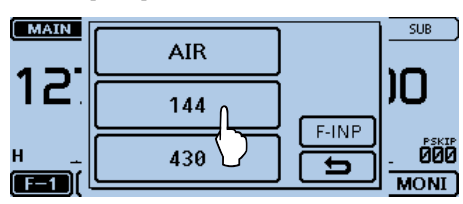

**5** Touch the Mode icon.

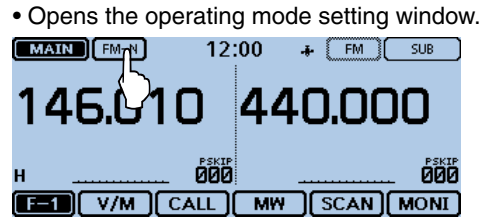

 $\circ$  Touch a desired operating mode.

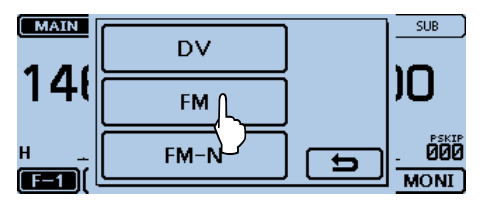

- $\overline{O}$  Rotate [DIAL] to select "146.010 MHz."
	- When a signal is received, "BUSY" appears and the Smeter displays the relative signal strength level.

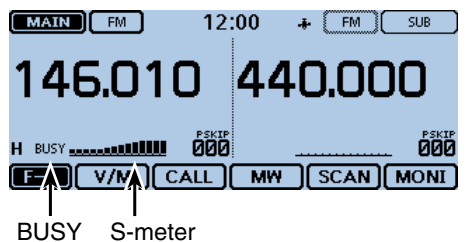

### <span id="page-27-0"></span>**Transmitting**

#### $\diamond$  Transmitting on an Amateur band

**Before transmitting, monitor the operating frequen**cy to make sure transmitting won't cause interference to other stations on the same frequency.

**CAUTION:** Transmitting without an antenna may  $\mathcal{\mathscr{U}}$  damage the transceiver.

You can transmit on only the 144 MHz and 430 MHz bands.

#### **NOTE:**

• If the MAIN band frequency is a multiple of the SUB band frequency, you might receive a very small signal on the SUB band when you transmit. This is not a defect, but can occur naturally with the interrelationship between the fundamental and multiple frequencies.

#### **Example:**

MAIN band frequency: 144.200 MHz SUB band frequency: Around 432.600 MHz

• The readability of your transmitted signal maybe reduced because audio from the SUB band may be picked up by your microphone when you transmit. If this occurs, reduce the AF volume level on the SUB band.

#### $\diamond$  Settings for the transmission

- $(1)$  Set the operating frequency. [\(p. 2-11](#page-26-0))
- 2) Touch the Power icon.
- Opens the output power level setting window.
- 3) Touch the transmit output power level. Select a level to suit your operating requirements. In the Dualwatch mode, "H" indicates high power, "M" indicates mid power and "L" indicates low power.
- (4) Hold down [PTT] to transmit, and speak at your normal voice level.
	- The transmit LED lights red while transmitting.
	- The S/RF meter displays the output power level.
- **5** Release [PTT] to receive.

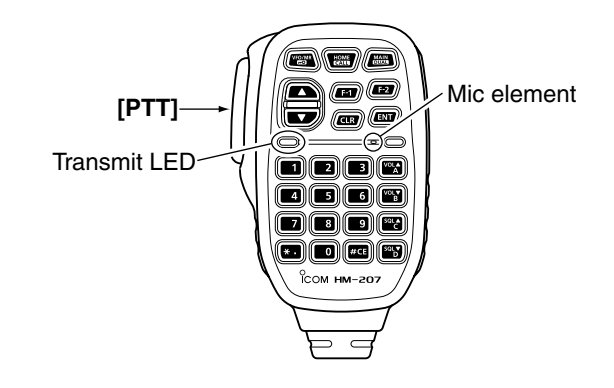

**DO NOT** hold the microphone too close to your mouth or speak loudly. This may distort your speech.

#### $\diamond$  About transmit power levels and RF meter

The transmit power level and the RF meter displays are shown below.

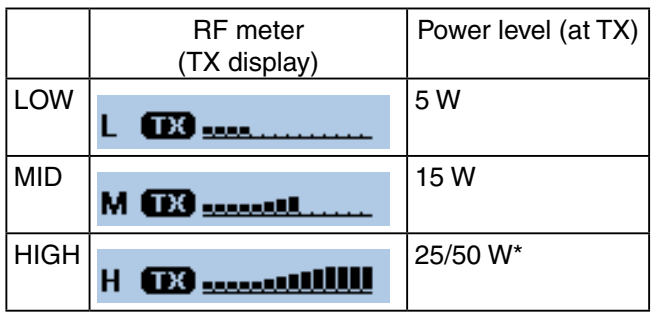

\*Depending on the transceiver's version.

### <span id="page-28-0"></span>**Lock function**

You can use the Lock function to prevent accidental frequency changes and unnecessary function access.

#### qTouch [QUICK].

 $\Omega$ Touch " $\leq$ l ock>>".

- If the item is not displayed, touch [▲] or [▼] one or more times to select another page.
- When the Lock function is turned ON and the locked key is pushed, the touch screen is touched, or [DIAL] is rotated, the "LOCK" dialog box appears.
- To turn OFF the Lock function, touch [OFF] in the "LOCK" dialog box.
- You can still use [U], [PTT], [SQL] and [VOL], and [MAIN] DIAL], [F-2](Monitor) on the supplied microphone while the Lock function is ON.

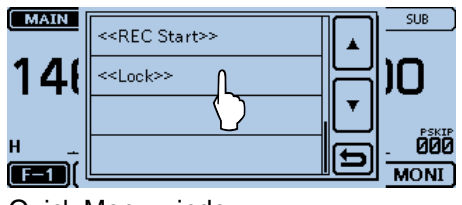

#### Quick Menu window

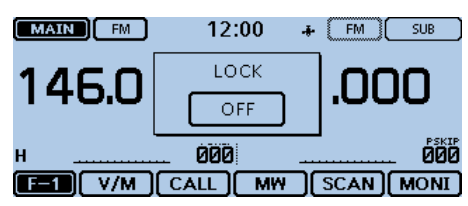

When the touch screen is touched while the Lock function is activated.

### **Attenuator function**

The transceiver has an RF attenuator related to the squelch control setting. You can add up to approximately 20 dB of attenuation at its maximum setting. You can set the Attenuator to [SQL] in the Menu screen.

- $(1)$  Touch [MENU].
- 2) Touch "Squelch/ATT Select."
	- (Function > Squelch/ATT Select)
	- If the item is not displayed, touch [▲] or [▼] one or more times to select another page.

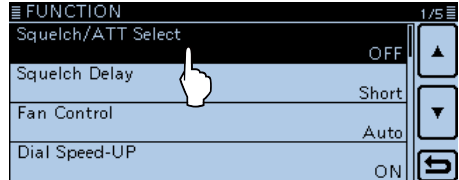

#### (3) Touch "ATT."

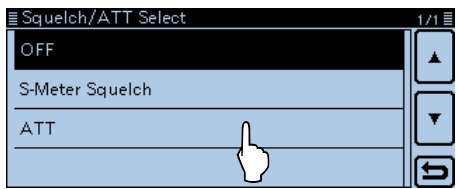

- (4) Touch [MENU]
	- Closes the Menu screen.

#### **♦ Operating the Attenuator function**

Rotate [SQL] clockwise past the 12 o'clock position to turn ON the Attenuator and adjust the attenuation level up to approximately 20 dB.

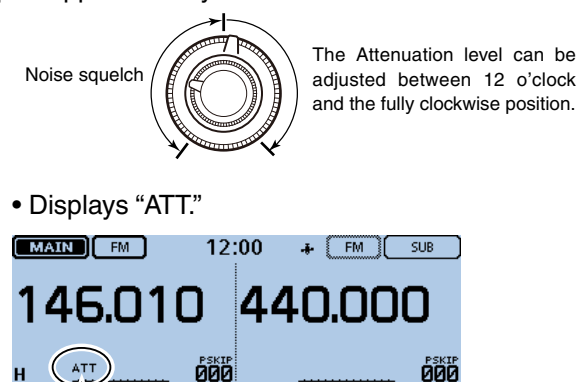

V/M CALL MW SCAN MONT

Displayed

-17

### <span id="page-29-0"></span>**Band Scope function**

Use the Band Scope function to visually search a specified frequency range around the displayed frequency. You can use this function to search for a signal, and see the received signal strength level.

The Band Scope function has two sweep types, Single sweep and Continuous sweep:

- A Single sweep searches the specified frequency range only once.
- A Continuous sweep repeatedly searches the specified frequency range.

The transceiver sweeps in the following ranges centered on the displayed frequency.

• The sweep steps may differ, depending on the tuning step.

Single watch mode:  $\pm 38 \times$  Tuning step Dualwatch mode:  $\pm 18 \times$  Tuning step  $(*\pm 38'$  and  $*\pm 18'$  are fixed.)

For example in the Dualwatch mode, if the display frequency is 146.010 MHz and its tuning step is 20 kHz, the sweep range is between 145.650 MHz (lower frequency) and 146.370 MHz (higher frequency). (146.010 MHz±0.36 MHz) See the calculation below.

 $+18 \times 20$  kHz =  $+360$  kHz (0.36 MHz)  $-18 \times 20$  kHz =  $-360$  kHz ( $-0.36$  MHz) Upper frequency: 146.370 MHz (146.010 MHz + 0.36 MHz) Lower frequency: 145.650 MHz (146.010 MHz – 0.36 MHz)

Example: A strong signal is received on 146.030 MHz.

Band Scope display The signal on 146.030 MHz

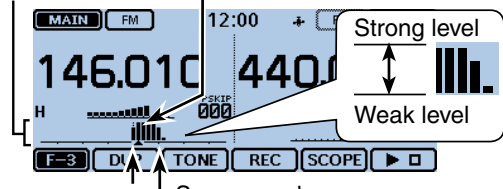

Center frequency L Sweep marker

( Display frequency: 146.010 MHz, Tuning step: 20 kHz)

#### About the sweep steps:

The specified tuning step is used during a sweep.

If the tuning step is set too wide, the signals in the sweep range may not be displayed (they may be skipped), even if they are strong signals.

Thus we recommend that you set the tuning step to

20 kHz or less to use the Band Scope function.

See page [2-6](#page-21-0) for tuning step selection details.

• For Single watch operation, you can hear the dis-

- played frequency's audio during a sweep.
- •The audio output during a sweep can be turned
- OFF in the MENU screen.
- Sounds > **Scope AF Output** [\(p. 12-64\)](#page-288-0)

#### **♦ Sweep operation**

Example: Continuous sweeps centered on 146.010 MHz

- $\Omega$  Rotate [DIAL] to set 146.010 MHz.
- 2) Touch the Function group icon one or more times. • Selects the F-3 menu.
- 3) Touch [SCOPE].

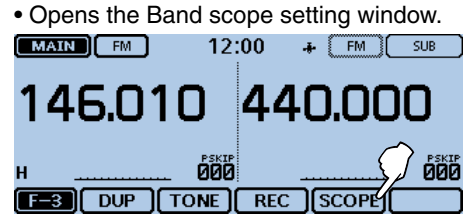

- (4) Touch "Continuous Sweep."
	- Returns to the frequency display and starts continuous sweeping.
	- While sweeping, touch [▶□] to stop the sweeping. Touch again to start single sweep.
	- When the sweeping stops, touch [▶□] for 1 second to restart continuous sweeping.

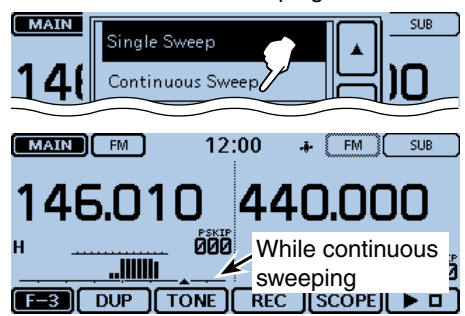

**5** When the sweeping stops, rotate [DIAL] to move the sweep marker to a detected signal.

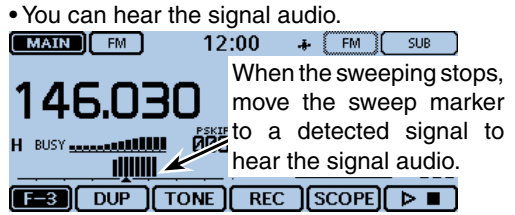

- $6$ To turn OFF the Band Scope function, touch [SCOPE].
- Opens the Band scope setting window.
- 2) Touch "Scope OFF."

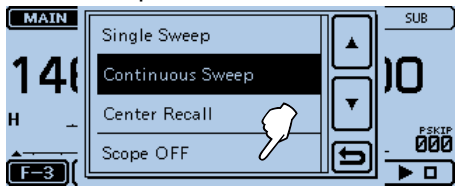

In the Band scope setti window, touch "Cent Recall" to set the swee marker to the center fr quency.

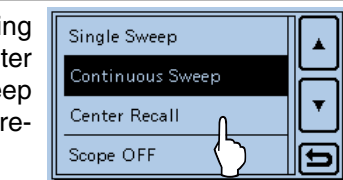

### <span id="page-30-0"></span>**Dualwatch operation**

Dualwatch operation simultaneously monitors frequencies in the MAIN and SUB bands.

In the Dualwatch mode, the audio output may be interrupted when the frequency is changed while scanning, or by other factors.

#### Example:

MAIN band is in the FM mode. SUB band is in the DV mode.

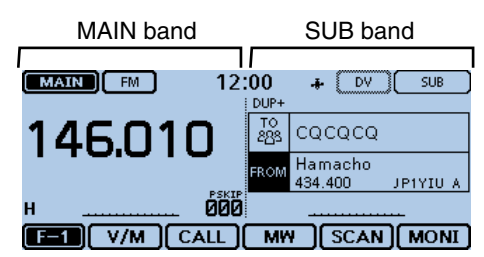

#### **♦ MAIN band selection**

- **► Touch [SUB] to change the SUB band to the MAIN** band.
	- "MAIN" is displayed on the MAIN band, and "SUB" is displayed on the SUB band.
	- The settable items on the SUB band are differ, depending on the "Touch Operation (Sub)" setting in the Menu screen.

#### (Function > Touch Operation (Sub))

The MAIN band is on the left side of the LCD.

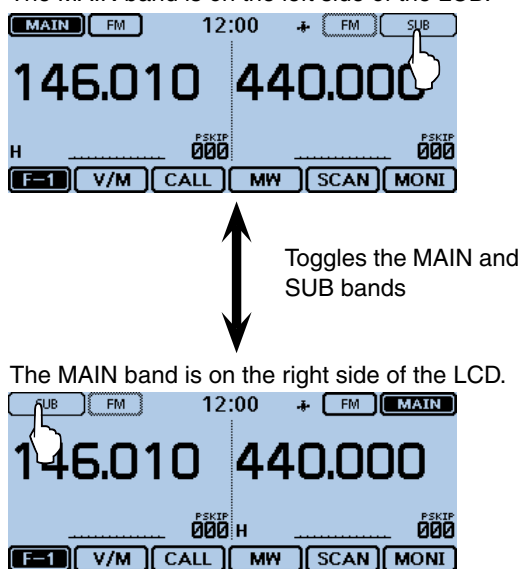

### **Microphone gain level setting**

Set the microphone gain level in the Menu screen.

- $(1)$  Touch [MENU].
- (2) Touch "MIC Gain."
	- (Function > **MICGain**)
	- If the item is not displayed, touch [▲] or [▼] one or more times to select the page.

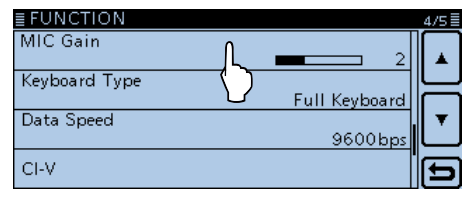

 $(3)$  Touch [+] or [-] to adjust the microphone gain level. • Set higher values to make the microphone more sensitive to your voice.

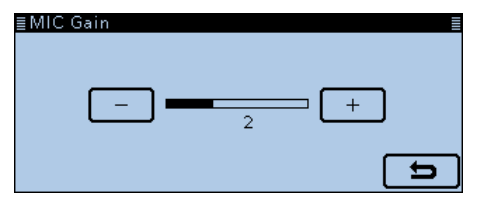

- 4 Touch [MENU]
	- Closes the Menu screen.

### <span id="page-31-0"></span>**Home channel function**

Home channels are often-used frequencies you can preset in the transceiver's VFO mode, Memory mode and DR function. Select the Home channel function by just touching [HOME] in each mode.

#### **♦ Home channel setting**

- $\Omega$  Select the desired mode or the DR screen to set the Home channel.
- 2) Select a frequency to be set as the Home channel. • While in the DR screen, select "FROM."

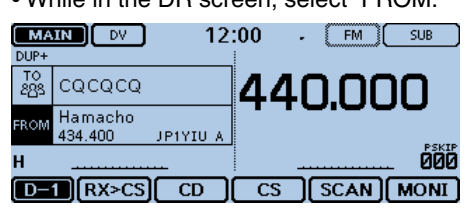

#### 3) Touch [HOME] for 1 second.

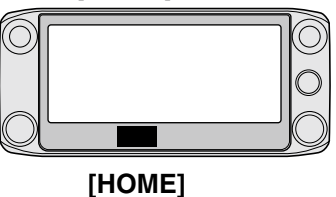

4) Touch the displayed item to set the Home channel. • While in the VFO mode, touch "Set Frequency," while in the Memory mode, touch "Set Channel." or while in the DR screen, touch "Set Repeater."

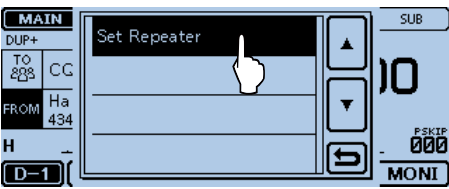

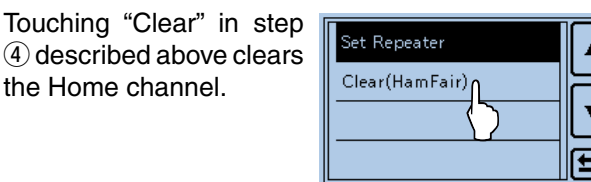

#### **♦ Home channel operation**

- $\Omega$  Select the desired mode or the DR screen in which you want to select the Home channel.
- 2 Touch [HOME].
	- Selects the Home channel of the selected mode or DR screen

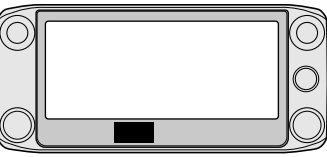

**[HOME]**

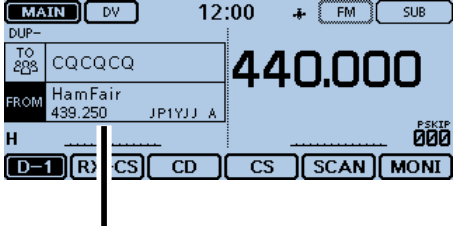

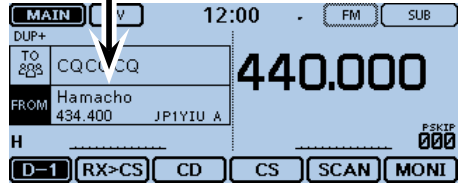

₹

### <span id="page-32-0"></span>**Speech function**

When you push [U](SPEECH), the Speech function audibly announces the displayed frequency and operating mode in the VFO, Memory or Call channel modes, or the call sign of the DR function.

Also, you can use other speech functions, such as the [DIAL] speech function and Mode speech function.

**NOTE:** When you push [ ](SPEECH) while recording the received audio in the DV mode, the received audio will be muted, and no audio is recorded onto the SD card.

In modes other than the DV mode, the received audio will be recorded.

You set the detail settings of the Speech function in the "SPEECH" item of the Menu screen. [\(p. 12-47\)](#page-271-0)

Example: When "Hamacho" (JP1YIU A) is selected in "FROM," push [U](SPEECH).

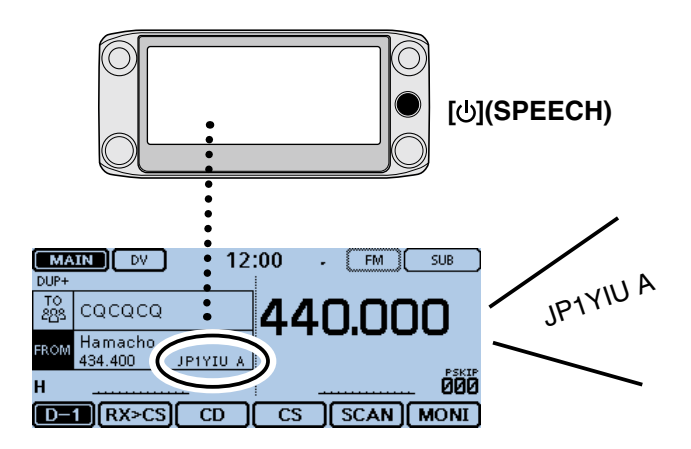

### <span id="page-33-0"></span>**Previous view**

## **Section3 MEMORY OPERATION**

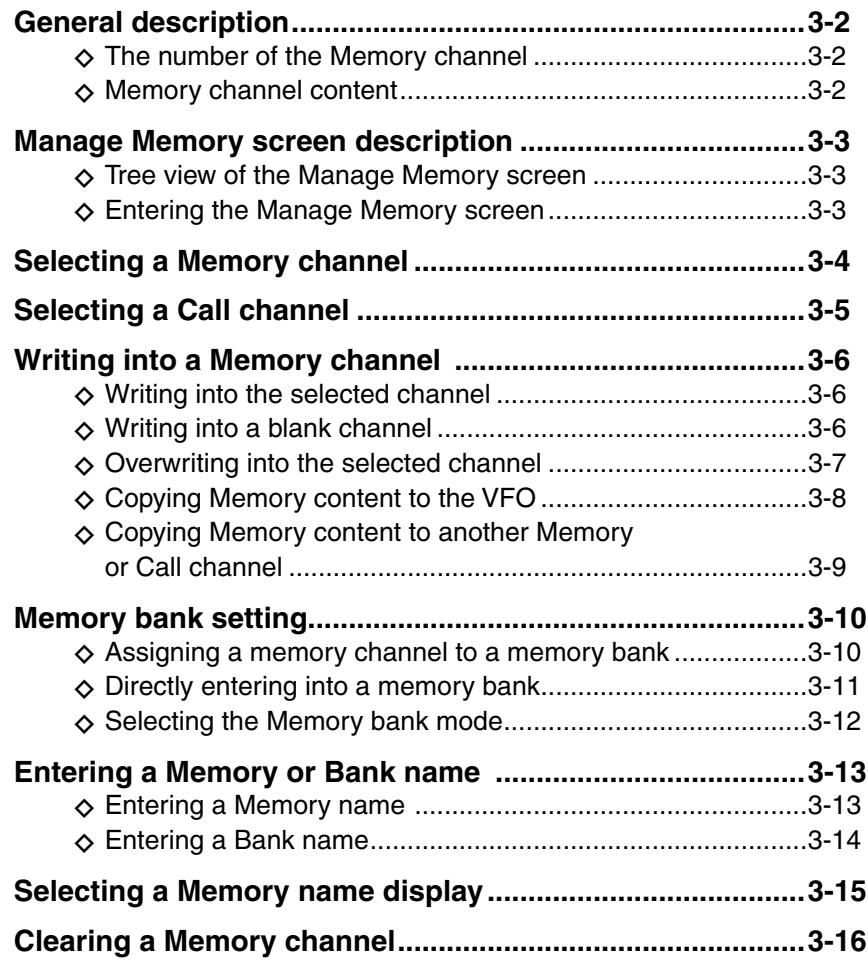

### <span id="page-34-0"></span>**General description**

The transceiver has a total of 1000 Memory channels (100 channels in each of 26 memory banks, A to Z) and two Call channels (C0/C1) each for the 144 and 430 MHz bands.

The Memory mode is useful to quickly select oftenused frequencies.

#### $\diamond$  The number of the Memory channel

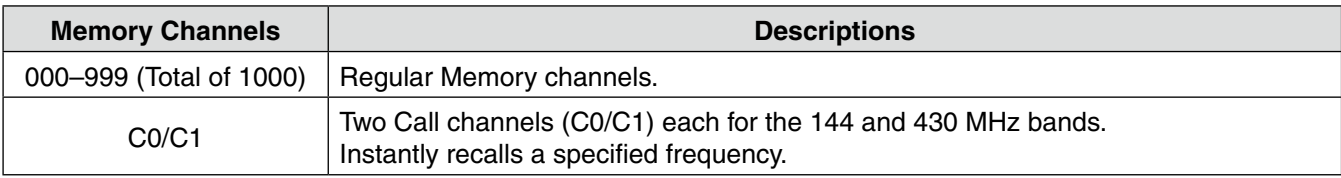

#### **♦ Memory channel content**

The following information can be entered into the Memory channels:

- Operating frequency
- Duplex direction (DUP+ or DUP-) and frequency offset
- Memory name
- Scan skip setting
- Tuning step
- Operating mode
- •Subaudible tone encoder, tone squelch or DTCS squelch ON/OFF
- Subaudible tone frequency, tone squelch frequency or DTCS code with polarity
- UR station call sign
- R1/R2 call signs
- Digital Call sign squelch or Digital code squelch ON/ OFF
- Digital code
- Memory bank

#### **NOTE:**

Memory content may be accidentally erased by static electricity, electric transients, and other causes. In addition, it may be erased by a malfunction, or during repairs. Therefore, we recommend that you backup the memory content or save it to an SD card or to a PC.

- The SD card is not available from Icom. Purchase an SD card to meet your needs.
- The CS-5100 CLONING SOFTWARE can also be used to backup your memory data.

### <span id="page-35-0"></span>**Manage Memory screen description**

The "MANAGE MEMORY" screen enables you to easily edit the Memory or Call channel content.

- View the Memory or Call channel content on a list.
- Easy to assign to a bank, and view the bank content on a list.
- Easy to add, edit, copy or delete the Memory channels.

#### $\diamond$  Tree view of the Manage Memory screen

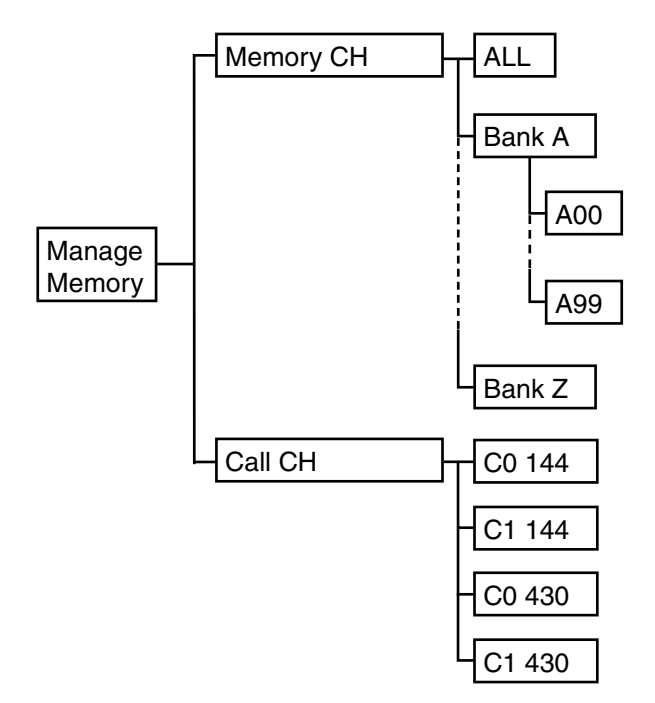

#### $\diamond$  Entering the Manage Memory screen

- $\bigcirc$  Touch [MENU].
- 2 Touch "Manage Memory."

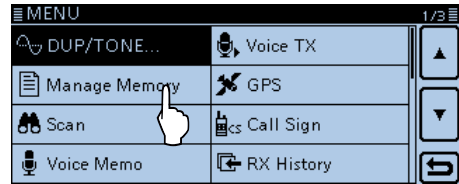

3 Touch "Memory CH."

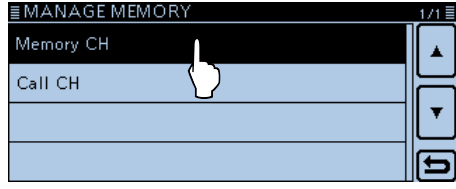

 $\Omega$  Touch "ALL."

• Displays the "MEMORY CH ALL" screen.

| ≣MEMORYCH |  | 177目    |
|-----------|--|---------|
| ALL       |  |         |
| LA:       |  | (Blank) |
| B:        |  | (Blank) |
| $\circ$ : |  | (Blank) |

(5) Touch the channel to view the content.

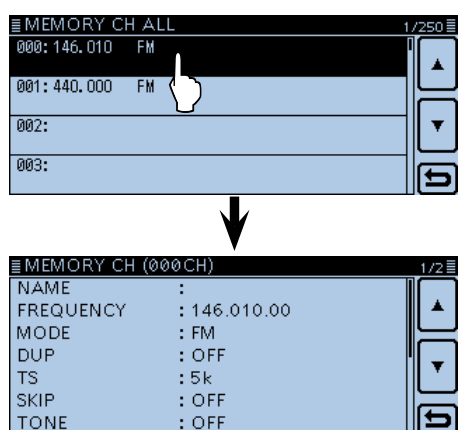

#### About the Memory channel edit menu:

Touch a channel for 1 second to open the edit menu window.

You can edit, copy or clear the memory content.

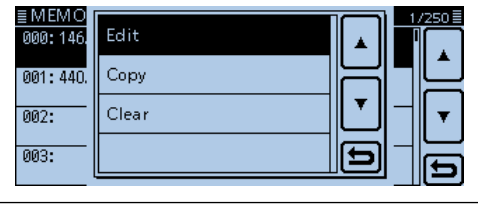
# **Selecting a Memory channel**

- $\Omega$  Touch the Memory channel number.
	- Opens the Mode setting window.

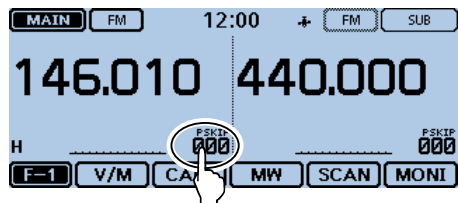

- 2 Touch [MR].
	- Selects the Memory mode.
	- Displays "**Dist**" and the selected Memory channel num-

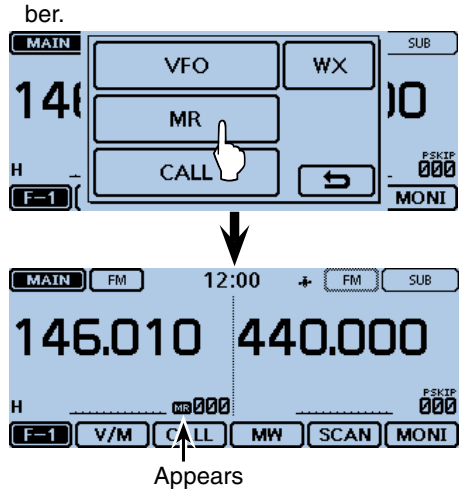

3) Rotate [DIAL] to select a Memory channel. • Blank channels cannot be selected.

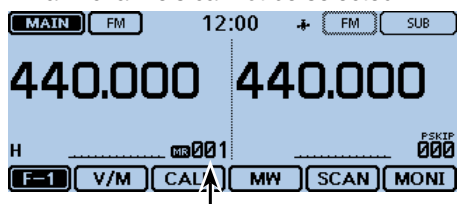

Rotating [DIAL] selects a Memory channel.

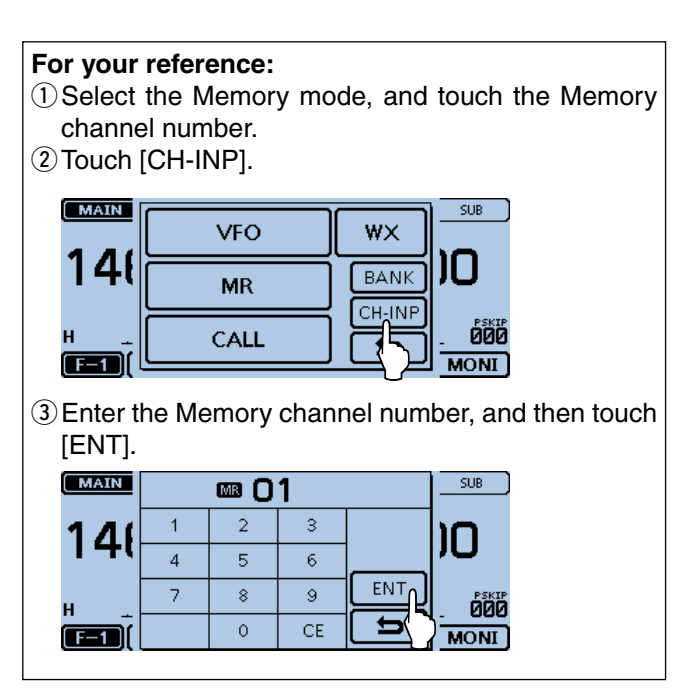

# **Selecting a Call channel**

Two Call channels (C0/C1) are selectable in each of the 144 and 430 MHz bands.

Factory default frequencies and operating modes are entered into the Call channels. Change these to suit your operating needs.

 $\odot$  Touch the Memory channel number.

• Opens the Mode setting window.

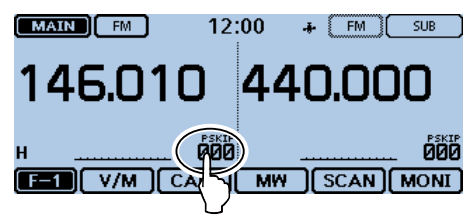

- (2) Touch [CALL] to select the Call channel mode.
	- A selected Call channel number ("144 C0," "144 C1," "430 C0" or "430 C1") is displayed.

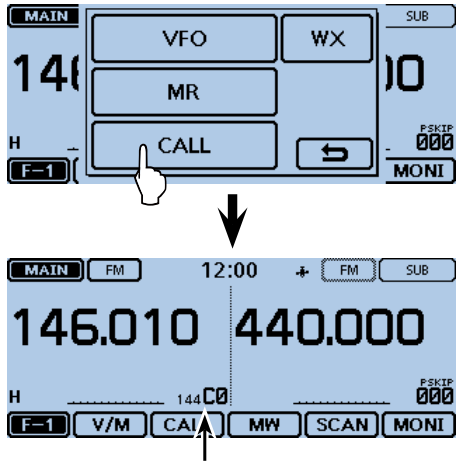

Display the Call channel number

3) Rotate [DIAL] to select a Call channel.

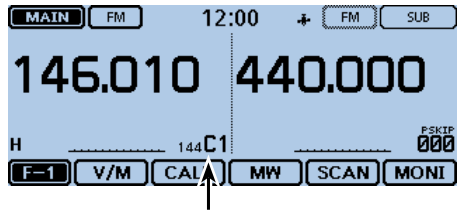

Rotating [DIAL] selects a Call channel.

# **Writing into a Memory channel**

After setting a frequency in the VFO mode, you can write it into your desired channel or an automatically selected blank channel.

Memory channels 002 to 999 are blank as the default.

# $\diamond$  Writing into the selected channel

Example: Writing 146.030 MHz into Memory channel 18. qTouch the Memory channel number.

- Opens the Mode setting window.
- 2) Touch [VFO].
- Selects the VFO mode.
- 3 Rotate [DIAL] to set 146.030 MHz.
- 4) Touch the Function group icon one or more times. • Selects the F-1 menu.
- $(5)$  Touch [MW].

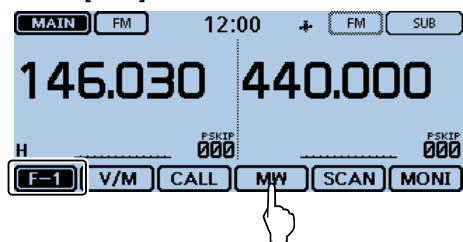

 $(6)$  Touch [Write to New CH].

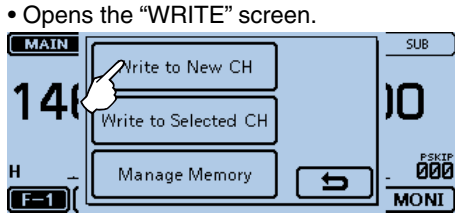

**1** Touch [CH SEL].

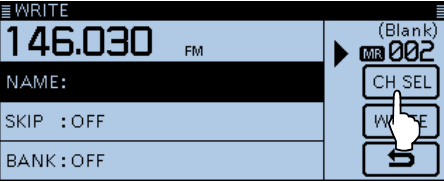

 $(8)$  Touch "018."

**NOTE:** If you select a pre-entered channel, the previous channel content will be overwritten.

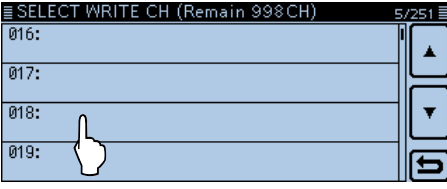

• Call channels are also selectable.

# **9** Touch [WRITE].

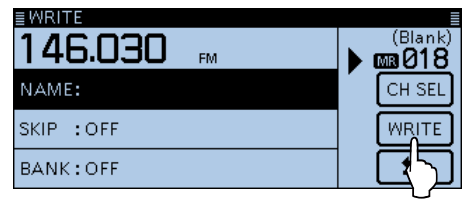

- 10 Touch [YES].
- Beeps sound.
- Writes into the selected Memory channel, and returns to the VFO mode.

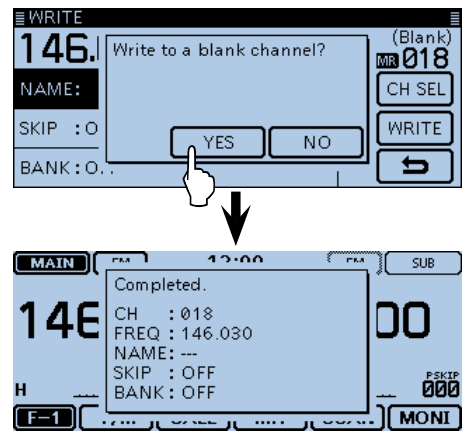

# $\diamond$  Writing into a blank channel

Example: Writing 146.030 MHz into a blank channel.

- $(1)$  Touch the Memory channel number.
- Opens the Mode setting window.
- 2 Touch [VFO] to select the VFO mode.
- $\Im$  Rotate [DIAL] to set 146.030 MHz.
- (4) Touch the Function group icon one or more times. • Selects the F-1 menu.
- (5) Touch [MW] for 1 second.
- Automatically writes into a blank, and returns to the VFO mode.

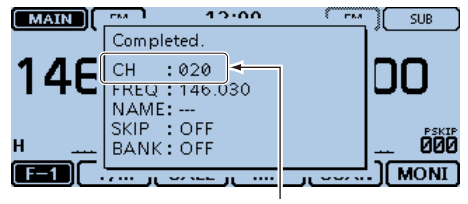

Displays the written channel

### Writing into a Memory channel (Continued)

### $\diamond$  Overwriting into the selected channel

You can write a frequency into a pre-entered channel.

- Example: Writing 147.010 MHz into Memory channel 18.
- $\odot$  Touch the Memory channel number.
- Opens the Mode setting window.
- $(2)$  Touch [MR].
- Selects the Memory mode.
- **3** Rotate [DIAL] to select the channel 18.

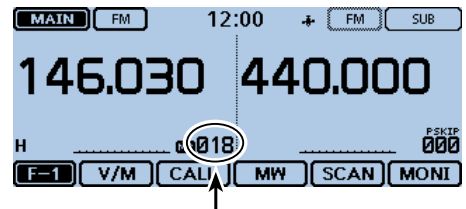

#### Destination channel

- 4) Selects the VFO mode.
- $(5)$  Rotate [DIAL] to set 147.010 MHz.
- **6** Touch the Function group icon one or more times. • Selects the F-1 menu.
- 

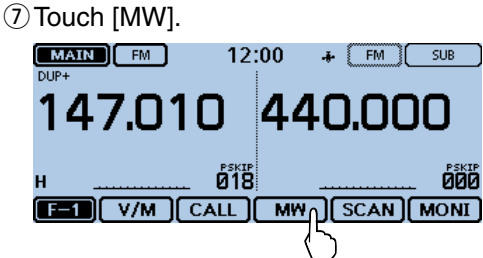

- **8** Touch [Write to Selected CH]. • Opens the "WRITE" screen.
	- MAIN  $SUB$ Write to New CH חו 14 Write to Selected CH **DOD** Manag lemory  $\overline{ }$  $\overline{F=1}$ **MONI**
- **<sup>9</sup>** Touch [WRITE].

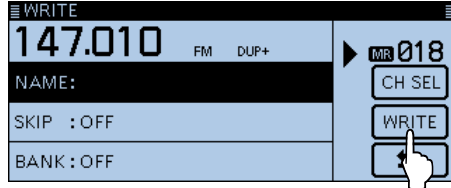

# 10 Touch [YES].

- Beeps sound.
- Writes into the selected Memory channel, and returns to the VFO mode.

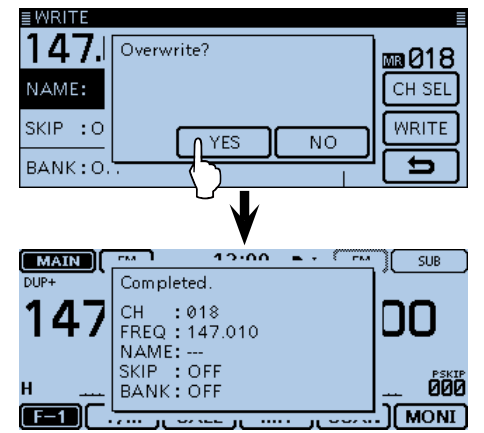

# 3 MEMORY OPERATION

### Writing into a Memory channel (Continued)

### **♦ Copying Memory content to the VFO**

It is convenient when you want to operate on the frequency around the Memory or Call channel.

 $\odot$  Touch the Memory channel number.

• Opens the Mode setting window.

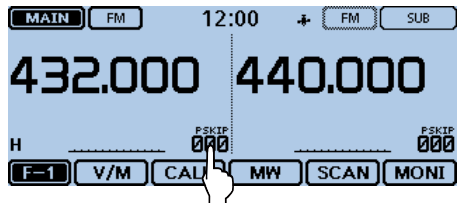

- $(2)$  Touch [MR].
	- Selects the Memory mode.

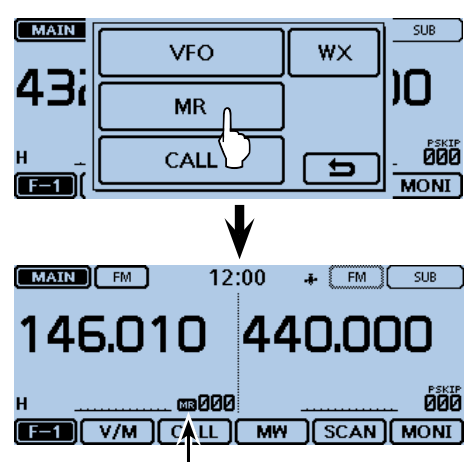

Appears

- 3) Rotate [DIAL] to select the desired channel to be copied.
- 4) Touch the Function group icon one or more times. • Selects the F-1 menu.
- $5$  Touch [MW].
- **6 Touch [Copy to VFO].**

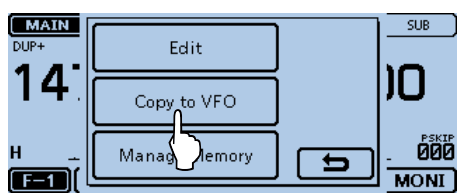

- $\oslash$  Touch [YES].
	- Beeps sound.
	- Writes the selected Memory content to the VFO, and returns to the VFO mode.

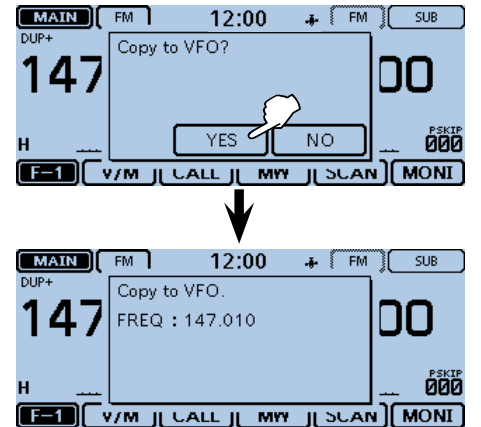

### Writing into a Memory channel (Continued)

# $\diamond$  Copying Memory content to another Memory channel

You can copy the memory content to another Memory channel.

- q Touch the Function group icon one or more times. • Selects the F-1 menu.
- 2 Touch [MW].

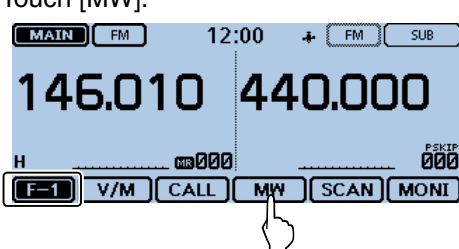

- 3) Touch [Manage Memory].
- Open the "MANAGE MEMORY" screen.

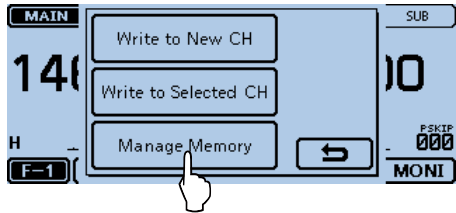

**4) Touch "Memory CH."**<br>**EMANAGE MEMORY** 

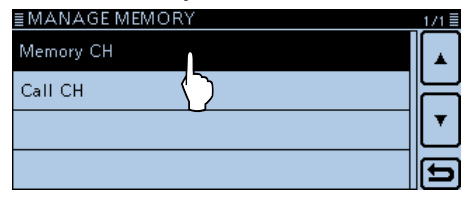

### 5) Touch "ALL."

• Displays the "MEMORY CH ALL" screen.

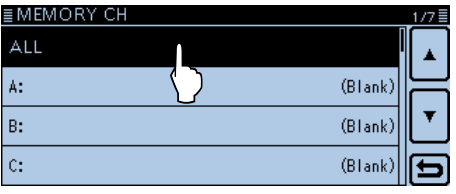

y Touch the Memory channel to be copied, for 1 second.

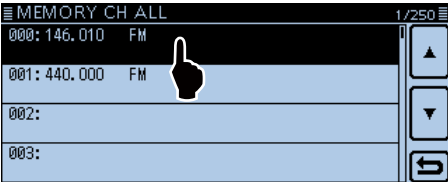

 $\oslash$  Touch "Copy."

• "DESTINATION" blinks at the top left of the screen.<br>**EMEMO** 

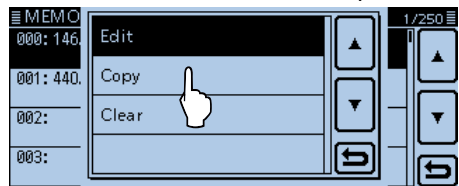

- **8** Touch the target channel.
	- Beeps sound.
	- Copies to the destination channel. Blinks

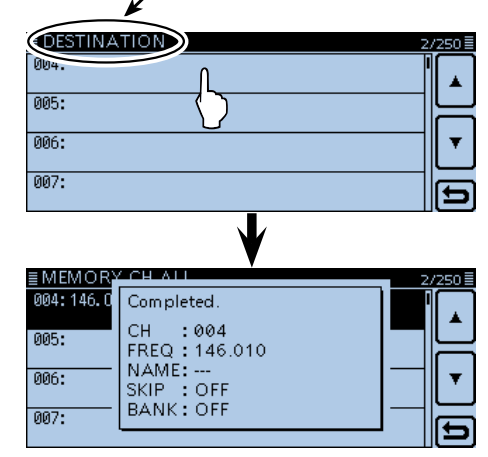

**NOTE:** If you select a pre-entered channel, the previous channel content will be overwritten.

# **Memory bank setting**

The transceiver has a total of 26 banks (A to Z). Regular memory channels 0 to 999 are assignable to any desired bank for easy memory management. Up to 100 channels can be assigned to a bank.

**NOTE:** The memory banks are only used to hold memory channels. Thus if the original memory channel content have been changed, the memory bank content are also changed at the same time.

# $\diamond$  Assigning a memory channel to a memory bank

- $\odot$  Touch the Function group icon one or more times. • Selects the F-1 menu.
- $(2)$  Touch [MW].
- 3) Touch [Manage Memory].
- Open the "MANAGE MEMORY" screen.

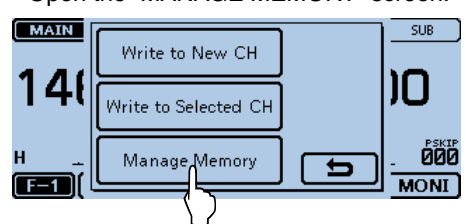

# 4) Touch "Memory CH."

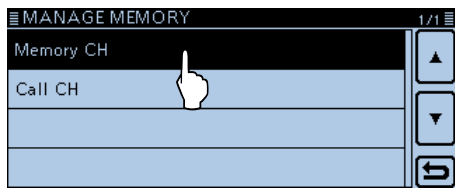

### $(5)$  Touch "ALL."

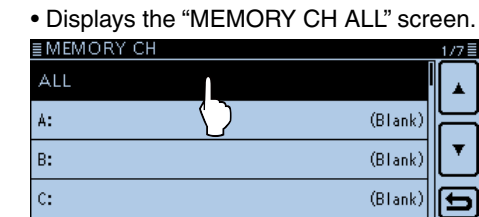

(6) Touch the Memory channel to be assigned to a bank,

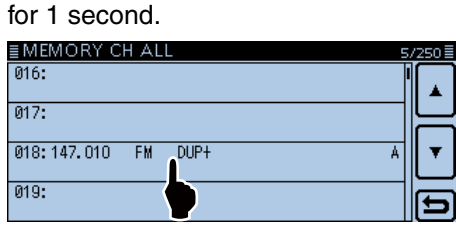

### $(7)$  Touch "Edit."

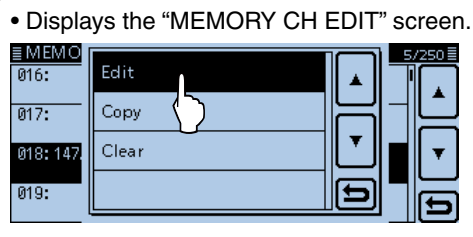

 $\circ$  Touch "BANK."

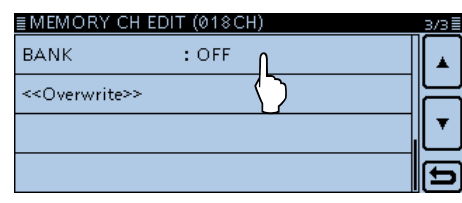

o Touch a desired bank group, "A" to "Z."

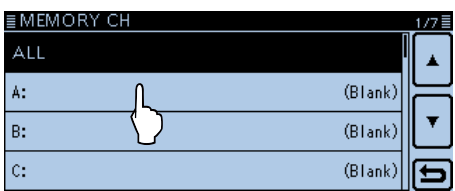

!0 Touch "<<Overwrite>>."

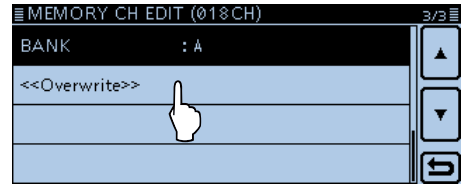

- 11 Touch [YES].
	- Assigns the selected memory channel to the bank.

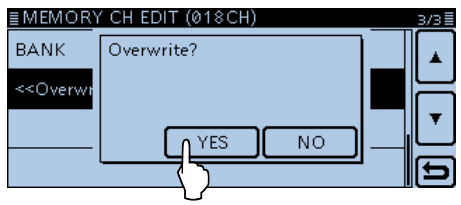

**NOTE:** If you select a pre-entered channel, the previous channel content will be overwritten.

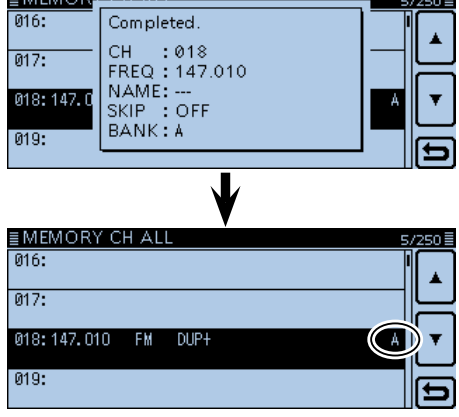

# 3 MEMORY OPERATION

### Memory bank setting (Continued)

# $\diamond$  Directly entering into a memory bank

You can also enter the memory content directly into a memory bank channel. This way is a short cut to creating a memory channel, and then assigning it to a bank. In that case, the transceiver automatically selects the lowest blank memory channel, to program.

Example: Writing 146.030 MHz into Bank A.

- $(1)$  Touch the Memory channel number.
- Opens the Mode setting window.
- 2 Touch [VFO].
- Selects the VFO mode.
- 3 Rotate [DIAL] to set 146.030 MHz.
- 4) Touch the Function group icon one or more times. • Selects the F-1 menu.
- $5$  Touch [MW].
- $(6)$  Touch [Write to New CH].
- Opens the "WRITE" screen.

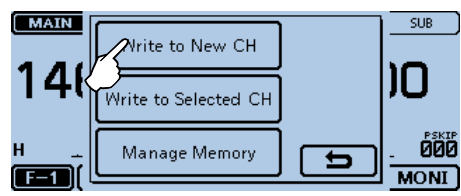

### $(7)$  Touch [BANK].

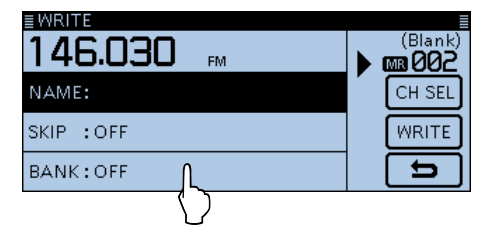

i Touch the bank group "A."

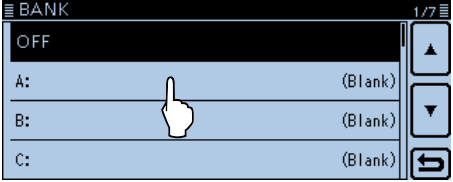

# **<sup>9</sup>** Touch [WRITE].

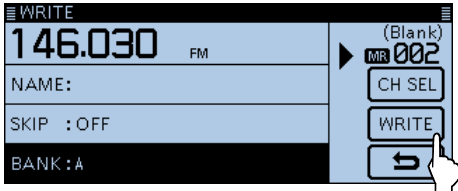

- 10 Touch [YES].
	- Writes the memory content to the bank channel.

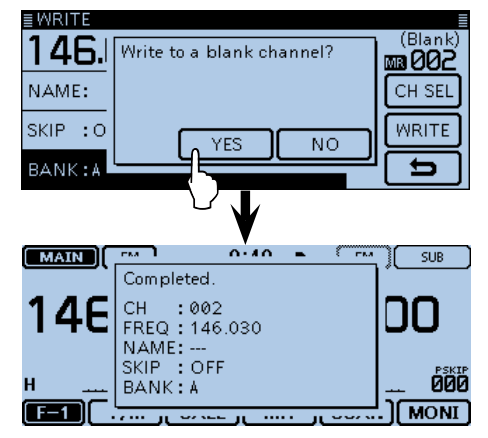

### **For your reference:**

When you touch  $[CH SEL]$  in step  $[9]$ , you can select a desired Memory channel.

If you select a pre-entered channel, the previous channel content will be overwritten.

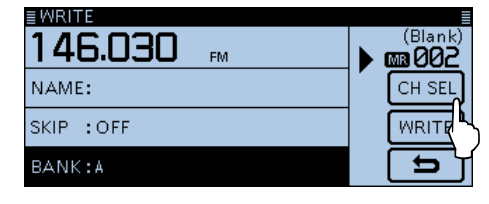

# 3 MEMORY OPERATION

### Memory bank setting (Continued)

# $\diamond$  Selecting the Memory bank mode

When you select the Memory bank mode, rotating [DIAL] selects only the entered bank channels in the selected bank.

 $\odot$  Touch the Memory channel number.

• Opens the Mode setting window.

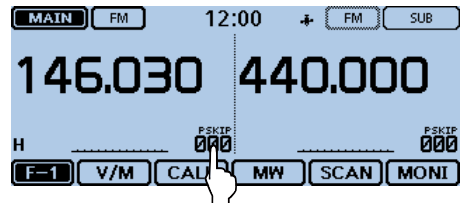

2 Touch [MR].

• Selects the Memory mode.

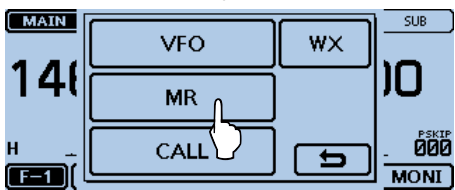

3) Touch the Memory channel number.

• Opens the Mode setting window.

4) Touch [BANK].

• Only Bank groups that a memory channel is assigned to are displayed.

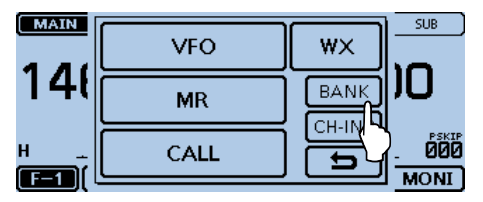

**5** Touch the desired bank.

• Touching "OFF" cancels the memory bank mode.

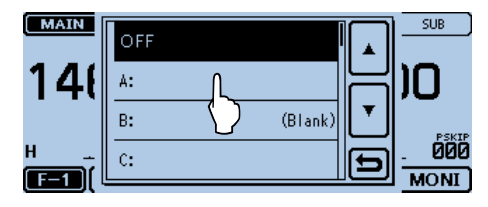

- $\circledR$  Rotate [DIAL] to select a desired bank channel.
	- Only assigned bank channels are displayed.
	- To return to the Memory channels display, select "OFF" in step  $\circledS$ .

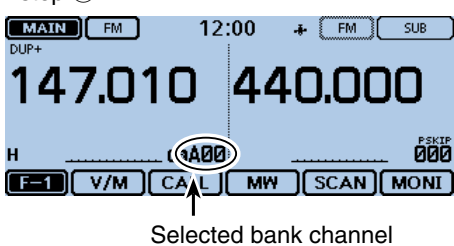

# <span id="page-45-0"></span>**Entering a Memory or Bank name**

You can enter an alphanumeric name for each Memory, including Call channels, and Banks. Names can be a maximum of 16 characters.

# **♦ Entering a Memory name**

- $\odot$  Touch the Function group icon one or more times.
- Selects the F-1 menu.
- $(2)$  Touch [MW].
- 3) Touch [Manage Memory].
- Open the "MANAGE MEMORY" screen.

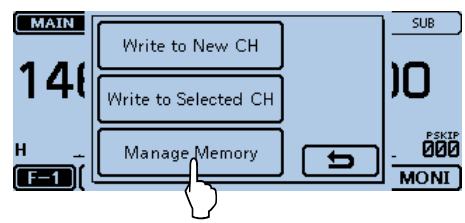

# (4) Touch "Memory CH."

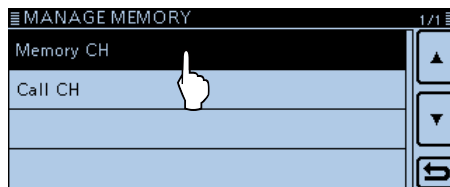

 $(5)$  Touch "ALL."

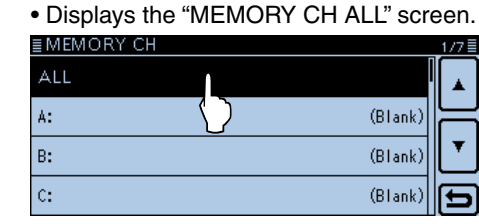

 $6$  Touch the Memory channel to enter a name, for 1 second.

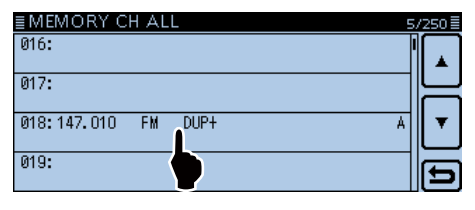

### 7) Touch "Edit."

• Displays the "MEMORY CH EDIT" screen.

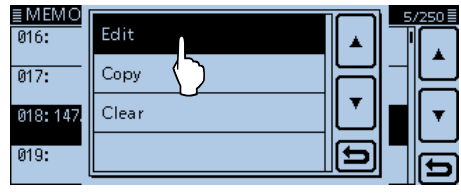

 $\circ$  Touch "NAME"

• Enters the name edit mode

- o Touch the keypad.
	- Enters the desired character or symbol.
	- In the Alphabet entry mode, touch "the enter an upper case letter once, or touch "<sup>\*</sup> to continuously enter upper case letters. Touch " " to enter lower case letters.
	- Touch [[ab]] or [[12]], and then touch [ab], [12] or [(!"#)] to select the desired entry mode.

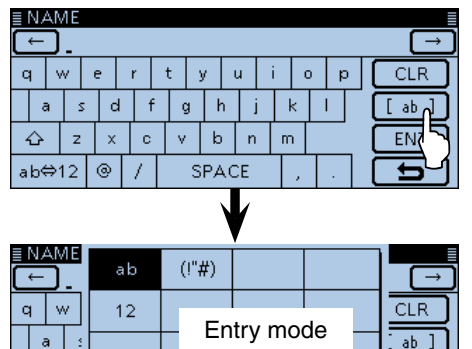

setting window

 •Touch"ab⇔12" to toggle between the Alphabet entry and Number entry modes.

b

**ENT** 

• Touch "SPACE" to enter a space.

 $\hat{P}$  | z

ab⇔12

- Touch [CLR] to delete the selected character, symbol or number.
- •Touch [QUICK], and then touch "Switch to Tenkey" to switch the keyboard type.

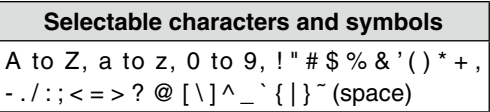

- $[0]$  Touch  $[\leftarrow]$  to move the cursor backwards, or touch  $[\rightarrow]$  to move the cursor forwards.
- $(1)$  Repeat steps  $(9)$  and  $(1)$  to enter a name of up to 16 characters, including spaces.
- !2After entering, touch [ENT].
- !3Touch "<<Overwrite>>," and then touch [YES]. • Writes the entered name to the channel.<br>EMEMORY CH EDIT (018CH)

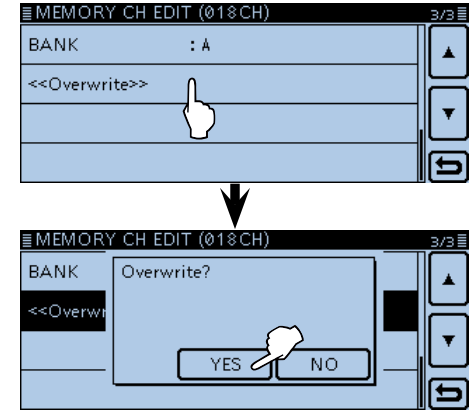

# 3 MEMORY OPERATION

# Entering a Memory or Bank name (Continued)

# **♦ Entering a Bank name**

 $\odot$  Touch the Function group icon one or more times.

- Selects the F-1 menu.
- 2 Touch [MW].
- 3 Touch [Manage Memory].

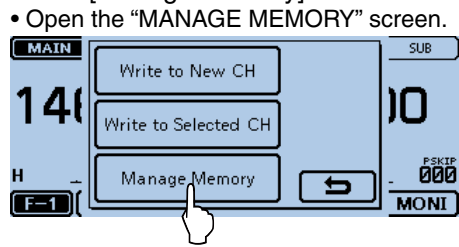

**4) Touch "Memory CH."**<br>**EMANAGE MEMORY** 

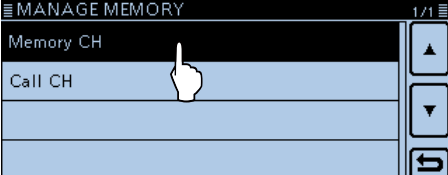

**5** Touch a desired bank group, "A" to "Z," for 1 second to enter a name.<br>≣MEMORY CH

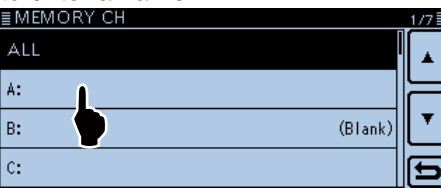

**6** Touch "Edit Name."

• Enters the bank name edit mode.

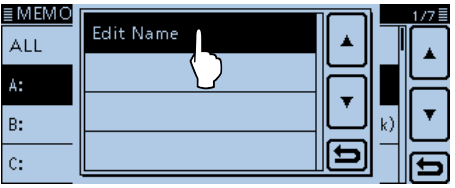

- $\overline{O}$  Enter a bank name of up to 16 characters, including spaces. See page [3-13](#page-45-0) for entry details.
- **8** After entering, touch [ENT].

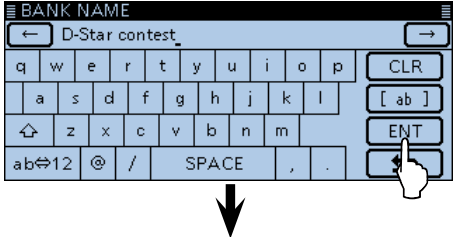

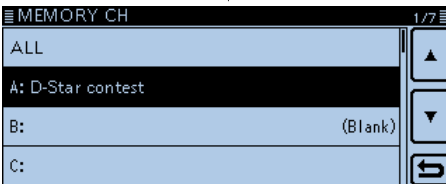

# **Selecting a Memory name display**

The transceiver has three Memory name display types.

- (1) Selects the Memory mode.
- (2) Touch [QUICK].
- 3) Touch "Display Type."

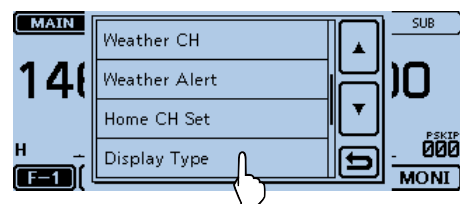

4) Touch the desired display type.

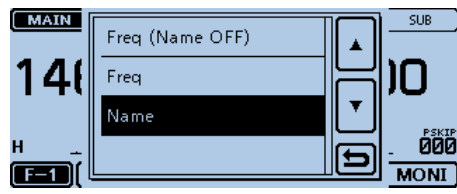

- <Display type>
- **•Freq(NameOFF)**
- Displays only the frequency.

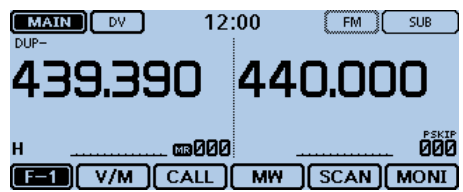

 **•Freq**

 Displays the large font sized frequency and small font sized memory name.

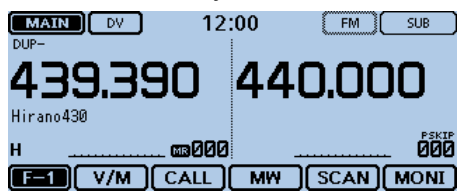

 **•Name**

 Displays large font sized memory name and a small font sized frequency.

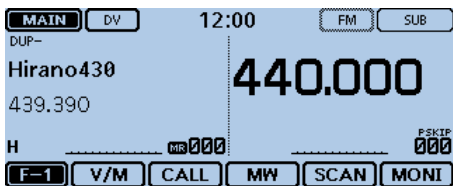

# <span id="page-48-0"></span>**Clearing a Memory channel**

Entered memory content can be cleared (erased), if desired.

- $\odot$  Touch the Function group icon one or more times.
- Selects the F-1 menu.
- 2 Touch [MW].
- 3 Touch [Manage Memory].
- Open the "MANAGE MEMORY" screen.

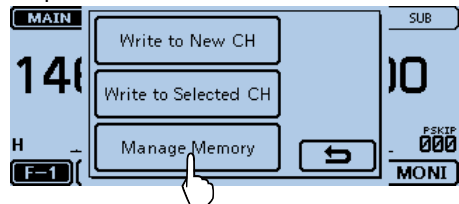

- 4) Touch the desired channel type.
- $\ddot{\textbf{S}}$  Touch a desired channel to be cleared, for 1 second.

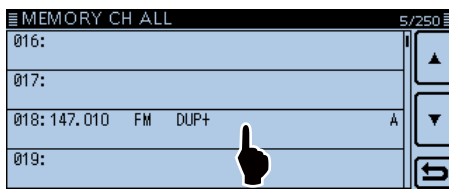

6) Touch "Clear."

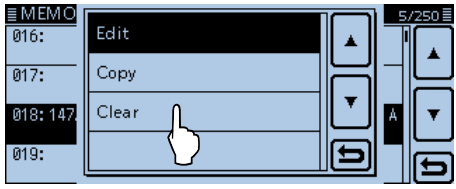

- $\oslash$  Touch [YES].
	- Beeps sound, and then the memory content is cleared.

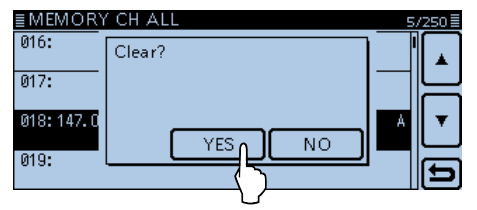

Section 4

# **SCAN OPERATION**

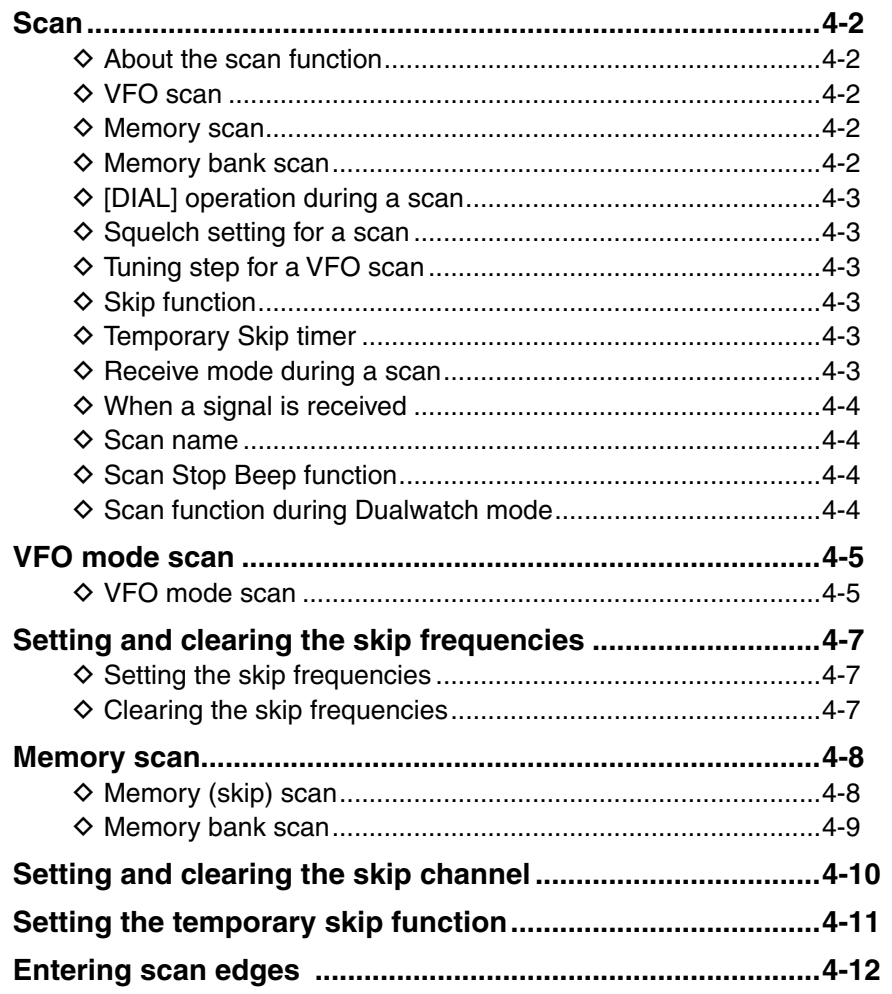

# <span id="page-50-0"></span>**Scan**

Scanning is a versatile function that can automatically search for signals. A scan makes it easier to locate stations to contact or listen to, or to skip unwanted channels or frequencies.

### $\diamond$  About the scan function **• In the VFO mode**

The frequencies that are set as "PSKIP" are skipped during a scan. ([p. 4-7\)](#page-55-0)

**NOTE:** At least one program scan edge range must be programmed to start a program scan. ([p. 4-12\)](#page-60-0)

### • In the memory mode

Repeatedly scans all programmed Memory channels. The frequencies that are set as skip channels "PSKIP" and "SKIP" are not scanned. ([p. 4-7\)](#page-55-0)

**NOTE:** Two or more memory channels must be programmed to start a memory scan.

### [Duplex (DUP) scan]

The Duplex scan searches for both TX and RX frequencies which are used in duplex operation. (p. [11-4\)](#page-222-0)

- The "DUP-" or "DUP+" icon is displayed in the duplex mode.
- A duplex scan will not start when the frequency offset is set to "0.000 MHz."

# [Tone scan]

The tone scan searches for tone frequencies or DTCS codes that are used by stations using the Tone Squelch function.

- A tone scan can be made in any mode: VFO, memory or Call channel.
- During a tone scan, rotate [DIAL] to switch scan direction.

 Refer to "Tone Squelch function" or "DTCS code Squelch function" for details. [\(p. 13-8,](#page-303-0) [p. 13-9\)](#page-304-0)

#### **⊘ VFO scan** •**ALL** (Full scan) [p. 4-5](#page-53-0) Repeatedly scans the entire band. 118 MHz 550 MHz Scan Jump P SKIP Scan P SKIP •**BAND** (Selected band scan) [p. 4-5](#page-53-0) Scans all frequencies over the entire selected band. Band edge Band edge Scan Jump P SKIP •**PROG0–24** (Program scan) [p. 4-5](#page-53-0) Scans the program scan edge ranges. (Scan > **ProgramScanEdge**) Band edge Lowe freq Higher Band freq.  $s$ can edges  $\leftarrow$  freq. edge Scan Jump Jump •**P-LINK0–9** (Program link scan) [p. 4-5](#page-53-0) Sequentially scans the program scan edge ranges which are set to link in the "PROGRAM LINK" item in

the Menu screen. [\(p. 12-15\)](#page-239-0) (Scan > **ProgramLink**)

### $\diamond$  Memory scan

- •**ALL** (Memory full scan) [p. 4-8](#page-56-0) Scans all memory channels.
- •**BAND** (Selected band memory scan) [p. 4-8](#page-56-0) Scans all Memory channels on the same frequency band as the selected channel.
- •**MODE** (Mode memory scan) [p. 4-8](#page-56-0) Scans memory channels which are programmed with the same receiving mode as the currently selected mode.

### $\diamond$  Memory bank scan

- •**ALL** (Full bank scan) [p. 4-9](#page-57-0) Scans all banks.
- •**BANK-LINK** (Bank link scan) [p. 4-9](#page-57-0) Sequentially scans the banks which are set to link in the "BANK LINK" item in the Menu screen. (Scan > **BankLink**)
- •**BANK-A–Z** (Bank scan) [p. 4-9](#page-57-0) Scans the memory channels in the selected bank.

# <span id="page-51-0"></span>Scan (Continued)

# $\diamond$  **[DIAL]** operation during a scan

- If desired, rotate [DIAL] to switch the scanning direction during a scan.
- •When the scan is paused, rotate [DIAL] to resume the scan.

### $\diamond$  Squelch setting for a scan

The squelch level can be changed to suit your operating needs. Set the squelch level to open the squelch, according to the received signal strength.

•During a scan, rotate [SQL] to adjust the squelch level.

### **♦ Tuning step for a VFO scan**

The selected tuning step is applied to the scan. For a program scan or program link scan, set the tuning step in the program scan edge ranges.

### **◇ Skip function**

The skip function speeds up scanning by not scanning those frequencies set as skip channels. ([p. 4-9,](#page-57-0) [p. 4-10\)](#page-58-0)

When the "Program Skip" item is set to OFF, the Scan Skip function cannot be used. ([p. 12-14\)](#page-238-0) (Scan > **Programskip**)

### **♦ Temporary Skip timer**

The Temporary Skip function temporarily skips unwanted frequencies during a scan, for the set time period.

• These settings can be changed in the Menu screen. [\(p. 4-11\)](#page-59-0)

(Scan > **TemporarySkipTimer**)

### $\diamond$  Receive mode during a scan

- The selected mode is used by the scan.
- During a memory or bank scan, the mode programmed into the channel is used by the scan.

Scanning in the FM mode

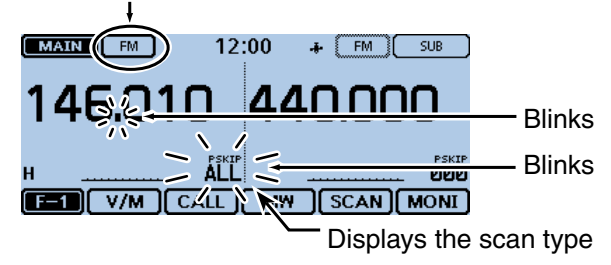

# <span id="page-52-0"></span>Scan (Continued)

### $\diamond$  When a signal is received

When a signal is received, the scan pauses for approximately 10 seconds (default), then resumes.

The scan resumes approximately 2 seconds (default) after the signal disappears.

To manually resume the scan, rotate [DIAL].

- These settings can be changed in the Menu screen. [\(p. 12-14\)](#page-238-0)
	- (Scan > **PauseTimer**)

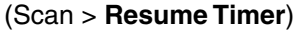

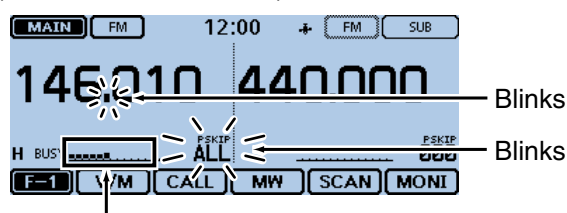

The S-meter shows the received signal strength.

# **♦ Scan name**

A desired name can be assigned to each Program scan edge or Program scan link channel. [\(p. 4-12\)](#page-60-0) By selecting the scan name, the scanning frequency range will be set.

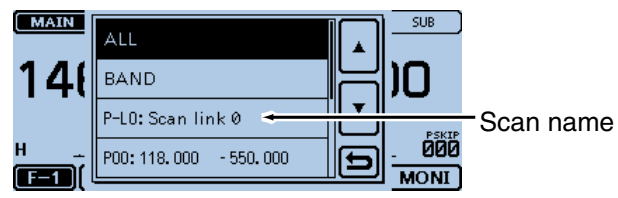

The scan type setting window

# **♦ Scan Stop Beep function**

The Scan Stop Beep function sounds a beep when a signal is received.

The function can be turned ON or OFF in the Menu screen. [\(p. 12-62\)](#page-286-0)

(Sounds > **ScanStopBeep**)

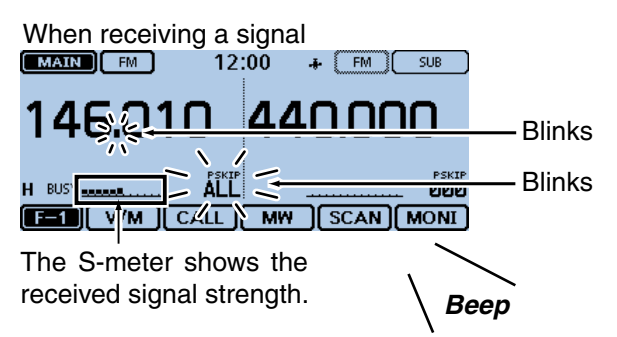

### **♦ Scan function during Dualwatch mode**

When the DV signal is simultaneously received on both MAIN and SUB bands, the SUB band audio signal is muted.

Example: While receiving a DV signal on the MAIN band, the transceiver receives other DV signal on the SUB band.

You can hear only the MAIN band audio.  $\mathbf{I}$ 

| MAIN band                                                            |                               | SUB band                      |                    |            |
|----------------------------------------------------------------------|-------------------------------|-------------------------------|--------------------|------------|
|                                                                      |                               |                               |                    |            |
| <b>MAIN</b>                                                          | DV                            | 12:00                         | nν<br>÷            | <b>SUB</b> |
| $DUP-$                                                               |                               | DUP+                          |                    |            |
| To<br>දිපි                                                           | cacaca                        | T0<br>දිපි                    | CQCQCQ             |            |
| <b>FROM</b>                                                          | Hirano<br>439.390<br>JP3YHH A | llFR⊙M                        | Hamacho<br>434.400 | JP1YIU A   |
|                                                                      | <b>BUSY ELECTED</b>           | <b>IMUTE</b><br><b>BELLER</b> |                    |            |
| RX > CS<br><b>SCAN</b><br><b>MONI</b><br>C <sub>S</sub><br><b>CD</b> |                               |                               |                    |            |
|                                                                      |                               |                               |                    |            |

The SUB band audio signal is muted.

Example: While waiting for a DV signal on the MAIN band, the transceiver receives another signal

> from a DV repeater on the SUB band.  $V_{\text{out}}$  can hear the SUB band and  $V_{\text{out}}$

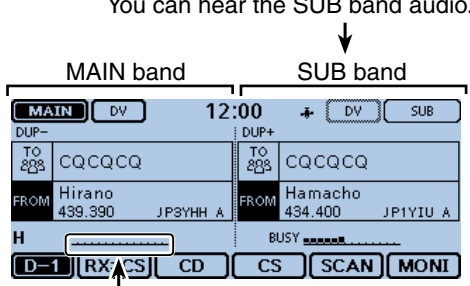

Signal is not received.

# <span id="page-53-0"></span>**VFOmodescan**

There are 6 scan types: Full scan, Band scan, Program scan, Program link scan, Duplex scan and Tone scan.

### **NOTE:**

- The frequencies that are set as skip channels
- "PSKIP" are skipped during a scan.
- When the "Program Skip" item in the Menu screen is
- set to OFF, the frequencies that are set as skip chan-
- nels "PSKIP", are not skipped during a scan.
- (Scan > **ProgramSkip**)

# **◇ VFO mode scan**

- $(1)$  Touch the Memory channel number.
- Opens the Mode setting window.
- 2 Touch [VFO].
- Selects the VFO mode.
- 3) Touch the MHz digits.
	- Opens the operating band setting window.
- **4)** Touch the desired operating band.
- (5) Touch the Mode icon.
	- Opens the operating mode setting window.
- $6$  Touch a desired operating mode.
- $\Omega$  Touch the Function group icon one or more times. • Selects the F-1 menu.
- 8 Touch [SCAN].
	- Opens the scan type setting window.

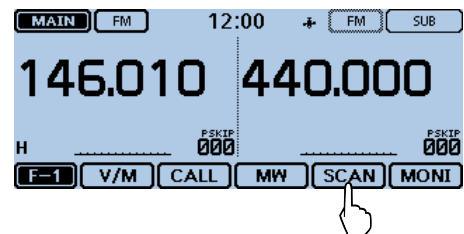

- **(9) Touch the desired scan type.** 
	- ALL: Full scan
	- BAND: Band scan
	- P-LINK0-9: Program link scan
	- P00-24: Program scan
	- DUP: Duplex scan (p. 4-2)
	- ( Appears only when duplex is set.) • TONE: Tone scan

(For tone squelch scanning)

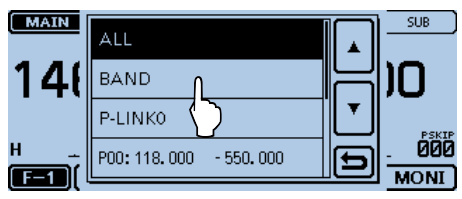

### **About Program scan**

You can set the tuning step and the operating mode used for a program scan or program link scan. See page [4-12 f](#page-60-0)or details.

!0 The scan starts.

- If desired, rotate [DIAL] during a scan to switch the scanning direction.
- If desired, touch the Mode icon during a scan to change the operating mode.
- The scan runs even while the Menu or Quick Menu screen is displayed.

#### **During a Band scan**  $\boxed{\text{$

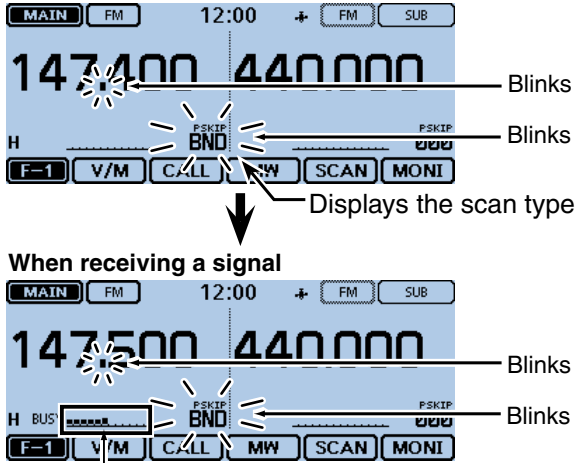

The S-meter shows the received signal strength.

- 11) To cancel the scan, touch [SCAN].
	- Touching the frequency readout also cancels the scan.

# VFO mode scan (Continued)

### When a scan name is assigned.

When a scan name is assigned, the scan name is displayed on the scan type setting window. (Step  $\Phi$  on [page 4-5\)](#page-53-0)

See pag[e 4-12](#page-60-0) to enter the scan name.

**NOTE:** The scan name is not displayed during a scan.

### • When the scan name is assigned

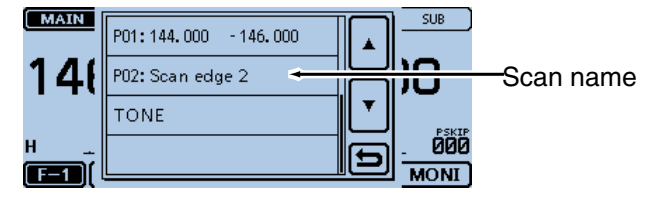

### • When the scan name is not assigned

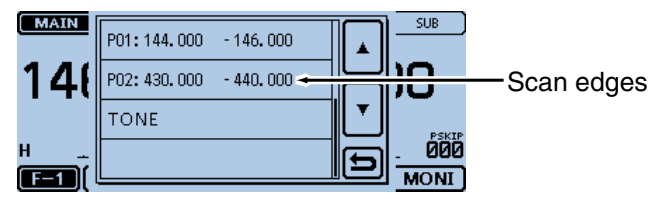

### When a program link name is assigned.

When a program link name is assigned, the program link name is displayed on the scan type setting window. (Step  $\overline{4}$ ) o[n page 4-5\)](#page-53-0)

See pag[e 12-16](#page-240-0) to enter the program link name.

**NOTE:**The program link name is not displayed during a scan.

### • When the program link name is assigned

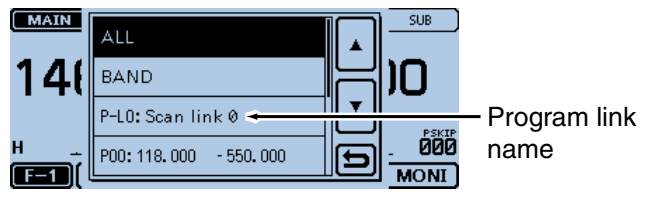

### • When the program link name is not assigned

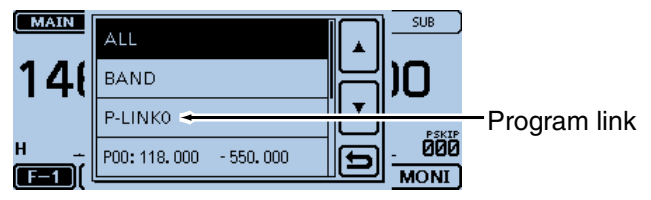

# <span id="page-55-0"></span>**Setting and clearing the skip frequencies**

# $\diamond$  Setting the skip frequencies

 The frequencies set as "PSKIP" skip channels are not scanned.

- $(1)$  Start the VFO sca[n. \(p. 4-5\)](#page-53-0)
	- When a signal is received, the scan pauses.

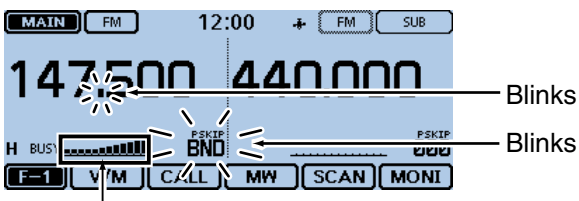

The S-meter shows the received signal strength.

- $(2)$  Touch the Function group icon one or more times. • Selects the F-2 menu.
- e While the scan is paused, and if you want to skip the frequency, touch [SKIP] for 1 second (until 3 beeps sound).
	- When a signal is received during the scan, the transceiver attempts to enter the frequency as a skip channel into empty memory channel 999.
	- The entered memory channel number blinks.
	- If channel 999 already has content, the transceiver automatically searches for another blank channel to use. If no blank memory channel is found, a beep sounds, and no skip channel is set.

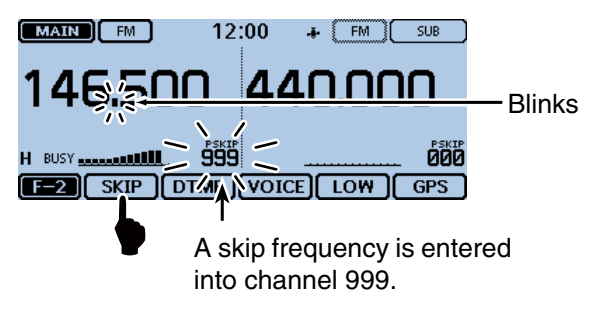

 $\alpha$  After the skip channel is set, the scan resumes.

# **♦ Clearing the skip frequencies**

- $(1)$  Touch the Memory channel number.
- Opens the Mode setting window.
- 2) Touch [MR].
- Selects the Memory mode.
- 3 Rotate [DIAL] to select the memory channel you want to clear as the skip channel.

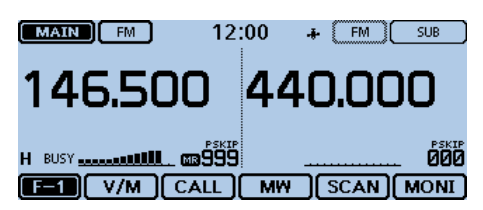

- (4) Touch the Function group icon one or more times. • Selects the F-2 menu.
- $(5)$  Touch [SKIP].
	- Open the skip setting window.

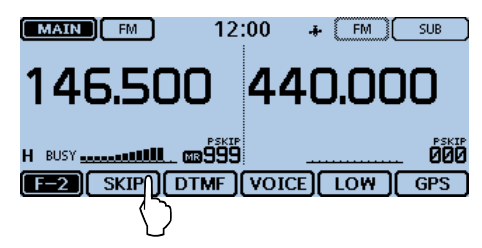

**6** Touch "OFF."

H BUSY<sub>ne</sub>

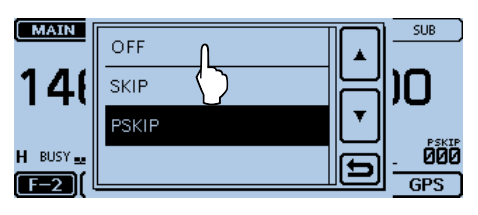

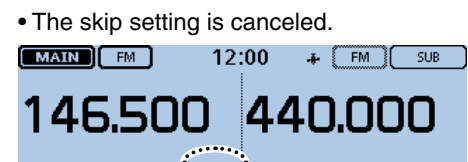

**BEE**  $F = 2$  skip  $\sigma$  other voice  $\sigma$  low

"PSKIP" disappears.

ดีดีติ

**GPS** 

# **For your reference:**

....ill

The skip setting is also cancelled when the memory channel set as skip channel is deleted. See page [3-16](#page-48-0) for details.

# <span id="page-56-0"></span>**Memory scan**

Repeatedly scans all programmed Memory channels. There two types of scans in the memory mode; Memory scan and memory bank scan.

- Channels set as "PSKIP" or "SKIP" are skipped during a scan.
- •Two or more memory channels, which are not set as skip channels, must be programmed into start a memory scan.

# ◇ Memory (skip) scan

 The memory channels set as "PSKIP" or "SKIP" skip channels are not scanned.

- (1) Touch the Memory channel number.
- Opens the Mode setting window.
- 2 Touch [MR].
- Selects the Memory mode.
- 3) Touch the Function group icon one or more times. • Selects the F-1 menu.
- (4) Touch [SCAN].
	- Opens the scan type setting window.

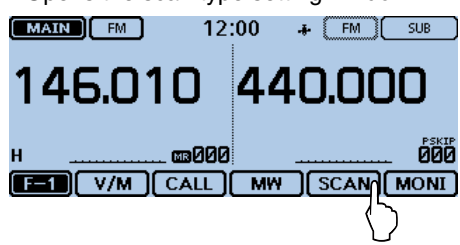

### **5** Touch the desired scan type.

- •ALL: Fullscan
- BAND: Band memory scan
- MODE: Mode memory scan
- DUP: Duplex scan (p. 4-2) ( Appears only when duplex is set.)
- TONE: Tone scan (For tone squelch scanning)

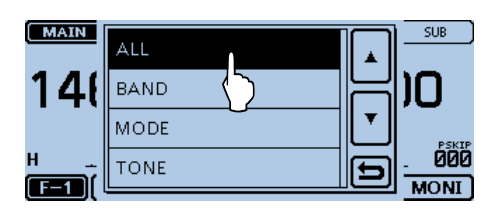

- $(6)$  The scan starts.
	- If desired, rotate [DIAL] during a scan to switch the scanning direction.
	- The scan runs even while the Menu or Quick Menu screen is displayed.

#### **During a Memory scan**

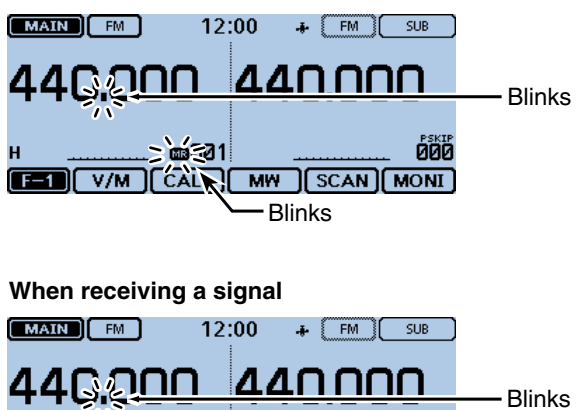

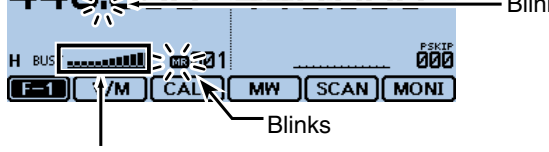

The S-meter shows the received signal strength.

- $\mathcal{D}$  To cancel the scan, touch [SCAN].
	- Touching the frequency readout also cancels the scan.

### <span id="page-57-0"></span>Memory scan (Continued)

### **◇ Memory bank scan**

 A memory bank scan searches through the memory channels in the selected bank.

- Two or more memory channels, which are not set as skip channels, must be programmed to start a memory bank scan.
- When the "Bank Select" item in the Quick Menu screen is set to "OFF," a bank scan is not started.
- $\odot$  Touch the Memory channel number.
- Opens the Mode setting window.
- 2 Touch [MR].
- Selects the Memory mode.
- 3) Touch the Function group icon one or more times. • Selects the F-1 menu.
- (4) Touch [SCAN].
	- Opens the scan type setting window.

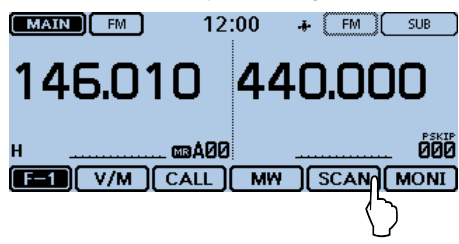

- **5** Touch the desired scan type.<br>• ALL: Full bank scan
	- Full bank scan
	- BANK-LINK: Bank link scan
	- BANK-A to Z: Bank scan
		- ( Only banks which contain a memory channel are displayed.)
	- DUP: Duplex scan (p. 4-2) ( Appears only when duplex is set on the channel.)
	- TONE: Tone scan (For tone scanning)

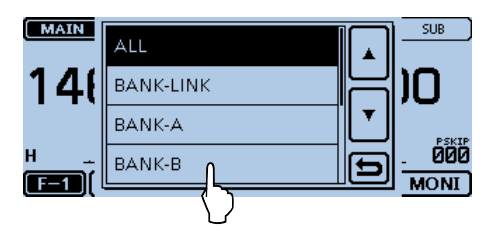

- (6) The scan starts.
	- If desired, during a scan, rotate [DIAL] to switch the scanning direction.
	- The scan runs even while the Menu or Quick Menu screen is displayed.

#### **During a Memory bank scan**

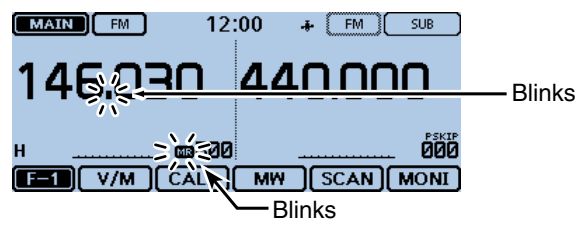

#### **When receiving a signal**

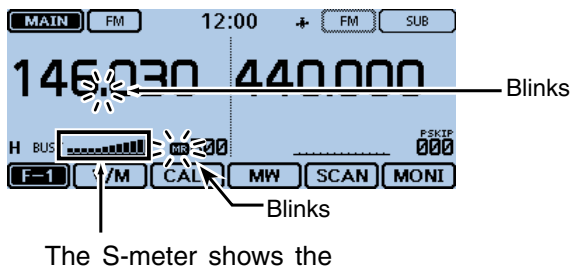

received signal strength.

 $\overline{1}$  To cancel the scan, touch [SCAN].

• Touching the frequency readout also cancels the scan.

#### When a bank name is assigned.

When a bank name is assigned, the bank name is displayed on the scan type setting window. **NOTE:**The scan name is not displayed during a scan.

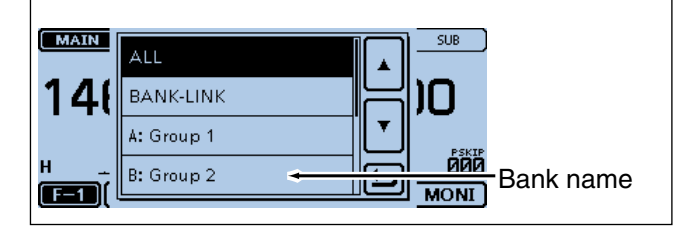

### **NOTE:**

- When all channels are set as "SKIP" or "PSKIP," the bank will be skipped during a bank link scan.
- When all channels in the selected bank are set as "SKIP" or "PSKIP," the scan does not start during a bank scan.

# <span id="page-58-0"></span>**Setting and clearing the skip channel**

 The channels set as "SKIP" or "PSKIP" skip channels are skipped (not scanned).

See page [4-7](#page-55-0) for details of clearing the skip setting.

Example: Set "SKIP" to Memory channel "000."

- $\odot$  Touch the Memory channel number.
- Opens the Mode setting window.
- 2) Touch [MR].
- Selects the Memory mode.
- 3) Rotate [DIAL] to select the memory channel 000.

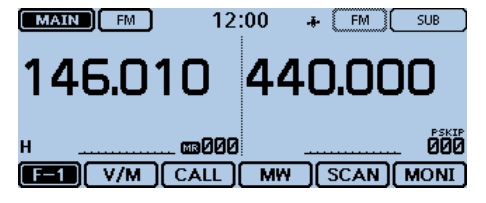

- 4) Touch the Function group icon one or more times. • Selects the F-2 menu.
- $(5)$  Touch [SKIP].
	- Open the skip setting window.

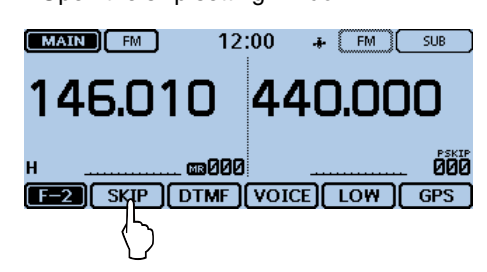

- $(6)$ Touch "SKIP."
	- OFF : Cancel the skip setting.
	- SKIP : Skipped during a memory scan.
	- PSKIP: Skipped during both VFO and memory scans.

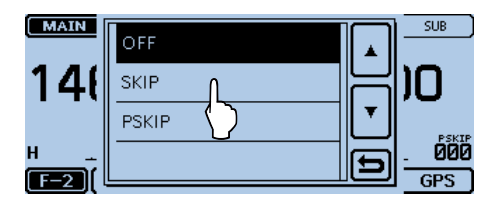

• The skip setting is set.

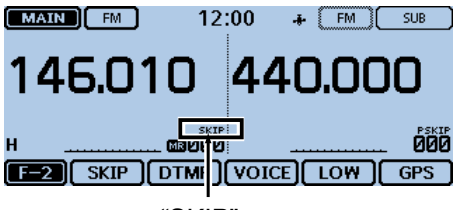

"SKIP" appears

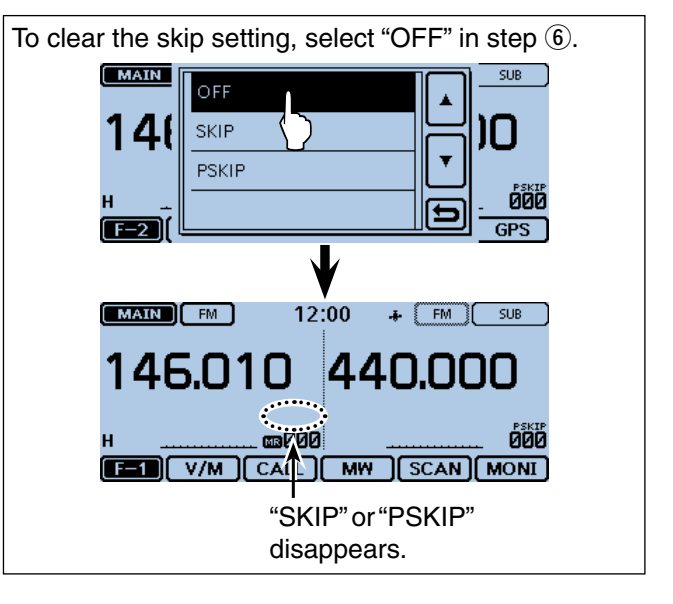

# <span id="page-59-0"></span>**Setting the temporary skip function**

This function temporarily skips up to five unwanted frequencies during a scan, for the set time period. This function enables you to temporarily skip the unwanted frequencies without the skip frequency setting.

- $(1)$  Start the scan[. \(p. 4-5\)](#page-53-0)
	- When a signal is received, the scan pauses.
- $(2)$  While the scan is paused, and if you want to skip the frequency, touch [QUICK].
- 3 Touch "Temporary Skip."

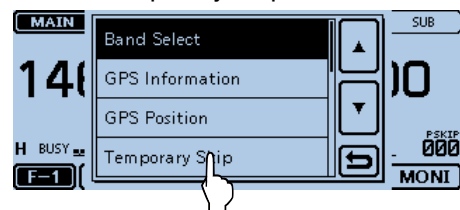

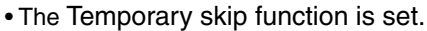

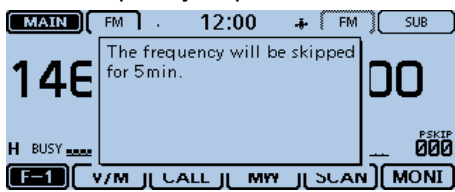

- *A* After setting the temporary skip function, the scan resumes.
	- The frequency will be skipped for the Temporary Skip time period.
	- After the Temporary Skip time period passes, or the scan is cancelled, the Temporary Skip is also cancelled.

The Temporary Skip time period is set to "5 minutes" by default.

- You can change the setting in the Menu screen.
- (Scan > **Temporary Skip Timer) For your reference:**

• Up to five Temporary Skip frequencies or memories can be set.

 When the 6th frequency or memory is set, the message window appears, and the oldest frequency or memory is automatically deleted.

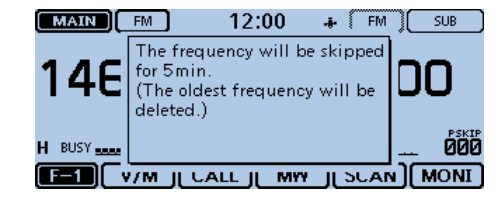

- During Memory or DR scanning, follow steps  $(2)$  and  $\ddot{a}$ ) to skip the channel for the set time period (Default: 5 minutes).
- The Temporary Skip time period is set to "5 minutes" by default.

 You can change the setting in the Menu screen. (Scan > Temporary Skip Timer)

# <span id="page-60-0"></span>**Entering scan edges**

You can enter the upper and lower frequency edges to the program scan edge ranges for programmed scans. Each program scan edge range has its own tuning step and the receive mode.

The default setting is differ, depending on the transceiver's version.

You can enter a total of up to 25 program scan edge ranges.

 $()$  Touch [MENU].

- (2) Touch "Program Scan Edge."
	- (Scan > **ProgramScanEdge**)
	- If the item is not displayed, touch [▲] or [▼] one or more times to select another page.

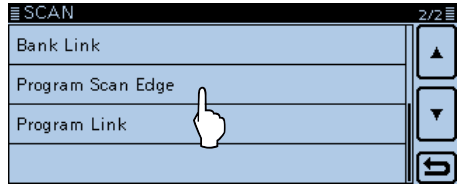

 $\Im$  Touch [ $\blacktriangle$ ] or [ $\nabla$ ] one or more times. • Selects a desired scan edge channel.

4) Touch the scan edge channel for 1 second.

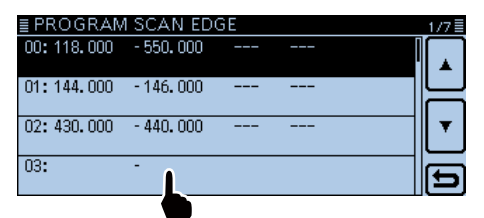

# 5) Touch [Edit].

• Opens the "PROGRAM SCAN EDGE" screen.

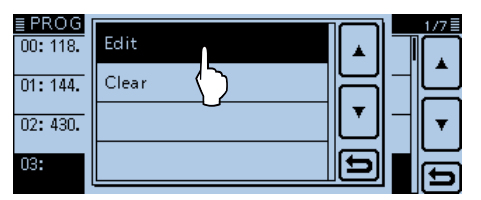

# $(6)$ Touch [NAME].

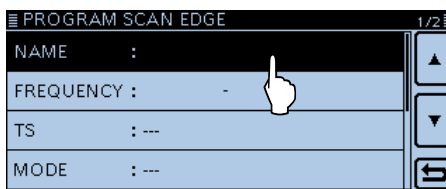

 $(7)$  Touch the keypad.

- Enters the desired character or symbol.
- In the Alphabet entry mode, touch "th" to enter an upper case letter once, or touch "<sup>\*</sup> to continuously enter upper case letters. Touch " " to enter lower case letters.
- Touch [[ab]] or [[12]], and then touch [ab], [12] or [(!"#)] to select the desired entry mode.

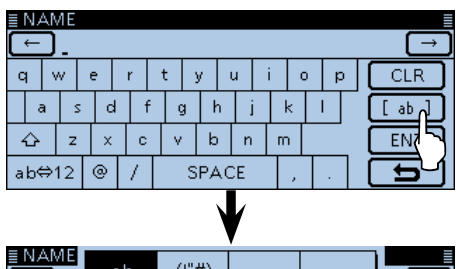

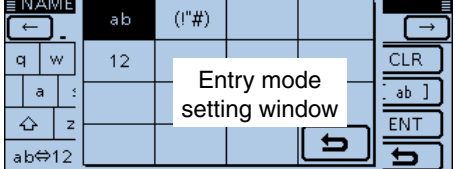

- •Touch"ab⇔12" to toggle between the Alphabet entry and Number entry modes.
- Touch "SPACE" to enter a space.
- Touch [CLR] to delete the selected character, symbol or number.
- •Touch [QUICK], and then touch "Switch to Tenkey" to switch the keyboard type.

### **Selectable characters and symbols**

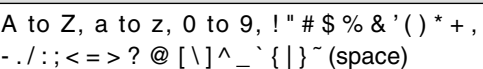

- $\circledR$  Touch  $\left[\leftarrow\right]$  to move the cursor backwards, or touch  $[\rightarrow]$  to move the cursor forwards.
- $(9)$  Repeat steps  $(9)$  and  $(10)$  to enter a name of up to 16 characters, including spaces.
- 10 After entering, touch [ENT].

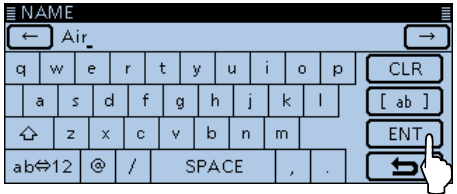

!1Touch [FREQUENCY].

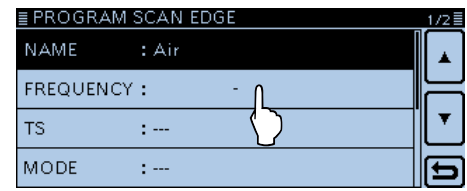

### Entering scan edges (Continued)

!2Enter a lower frequency. (Example: 118000)

- Touch  $[$   $\leftarrow$   $]$  to move the cursor backwards, or touch  $[$   $\rightarrow$   $]$  to move the cursor forwards.
- Touch [CE] to clear the entered number.
- After entering a MHz digit, touch [◀ ▶] to automatically enter '000.'
- Some frequencies cannot be entered.

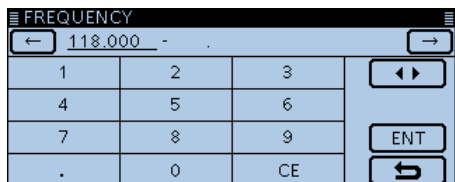

**13 After entering a lower frequency, touch [◀ ▶].** 

• The cursor moves to a MHz digit of the higher frequency.

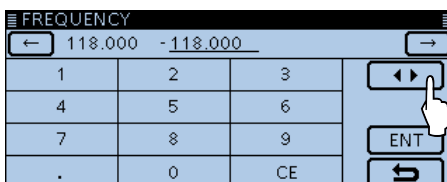

14 Enter a higher frequency, and then touch [ENT]. (Example: 136000)

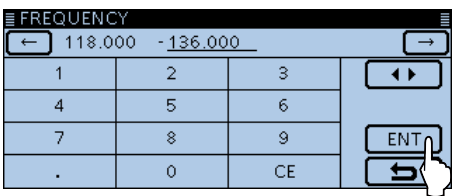

### 15 Touch "TS."

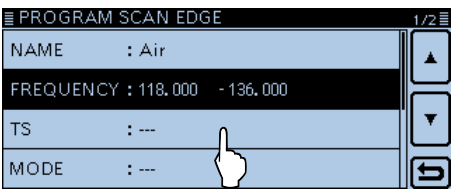

!6 Touch the desired tuning step to be used while program scanning.

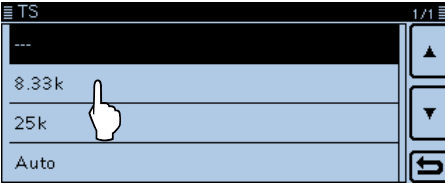

!7Touch "MODE."

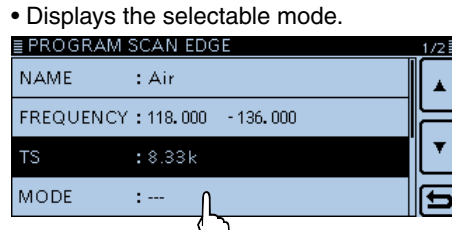

18 Touch the desired receive mode to be used while program scanning.

• When you select "---," the receive mode set in the VFO mode is used during a scan.

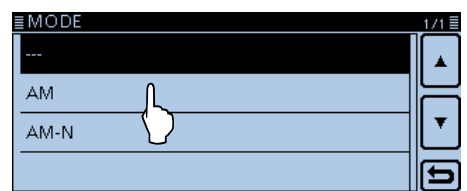

- $\textcircled{\tiny{\textbf{1}}}$  Touch  $[\blacktriangledown]$ .
- @0Touch "<<Write>>."

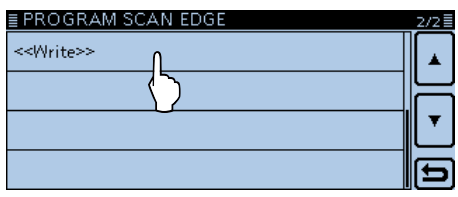

- @1Touch [YES].
	- Displays the entered content in the "???" screen.

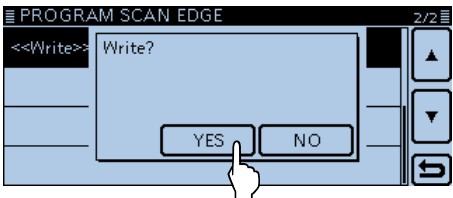

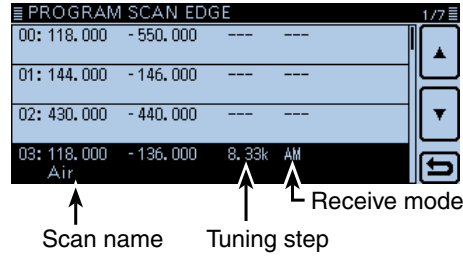

# **Section5 PRIORITY WATCH**

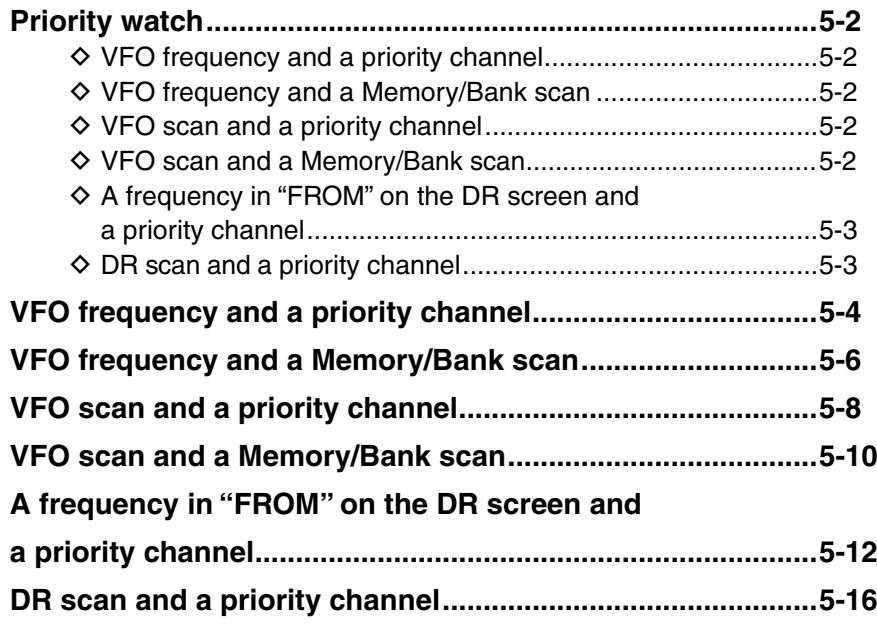

# <span id="page-63-0"></span>**Priority watch**

While operating on a VFO frequency, DR function or while scanning, Priority watch checks for signals on a selected frequency every 5 seconds.

# $\diamond$  VFO frequency and a priority channel

[\(p. 5-4\)](#page-65-0)

Checks the selected priority channel every 5 seconds, while receiving on a VFO frequency.

A Memory channel, Bank channel or Call channel can be selected as the priority channel

# • VFO frequency and a Memory channel

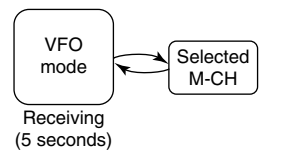

# • **VFO** frequency and a Bank channel

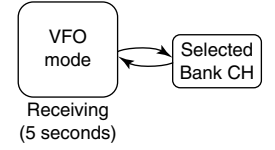

### • **VFO** frequency and a Call channel

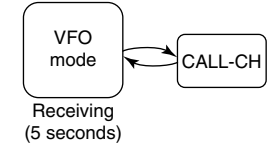

# $\diamond$  VFO frequency and a Memory/Bank scan

[\(p. 5-6\)](#page-67-0)

Sequentially checks the Memory or Bank channels every 5 seconds, while receiving on a VFO frequency. A Memory scan or Bank scan can be selected.

# • **VFO** frequency and a Memory scan

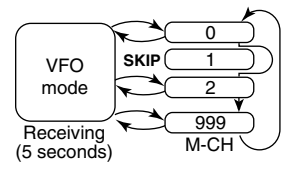

# • **VFO** frequency and a Bank scan

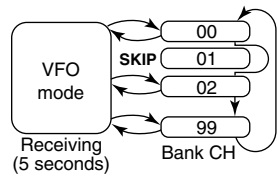

While in the Dualwatch mode, Priority watch can be activated on both the MAIN and SUB band.

When the DV signal is simultaneously received on both MAIN and SUB band, the SUB band audio signal is muted.

# $\diamond$  VFO scan and a priority channel

[\(p. 5-8\)](#page-71-0)

Checks the selected priority channel every 5 seconds, during a VFO mode scan.

A Memory channel, Bank channel or Call channel can be selected as the priority channel

# •**VFOscanandaMemorychannel**

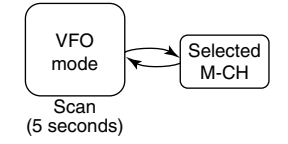

•**VFOscanandaBankchannel**

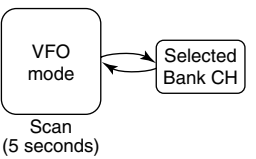

### •**VFOscanandaCallchannel**

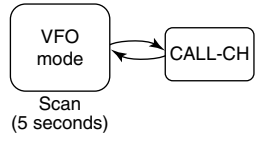

# $\diamond$  VFO scan and a Memory/Bank scan

### [\(p. 5-10\)](#page-71-0)

Sequentially checks the Memory or Bank channels every 5 seconds during a VFO mode scan. A Memory scan or Bank scan can be selected.

### •**VFOscanandaMemoryscan**

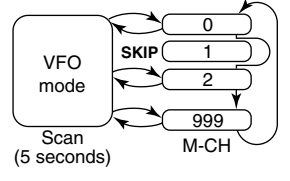

# •**VFOscanandaBankscan**

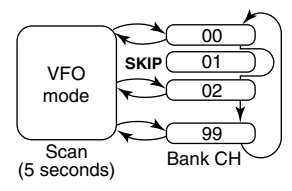

# <span id="page-64-0"></span>5 PRIORITY WATCH

### Priority watch (Continued)

# D **Afrequencyin"FROM"ontheDRscreen** and a priority channel

[\(p. 5-12\)](#page-73-0)

Checks a priority channel every 5 seconds while receiving on a repeater or simplex frequency set in "FROM" on the DR screen.

A VFO frequency, Memory channel, Bank channel or Call channel can be selected as the priority channel

#### •**"FROM"ontheDRscreenandaVFOfrequency**

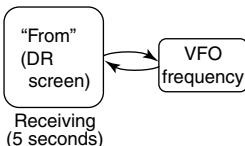

#### •**"FROM"ontheDRscreenandaMemorychannel**

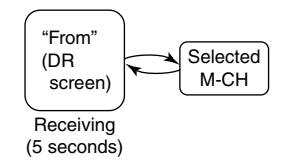

### •**"FROM"ontheDRscreenandaBankchannel**

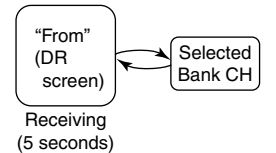

#### •**"FROM"ontheDRscreenandaCallchannel**

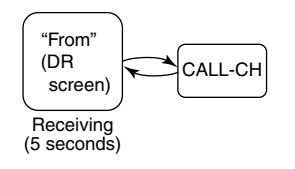

### $\diamond$  DR scan and a priority channel [\(p. 5-16\)](#page-77-0)

Checks a priority channel every 5 seconds, during a DR scan.

A VFO frequency, Memory channel, Bank channel or Call channel can be selected as the priority channel

# • **DR** scan and a VFO frequency

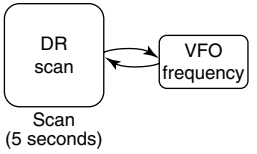

#### • DR scan and a Memory channel

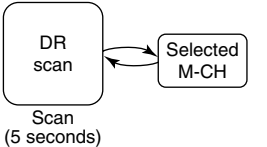

**• DR scan and a Bank channel** 

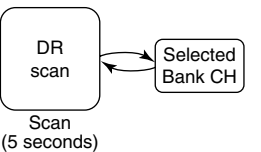

#### **• DR scan and a Call channel**

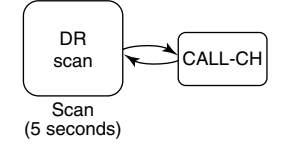

# <span id="page-65-0"></span>**VFO frequency and a priority channel**

000

**SCAN MONI** 

Checks the selected priority channel every 5 seconds, while receiving on a VFO frequency.

# **1. Set the VFO frequency**

 $\bullet$  Touch the Memory channel number. • Opens the Mode setting window. **2** Touch [VFO]. **e** Set the receive frequency and mode.  $(MAIN)$   $F$ <sup>M</sup> 12:00  $+$   $F$ M  $SUB$ 145.000 440.00

# **2. Set the priority channel**

**FEE V/M CALL I MW** 

# •**ToselectaMemorychannel**

- **the Memory channel number.** 
	- Opens the Mode setting window.

000

- **@** Touch [MR].
- **<sup>6</sup>** Rotate [DIAL] to select the Memory channel you want to watch.

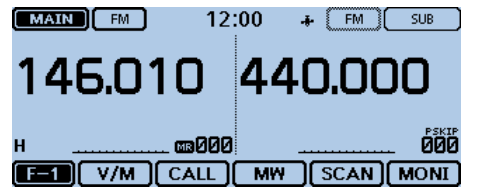

# **• To select a Bank channel**

- $\bigcirc$  In the Memory channel mode, touch the Memory channel number.
	- Opens the Mode setting window.
- **@** Touch [BANK].
- e Rotate [DIAL] to select the Bank channel you want to watch.

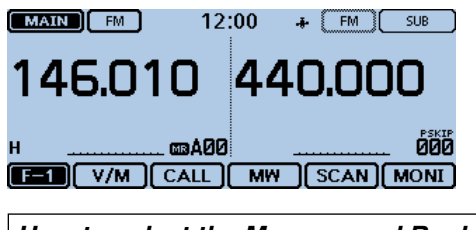

#### *How to select the Memory and Bank:* In the Memory mode, touch [QUICK]. 2 Touch "Bank Select." • The Bank list is displayed. **8** Touch a desired bank. • If "OFF" is selected, cancel the bank selection.

### **• To select a Call channel**

- $\bullet$  Touch the Memory channel number. • Opens the Mode setting window.
- **@** Touch [CALL].
- **B** Rotate [DIAL] to select the Call channel you want to watch.

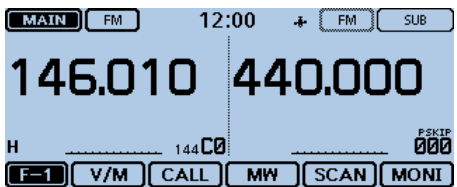

# **3. Start the Priority watch**

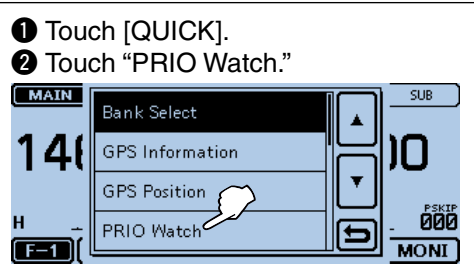

**8** Touch "ON" or "Bell."

- •ON:When a signal is received on the priority channel, the channel is automatically selected.
- •Bell:When a signal is received on the priority channel, the " $((\cdot))$ " icon is displayed in the VFO screen.
- **O** The Priority watch starts.
	- The "PRIO" icon appears.

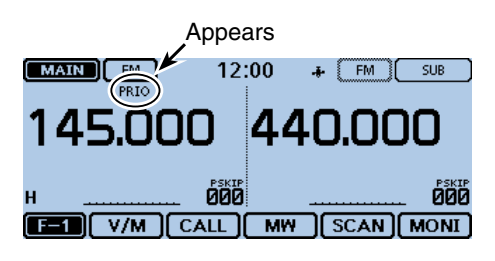

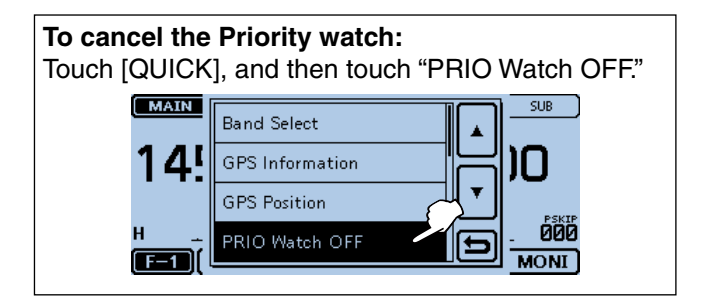

# 5 PRIORITY WATCH

### VFO frequency and a priority channel (Continued)

# **4. During a Priority watch**

Checks the selected priority channel every 5 seconds, while receiving on a VFO frequency.

Example: Checks Memory channel "000" while receiving on 145.000 MHz.

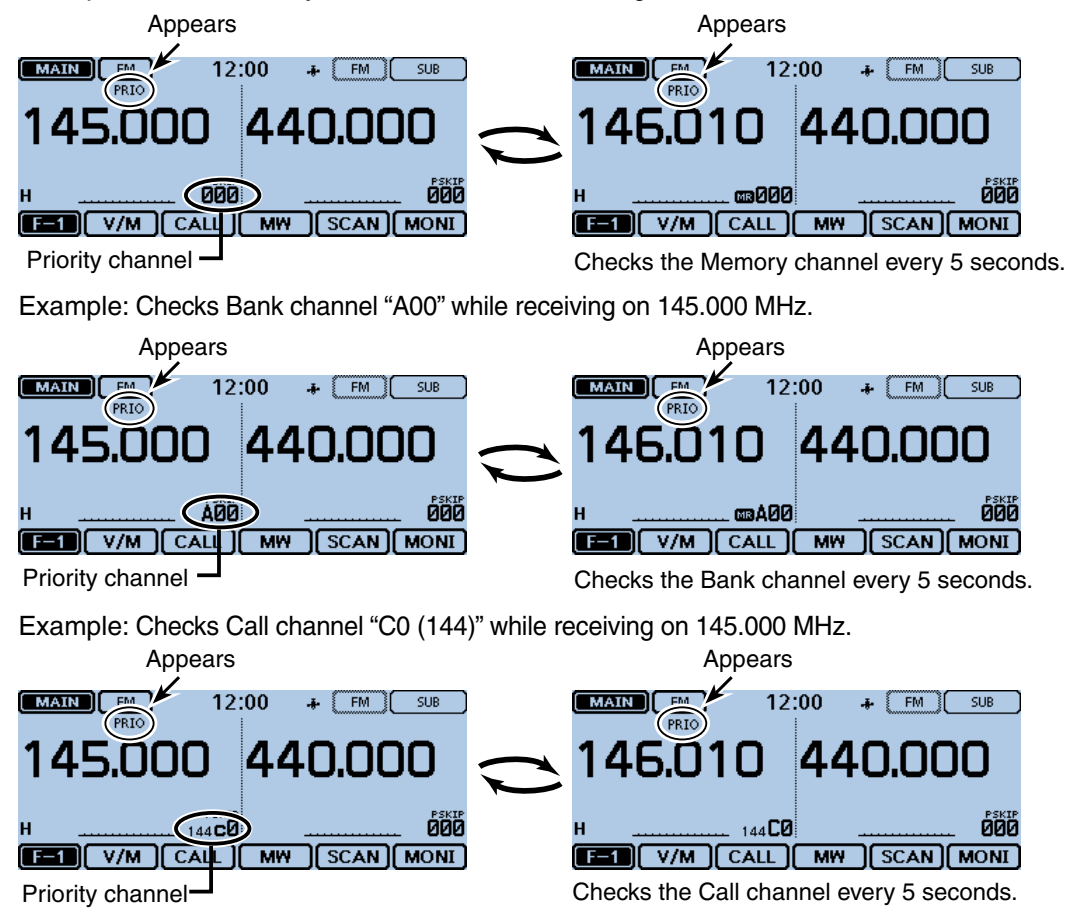

#### **5. When a signal is received**

#### **•When"ON"isselected.**

 When a signal is received on the priority channel, the channel is automatically selected.

The "PRIO" icon blinks on the screen.

 - The scan pause timer and resume settings are the same as for a normal scan. ([p. 12-14\)](#page-238-0)

### **•When"Bell"isselected.**

 When a signal is received on the priority channel, a beep sounds and the " $( (*)$ " icon blinks on the screen.

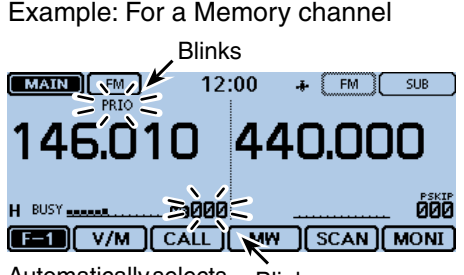

Automatically selects Blinks the priority channel.

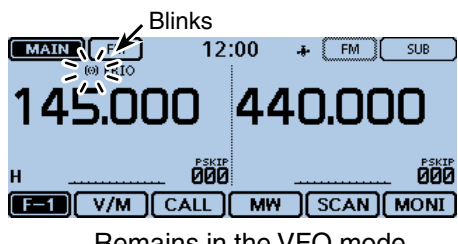

Remains in the VFO mode.

# <span id="page-67-0"></span>**VFO frequency and a Memory/Bank scan**

Sequentially checks the Memory or Bank channels every 5 seconds, while receiving on a VFO frequency.

# **1. Set the VFO frequency**

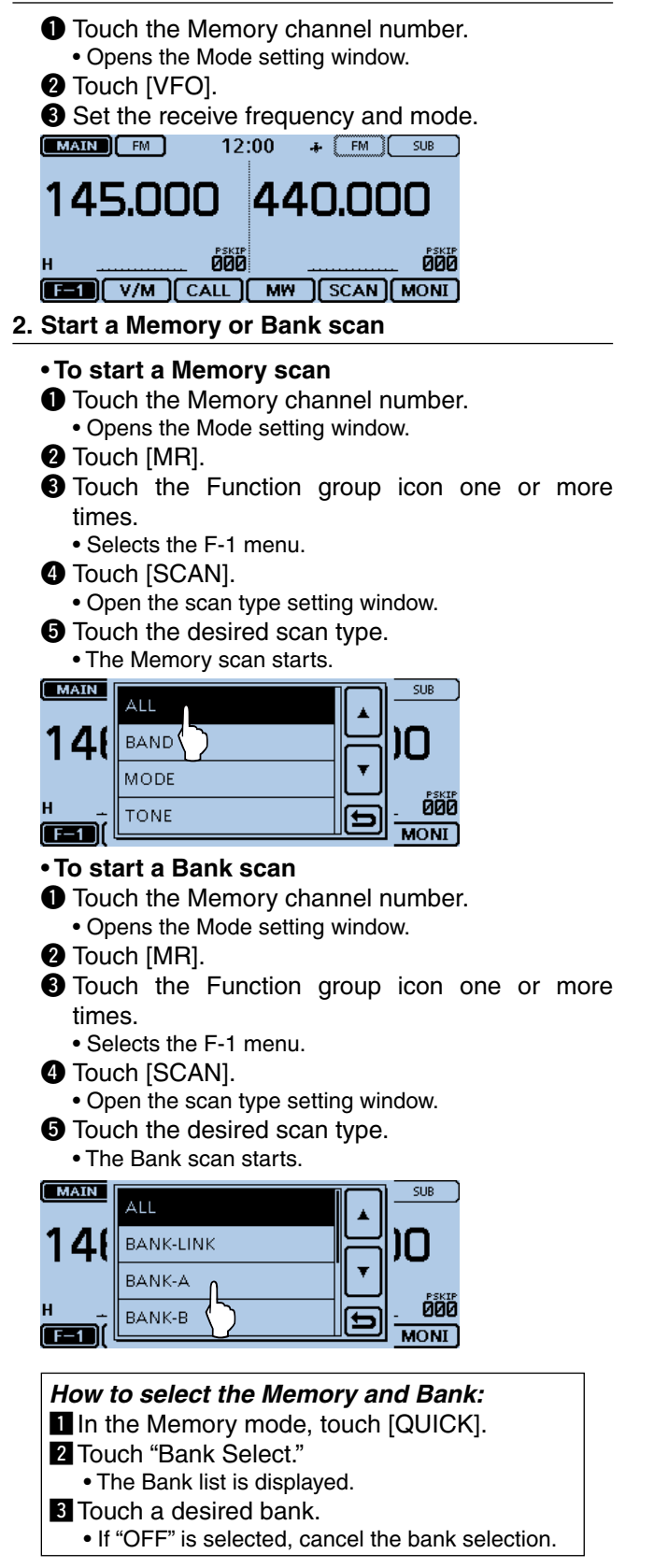

# **3. Start the Priority watch**

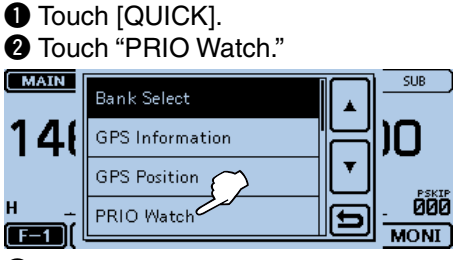

- **8** Touch "ON" or "Bell."
	- •ON:When a signal is received on the priority channel, the channel is automatically selected.
	- •Bell:When a signal is received on the priority channel, the " $((\cdot))$ " icon is displayed in the VFO screen.
- **O** The Priority watch starts.
	- The "PRIO" icon appears.

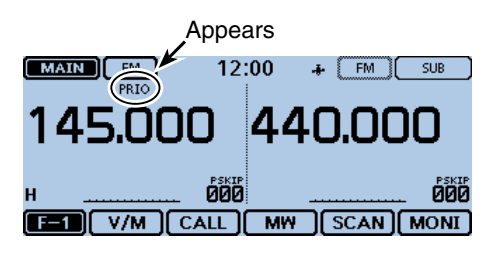

# **To cancel the Priority watch:**

Touch [QUICK], and then touch "PRIO Watch OFF." • The Memory or Bank scan is also cancelled.

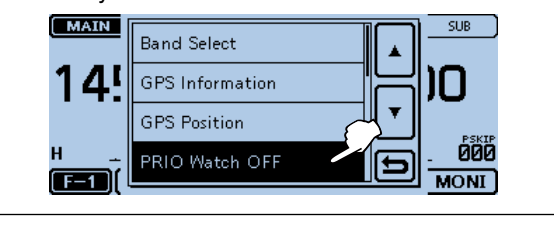

# 5 PRIORITY WATCH

### VFO frequency and a Memory/Bank scan (Continued)

### **4. During a Priority watch**

Sequentially checks the Memory or Bank channels every 5 seconds, while receiving on a VFO frequency.

Example: Sequentially checks the Memory channels while receiving on 145.000 MHz.

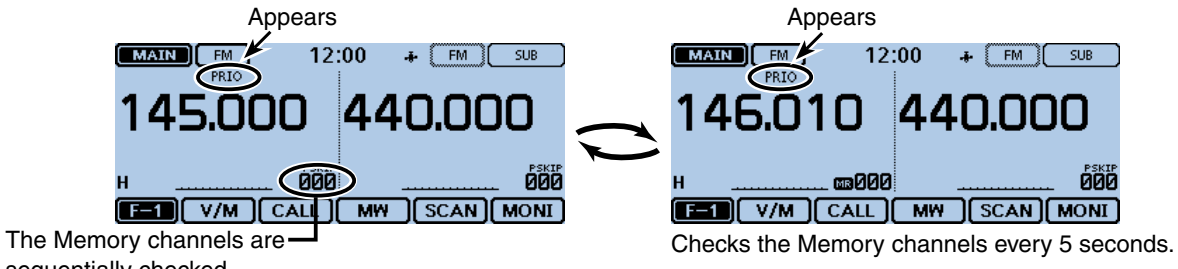

sequentially checked.

Example: Sequentially checks Bank channels while receiving on 145.000 MHz.

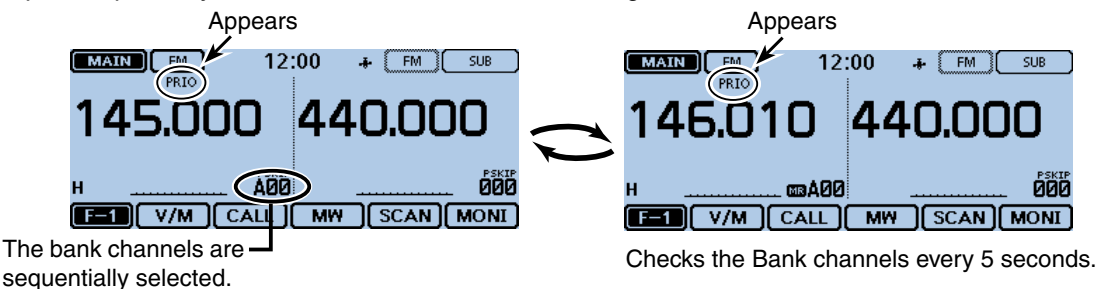

 **•When"ON"isselected.** When a signal is received on the priority channel, the channel is automatically selected.

The "PRIO" icon blinks on the screen.

 - The scan pause timer and resume settings are the same as for a normal scan. [\(p. 12-14\)](#page-238-0)

# **5. When a signal is received** Example: For a Memory scan

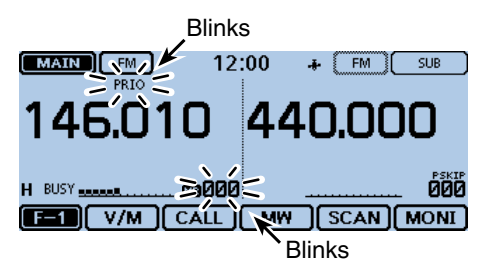

Automatically selects the Memory channel.

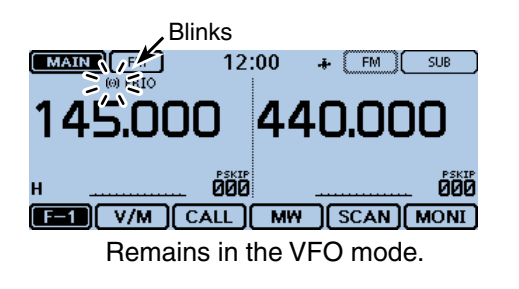

### **•When"Bell"isselected.**

 When a signal is received on the priority channel, a beep sounds and the " $((\cdot))$ " icon blinks on the screen.

# <span id="page-69-0"></span>**VFO scan and a priority channel**

Checks the selected priority channel every 5 seconds, during a VFO mode scan.

# **1. Set the priority channel**

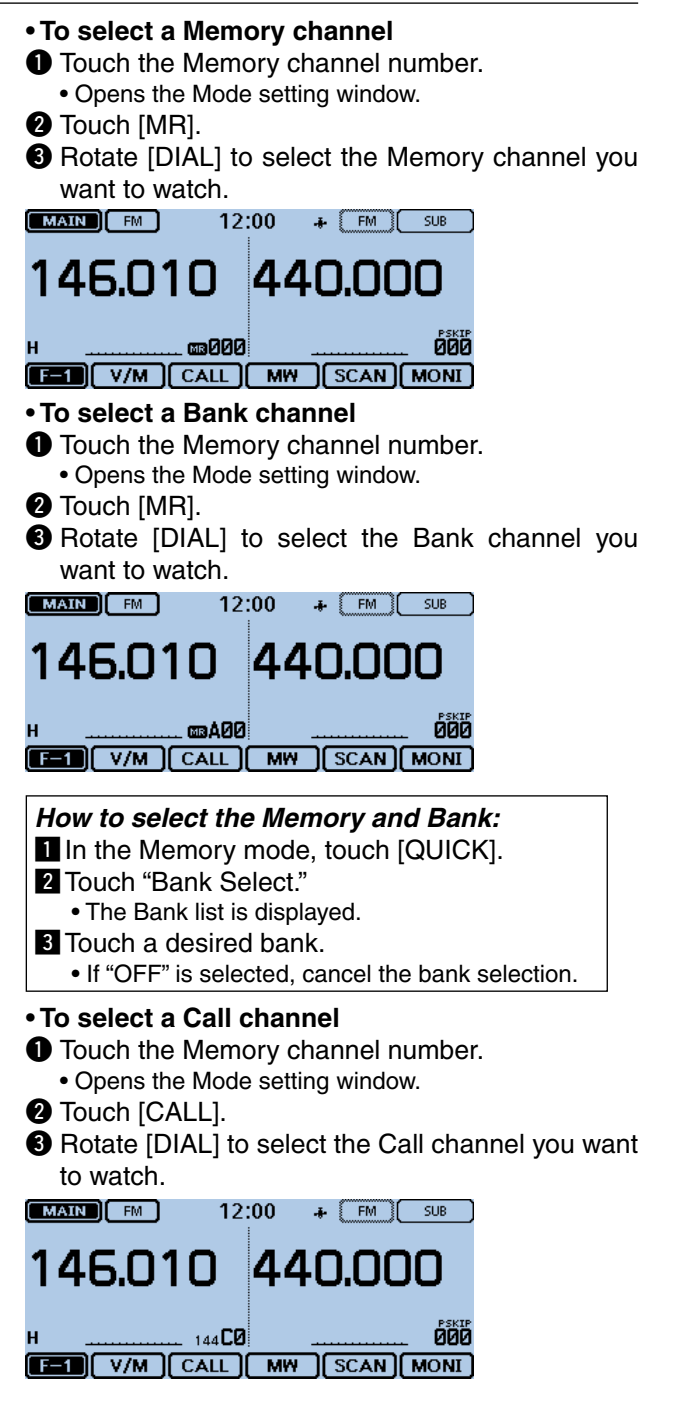

# **2. Start the Priority watch**

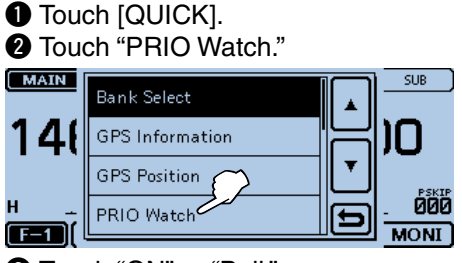

- **8** Touch "ON" or "Bell."
	- •ON:When a signal is received on the priority channel, the channel is automatically selected.
	- •Bell:When a signal is received on the priority channel, the " $((\cdot))$ " icon is displayed in the VFO screen.
- **4** The Priority watch starts.
	- The "PRIO" icon appears.

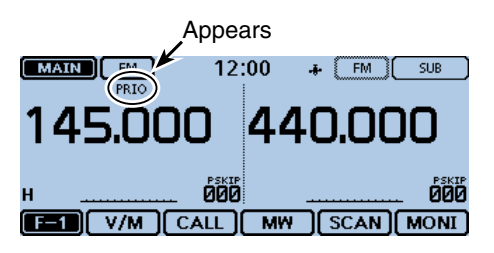

# **3. Start the VFO scan**

- **Touch the Function group icon one or more** times.
	- Selects the F-1 menu.
- **@** Touch [SCAN].
- Open the scan type setting window.
- **O** Touch the desired scan type.
	- The VFO scan starts.

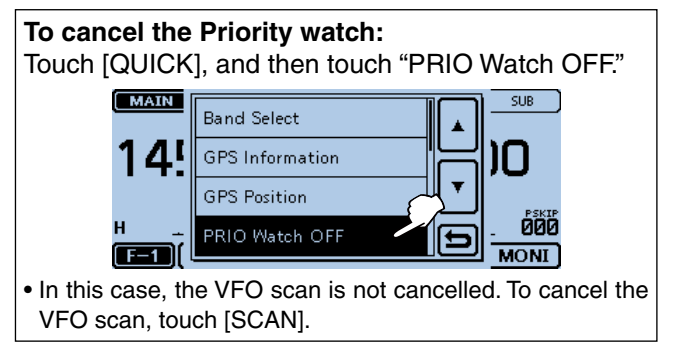

# 5 PRIORITY WATCH

### VFO scan and a priority channel (Continued)

# **4. During a Priority watch**

Checks the selected priority channel every 5 seconds, while VFO scanning.

Example: Checks Memory channel "000" while VFO scanning

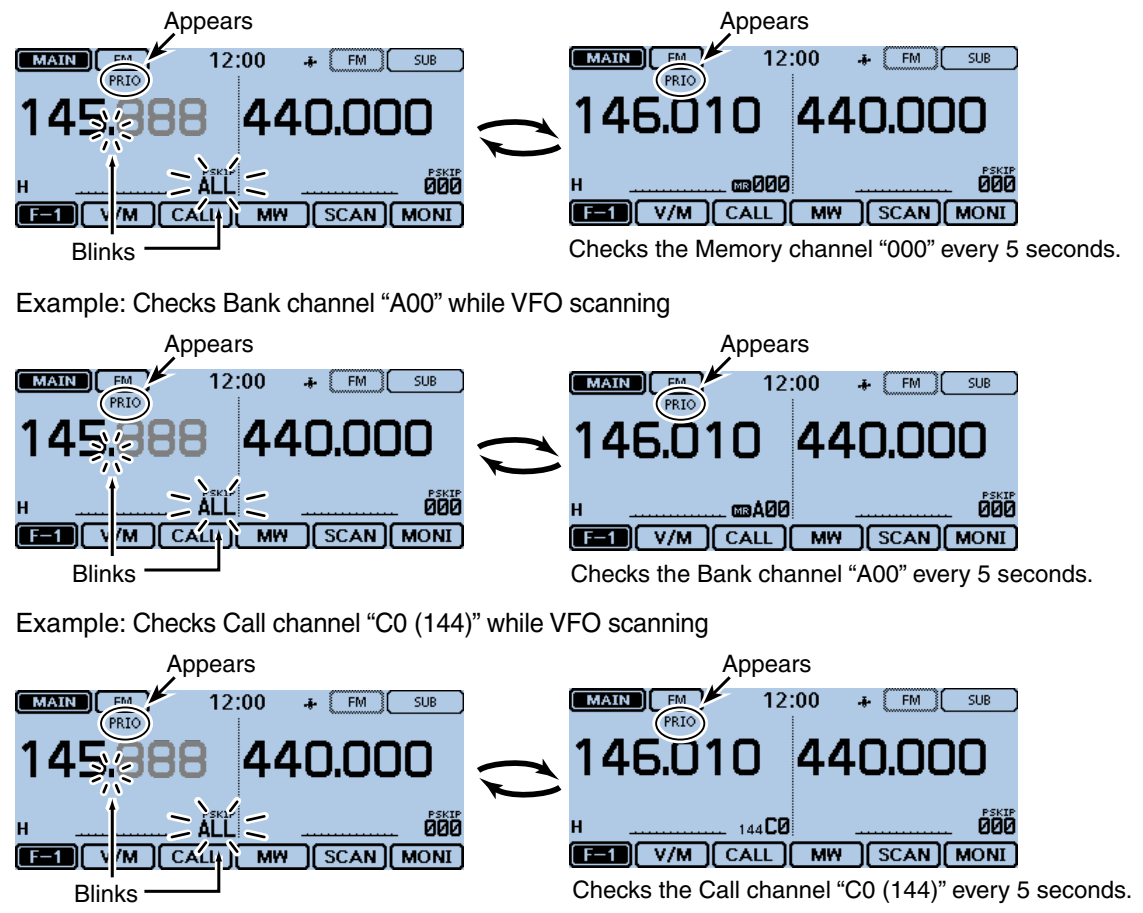

### **5. When a signal is received.**

### **•When"ON"isselected.**

 When a signal is received on the priority channel, the channel is automatically selected. The "PRIO" icon blinks.

 \* The scan pause timer and resume settings are the same as for a normal scan. [\(p. 12-14\)](#page-238-0)

#### **•When"Bell"isselected.**

 When a signal is received on the priority channel, a beep sounds and the " $( (*)$ " icon blinks. The VFO scan resumes**.**

### Example: For a Memory channel

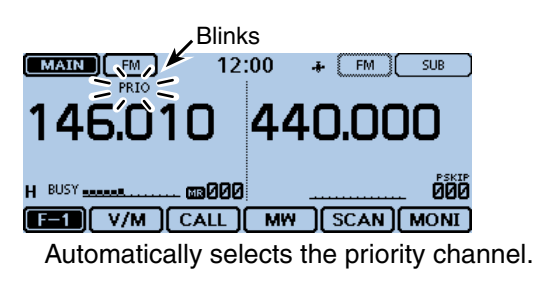

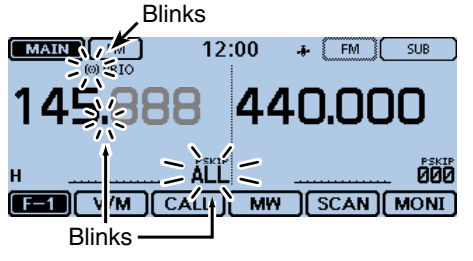

Remains in the VFO mode.

# <span id="page-71-0"></span>**VFO scan and a Memory/Bank scan**

Sequentially checks the Memory or Bank channels every 5 seconds during a VFO scan.

### **1. Start the Memory or Bank scan**

### •**TostartaMemoryscan**

- $\bullet$  Touch the Memory channel number.
- Opens the Mode setting window.
- $\bullet$  Touch [MR].
- **O** Touch the Function group icon one or more times.
	- Selects the F-1 menu.
- **O** Touch [SCAN].
- Open the scan type setting window.
- $\Theta$  Touch the desired scan type.
	- The Memory scan starts.

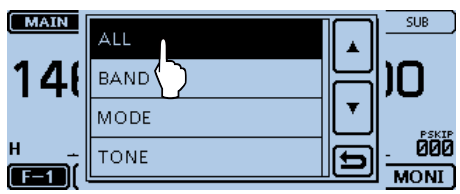

### •**TostartaBankscan**

- **t** Touch the Memory channel number.
- Opens the Mode setting window.
- **@** Touch [MR].
- **O** Touch the Function group icon one or more times.
	- Selects the F-1 menu.
- **1** Touch [SCAN].
- Open the scan type setting window.
- **O** Touch the desired scan type.
	- The Memory bank scan starts.

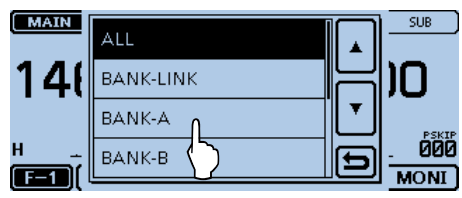

#### *How to select the Memory and Bank:* In the Memory mode, touch [QUICK].

- **2** Touch "Bank Select."
- The Bank list is displayed.
- **8** Touch a desired bank.
	- If "OFF" is selected, cancel the bank selection.

### **2. Start the Priority watch**

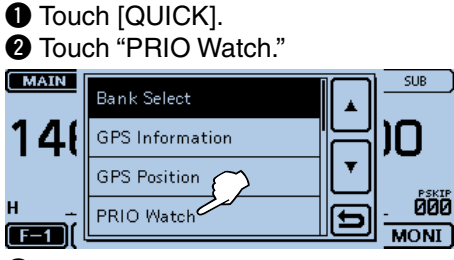

### **8** Touch "ON" or "Bell."

- •ON:When a signal is received on the priority channel, the channel is automatically selected.
- •Bell:When a signal is received on the priority channel, the " $((\cdot))$ " icon is displayed in the VFO screen.
- **O** The Priority watch starts.
	- The "PRIO" icon appears.

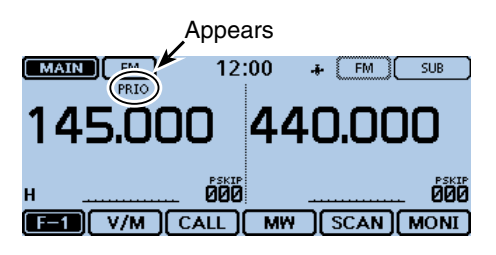

### **3. Start the VFO scan**

- **T** Touch the Function group icon one or more times.
	- Selects the F-1 menu.
- **@ Touch [SCAN].**
- Open the scan type setting window.
- **O** Touch the desired scan type.
	- The VFO scan starts.

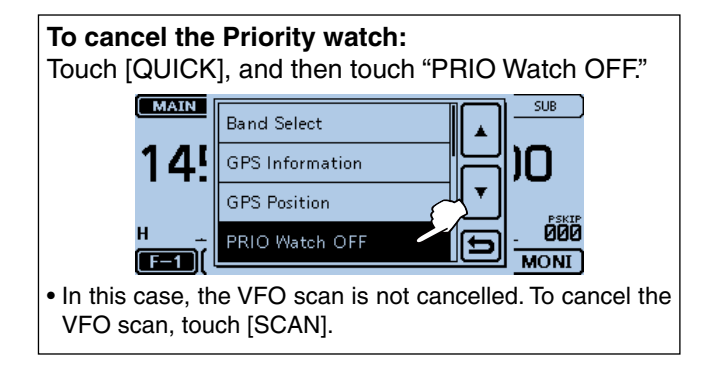
#### VFO scan and a Memory/Bank scan (Continued)

#### **4. During a Priority watch**

Checks the selected priority channel every 5 seconds, while VFO scanning.

Example: Checks the Memory channels every 5 seconds while VFO scanning

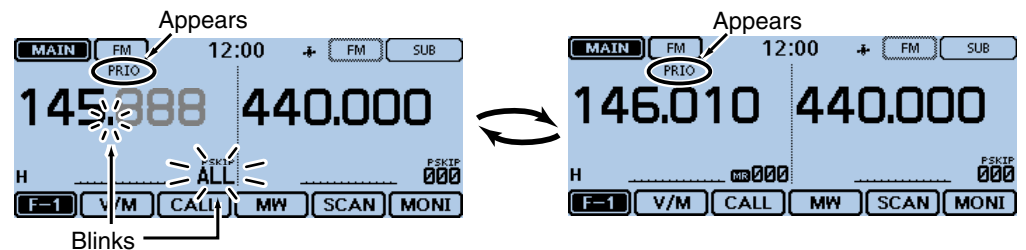

Example: Checks the Bank channels every 5 seconds while VFO scanning

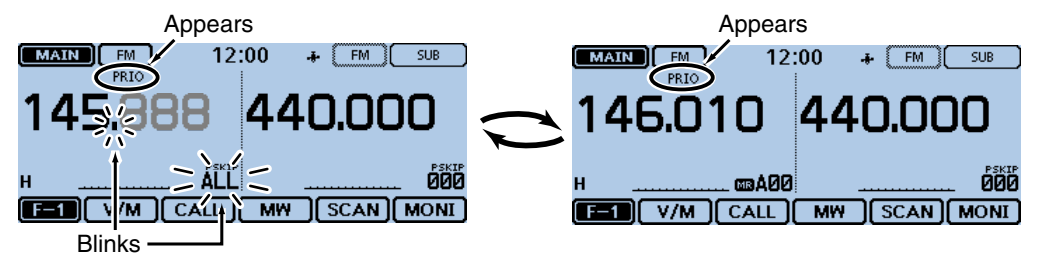

#### **5. When a signal is received.**

#### **•When"ON"isselected.**

 When a signal is received on the priority channel, the channel is automatically selected.

The "PRIO" icon blinks.

 \* The scan pause timer and resume settings are the same as for a normal scan. [\(p. 12-14\)](#page-238-0)

### Example: For a Memory scan

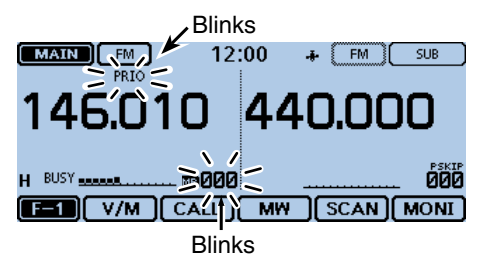

Automatically selects the Memory channel.

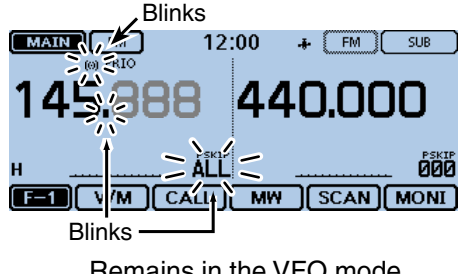

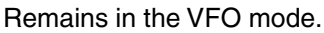

#### **•When"BELL"isselected.**

 When a signal is received on the priority channel, a beep sounds and the " $( (*)$ " icon blinks. The VFO scan resumes**.**

# A frequency in "FROM" on the DR screen and a priority channel

Checks the selected priority channel every 5 seconds, while receiving a repeater or simplex frequency in "FROM" of the DR screen.

#### **1. Set the priority channel**

#### •**ToselectaVFOfrequency**

- $\bullet$  Touch the Memory channel number.
- Opens the Mode setting window.
- **@** Touch [VFO].

**e** Set the receive frequency and mode.

 $\begin{bmatrix} \text{MAIN} \end{bmatrix}$  $12:00$  $\uparrow$   $\uparrow$  FM  $\uparrow$  SUB

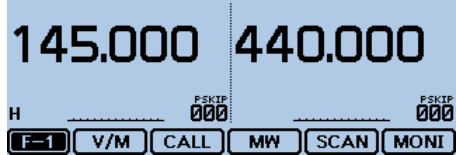

#### •**ToselectaMemorychannel**

- $\bullet$  Touch the Memory channel number.
- Opens the Mode setting window.
- **@** Touch [MR].
- **e** Rotate [DIAL] to select the Memory channel you want to watch

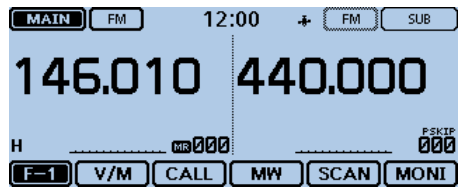

#### **• To select a Bank channel**

- **t** Touch the Memory channel number. • Opens the Mode setting window.
- **@** Touch [MR].
- e Rotate [DIAL] to select the Bank channel you want to watch.

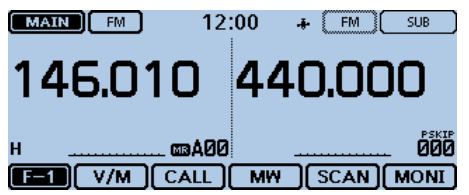

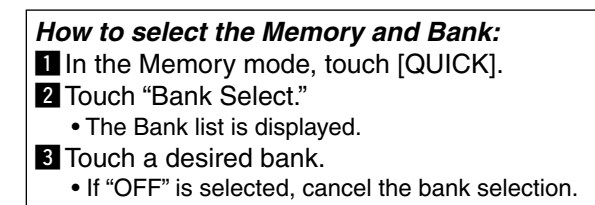

#### •**ToselectaCallchannel**

- **O** Touch the Memory channel number.
- Opens the Mode setting window.

### **@** Touch [CALL].

**B** Rotate [DIAL] to select the Call channel you want to watch.

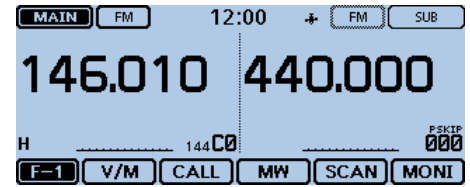

- 2. Select the repeater or simplex frequency in the **DR** screen
	- **O** Touch [DR].
		- Turns ON the DR function.
	- **@** Touch the "FROM" field.
	- **e** Rotate [DIAL] to select the desired repeater or a simplex frequency.

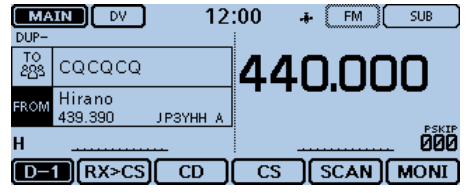

#### A frequency in "FROM" on the DR screen and a priority channel (Continued)

#### **3. Start a Priority watch**

- **O** Touch [QUICK].
- **@** Touch "PRIO Watch."

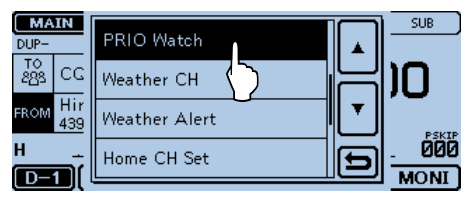

#### **<sup>6</sup>** Touch "ON" or "Bell."

- •ON:When a signal is received on the priority channel, the channel is automatically selected.
- •Bell:When a signal is received on the priority channel, the " $((\cdot))$ " icon is displayed in the VFO mode.
- **1** The Priority watch starts.
	- The "PRIO" icon appears.

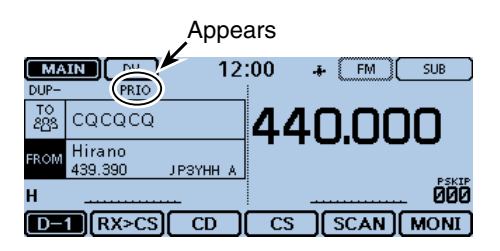

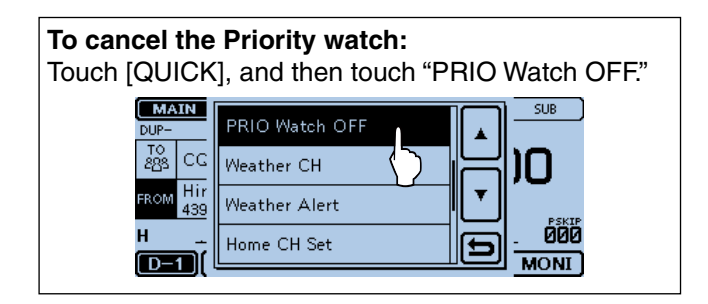

#### A frequency in "FROM" on the DR screen and a priority channel (Continued)

#### **4. During a Priority watch**

Checks the selected priority channel every 5 seconds, while receiving on a repeater or a simplex frequency in the DR screen.

Example: Checks the VFO frequency every 5 seconds while receiving on a repeater or a simplex frequency.

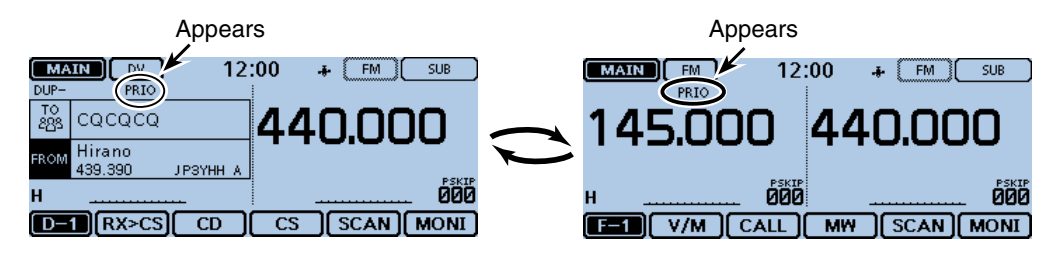

Example: Checks the Memory channel "000" every 5 seconds while receiving on a repeater or a simplex frequency.

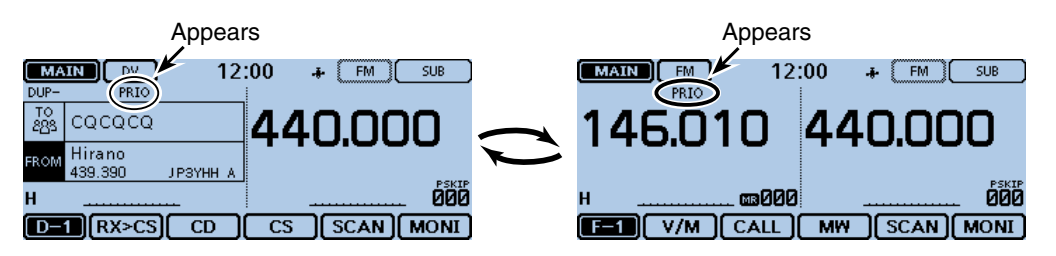

Example: Checks the Bank channel "A00" every 5 seconds while receiving on a repeater or a simplex frequency.

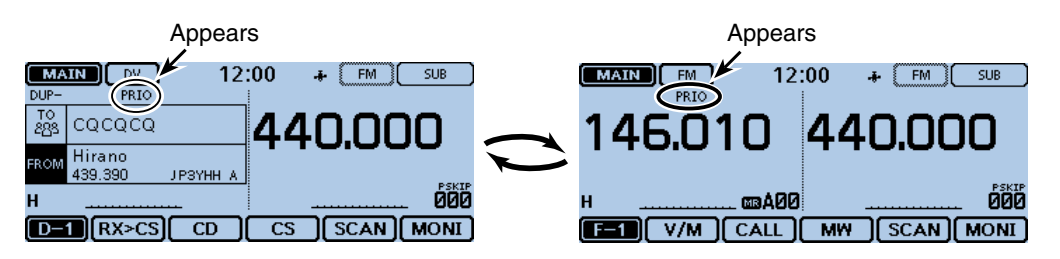

Example: Checks the Call channel "C0 (144)" every 5 seconds while receiving on a repeater or a simplex frequency.

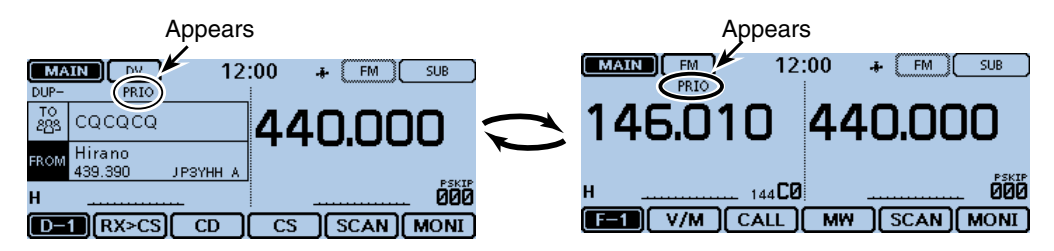

#### A frequency in "FROM" on the DR screen and a priority channel (Continued)

#### **5. When a signal is received.**

#### **•When"ON"isselected.**

 When a signal is received on the priority channel, the channel is automatically selected.

The "PRIO" icon blinks.

 \* The scan pause timer and resume settings are the same as for a normal scan. [\(p. 12-14\)](#page-238-0)

#### Example: For a Memory channel

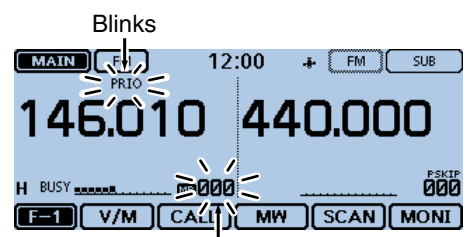

```
Blinks
```
Automatically selects the priority channel.

### **•When"Bell"isselected.**

 When a signal is received on the priority channel, a beep sounds and the " $($ ...  $)$ " icon blinks on the screen.

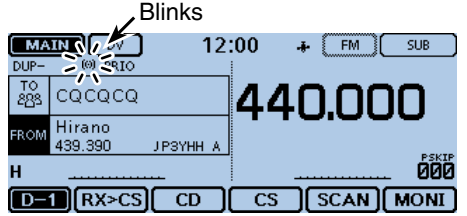

Remains in the DR screen.

# **DR scan and a priority channel**

Checks the selected priority channel every 5 seconds, during a DR scan.

#### **1. Set the priority channel**

### •**ToselectaVFOfrequency**

- $\bullet$  Touch the Memory channel number.
- Opens the Mode setting window.
- **@** Touch [VFO].

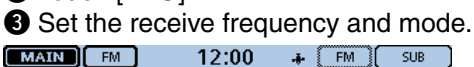

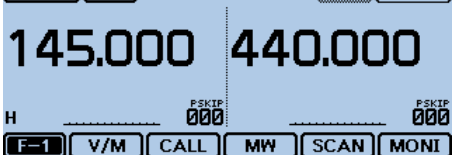

#### •**ToselectaMemorychannel**

- $\bullet$  Touch the Memory channel number.
- Opens the Mode setting window.
- **@** Touch [MR].
- **B** Rotate [DIAL] to select the Memory channel you want to watch.

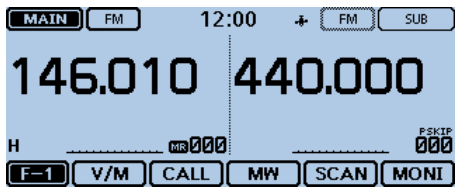

#### **• To select a Bank channel**

- **t** Touch the Memory channel number.
- Opens the Mode setting window.
- **@** Touch [MR].
- e Rotate [DIAL] to select the Bank channel you want to watch.

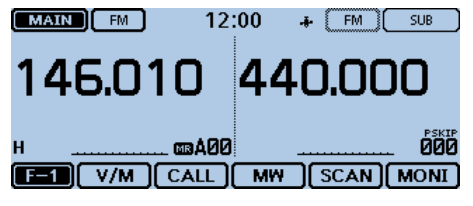

#### *How to select the Memory and Bank:* In the Memory mode, touch [QUICK]. **2** Touch "Bank Select." • The Bank list is displayed. **B** Touch a desired bank. • If "OFF" is selected, cancel the bank selection.

#### •**ToselectaCallchannel**

- **t** Touch the Memory channel number. • Opens the Mode setting window.
- **@** Touch [CALL].
- **B** Rotate [DIAL] to select the Call channel you want to watch.

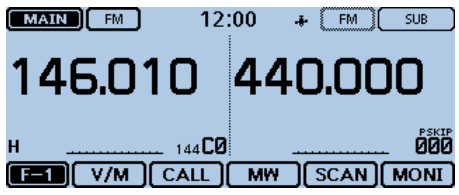

#### **2. Start the DR scan**

- $\bullet$  Touch [DR].
	- Turns ON the DR function.
- **@** Touch [SCAN].
- Open the scan type setting window.
- **<sup>6</sup>** Touch the desired scan type. • The DR scan starts.

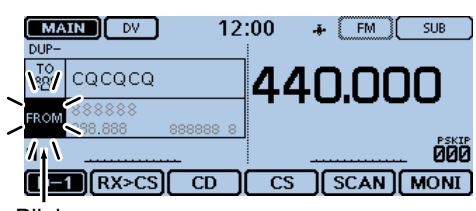

Blinks

#### DR scan and a priority channel (Continued)

#### **3. Start the Priority watch**

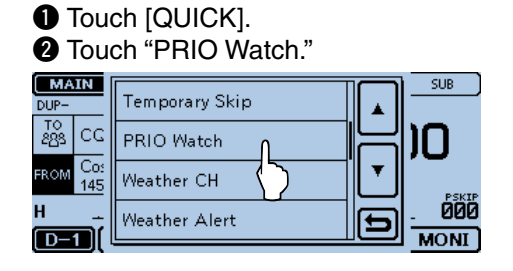

#### **<sup>6</sup>** Touch "ON" or "Bell."

- •ON:When a signal is received on the priority channel, the channel is automatically selected.
- •Bell:When a signal is received on the priority channel, the " $((\cdot))$ " icon is displayed in the screen.
- **1** The Priority watch starts.
	- The "PRIO" icon appears.

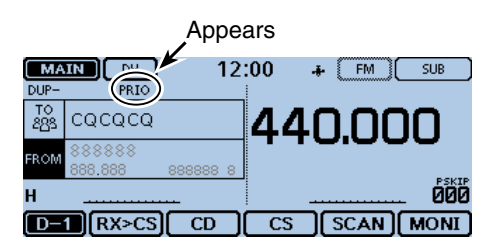

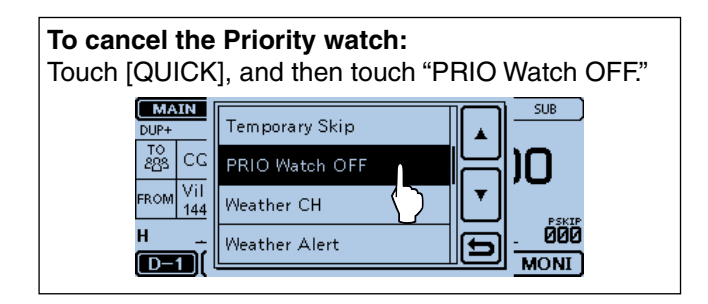

#### DR scan and a priority channel (Continued)

#### **4. During a Priority watch**

Checks the selected priority channel every 5 seconds, during a DR scan.

Example: Checks the VFO frequency during the DR scan.

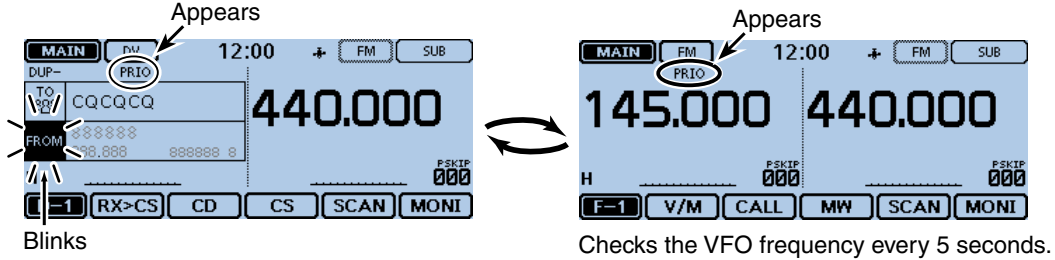

Example: Checks the Memory channel "000" during the DR scan.

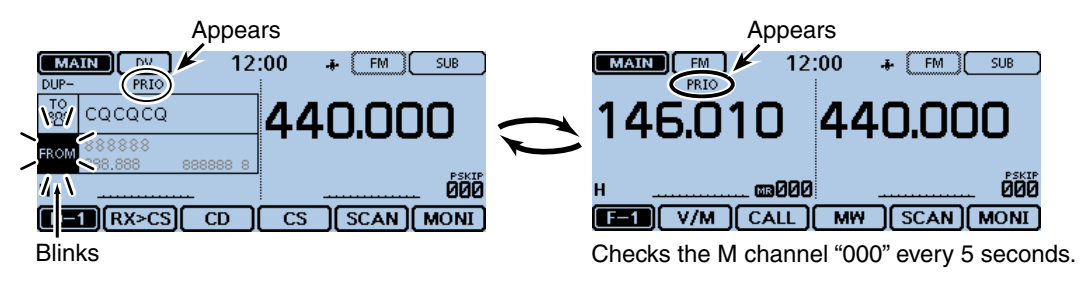

Example: Checks the Bank channel "A00" during the DR scan.

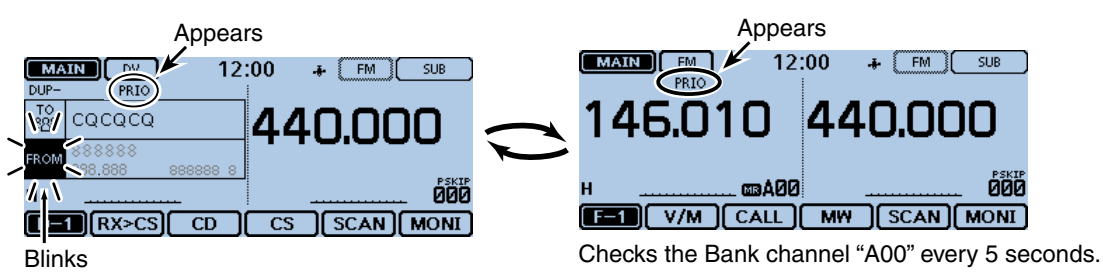

Example: Checks the Call channel "C0 (144)" during the DR scan.

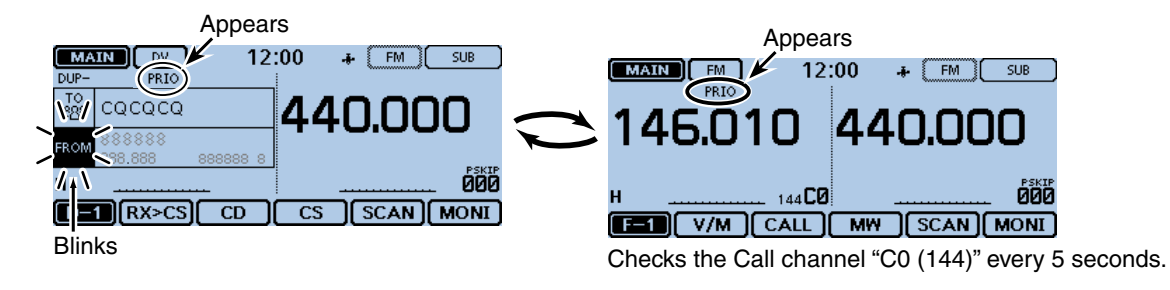

dad.

#### DR scan and a priority channel (Continued)

#### **5. When a signal is received.**

#### **•When"ON"isselected.**

 When a signal is received on the priority channel, the channel is automatically selected. The "PRIO" icon blinks.

 \* The scan pause timer and resume settings are the same as for a normal scan. [\(p. 12-14\)](#page-238-0)

#### **•When"Bell"isselected.**

 When a signal is received on the priority channel, a beep sounds and the " $( (*)$ " icon blinks. The DR scan resumes.

#### Example: For a Memory channel

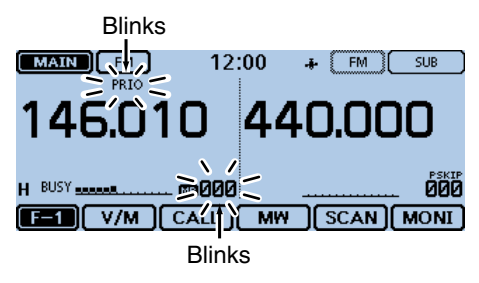

Automatically selects the priority channel.

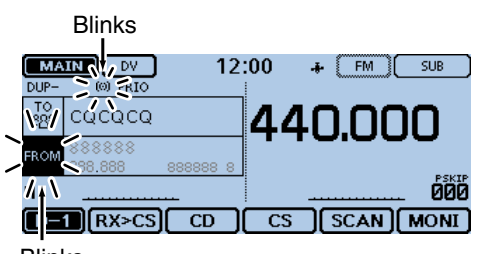

Blinks Remains in the DR scan screen.

# **Section6 D-STAROPERATION<BASIC>**

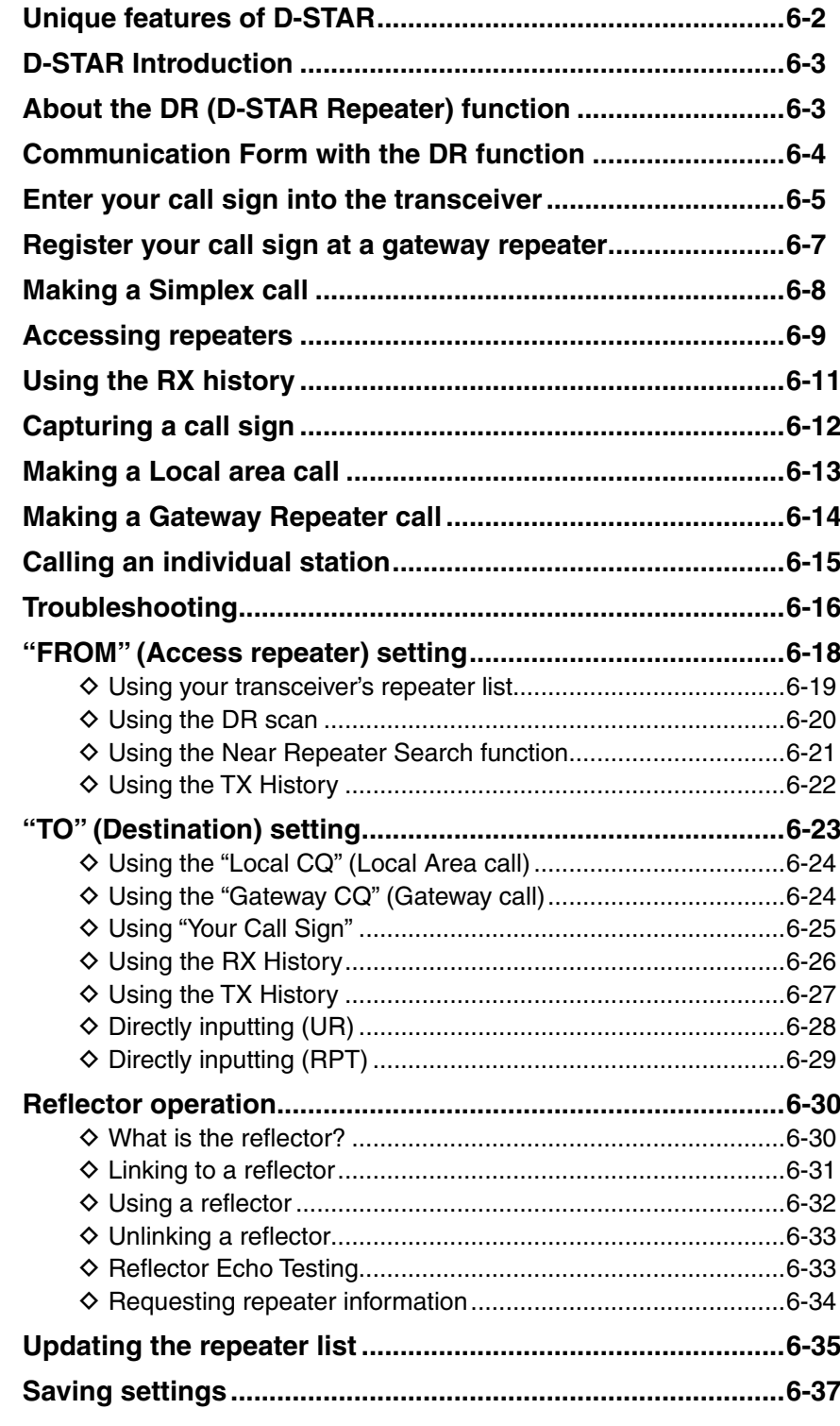

#### **IMPORTANT!**

•The repeater list, described in this manual, may differ from your transceiver's preloaded contents. • Although Japanese repeaters are used in the setting examples, the Japanese repeater node (port) letters are different from other country's. Be sure to add the repeater node letter in the 8th digit of the call sign, according to the frequency band shown below.

 1200 MHz : A (B in Japan) 430 MHz : B (A in Japan) 144 MHz : C (no D-STAR repeaters in Japan)

#### To begin digital mode communication in other than the DR function

To begin the digital mode communication in other than the DR function, you can use the VFO mode, Memory mode and Call channel mode.

This manual description focuses on the DR function operation which can be set up easily. If you want to use in other than the DR function, see the procedures as described to the right.

#### For a Local area call or Gateway call:

- $(1)$  Set the access repeater's frequency. [\(p. 11-2\)](#page-220-0)
- $(2)$  Set the frequency offset. [\(p. 11-4\)](#page-222-0)
- $\overline{(3)}$  Set the Duplex direction. (p. 11-4)
- $\overline{a}$  Set the call signs. [\(p. 12-37](#page-261-0))

#### For a Simplex call:

- (1) Set the operating frequency.
- $(2)$  Set the call sign. [\(p. 12-37\)](#page-261-0)

# <span id="page-82-0"></span>**Unique features of D-STAR**

● **Easy Cross band opera**tion through the repeater

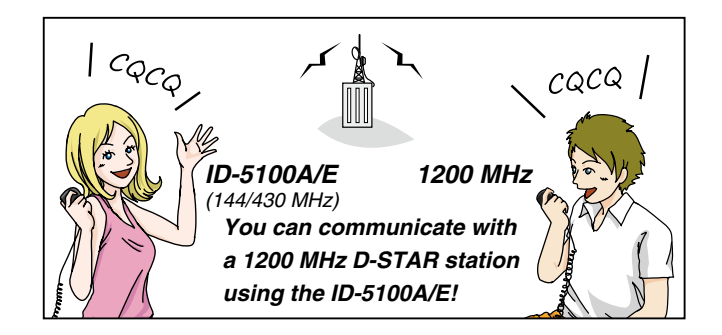

● **Easycallsignentrywith the Repeater list or TX/RX History**

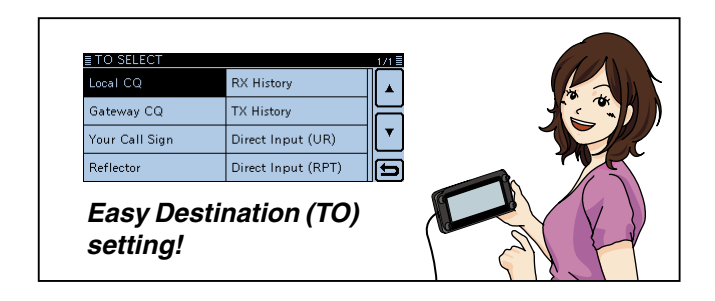

● **Call Sign Capture key [RX>CS] makes call sign** capture easy.

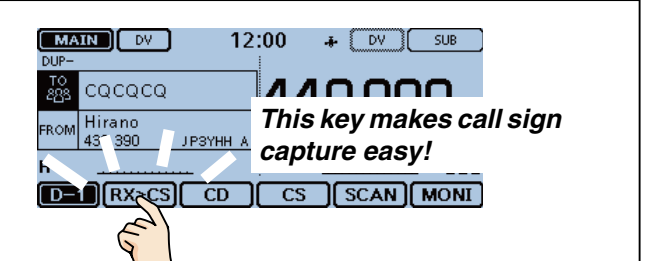

Before starting D-STAR, the following steps are needed.

STEP 1 Entering your call sign (MY) into the transceiver.

STEP 2 Registering your call sign (MY) to a gateway repeater.

### <span id="page-83-0"></span>**IMPORTANT!**

STEP 3 Entering your D-STAR equipment into your registration form.  $\rightarrow$  You have completed the steps!!

See pages [6-5 t](#page-85-0)o [6-7 f](#page-87-0)or details.

# **D-STAR Introduction**

- In the original D-STAR (Digital Smart Technologies for Amateur Radio) plan, JARL envisioned a system of repeaters grouped together into Zones.
- The D-STAR repeater enables you to call a HAM station near you, or around the world.
- You can transmit and receive digital voice, including low-speed data, at the same time. You can transmit and receive position data from the built-in GPS receiver.
- You can make a transceiver to transceiver call (through no repeater) in the DR screen. (Simplex call)

# **About the DR (D-STAR Repeater) function**

You can easily use the D-STAR repeaters with the DR (D-STAR Repeater) function. With this function, you can select the preprogrammed repeater or frequency in "FROM" (the access repeater or simplex), and UR call sign in "TO" (destination), as shown to the right.

**NOTE:** If the repeater set in "FROM" (Access Repeater) has no Gateway call sign, you cannot make a gateway call.

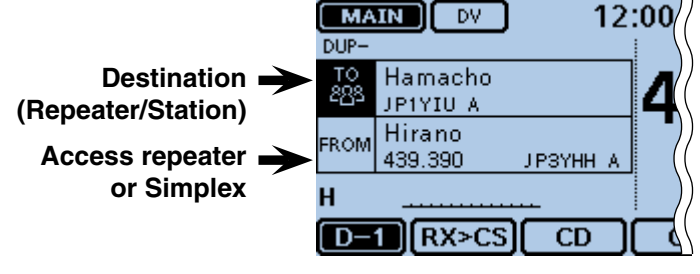

**In the DR screen** 

# <span id="page-84-0"></span>**Communication Form with the DR function**

With the DR function, the transceiver has three communication forms, as shown below.

- •Localareacall:To call through your local area (access) repeater.
- •Gatewaycall: To call through your local area (access) repeater, repeater gateway and the internet to your destination repeater or individual station's last used repeater, using call sign routing.
- Simplex call: To call another station not using a repeater.

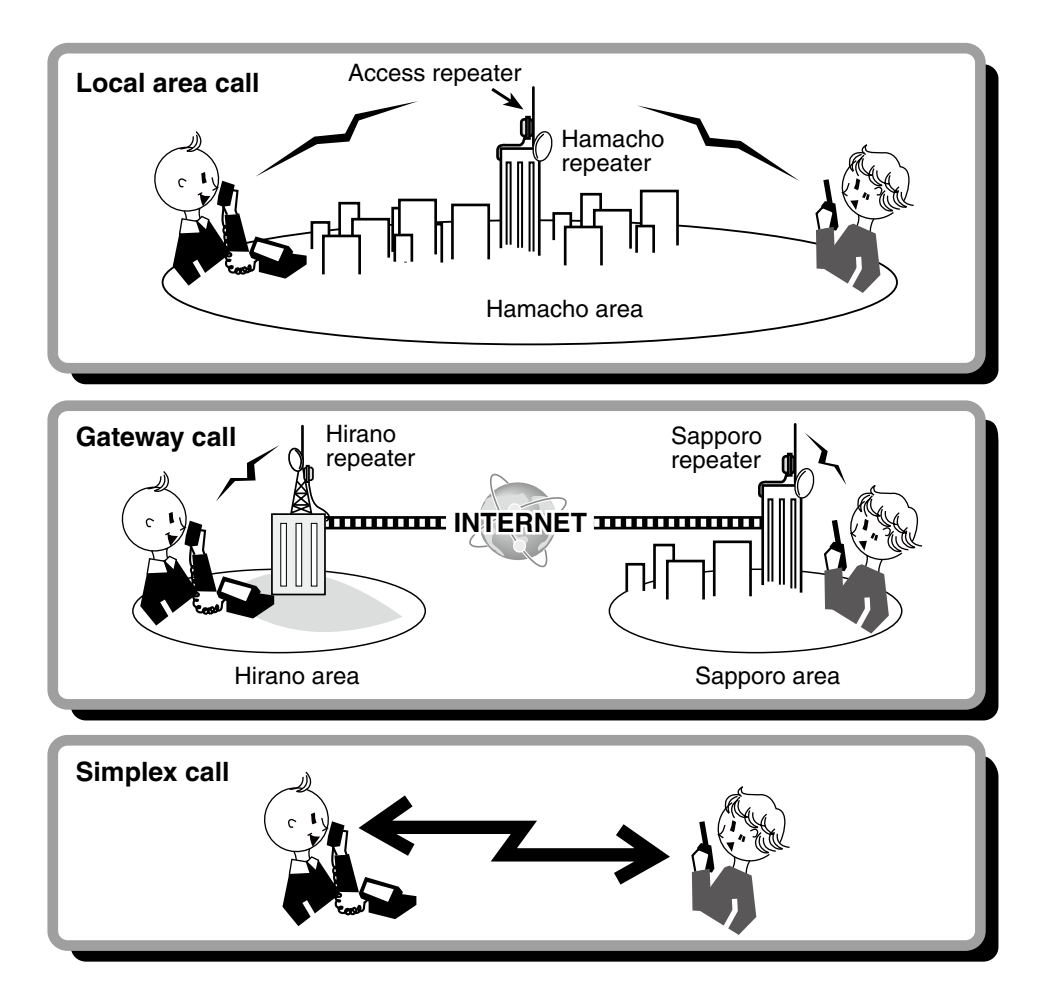

- Using the repeater list is required to use the DR function. (pp. [7-21](#page-138-0) to [7-25\)](#page-142-0)
- Before operating in the duplex mode, be sure to check whether the repeater is busy, or not. If the repeater is busy,
- wait until it is clear, or ask for a "break" using a method acceptable to your local procedures.
- The transceiver has a Time-Out Timer function for DV operation. The timer limits a continuous transmission. Warn-
- **NOTE:**<br>
 Using<br>
 Before<br>
wait u<br>
 The traing be ing beeps will sound approximately 30 seconds before time-out and then again immediately before time-out.

# <span id="page-85-0"></span>**Enter your call sign into the transceiver**

**IMPORTANT!** your registration form are needed. Before starting D-STAR, registering your call sign (MY) and entering your D-STAR equipment into See page [6-7 f](#page-87-1)or details.

You can enter up to six MY call signs, in [MY1] through [MY6].

Example: Enter "JA3YUA" as your own call sign into the MY call sign memory [MY1].

#### **1. Displays the MY Call Sign edit screen**

- (1) Touch [MENU].
- 2 Touch [My Call Sign].
	- (My Station > My Call Sign)
	- If the item is not displayed, touch [▲] or [▼] one or more times to select the page.

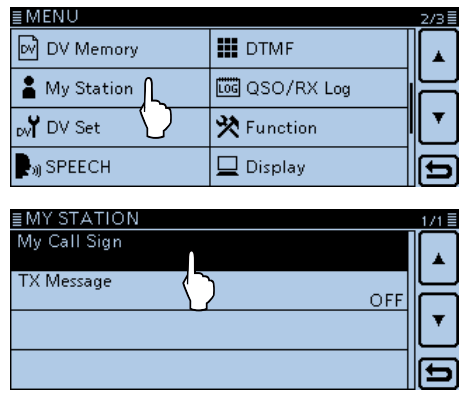

3) Touch the MY call sign memory channel "1" ([MY1]) for 1 second.

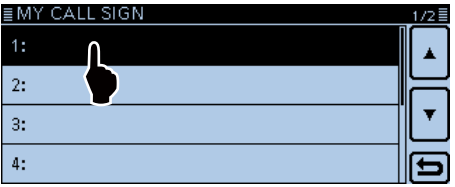

 $\Omega$ Touch "Edit."

 $\ddot{4}$ :

- Opens the "MY CALL SIGN (MY \*)" edit screen.
- The channel number selected in step  $(3)$  is displayed on '\*.' • A cursor appears and blinks.

#### ≣MY Edit  $1<sub>1</sub>$ Clear  $\overline{2}$  $\overline{3}$ :

#### **2. Enter the call sign**

- **5** Touch the desired keypad to select the first digit. (Example: J).
	- A to Z, 0 to 9, / and (Space) are selectable.
	- •Touch"ab⇔12" to toggle between the Alphabet entry and Number entry modes.
	- Touch [CLR] to delete the selected character, symbol or number.
	- Touch "SPACE" to enter a space.
	- •Touch [QUICK], and then touch "Switch to Tenkey" to switch the keyboard type.

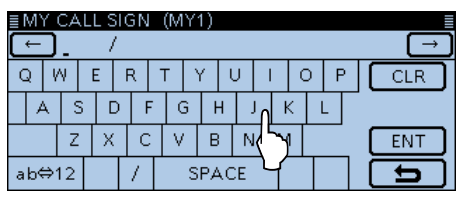

- $\overline{6}$  Touch  $\overline{}$  to move the cursor backwards, or touch  $[\rightarrow]$  to move the cursor forwards.
- $\Omega$  Repeat steps  $\Omega$  and  $\Omega$  to enter your call sign of up to 8 characters, including spaces.

 (Example: First J, then A, then 3, then Y, then U, then A)<br>MY CALL SIGN (MY1)∎

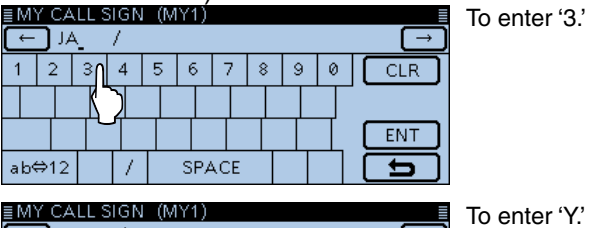

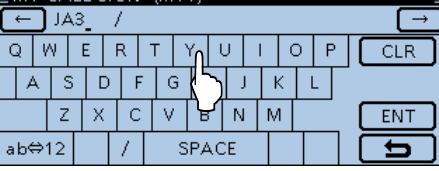

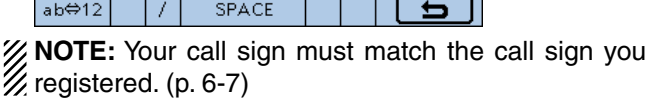

#### **Keys used for entry**

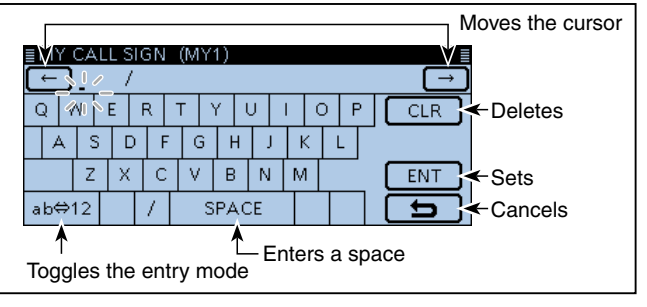

☞ Continued on the next page

### 6 D-STAR OPERATION <BASIC>

#### Enter your call sign into the transceiver (Continued)

#### **3. Save the call sign**

- $@$  Touch [ENT].
	- Saves the entered call sign and returns to the "MY CALL SIGN" screen.
	- See "Convenient" below if you want to enter a note.

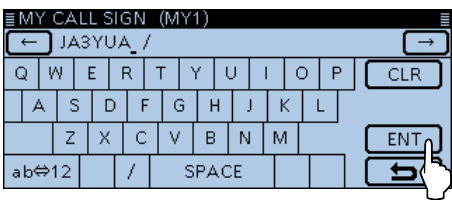

#### **9** Touch the entered call sign.

• Sets the call sign to be used as MY call sign.

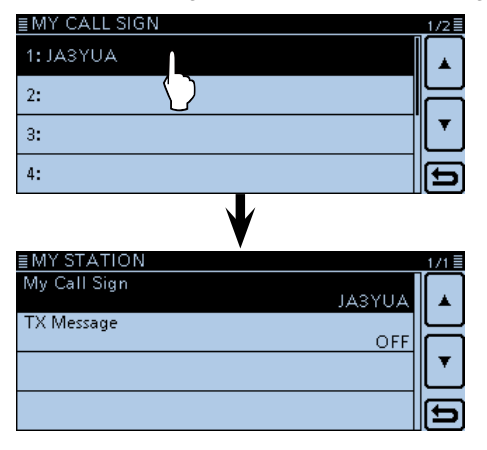

!0 Touch [MENU].

• Closes the "MY CALL SIGN" screen.

#### ✓ *Convenient!*

If desired, enter a note of up to 4 characters, such as the model of the transceiver, name, area name, and so on, after your call sign.

 $\Omega$  Touch  $\rightarrow$  one or more times until the cursor moves to the right of the "/".

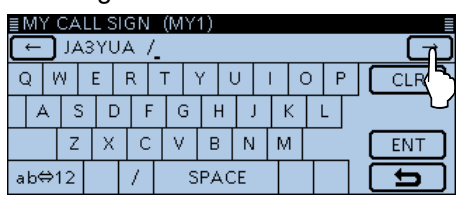

 $(2)$  Repeat steps  $(5)$  and  $(6)$  on the [page 6-5](#page-85-0) to enter a 4 character note.

(Example: 5100)

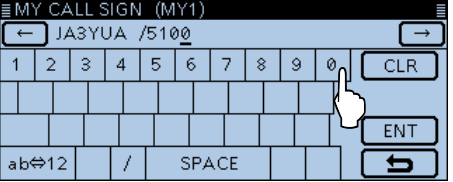

### <span id="page-87-1"></span><span id="page-87-0"></span>**Register your call sign at a gateway repeater**

To use the Internet, you must register your call sign with a repeater that has a gateway, usually one near your home location.

#### About the registration process described:

This section describes the call sign registration process at a repeater that is connected to the US Trust server.

There are other systems as well, and they have their

own registration process. For information on how to

register on one of them, contact the administrator of

a repeater that uses the alternate system.

#### If needed, ask the gateway repeater administrator for call sign registration instructions.

#### **1. Access the call sign registration screen**

 $\Omega$  Access the following URL to find the gateway repeater closest to you.

http://www.dstarusers.org/repeaters.php

- 2 Click the call sign of the repeater that you want to register to.
- e Click the "Gateway Registration URL:" link address.
- 4) The "D-STAR Gateway System" screen appears. Click [Register] to start the New User registration.

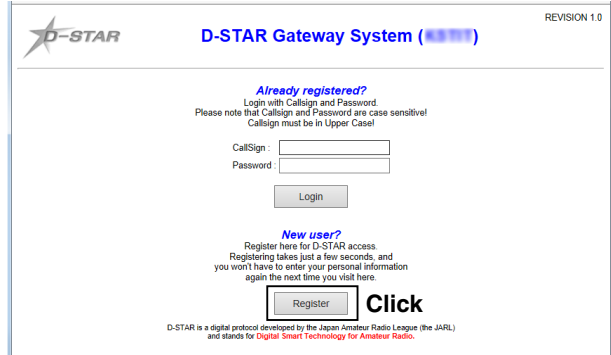

#### **2. Register your call sign**

**5** Follow the registration instructions found there.

- $\circ$  When you receive a notification from the administrator, your call sign registration has been approved.
- **NOTE:** It may take a few days for the administrator to approve you.

#### **3. Register your personal information**

 $\Omega$  After your registration is approved, log in your personal account with your registered call sign and password.

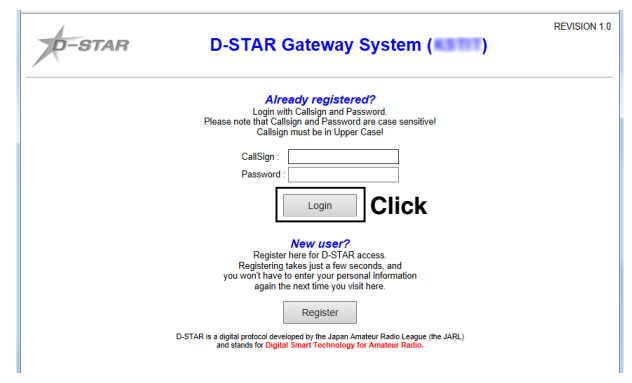

#### **4. Register your D-Star equipment**

- **8** Register your D-STAR equipment information. Ask the gateway repeater administrator for details.
- $\circled{9}$  When your registration is complete, log out of your personal account, and start using the D-STAR network.

**NOTE:** You must register your D-STAR equipment **BEFORE** you can make calls through the gateway.

# <span id="page-88-0"></span>**Making a Simplex call**

You can make a transceiver to transceiver call (through no repeater) in the DR screen.

**NOTE:** Depending on the transceiver's version, the frequencies may be different. Check for acceptable frequencies for your operating area.

#### ✓ *What is a Simplex Call??*

A simplex call is a direct call to another station, not using a repeater.

Example: Making a simplex call on 433.450 MHz.

#### 1. "FROM" (Simplex channel) setting

- $\circled{1}$  Touch [DR].
- 2 Check whether or not "FROM" is selected.
- If "FROM" is not selected, touch the "FROM" field. 3) Touch the "FROM" field.
	- Opens the "FROM SELECT" screen.

"FROM" is selected.

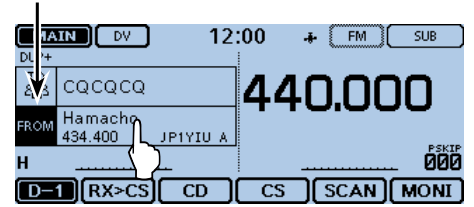

4) Touch "Repeater List."

• Opens the "REPEATER GROUP" screen.

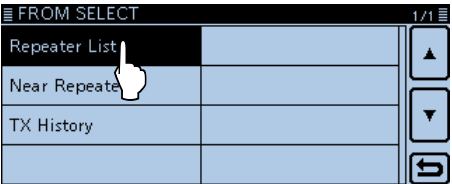

#### 5) Touch "Simplex."

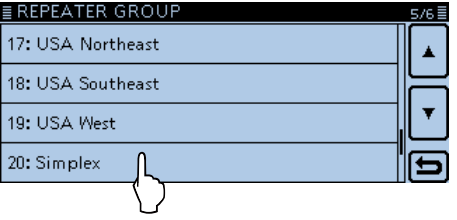

- $\circ$  Touch a desired frequency. (Example: 433.450)
	- Returns to the DR screen, and the selected frequency is displayed in "FROM."
	- "CQCQCQ" is displayed in "TO."
	- If a station call sign is set in "TO," select "Local CQ" in the "TO SELECT" screen to set "CQCQCQ" in "TO."

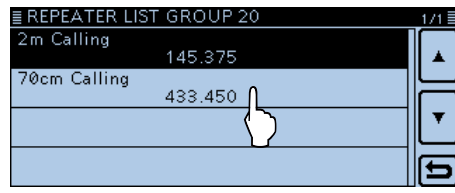

#### **2. Hold down [PTT] to transmit**

• The LED1 on the microphone lights red.

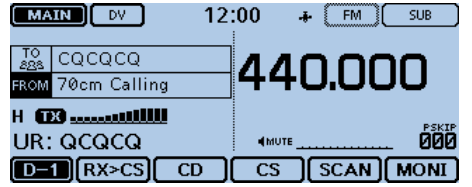

#### For your reference:

The simplex frequencies can be changed in the MENU screen.

( DV memory > Repeater List > Repeater group > **Simplex**)

When you make a simplex call in the VFO mode, the LCD changes, as shown below.

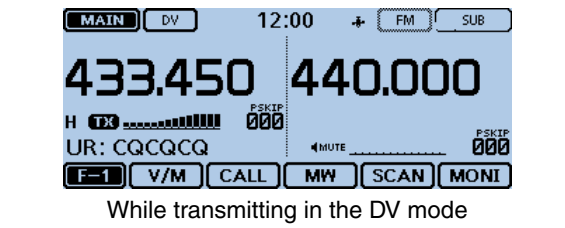

### <span id="page-89-0"></span>**Accessing repeaters**

This section describes how to check whether or not you can access your local area repeater (Access repeater), and if your signal is successfully sent to a destination repeater.

If your call sign (MY) has not been set, or your call sign and equipment have not been registered at a D-STAR repeater, see page [6-5](#page-85-0) to [6-7.](#page-87-0)

#### **1.Select your Access repeater ("FROM")**

- $(1)$  Touch [DR].
- 2 Check whether or not "FROM" is selected.
- If "FROM" is not selected, touch the "FROM" field.
- 3) Touch the "FROM" field.
	- Opens the "FROM SELECT" screen.

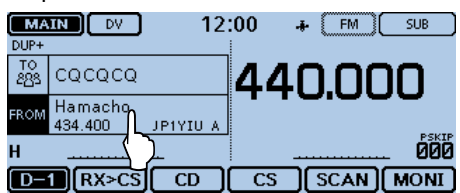

- 4) Touch "Repeater List."
- Opens the "REPEATER GROUP" screen. **E FROM SELECT**  $1/1 \equiv$

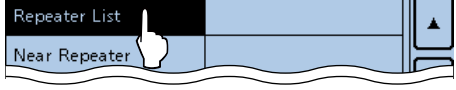

**5** Touch the repeater group where your access repeater is listed. (Example: "11: Japan")

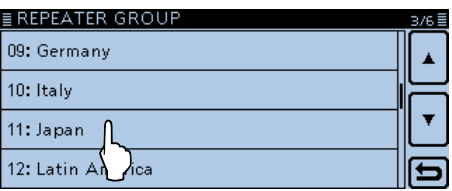

- y Touch your access repeater. (Example: "Hirano")
	- •Returns to the DR screen, and the selected repeater name is displayed in "FROM."

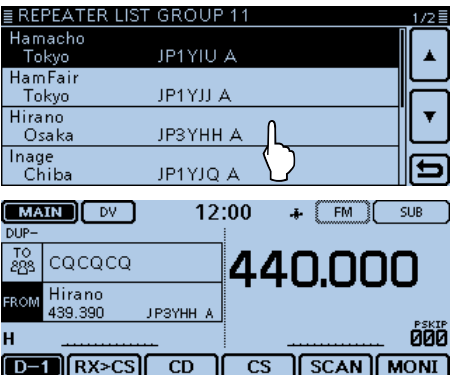

Even if you select just the repeater name, the repeater call sign, its frequency, duplex setting, frequency offset and Gateway call sign are automatically set.

- **2. Select the Destination repeater ("TO")**
- $(7)$  Touch the "TO" field.
- Check whether "TO" is selected.
- $\circledR$  Touch the "TO" field again. • Opens the "TO SELECT" screen.

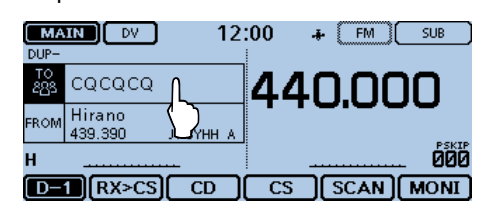

- **9 Touch "Gateway CQ."**
- Opens the "REPEATER GROUP" screen.
- !0 Touch the repeater group where your destination repeater is listed. (Example: "11: Japan")
- !1 Touch your destination repeater. (Example: "Hamacho")
	- •Returns to the DR screen, and the selected repeater name is displayed in "TO."

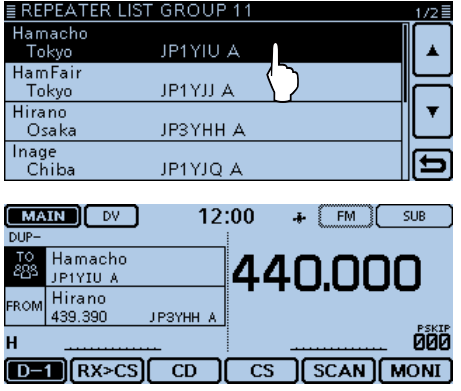

☞ Continued on the next page.

#### Accessing repeaters (Continued)

#### **3. Check whether you can access the repeater**

!2 Hold down [PTT] for approximately 1 second to access the repeater.

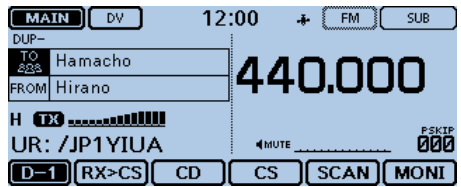

!3 If you get a reply call, or "UR?" appears on the LCD within 3 seconds, your signal reached your access repeater and your call was successfully sent from your destination repeater.

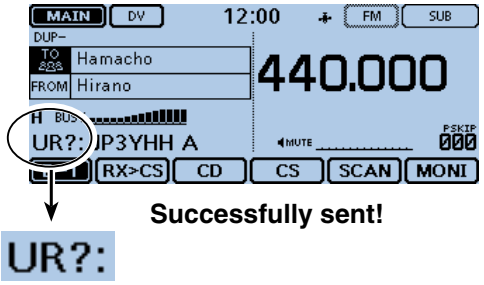

**NOTE:** See page [6-16](#page-96-0) for status indications after a repeater system reply is received.

# <span id="page-91-0"></span>**Using the RX history**

When a DV call is received, the call signs of the caller. the called station and the called station's access repeater are stored in the RX history file. Up to 50 calls can be stored.

This section describes how to view the RX history screen and how to save the call sign to memory.

#### **1. To display a received call sign**

- $\Omega$  Touch the Function group icon one or more times.
- Selects the D-1 menu.
- $(2)$  Touch  $[CD]$ .
	- Opens the "RX HISTORY" screen.
	- Touch [▲] or [▼] one or more times to select other RX history memories.
	- The first page of the "RX HISTORY" screen displays the latest RX record of the MAIN band. The second page or later displays the record according to the received date and time, regardless of the band it was received on.

#### **RX HISTORY screen (LAST (MAIN))**

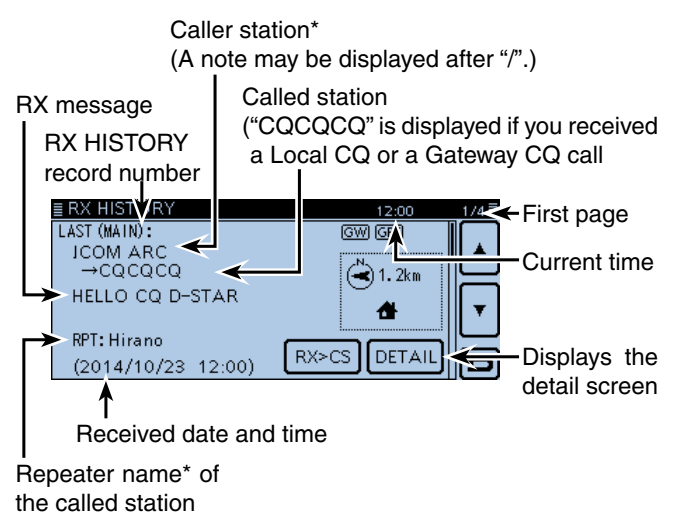

\*The call sign can be displayed instead of the name. (p[. 7-29\)](#page-146-0)

#### **Keys used for entry**

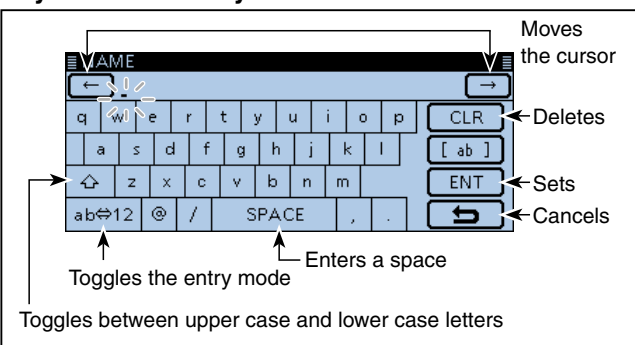

#### **When receiving a call from "JM1ZLK."**

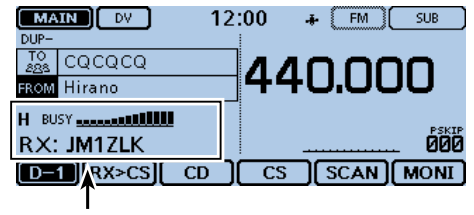

The S-meter appears and the caller's call sign is displayed.

#### **2. Save the destination call sign into your call sign memory from RX History**

 $\Im$  Touch [ $\blacktriangle$ ] or [ $\blacktriangledown$ ] one or more times to select the RX HISTORY record with the call sign that you want to save to memory.

 $1200 - 100 =$ 

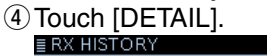

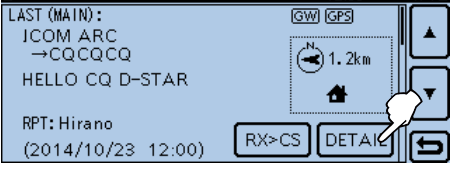

- 5) Touch [QUICK].
- **6 Touch "Add To Your Memory."**

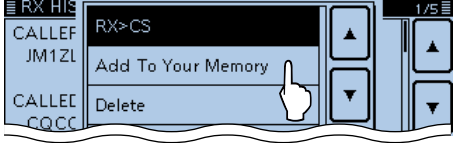

 $\overline{v}$  Touch the call sign that you want to save. (Example: "JM1ZLK")

The display opens the "YOUR CALL SIGN EDIT" screen, and the call sign is automatically set.

- $\circledR$  Touch "NAME."
	- Opens the "NAME" screen.
	- Enter a name of up to 16 characters, including spaces. (Example: TOM)

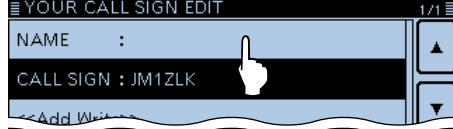

- **9** Touch [ENT].
- Returns to the "YOUR CALL SIGN EDIT" screen.
- !0 Touch "<<Add Write>>."
	- Opens the "Add write?" window.

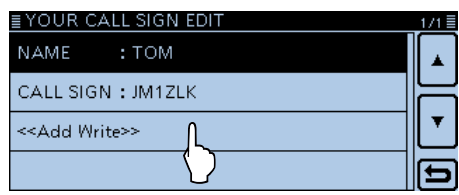

<sup>1</sup> Touch [YES].

<sup>•</sup> Returns to the "RX HISTORY" screen.

# <span id="page-92-0"></span>**Capturing a call sign**

After you receive a repeater's signal, the calling station's call sign can be captured by touching the Call Sign Capture key ([RX>CS]) for 1 second. Then you can quickly and easily reply to the call.

#### ✓ *What is the Call Sign Capture key??*

Touching the Call Sign Capture key for 1 second sets the last received station call sign as a temporary destination, and makes replying quick and easy.

#### 1. Set the received call sign to the destination

q Touch the Function group icon one or more times. • Selects the D-1 menu.

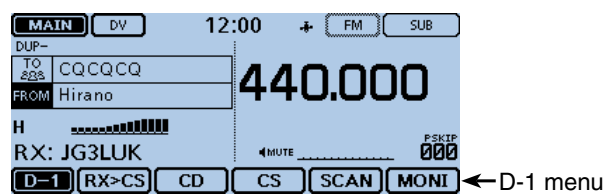

#### (2) Touch [RX>CS] for 1 second.

- Beep sounds when touched.
- •After 1 second, two beeps sound, and the station call sign is announced.

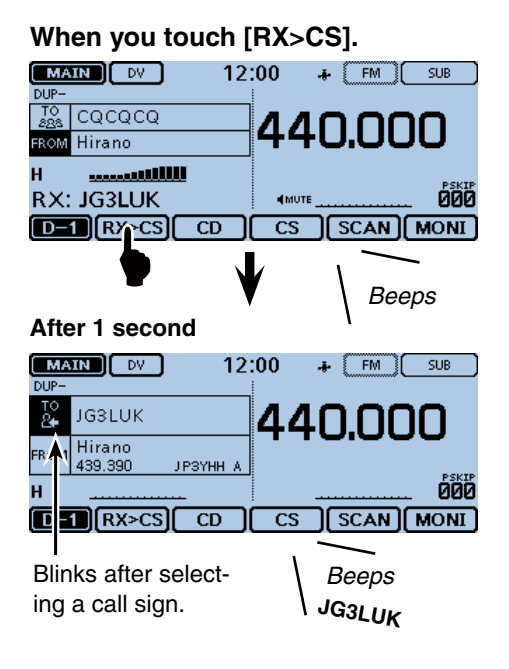

When a received signal is weak or during DR scanning, the call sign may not be correctly received. In When a received signal is wow...<br>if that case, you cannot capture a call sign.<br>if that case, you cannot capture a call sign.

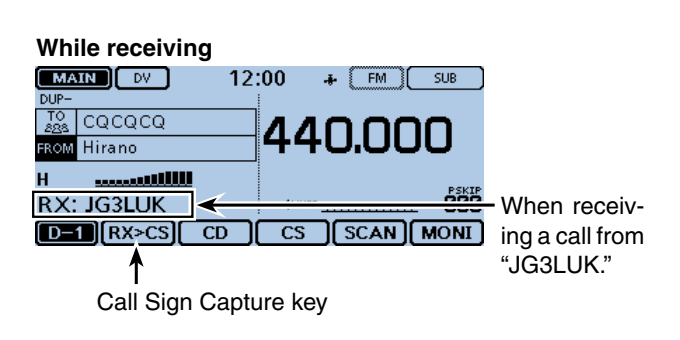

#### **2. Hold down [PTT] to transmit**

- The LED1 on the microphone lights red.
- $[MAIN] [DV]$  $12:00$  $\bullet$   $FM$   $SUB$ **To 103FOK** 440.000 FROM Hirano 000 UR: JG3LUK  $D = \left[ RX > CS \right]$  $\sqrt{\text{SCAN}$  MONI  $\overline{\text{cs}}$
- 3 Touch [RX>CS].

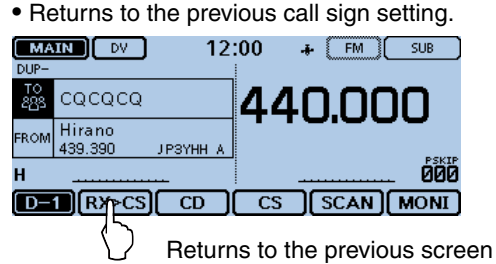

#### For your reference:

After touching [RX>CS], you can select another call sign in the RX history.

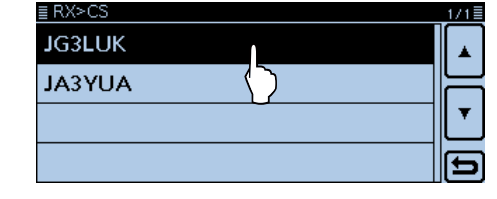

# <span id="page-93-0"></span>**Making a Local area call**

A Local area call can be made when "Local CQ" is used to set "CQCQCQ" in "TO" (Destination).

#### ✓ *What is a Local Area Call??*

To call through your local area (access) repeater.

#### **1.Set "FROM" (Access repeater)**

- $\bigcirc$ Touch [DR].
- 2 Check whether or not "FROM" is selected.
- If "FROM" is not selected, touch the "FROM" field.
- 3) Touch the "FROM" field.
- Opens the "FROM SELECT" screen.

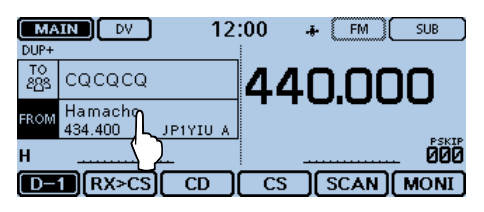

#### 4) Touch "Repeater List."

• Opens the "REPEATER GROUP" screen.

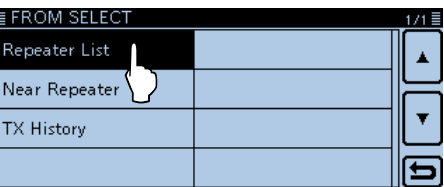

**5** Touch the repeater group where your access repeater is listed. (Example: "11: Japan")

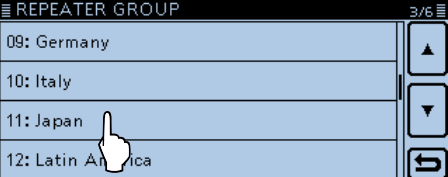

- y Touch your access repeater. (Example: "Hirano")
	- •Returns to the DR screen, and the selected repeater name is displayed in "FROM."

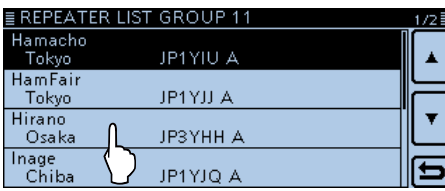

#### **2. Set "TO" (Destination)**

- (7) Touch the "TO" field.
- Check whether "TO" is selected. **8** Touch the "TO" field again.
	- Opens the "TO SELECT" screen.

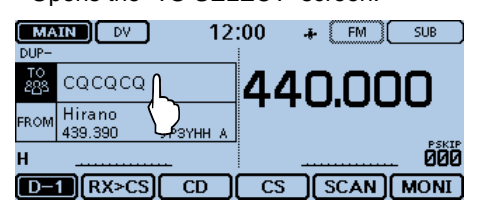

- **9 Touch "Local CQ."** 
	- Returns to the DR screen, and "CQCQCQ" is displayed in "TO."

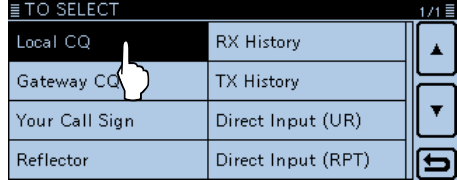

#### **3. Hold down [PTT] to transmit**

• The LED1 on the microphone lights red.

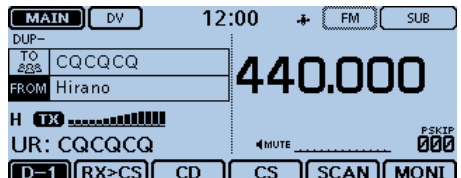

#### For your reference:

The Local CQ call is used to call anyone, but you can call a specific station by simply saying their call sign.

## <span id="page-94-0"></span>**Making a Gateway Repeater call**

A Gateway call can be made when a destination repeater is selected in "TO" (Destination).

• " NGW" appears when the repeater does not connect to the gateway.

#### ✓ *What is a Gateway Repeater Call??*

To call through your local area (access) repeater, repeater gateway, and the Internet to your desired destination repeater.

#### **1.Set "FROM" (Access repeater)**

#### $(1)$  Touch [DR].

- (2) Check whether or not "FROM" is selected.
- If "FROM" is not selected, touch the "FROM" field.
- 3) Touch the "FROM" field.
	- Opens the "FROM SELECT" screen.

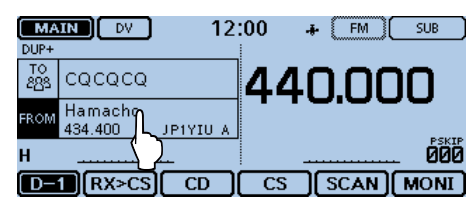

#### (4) Touch "Repeater List."

• Opens the "REPEATER GROUP" screen.

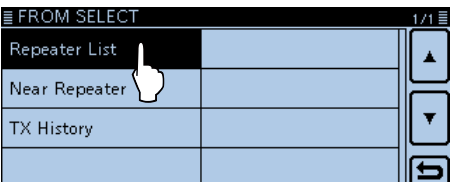

**5** Touch the repeater group where your access repeater is listed. (Example: "11: Japan")

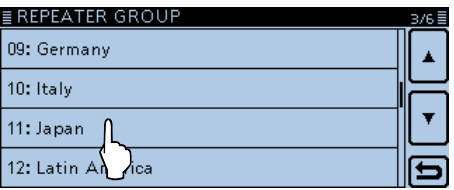

- y Touch your access repeater. (Example: "Hirano")
	- •Returns to the DR screen, and the selected repeater name is displayed in "FROM."

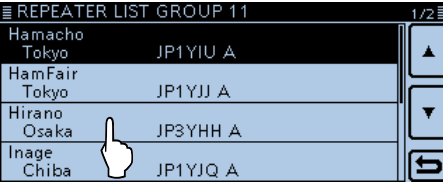

#### **For your reference:**

The Gateway CQ call is used to call any repeater, but you can call a specific station by simply saying their call sign.

#### **2. Set "TO" (Destination)**

- $(7)$  Touch the "TO" field.
- Check whether "TO" is selected.
- **(8)** Touch the "TO" field again. • Opens the "TO SELECT" screen.

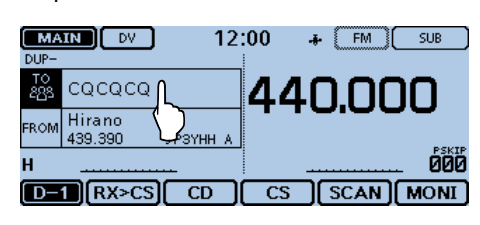

**9 Touch "Gateway CQ."** 

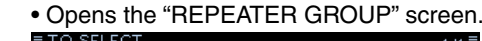

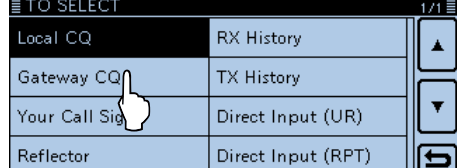

!0 Touch the repeater group where your desired destination repeater is listed. (Example: "11: Japan")

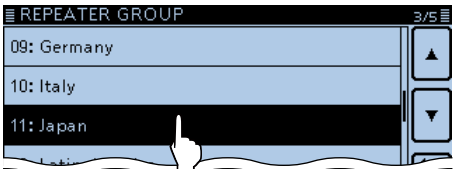

- !1 Touch your destination repeater. (Example: "Hamacho")
	- •Returns to the DR screen, and the selected repeater name is displayed in "TO."

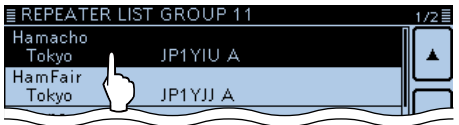

#### **3. Hold down [PTT] to transmit**

• The LED1 on the microphone lights red.

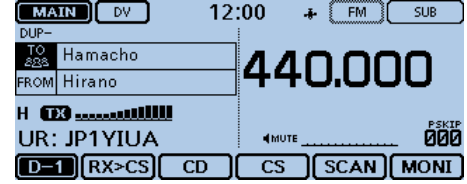

# <span id="page-95-0"></span>**Calling an individual station**

You can make a call to an individual station when the station call sign is selected in "TO" (Destination). When you call an individual station call sign through a gateway, your call is automatically sent to the last repeater that the station accessed. So, even if you don't know where the station is, you can make a call using call sign routing.

#### **1.Set "FROM" (Access repeater)**

- $(1)$  Touch [DR].
- 2 Check whether or not "FROM" is selected.
- If "FROM" is not selected, touch the "FROM" field. (3) Touch the "FROM" field.
- Opens the "FROM SELECT" screen.

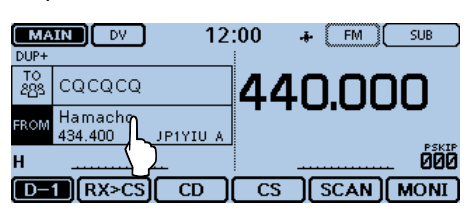

#### 4) Touch "Repeater List."

• Opens the "REPEATER GROUP" screen.

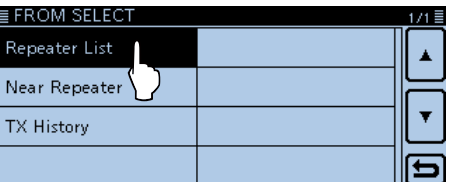

 $6$  Touch the repeater group where your access repeater is listed. (Example: "11: Japan")

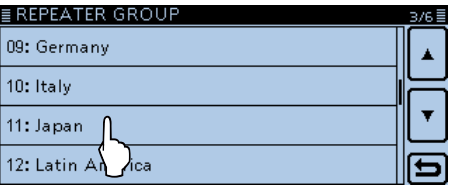

y Touch your access repeater. (Example: "Hirano") •Returns to the DR screen, and the selected repeater name is displayed in "FROM."

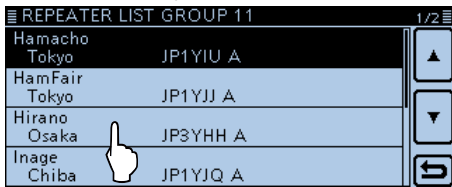

#### **2. Set "TO" (Destination)**

- $(7)$  Touch the "TO" field.
- Check whether "TO" is selected.
- **8** Touch the "TO" field again. • Opens the "TO SELECT" screen.

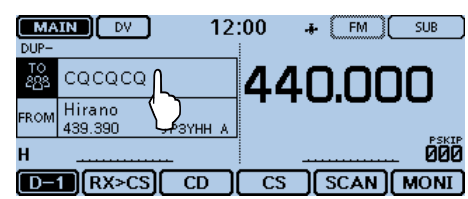

**9 Touch "Your Call Sign."** • Opens the "YOUR CALL SIGN" screen.

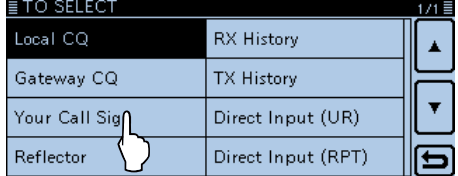

- !0 Touch the destination station. (Example: "TOM")
	- Returns to the DR screen, and the selected station name is displayed in "TO."

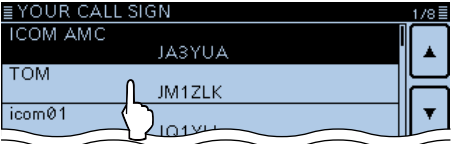

#### **3. Hold down [PTT] to transmit**

• The LED1 on the microphone lights red.

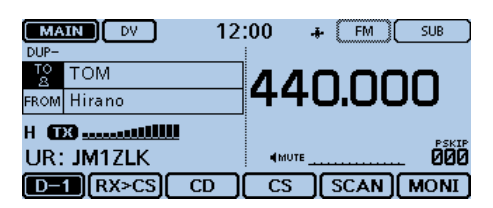

# <span id="page-96-0"></span>**Troubleshooting**

To communicate through the repeater, your signal must access to the repeater. When your signal accesses your local repeater, but it is not sent to the destination repeater, the repeater replies with an status message.

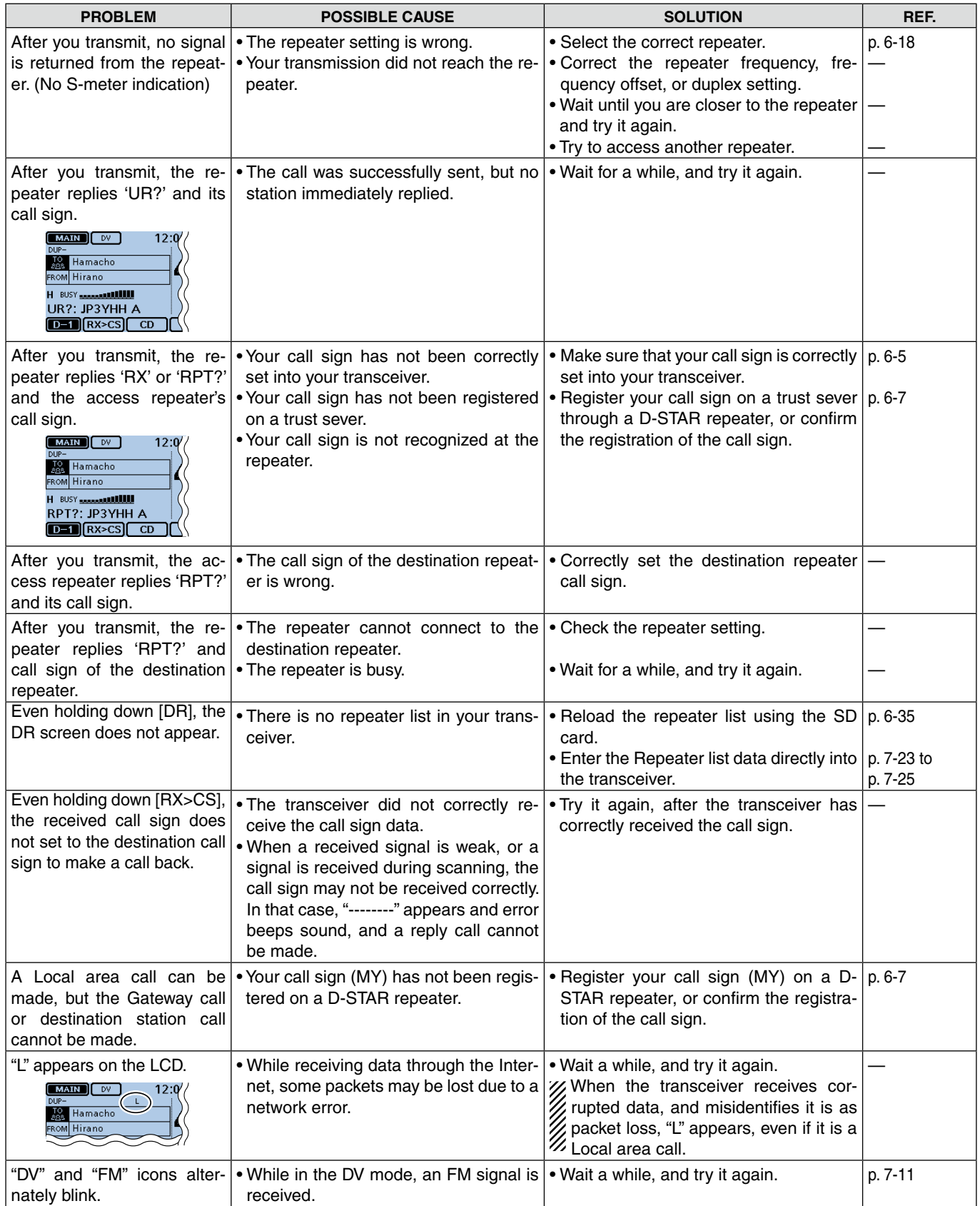

### 6 D-STAR OPERATION <BASIC>

### Troubleshooting (Continued)

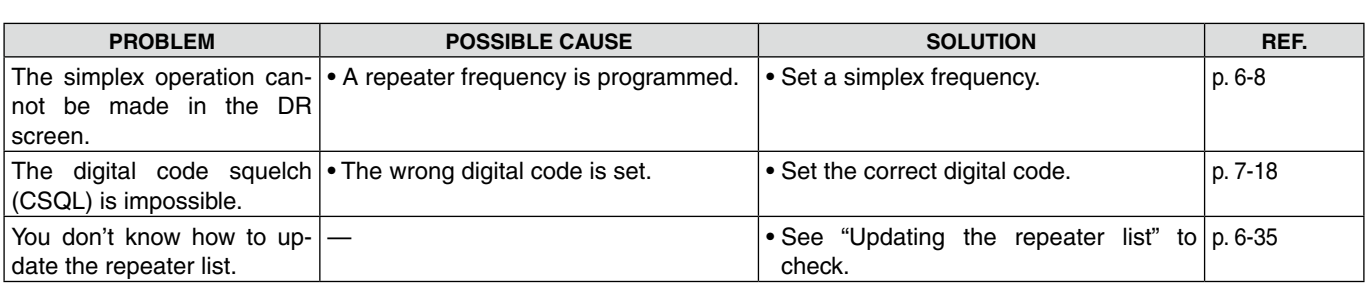

# <span id="page-98-0"></span>**"FROM"(Accessrepeater)setting**

Your access repeater must be set in "FROM" when you make a call in the DR screen. You have five ways to set the access repeater.

### **Setting by [DIAL]**

Select the preset repeater by rotating [DIAL] while displaying the DR screen.  $\frac{288}{211111} \frac{561/726}{561/726}$ 

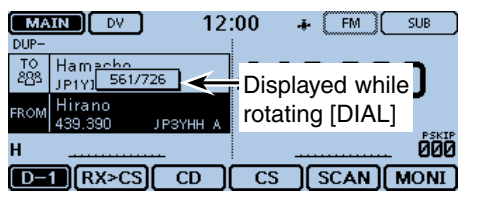

#### **• When you know your access repeater**

### **From the repeater list (p. 6-20)**

When your access repeater is in your transceiver's repeater list, you can select it by selecting the repeater area and name, if entered, or call sign.

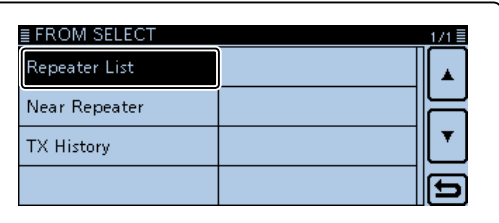

#### • When you don't know which repeater you can access.

#### **Search for a repeater using the DR scan [\(p.6-21\)](#page-101-0)**

The Normal DR scan searches for output repeater frequencies. The scan will stop when a signal is detected.

• The scan will also stop on simplex signals.

The Near Repeater scan searches for nearby repeaters by using your location and the repeater's location that is entered in the Repeater List, and then lists them.

You can also find only FM repeaters using the Near Repeater (FM) scan.

#### **Search for the nearest repeater (p. 6-21)**

Searches for the nearest repeater by using your location and the repeater's location where entered in the Repeater List.

The nearest repeaters in your transceiver's Repeater List are displayed as selectable choices.

You can select the desired nearby repeater type (DV or FM).

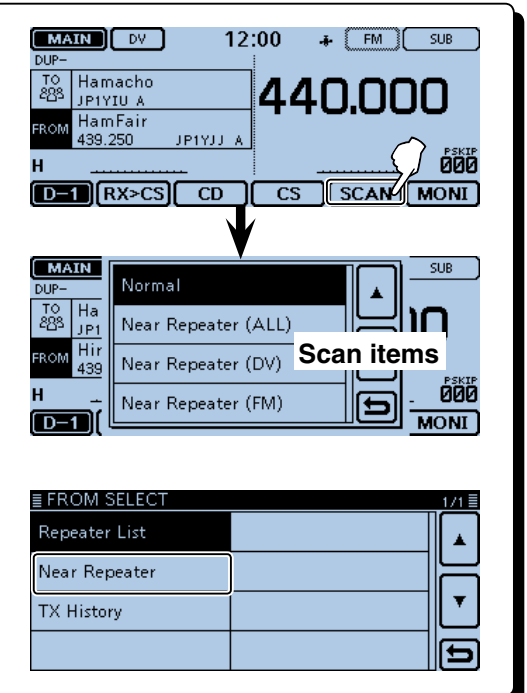

#### • When the "FROM" data is stored in the TX History.

#### **Setting from the TX History (p. 6-22)**

Select a repeater that you have accessed before, from the TX History record.

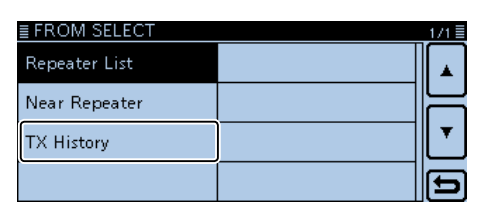

#### <span id="page-99-0"></span>**◇ Using your transceiver's repeater list**

When your desired access repeater is in your transceiver's repeater list, you can select it from the list. By only selecting the repeater from the list, the call sign, frequency, duplex and offset frequency settings are automatically set for easy operation.

Example: Select the "Hirano" repeater in Japan from the repeater list.

- $(1)$  Touch [DR].
- Opens the DR screen.

(2) Check whether or not "FROM" is selected.

- If "FROM" is not selected, touch the "FROM" field.
- 3) Touch the "FROM" field.

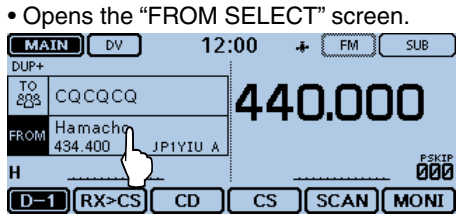

(4) Touch "Repeater List."

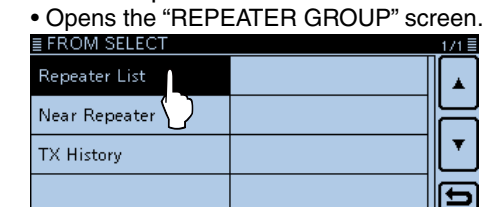

**5** Touch the repeater group where your access repeater is listed. (Example: "11: Japan")

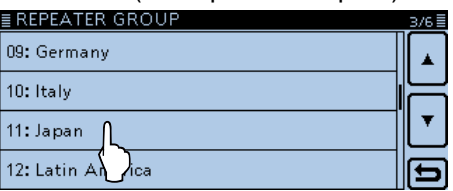

- y Touch your access repeater to select the repeater name or sub name, if entered, or call sign. (Example: "Hirano")
	- •The transceiver returns to the DR screen, and the selected repeater is set in "FROM."

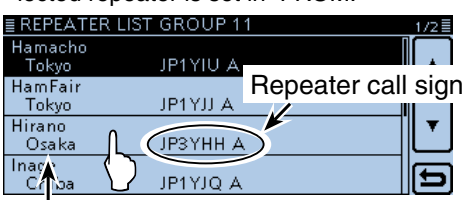

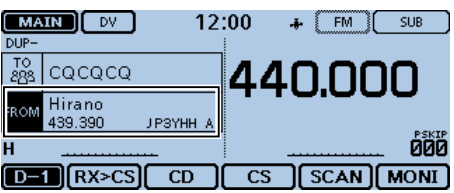

#### **IMPORTANT!**

The repeater list, described in this manual, may differ from your transceiver's preloaded contents.

#### When you select an FM repeater: When an FM repeater is in your transceiver's repeater list, you can select it from the list. When selecting an FM repeater, the "TO" setting is not necessary and the "---" is displayed in "TO."  $(MAIN)$   $F$ <sup>M</sup> 12:00  $+$   $FM$   $(SUB$  ) **DUP**  $\frac{10}{88}$ 440.000 Icom repeater .<br>ROM 439,520 **JR3VE** ดีดีดี  $\sqrt{\text{SCAN}$  MONI Γc D (Sample) When selecting an FM repeater.

#### Sub name (repeater area) **How to switch the repeater group:**

➥ To switch the repeater group in the DR screen, touch [QUICK], and then touch "Group Select."

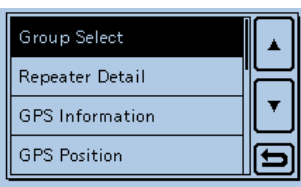

#### <span id="page-100-0"></span>**◇ Using the DR scan**

The DR scan scans frequencies to find a signal on a repeater or a simplex frequency.

You can use two kinds of DR scans, Normal scan and Near Repeater scan.

#### **Normal scan**

To quickly find a repeater, the Normal scan skips repeaters that are not specified as an access repeater. (The "USE (FROM)" setting is set to "NO" (SKIP is set) on the repeater list.)

#### **Near Repeater scan**

The Near Repeater scan searches for up to 20 nearby repeaters by using your location and the repeater's location, and then lists the repeaters.

- The Near Repeater scan will continue, even if you
- **CONSULSIVE AND REAL PROPERTY** turn OFF the power, and then turn it ON again during the scan.
- If your own position is not being received, the last
- received position is used.
- Example: Select the "Hirano" repeater in Japan using the DR scan.
- $(1)$  Touch [DR].
	- Opens the DR screen.
- $(2)$  Touch the Function group icon one or more times.
- Selects the D-1 menu.
- 3 Touch [SCAN].
	- Opens the DR scan setting window.
	- Touching [SCAN] for 1 second starts the last used scan.

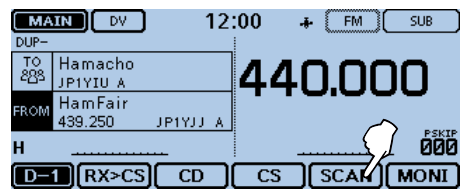

- 4) Touch the desired scan.
	- •**Normal:** Searches for repeaters whose "USE (FROM)" setting is set to "YES." • **Near Repeater (ALL):** Searches for up to 20 nearby DV or FM repeaters. (Total 40 repeaters) • Near Repeater (DV): Searches for up to 20 nearby DV repeaters.
	- Near Repeater (FM): Searches for up to 20 nearby FM repeaters.

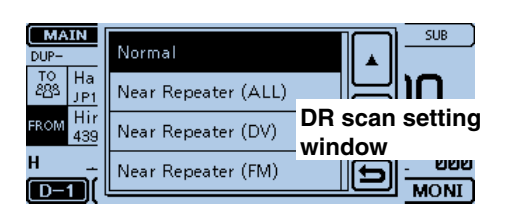

#### For your reference:

The DR scan scans the simplex frequencies in the repeater list, in addition to a D-STAR repeaters.

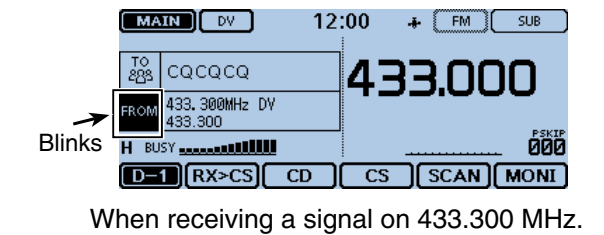

**NOTE:**Even if your transceiver receives a repeater signal, the repeater may not receive your signal, because the repeater's output power is higher than your transceiver's.

- The selected scan starts.
- •The frequency decimal point and "FROM" blink while scanning.
- The scan pauses when a signal is received. The scan resumes the same as other scans. [\(p. 12-14\)](#page-238-0)

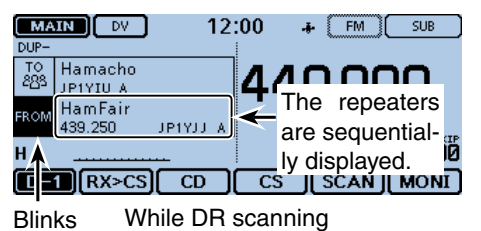

**5** When the transceiver receives a signal from a repeater, the scan stops, then touch [SCAN]. • The DR scan is cancelled.

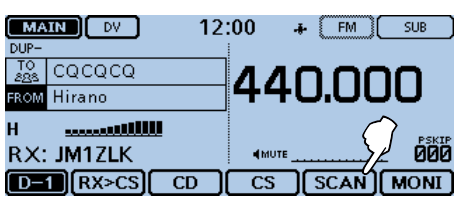

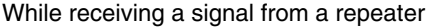

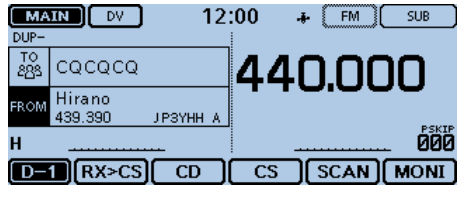

"Hirano" repeater is selected in "FROM."

#### <span id="page-101-0"></span> $\diamond$  Using the Near Repeater Search function

The transceiver searches for the nearest repeater by using your location and the repeater's position.

The nearest repeater in your transceiver's repeater list is displayed as the available choices.

Example: Select the "Hirano" repeater in Japan from the Near Repeater list.

**1.Receiving your own position from the GPS receiver**

When it is difficult to receive signals indoors, even if you are near a window, try going outdoors for better reception.

- q Check whether or not the GPS receiver is receiving your position.
	- The GPS icon blinks when searching for satellites.
	- ➪ ➪ ➪
	- The GPS icon stops blinking when the minimum number of satellites needed is found.

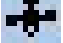

- It may take only a few seconds to receive. But depending on the environment, it may take a few minutes. If you have difficulties receiving, we recommend that you try a different location.
- •If your own position is not being received, the last received position is used.

#### 2. Selecting the access repeater from the Near Re**peater list**

#### 2 Touch [DR].

- Opens the DR screen.
- eCheck whether or not "FROM" is selected.
- If "FROM" is not selected, touch the "FROM" field. 4) Touch the "FROM" field.
- 

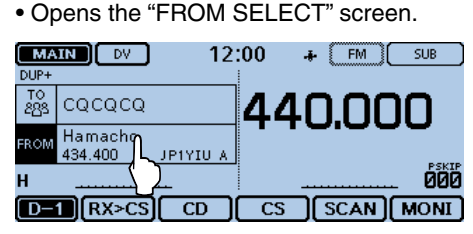

#### (5) Touch "Near Repeater."

• The "NEAR REPEATER" screen appears.

| ≣ FROM SELECT     |  |
|-------------------|--|
| Repeater List     |  |
| Near Repeater n   |  |
| <b>TX History</b> |  |
|                   |  |

#### **NOTE:**

When using the Repeater Search function, be sure to first receive your own position data, or manually enter your position data.

- If no repeater is found in a 160 kilometer range, "No Repeater Found" will be displayed.
- If the last received position can be used, "GPS is in-
- valid. Search by last valid position" will be displayed.
- $\circ$  Touch the desired type of nearby repeater to display.
	- Near Repeater (ALL): Displays up to 20 nearby DV and FM repeaters. (A total 40 repeaters)
	- Near Repeater (DV): Displays up to 20 nearby DV repeaters.
	- **Near Repeater (FM):** Displays up to 20 nearby FM repeaters.

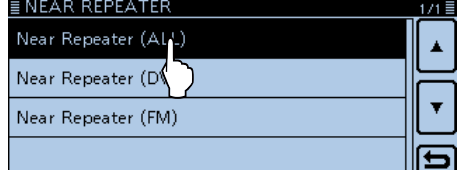

- $\overline{O}$  Touch the repeater to select it as your access repeater, considering the distance from your position to the repeater. (Example: "Hirano")
	- •The transceiver returns to the DR screen, and the selected repeater is set in "FROM."

Distance and direction from

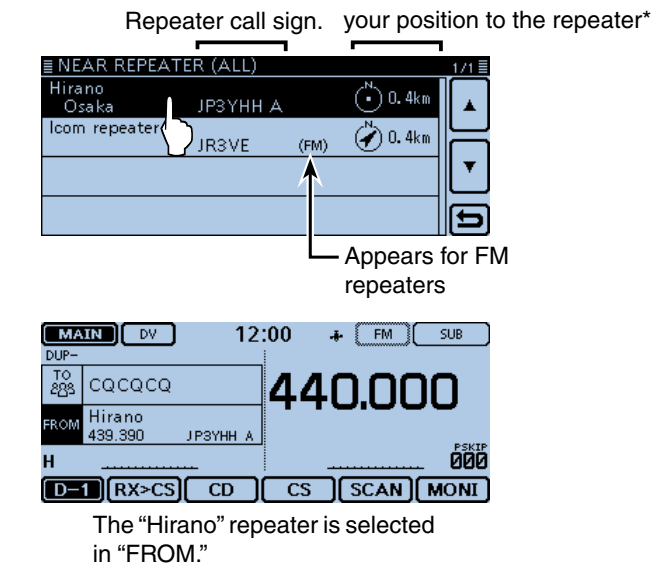

\* When the position data accuracy level is set to "Approximate," the direction data is not displayed if the distance to the repeater is under 5 kilometers. [\(p. 7-25\)](#page-142-0)

#### <span id="page-102-0"></span>**♦ Using the TX History**

Repeaters you transmitted on before are stored in the TX History. You can select a repeater from the TX History as your access repeater.

The TX History stores up to 10 of the latest "FROM" (Access) repeaters.

Example: Select the "Hirano" repeater in Japan from the TX History.

 $(1)$  Touch [DR].

• Opens the DR screen.

(2) Check whether or not "FROM" is selected.

- If "FROM" is not selected, touch the "FROM" field.
- 3 Touch the "FROM" field.

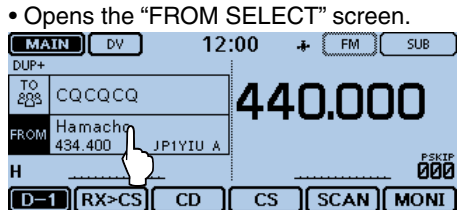

4) Touch "TX History."

• Opens the "TX HISTORY" screen.

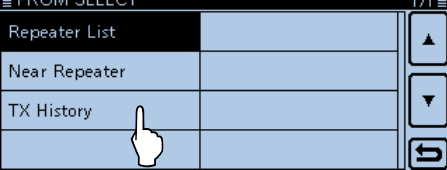

- **5** Touch the desired TX history.
	- TX History (DV): Displays the TX history of the DV repeaters.
	- TX History (FM): Displays the TX history of the FM repeaters.

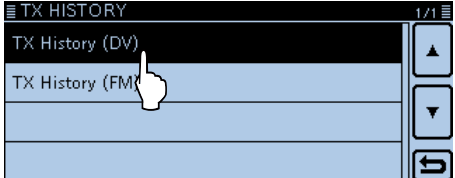

- y Touch the repeater to use as your access repeater. (Example: "Hirano")
	- •The transceiver returns to the DR screen, and the selected repeater is set in "FROM."

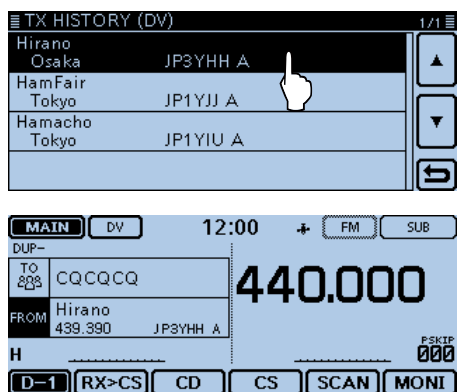

#### For your reference:

When you touch [QUICK] in the step  $(6)$ , you can display detailed repeater information on the TX HISTORY screen, or delete it from there.

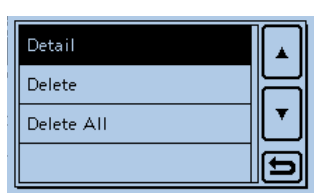

<span id="page-103-0"></span>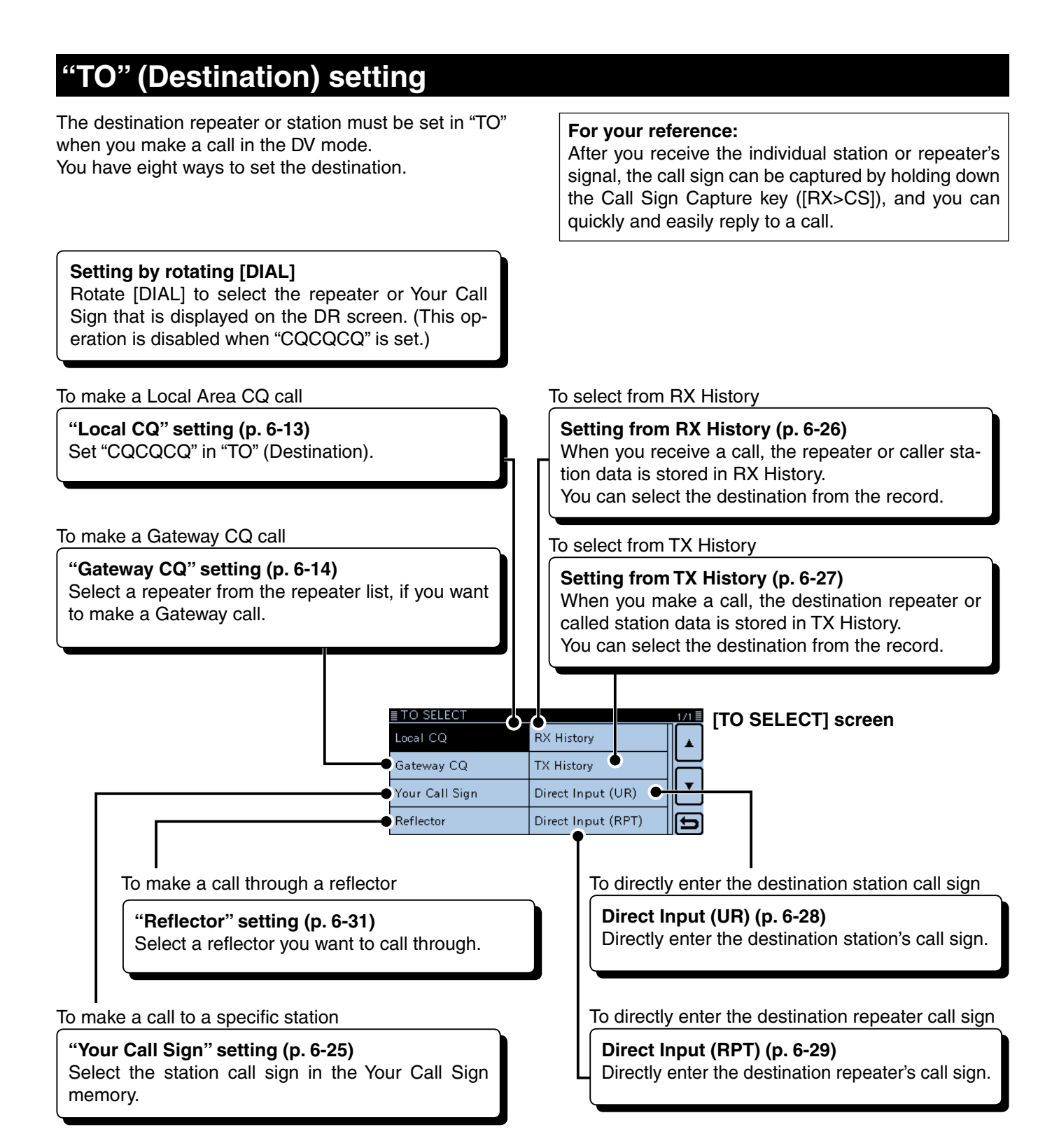

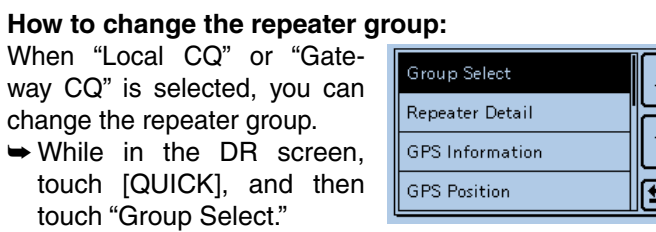

#### <span id="page-104-0"></span>**♦ Using the "Local CQ" (Local Area call)**

When "Local CQ" is selected in the "TO SELECT" screen, "CQCQCQ" is set in "TO."

Example: Making a Local area call by accessing the "Hirano" repeater.

#### $(1)$  Touch [DR].

- $(2)$  Check whether or not "TO" is selected.
- If "TO" is not selected, touch the "TO" field.
- 3) Touch the "TO" field.

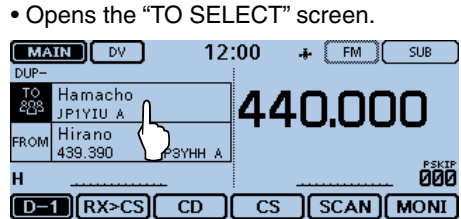

#### (4) Touch "Local CQ."

 •The transceiver returns to the DR screen, and "CQC-QCQ" is displayed in "TO."

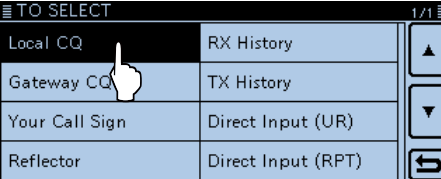

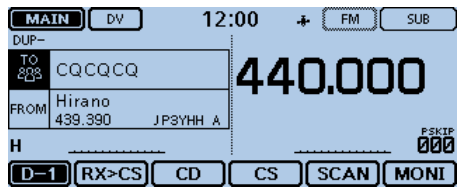

#### $\diamond$  Using the "Gateway CQ" (Gateway call)

When "Gateway CQ" is selected in the "TO SELECT" screen, you can select the repeater to make a gateway call on the repeater list.

Example: Making a gateway CQ call to the "Hamacho" (Japan) repeater from the "Hirano" repeater.

- $\Omega$ Touch [DR].
- (2) Check whether or not "TO" is selected.
- If "TO" is not selected, touch the "TO" field.
- 3) Touch the "TO" field.
	- Opens the "TO SELECT" screen.

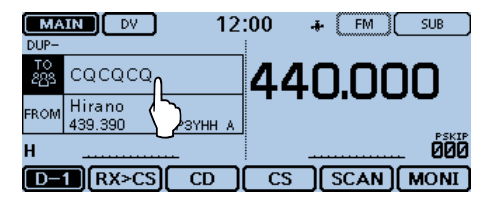

(4) Touch "Gateway CQ." • Opens the "REPEATER GROUP" screen.

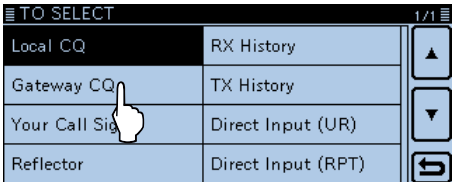

**5** Touch the repeater group where your destination repeater is listed. (Example: "11: Japan")

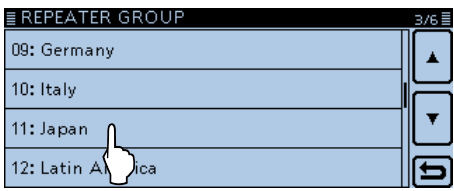

- **6** Touch the destination repeater.
	- (Example: "Hamacho")
	- The transceiver returns to the DR screen, and "Hamacho" is displayed in "TO."

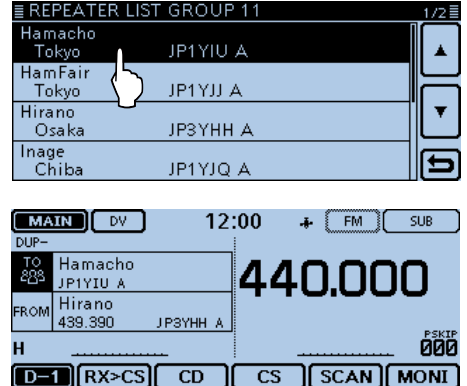

#### <span id="page-105-0"></span> $\diamond$  Using "Your Call Sign"

The "Your Call Sign" memory stores programmed "UR" (destination) call signs.

When you select an individual station call sign for the "TO" (Destination) setting using "Your Call Sign," you can make a gateway call.

When you call the destination through a gateway, the signal is automatically sent to the last repeater that the station accessed.

So, even if you don't know where the station is, you can make a call.

**NOTE:** If the repeater, set in "FROM" (Access Repeater) has no Gateway call sign, you cannot make a gateway call.

**Example:** Select "TOM" from the "Your Call Sign."

 $(1)$  Touch [DR].

- (2) Check whether or not "TO" is selected.
- If "TO" is not selected, touch the "TO" field.
- 3 Touch the "TO" field.
	- Opens the "TO SELECT" screen.

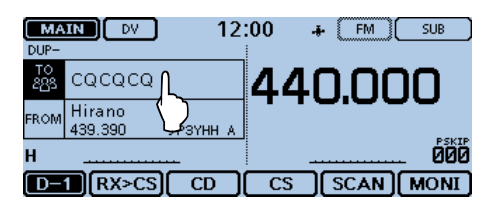

(4) Touch "Your Call Sign."

• Opens the "YOUR CALL SIGN" screen.

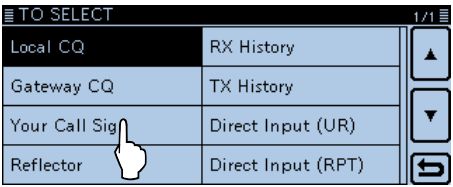

- **5** Touch the destination name or call sign. (Example: "TOM")
	- The transceiver returns to the DR screen, and "TOM" is displayed in "TO."

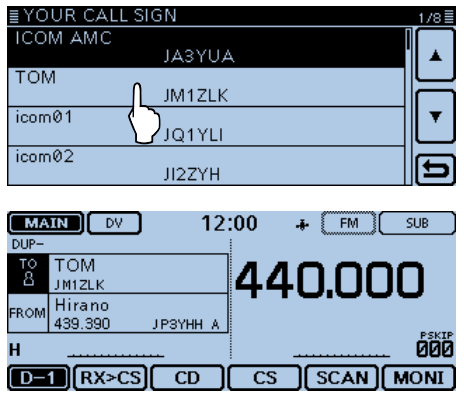

#### For your reference:

After selecting a destination, you can select another station preset in your transceiver by rotating [DIAL].

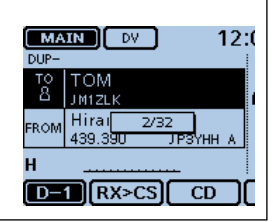

### <span id="page-106-0"></span> $\diamond$  Using the RX History

When a call is received in the DV mode, the call data is stored in the RX History.

Up to 50 Callers, and only the last Called call signs can be stored.

Example: Select "TOM" from RX History.

- $\Omega$ Touch [DR].
- 2 Check whether or not "TO" is selected.
- If "TO" is not selected, touch the "TO" field.
- 3) Touch the "TO" field.
- Opens the "TO SELECT" screen.

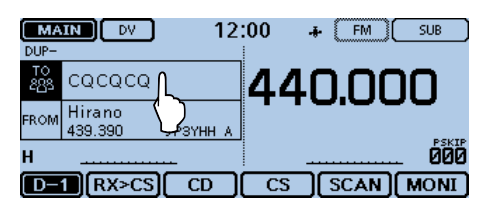

#### (4) Touch "RX History."

• Opens the "RX HISTORY" screen.

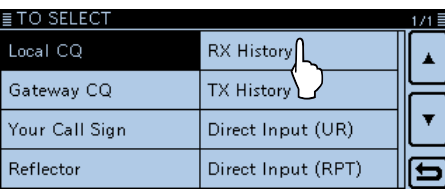

- **5** Touch the destination name or call sign. (Example: "TOM")
	- If more than 4 entries are stored, touch [▲] or [▼] one or more times to select another page.
	- The transceiver returns to the DR screen, and "TOM" is displayed in "TO."

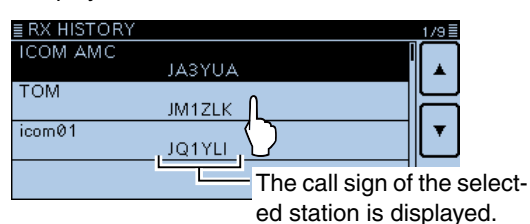

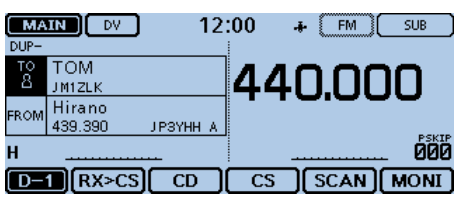

#### **For your reference:** To add the RX HISTORY data to memory, touch the data for 1 second, and then touch "Add To

your Memory."

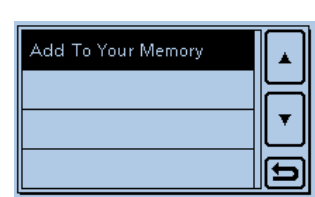

#### <span id="page-107-0"></span>**♦ Using the TX History**

The TX History stores the name and/or call sign of up to 20 "TO" (Destination) settings that were used when you made the calls.

**NOTE:** Until you make a call in the DV mode, you cannot select "TO" (destination) from the TX History.

- **Example:** Select the "Hamacho" repeater in the TX History.
- $(1)$  Touch [DR].
- (2) Check whether or not "TO" is selected.
- If "TO" is not selected, touch the "TO" field.
- 3 Touch the "TO" field.

#### • Opens the "TO SELECT" screen.

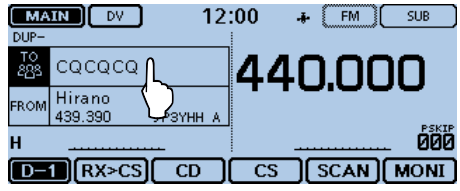

4) Touch "TX History."

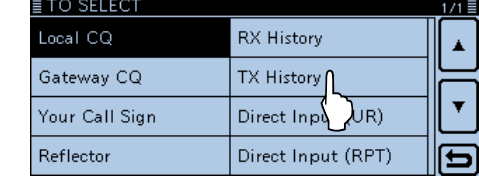

- **5** Touch the destination name or call sign.
	- (Example: "Hamacho")
	- The transceiver returns to the DR screen, and "Hamacho" is displayed in "TO."

The Sub name is displayed when a repeater is selected.

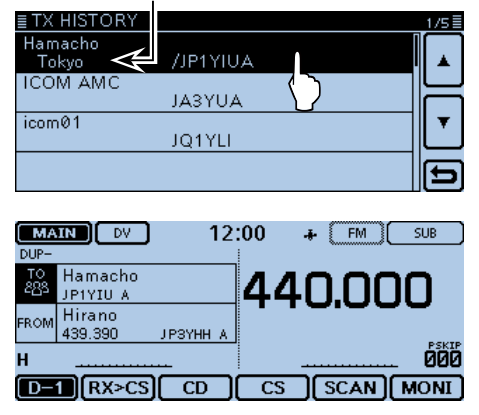

### For your reference:

If you touch [QUICK] on the TX HISTORY screen, you can add the selected TX HISTORY data to memory, or delete it from there.

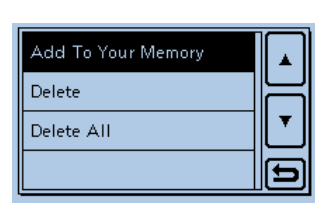
# "TO" (Destination) setting (Continued)

# **◇ Directly inputting (UR)**

The destination station call sign can be directly entered.

#### **Example:** Directly enter the call sign "JM1ZLK."

- $\Omega$ Touch [DR].
- 2 Check whether or not "TO" is selected.
- If "TO" is not selected, touch the "TO" field.
- 3 Touch the "TO" field.

• Opens the "TO SELECT" screen.

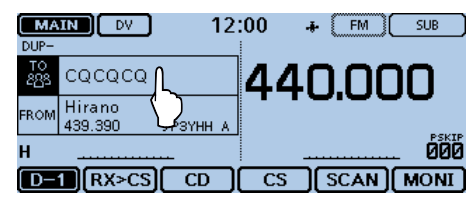

# r Touch "Direct Input (UR)."

• Opens the "DIRECT INPUT (UR)" screen.

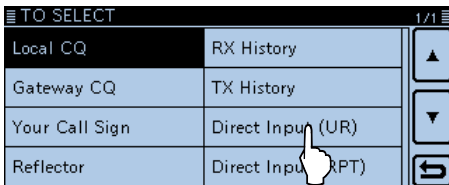

- **5** Touch the desired keypad to select the desired character or symbol. (Example: J)
	- A to Z, 0 to 9, / and (Space) are selectable.
	- •Touch"ab⇔12" to toggle between the Alphabet entry and Number entry modes.
	- Touch [CLR] to delete the selected character, symbol or number.
	- Touch "SPACE" to enter a space.
	- •Touch [QUICK], and then touch "Switch to Tenkey" to switch the keyboard type.
- $\circ$  Touch  $\left\lfloor \leftarrow \right\rfloor$  to move the cursor backwards, or touch  $[\rightarrow]$  to move the cursor forwards.

 $\overline{O}$  Repeat steps  $\overline{O}$  and  $\overline{O}$  to program a call sign of up to 8 characters, including spaces, and then touch [ENT].

 (Example: First, J, then M, then 1, then Z, then L, then K.)

- The transceiver returns to the DR screen, and "JM1ZLK" is displayed in "TO."
- After programming, you can correct the call sign in the "DIRECT INPUT (UR)" screen.
- The programmed call sign remains on the "DIRECT IN-PUT (UR)" screen, until you enter a new call sign.

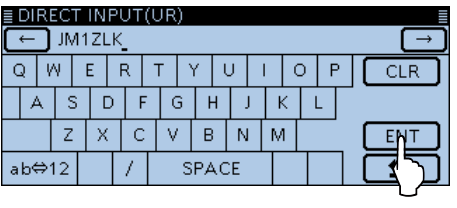

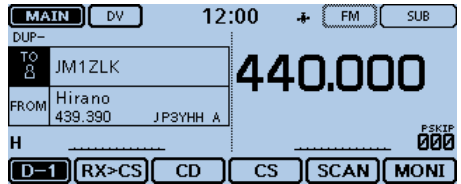

#### For your reference:

If the programmed call sign is duplicated in "Your Call Sign" memory, the name is displayed. (Only when the name has been programmed.)

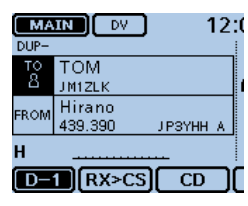

# "TO" (Destination) setting (Continued)

# **◇ Directly inputting (RPT)**

The destination repeater call sign can be directly entered.

#### **Example:** Directly input the call sign "JP1YIU"

 $\Omega$ Touch [DR].

- (2) Check whether or not "TO" is selected.
- If "TO" is not selected, touch the "TO" field.
- 3) Touch the "TO" field.

• Opens the "TO SELECT" screen.

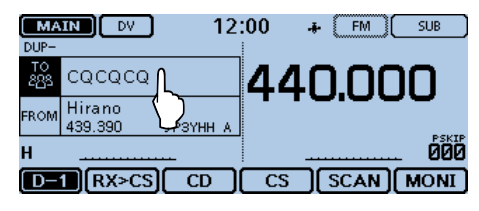

(4) Touch "Direct Input (RPT)."

• Opens the "DIRECT INPUT (RPT)" screen.

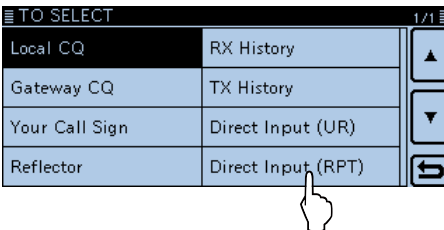

- **5** Touch the desired keypad to select the desired character or symbol. (Example: J)
	- A to Z, 0 to 9, / and (Space) are selectable.
	- •Touch"ab⇔12" to toggle between the Alphabet entry and Number entry modes.
	- Touch [CLR] to delete the selected character, symbol or number.
	- Touch "SPACE" to enter a space.
	- •Touch [QUICK], and then touch "Switch to Tenkey" to switch the keyboard type.
- $\circ$  Touch  $\left\lfloor \leftarrow \right\rfloor$  to move the cursor backwards, or touch  $[\rightarrow]$  to move the cursor forwards.
- $\overline{O}$  Repeat steps  $\overline{O}$  and  $\overline{O}$  to program a call sign of up to 8 characters, including spaces, and then touch [ENT].
	- (Example: First, J, then P, then 1, then Y, then I, then U, then space, then A.)
	- The transceiver returns to the DR screen, and "JP1YIU" is displayed in "TO."
	- After programming, you can correct the call sign in the "DIRECT INPUT (RPT)" screen.
	- The programmed call sign remains on the "DIRECT IN-PUT (RPT)" screen, until inputting a new call sign.

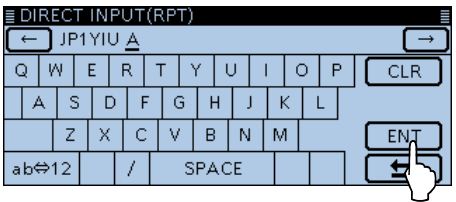

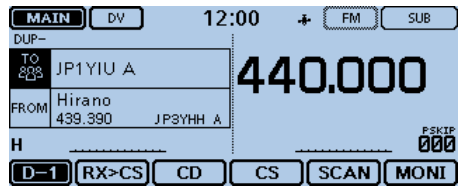

If the programmed call sign is duplicated to the repeater list, the name is displayed. (Only when the name has been programmed.)

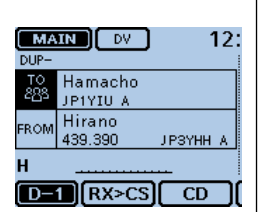

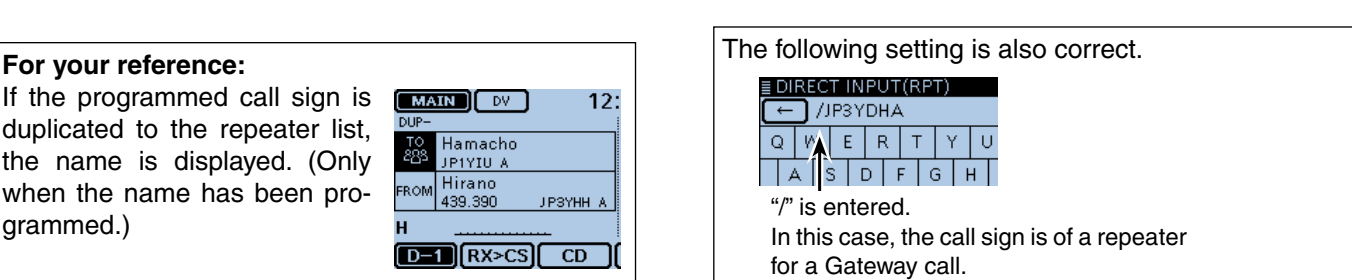

# **Reflector operation**

# **♦ What is the reflector?**

A reflector is a special server connected to the internet and running a version of dplus software. If the dplus software is installed on your access repeater, it provides various functions including gateway and reflector linking capabilities (It is known as the D-STAR reflector system). The D-STAR reflector system enables a number of D-STAR repeaters around the world to link to a reflector. This means that when you transmit through a D-STAR repeater linked to a reflector, your voice can be heard on other repeaters linked to the reflector, and you can hear other stations that are connected to the reflector.

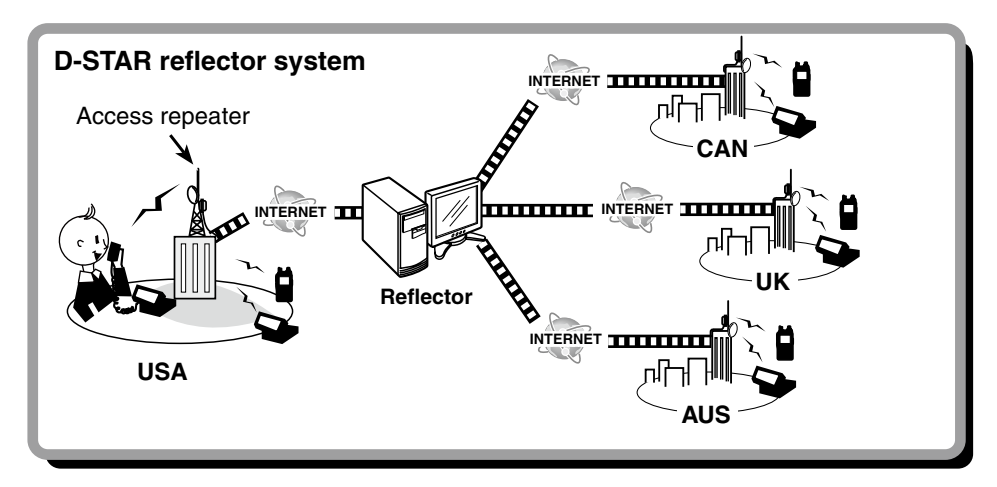

# Reflector operation (Continued)

# $\diamond$  Linking to a reflector

If your repeater is not currently linked to a reflector, or you want to change to another reflector, you can do so following the steps below. Before linking to another reflector, be sure to unlink the current reflector.

# **Direct inputting**

**Example:** Directly enter "REF010BL."

- $(1)$  Touch [DR].
- 2 Check whether or not "TO" is selected. • If "TO" is not selected, touch the "TO" field.
- 3 Touch the "TO" field.
- Opens the "TO SELECT" screen.

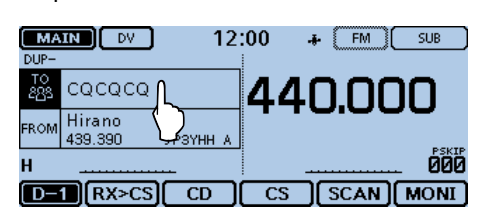

4) Touch "Reflector."

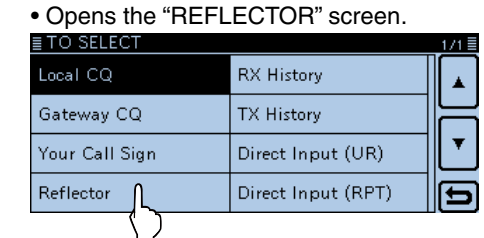

(5) Touch "Link to Reflector."

# ≣REFLECTOR Use Reflector Link to Reflector Unlink Reflector Echo Test

(6) Touch "Direct Input."

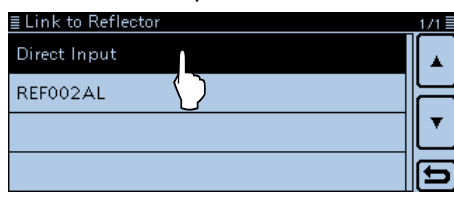

- $\overline{O}$  Touch [+] or [-] one or more times to select the reflector number. (Example: 010)
	- Touch [b] to cancel, and then return to the previous screen.

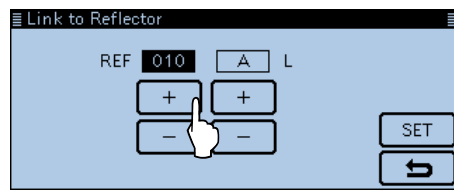

 $\circledR$  Touch [+] or [-] one or more times on the right-end box to select the module letter. (Example: B)

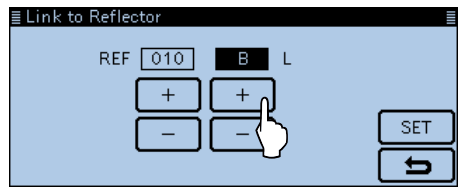

# **9** Touch [SET].

- The transceiver returns to the DR screen.
- •"Link to Reflector" and "REF010BL" are displayed in "TO."

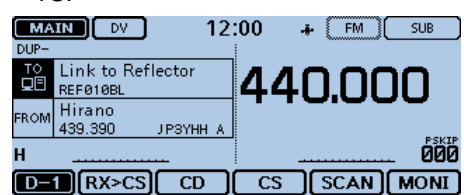

10 Hold down [PTT] to link to the reflector. • The LED1 on the microphone lights red.

### Reflector operation

 $\diamond$  Linking to a reflector (Continued)

# **Using the TX History**

The TX History stores the up to 5 reflectors that your access repeater linked before.

**Example:** Select the "REF002AL" in the TX History.

- $(1)$  Touch [DR].
- $(2)$  Check whether or not "TO" is selected.
- If "TO" is not selected, touch the "TO" field.
- 3 Touch the "TO" field.
	- Opens the "TO SELECT" screen.

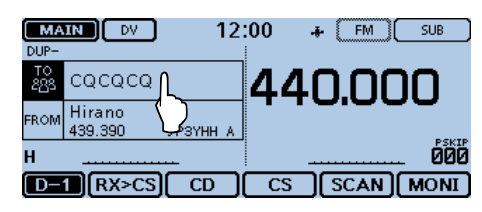

#### (4) Touch "Reflector."

• Opens the "REFLECTOR" screen.

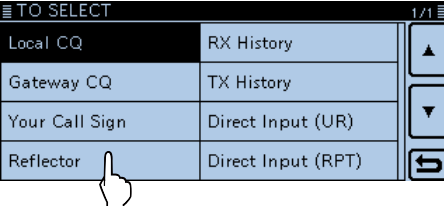

#### (5) Touch "Link to Reflector."

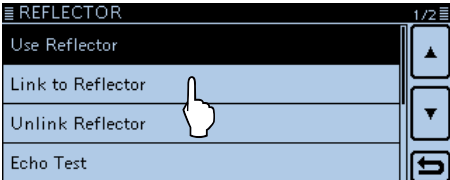

- **6** Touch the reflector that you want to link to. (Example: "REF002AL")
	- The transceiver returns to the DR screen.
	- •"Link to Reflector" and "REF002AL" are displayed in "TO."

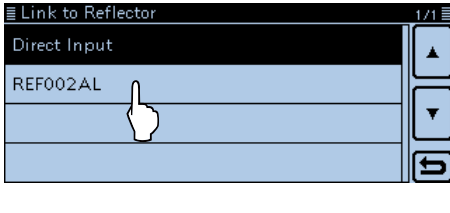

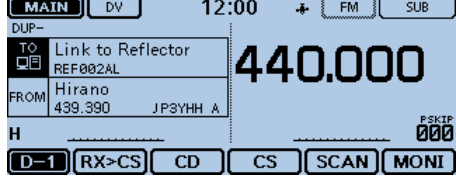

 $\oslash$  Hold down [PTT] to link to the reflector. • The LED1 on the microphone lights red.

# **◇ Using a reflector**

Before using a reflector, be sure to your repeater links to a reflector.

 $(1)$  Touch [DR].

- 2 Check whether or not "TO" is selected.
	- If "TO" is not selected, touch the "TO" field.
- 3) Touch the "TO" field. • Opens the "TO SELECT" screen.

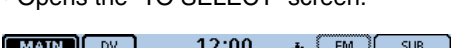

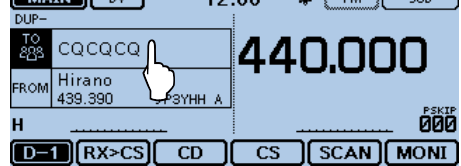

(4) Touch "Reflector."

• Opens the "REFLECTOR" screen.

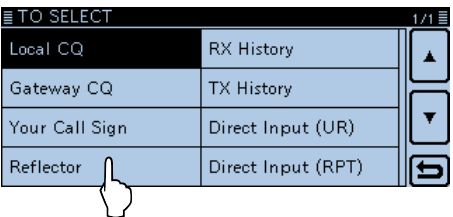

# **5 Touch "Use Reflector."**

- The transceiver returns to the DR screen.
- "Use Reflector" and "CQCQCQ" are displayed in "TO."

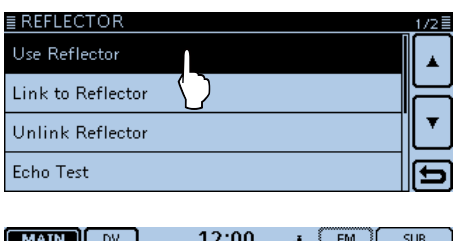

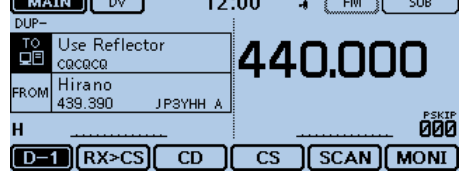

- $\circledR$  Hold down [PTT] to transmit.
	- The LED1 on the microphone lights red.

# Reflector operation (Continued)

# **◇ Unlinking a reflector**

Before linking to another reflector, be sure to unlink the current reflector.

- $(1)$  Touch [DR].
- 2 Check whether or not "TO" is selected.
- If "TO" is not selected, touch the "TO" field.
- 3) Touch the "TO" field.
	- Opens the "TO SELECT" screen.

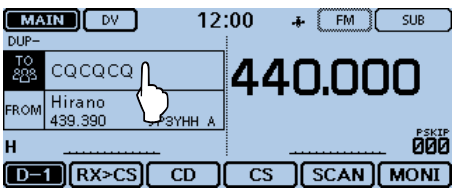

(4) Touch "Reflector."

• Opens the "REFLECTOR" screen.

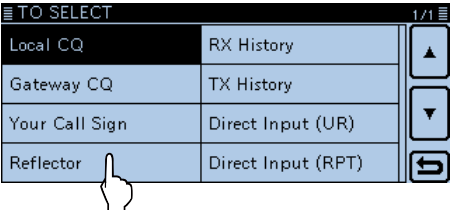

(5) Touch "Unlink Reflector."

- The transceiver returns to the DR screen.
- "Unlink Reflector" and "U" are displayed in "TO."

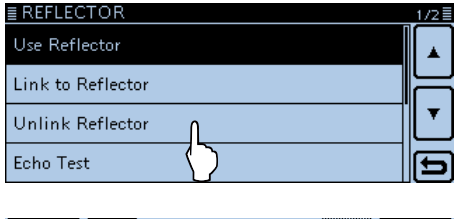

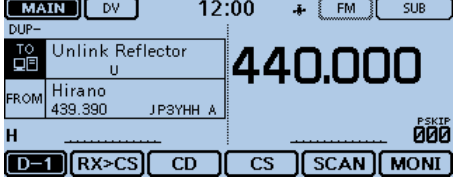

 $\circledR$  Hold down [PTT] to unlink the reflector. • The LED1 on the microphone lights red.

 $\diamond$  Reflector Echo Testing

This function is a useful check of how well your signal is getting into the repeater, and you can use it to verify that your repeater is operating normally.

- $\circled{1}$  Touch [DR].
- (2) Check whether or not "TO" is selected.
- If "TO" is not selected, touch the "TO" field.
- (3) Touch the "TO" field.
	- Opens the "TO SELECT" screen.

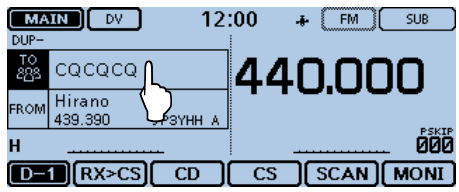

- (4) Touch "Reflector."
	- Opens the "REFLECTOR" screen.

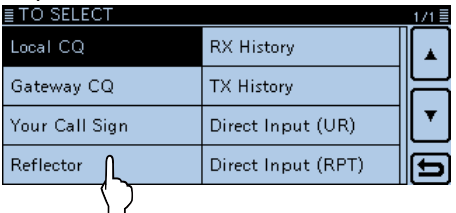

- 5 Touch "Echo Test."
	- The transceiver returns to the DR screen.
	- "Echo Test" and "E" are displayed in "TO."

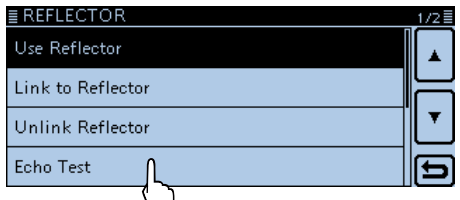

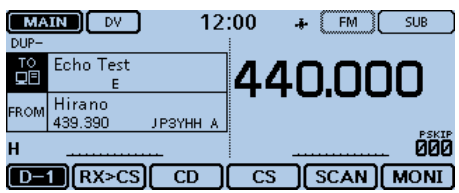

- $\circledR$  Hold down [PTT] and speak into the microphone. • The LED1 on the microphone lights red.
- $\overline{O}$  Release [PTT] to hear your message.

# 6 D-STAR OPERATION <BASIC>

# Reflector operation (Continued)

# **♦ Requesting repeater information**

When you send the repeater information command, an ID message is sent back.

- $\bigcirc$ Touch [DR].
- 2 Check whether or not "TO" is selected.
- If "TO" is not selected, touch the "TO" field.
- 3 Touch the "TO" field.

• Opens the "TO SELECT" screen.

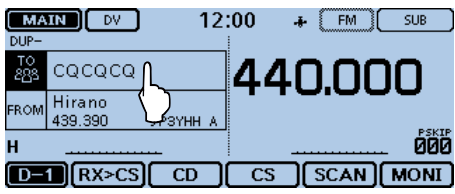

(4) Touch "Reflector."

• Opens the "REFLECTOR" screen.

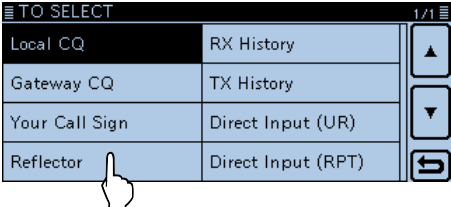

 $\textcircled{\small{5}}$  Touch  $\textsf{[} \blacktriangledown \text{]}$  to select the next page.

- **6** Touch "Repeater Information."
	- The transceiver returns to the DR screen.
	- "Repeater Information" and "I" are displayed in "TO."

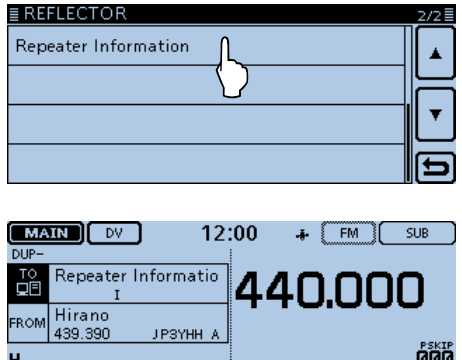

- $\overline{[0\text{min}(Rx) \text{cS}]}$   $\overline{[0\text{min}(Rx) \text{cS}]}$   $\overline{[0\text{min}(Rx) \text{cS}]}$
- $D$  Hold down [PTT] to send the repeater information command.

• The LED1 on the microphone lights red.

**8**) Release [PTT] to hear the repeater ID message.

# **Updating the repeater list**

For easy operation, the repeater list is preloaded into your transceiver.

This section describes how to manually update the repeater list using an SD card.

You can download the latest repeater list from the Icom website.

#### **1. Downloading the latest repeater list**

**O** Access the following URL to download the latest data.

 http://www.icom.co.jp/world/support/download/firm/ index.html

• The latest repeater list (CSV; Comma Separated Values file) and settings file (ICF file) are contained in the downloaded ZIP file.

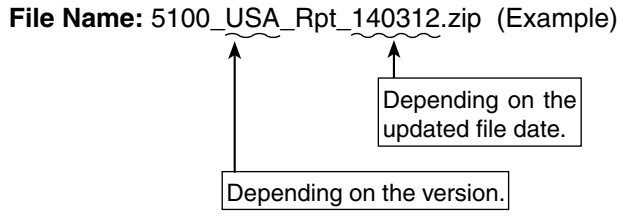

ID-5100A/E's latest repeater list and setting file are uploaded to "Repeater List & Setting Data(Version  $20$  \* \* \* \* \* ) and manuals" on the Icom website screen. • The displayed contents may differ.

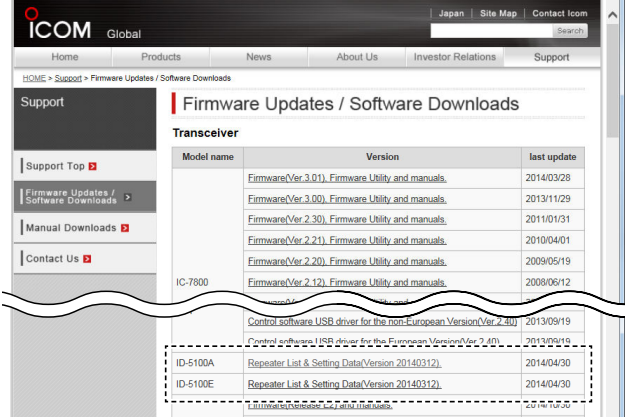

- This instruction manual description uses the file name "5100\_USA\_Rpt\_140312.zip," for example.
- **@** Unzip the ZIP file that you downloaded from the Icom website.

 The "5100\_USA\_Rpt\_140312" (Example) folder will be created.

# **2. Inserting the SD card into a PC**

- **O** Insert the SD card into the SD card drive on your PC.
	- Icom recommends that you format all SD cards to be used with the transceiver, even preformatted SD cards for PCs or other uses. [\(p. 9-4\)](#page-201-0)

See p[age 9-4](#page-201-0) for details on inserting and removing the SD card.

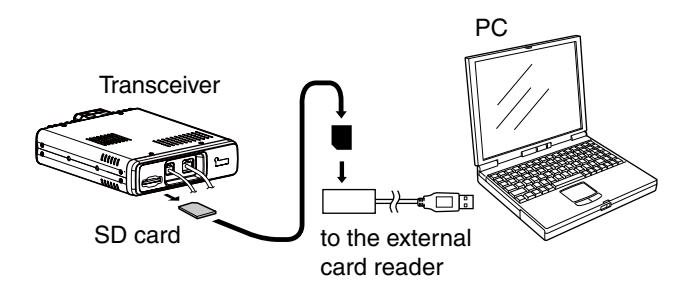

### **3. Copying the latest repeater list to the SD card**

- r Double-click the "5100\_USA\_Rpt\_140312" (Example) folder created in the same place where the downloaded file is saved.
- $\bullet$  Copy the CSV file (Example: "5100\_USA\_Rpt\_140312. csv") in the folder to [RptList] of the SD card. [ID-5100] > [CSV] > **[RptList]**

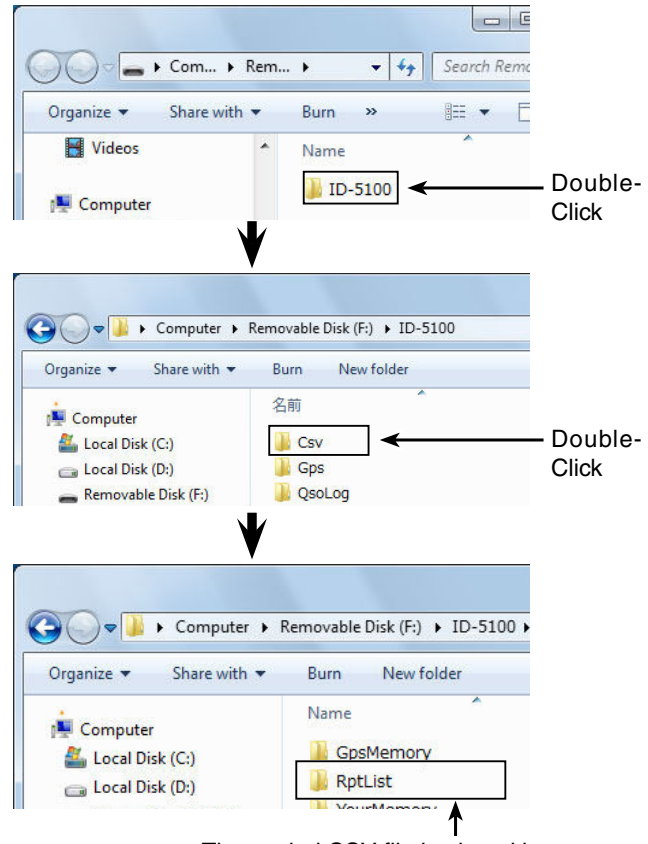

The copied CSV file is placed here.

☞ Continued on the next page

# Updating the repeater list (Continued)

# **4. Inserting the SD card**

**O** Remove the SD card from your PC, and insert it into the transceiver's slot.

See page [9-4](#page-201-0) for details on inserting the SD card into the transceiver.

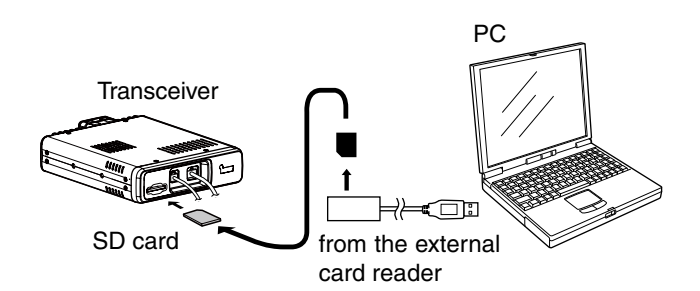

Icom recommends that you save the current data before loading other data into the transceiver.

### **5. Updating the repeater list**

- **O** Touch [MENU].
- **@** Touch [Repeater list].
	- (SD Card > Import/Export > Import > **Repeater list**) • If the item is not displayed, touch [▲] or [▼] one or more

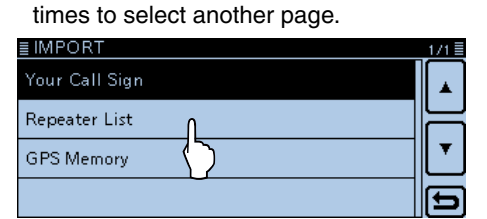

**O** Touch the CSV file to be loaded.

(Example: "5100\_USA\_Rpt\_140312.csv")

• The "Keep 'SKIP' settings in Repeater List?" window appears.

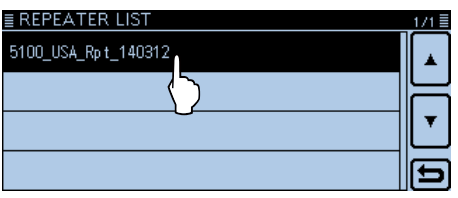

# **1** Touch [YES] or [NO].

- When you touch [YES], the skip settings of the repeater list are retained.
- When you touch [CANCEL], returns to the "REPEATER LIST" screen.

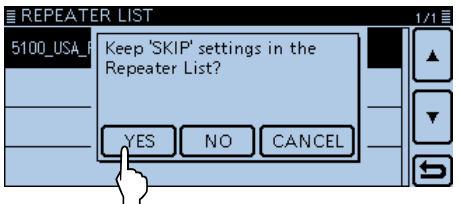

- **1** When the "Import file?" appears, Touch [YES].
	- Starts to import.
	- While importing, "IMPORTING" and a progress bar are displayed.

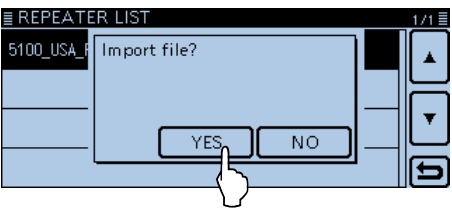

**@** After importing ends, "COMPLETED!" appears. To complete the importing, reboot the transceiver.

#### **For your reference:**

If you copy the ICF file to [Setting] of the SD card, the repeater list can be updated with the same procedures. In this case, touch "Load Setting."

(SD Card > **Load Setting**)

In the LOAD FILE screen, touch "Repeater List Only."

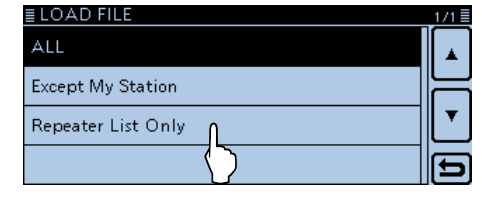

# **Saving settings**

When "FROM" (Access repeater) and "TO" (Destination) settings are saved, the settings can be selected by rotating [DIAL].

# **1. Saving settings into memory**

 $\Omega$  In the DR screen, select the settings to be saved into memory.

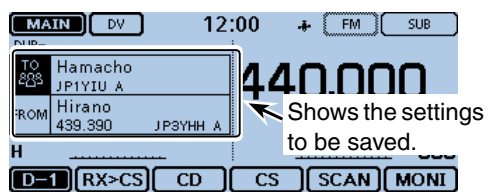

- 2) Touch the Function group icon one or more times. • Selects the D-3 menu.
- 3) Touch [MW] for 1 second.
	- The memory contents are briefly displayed, and then the settings are saved into a blank channel.
	- "FROM" and "TO" names are automatically programmed as the Memory name.

 Up to 16 alphanumeric characters can be programmed for the memory name.

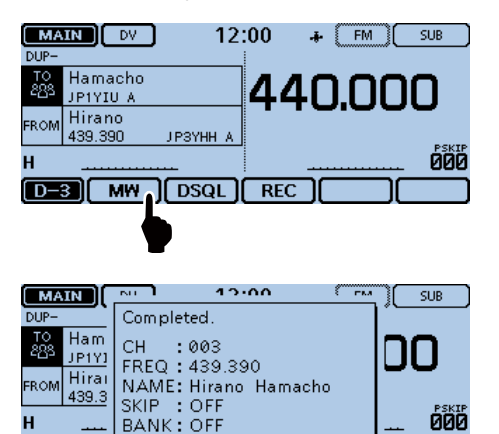

The window automatically closes and the DR screen is displayed again.

# **2. View the saved contents**

- 4) Touch [DR].
	- Closes the DR screen.
- **5** Touch the Memory channel number. • Opens the Mode setting window.

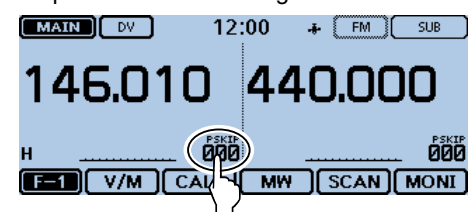

- $\circ$ Touch [MR].
- Selects the Memory mode.

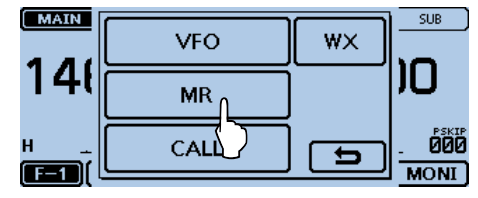

 $\overline{O}$  Rotate [DIAL] to select the stored channel. • Displays the stored channel. (Example: "003")

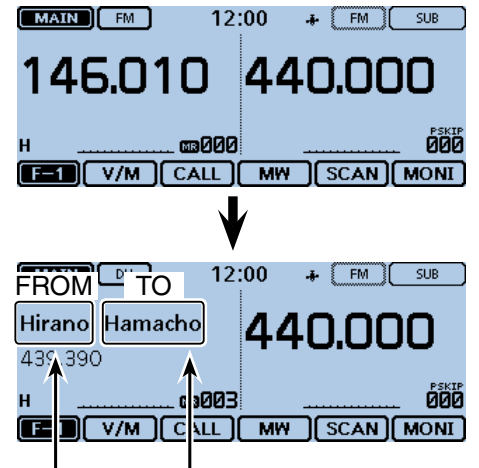

"FROM" and "TO" names are automatically programmed as the Memory name.

# **Section7 D-STAR OPERATION <ADVANCED>**

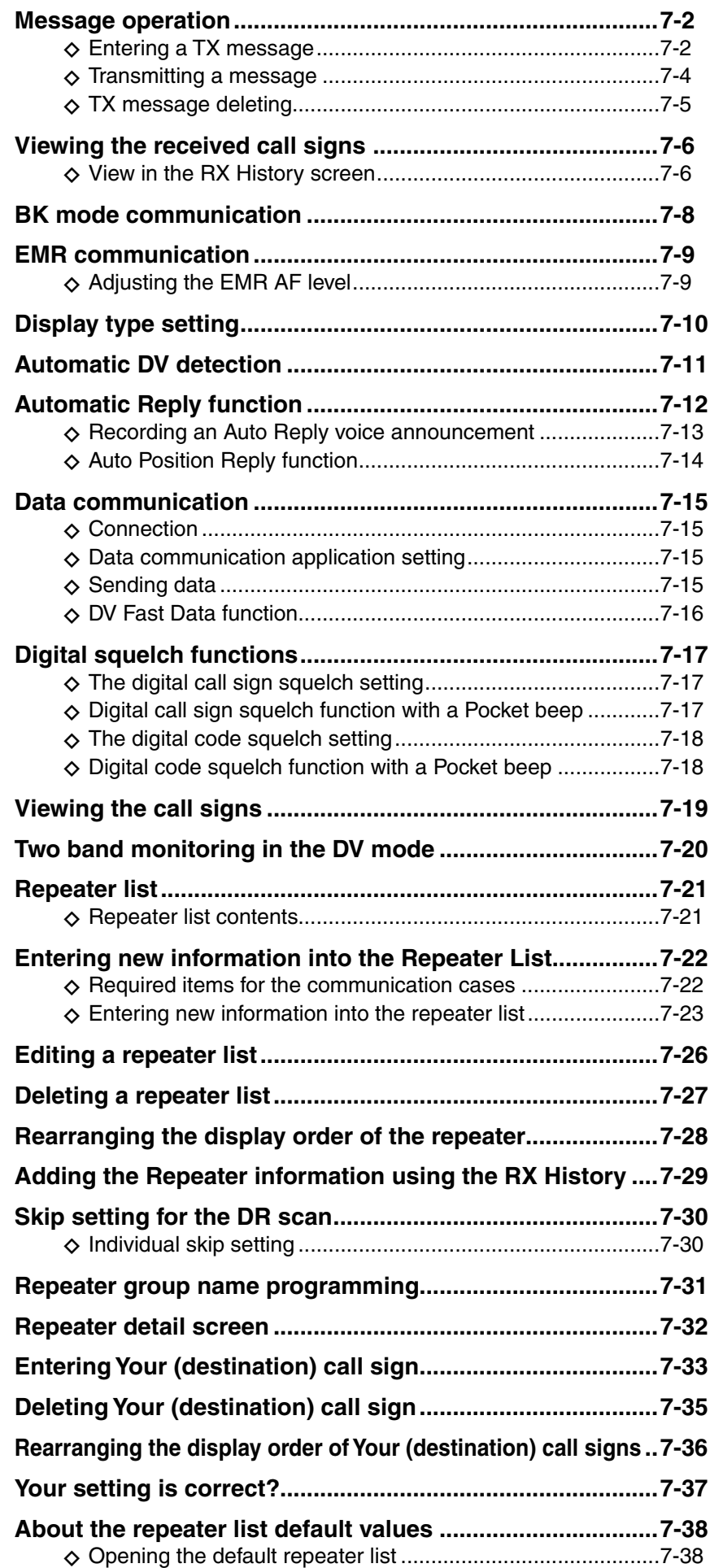

# **IMPORTANT!**

- •The repeater list, described in this manual, may differ from your transceiver's preloaded contents.
- Although Japanese repeaters are used in the setting examples, the Japanese repeater node (port) letters are different from other country's.

 Be sure to add the repeater node letter in the 8th digit of the call sign, according to the frequency band shown below.

1200 MHz:A (B in Japan) 430 MHz: B (A in Japan) 144 MHz: C (no D-STAR repeaters in Japan)

# <span id="page-119-0"></span>**Message operation**

You can store up to 5 short messages in memory, to transmit in the DV mode.

Each message can be up to 20 characters long.

# **♦ Entering a TX message**

**Example:** To enter "JAPAN >TOM" into message memory number 1.

# **1. Display the TX Message Edit screen**

### $\odot$ Touch [MENU].

- 2 Touch "TX Message."
	- (My Station > TX Message)
	- If the item is not displayed, touch [▲] or [▼] one or more times to select another page.

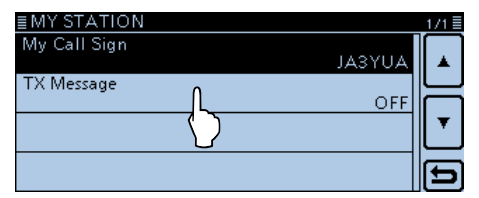

3) Touch the desired message memory number field for 1 second. (Example: 1:)

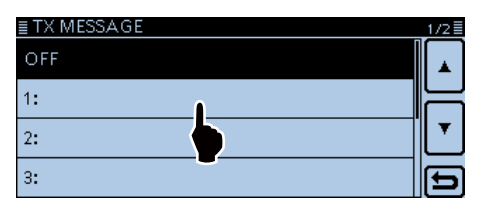

### $\Omega$ Touch "Edit."

• The "TX MESSAGE" screen appears.

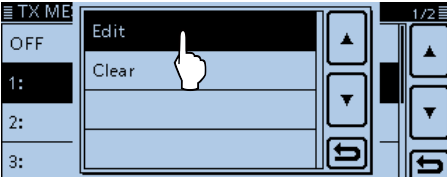

# **2. Enter the TX message**

- **5** Touch the keypad.
	- Enters the desired character or symbol.
	- In the Alphabet entry mode, touch "th" to enter an upper case letter once, or touch "<sup>\*</sup> to continuously enter upper case letters. Touch "**\*\*\***" to enter lower case letters.
	- Touch [[ab]] or [[12]], and then touch [ab], [12] or  $[(\cdot\cdot\cdot\cdot)]$ (symbol) to select the desired entry mode.

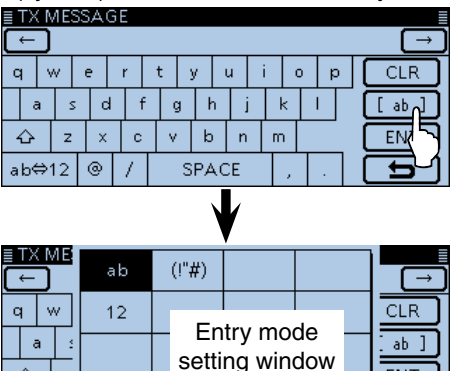

 •Touch"ab⇔12" to toggle between the Alphabet entry and Number entry modes.

 $\mathbf{\Xi}$ 

**ENT** 

- Touch "SPACE" to enter a space.
- Touch [CLR] to delete the selected character, symbol or number.
- •Touch [QUICK], and then touch "Switch to Tenkey" to switch the keyboard type.

**Selectable characters and symbols** A to Z, a to z, 0 to 9, ! "  $# $% &'() * +$ ,  $-.$  / : ; < = > ? @ [ \ ] ^ \_ ` { | } ~ (space)

# **Keys used for entry**

 $\hat{P}$  | z

ab⇔12

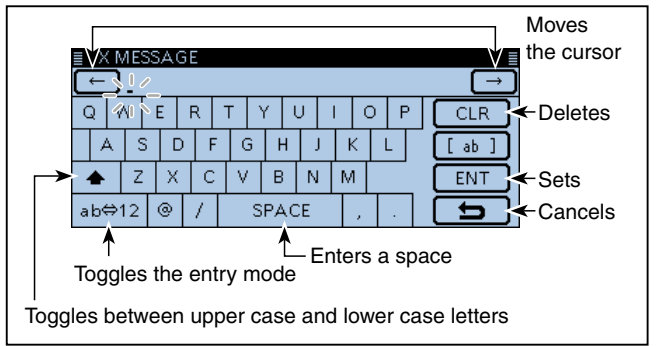

<sup>☞</sup> Continued on the next page

# <span id="page-120-0"></span>Message operation

# 2. Enter the TX message (Continued)

- $\circledS$  Touch  $[$   $\leftarrow$   $]$  to move the cursor backwards, or touch  $[\rightarrow]$  to move the cursor forwards.
- $\overline{O}$  Repeat steps  $\overline{O}$  and  $\overline{O}$  to enter a name of up to 20 characters, including spaces. ( Example: First, J, then A, then P, then A, then N, then (space), then  $>$ , then  $T$ , then  $O$ , then  $M$ .)
- **8** Touch [ENT].
- Returns to the "TX Message" screen.

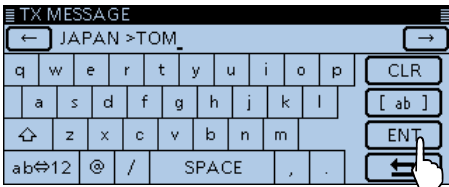

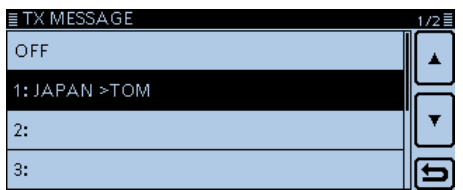

**9** Touch [MENU]

• Closes the Menu screen.

# <span id="page-121-0"></span>Message operation (Continued)

# $\diamond$  Transmitting a message

You can transmit a pre-entered text message by pushing [PTT]. First, select a TX message which also turns ON the message transmission function.

- $\bigcirc$  Touch [MENU].
- 2 Touch "TX Message."
	- (My Station > TX Message)
	- If the item is not displayed, touch [▲] or [▼] one or more times to select another page.

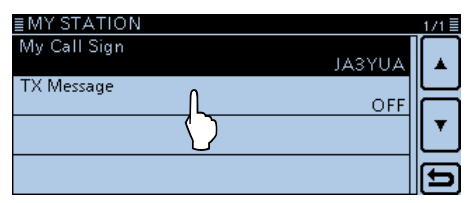

- 3) Touch the number to select message memory number 1 to 5. (Example: 1: JAPAN >TOM)
	- To turn OFF the message transmission function, select "OFF."

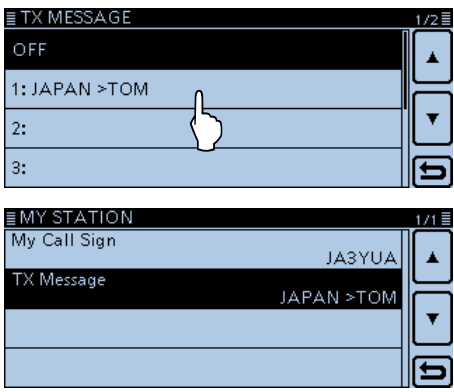

4 Touch [MENU].

- Closes the Menu screen.
- The message is transmitted along with your voice signal.
- The message is transmitted each time you push [PTT].
- The message is automatically transmitted every 30 seconds during continuous transmission.

# **RX call sign and message display**

As the default, the received call sign and message are automatically displayed and scrolled on the LCD. To not display and scroll them, set the "RX Call Sign" item to "OFF" in the Menu screen. (Display > **RXCallSign**)

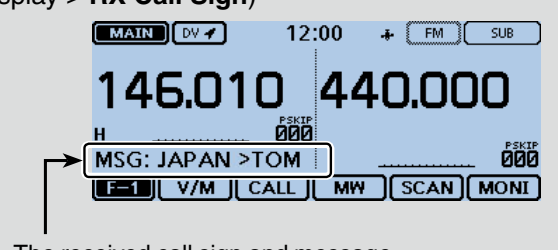

The received call sign and message are displayed and scrolled.

# <span id="page-122-0"></span>Message operation (Continued)

# **◇ TX message deleting**

The programmed TX message can be deleted, as described below.

**Example:**To delete the programmed TX message "JAPAN >TOM" from message memory number 1.

- $\bigcirc$  Touch [MENU].
- 2 Touch "TX Message."
	- (My Station > TX Message)
	- If the item is not displayed, touch [▲] or [▼] one or more times to select another page.

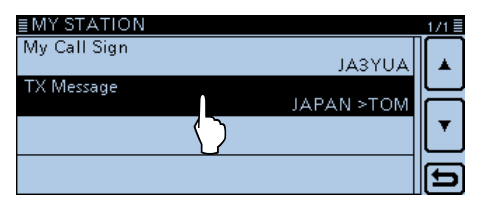

3) Touch the desired message memory number for 1 second. (Example: 1: JAPAN >TOM)

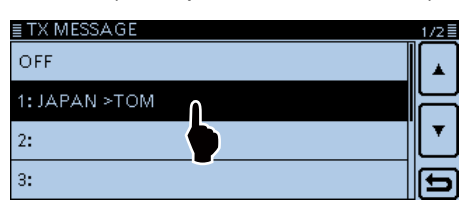

- (4) Touch "Clear."
- The confirmation window "Clear?" appears.

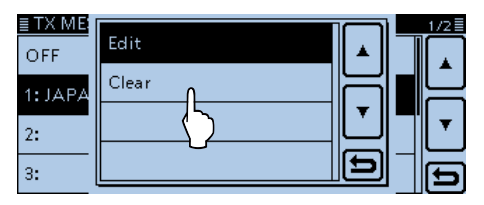

# **5 Touch [YES].**

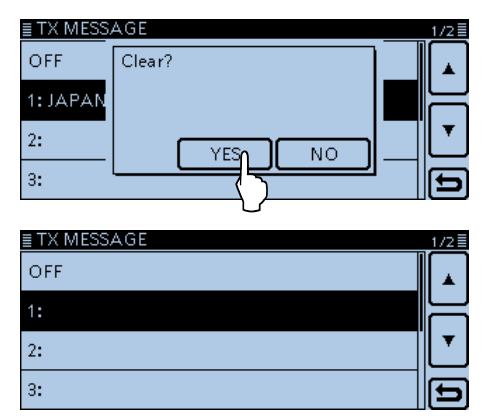

 $@$ Touch [MENU].

• Closes the Menu screen.

# <span id="page-123-0"></span>**Viewing the received call signs**

When you receive a DV call, the calling station and the repeater's call signs are stored in the RX HISTORY screen.

Up to 50 calls can be stored.

When you receive the 51th call, the oldest history will be deleted.

Even if the transceiver is turned OFF, the RX record will not be deleted.

The stored call signs can be displayed in the following manner.

# $\diamond$  View in the RX History screen

(1) Touch the Function group icon one or more times.

- Selects the D-1 menu.
- $(2)$  Touch  $[CD]$
- Opens the "RX HISTORY" screen.
- $\Im$  Touch  $[$   $\blacktriangle$  or  $[$   $\nabla$   $]$ .
	- •Selects an RX history memory between "RX01" and "RX50."
	- The first page of the "RX HISTORY" screen displays the latest RX record of the MAIN band. The second page or later displays the record according to the received date and time, regardless of the band it was received on.
	- In addition to the RX history number, the call signs of the caller and called station, RX message, Repeater call sign of the called station, received date and time, GW, GPS, GPS information, [RX>CS] and [DETAIL] are displayed on the screen.
	- "GW" appears when the gateway call is received.
	- "GPS" and GPS information appear when the received call includes GPS position.
	- •"UP" appears when the repeater uplink signal is received.
	- Touch [RX>CS] to temporary set the received call sign to "TO" field (destination).

### 4 Touch [DETAIL]

• Displays the contents of the RX history.

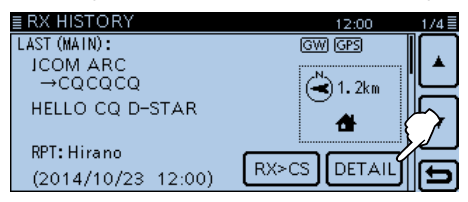

# **RX HISTORY screen (RX01)**

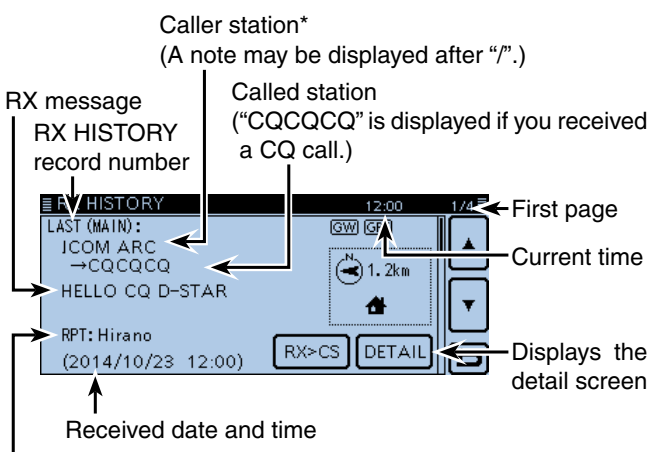

Repeater name\* of the called station

\*The call sign can be displayed instead of the name. (p[. 7-29\)](#page-146-0)

D-PRS TX format icon

GPS: Displayed when a D-PRS TX format is 'Position.' OBJ: Displayed when a D-PRS TX format is 'Object.' ITEM: Displayed when a D-PRS TX format is 'Item.' WX: Displayed when a D-PRS TX format is 'Weather.'

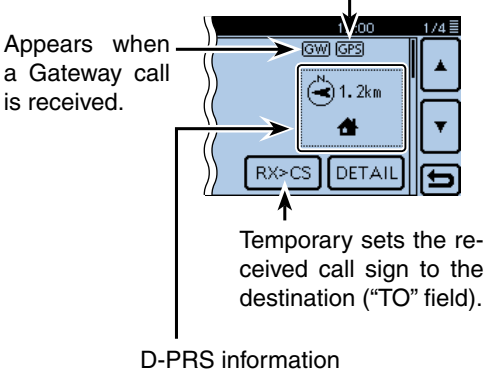

- Direction (compass)
- Distance from the called station
- D-PRS symbol

# Viewing the received call signs

### $\diamond$  View in the RX History screen (Continued)

- $\circledS$  Touch [ $\blacktriangle$ ] or  $[\blacktriangledown]$ .
	- Selects another page.

[First page]

- CALLER: Displays the call sign of the caller station and any note programmed after the call sign.
- CALLED: Displays the call sign of the called station.

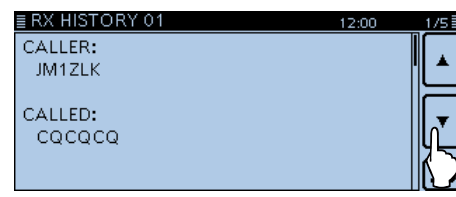

### [Second page]

- •RXRPT1: Displays the call sign of the repeater that was accessed by the caller station. If it was a call through a gateway and the internet, this item displays the gateway call sign of the repeater you received the call from.
- Rx RPT2: Displays the call sign of the repeater you received the call from.

"FREQUENCY" appears instead of these items when the call was not through a repeater (Simplex call), to show the frequency that was used.

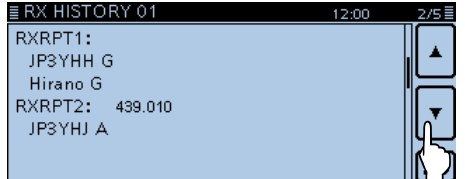

#### [Third page]

- •MESSAGE: Displays any message included in the received call, if programmed.
- RX TIME: Displays the date and time the call was received.

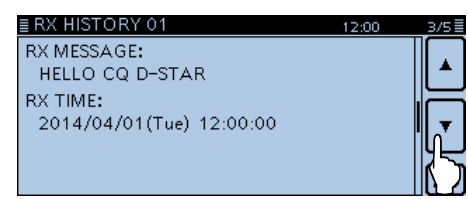

### **For your information**

"RX RPT1" setting may differ, depending on the way the call was made. Example: When a Gateway call is received.

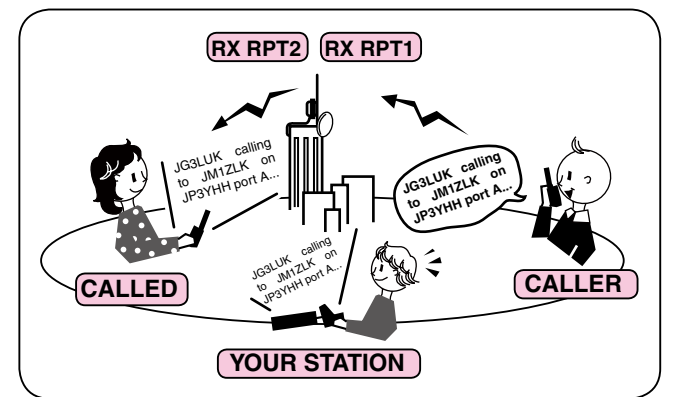

# [Fourth page], [Fifth page]

 Displays the position of the caller station. If a received signal has no data, then no position is displayed.

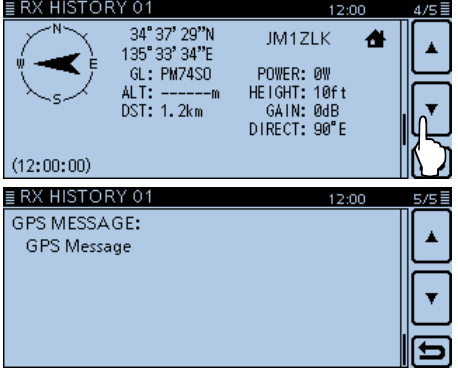

- **6** Touch [MENU].
	- Closes the Menu screen.

You can delete the RX HISTORY data. ➥ Touch the RX HISTORY or the contents screen for 1 second, or touch [QUICK], then select "Delete."

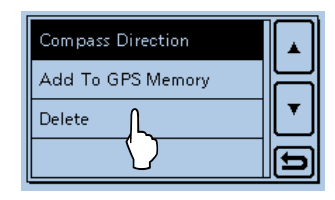

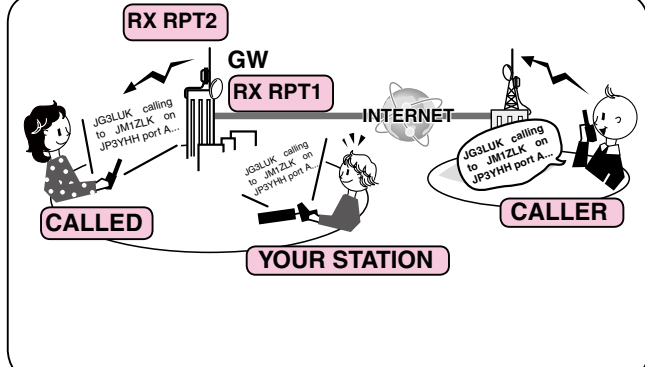

# <span id="page-125-0"></span>**BK** mode communication

The BK (Break-in) function allows you to break into a conversation, where the two other stations are communicating with call sign squelch enabled. (Default: OFF)

**NOTE:** The BK function is automatically turned OFF when transceiver is turned OFF.

- $\odot$  While two other stations are communicating in the DV mode, touch [RX>CS] for 1 second.
	- After releasing, beeps sound and the calling station call sign is announced. (RX>CS Speech function)
	- •The calling station or call sign of the repeater used is automatically set.
	- •When a call sign is not received correctly, error beeps sound, and no call sign is set.
- (2) Touch [MENU].
- 3) Touch "BK."
	- (DV Set > **BK**)
	- If the item is not displayed, touch [▲] or [▼] one or more times to select another page.

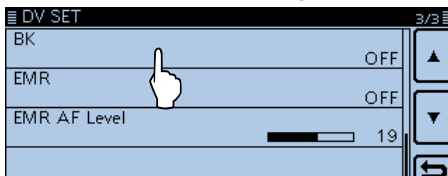

# $\sigma$ Touch "ON."

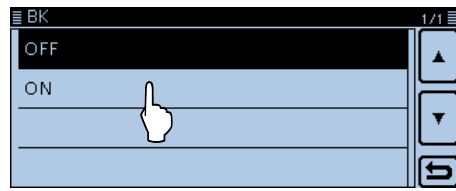

- 5) Touch [MENU].
	- Closes the Menu screen.
	- •"BK"appears.

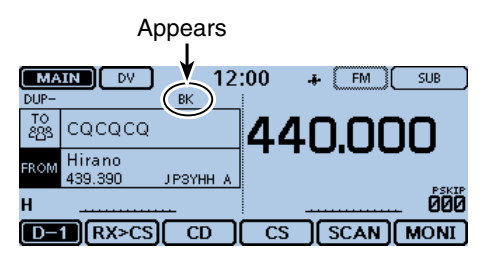

- y When both stations are in standby, push [PTT] to transmit.
	- The LED1 on the microphone lights red.
- "BK" blinks on the station that receives the break-in call.
- $(7)$  Release [PTT] to receive.
	- Wait for a reply call from the station.
- **(8)** After receiving the reply call, communicate normally.
- o To cancel the BK mode, select "OFF" in the "BK" item as step  $(4)$ , or turn OFF the power.

### **How to use Break-in?**

While using digital call sign squelch, the squelch never opens (no audio is heard) even if a call is received, unless your own call sign is specified.

However, when a call including the "BK ON" signal (break-in call) is received, the squelch will open and audio is heard even if the call is specified for another station.

• Station C calling to Station A with "BK OFF"

Station A and B are communicating using digital call sign squelch.

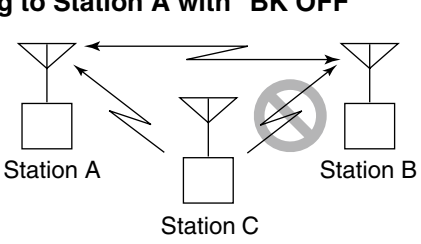

Station B never hears that Station C is calling Station A.

• Station C calling to Station A with "BK ON"

Station A and B are communicating using digital call sign squelch.

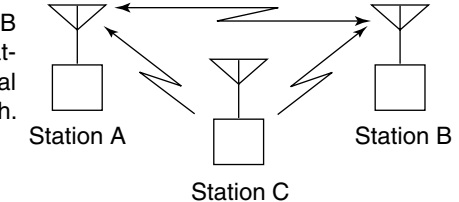

Station B also hears that Station C is calling Station A.

# <span id="page-126-0"></span>**EMR** communication

The EMR (Enhanced Monitor Request) communication function can be used in only the DV mode. Using the EMR function, no call sign setting is necessary.

All transceivers that receive an EMR signal automatically open their squelch to receive the signal.

When an EMR signal is received, the audio (voice) will be heard at the specified level, even if the volume setting level is set to the minimum level, or the digital call sign/digital code squelch is in use. (Default: OFF)

**ZONOTE:** The EMR communication function is automatically turned OFF when the transceiver is turned OFF.

**Example:** To transmit from the "Hirano" repeater using the EMR function.

- $\Omega$  Touch [MENU].
- $(2)$  Touch "EMR."
	- (DV Set > **EMR**)
	- If the item is not displayed, touch [▲] or [▼] one or more times to select another page.

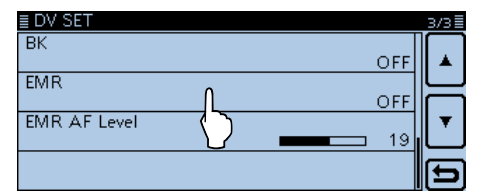

# **E** Touch "ON."

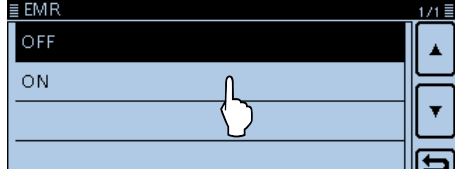

- 4) Touch [MENU].
	- Closes the Menu screen.
	- •"EMR"appears.

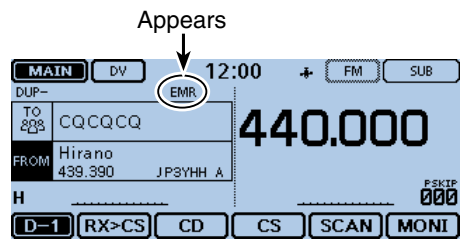

- **5 Push [PTT] to transmit.** 
	- The LED1 on the microphone lights red.
	- "EMR" blinks on a station that receives the EMR signal. The audio (voice) will be heard at the specified level, or the [VOL] control level, whichever is higher.
- $\circledR$  Release [PTT] to receive.
- $\overline{1}$  To cancel the EMR function, select "OFF" in step  $\overline{3}$ . as described above, or turn OFF the power.

# $\diamond$  Adjusting the EMR AF level

The audio output level when an EMR signal is received is adjustable between 0 and 32.

When an EMR signal is received, the audio will be heard at the preset level, or the [VOL] control level, whichever is higher.

To disable the setting, set it to "0."

- $(1)$  Touch [MENU].
- (2) Touch "EMR AF Level."
	- (DV Set > **EMR AF Level**)
	- If the item is not displayed, touch [▲] or [▼] one or more times to select another page.

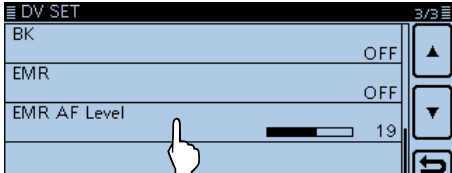

 $\Im$  Touch [+] or [-] one or more times to adjust the EMR audio output level between 0 (minimum) and 32 (maximum) in single digit steps. (Default: 19)

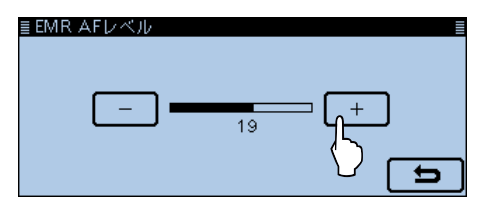

- 4 Touch [MENU].
	- Closes the Menu screen.

# <span id="page-127-0"></span>**Display type setting**

You can change the letter size in the DR screen, such as a repeater name, call sign, and so on to see the let-<br>ters better. (Default: Normal) (Default: Normal)

1) Touch [QUICK].

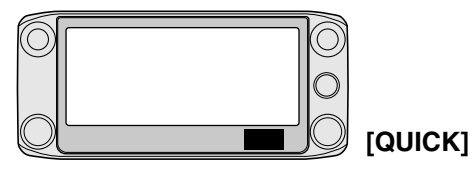

2 Touch "Display Type."

• If the specified item is not displayed, touch [▲] or [▼] one or more times to select the page.

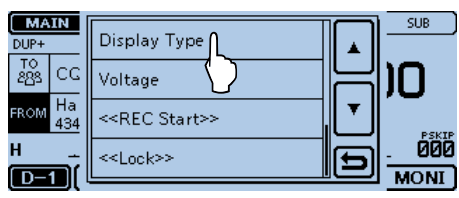

3) Touch "Large."

 •The display size changes to the same size as the repeater name set in "TO" and "FROM."

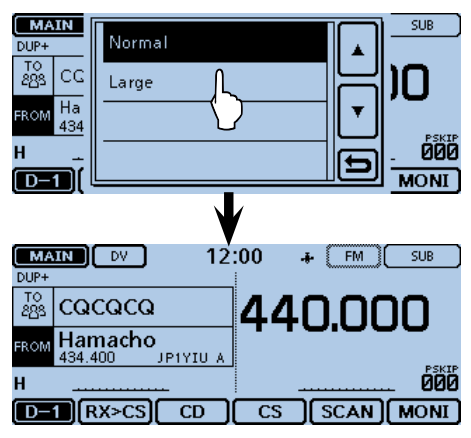

# <span id="page-128-0"></span>**Automatic DV detection**

If you receive an FM signal while in the DV mode, the "DV" and "FM" icons alternately blink to indicate the received signal is FM.

When the DV Auto Detect function is turned ON, the transceiver automatically selects the FM mode to temporarily monitor the signal. (Default: OFF)

• Regardless of this setting, the "DV" and "FM" icons alternately blink if you receive an FM signal while in the DV mode.

 $\bigcirc$  Touch [MENU].

2 Touch "DV Auto Detect."

#### (DV Set > **DV Auto Detect**)

• If the item is not displayed, touch [▲] or [▼] one or more times to select another page.

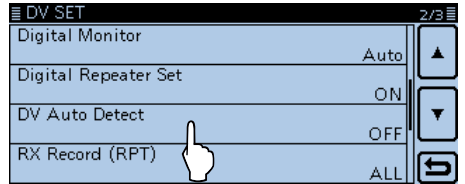

### $(3)$  Touch "ON."

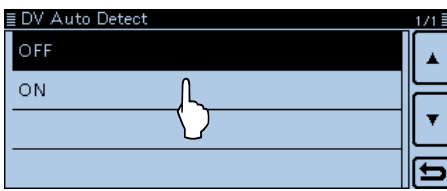

4 Touch [MENU].

- Closes the Menu screen.
- When an FM signal is received while in the DV mode. the "DV" and "FM" icons sequentially blink, and the transceiver receives the signal in the FM mode.

# <When an FM signal is received while in the DV mode>

#### • DV Auto Detect function: OFF

The "DV" and "FM" icons alternately blink, but the audio cannot be heard.

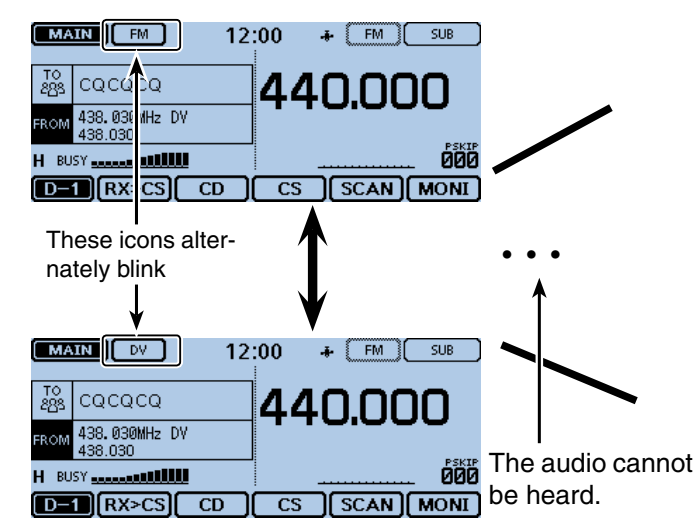

### For your reference:

When digital call sign squelch (DSQL) or digital code squelch (CSQL) is selected, the transceiver does not receive FM signals, even if this function is ON. You can silently wait for calls from others.

• DV Auto Detect function: ON

The "DV" and "FM" icons alternately blink, and the audio can be heard.

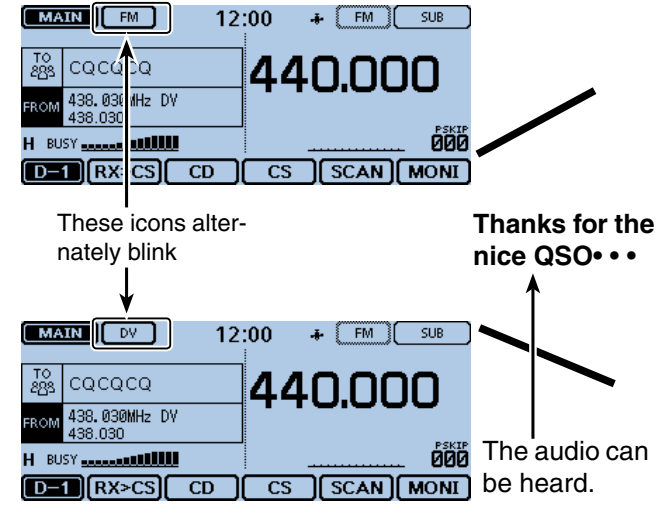

# <span id="page-129-0"></span>**Automatic Reply function**

When a call addressed to your own call sign is received. the Automatic Reply function automatically replies with your call sign. (Default: OFF)

Depending on the setting, a recorded message may be transmitted with the call sign.

# $(1)$  Touch [MENU].

(2) Touch "Auto Reply."

# (DV Set > **Auto Reply**)

• If the item is not displayed, touch [▲] or [▼] one or more times to select another page.

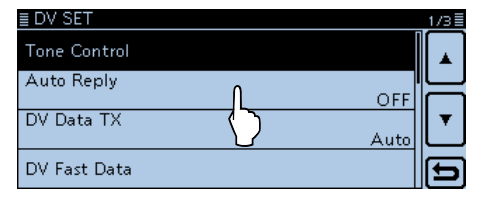

- 3) Touch the desired option.
	- •ON: Replies with your own call sign. (No audio reply is sent)
	- Voice: Replies with your call sign and any Auto Reply message recorded on the SD (up to 10 seconds).

 If no SD card is inserted, or no message is recorded, replies with your own call sign. (No audio reply is sent)

• Position (Main Only):

 Replies with your own call sign and transmits your position using the internal or external GPS receiver.

 While in the Dualwatch mode, automatically replies only when the signal is received in the MAIN band.

• Position (Main/Sub):

 Replies with your own call sign and transmits your position using the internal or external GPS receiver.

 While in the Dualwatch mode, automatically replies when the signal is received in either the Main or Sub band.

# **For the** "**Position(MainOnly)**"**and**"**Position(MainSub)**"**options:**

- •When the "GPS Select" item is set to "OFF" or "Manual," the internal GPS receiver is temporarily turned ON.
- •When the "GPS Select" item is set to "External GPS," the transceiver transmits your position. But if the external GPS receiver is not connected, the internal GPS receiver is temporarily turned ON.

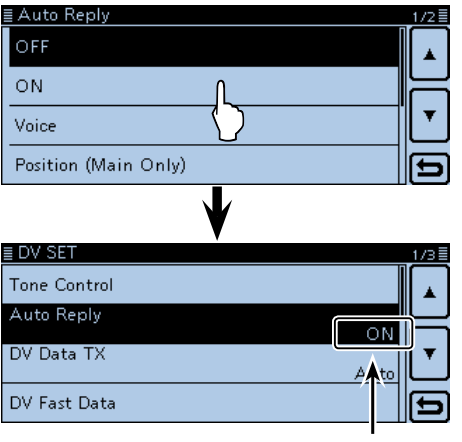

Displays the selected option.

(4) Touch [MENU].

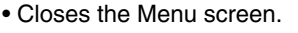

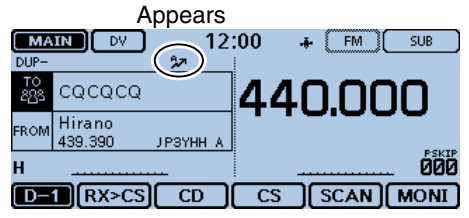

When "ON" or "Voice" is selected, the Automatic Reply function is automatically turned OFF, when you push [PTT]. When "Position (Main Only)" or "Position (Main/Sub)" is selected, the Automatic Reply func*if* (Main/Sub)" is selectea, the Automatic<br>is tion remains ON, when you push [PTT].

After receiving a call from "JM1ZLK," the transceiver automatically sends a reply call.

| <b>MAIN</b>                                    | DV                           | 12:00     |             | $\ddot{+}$ | FM \$                                     |  | <b>SUB</b> |
|------------------------------------------------|------------------------------|-----------|-------------|------------|-------------------------------------------|--|------------|
| $DUP-$                                         |                              |           |             |            |                                           |  |            |
| $\frac{10}{8}$                                 | cacaca                       |           | 440.000     |            |                                           |  |            |
|                                                | FROM Hirano                  |           |             |            |                                           |  |            |
| н                                              |                              |           |             |            |                                           |  |            |
|                                                | UR: JM1ZLK                   |           | <b>NUTE</b> |            |                                           |  | PSKIP      |
|                                                | $D = \left[ RX > CS \right]$ | <b>CD</b> | CS          |            | $\sqrt{\text{SCAN}$ $\sqrt{\text{MONI}}}$ |  |            |
| The " $TO$ " setting deep not change. but "LD. |                              |           |             |            |                                           |  |            |

The "TO" setting does not change, but "UR: JM1ZLK (Caller's call sign)" is displayed.

**NOTE:** The Automatic Reply function temporary sets the received call sign to the destination call sign.

### **To record the voice signal**

You can record a voice announcement for the Auto Reply function in "DV Auto Reply" on the Set mode. [\(p. 12-18\)](#page-242-0)

(Voice Memo > **DV Auto Reply**)

# <span id="page-130-0"></span>Automatic Reply function (Continued)

# **♦ Recording an Auto Reply voice announcement**

The Auto Reply voice announcement can be recorded and saved on an SD card to reply to the call with your voice.

**NOTE:**Be sure to insert an SD card to the [SD] slot of the transceiver before starting to record a voice announcement.

- (1) Touch [MENU].
- 2 Touch "DV Auto Reply."
	- (Voice Memo > **DV Auto Reply**)
	- If the item is not displayed, touch [▲] or [▼] one or more times to select another page.

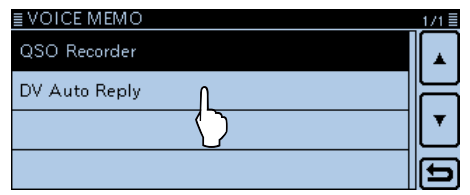

# $(3)$  Touch  $[①]$ .

• Starts recording.

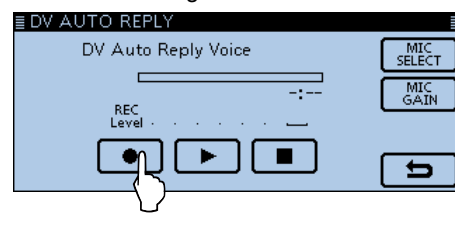

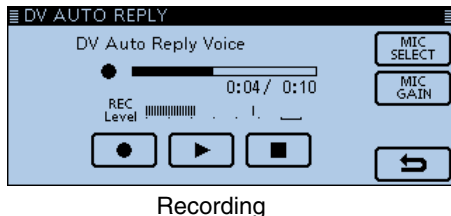

- Touch  $[$  I to stop recording.
- •Touch[≈] to start the playback.

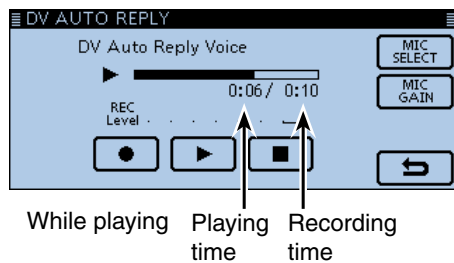

- Maximum record time is 10 second
- Hold the microphone 5 to 10 cm (2 to 4 inches) from your mouth, then speak at a normal voice level.
- Only one announcement can be recorded. The current contents will be overwritten if you record again.

• Touch [MIC GAIN] to open the "MIC GAIN" setting window.

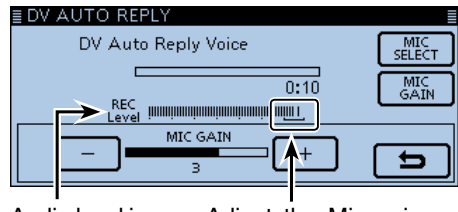

Audio level is displayed

Adjust the Mic gain so that the REC Level does not reach to this range

- 4) Touch [MENU].
	- Closes the Menu screen.

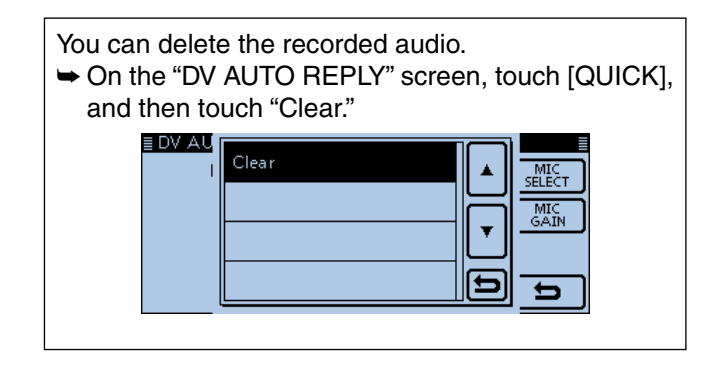

You can record your voice with the optional VS-3 Bluetooth® HEADSET.

➥ On the "DV AUTO REPLY" screen, touch [MIC SE-LECT], and then touch "Bluetooth MIC."

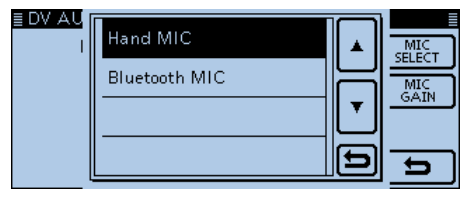

# <span id="page-131-0"></span>Automatic Reply function (Continued)

# $\diamond$  Auto Position Reply function

When you receive a call addressed to your own call sign, but are in a situation that makes it difficult to operate the transceiver, this function automatically replies with your own call sign and transmits your position.

After receiving the Auto Position Reply call, your position is displayed on the screen of the called station.

- Icom transceivers prior to the ID-5100A/E do not show the position after receiving a call. (ID-31A/E, IC-9100, ID-880H/ E880, IC-80AD/E80D, IC-92AD/E92D, IC-2820H/E2820, ID-800H, IC-91AD/E91, IC-V82, IC-U82)
- The called station's position window can be turned OFF in the Menu screen.

(Display > **RX Position Display**) [\(p. 12-59\)](#page-283-0)

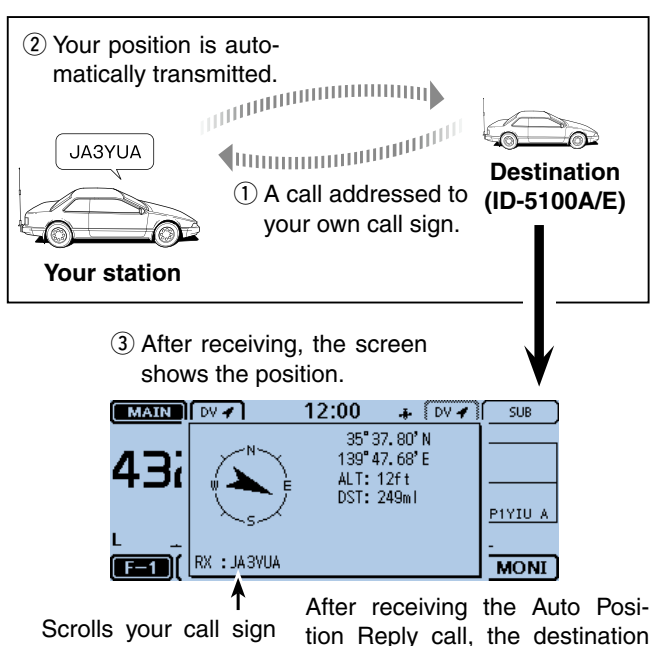

or the TX message. • Your status message may be displayed.

screen shows your position.

### • When no valid position data is received

After receiving a call addressed to your own call sign, even if the "GPS Select" item is set to "OFF" or "Manual," the internal GPS receiver is temporarily turned ON for approximately 5 minutes to receive your position. Then, the transceiver automatically replies with a message, as described below.

When the internal GPS receiver is temporarily turned ON, and valid data is received, the transceiver automatically replies if a call addressed to your own call  $\mathscr{U}$  sign is received again.

# • Reply message list when no valid position data is **received**

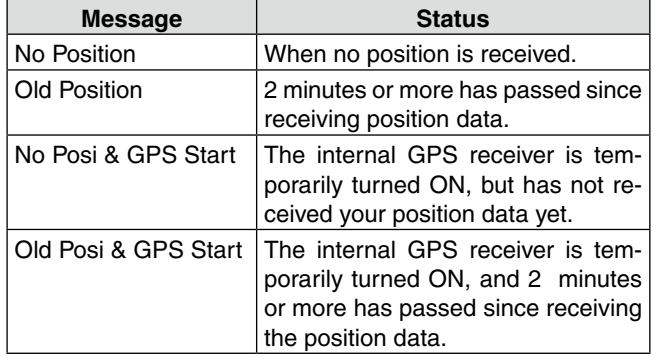

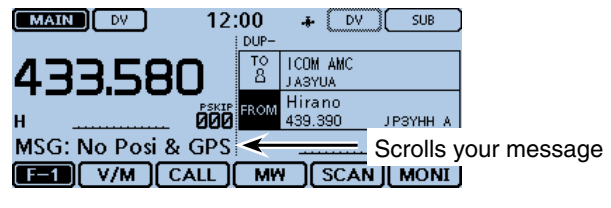

After receiving the Auto Position Reply call, the destination screen shows your message.

# **NOTE:**

- When the "GPS Select" item is set to "External GPS," and if the external GPS receiver is not connected, the internal GPS receiver is temporarily turned ON.
- •The position data is transmitted according to the GPS TX mode. [\(p. 12-20\)](#page-244-0)
- When the GPS TX mode settings are incorrect for the Automatic Reply function, the transceiver automatically corrects them to reply to a call.
- When the GPS transmission mode is OFF, "D-PRS" is automatically selected.

# <span id="page-132-0"></span>**Data communication**

In addition to digital voice communication, data communication can be made.

And you can use the DV Fast Data function for the data communication.

The DV Fast Data function uses the data and the audio frames to send data approximately 3.5 times faster than the normal speed. So, no audio can be sent.

The optional OPC-1529R, OPC-2218LU, or OPC-2350LU, and a third-party data communication software are required.

# **♦ Connection**

Connect the transceiver to your PC using one of the data communication cables, as shown below.

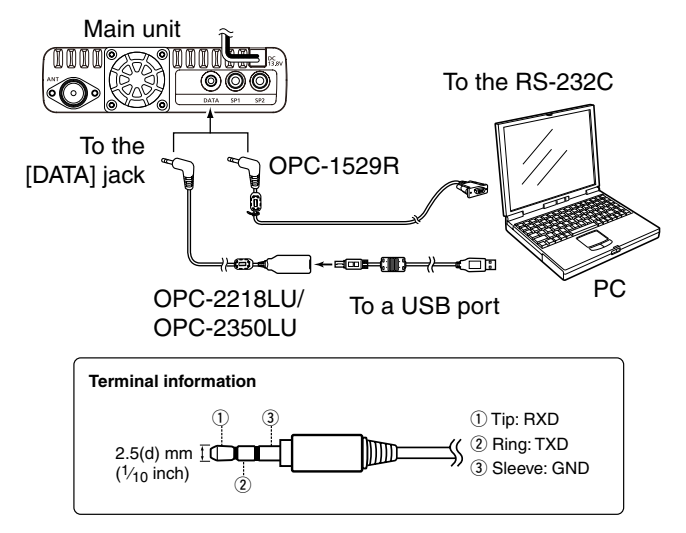

# $\diamond$  Data communication application setting

Configure the communication software as follows.

- Port: The COM port number that is used by the ID-5100A/E.\*<sup>1</sup>
- $\cdot$  Baud rate: 4800/9600 bps<sup>\*2</sup>
- •Data: 8bit
- •Parity: none
- Stop: 1 bit
- Flow control: Xon/Xoff

# **♦ Sending data**

- $(1)$  Set your own call sign, the UR call sign and the repeater call sign.
- 2 Follow the instructions of your data communication application software.
- 3 When you enter text data into your communication software, the transceiver may automatically transmit it, depending on the software and the software settings.
	- When the "DV Data TX" item is set to "PTT" in the Menu screen, push [PTT] to transmit the data and a voice signal[. \(p. 12-44](#page-268-0))
	- (DV Set > **DV Data TX**)
	- Before transmission, the transceiver sends approximately 500 milliseconds of carrier sense.

**Be careful before staring data communication:** The "DV Data TX" item is set to "Auto" as the default setting.

So, when you enter text data into your communication software, the transceiver may automatically transmit it, depending on the software and the software settings.

- **NOTE:** Before you start sending data, be sure to set the following items:
- Set the "GPS SELECT" option to other than "External GPS" in the MENU screen.
	- (GPS > GPS Set > **GPS Select**)
- Set the "GPS OUT (To DATA Jack)" option to "OFF" in the MENU screen.
	- ( GPS > GPS Set > **GPS Out (To DATA Jack)**)
- When the "GPS TX Mode" option is "D-PRS," set the "TX Format" option to other than "Weather" in the MENU screen
	- ( GPS > **GPS TX Mode**) (GPS > GPS TX Mode > D-PRS > TX Format)

- \* 1 Depending on the PC environment, the COM port number used by the ID-5100A/E may be higher than 5. In such case, use an application that can set it to higher than 5.
- \* 2 Set the baud rate in the "Data Speed" item. ([p. 12-57](#page-281-0)) (Function > **Data Speed**)

### **NOTE:**

- Only the ASCII code can be used for the data communication.
- The standard Message Transmission function also transmits up to 20 characters. [\(p. 7-2,](#page-119-0) [p. 7-3\)](#page-120-0)
- Depending on the combination of your PC and your communication software, some data may be lost.
- While receiving voice communication or data communication through the internet, some packets may be lost due to network error (poor data throughput performance). In such a case, an "L" appears on the screen to indicate the packet loss has occurred.

# <span id="page-133-0"></span>Data communication (Continued)

# **♦ DV Fast Data function**

To send the data using the DV Fast Data function, do the following.

 $\bigcirc$  Touch [MENU].

2 Touch "Fast Data."

(DV Set > DV Fast Data > Fast Data)

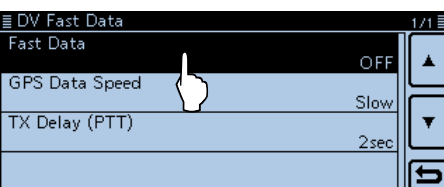

# 3) Touch "ON."

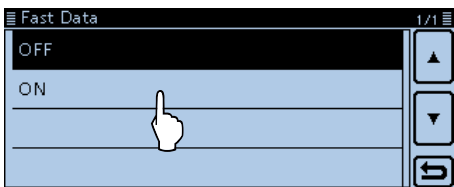

 $\circ$ Touch [MENU]

• Closes the Menu screen.

**NOTE:** When using DV Fast Data function, if you want to send GPS data to other transceivers that can receive only slow speed data, set the "GPS Data Speed" to "Slow" in the MENU screen. ([p. 12-45\)](#page-269-0) (DV Set > DV Fast Data > **GPS Data Speed**)

# For your reference:

The DV Fast Data function can also be used when you operating the transceiver through the RS-MS1A REMOTE CONTROL SOFTWARE.

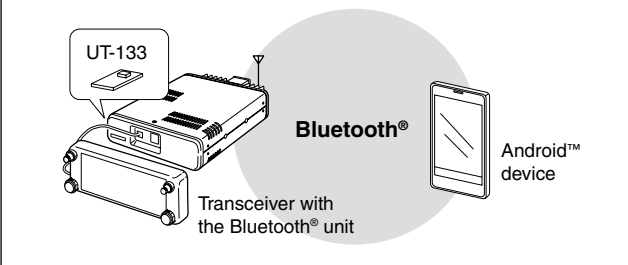

# <span id="page-134-0"></span>**Digital squelch functions**

The digital squelch opens only when you receive a signal addressed to your own call sign, or a signal that includes a matching digital code.

You can silently wait for calls from others.

You can independently set the Digital squelch function in the VFO mode, Memory mode, CALL channel mode, or DR function.

# $\diamond$  The digital call sign squelch setting

- $(1)$  Touch [DR].
- Opens the DR screen.
- (2) Touch the Function group icon one or more times. • Selects the D-3 menu.
- 3) Touch [DSQL].

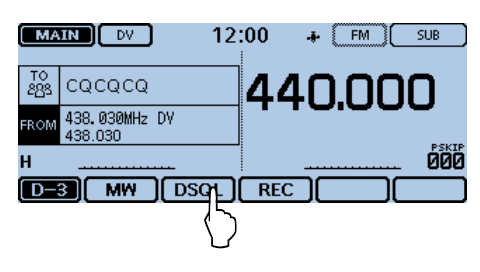

- $\widehat{r}(4)$  Touch "DSQL $\widehat{r}(s)$ " or "DSQL".
	- $\bullet$  DSQL $((\cdot))$ : Turns ON the digital call sign squelch function with the Pocket beep.  $-$  "DSQL $((\cdot))$ " appears.
	- DSQL: Turns ON the digital call sign squelch function.

- "DSQL" appears.

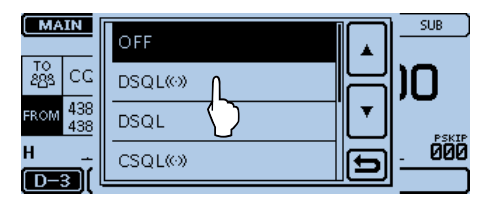

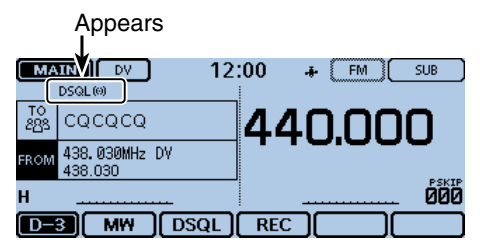

When the received signal includes a matching call sign, the squelch opens and you can hear the audio.

• When the received signal does not include a matching call sign, the digital call sign squelch does not open. However, the S/RF meter displays the received signal level.

# **♦ Digital call sign squelch function with a Pocket beep**

When a received signal is addressed to your own call sign, the beeps sound for 30 seconds and an " $((\cdot))^n$ " blinks.

Within 30 seconds, push [PTT] to answer, or touch the screen to stop the beeps and turn OFF the Pocket beep function.

 $\bullet$  " $((\cdot))$ " disappears.

If you make no operation for 30 seconds, the beeps automatically stop, but " $($  $\cdot$  $)$ " continues to blink to indicate that you received a call.

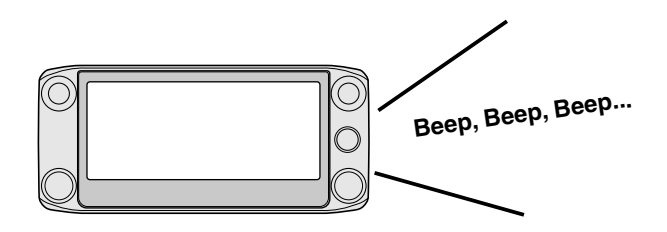

# **NOTE:**

- •**DO NOT** use the digital call sign squelch function when communicating with two or more stations, because the digital call sign squelch function opens only when receiving a signal addressed to your own call sign. Thus the digital call sign squelch function can be used when communicating with only one station.
- Even if the squelch closes by the digital call sign squelch function, you can receive data in the DV mode.

# <span id="page-135-0"></span>Digital squelch functions (Continued)

# $\Diamond$  The digital code squelch setting

- $\bigcirc$ Touch [DR].
- Opens the DR screen.
- 2) Touch the Function group icon one or more times.
- Selects the D-3 menu.

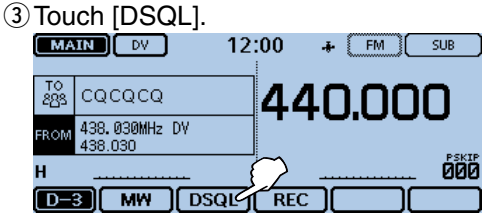

- $\widehat{r}(4)$  Touch "CSQL $\widehat{r}(s)$ " or "CSQL".
	- $\cdot$  CSQL $((\cdot))$ : Turns ON the digital code squelch function with the Pocket beep.  $-$  "CSQL $((\cdot))$ " appears.
	- CSQL: Turns ON the digital code squelch function. - "CSQL" appears.

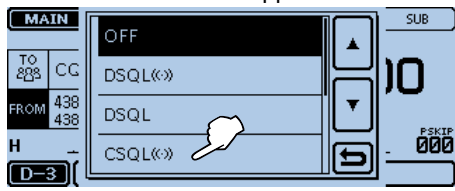

Appears

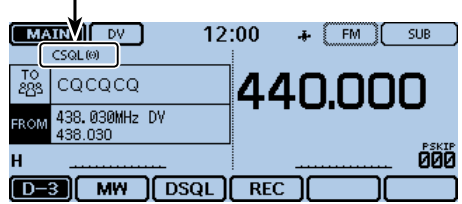

- 5) Touch [MENU].
- $6$  Touch "Digital Code."

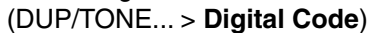

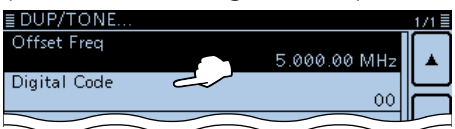

 $\overline{O}$  Touch [+] or [-] one or more times to select the digital code.

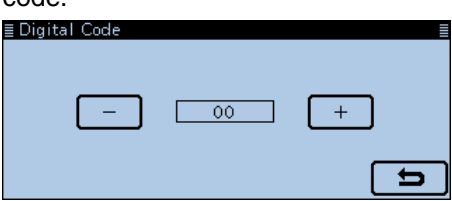

8 Touch [MENU].

• Closes the Menu screen.

When the received signal includes a matching code, the squelch opens and you can hear the audio.

• When the received signal does not include a matching code, the digital code squelch does not open. However, the S/RF meter displays the signal level.

# D **Digital code squelch function with a Pocket beep**

When a received signal matches your digital code, beeps sound for 30 seconds and an " $(\cdot)$ " blinks.

Within 30 seconds, push [PTT] to answer, or touch the screen to stop the beeps and turn OFF the Pocket beep function.

 $\bullet$  " $((\cdot))$ " disappears.

If you make no operation for 30 seconds, the beeps automatically stop, but " $((\cdot))$ " continues to blink to indicate that you received a call.

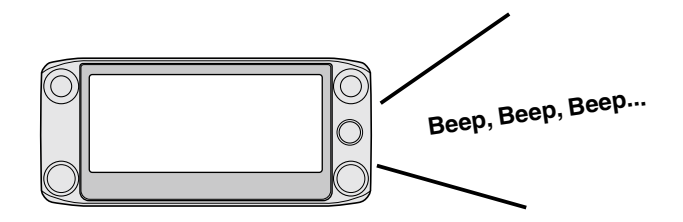

#### **NOTE:**

Even if the squelch closes by the digital code squelch function, you can receive data in the DV mode.

# <span id="page-136-0"></span>**Viewing the call signs**

While in the DV mode, displays the "CALL SIGN" screen in the F-4 menu.

- $\Omega$ Touch the Mode icon.
	- Opens the operating mode setting window.
- 2 Touch [DV].
- Selects the DV mode.
- 3) Touch the Function group icon one or more times.
	- Selects the F-4 menu.
- When the DR screen is displayed, select the D-1 menu. 4) Touch [CS].
- Displays the "CALL SIGN" screen.
- $\circledS$  Touch [5].
- Exits the "CALL SIGN" screen.

While operating D-STAR in the Memory mode.

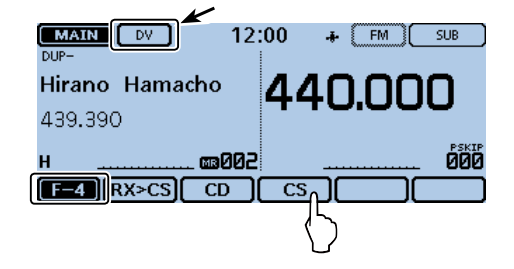

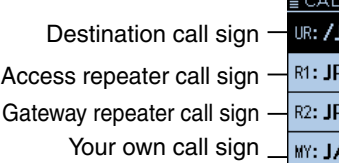

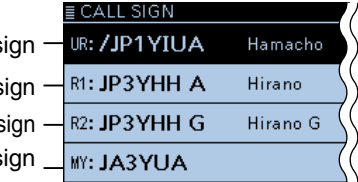

# <span id="page-137-0"></span>Two band monitoring in the DV mode

The transceiver can simultaneously monitor two different frequencies in the DV mode.

For example, while operating in the Simplex mode on the MAIN band, you can also monitor a D-STAR repeater on the SUB band.

- •While receiving or transmitting a DV signal on the MAIN band, DV mode audio from the SUB band will be muted.
- When no signal is received on the MAIN band, you
- can receive a signal on the SUB band.
- While receiving a DV signal on both the MAIN and
- SUB bands at the same time, you can hear only the
- MAIN band audio.
- ( The SUB band audio will be muted. In this case,
- "MUTE" is displayed, but the S-meter and the received call sign will be displayed.)

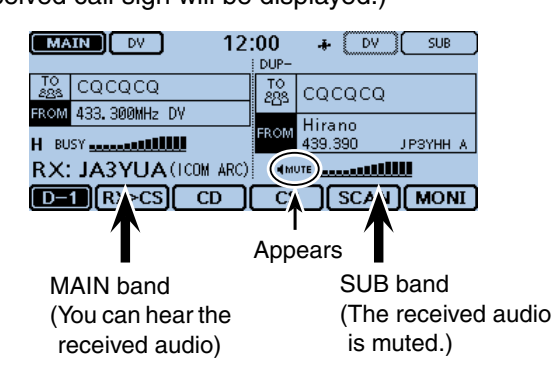

The received DV call data is stored in the RX history file, regardless of the band it was received on.

When a signal is received on the MAIN band, while receiving on the SUB band:

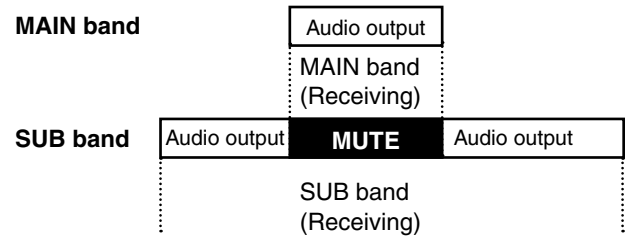

When a signal is received on the MAIN band, while receiving on the SUB band, you can hear only the MAIN band audio.

After disappearing the signal on the MAIN band, you can hear the SUB band audio.

# When a signal is received on the SUB band, while receiving on the MAIN band:

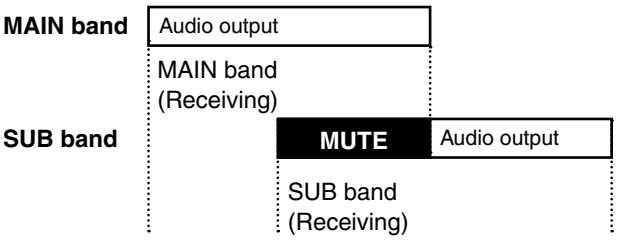

Even if a signal is received on the SUB band, while receiving on the MAIN band, you cannot hear the SUB band audio.

After the signal on the MAIN band disappears, you can hear the SUB band audio.

# <span id="page-138-0"></span>**Repeater list**

You can store repeater information for quick and simple communication in up to 1500 repeater memory channels (Repeater list) in up to 50 Groups.

Entering data into the repeater list is required to use the DR function.

You can enter four types of frequencies into the repeater list, as shown below:

- DV repeater
- DV simplex
- FM repeater
- FM simplex

# **♦ Repeater list contents**

The following contents are included in the repeater list:

- TYPE (Frequency type) (p. 7-23)
- NAME (Repeater name) (p. 7-23)
- SUB NAME (Repeater sub name) (p. 7-23)
- CALL SIGN (Repeater call sign and port letter) [\(p. 7-23\)](#page-140-0)
- •GW CALL SIGN (Gateway repeater's call sign and port "G") [\(p. 7-24\)](#page-141-0)
- GROUP (Repeater group) (p. 7-24)
- USE(FROM) (Access repeater use) (p. 7-24)
- FREQUENCY (Access repeater's input frequency) [\(p. 7-24\)](#page-141-0)
- DUP (Duplex direction) (p. 7-24)
- OFFSET FREQ (Frequency offset) (p. 7-24)
- MODE (p. 7-24)
- •TONE([p.7-25\)](#page-142-0)
- Repeater Tone (p. 7-25)
- POSITION (Position data accuracy level) (p. 7-25)
- LATITUDE (Latitude of the repeater)
- ([p. 7-25\)](#page-142-0)
- LONGITUDE (Longitude of the repeater) ([p. 7-25\)](#page-142-0)
- UTC OFFSET (UTC Offset) (p. 7-25)

**NOTE:** For easy operation, the repeater list is preloaded into your transceiver. However, if you do an All Reset, the CPU clears all the setting data, the memory channels and the repeater list.

We recommend that you back up the memory data to a SD card or save it to a PC using the CS-5100 CLONING SOFTWARE.

# **About the repeater list:**

The repeater list can be downloaded from the Icom website.

- http://www.icom.co.jp/world/support/download/firm/
- index.html

#### **Example:** "Hirano" repeater information

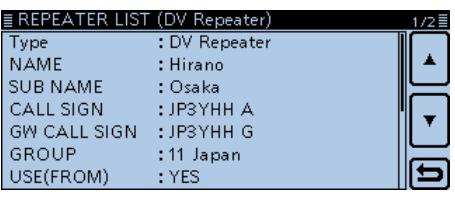

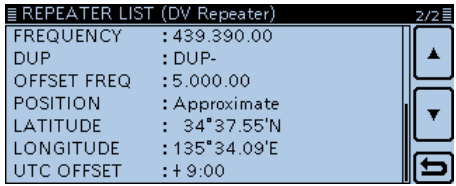

# <span id="page-139-0"></span>**Entering new information into the Repeater List**

This section describes how to manually enter new repeater information into the repeater list.

The required setting items differ, depending on your communication usage. Be sure to confirm the required items, as shown below.

**NOTE:** To enter repeater information into the repeater list, the repeater's call sign MUST be entered first.

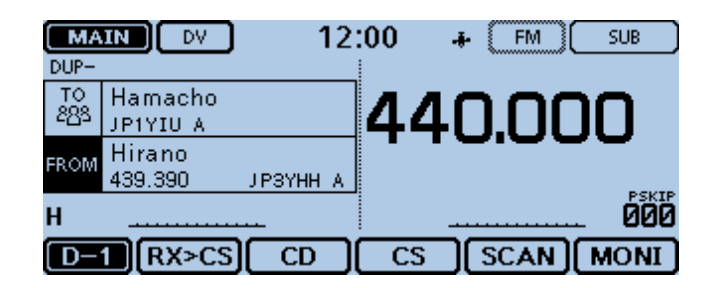

# $\diamond$  Required items for the communication cases

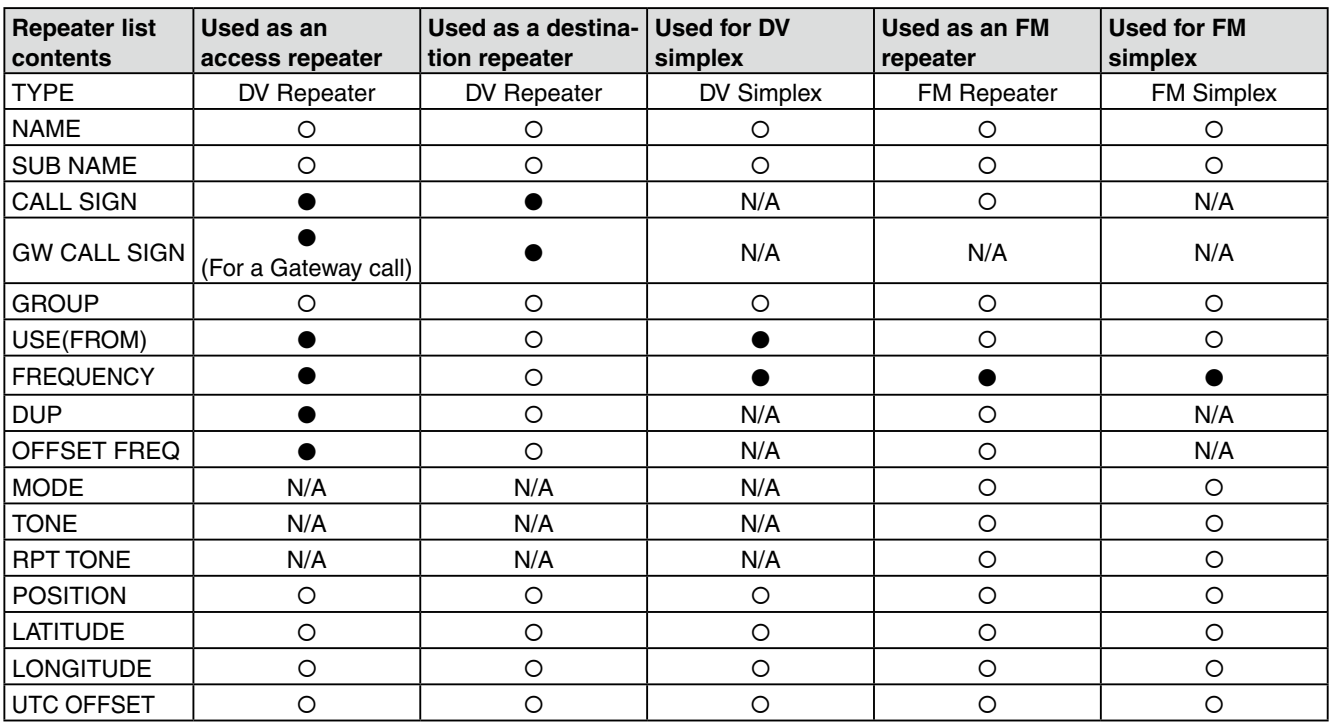

●: Must be entered

: Possible to enter

N/A: Not Available

# <span id="page-140-0"></span>Entering new information into the Repeater List (Continued)

# $\Diamond$  Entering new information into the repeater list

# **1. Selecting the repeater group**

- $(1)$  Touch [MENU].
- 2 Touch "Repeater List."
	- (DV Memory > **Repeater List**)
	- If the item is not displayed, touch [▲] or [▼] one or more times to select another page.
- Displays the repeater groups.
- e Touch a desired repeater group to add a repeater to.
- Displays the repeater list of the selected repeater group. **4)** Touch a repeater for 1 second.
- A new repeater will be added below the selected repeater.  $(5)$  Touch [Add].
	- The "REPEATER LIST EDIT (DV Repeater)" screen is displayed.

### **2. Selecting the communication type**

#### $\circ$ Touch [TYPE].

- $(7)$  Touch the desired type.
	- DV Repeater: Repeater operation in the DV mode.
	- DV Simplex: Simplex operation in the DV mode.
	- FM Repeater: Repeater operation in the FM mode.
	- FM Simplex: Simplex operation in the FM mode.

#### **3. Entering the repeater name**

### i Touch "NAME."

- Enters the repeater name edit mode.
- **(9)** Touch the keypad.
	- Enters the desired character or symbol.
	- In the Alphabet entry mode, touch "t" to enter an upper case letter once, or touch "<sup>\*</sup> to continuously enter upper case letters. Touch " " " to enter lower case letters.
	- Touch [[ab]] or [[12]], and then touch [ab], [12] or  $[(!"#)]$  to select the desired entry mode.

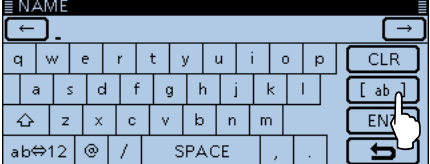

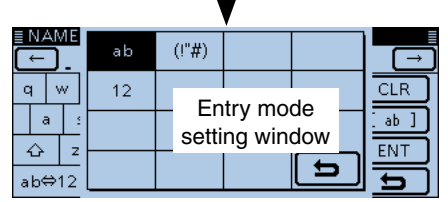

- •Touch"ab⇔12" to toggle between the Alphabet entry and Number entry modes.
- Touch "SPACE" to enter a space.
- Touch [CLR] to delete the selected character, symbol or number.
- •Touch [QUICK], and then touch "Switch to Tenkey" to switch the keyboard type.

#### **Selectable characters and symbols**

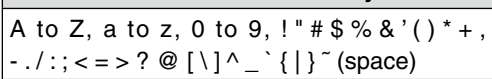

- $[0]$  Touch  $[\leftarrow]$  to move the cursor backwards, or touch  $[\rightarrow]$  to move the cursor forwards.
- $(1)$  Repeat steps  $(9)$  and  $(1)$  to enter a name of up to 16 characters, including spaces.
- !2After entering, Touch [ENT].

# **4. Entering the repeater sub name**

#### !3Touch "SUB NAME.

- Enters the repeater sub name edit mode.
- Enter a sub name of up to 8 characters, including spaces. See '3. Entering the repeater name' for entry details.
- !4After entering, touch [ENT].

### **5. Entering the repeater call sign**

When used for simplex communication, go to '8. Setting "USE(FROM)" to be used as an Access repeater.'

#### !5 Touch "CALL SIGN."

• Enters the repeater call sign edit mode.

- !6Touch the desired keypad to select the first digit.
	- A to Z, 0 to 9, / and (Space) are selectable.
	- •Touch"ab⇔12" to toggle between the Alphabet entry and Number entry modes.
	- Touch [CLR] to delete the selected character, symbol or number.
	- Touch "SPACE" to enter a space.
	- •Touch [QUICK], and then touch "Switch to Tenkey" to switch the keyboard type.

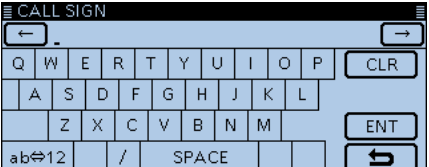

- $[7]$  Touch  $[6]$  to move the cursor backwards, or touch  $[\rightarrow]$  to move the cursor forwards.
- $\lbrack \mathcal{B} \rbrack$  Repeat steps  $\lbrack \mathcal{B} \rbrack$  and  $\lbrack \mathcal{D} \rbrack$  to enter your call sign of up to 8 characters, including spaces.
- !9After entering, touch [ENT].

@0 Touch [√].

### ✓ *Information*

Be sure to add the repeater node letter in the 8th digit of the call sign, according to the frequency band shown below. Note that there are different node letters between Japanese D-STAR repeaters and repeaters in other countries.

1200 MHz: A (B in Japan)

430 MHz: B (A in Japan)

144 MHz: C (no D-STAR repeaters in Japan)

Cross band operation between different nodes at the same repeater site can be made.

# <span id="page-141-0"></span>Entering new information into the Repeater List

 $\diamond$  Entering new information into the repeater list (Continued)

# **6. Entering the gateway repeater call sign**

- •This item appears when '2. Selecting the communi-
- cation type' is set to "DV Repeater."
- The 8th digit in the call sign, entered in '5. Entering
- the repeater call sign' as described on [page 7-23,](#page-140-0) is
- automatically set to "G" as the gateway port, so you
- can skip this setting and go to the next item. If you
- need to change it, follow the steps, described below.

#### @1 Touch "GW CALL SIGN."

- Enters the gateway repeater call sign edit mode.
- A cursor appears and blinks.
- Enter a gateway repeater call sign of up to 8 characters, including spaces. See '5. Entering the repeater call sign' for details.
- To enter a space and "G" in the 8th digit, touch [GW]. @2After entering, touch [ENT].

### **7. Changing the repeater group**

- You can view the repeater group that is selected in '1.
- Selecting the repeater group,' or you can skip this setting and go to the next item.
- You can change the repeater group, if necessary.
- @3Touch "GROUP."
- Enters the repeater group selection mode.
- @4Touch the desired repeater group, 01 to 50.

#### 8. Setting "USE(FROM)" to be used as an Access **repeater**

You can use the programmed repeaters as an access repeater when using the DR function.

- When not using as an access repeater, select "NO,"
- and go to '15. Selecting the position data accuracy level.'

In this case, the entered repeater does not appear in the "FROM" field.

@5Touch "USE(FROM)."

@6 Touch "YES" to use the repeater as an access repeater.

### **9. Entering the access repeater frequency**

@7 Touch "FREQUENCY."

- Enters the frequency edit mode.
- @8 Touch the desired number to enter the repeater frequency.
	- Touch [CE] to delete the selected number.
	- Touch  $\left[\leftarrow\right]$  to move the cursor backwards, or touch  $\left[\rightarrow\right]$  to move the cursor forwards.
	- Touch the frequency entry field for 1 second to open the window, and then touch "Frequency Clear" to clear the frequency.
- @9 After entering, touch [ENT].
- $\textcircled{\tiny{1}}$  Touch  $\textcircled{\tiny{1}}$ .

### **10. Selecting the duplex direction**

- When '2. Selecting the communication type' is set to "DV Simplex" or "FM Simplex," this item does not
- appear.
- •"DUP**–**" is automatically set when the access re-
- peater frequency is entered in '9. Entering the ac-
- cess repeater frequency.'
- If necessary, you can change the duplex direction.

### 31) Touch "DUP."

- 32 Touch a desired duplex direction.
	- OFF: Turn the duplex function OFF.
	- DUP-: The transmit frequency shifts down from the receive frequency by the offset amount.
	- DUP+: The transmit frequency shifts up from the receive frequency by the offset amount.

### **11. Entering the frequency offset**

- When '2. Selecting the communication type' is set
- to "DV Simplex" or "FM Simplex," this item does not
	- appear.
- The offset value\* is automatically set when the access repeater frequency is programmed in '9. En-
- 
- tering the access repeater frequency.'
- \* The default value differs, depending on the transceiver version.
- If necessary, you can change the frequency offset.

### 33 Touch "OFFSET FREQ.

- •Enters the frequency offset edit mode.
- $4$  Touch the desired number to enter the frequency offset.
	- Touch [CE] to delete the selected number.
	- Touch  $[\leftarrow]$  to move the cursor backwards, or touch  $[\rightarrow]$  to move the cursor forwards.
	- Touch the frequency entry field for 1 second to open the window, and then touch "Frequency Clear" to clear the frequency.
- 35 After entering, touch [ENT].

# **12. Setting the FM mode**

When '2. Selecting the communication type' is set to "DV Repeater" or "DV Simplex," this item does not appear.

- **36 Touch "MODE."**
- •Enters the operating mode setting mode.
- 37 Touch "FM" or "FM-N."

# <span id="page-142-0"></span>Entering new information into the Repeater List

#### $\diamond$  Entering new information into the repeater list (Continued)

# **13. Setting the tone**

When '2. Selecting the communication type' is set to "DV Repeater" or "DV Simplex," this item does not appear.

#### 38 Touch "TONE."

•Enters the tone setting mode.

- 39 Touch the desired option.
	- OFF: Turn the tone function OFF.
	- TONE: Select when the repeater requires an access tone.
	- •TSQL: Select when you want to use the tone squelch operation in simplex.

#### **14. Selecting the repeater tone**

is set to "TONE" or "TSQL."

- When '2. Selecting the communication type' is set
- to "DV Repeater" or "DV Simplex," this item does
- not appear.
- This setting is required when '13. Setting the tone'

# 40 Touch "Repeater Tone."

- •Enters the repeater tone setting mode.
- $(4)$  Touch  $[+]$  or  $[-]$  to select the repeater tone. 42 Touch [5].

#### **15. Selecting the position data accuracy level**

When the Near Repeater Search function is not used, or the distance between your position and a repeater is not displayed, select "OFF," and go to '18. Setting the UTC offset.'

43 Touch "POSITION."

- 44 Touch the position data accuracy level.
	- None: Select when the repeater has no position data.
	- Approximate: Select when the programmed position data is approximate.
	- Exact: Select when the programmed position data is exactly correct.

### **16. Entering the latitude**

This item appears only when '15. Selecting the position data accuracy level' is set to "Approximate" or "Exact."

#### 45 Touch "LATITUDE."

- Enters the latitude data edit mode.
- $46$  Touch the desired number to enter the latitude.
	- Touch [CE] to delete the selected number.
	- Touch  $\left[\leftarrow\right]$  to move the cursor backwards, or touch  $\left[\rightarrow\right]$  to move the cursor forwards.
	- Touch [N/S] to toggle between N (North latitude) and S (South latitude).

47 After entering, touch [ENT].  $48$  Touch  $[•]$ .

# **17. Entering the longitude**

This item appears only when '15. Selecting the position data accuracy level' is set to "Approximate" or "Exact."

49 Touch "LONGITUDE."

- Enters the longitude data edit mode.
- %0 Touch the desired number to enter the longitude.
	- Touch [CE] to delete the selected number.
	- Touch  $[$   $\leftarrow$ ] to move the cursor backwards, or touch  $[$   $\rightarrow$  ] to move the cursor forwards.
	- Touch [E/W] to toggle between E (East longitude) and W (West longitude).
- $$0$  After entering, touch [ENT].

### 18. Setting the UTC offset

UTC (Universal Time Coordinated) offset is the time difference between UTC and repeater local time. This is a useful function to know the local time of the destination repeater before you make a call. [\(p. 12-65\)](#page-289-0)

### 52 Touch "UTC OFFSET."

- •Enters the UTC offset edit mode.
- %3 Touch [+] or [–] one or more times to set the time difference between UTC and the local time.
	- If desired, touch the UTC offset entry field for 1 second to open the window, and then touch "Clear" to clear the UTC offset.
- $[4]$  After entering, touch  $[5]$ .

### **19. Saving the repeater list**

- %5 Touch "<<Add Write>>."
- **66 Touch [YES].** 
	- The entered contents are saved to the repeater list, and the display returns to the RPT LIST screen.

# To cancel the entered data:

Touch [] to display "Cancel edit?" window. Touch [YES] to cancel entry and return to the "RPT LIST" screen.

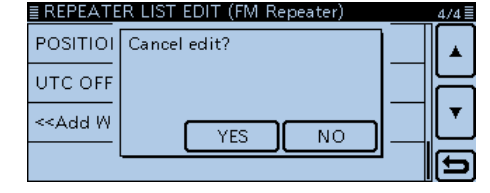

# <span id="page-143-0"></span>**Editing a repeater list**

This function edits a repeater's data. This is useful when already-entered data is incorrect, has changed, or some data needs to be added to the list.

- $\Omega$ Touch [MENU].
- 2 Touch "Repeater List." (DV Memory > **Repeater List**)

• The repeater groups are displayed.

3) Touch the repeater group for 1 second where the repeater you want to edit is listed.

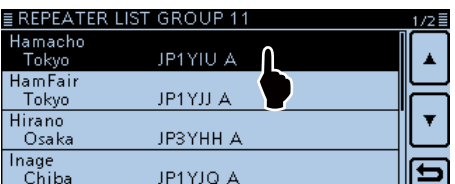

# (4) Touch "Edit."

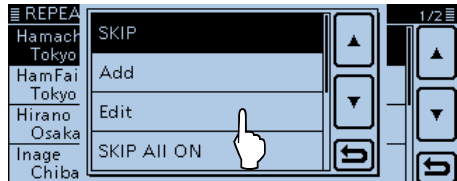

**5** Edit the desired item.

• See pages [7-22](#page-139-0) to 7-25 for entry details.

yAfter entering, touch "<<Overwrite>>."

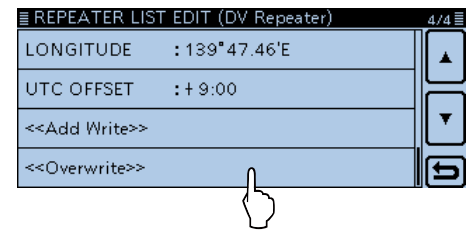

 $(7)$  Touch "YES."

• The edited contents are stored to the repeater list, and the display returns to the "RPT LIST" screen.
# **Deleting a repeater list**

The programmed repeater contents can be deleted from the repeater list.

 $()$  Touch [MENU].

2) Touch "Repeater List."

(DV Memory > **Repeater List**)

• The repeater groups are displayed.

- 3) Touch the repeater group where the repeater you want to delete is listed, for 1 second.
- 4) Touch the repeater to be deleted, for 1 second.

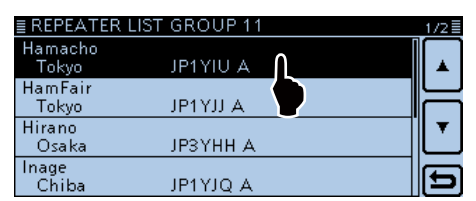

# (5) Touch "Delete."

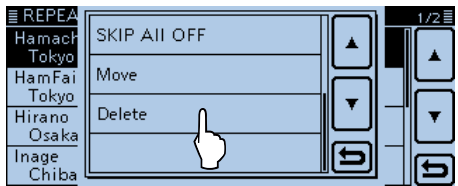

 $\circ$ Touch [YES].

• The programmed repeater contents are deleted from the repeater list, and the display returns to the "RPT LIST" screen.

# **Rearranging the display order of the repeater**

You can move the programmed repeaters to rearrange their display order in the selected repeater group. The programmed repeater cannot be moved out of their assigned repeater group.

- $\bigcirc$  Touch [MENU].
- (2) Touch "Repeater List."
	- (DV Memory > **Repeater List**)
	- The repeater groups are displayed.
- 3 Touch the repeater group where the repeater you want to move is listed, for 1 second
- 4) Touch the repeater to be moved, for 1 second.

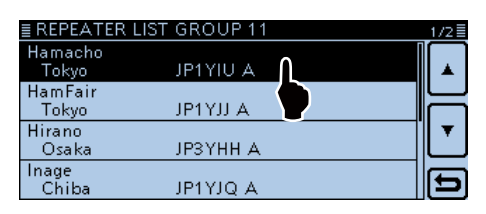

- 5) Touch "Move."
	- "DESTINATION" blinks at the top left of the screen.

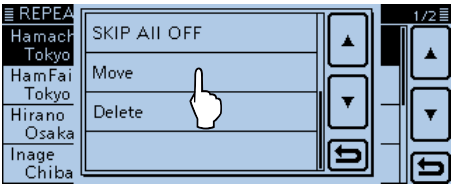

- **6** Touch the location to insert the repeater you want to move.
	- The selected repeater is inserted above the destination repeater name.
	- When "<< Move End>>" is selected, the selected repeater is moved to the bottom of the repeater group.

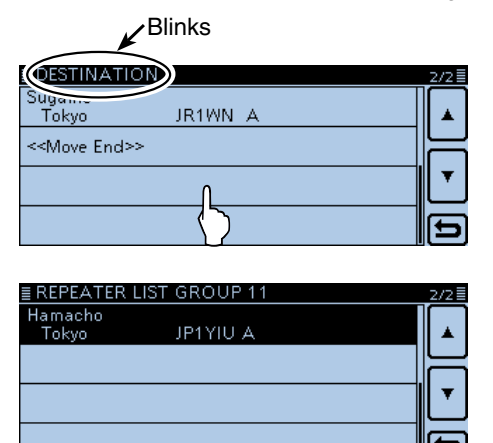

The selected repeater is moved to the bottom of the list

# **Adding the Repeater information using the RX History**

This section describes how to add new repeater information to the repeater list using the RX history.

### qTouch [MENU].

(2) Touch "RX History."

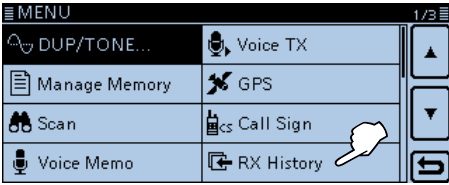

- $\Im$  Touch  $\Delta$  or  $\nabla$  to display the desired repeater you want to add to the repeater list.
- (4) Touch [DETAIL]
	- The RX history detail screen is displayed.

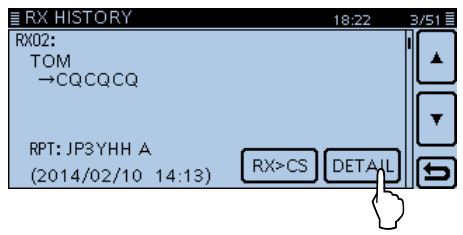

- $(5)$  Touch  $[∇]$  to display "RXRPT1" and "RXRPT2."
- $(6)$  Touch the screen for 1 second.

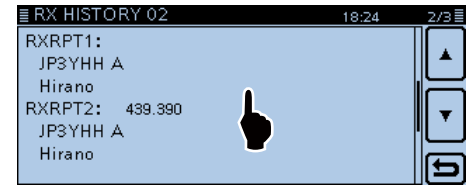

(7) Touch "Add To RPT List".

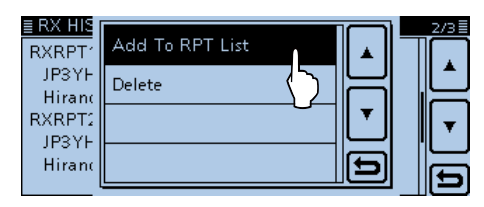

- i Touch the repeater call sign that you want to add to the repeater list.
	- Opens the "REPEATER LIST EDIT" screen. The selected repeater call sign is automatically programmed.
	- If necessary, edit the contents. (pp. 7-22 to [7-25\)](#page-142-0)

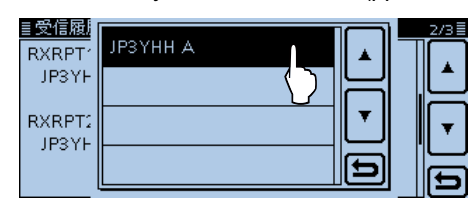

<sup>(9)</sup> Touch "<<Add Write>>."

# !0 Touch "YES."

• The programmed contents are added to the repeater list, and the display returns to the "RX HISTORY" screen.

# **How to switch the display type:**

The "RX HISTORY" screen has two display types, Name Display and Call Sign Display. You can select a desired type in the Quick menu.

(Default: Name Display)

- ➥ When the "RX HISTORY" screen is displayed, touch [QUICK] to display the Quick menu. Then touch "Name Display" or "Call Sign Display."
	- When a name is not entered in the DV memory, the call sign is displayed even if the Name Display type is selected.

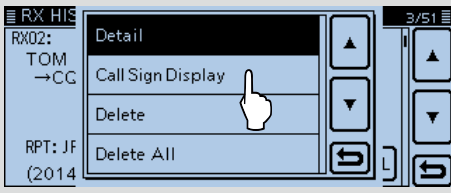

# **Skip setting for the DR scan**

You can set repeaters as scan skip repeaters. The selected repeaters are then skipped for faster scanning. You can set the skip setting to all repeaters in the selected repeater group, or to individual repeaters.

When a repeater is specified as a skip repeater, its

"USE (FROM)" setting is automatically set to "NO." In this case, the repeater cannot be selected in "FROM"

(Access repeater).

# $\diamond$  Individual skip setting

- $\bigcirc$  Touch [MENU].
- 2) Touch "Repeater List."
	- (DV Memory > **Repeater List**)
	- The repeater groups are displayed.
- 3) Touch the repeater group for 1 second where the repeater you set the skip setting is listed.
- 4) Touch the repeater for 1 second to be skipped.<br> **EREPEATER LIST GROUP 11**

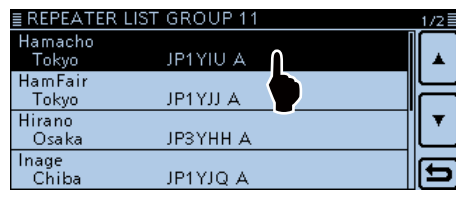

(5) Touch "SKIP."

- Displays "SKIP" on the selected repeater.
- Touch the repeater for 1 second again to cancel the skip setting.
- Touching "SKIP All ON" sets the skip setting to all repeaters in the group.

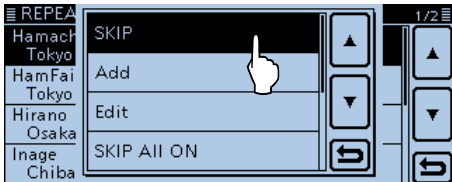

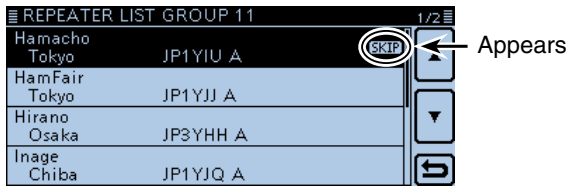

# **Groupskipsetting**

 Touch the repeater group for 1 second, and then touch "SKIP All ON" to skip the repeaters in the group during the DR scan.

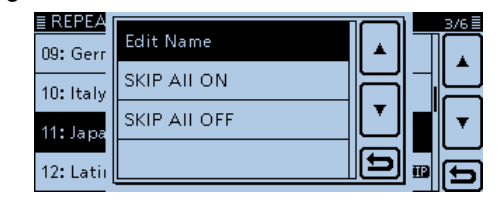

# **For your reference**

When you select "Repeater List" in the "FROM SE-LECT" screen, you can set the skip setting as described to the left.

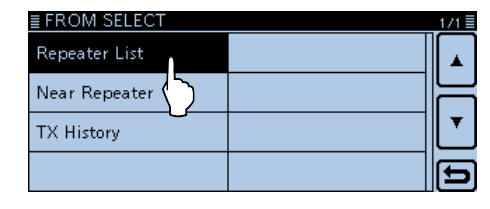

# **For your reference**

When "FROM" is selected, touch [SKIP] in the F-2 menu for 1 second to set the skip setting. Touch [SKIP] again to clear the skip setting. Rotate [DIAL] to select another repeater, and you can set the skip setting.

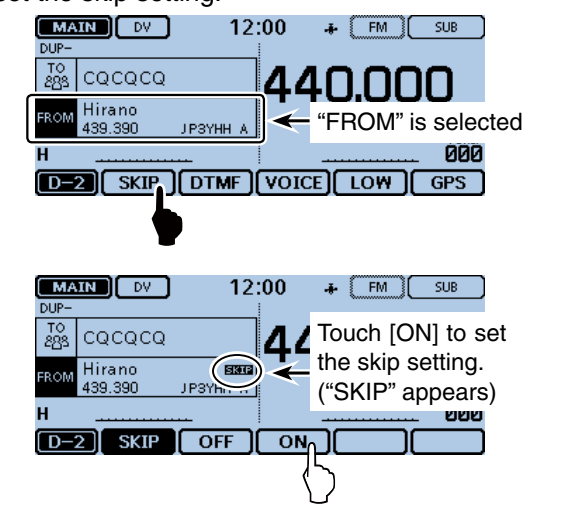

# **Repeater group name programming**

- $\circled{1}$  Touch [MENU].
- 2 Touch "Repeater List."
	- (DV Memory > **Repeater List**)
	- If the item is not displayed, touch [▲] or [▼] one or more times to select another page.
	- The repeater groups are displayed.
- 3) Touch the repeater group where the repeater you edit the name is listed, for 1 second.

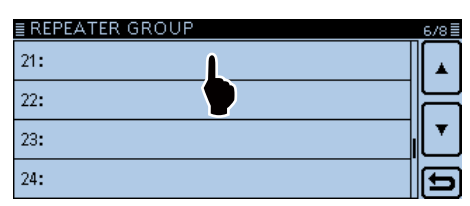

# 4) Touch "Edit Name."

- Enters the group name edit mode.
- •Enter the group name of up to 8 characters, including spaces. See page [7-23](#page-140-0) '3. Entering the repeater name' for programming details.

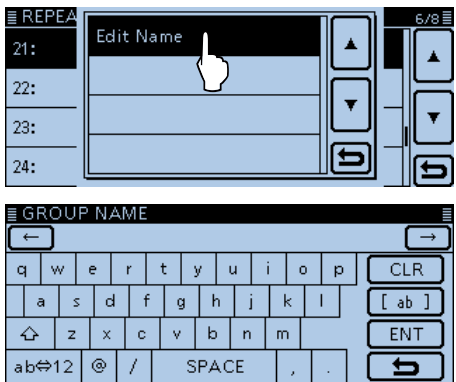

5 After entering, touch [ENT].

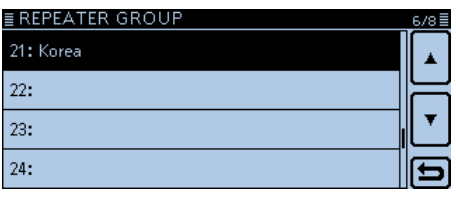

#### **Example:**

"Korea" is assigned to the repeater group 21.

# **Repeater detail screen**

According to content, such as position data, UTC offset, and so on, the distance between your position and the repeater or the repeater time can be displayed on the REPEATER DETAIL screen.

The Detail screen can also be entered from the "FROM SELECT" screen.

**Example:** View the "Hamacho" repeater detail screen  $(1)$ Touch [DR].

- Displays the DR screen.
- (2) Touch the "TO" field.
- 3) Touch "Gateway CQ."
- 4) Touch "11: Japan."
- (5) Touch "Hirano" for 1 second.

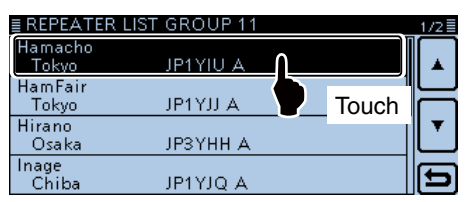

- **6** Touch "Detail."
	- Displays the "REPEATER DETAIL" screen.

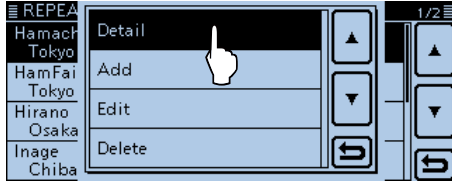

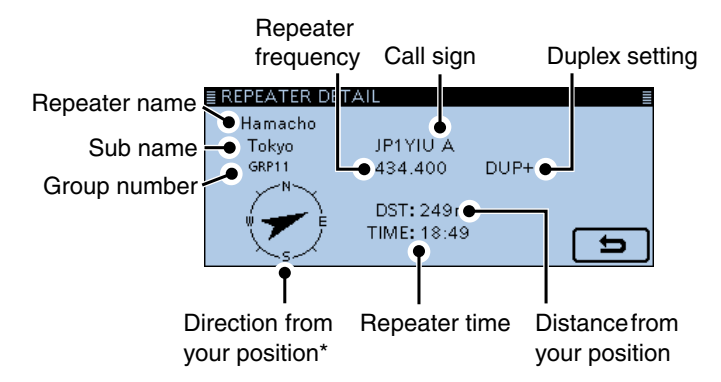

\* When the position data accuracy level is set to "Approximate," direction data is not displayed if the distance to the repeater is under 5 kilometers.

 $\Omega$  Touch [ $\supset$ ] to return to the repeater setting screen.

If you have no position data, the distance and direction from your position are not displayed.

#### **To view the repeater details screen when the DR screen is displayed:**

- ➥ When you set the repeater as shown below, touch [QUICK], and then, touch "Repeater Detail."
- Displays the "REPEATER DETAIL" screen.

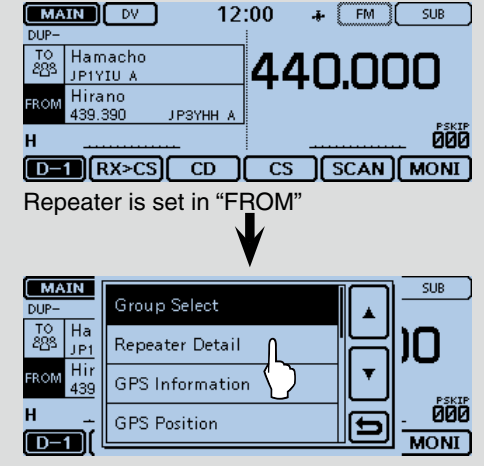

"Repeater Detail" is selected

# **Entering Your (destination) call sign**

A Your (destination) call sign can be manually entered. When a Your (destination) call sign is set to "TO," you can make a call to a station, even if you don't know where the station is currently located. Up to 300 Your call signs can be entered.

**Example:** Program "TOM/JM1ZLK" to the Your Call Sign memory.

- $(1)$  Touch [MENU].
- 2 Touch "Your Call Sign."
	- (DV Memory > **YourCallSign**)
	- If the item is not displayed, touch [▲] or [▼] one or more times to select another page.
- 3) Touch the list for 1 second.

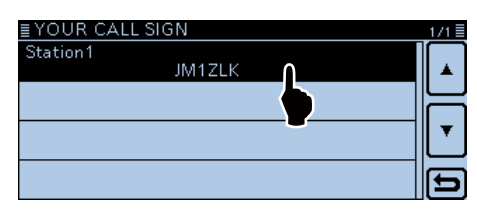

# 4) Touch "Add."

• Displays the "YOUR CALL SIGN EDIT" screen.

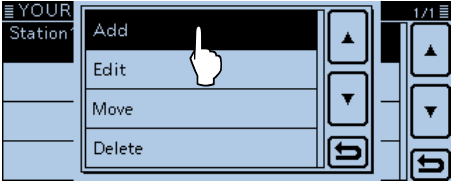

If you touch "Edit," you can edit the selected station information.

### $(5)$  Touch "NAME."

• Enters the name edit mode.

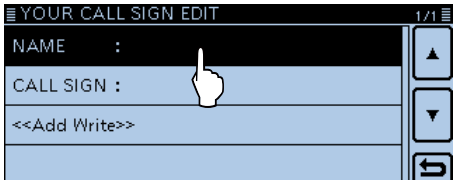

#### **6** Touch the keypad.

- Enters the desired character or symbol.
- $\bullet$  In the Alphabet entry mode, touch " $\hat{U}$ " to enter an upper case letter once, or touch "<sup>\*</sup> to continuously enter upper case letters. Touch "<sup>\*</sup> " to enter lower case letters.
- Touch [[ab]] or [[12]], and then touch [ab], [12] or  $[(!"#)]$  to select the desired entry mode.

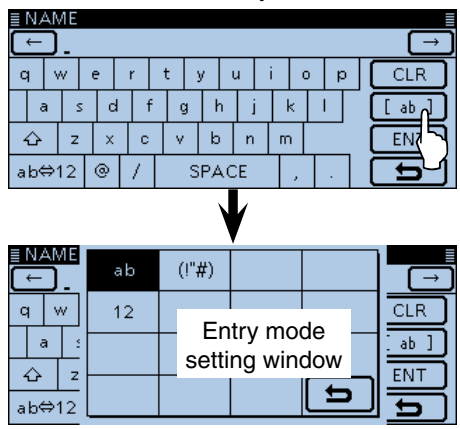

- •Touch"ab⇔12" to toggle between the Alphabet entry and Number entry modes.
- Touch "SPACE" to enter a space.
- Touch [CLR] to delete the selected character, symbol or number.
- •Touch [QUICK], and then touch "Switch to Tenkey" to switch the keyboard type.

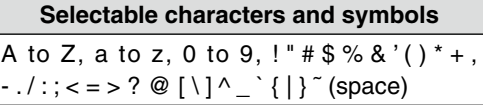

- $\mathcal{D}$  Touch  $\left[ \leftarrow \right]$  to move the cursor backwards, or touch  $[\rightarrow]$  to move the cursor forwards.
- $\circledR$  Repeat steps  $\circled{T}$  and  $\circledR$  to enter a name of up to 16 characters, including spaces.

 (Example: First, S, then t, then a, then t, then i, then o, then n, then 2.)

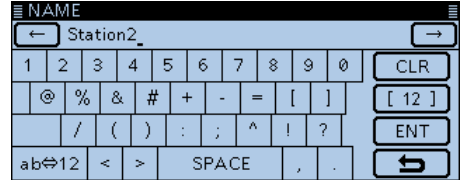

**9)** After entering, touch [ENT].

# Entering Your (destination) call sign (Continued)

!0 Touch "CALL SIGN."

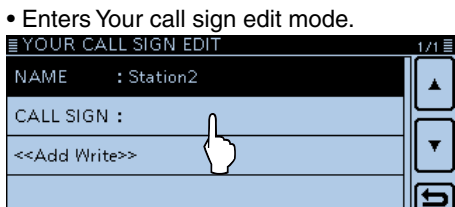

11 Touch the desired keypad to select the first digit.

- A to Z, 0 to 9, / and (Space) are selectable.
- •Touch"ab⇔12" to toggle between the Alphabet entry and Number entry modes.
- Touch [CLR] to delete the selected character, symbol or number.

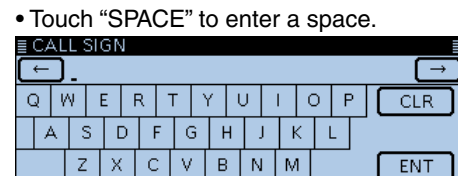

SPACE ab⇔12  $[2]$  Touch  $[6]$  to move the cursor backwards, or touch  $[\rightarrow]$  to move the cursor forwards.

 $\overline{\mathbf{t}}$ 

- 13 Repeat steps 11 and 12 to enter Your call sign of up to 8 characters, including spaces.
- 14 After entering, touch [ENT].

### !5 Touch "<<Add Write>>."

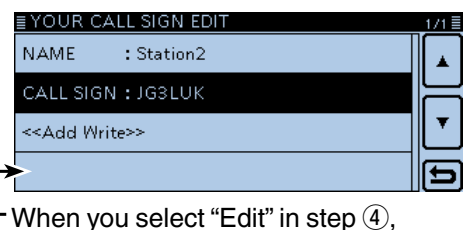

"Overwrite" is displayed here.

#### 16 Touch [YES].

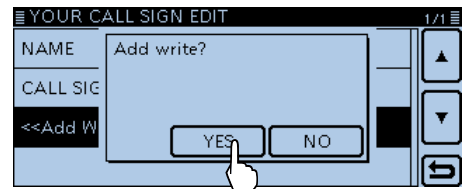

#### !7 Touch [MENU].

• Closes the Menu screen.

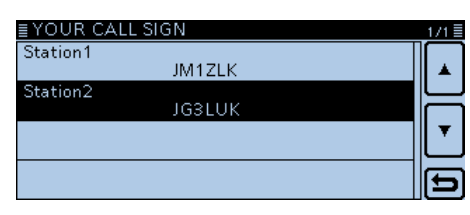

"Station2 JG3LUK" is entered into the Your Call Sign memory.

#### To cancel the entered data:

To cancel the entered data, push [5] to display "Cancel edit?."

Touch "YES" to cancel the entry and the display returns the "YOUR CALL SIGN" screen.

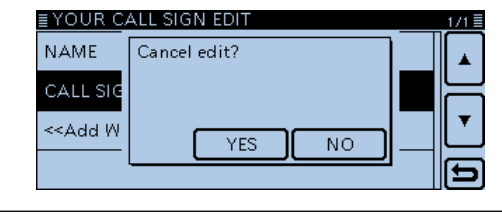

#### To edit the entered data:

To reprogram a Your (destination) call sign's data, touch "Edit" in step  $(1)$ .

This is useful when already-entered data is incorrect, has changed or some data needs to be added to the list.

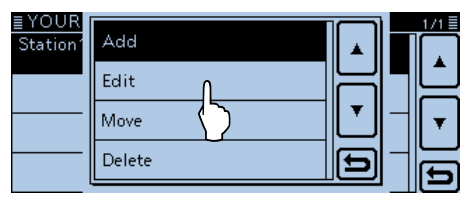

# **Deleting Your (destination) call sign**

The Your (destination) call signs can be deleted from the Your Call Sign memory.

- $()$  Touch [MENU].
- 2) Touch "Your Call Sign."
	- (DV Memory > Your Call Sign)
	- If the item is not displayed, touch [▲] or [▼] one or more times to select another page.
- 3) Touch the call sign you want to delete for 1 second.

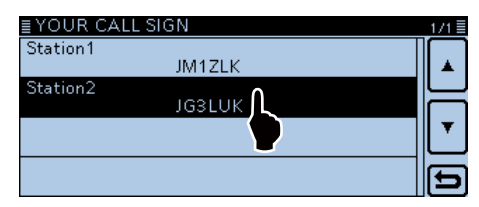

# (4) Touch "Delete."

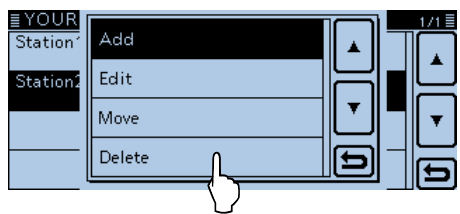

**5 Touch "YES."** 

• The programmed call sign contents are deleted from the Your call sign list, and the display returns to the YOUR CALL SIGN screen.

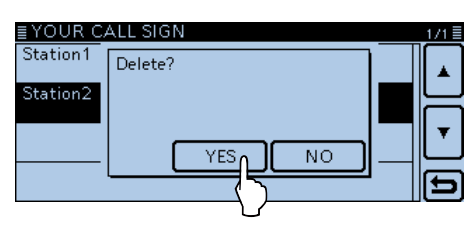

# Rearranging the display order of Your (destination) call signs

You can move Your call signs to rearrange their display order.

It is easy to find stations that you often communicate with if the stations are moved to the top of the list.

- $\bigcirc$  Touch [MENU].
- (2) Touch "Your Call Sign."
	- (DV Memory > **YourCallSign**)
	- If the item is not displayed, touch [▲] or [▼] one or more times to select another page.
- 3) Touch the call sign you want to move for 1 second.

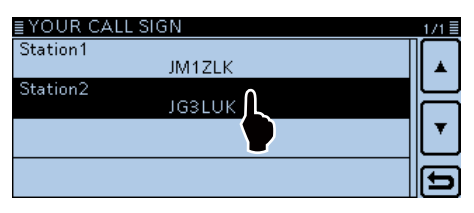

# (4) Touch "Move."

• "DESTINATION" blinks in the top left of the LCD.

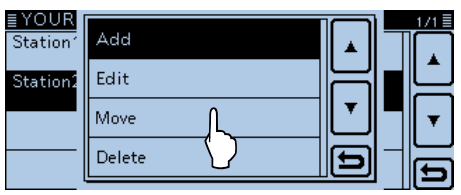

Blinks

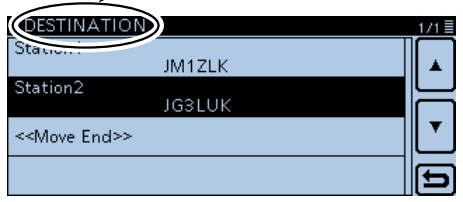

- **5** Touch the location to insert the call sign you want to move,.
	- The selected call sign is inserted to above the destination.
	- When "<< Move End>>" is selected, the selected call sign is moved to the bottom of the "YOUR CALL SIGN" list.

# **Your setting is correct?**

If you make a local area call with a gateway setting still selected in "TO," the destination repeater will be busy while you transmit.

So the stations that use that repeater as their Access repeater cannot access it, as shown below.

**BE SURE** to set CQCQCQ in "TO" when you intend to make a local call, or after you finish a Gateway call.

Example: JM1ZLK wants to make a Local area call.

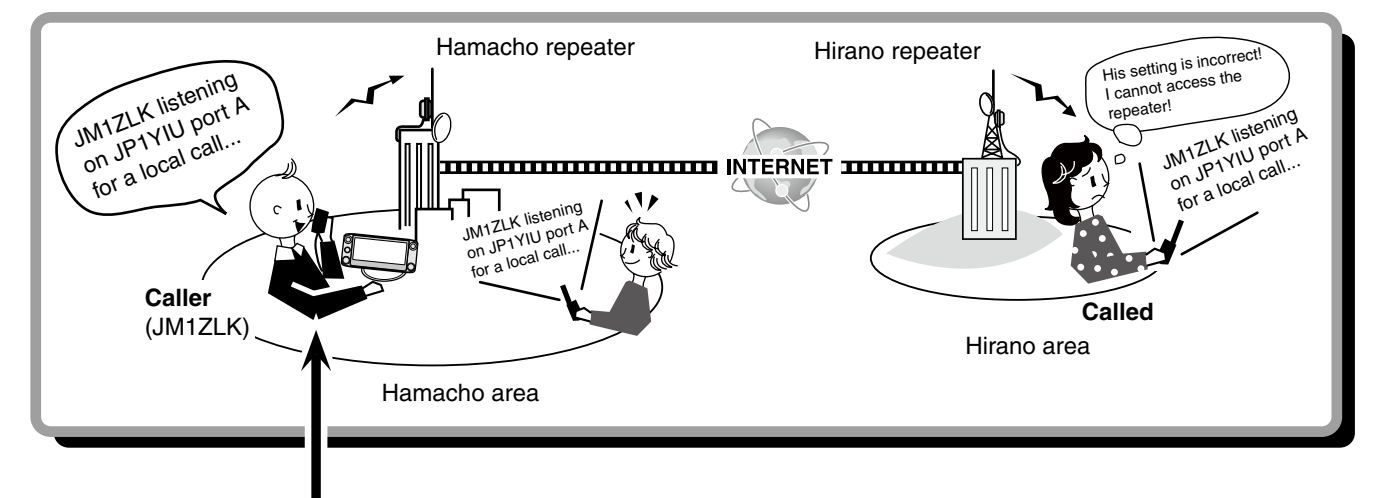

#### **JM1ZLK's setting**

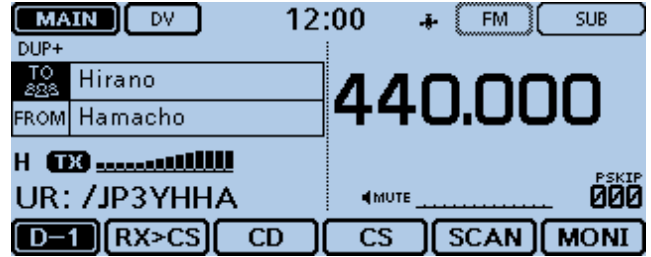

**NOTE:** With this setting, the Local area call can be made, but the destination repeater, selected in "TO," is also busy while you transmit. So the station that uses the destination repeater as their Access repeater cannot access it.

The destination ("TO") setting is incorrect.

#### **Correct setting**

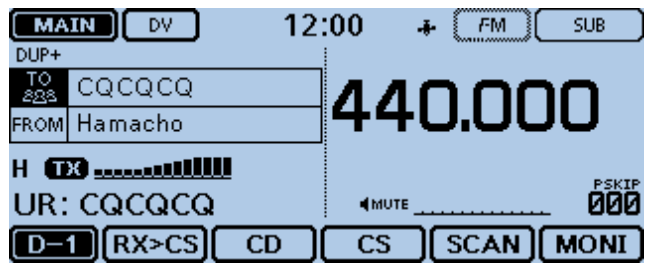

To make a Local area call, set the destination ("TO") to "CQCQCQ." See page [6-13](#page-93-0) for details.

# **About the repeater list default values**

You can check the repeater list default values using the CS-5100 CLONING SOFTWARE, if you download the ICF (Icom Cloning Format) file, including the default repeater list from the Icom website.

 http://www.icom.co.jp/world/support/download/firm/ index.html

When you open the downloaded ICF file with the CS-5100, the repeater list default values are displayed on the screen.

To reset the programmed repeater list to the default, write the ICF file to the transceiver using the CS-5100\*<sup>1</sup> , or copy the ICF file to the SD card\*<sup>2</sup> , and then write to the transceiver.

- \* 1 See the CS-5100 instruction manual when using the CS-5100.
- \* 2 See Section 9 when using the SD card.

# ♦ Opening the default repeater list

- $(1)$  Start the CS-5100.
	- See the CS-5100 instruction manual for how to install the software.
- 2 Click [Open] to open the ICF file.
- e Click the [Repeater list] folder to show the default repeater list.

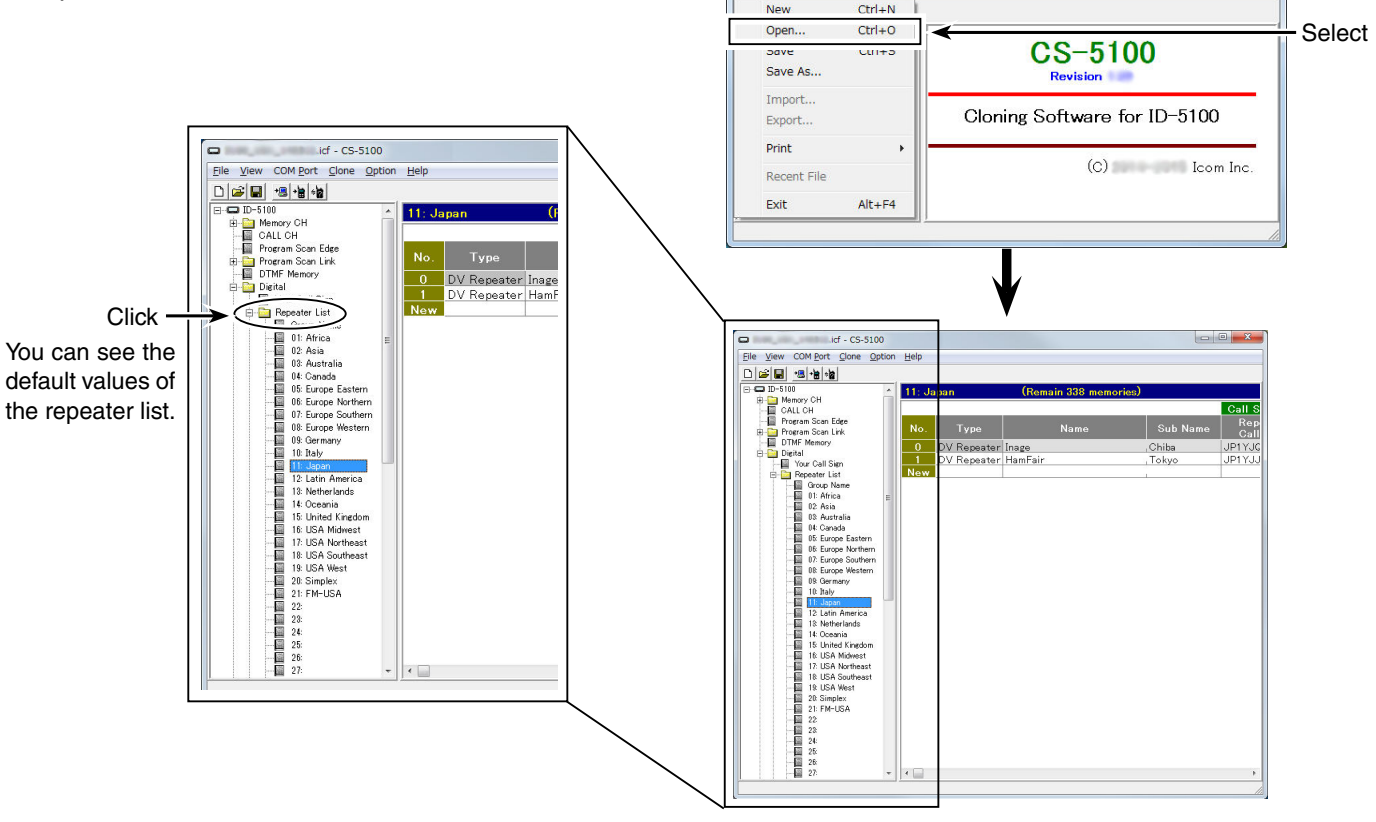

 $\Box$  Untitled - CS-5100

File View COM Port Clone Option Help

When the ICF file is opened on the CS-5100.

S-5100

Doubleclick

 $\boxed{\phantom{a}}$ 

# **Section8 GPS OPERATION**

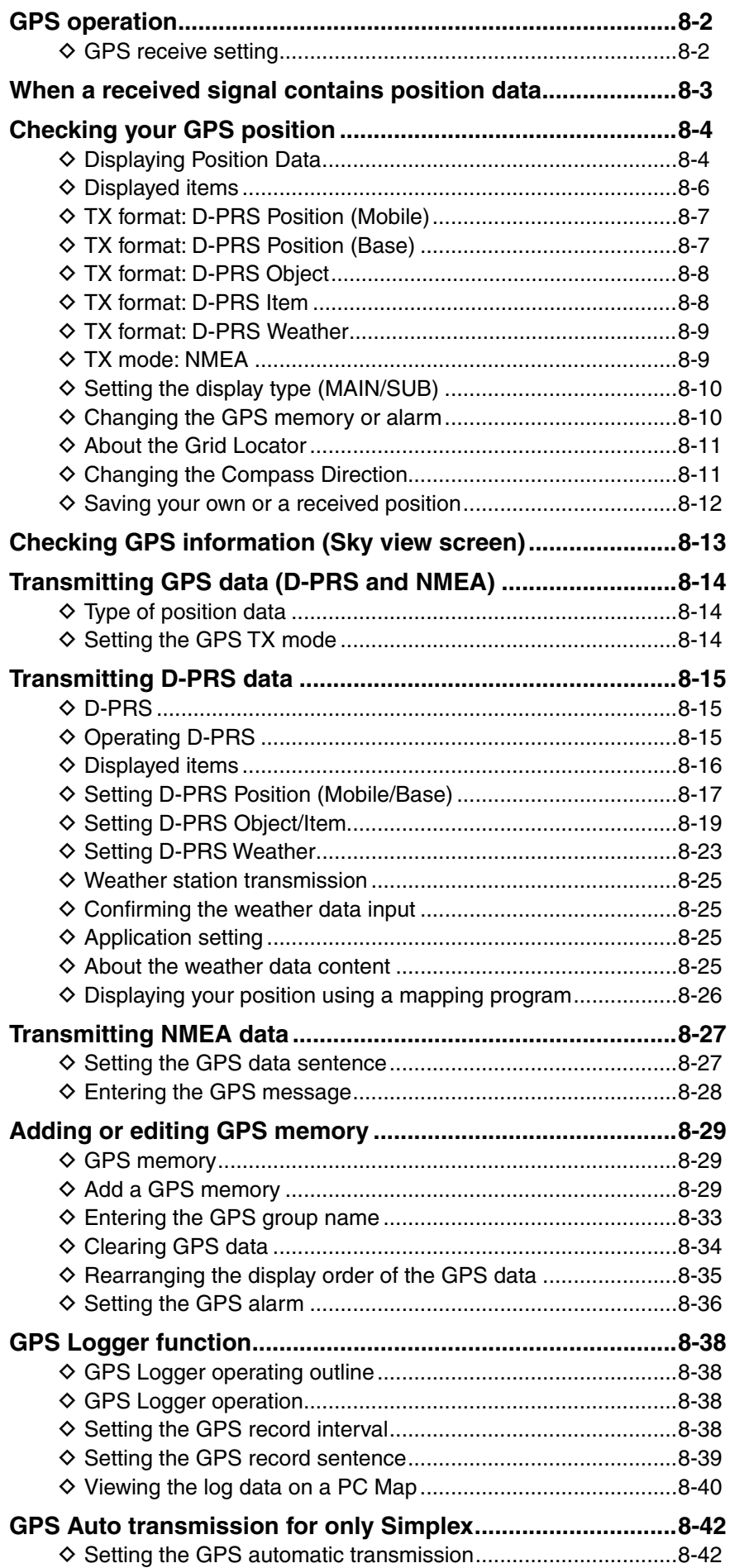

# <span id="page-157-0"></span>**GPS** operation

The transceiver has a built-in internal GPS receiver. The GPS receiver's position information can be received in any mode. Also, a NMEA format compatible external GPS receiver can be connected to the transceiver through the [DATA] jack.

To receive signals from an external GPS source, connect an external NMEA format compatible receiver to the transceiver according to the instructions, shown to the right.

• Position data can be transmitted in only the DV mode.

# **♦ GPS receive setting**

 Check whether or not the GPS receiver is receiving your position.

The GPS icon blinks when searching for satellites.

➪ ➪ ➪

 The GPS icon stops blinking when the minimum number of required satellites are found.

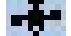

- •It may take only a few seconds to receive. But depending on the environment, it may take a few minutes. If you have difficulties receiving, we recommend that you try a different location.
- When "GPS Select" item is set to "Manual," the icon does not appear.

(GPS > GPS Set > **GPS Select**)

# **NOTE:**

The built-in GPS receiver does not calculate its position if it cannot receive signals from the GPS satellites.

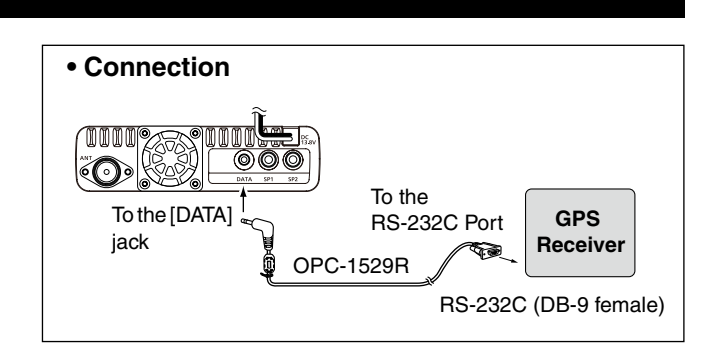

# <span id="page-158-0"></span>8 GPS OPERATION

# **When a received signal contains position data**

When a received signal contains position data, the caller's position is displayed on the RX position window. See pag[e 8-4](#page-159-0) for details.

Example: When the signal from JM1ZLK contains position data.

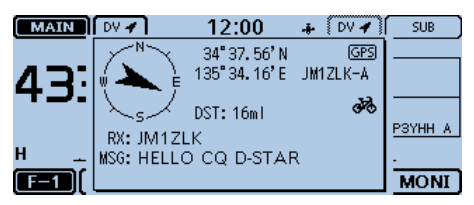

When you receive the signal, the RX position information is displayed in the RX position window.

After a few seconds, the pop-up window disappears.

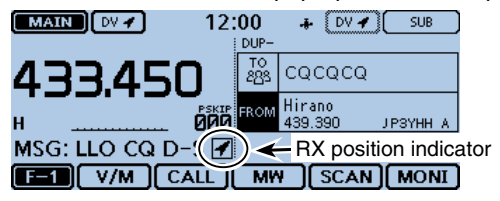

When the received signal contains position data, the RX position indicator is displayed on the right side of the message.

If you touch the RX position indicator, the RX position window appears again.

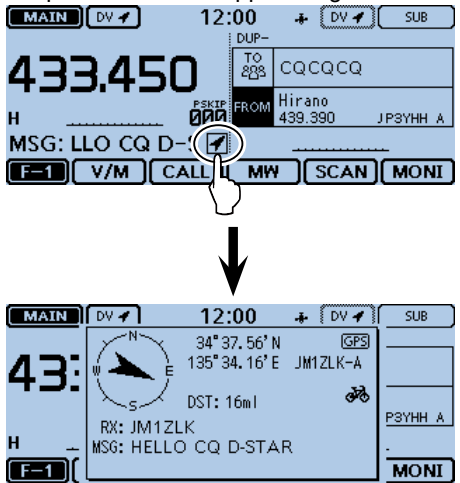

You can turn OFF the RX position window to keep it

from appearing. [\(p. 12-59\)](#page-283-0)

(Display > RX Position Display)

You can turn OFF the RX position indicator to keep it

from appearing. [\(p. 12-59\)](#page-283-1)

(Display > RX Position Indicator)

# <span id="page-159-0"></span>**Checking your GPS position**

You can check your current location. This section is described using received data.

# **♦ Displaying Position Data**

**(1)** Touch the GPS icon.<br> **EXAMPLEM** 12:00

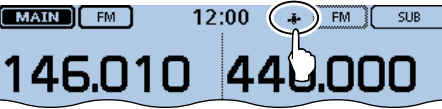

(2) Touch [GPS Position].

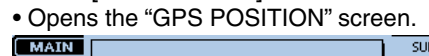

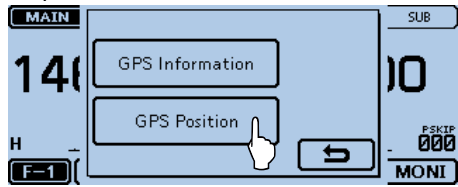

- $\Im$  Touch [ $\blacktriangle$ ] or [ $\blacktriangledown$ ] one or more times.
	- Selects the page.
	- •My (MY) screen, the received (RX) screen, the GPS memory (MEM) channel screen, and the GPS alarm (ALM) channel screen are selectable.
	- •MY: Displays your position in latitude and longitude, grid locator, altitude, speed\*, time, compass heading\* and direction\*.
		- \* Does not appear when "GPS Select" is set to "Manual." [\(p. 12-20](#page-244-0))
		- (GPS > GPS Set > **GPS Select**)
	- •RX: Displays the caller station's position in latitude and longitude, grid locator, altitude, distance/direction from your position, SSID, course, speed, TX power level, height, antenna gain, antenna direction, temperature, rainfall, wind direction, wind speed, barometric pressure, humidity, Time stamp, D-PRS symbol, and call sign.
		- •Depending on the received signal, some data may not be displayed[. \(p. 8-6\)](#page-161-0)
	- MEM: Displays the GPS memory channel's position in latitude and longitude, grid locator, and distance/ direction from your position.
	- •ALM: Displays the GPS alarm memory channel position in latitude and longitude, grid locator, and distance/direction from your position.
- $\Phi$ Touch [5].
	- Closes the "GPS POSITION" screen.

#### For your reference:

If you transmit when the "GPS POSITION" screen is displayed, the screen will be cancelled. But while transmitting, you can display the "GPS POSITION" screen again by touching the GPS icon to check the position data while transmitting.

# **NOTE:**

Latitude, longitude, and altitude data may differ, depending on your GPS.

# [About the GPS Position screen]

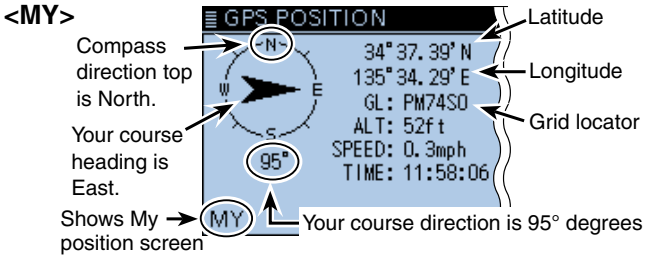

### **<RX>**

When the caller's TX format is D-PRS Position (Mobile station)

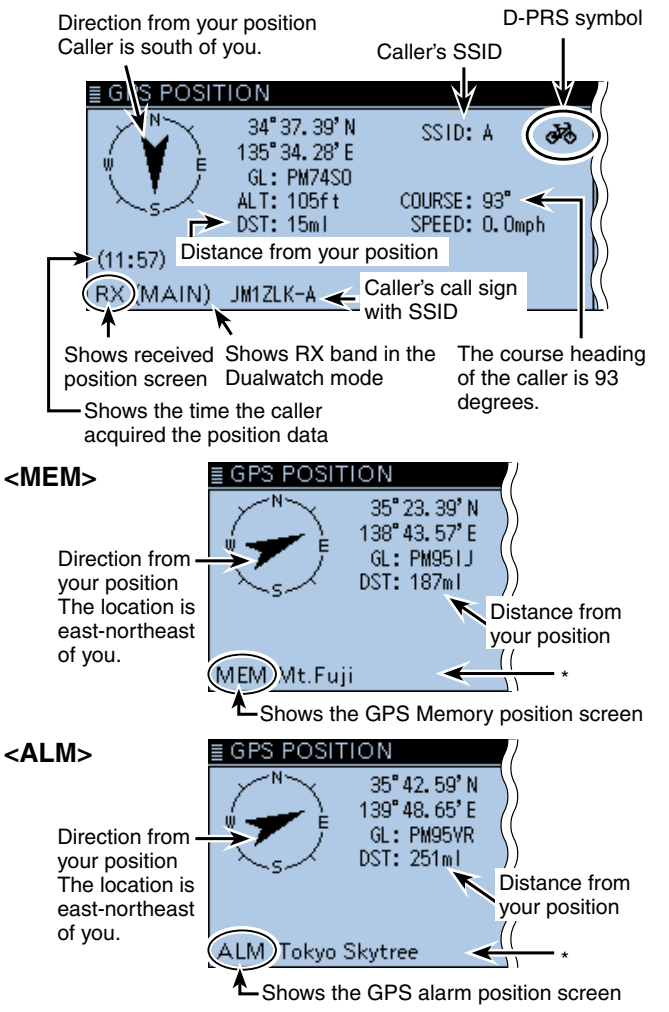

\* When a name is not assigned to the memory channel, date and time are displayed instead of the name.

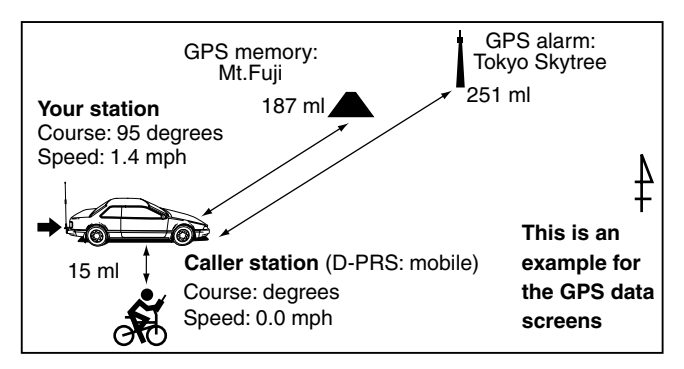

# 8 GPS OPERATION

# Checking your GPS position (Continued)

GPS position data has two transmit modes: D-PRS and NMEA. Moreover, with the D-PRS mode data, five type of position format, Position (Mobile station/Base station), Object, Item and Weather, are selectable.

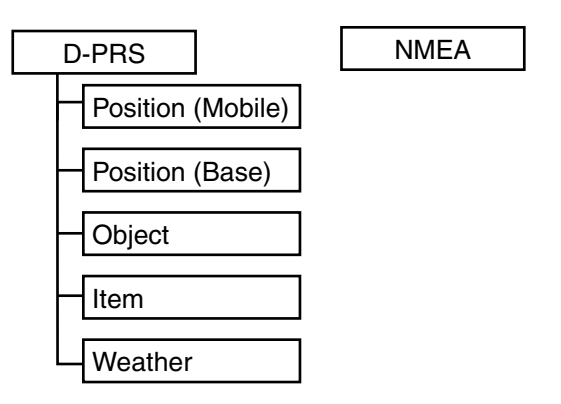

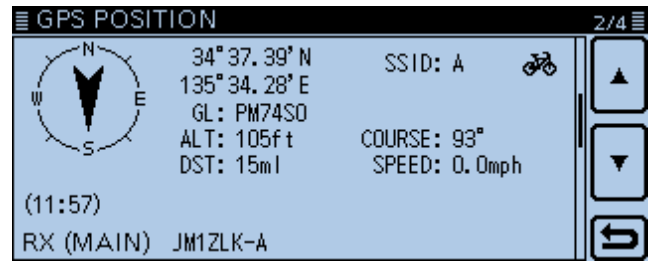

Example: When the caller's TX format is D-PRS Position (Mobile)

- D-PRS: D-PRS is a function which simultaneously sends position data received from the internal or external GPS receiver, using the slow speed data packet space, along with voice.
- Mobile: A station operating while moving.
- Base: A station operating at home or in any building.
- •Object: A station transmitting specific position data.

 An event notice, earthquake information, satellite track information, and so on, can be transmitted.

 You can add a time stamp data to the object signal.

• Item: A station transmitting a specific position data, not containing a time data. Position information such as a traffic accident, lighthouse, antenna or DV access point location, and so on, can be transmitted.

 You cannot add a time stamp to the item signal.

- Weather: A station transmitting a weather information received from the weather device.
- •NMEA: A station transmitting position data (NMEA0183) received from the internal or an external GPS receiver.

# For users who have a D-STAR transceiver model prior to the ID-5100A/E:

The GPS TX mode, "GPS (DV-G)" and "GPS-A (DV-A)," are now called "NMEA" and "D-PRS."

- $\bullet$  GPS (DV-G)  $\rightarrow$  NMEA
- $\bullet$  GPS-A (DV-A)  $\rightarrow$  D-PRS

# <span id="page-161-0"></span>8 GPS OPERATION

# Checking your GPS position (Continued)

# $\diamond$  Displayed items

Depending on the caller's transmit mode or transmit format, the displayed items differ.

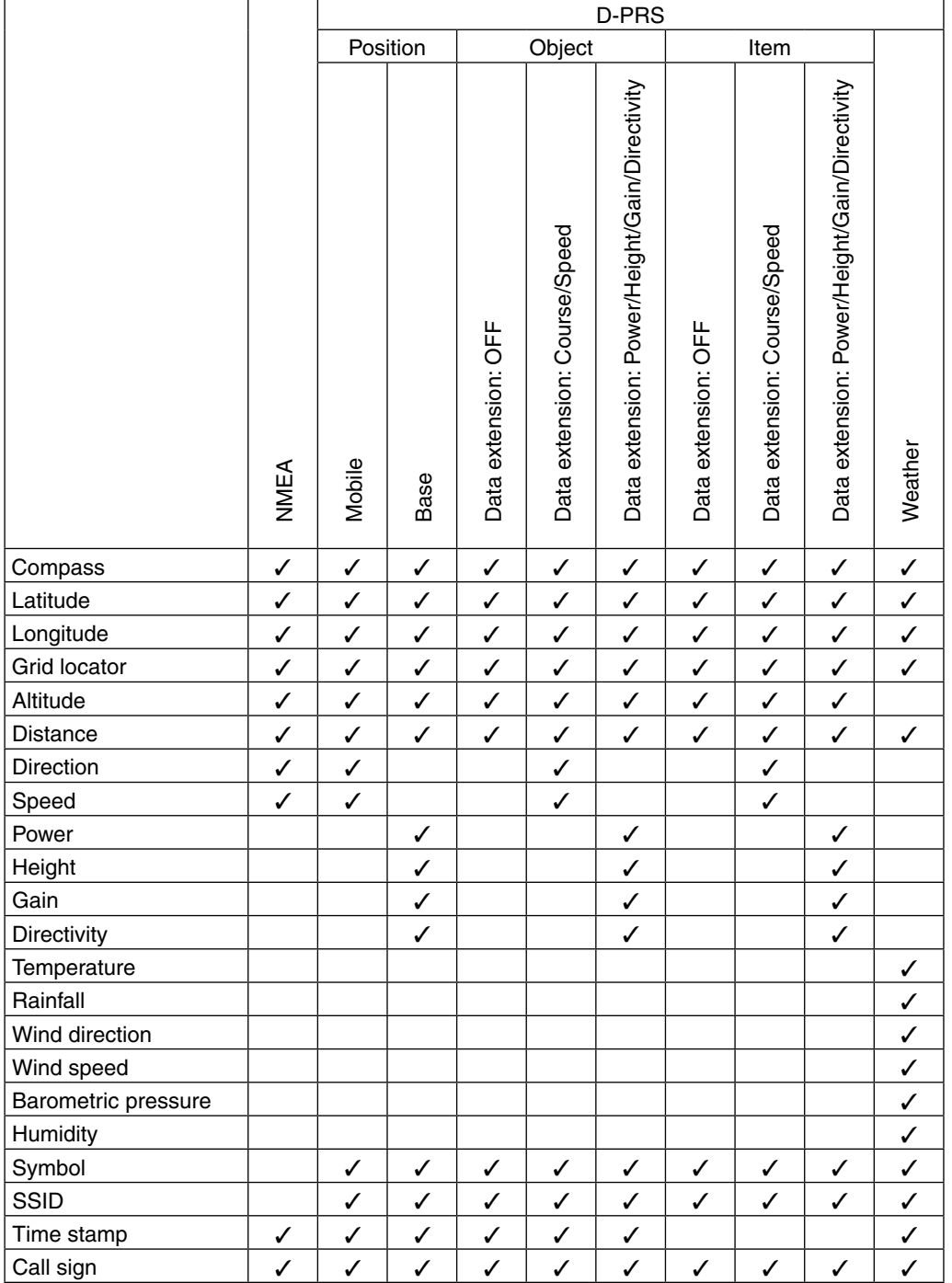

✓: Displayed

# <span id="page-162-0"></span>**◇ TX format: D-PRS Position (Mobile)**

The following items are displayed when the caller's TX format is D-PRS Position (Mobile).

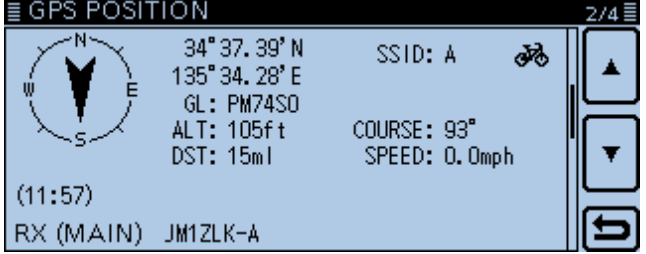

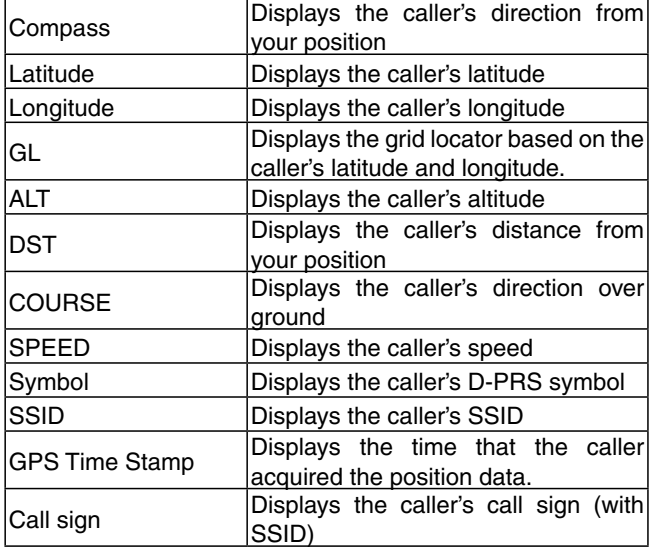

# **◇ TX format: D-PRS Position (Base)**

The following items are displayed when the caller's TX format is D-PRS Position (Base).

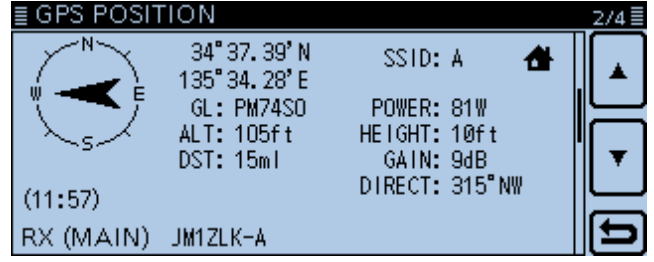

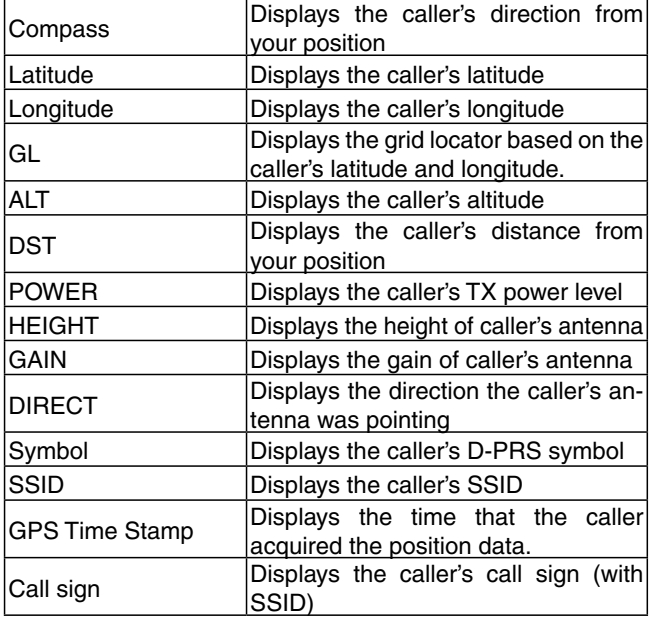

# <span id="page-163-0"></span>**♦ TX format: D-PRS Object**

The following items are displayed when the caller's TX format is D-PRS Object.

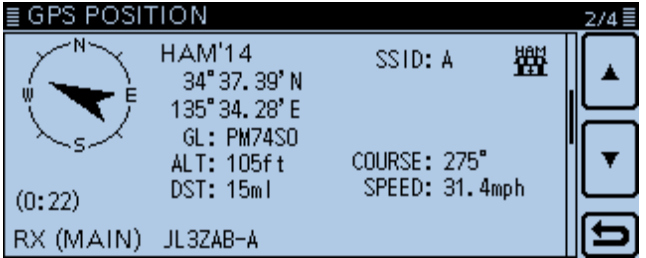

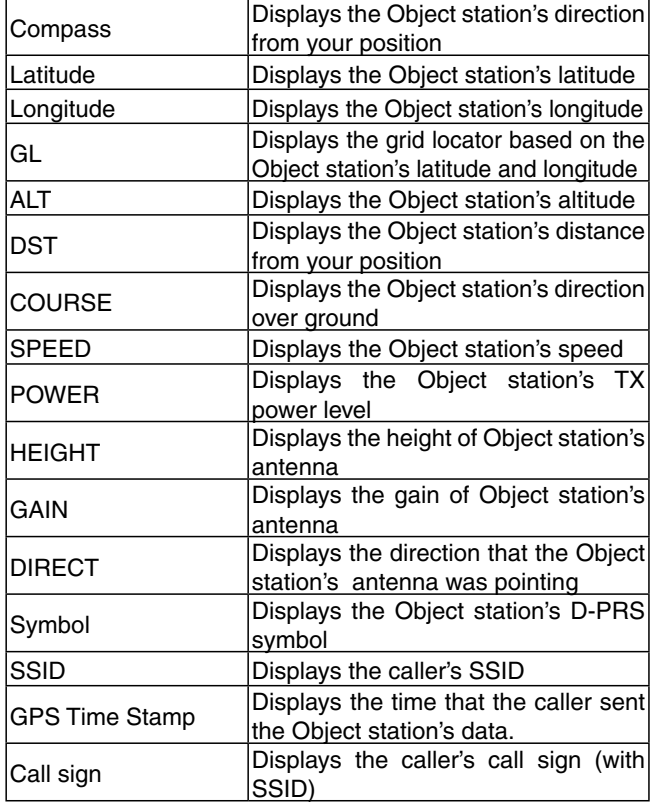

When the Object station is disabled, "KILLED" appears.

# **◇ TX format: D-PRS Item**

The following items are displayed when the caller's TX format is D-PRS Item.

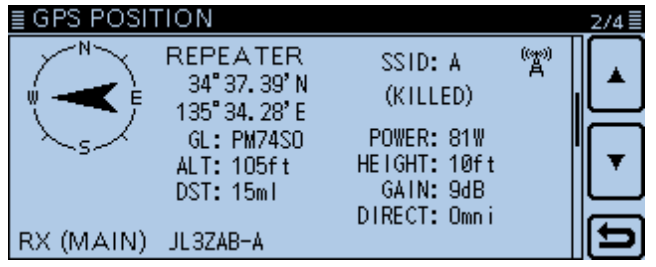

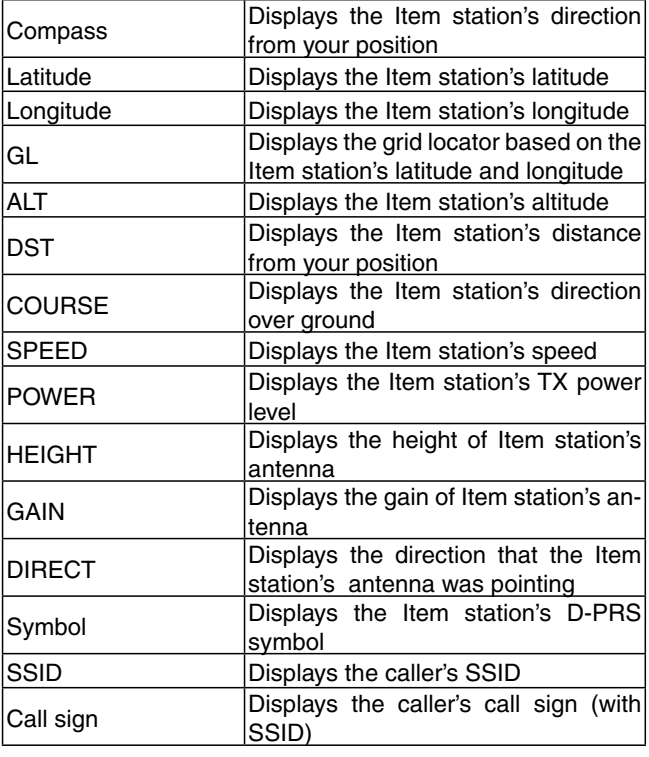

When the Item station is disabled, "KILLED" appears.

# <span id="page-164-0"></span>**◇ TX format: D-PRS Weather**

The following items are displayed when the caller's TX format is D-PRS Weather.

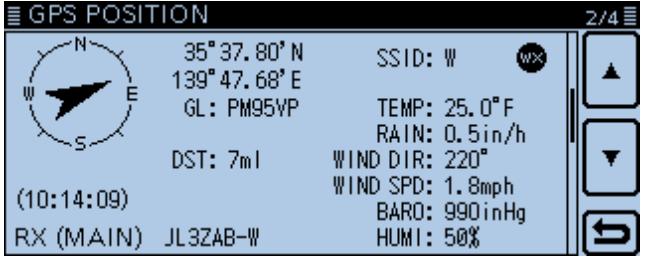

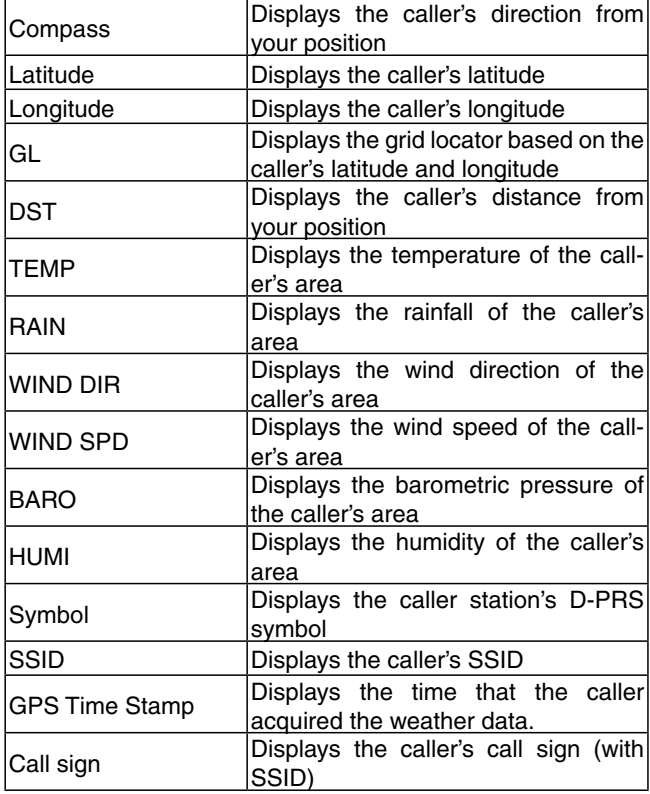

# $\diamond$  TX mode: NMEA

The following items are displayed when the caller's TX mode is NMEA.

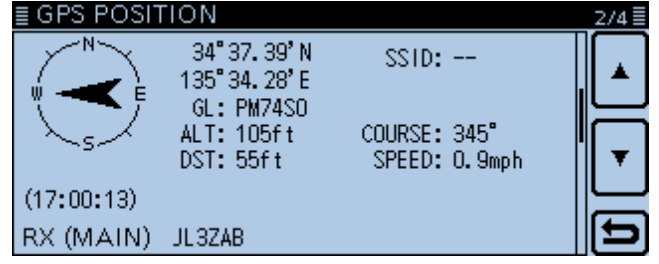

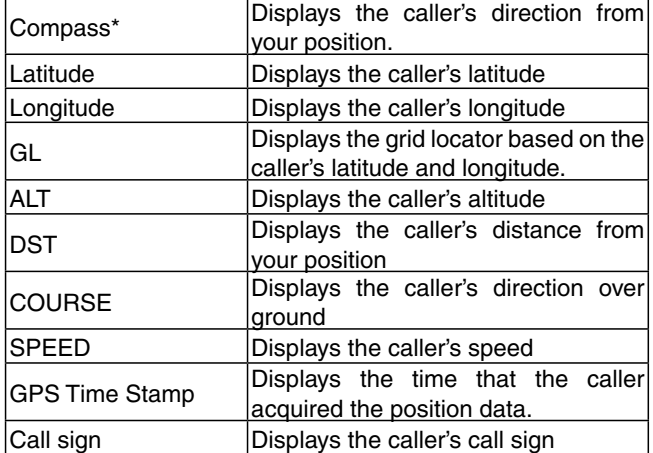

# <span id="page-165-0"></span> $\diamond$  Setting the display type (MAIN/SUB)

You can select the display type for the "RX" of the "GPS POSITION" screen.

qWhen the "RX" screen is displayed, touch [QUICK]. 2 Touch "Display Select(MAIN/SUB)."

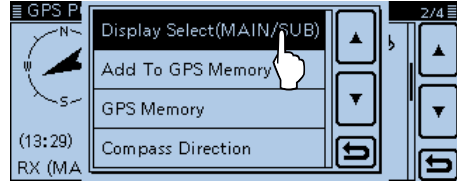

3 Touch the desired option.

- •Latest(MAIN/SUB):
	- The last received station's position information is displayed.
- MAIN: The position information of the station received on the MAIN band is displayed.
- SUB: The position information of the station received on the SUB band is displayed.

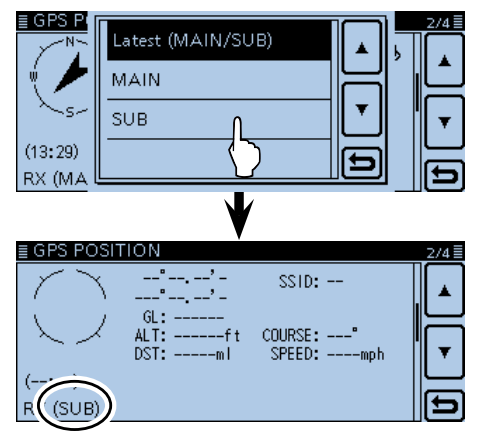

When you select "SUB" in step  $(3)$ , "(SUB)" appears next to "RX."

# $\diamond$  Changing the GPS memory or alarm

You can change the GPS memory or GPS alarm in the "GPS POSITION" screen.

- $\odot$  When the "MEM" or "ALM" screen is displayed, touch [QUICK].
- $(2)$  When the "MEM" screen is displayed in step  $(1)$ , touch "GPS Memory Select," and when the "ALM" screen is displayed in step  $(1)$ , touch "Alarm Select."
- **9** Touch [▲] or [▼] one or more times to select the desired GPS memory or GPS alarm to display on the "GPS POSITION" screen.

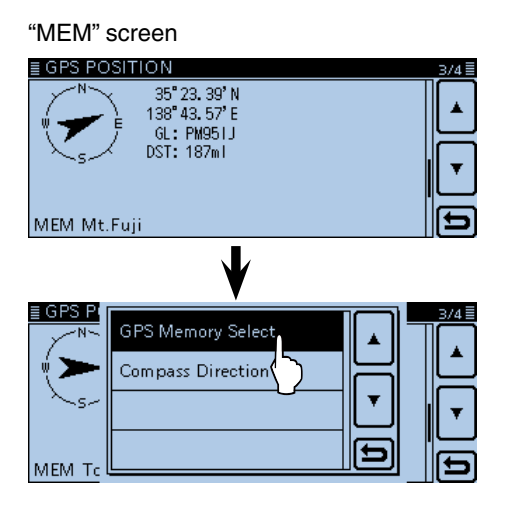

#### "ALM" screen

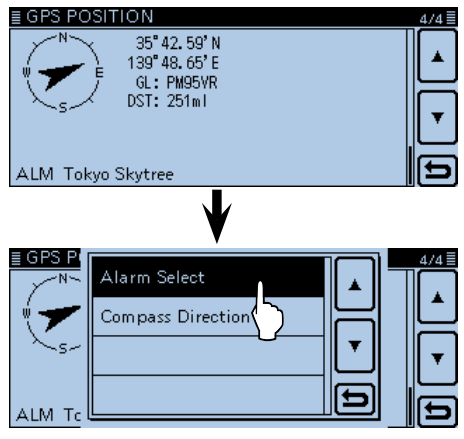

# <span id="page-166-0"></span> $\diamond$  About the Grid Locator

Grid Locator (GL) is a location compressed into a 6 character code, calculated by the longitude and the latitude.

The locator is simply calculated by dividing the earth surface into squares.

It is used to find the location of a radio station.

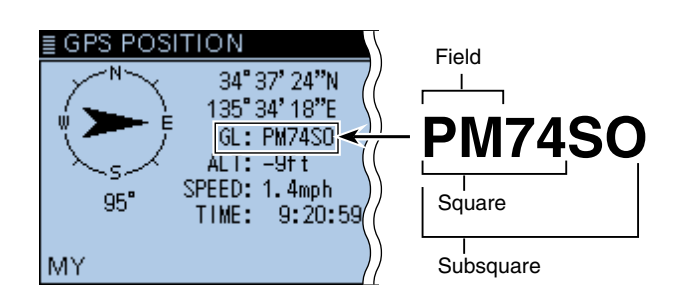

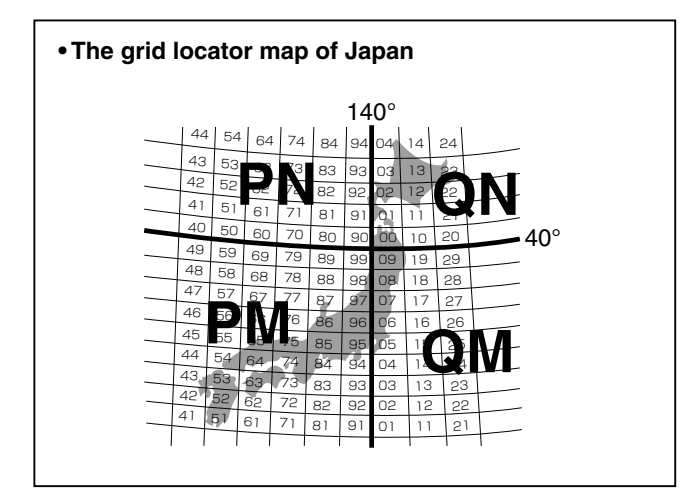

# $\diamond$  Changing the Compass Direction

You can change the compass direction between Heading Up, North Up and South Up.

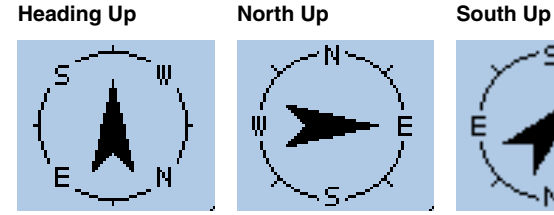

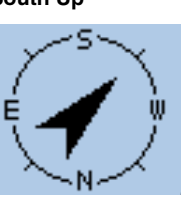

q When the "GPS POSITION" screen is displayed, touch [QUICK].

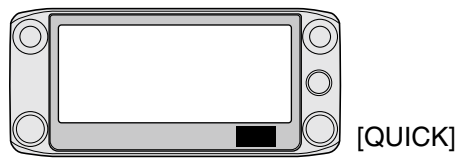

2 Touch "Compass Direction."

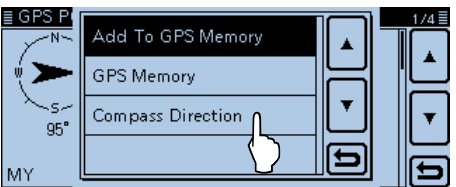

- Touch to select the compass direction.
	- Heading Up: The compass always pointed to your heading course direction.
	- North Up: The top is always north.
	- South Up: The top is always south.

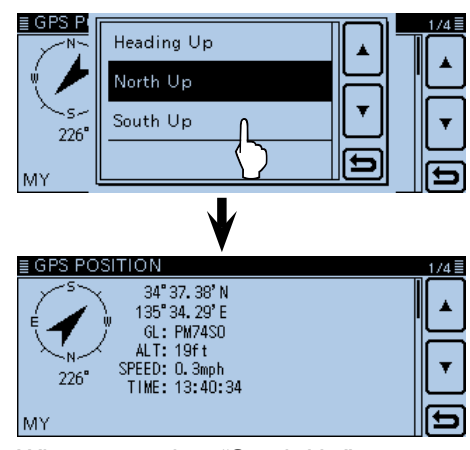

When you select "South Up."

# <span id="page-167-0"></span> $\diamond$  Saving your own or a received position

With this function, you can save the position information of your station from wherever you are, and also the position information of the station you received it from.

The GPS Memory is capable of storing a total of 300 channels, assignable to one of 27 banks, A to Z and (No Group).

(1) Touch the GPS icon.

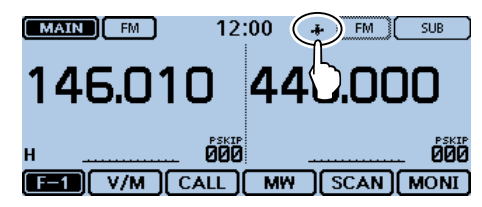

2 Touch [GPS Position].

• Opens the "GPS POSITION" screen.

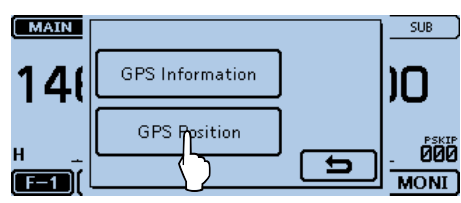

- $(3)$  Touch  $[$   $\blacktriangle$   $]$  or  $[$   $\nblacktriangledown$   $]$  one or more times.
	- Selects the screen that you want to save between "MY" and "RX."
	- •To save the position information of your station, select "MY."
	- •To save the position information of the station you received from, select "RX."

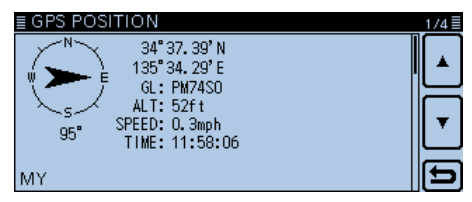

4 Touch [QUICK].

### 5) Touch "Add To GPS Memory."

- Displays "GPS MEMORY EDIT" screen.
- See page [8-29](#page-184-0) to [8-32](#page-187-0) for entering details.

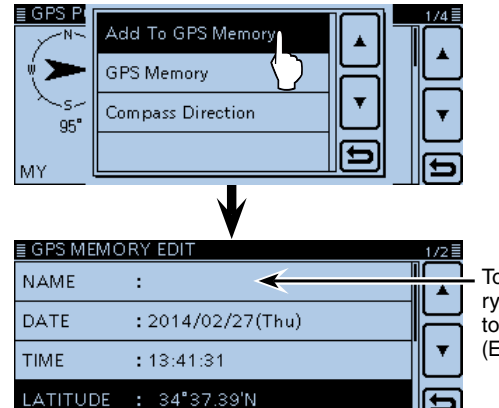

Touch a Memory contents title to edit. (Example: Name)

- y Touch "<<Add Write>>."
	- •Opens"Addwrite?"window.
	- The latitude and longitude data on the "GPS POSITION" screen is automatically entered.
	- You can select the destination group to be stored.<br>  $\frac{1}{2}$ GPS MEMORY EDIT

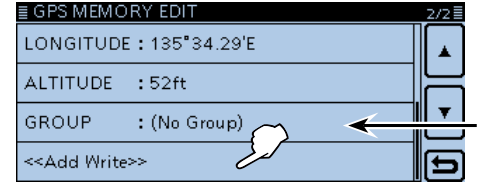

Select a destination group to save.

- $\oslash$  Touch [YES].
	- Saves the data in the GPS memory and returns to the "GPS POSITION" screen.

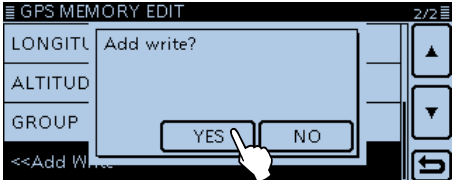

#### $\circledR$  Touch [5].

• Closes the "GPS POSITION" screen.

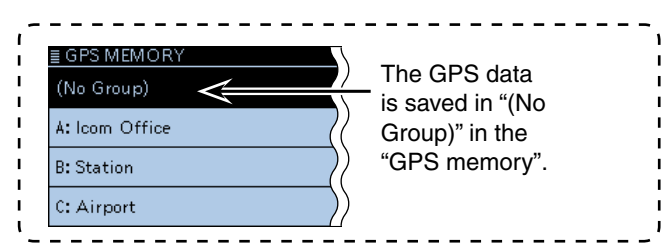

# <span id="page-168-0"></span>**Checking GPS information (Sky view screen)**

This screen is used to view GPS satellite information when the GPS indicator does not stop blinking for a long time.

GPS Information displays the quantity, signal power and position of the GPS satellites.

The sky view screen shows the position of GPS satellites. The screen also shows the direction, elevation angle, satellite numbers and their receiving signal strength status.

qTouch the GPS icon.

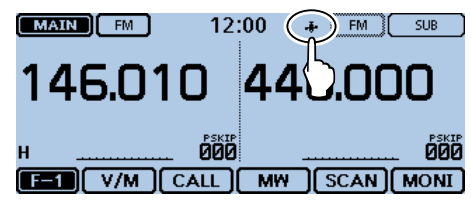

2 Touch [GPS Information].

• Opens the "GPS INFORMATION" screen.

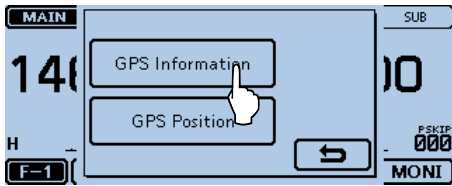

# **Meaning of each icon**

- $\bullet$  ( $\bigcirc$ ): Untracking satellite.
- (01): Tracking satellite with a weak signal shown by the satellite number.
- (01): Tracking satellite with a strong signal shown by the satellite number.
- (SAT): The quantity of tracking satellites.
- Altitude: The altitude of your station.
	- The altitude is only displayed when more than 4 satellites are tracked. When less than 3 satellites are tracked, "------ft" is displayed.
- •Longitude/Latitude:
	- Longitude and Latitude of your station.
- Signal strength graph:
	- Signal strength of the satellites
		- : Tracking satellite with a strong signal
		- : Tracking satellite with a weak signal Untracking satellite
	-

# $(3)$  Touch [5].

• Closes the "GPS INFORMATION" screen.

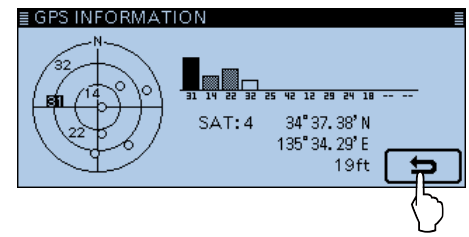

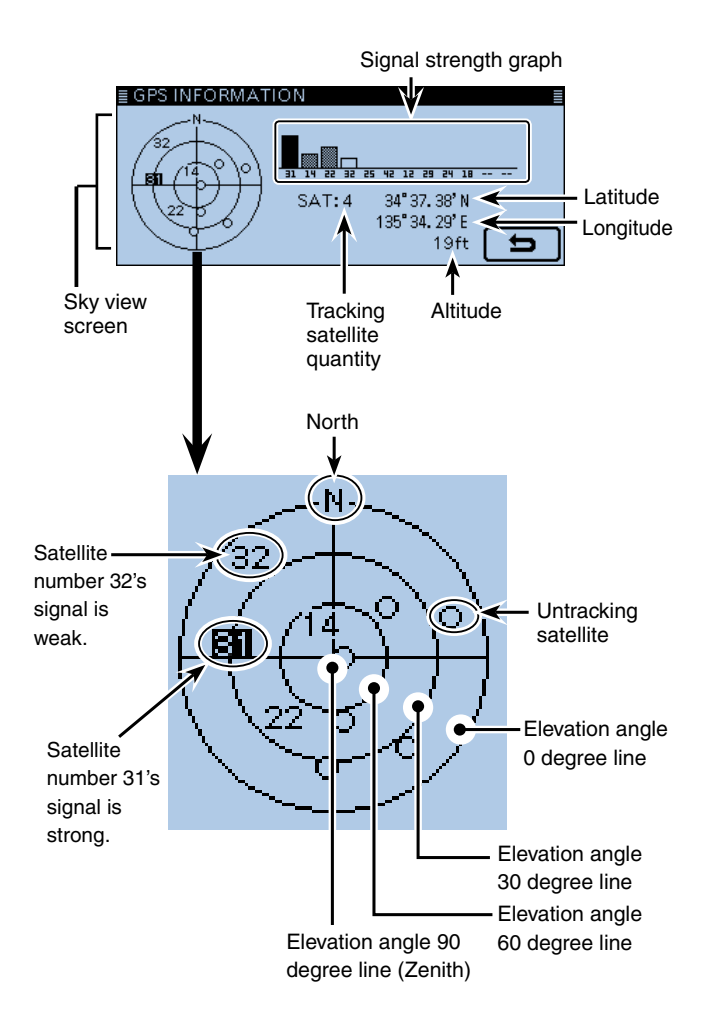

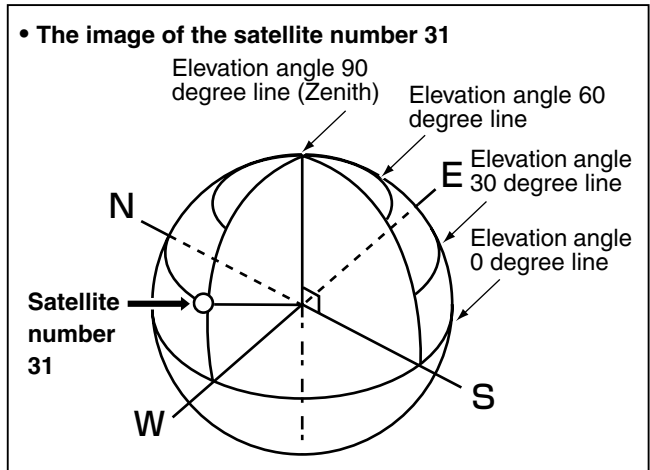

# <span id="page-169-0"></span>**Transmitting GPS data (D-PRS and NMEA)**

# $\diamond$  Type of position data

GPS position data has two types of TX mode: D-PRS and NMEA. Moreover, in the D-PRS mode, you can select a TX format from Position (Mobile station/Base station), Object, Item and Weather.

# **Type of position data for transmission**

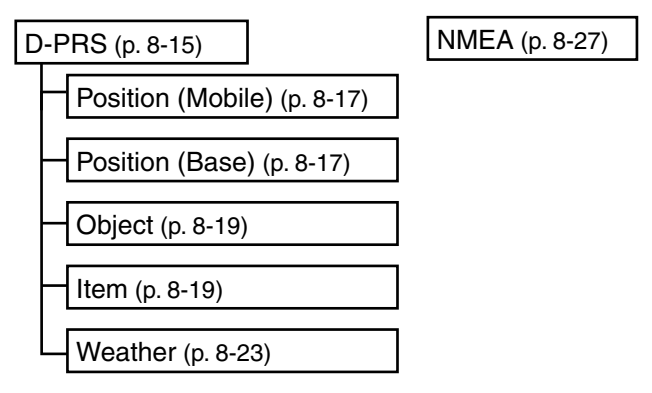

- •D-PRS: D-PRS is a function that simultaneously sends position data received from the internal or external GPS receiver, using the slow speed data packet space, along with voice.
- Mobile: A station operating while moving. • You can transmit direction and speed information.
- Base: A station operating at home or in a building.

• You can transmit the TX power level, height, antenna gain and antenna direction information.

•Object: A station transmitting specific position data. An event notice, earthquake information,

satellite track information, and so on, can be transmitted.

 You can add a time stamp data to the object signal.

• Item: A station transmitting specific position data, not containing a time data.

 A position information such as a traffic accident, lighthouse, antenna or DV access point location, and so on, can be transmitted.

 You cannot add a time stamp data to the Item signal.

- Weather: A station transmitting a weather information received from a weather device.
- •NMEA: A station transmitting position data (NMEA0183) received from the internal or external GPS receiver.

# **♦ Setting the GPS TX mode**

To transmit in the D-PRS or NMEA mode, set the GPS TX mode.

If the TX information setting is finished, you can easily turn the GPS TX mode ON or OFF in the operating mode setting window.

See the specified page as described to the left for setting the TX information for D-PRS or NMEA.

qTouch the Mode icon.

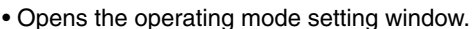

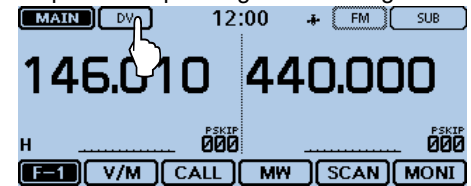

(2) Touch [GPS].

• Opens the GPS TX mode setting window.

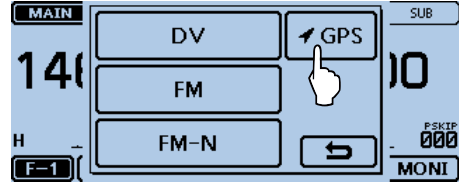

- $(3)$  Touch "D-PRS."
	- Closes the GPS TX mode setting window, and then displays " $\boxed{\triangleright\forall}$  ."

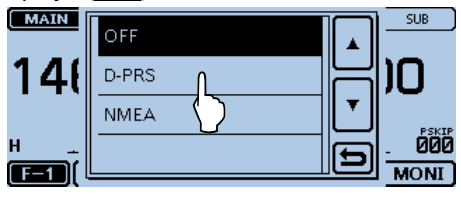

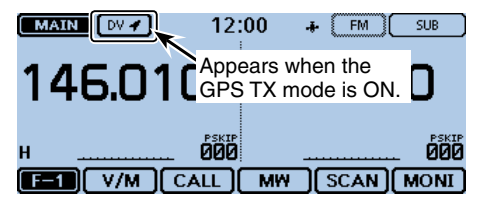

# For users who have a D-STAR transceiver model prior to the ID-5100A/E:

The GPS TX mode, "GPS (DV-G)" and "GPS-A (DV-A)," are now called as "NMEA" and "D-PRS."

- $\bullet$  GPS (DV-G)  $\rightarrow$  NMEA
- $\bullet$  GPS-A (DV-A)  $\rightarrow$  D-PRS

For users who have one of the following models: ( ID-800H, IC-91AD/E91, IC-U82, IC-V82, IC-7100, ID-51A/E, ID-31A/E, IC-9100, IC-80AD/E80D, ID-880H/E880, IC-92AD/E92D, IC-2820H/E2820) When you receive a D-PRS position (Base), Object, Item or Weather signal, position data will not be displayed.

<span id="page-170-0"></span>When D-PRS is selected in the GPS TX mode, you can transmit D-PRS data.

When operating in the D-PRS mode, the following codes are transmitted to the PC.

D-PRS code is based on APRS® code.

(APRS®: Automatic Packet Reporting System).

# D **D-PRS**

D-PRS is a function that simultaneously sends position data received from the internal or external GPS receiver, using the slow speed data packet space, along with voice in the DV mode.

In an analog mode, you can transmit or receive only voice or data at one time. However a D-PRS capable radio can transmit or receive message data or GPS position data at the same time voice is being transmitted or received.

I-GATE is required to send a position data to the APRS server.

# **NOTE:**

• If "GPS select" is set to "Manual," the position data entered in "Manual Position" is change to the D-PRS format data to transmit. [\(p. 12-20\)](#page-244-0) (GPS > GPS Set > **ManualPosition**)

• Please note that if "GPS Auto TX" is set to any other setting than "OFF," the data is transmitted according to the set time. ([p. 12-36](#page-260-0)) (GPS > **GPS Auto TX**)

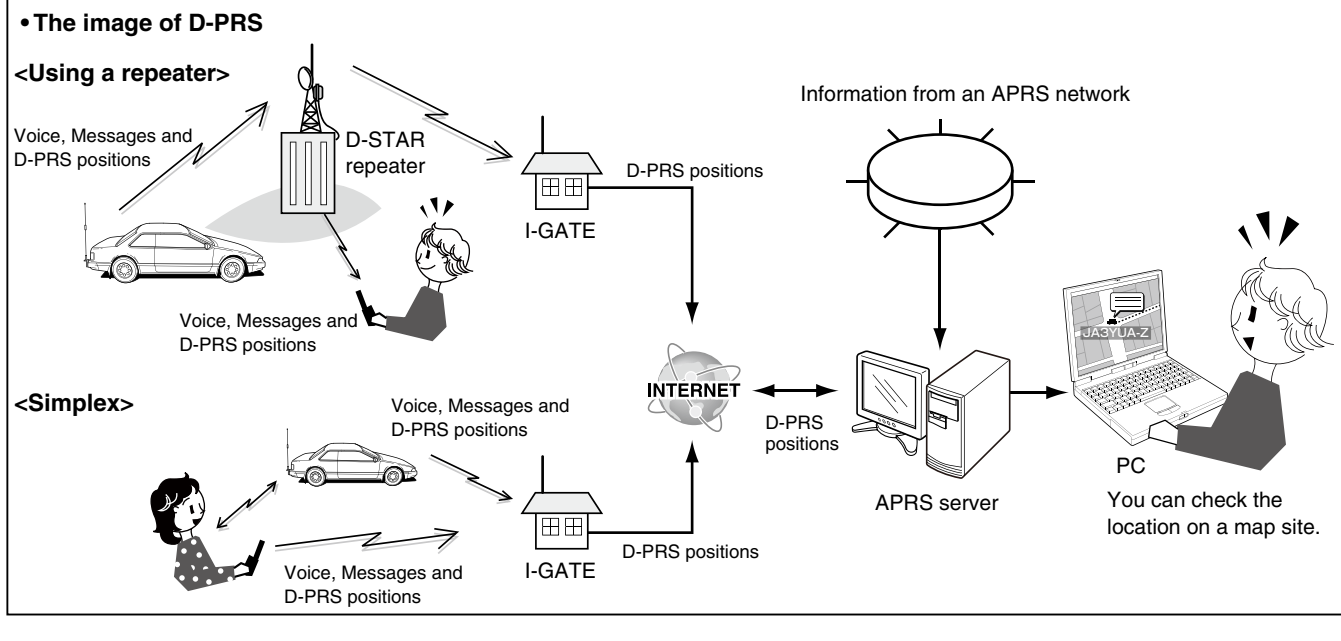

# **◇ Operating D-PRS**

To transmit in D-PRS, follow the steps below, and for more details, see the pages listed along with the steps.

- **1. "MY"(Your own call sign) entering** ([p. 6-5\)](#page-85-0)
- **2.ReceivingGPSdata**([p. 8-3\)](#page-158-0)
- **3. Set GPS TX MODE to D-PRS** [\(p. 8-17\)](#page-172-0) Set transceivers prior to the ID-5100A/E to D-PRS.
- **4.SetTXinformation** (p[p. 8-17](#page-172-0) to [8-24\)](#page-179-0) You must set SSID and symbol. ( GPS > GPS TX Mode > D-PRS > TX Format > Position, Object, item or Weather > **SSID**, **Symbol**)

# **Complete (You can transmit in D-PRS)**

# For your reference:

In D-PRS, you can transmit earthquake or weather information, in addition to position information. (GPS > GPS TX mode > TX format)

# [TX format of D-PRS]

- Position (Mobile/Base):
- Used to transmit position data. •Object: Used to transmit specific position data.
- (Time information can be included.)
- •Item: Used to transmit specific position data. (Time information cannot be included.)
- Weather: Used to transmit weather information.

# <span id="page-171-0"></span>Transmitting D-PRS data (Continued)

# $\diamond$  Displayed items

Depending on the TX format, the setting items differ.

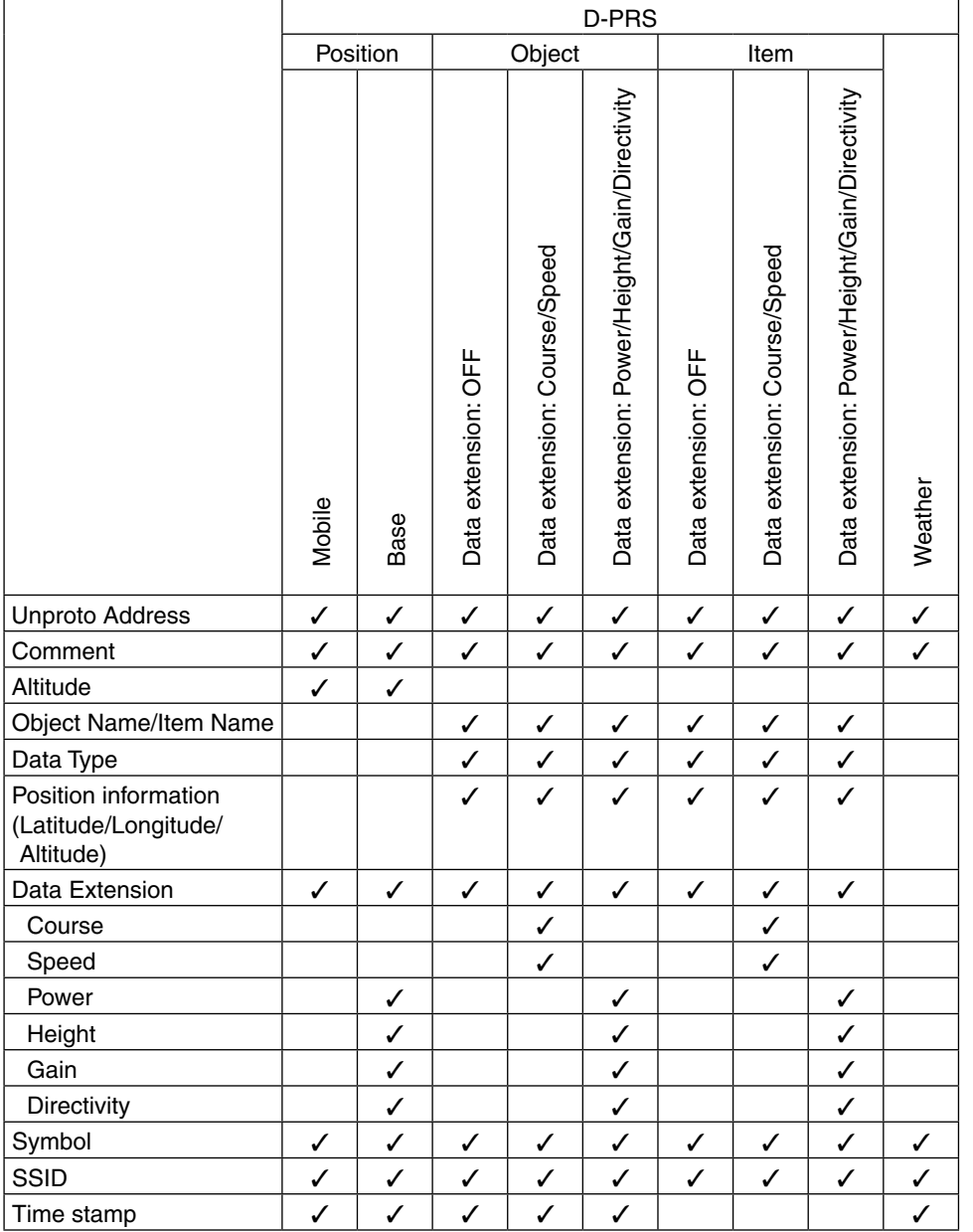

✓: Displayed

The displayed order of the items may differ, depending on the TX format.

#### <span id="page-172-0"></span>Transmitting D-PRS data (Continued)

# **♦ Setting D-PRS Position (Mobile/Base)**

Set to transmit as a D-PRS Position.

#### **1. Setting the GPS TX Mode to D-PRS**

- $\bigcirc$  Touch [MENU].
- 2 Touch "GPS TX Mode."
	- (GPS > **GPS TX Mode**)
	- If the item is not displayed, touch [▲] or [▼] one or more times to select another page.
- (3) Touch "D-PRS."

#### **2. Displaying the Unproto Address**

The default address should be used, and editing is not recommended.

- 4) Touch "Unproto Address."
- The default setting is "API510,DSTAR\*."
- $5$ Touch [5].
- Returns to the previous screen.

#### **3. Setting the TX format to "Position"**

Set the TX format. 6 Touch "TX Format." 7) Touch "Position."

#### **4. Setting the Symbol**

Select the desired symbol that represents your operating situation.

The selected symbol channel's symbols (1~4) are transmitted in addition to the position data.

- <sup>(8)</sup> Touch "Symbol."
- **9** Touch the desired symbol channel.
	- 1:Car, 2: Van, 3: Truck, and 4:House QTH (VHF) are set as defaults.
	- See page 12-20 for editing a symbol or selecting other symbol details.

#### **5. Setting the SSID**

To assist in identifying a station's type, the displayed APRS® (Automatic Packet Reporting System) based SSID is added after the D-PRS data call sign.

The way to add SSID's differs, depending on whether you enter a space in your call signs or not.

- 10 Touch "SSID."
- !1 Touch the desired SSID to set.
	- To select another page, touch [▲] or [▼] one or more times.
	- ---: The space in call sign is converted to "-." If no text is programmed after the space, the space will be deleted, and the space is not converted to "-." Example: JA3YUA **A** > JA3YUA**-A**
	- (-0): No SSID is added. If a call sign includes a space, any text or digit after the space will be deleted.
	- -1~-15: Adds an SSID of -1 to -15 to your call sign. Example: SSID is "-9."
		- JA3YUA **A** > JA3YUA**-9**
	- -A~-Z: Adds an SSID of -A to -Z to your call sign. Example: SSID is "-Z."

JA3YUA **A** > JA3YUA**-Z**

#### **About the SSID**

To assist in identifying a station's type, designated call sign SSIDs are used in D-PRS (APRS®), according to a common guideline.

The guideline may be changed when the infrastructure environment, such as a product or network, is changed.

Please check the latest guideline in the web site related to D-PRS and APRS®, and correctly set.

<span id="page-173-0"></span>◆ Setting D-PRS Position (Mobile/Base) (Continued)

#### **6. Entering a comment**

Enter a comment, and transmit it with the D-PRS position data.

The number of characters you can enter differs, depending on the data extension and altitude settings. (See to the right.)

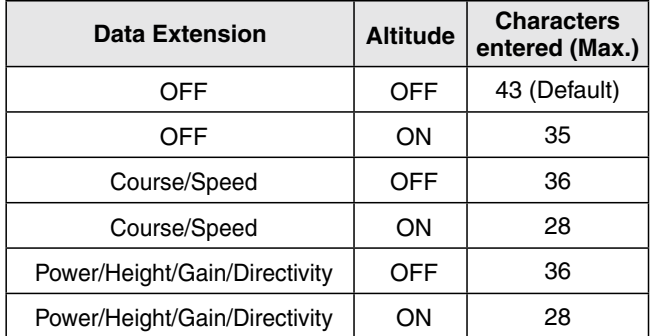

!2 Touch "Comment."

!3 Touch the desired comment field for 1 second.

14 Touch "Edit."

• Opens the "Comment" screen.

!5 Touch the keypad.

- Enters the desired character or symbol.
- In the Alphabet entry mode, touch " $\hat{u}$ " to enter an upper case letter once, or touch "<sup>\*</sup> to continuously enter upper case letters. Touch " " " to enter lower case letters.
- Touch [[ab]] or [[12]], and then touch [ab], [12] or [(!"#)] to select the desired entry mode.
- •Touch"ab⇔12" to toggle between the Alphabet entry and Number entry modes.
- Touch "SPACE" to enter a space.
- Touch [CLR] to delete the selected character, symbol or number.
- •Touch [QUICK], and then touch "Switch to Tenkey" to switch the keyboard type.

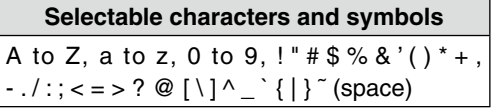

• The symbol "**L**" shows the transmittable comment range. Please note that the characters that exceed the range will not be transmitted.

- $[6]$  Touch  $[6]$  to move the cursor backwards, or touch  $[\rightarrow]$  to move the cursor forwards.
- !7 Repeat steps !5 and !6 to enter a comment, including spaces.
- 18 After entering, touch [ENT].
- $(9)$  Touch  $[5]$ (D to return to the previous screen.

# **7. Setting the Time Stamp**

Set the time stamp function to transmit the received time data in UTC (Universal Time Coordinated) time. @0 Touch "Time Stamp."

@1 Touch the desired time stamp.

- OFF: Does not transmit the time information.
- •DHM:Transmits the time stamp in the Day, Hour, and Minute format.
- HMS: Transmits the time stamp in the Hour, Minute, and Second format.

 $(2)$  Touch  $[∇]$  to select the next page.

# **8. Setting the Altitude**

Set the altitude data transmission. @3 Touch "Altitude."

- 
- @4 Touch "ON."

# **NOTE:**

If you transmit with the altitude setting ON, the character string is included in a comment on the products that cannot display the altitude. (IC-9100, IC-80AD, IC-E80D, ID-880H, ID-E880, IC-92AD, IC-E92D, IC-U82, IC-V82)

# **9. Setting the Data Extension**

Set the data extension of your station's information. @5 Touch "Data Extension."

@6 Touch the desired option to transmit.

- OFF: Does not transmit any information.
- •Course/Speed:Transmits the course and speed
- data in addition to the position data. •Power/Height/Gain/Directivity:

 Transmits the TX power level, height, antenna gain and antenna direction, in addition to the position data.

# 10. Setting the TX power

This item appears when "9. Setting Data Extension" is set to "Power/Height/Gain/Directivity."

Select the TX power level of the base station, to transmit in addition to the position data.

- @7 Touch "Data Extension."
- @8 Touch the desired option between 0, 1, 4, 9, 16, 25, 36, 49, 64, and 81W.

<span id="page-174-0"></span>◇ Setting D-PRS Position (Mobile/Base) (Continued)

#### **11.** Setting the antenna height

This item appears when "9. Setting Data Extension" is set to "Power/Height/Gain/Directivity."

Select the height of the base station's antenna, to transmit in addition to the position data.

@9 Touch "Height."

- $\circ$  Touch the desired option between 10, 20, 40, 80, 160, 320, 640, 1280, 2560, and 5120 feet.\* \* You can change the unit to "meter." (p. [12-60\)](#page-284-0)
- $(3)$  Touch  $[∇]$  to select the next page.

### 12. Setting the antenna gain

This item appears when "9. Setting Data Extension" is set to "Power/Height/Gain/Directivity."

Select the gain of the base station's antenna, to transmit in addition to the position data. 32 Touch "Gain."

33 Touch the desired option between 0 and 9 dB.

#### **13.** Setting the antenna directivity

This item appears when "9. Setting Data Extension" is set to "Power/Height/Gain/Directivity."

Select the direction the base station's antenna was pointing, to transmit in addition to the position data. 39 Touch "Directivity."

- 35 Touch the desired option between Omni, 45°NE, 90ºE, 135ºSE, 180ºS, 225ºSW, 270ºW, 315ºNW and 360ºN.
- $%$  Touch [MENU].

• Closes the Menu screen.

# **♦ Setting D-PRS Object/Item**

Set to transmit as a D-PRS Object or Item station.

#### **1. Setting the GPS TX Mode to D-PRS**

- $\Omega$ Touch [MENU].
- 2 Touch "GPS TX Mode." (GPS > **GPS TX Mode**)
	- If the item is not displayed, touch [▲] or [▼] one or more times to select another page.
- $(3)$  Touch "D-PRS."

#### **2. Unproto Address Display**

The default address should be used, and editing is not recommended.

- 4) Touch "Unproto Address."
- The default setting is "API510,DSTAR\*."
- $5$ Touch [5].
	- Returns to the previous screen.

### 3. Setting the TX format to "Object" or "Item"

Set the TX format.

**6** Touch "TX Format."

7) Touch "Object" or "Item."

#### **4. Entering Object name or Item name**

Set an Object or Item name of up to 9 characters, such as an event information or location.

- **(8) Touch "Object Name" or "Item Name."**
- Open the "Object Name" screen.
- **9** Touch the keypad.
	- Enters the desired character or symbol.
	- In the Alphabet entry mode, touch "th" to enter an upper case letter once, or touch "<sup>\*</sup> to continuously enter upper case letters. Touch " $\bullet$ " to enter lower case letters.
	- Touch [[ab]] or [[12]], and then touch [ab], [12] or  $[(!"#)]$  to select the desired entry mode.
	- •Touch"ab⇔12" to toggle between the Alphabet entry and Number entry modes.
	- Touch "SPACE" to enter a space.
	- Touch [CLR] to delete the selected character, symbol or number.
	- •Touch [QUICK], and then touch "Switch to Tenkey" to switch the keyboard type.

#### **Selectable characters and symbols**

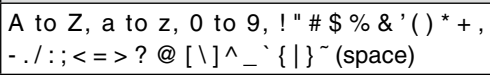

- $[0]$  Touch  $[(-)]$  to move the cursor backwards, or touch  $[\rightarrow]$  to move the cursor forwards.
- $(1)$  Repeat steps  $(9)$  and  $(1)$  to enter a comment, including spaces.
- 12 After entering, touch [ENT].

◇ Setting D-PRS Object/Item (Continued)

#### **5. Setting Data type**

Set the Object or Item station's status.

!3 Touch "Data Type."

- 14 Touch the desired option.
	- (For an Object station)
	- Live Object: The Object station is valid. • Killed Object: The Object station is invalid.
	-

(For an Item station)

- Live Item: The Item station is valid.
- Killed Item: The Item station is invalid.

### **6. Setting Symbol**

Select the desired symbol that represents an Object or Item station.

!5 Touch "Symbol."

- 16 Touch the desired symbol.
	- See page 12-24 or 12-27 to edit a symbol details.
	- "Radio" is set as the default.

# **7. Entering a Comment**

Enter a comment to transmit as an Object or Item station.

The number of characters you can enter differs, depending on the data extension and altitude settings. (p. [8-18\)](#page-173-0)

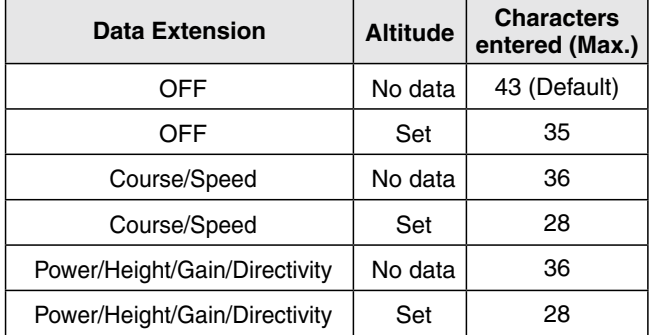

!7 Touch "Comment."

18 Touch [QUICK].

- <sup>(19</sup> Touch "Edit."
- Opens the "Comment" screen.
- @0 Touch the keypad.
	- Enters the desired character or symbol.
	- In the Alphabet entry mode, touch " $\hat{U}$ " to enter an upper case letter once, or touch "<sup>\*</sup> to continuously enter upper case letters. Touch " " to enter lower case letters.
	- Touch [[ab]] or [[12]], and then touch [ab], [12] or [(!"#)] to select the desired entry mode.
	- •Touch"ab⇔12" to toggle between the Alphabet entry and Number entry modes.
	- Touch "SPACE" to enter a space.
	- Touch [CLR] to delete the selected character, symbol or number.
	- •Touch [QUICK], and then touch "Switch to Tenkey" to switch the keyboard type.

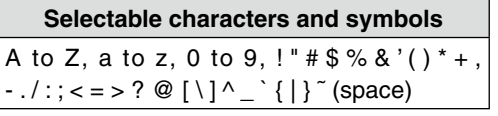

- •Thesymbol"**¬** " shows the transmittable comment range. Please note that the characters that exceed the range will not be transmitted.
- $(2)$  Touch  $\lceil \leftarrow \rceil$  to move the cursor backwards, or touch  $[\rightarrow]$  to move the cursor forwards.
- @2 Repeat steps @0 and @1 to enter a comment, including spaces.
- @3After entering, touch [ENT].
- **@4 Touch [←] to return to the previous screen.**
- 25 Touch [▼] to select the next page.

◆ Setting D-PRS Object/Item (Continued)

# **8. Setting the Position**

Set the position information of an Object or Item station.

For example, if you want to transmit traffic accident information as an Item station, set the location where the accident has happened.

If the position data is entered in the GPS memory, you can easily set the position from the memory.

@6 Touch "Position."

- @7 Touch [QUICK].
- @8 Touch "Edit."
- Opens the "POSITION EDIT" screen.
- @9 Touch "LATITUDE."
- Opens the latitude edit screen.
- 30 Enter the latitude
	- Touch "N/S" to toggle between north and south.
	- Touch [CE] to clear the entered number.
	- Touch  $\left[\leftarrow\right]$  to move the cursor backwards, or touch  $\left[\rightarrow\right]$  to move the cursor forwards.
- 31) Touch [ENT].
- 32 Touch "LONGITUDE."
- Opens the longitude edit screen.
- 33 Enter the longitude.
	- Touch "E/W" to toggle between east and west.
	- Touch [CE] to clear the entered number.
	- Touch  $[$   $\leftarrow$ ] to move the cursor backwards, or touch  $[$   $\rightarrow$  ] to move the cursor forwards.
- 34 Touch [ENT].
- 35 Touch "ALTITUDE."
- Opens the altitude edit screen.
- 36 Enter the altitude.
	- After entering a digit, touch "+/–" to toggle between plus and minus.
	- Touch [CE] to clear the entered number.
	- Touch  $\left[\leftarrow\right]$  to move the cursor backwards, or touch  $\left[\rightarrow\right]$  to move the cursor forwards.

37 Touch [ENT].

- 38 Touch [<<Write>>].
- Opens the "Write?" window.
- 39 Touch [YES].
- Writes the entered position data.
- (40 Touch [b] to return to the previous screen.

When you touch "Capture From GPS" or "Set From GPS Memory" in step @8, you can capture the position from the GPS, or set the Object or Item's position from the GPS memory.

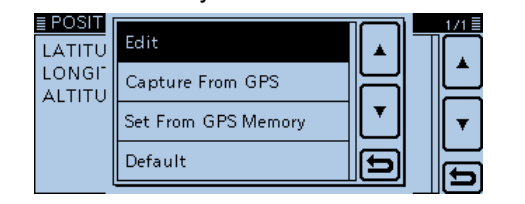

# **9. Setting the Data Extension**

Set the data extension of an Object or Item station's information.

- (4) Touch "Data Extension."
- 42 Touch the desired option to transmit.
	- OFF: Does not transmit any information.
	- •Course/Speed:Transmits the course and speed data in addition to the position data.
	- •Power/Height/Gain/Directivity:

 Transmits the TX power level, height, antenna gain and antenna direction, in addition to the position data.

# **10. Setting the Course**

This item appears when "9. Setting Data Extension" is set to "Course/Speed."

Set the Object or Item station's course when the station moves.

- 43 Touch "Data Extension."
- 49 Enter the Object or Item station's course to between 0º and 360º.
	- Touch [CE] to clear the entered number.
	- Touch  $\left[\leftarrow\right]$  to move the cursor backwards, or touch  $\left[\rightarrow\right]$  to move the cursor forwards.

# **11.** Setting the Speed

This item appears when "9. Setting Data Extension" is set to "Course/Speed."

Set the Object or Item station's speed.

- 45 Touch "Speed."
- **46 Enter the Object or Item station's speed to between** 0 and 1150 mph\*.
	- Touch [CE] to clear the entered number.
	- Touch  $[$   $\leftarrow$ ] to move the cursor backwards, or touch  $[$   $\rightarrow$  ] to move the cursor forwards.
	- \* You can change the unit to "km/h" or "knots." [\(p. 12-61\)](#page-285-0)

# 12. Setting the TX power

This item appears when "9. Setting Data Extension" is set to "Power/Height/Gain/Directivity."

Select the TX power level of the Object or Item station if the station is a repeater, node, access point, and so on and an antenna is installed.

- 47 Touch "Data Extension."
- 48 Touch the desired option between 0, 1, 4, 9, 16, 25, 36, 49, 64, and 81W.

◆ Setting D-PRS Object/Item (Continued)

#### **13.** Setting the antenna height

This item appears when "9. Setting Data Extension" is set to "Power/Height/Gain/Directivity."

Select the height of the Object or Item's antenna if the station is a repeater, node, access point, and so on and an antenna is installed.

49 Touch "Height."

- %0 Touch the desired option between 10, 20, 40, 80, 160, 320, 640, 1280, 2560, and 5120 feet.\* \* You can change the unit to "meter." [\(p. 12-60\)](#page-284-0)
- $[6]$  Touch  $[\nabla]$  to select the next page.

#### 14. Setting the antenna gain

This item appears when "9. Setting Data Extension" is set to "Power/Height/Gain/Directivity."

Select the gain of the Object or Item antenna.  $$2$  Touch "Gain."

\$3 Touch the desired option between 0 and 9 dB.

#### **15.** Setting the antenna directivity

This item appears when "9. Setting Data Extension" is set to "Power/Height/Gain/Directivity."

Select the direction the base Object or Item station's antenna was pointing.

54 Touch "Directivity."

%5 Touch the desired option between Omni, 45ºNE, 90ºE, 135ºSE, 180ºS, 225ºSW, 270ºW, 315ºNW and 360ºN.

#### 16. Setting the SSID

To assist in identifying a station's type, the displayed APRS® (Automatic Packet Reporting System) based SSID is added after the D-PRS data call sign.

The way to add SSID's differs, depending on whether you enter a space in your call signs or not.

 $%$  Touch "SSID."

- $\circledR$  Touch the desired SSID to set.
	- To select another page, touch [▲] or [▼] one or more times.
	- ---: The space in call sign is converted to "-." If no text is programmed after the space, the space will be deleted, and the space is not converted to "-." Example: JA3YUA **A** > JA3YUA**-A**
	- (-0): No SSID is added. If a call sign includes a space, any text or digit after the space will be deleted.
	- -1~-15: Adds an SSID of -1 to -15 to your call sign. Example: SSID is "-9."
		- JA3YUA **A** > JA3YUA**-9**
	- -A~-Z: Adds an SSID of -A to -Z to your call sign. Example: SSID is "-Z." JA3YUA **A** > JA3YUA**-Z**

#### **About the SSID**

To assist in identifying a station's type, designated call sign SSIDs are used in D-PRS (APRS®), according to the common guideline.

The guideline may be changed when the infrastructure environment, such as a product or network, is changed.

Please check the latest guideline in the web site related on the D-PRS or APRS®, and correctly set.

#### **17. Setting Time Stamp**

This item appears when the TX format is "Object."

Set the time stamp function to transmit the time that the caller sent the Object station's data in UTC (Universal Time Coordinated) time.

 $$8$  Touch "Time Stamp."

- **59 Touch the desired time stamp.** 
	- DHM: Transmits the time stamp in the Day, Hour, and Minute format.
	- HMS: Transmits the time stamp in the Hour, Minute, and Second format.
- $\omega$  Touch  $\triangledown$  to select the next page.
- $@()$  Touch [MENU].
	- Closes the Menu screen.

#### <span id="page-178-0"></span>Transmitting D-PRS data (Continued)

### **◇ Setting D-PRS Weather**

Set to transmit as a D-PRS Weather station.

#### **1. Setting the GPS TX Mode to D-PRS**

- $(1)$  Touch [MENU].
- 2 Touch "GPS TX Mode."

(GPS > **GPS TX Mode**)

- If the item is not displayed, touch [▲] or [▼] one or more times to select another page.
- 3) Touch "D-PRS."

#### **2. Displaying the Unproto Address**

The default address should be used, and editing is not recommended.

rTouch "Unproto Address."

- The default setting is "API510,DSTAR\*."
- $(5)$  Touch [5].
- Returns to the previous screen.

#### **3. Setting the TX format to "Weather"**

Set the TX format. 6) Touch "TX Format."

- (7) Touch "Weather."
- 

### **4. Setting the Symbol**

Select the desired symbol that represents weather station.

- <sup>8</sup> Touch "Symbol."
- **9** Touch the desired symbol.
	- See page [12-30](#page-254-0) for editing a symbol details.
	- "WX Station" is set as the default

#### **5. Setting the SSID**

To assist in identifying a station's type, the displayed APRS® (Automatic Packet Reporting System) based SSID is added after the D-PRS data call sign.

The way to add SSID's differs, depending on whether you enter a space in your call signs or not.

- 10 Touch "SSID."
- !1 Touch the desired SSID to set.
	- To select another page, touch [▲] or [▼] one or more times.
	- ---: The space in call sign is converted to "-." If no text is programmed after the space, the space will be deleted, and the space is not converted to "-." Example: JA3YUA **A** > JA3YUA**-A**
	- (-0): No SSID is added. If a call sign includes a space, any text or digit after the space will be deleted.
	- -1~-15: Adds an SSID of -1 to -15 to your call sign. Example: SSID is "-9."
		- JA3YUA **A** > JA3YUA**-9**
	- -A~-Z: Adds an SSID of -A to -Z to your call sign. Example: SSID is "-Z."

JA3YUA **A** > JA3YUA**-Z**

#### **About the SSID**

To assist in identifying a station's type, designated call sign SSIDs are used in D-PRS (APRS®), according to the common guideline.

The guideline may be changed when the infrastructure environment, such as a product or network, is changed.

Please check the latest guideline in the web site related on the D-PRS or APRS®, and correctly set.

# <span id="page-179-0"></span>8 GPS OPERATION

# Transmitting D-PRS data

♦ Setting D-PRS Weather (Continued)

#### **6. Entering a Comment**

Enter a comment of up to 43 characters to transmit as a D-PRS Weather station.

- 
- !2 Touch "Comment."
- 13 Touch [QUICK].
- 14 Touch "Edit."

• Opens the "Comment" screen.

!5 Touch the keypad.

- Enters the desired character or symbol.
- In the Alphabet entry mode, touch "t" to enter an upper case letter once, or touch "<sup>\*</sup> to continuously enter upper case letters. Touch " " to enter lower case letters.
- Touch [[ab]] or [[12]], and then touch [ab], [12] or  $[(!"\#)]$  to select the desired entry mode.
- •Touch"ab⇔12" to toggle between the Alphabet entry and Number entry modes.
- Touch "SPACE" to enter a space.
- Touch [CLR] to delete the selected character, symbol or number.
- •Touch [QUICK], and then touch "Switch to Tenkey" to switch the keyboard type.

# **Selectable characters and symbols** A to Z, a to z, 0 to 9, ! "  $\# \$ \%$  & '() \* +  $-.$  / : ; < = > ? @ [ \ ] ^ \_ ` { | } ~ (space)

- The symbol "**L**" shows the transmittable comment range. Please note that the characters that exceed the range from "**¬** " will not be transmitted.
- $[6]$  Touch  $[6]$  to move the cursor backwards, or touch  $[\rightarrow]$  to move the cursor forwards.
- !7 Repeat steps !5 and !6 to enter a comment, including spaces.
- 18 After entering, touch [ENT].
- !9 Touch [] to return to the previous screen.
- @ Touch [ $\Psi$ ] to select the next page.

#### **7. Setting the Time Stamp**

Set the time stamp function to transmit the received time data in UTC (Universal Time Coordinated) time. @1 Touch "Time Stamp."

@2 Touch the desired time stamp.

- OFF : Does not transmit the time information.
- DHM: Transmits the time stamp in the Day, Hour, and Minute format.
- HMS: Transmits the time stamp in the Hour, Minute, and Second format.

@3 Touch [MENU].

• Closes the Menu screen.
### Transmitting D-PRS data (Continued)

### $\diamond$  Weather station transmission

When you transmit as a weather station, you should set the weather station's settings, and input the weather data to the [DATA] terminal.

You can input the weather data from a third party's weather device by converting it to the APRS weather format in your PC or microcomputer.

After completing the weather station's settings, and inputting the weather data, you can transmit as a weather station.

#### **NOTE:**

If the weather data is not input to the [DATA] terminal, you cannot transmit as a weather station.

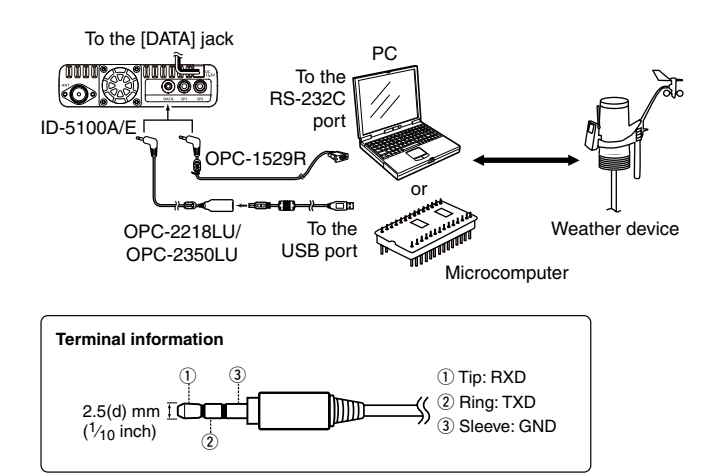

### $\diamond$  Confirming the weather data input

You can confirm whether or not the weather data is input to the [DATA] terminal.

- $(1)$  Set the GPS TX Mode to "D-PRS," and the TX format to "Weather." [\(p. 8-23,](#page-178-0) [p. 8-24\)](#page-179-0)
- $Q$  In the normal operation screen (Example: VFO, DR screen), touch [QUICK], and then touch "GPS Information."
	- Opens the "GPS INFORMATION" screen.
	- The weather information screen appears as shown below if the weather data is input to the [DATA] terminal.

 When you can see the weather information screen, you can transmit as a weather station. If "-" is displayed on the weather information screen, the weather data does not input to the [DATA] terminal. In this case, check the input data settings.

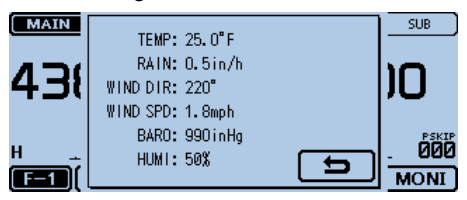

### $\diamond$  Application setting

Configure the communication software as follows.

- Port: The COM port number that is used by the ID-5100A/E.\*<sup>1</sup>
- $\cdot$  Baud rate: 4800/9600 bps<sup>\*2</sup>
- •Data: 8bit
- •Parity: none
- •Start: 1bit
- •Stop: 1bit
- Flow control: none
- \* 1 Depending on the PC environment, the COM port number used by the ID-5100A/E may be higher than 5. In such case, use an application that can set it to higher than 5.
- \* 2 Set the baud rate in the "Data Speed" item. (Function > **Data Speed**) [\(p. 12-57\)](#page-281-0)

### $\diamond$  About the weather data content

The weather data should be input according to the format (based on the APRS® Weather Data) as shown below.

#### Example:

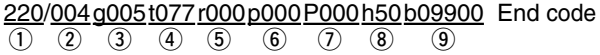

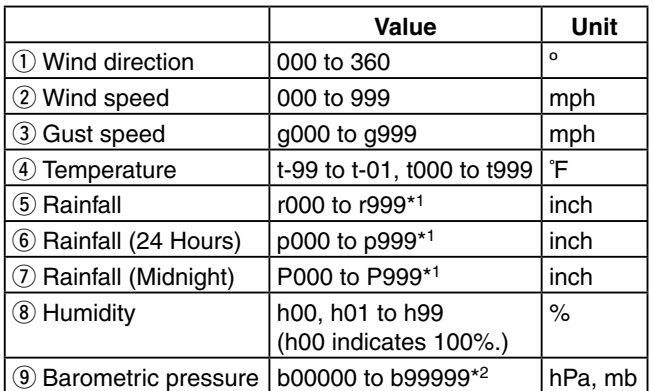

- \*<sup>1</sup> The last two digits indicate the two decimal place.
- \*<sup>2</sup> The last digit indicates the one decimal place.
- If you have no data, enter a space or "." (period) instead of a number.
- (Example: ".../...g...t077r000p...P...h50b.....")
- Enter <CR>, <LF> or <CR><LF> for an end code.

# 8 GPS OPERATION

### Transmitting D-PRS data (Continued)

# $\diamond$  Displaying your position using a mapping program

If you transmit to an I-GATE station, and then enter the call sign information on the internet map website, the set symbol is displayed.

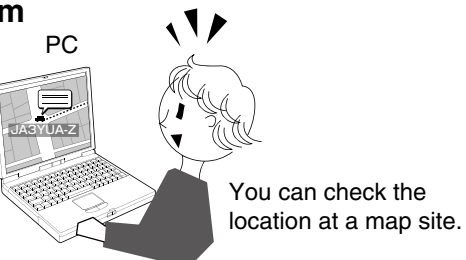

### **For your reference**

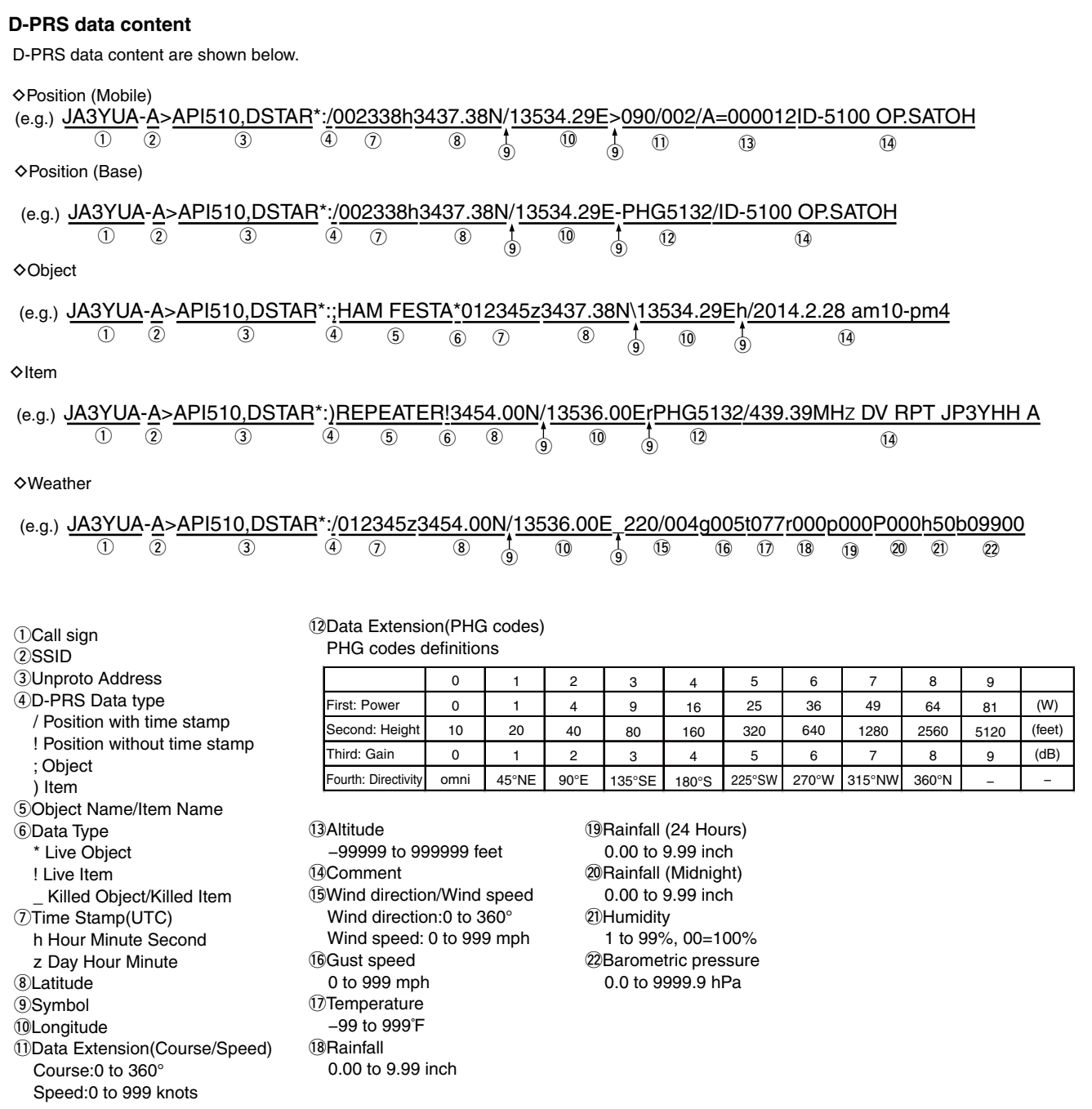

# **Transmitting NMEA data**

Set a GPS sentence to transmit GPS data in the DV mode.

# $\diamond$  Setting the GPS data sentence

- qTouch [MENU].
- 2) Touch "GPS TX Mode."
	- (GPS > **GPS TX Mode**)
	- If the item is not displayed, touch [▲] or [▼] one or more times to select another page.

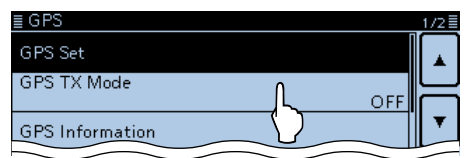

### $(3)$  Touch "NMEA."

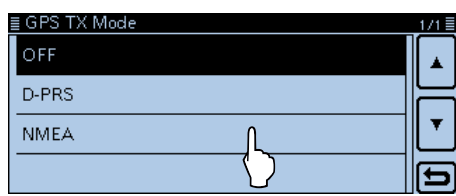

(4) Touch "GPS Sentence."

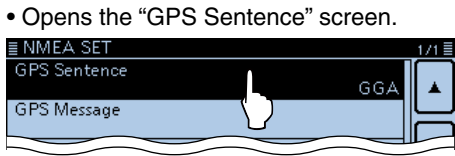

- **5** Touch the desired GPS sentence.
	- •Touching"✓" cancels the setting.
	- •The selectable GPS sentences are RMC, GGA, GLL, VTG, GSA and GSV. The GGA sentence is set to ON as the default GPS sentence.
	- Touch [QUICK], and touch "Default" to set the GPS sentence as the default.

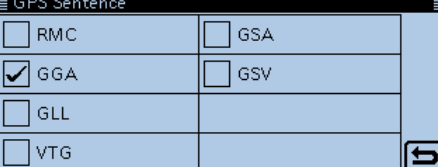

### •**ContentsofGPSsentence**

- $\circledR$  Repeat step  $\circledS$  to set the GPS sentence.
- A maximum of four GPS sentences can be set at a time.
- $(7)$  Touch [MENU].
	- Closes the Menu screen.

#### **•The display while transmitting NMEA data**

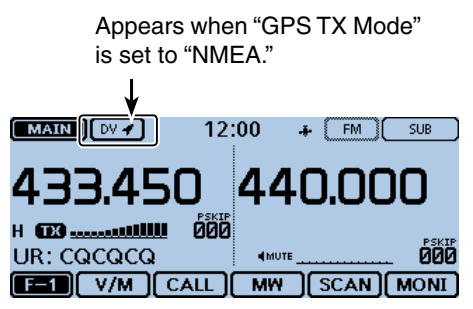

When you transmit, the set GPS sentence is also transmitted.

### **NOTE:**

•Set the GSV sentence to OFF when sending the GPS message to a conventional digital transceivers (IC-2820H, IC-E2820, ID-800H, IC-91AD, IC-E91, IC-V82, IC-U82, IC-2200H).

The GSV sentence is incompatible with them.

• If "GPS Select" is set to "Manual," the transceiver automatically sets the NMEA sentence and transmits it according to the position data in "Manual Position." [\(p. 12-20\)](#page-244-0)

### (GPS > GPS Set > **ManualPosition**)

•Please note that if "GPS Auto TX" is set to any other setting than "OFF," the data is automatically transmitted according to the set time. (GPS > **GPS Auto TX**)

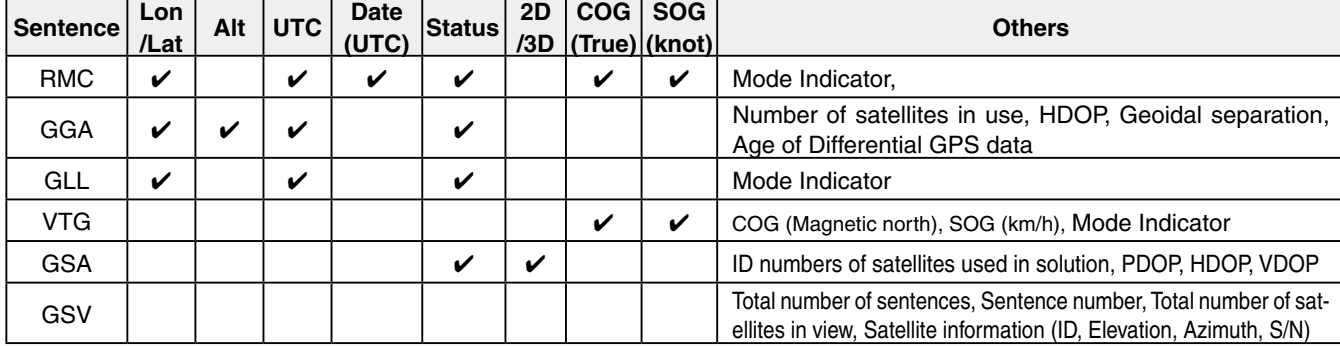

### <span id="page-183-0"></span>Transmitting NMEA data (Continued)

### $\diamond$  Entering the GPS message

Enter a GPS message of up to 20 characters to be transmitted with the position data.

**Example:**Adding "HELLO HOW ARE YOU?"

- $\bigcirc$  Touch [MENU].
- (2) Touch "GPS Message."
	- (GPS > GPS TX Mode > NMEA > **GPSMessage**)
	- If the item is not displayed, touch [▲] or [▼] one or more times to select another page.

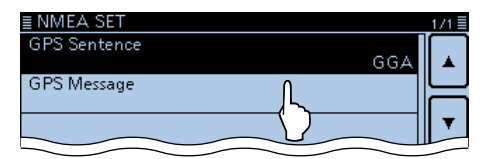

3) Touch [QUICK], and then touch "Edit." • Opens the "GPS Message" edit screen.

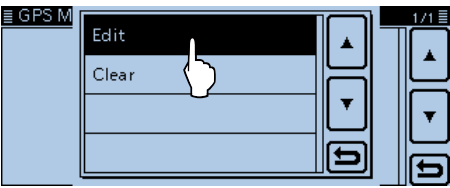

4) Touch the keypad.

- Enters the desired character or symbol.
- In the Alphabet entry mode, touch "t" to enter an upper case letter once, or touch "<sup>\*</sup> to continuously enter upper case letters. Touch " " to enter lower case letters.
- Touch [[ab]] or [[12]], and then touch [ab], [12] or  $[(!"\#)]$ (symbol) to select the desired entry mode.

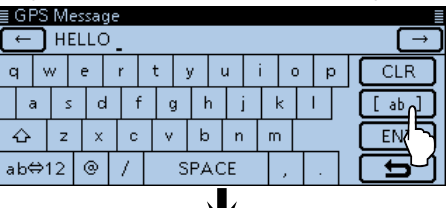

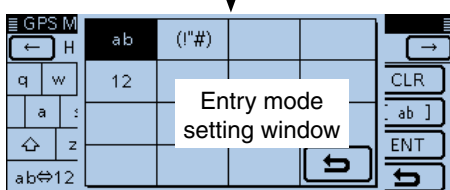

- •Touch"ab⇔12" to toggle between the Alphabet entry and Number entry modes.
- Touch "SPACE" to enter a space.
- Touch [CLR] to delete the selected character, symbol or number.
- •Touch [QUICK], and then touch "Switch to Tenkey" to switch the keyboard type.

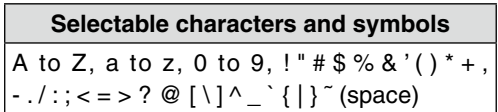

- $5$  Touch  $\left\lfloor \leftarrow \right\rfloor$  to move the cursor backwards, or touch  $[\rightarrow]$  to move the cursor forwards.
- $\circledR$  Repeat steps  $\circledA$  and  $\circledS$  to enter a GPS message of up to 20 characters, including spaces. ( Example: First, J, then A, then P, then A, then N, then (space), then >, then T, then O, then M.)
- $(7)$  Touch [ENT].
	- **•** Returns to the "GPS Message" screen.

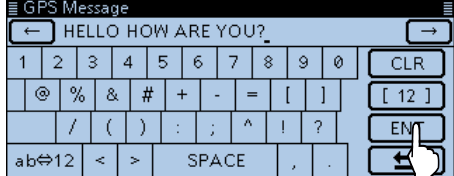

 $@$  Touch [MENU].

• Closes the Menu screen.

### **◇ GPS memory**

You can add GPS data to GPS Memory.

You can add your own position, other station's positions or any positions that are manually programmed.

The GPS Memory is capable of storing a total of 300 channels, and conveniently stored in up to 27 groups, from A to Z and "(No Group)." The A to Z groups can also be named.

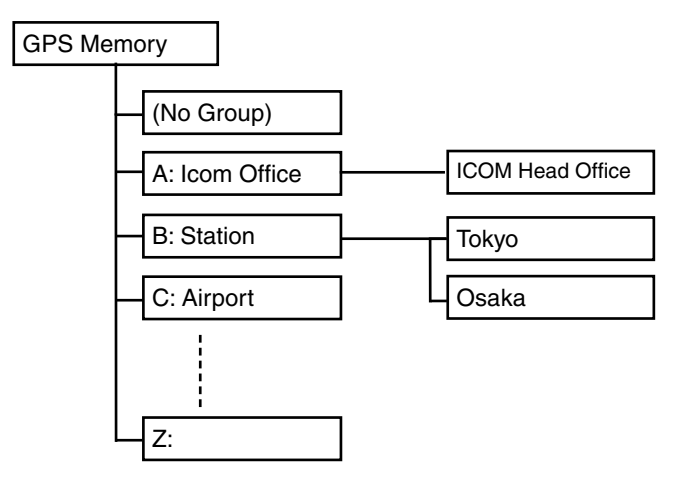

Group names are just example.

# ◇ Add a GPS memory

### **1. Adding GPS Memory and entering the edit mode**

- qTouch [MENU].
- 2) Touch "GPS Message."

(GPS > GPS Memory)

- If the item is not displayed, touch [▲] or [▼] one or more times to select another page.
- All the previously added GPS memories are displayed.

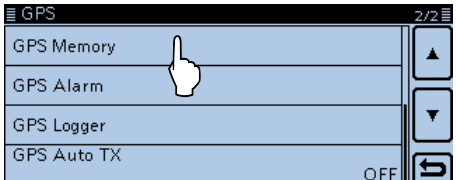

### 3 Touch "(No Group)."

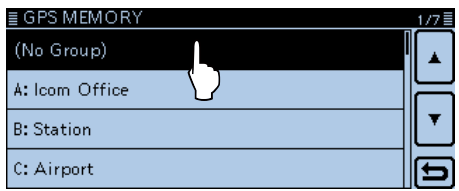

### 4 Push [QUICK].

- 5) Touch "Add."
	- Opens the "GPS MEMORY EDIT" screen.

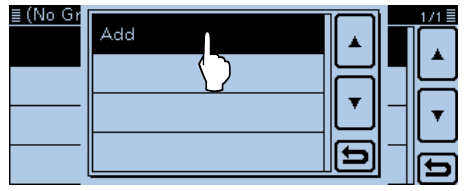

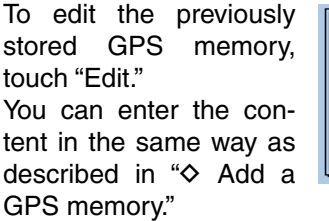

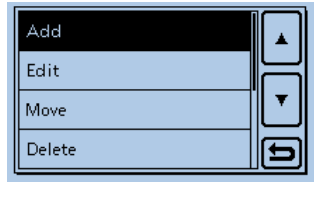

 $\diamond$  Add a GPS memory (Continued)

### **2. Entering the GPS Memory name**

- $(6)$  Touch [NAME]
	- Enters the GPS Memory name edit mode.

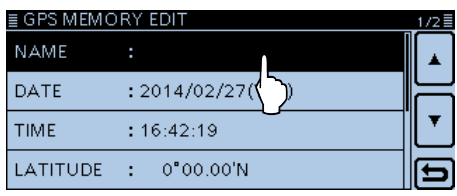

 $(7)$  Touch the keypad.

- Enters the desired character or symbol.
- In the Alphabet entry mode, touch "the " to enter an upper" case letter once, or touch "<sup>\*</sup> to continuously enter upper case letters. Touch " " to enter lower case letters.
- Touch [[ab]] or [[12]], and then touch [ab],  $[12]$  or  $[(!"\#)]$  to select the desired entry mode.

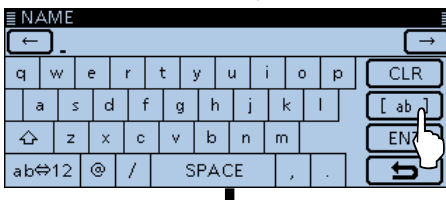

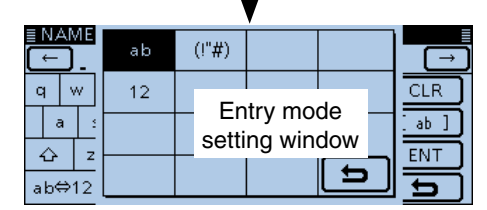

- •Touch"ab⇔12" to toggle between the Alphabet entry and Number entry modes.
- Touch "SPACE" to enter a space.
- Touch [CLR] to delete the selected character, symbol or number.
- •Touch [QUICK], and then touch "Switch to Tenkey" to switch the keyboard type.

#### **Selectable characters and symbols**

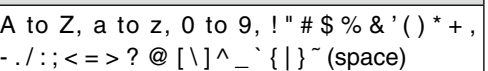

- $\circledR$  Touch  $[$   $\leftarrow$   $]$  to move the cursor backwards, or touch  $[\rightarrow]$  to move the cursor forwards.
- $\circledR$  Repeat steps  $\circled{T}$  and  $\circledR$  to enter a GPS memory name of up to 16 characters, including spaces.

!0After entering, touch [ENT].

**•** Returns to the "GPS MEMORY EDIT" screen.

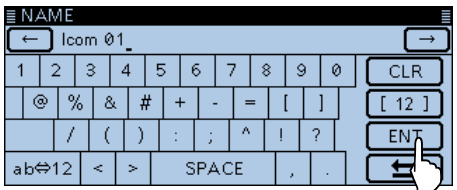

Example: When "Icom 01" is entered.

### **3. Entering the GPS Memory date**

11 Touch "DATE."

• Enters the date edit mode.

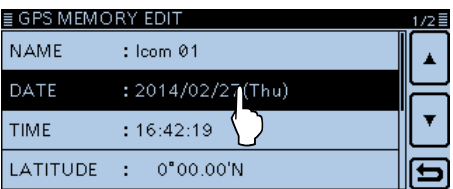

- $[2]$  Touch [+] or [-] to enter the date.
- From 2000/01/02 to 2099/12/30 can be entered. 13 Touch [5].

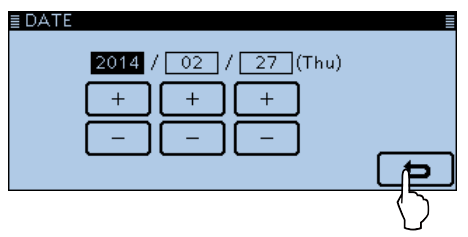

### **4. Entering the GPS memory time**

- 14 Touch "TIME."
	- Enters the time edit mode.

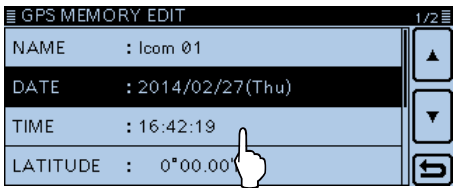

- $15$  Touch  $[+]$  or  $[-]$  to enter the time.
- From 00:00:00 to 23:59:59 can be entered. [C] Touch [1].

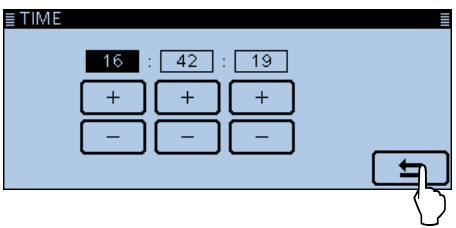

 $\diamond$  Add a GPS memory (Continued)

### **5. Entering the GPS latitude**

!7 Touch "LATITUDE."

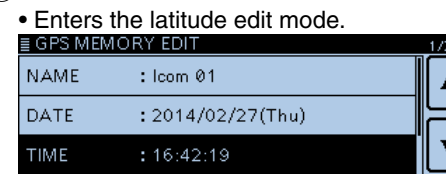

 $: 0°00.00"$ 

18 Enter the latitude.

**LATITUDE** 

- From 0°00.00' to 90°00.00' can be entered.
- If "ddd° mm' ss"" is selected as the latitude and longitude unit, you can enter between 0°00'00" to 90°00'00".
	- (Display > Display Unit > **Latitude/Longitude**)
- $[9]$  Touch  $[6]$  to move the cursor backwards, or touch  $[\rightarrow]$  to move the cursor forwards.
	- Touch "N/S" to toggle between north and south.
- 20 Repeat steps 18 and 19 to enter the latitude. @1 Touch [ENT].

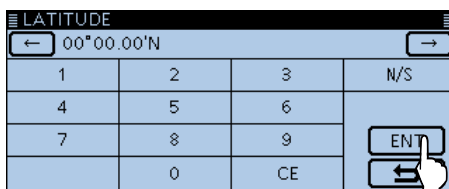

 $@$  Touch  $[∇]$  to select the next page.

### **6. Entering the GPS longitude**

- @3 Touch "LONGITUDE."
	- Enters the longitude edit mode

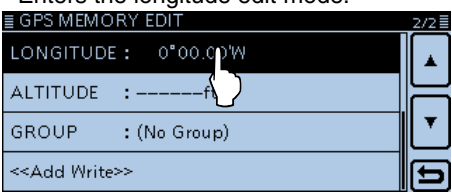

- @4 Enter the longitude.
	- From 0°00.00' to 180°00.00' can be entered.
	- If "ddd° mm' ss"" is selected as the latitude and longitude unit, you can enter between 0°00'00" to 180°00'00". (Display > Display Unit > **Latitude/Longitude**)
- $\circled{2}$  Touch  $\left[\leftarrow\right]$  to move the cursor backwards, or touch  $[\rightarrow]$  to move the cursor forwards.
	- Touch "E/W" to toggle between east and west.
- @6 Repeat steps @4 and @5 to enter the longitude.

#### @7 Touch [ENT].

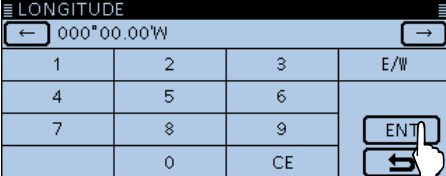

### **7. Entering the GPS altitude**

#### @8 Touch "ALTITUDE."

• Enters the altitude edit mode.

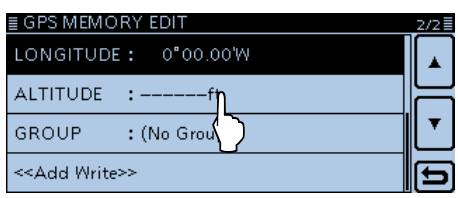

@9 Enter the altitude.

- You can enter from -10.000 to +10.000 meters.
- After entering a digit, touch "+/-" to toggle between plus and minus.
- 30 Touch [ENT].

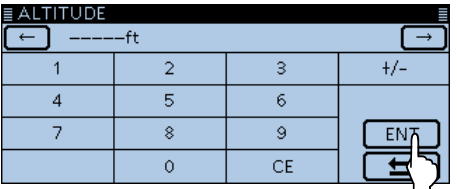

### **8. Entering the GPS memory group**

31) Touch "GROUP."

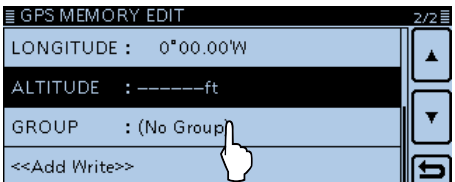

- 32 Touch the desired group between (No Group) or A to Z.
	- A total of up to 300 memories can be stored.

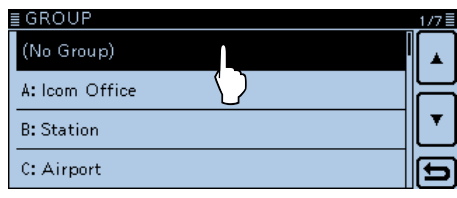

# 8 GPS OPERATION

### Adding or editing GPS memory

### $\diamond$  Add a GPS memory (Continued)

### **9. Writing the GPS memory**

33 Touch "<<Add Write>>."

 •If a previously added GPS memory was edited, touch "<<Overwrite>>."

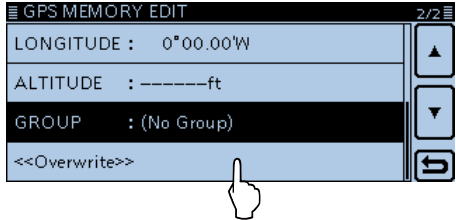

34 Touch [YES].

- Writes the entered content into the GPS memory.
- The data is added to the GPS memory, and then the data screen is displayed.

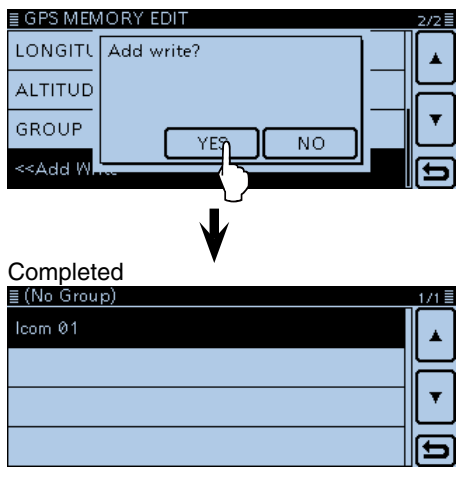

Example: When "Icom 01" is added into "(No group)."

### To view the entered content:

 To view the entered content, touch the desired GPS memory channel.

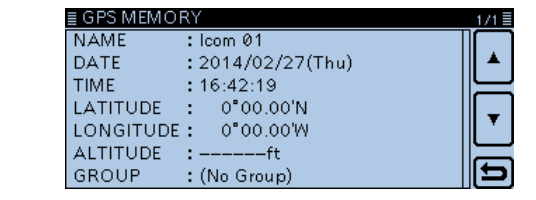

### To cancel the entered data:

To cancel the entered data, touch [pdf] to display the "Cancel edit?" screen.

Touch [YES] to cancel entering and the display returns to the GPS Memory group screen.

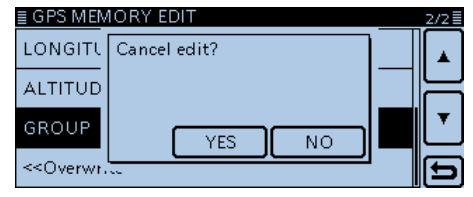

### Adding or editing GPS memory (Continued)

### **♦ Entering the GPS group name**

You can enter a name for each GPS group.

- $\bigcirc$  Touch [MENU].
- 2 Touch "GPS Message."

### (GPS > **GPS Memory**)

• If the item is not displayed, touch [▲] or [▼] one or more times to select another page.

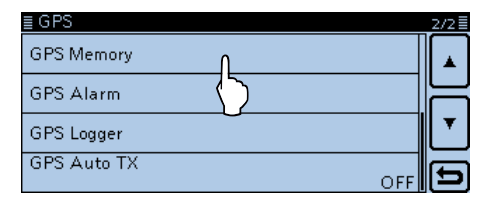

3) Touch the desired group for 1 second.

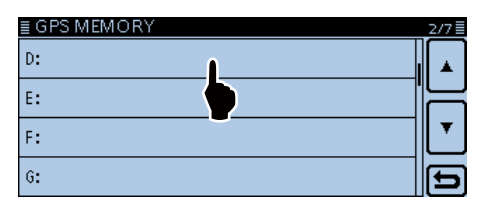

4) Touch "Edit Name."

• Opens the "GROUP NAME" screen.

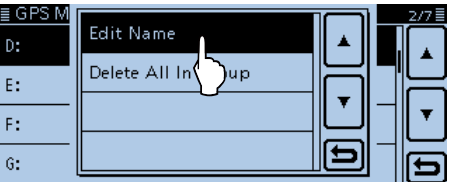

### **5** Touch the keypad.

- Enters the desired character or symbol.
- In the Alphabet entry mode, touch "t" to enter an upper case letter once, or touch "<sup>\*</sup> to continuously enter upper case letters. Touch " $\bullet$ " to enter lower case letters.
- Touch [[ab]] or [[12]], and then touch [ab], [12] or [(!"#)] to select the desired entry mode.

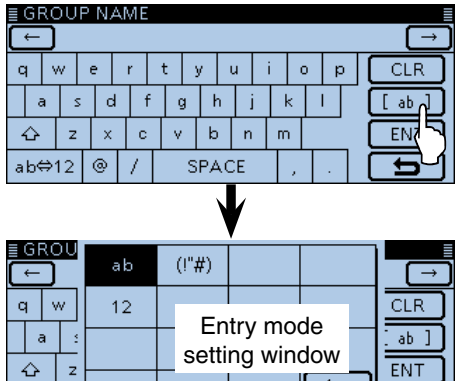

 •Touch"ab⇔12" to toggle between the Alphabet entry and Number entry modes.

心口云

• Touch "SPACE" to enter a space.

 $ab \Leftrightarrow 12$ 

- Touch [CLR] to delete the selected character, symbol or number.
- •Touch [QUICK], and then touch "Switch to Tenkey" to switch the keyboard type.

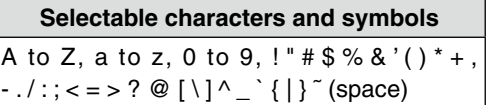

- $\circled{6}$  Touch  $[$   $\leftarrow$   $]$  to move the cursor backwards, or touch  $[\rightarrow]$  to move the cursor forwards.
- $\Omega$  Repeat steps  $\Omega$  and  $\Omega$  to enter a GPS group name of up to 16 characters, including spaces.
- **8** After entering, touch [ENT].

| ≣ GPS MEMORY | $2/7 \equiv$ |
|--------------|--------------|
| D: Point 04  |              |
| E:           |              |
| F.           |              |
| G.           |              |

Example: Home area is entered

# 8 GPS OPERATION

### Adding or editing GPS memory (Continued)

### **♦ Clearing GPS data**

GPS memories can be cleared (erased). Please note that erased GPS memories cannot be restored.

There are two ways to clear the memories:

- Erasing all GPS memory in a group.
- Erasing a specific memory channel.

Example: Erasing all in the "(No Group)."

- $①$ Touch [MENU].
- 2 Touch "GPS Memory."

### (GPS > GPS Memory)

• If the item is not displayed, touch [▲] or [▼] one or more times to select another page.

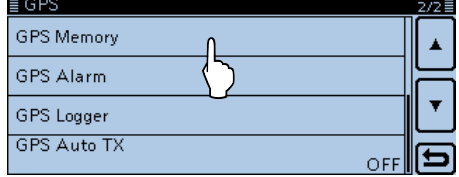

3) Touch the desired group for 1 second to delete.

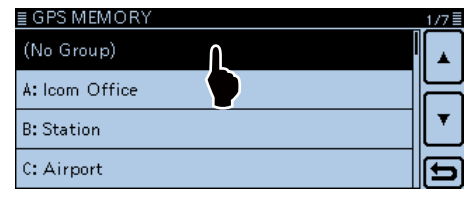

### 4) Touch "Delete All In Group."

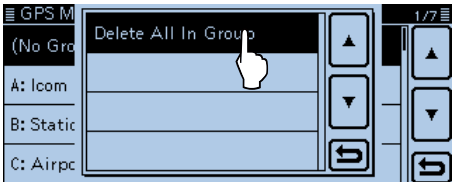

#### 5 Touch [YES]

• All GPS memory in the selected group are cleared, and then screen returns to "GPS MEMORY."

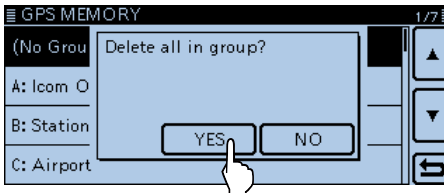

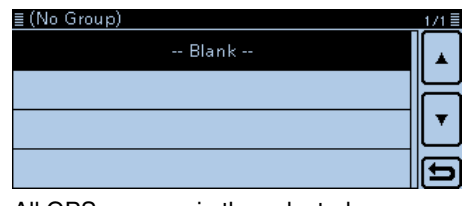

All GPS memory in the selected group are cleared. If you touch a blank group, "Blank" appears.

#### **Deleting a specific GPS memory channel** You can delete a specific GPS memory.

- q Touch the desired GPS memory for 1 second to delete.
- (2) Touch "Delete."
- 3) Touch [YES].
	- The selected GPS memory channel is deleted.

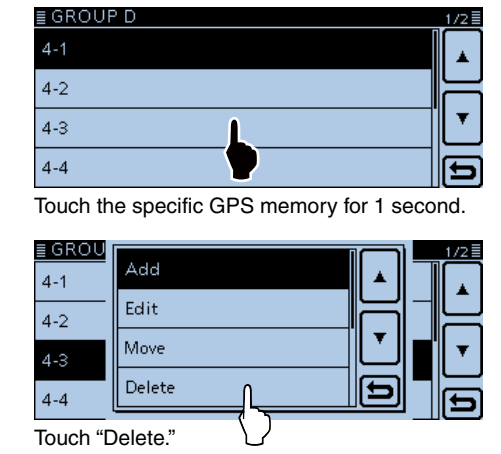

### Adding or editing GPS memory (Continued)

# $\diamond$  Rearranging the display order of the GPS data

You can move programmed GPS memories to rearrange their display order in the selected GPS memory group.

In order to move the GPS memory out of their assigned memory group, edit and move, and then save.

- $(1)$  Touch [MENU].
- 2 Touch "GPS Memory."
	- (GPS > GPS Memory)
	- If the item is not displayed, touch [▲] or [▼] one or more times to select another page.

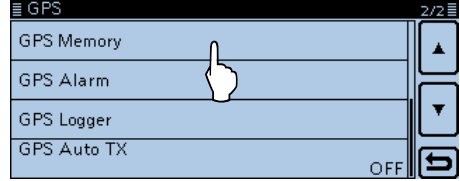

 $\alpha$ ) Touch the group where the desired GPS memory to move is stored.

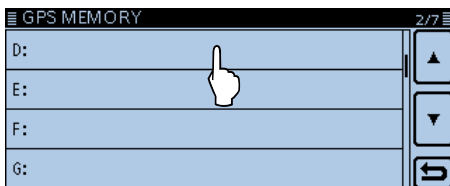

4) Touch the desired GPS memory for 1 second to move.

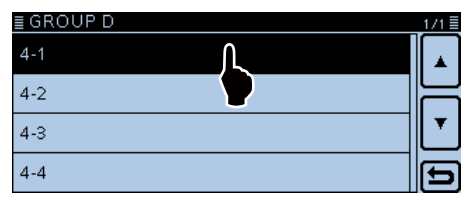

- (5) Touch "Move."
- "DESTINATION" blinks at the top left of the screen.

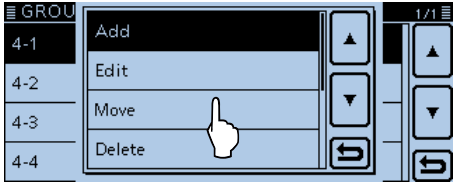

Blinks **DESTINATION** 42  $4 - 2$  $4 - 3$  $4 - 4$ 

- $\circledR$  Touch the location to insert the memory you want to move.
	- The selected memory is moved up one position.
	- •If "<<Move End>>" is touched, the desired memory is moved to the bottom of the group.
	- The selected memory is inserted above the destination memory name.
	- When "<<Move End>>" is selected, the selected memory is moved to the bottom of the memory group.

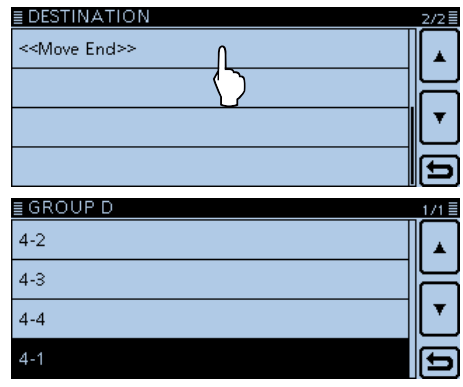

Completed

### Adding or editing GPS memory (Continued)

### **♦ Setting the GPS alarm**

A GPS alarm can sound when a target position comes into the alarm area.

This function can be set to the caller station, all GPS Memory channels, a specified Memory group or a specified Memory channel.

### Alarm area 1 (Setting plural stations)

When all channels or group is selected:

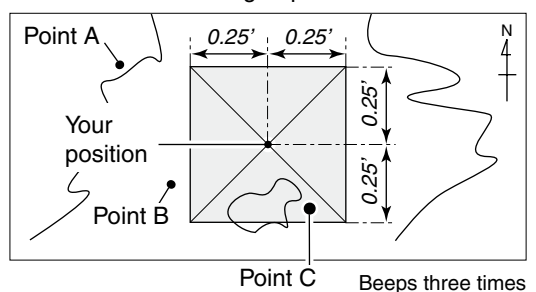

- Example: Set the alarm setting to all GPS memory (All Memories).
- qTouch [MENU].
- 2 Touch "GPS Alarm."
	- (GPS > GPS Alarm)
	- If the item is not displayed, touch [▲] or [▼] one or more times to select another page.

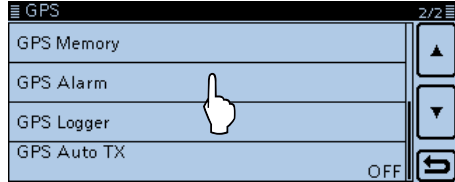

### (3) Touch "Alarm Select."

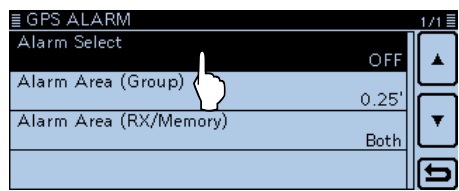

### 4) Touch "Group."

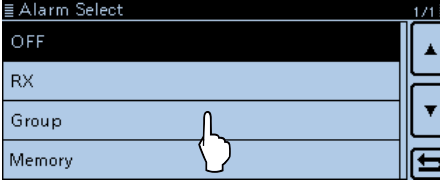

#### **For your reference:**

When "All Memories", "A" to "Z" or "(No Group)" is selected, the alarm sounds depend on the "Alarm Area (Group)" setting in the Set mode.

### (GPS > GPS Alarm > **AlarmArea(Group)**)

Alarm area 2 (Setting specific station)

When a specified memory is selected:

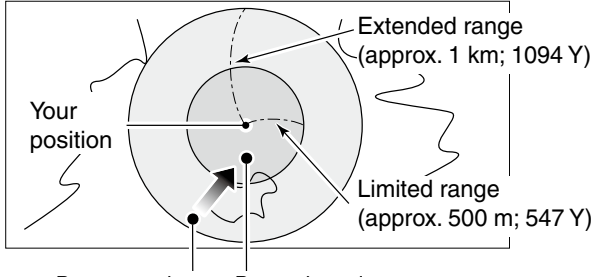

Beeps three times<br>
Beeps one times<br>
Beeps one times<br>
Beeps three times

 $(5)$ Touch "All Memories."

 •If you want to set the alarm to a GPS memory group, touch "(No Group)" or "A" to "Z."

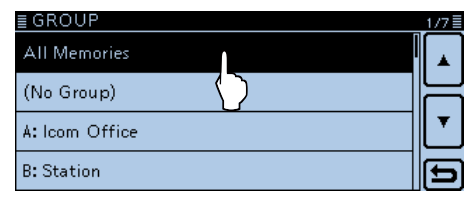

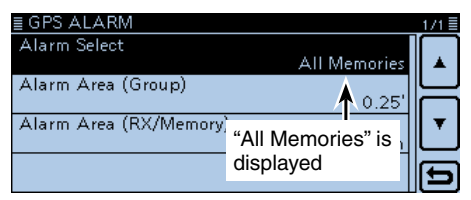

### $@$ Touch [MENU].

- Closes the Menu screen, and "·)" appears on the screen.
- When either one of the stations in a specified group enters the set range, the beep sounds three times.
- To cancel the GPS alarm, select "OFF" in the step  $\overline{a}$ ).
- When the GPS alarm sounds, "GPS ALARM" pops up on the screen and then " $\cdot$ )" blinks.

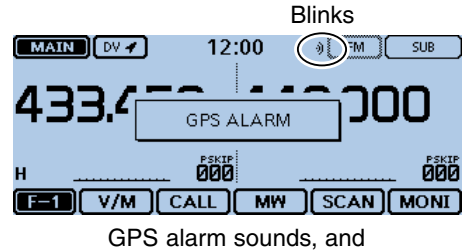

"GPS ALARM" pops up.

 $\diamond$  Setting the GPS alarm (Continued)

Example: Set the alarm setting to RX (RX/Memory).

- $(1)$ Touch [MENU].
- 2 Touch "GPS Alarm."
	- (GPS > **GPSAlarm**)
	- If the item is not displayed, touch [▲] or [▼] one or more times to select another page.

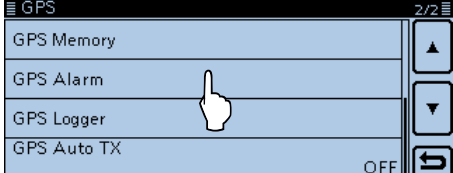

### 3) Touch "Alarm Select."

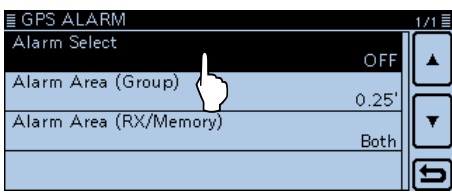

### $\overline{a}$  Touch "RX."

• If you want to set the alarm to a GPS memory channel. touch "Memory," and then touch "(No Group)" or "A" to "Z."

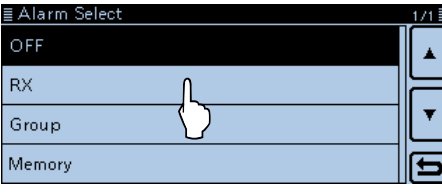

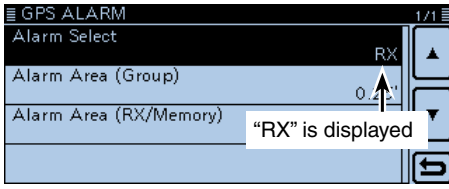

#### **5 Touch [MENU].**

- Closes the Menu screen, and "·)" appears on the screen.
- To cancel the GPS alarm, select "OFF" in the step  $(4)$ .
- When a station with its GPS alarm set enters within an approximate 1 kilometer (1093 yard) range, the beep sounds once. When it enters within an approximate 500 meter (546 yard) range, a beep sounds three times.
- When the GPS alarm sounds, "GPS ALARM" pops up on the screen and then "·)" blinks.

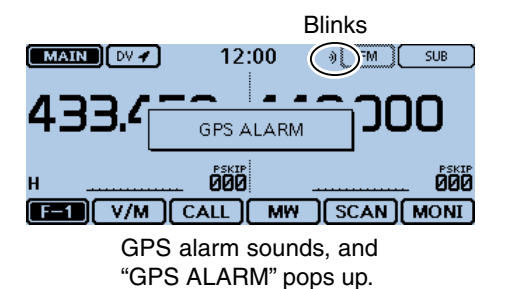

#### **For your reference:**

When "RX" or a GPS memory channel is selected, the alarm sounds depending on the "Alarm Area (RX/ Memory)" setting in the Menu screen.

(GPS > GPS Alarm > **AlarmArea(RX/Memory)**)

### **NOTE:**

Even if "RX" is selected in step  $(4)$ , and the received signal has no position, the GPS alarm does not sound.

# **GPS Logger function**

The GPS Logger function allows you to store the positions from a GPS receiver into a SD card as a log. The GPS Logger stores Latitude, Longitude, Altitude, Positioning state, Course, Speed and Date.

If you use this GPS Logger while driving, you can check your driving history on a mapping software.

# **♦ GPS Logger operating outline**

To use GPS Logger function, perform following operations.

### 1. Insert a SD card.

 ( SD cards are not available from Icom. Purchase locally.)

- 2. Check whether or not the GPS receiver is receiv**ing your position.** [\(p. 8-2\)](#page-157-0)
- **3. Turn ON the GPS Logger function.**

**1 Completed! The GPS Logger function starts.** 

### **♦ GPS Logger operation**

Select whether or not store your route as a log. When the GPS Logger function is ON, the transceiver stores the position data from GPS receiver into SD card in a specified time interval.

The stored GPS sentences are GGA, RMC, GSA and VTG.

- $\bigcirc$  Touch [MENU].
- 2 Touch "GPS Logger."
	- (GPS > **GPSLogger**)
	- If the item is not displayed, touch [▲] or [▼] one or more times to select another page.

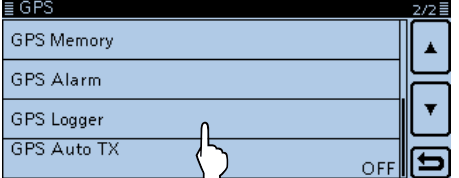

# **EXECUTE:** The Touch "GPS Logger."

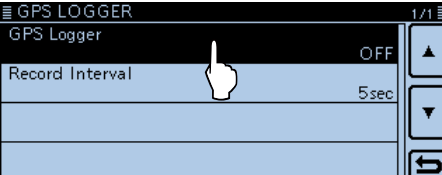

 $\overline{a}$  Touch "ON."

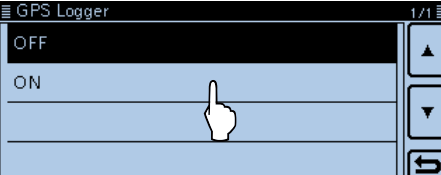

- 5) Touch [MENU].
	- Closes the Menu screen, and the GPS Logger function starts.

### **NOTE:**

- The GPS logger function requires an SD card.
- •Once the GPS logger function is turned ON, the transceiver continuously stores the position data from the GPS receiver, even if the transceiver is rebooted. To cancel this function, turn OFF the function.

 While this function is ON, and when the transceiver is turned OFF, the log file will be closed. Then the transceiver is turned ON and Positioning is carried out by the GPS receiver, a new log file will be created.

• When the SD card is full, this function will be automatically paused.

# $\diamond$  Setting the GPS record interval

For example, when you are walking and if the time interval is set to "1sec," a lot of position data is stored at almost same place. Select the GPS Logger function record interval to suit your travel speed. (Default: 5sec)

- $\bigcirc$  Touch [MENU].
- (2) Touch "Record Interval."
	- (GPS > GPS Logger > **Record Interval**)
	- If the item is not displayed, touch [▲] or [▼] one or more times to select another page.

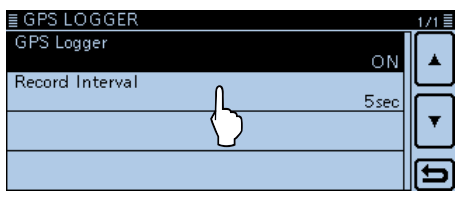

3) Touch a desired record interval. • Selectable settings are 1, 5, 10, 30 or 60 seconds.

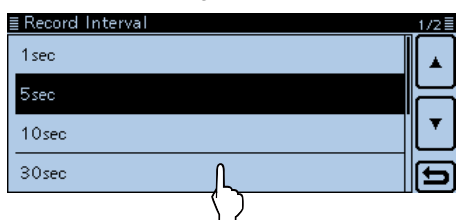

- **4** Touch [MENU].
	- Closes the Menu screen.

# 8 GPS OPERATION

# GPS Logger function (Continued)

### **♦ Setting the GPS record sentence**

Select the GPS sentence for the GPS Logger function. The function records only the selected sentence, so the data volume will be reduced.

See the contents table shown below before selecting.

### $\bigcirc$  Touch [MENU].

(2) Touch "Record Sentence."

### (GPS > GPS Logger > Record Sentence)

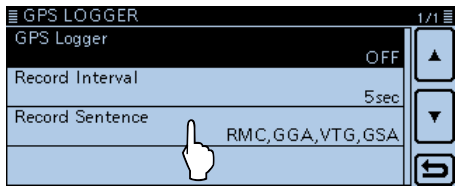

### 3) Touch the desired GPS sentence.

- •Touch"✔" in the box of the sentence to cancel the selection.
- The selectable GPS sentences are RMC, GGA, VTG and GSA. All sentences are set to ON as the default.

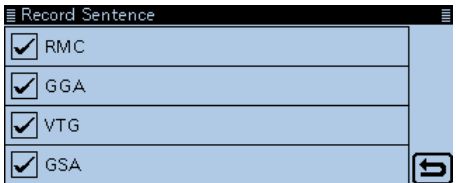

4 Touch [MENU].

• Closes the Menu screen.

### •**Contentsofrecordsentence**

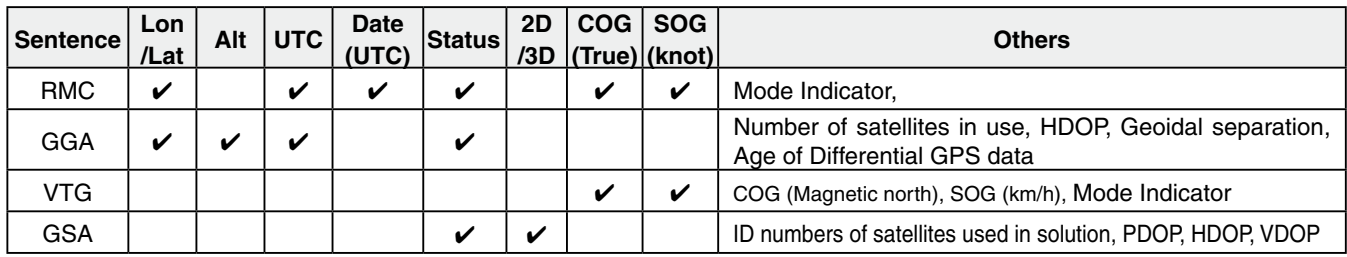

### GPS Logger function (Continued)

### $\diamond$  Viewing the log data on a PC Map

If you want to display the your log data, copy the log file to your PC.

Windows 7 is used for these instructions.

 $\overline{10}$  Turn OFF the power.

- $(2)$  Push in the SD card until a click sounds, and then carefully pull it out.
	- •**DO NOT** touch the terminals.
	- To removing the card while the transceiver power
	- is ON, unmount it first. [\(p. 9-5\)](#page-202-0)

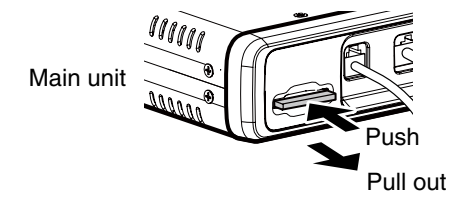

- 3 Insert the SD card into the SD card reader on your PC.
	- If your PC does not have an SD card slot, connect an external memory card reader, and then insert the SD card into it.
- 4) Click the "Open folder to view files" option to access the card.

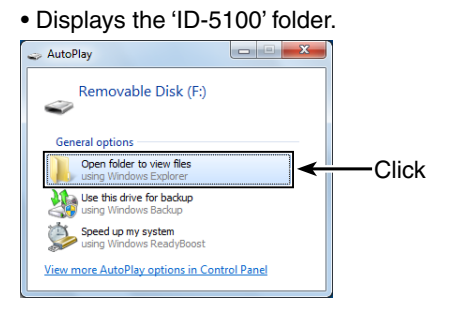

### **5** Double-click the folder.

• Eight folders appear.

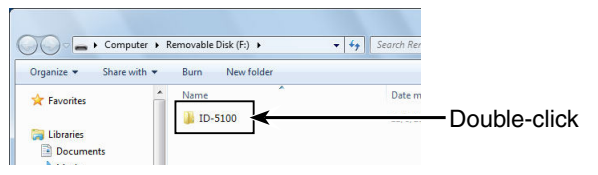

 $\circ$  Double-click the "Gps" folder.

• The log files appear.

• The files are named with the time the log was started, in the following format:

yyyymmdd\_hhmmss.log

 $yyyy = year$ , mm = month, dd = day, hh = hour,  $mm = minute$ ,  $ss = second$ 

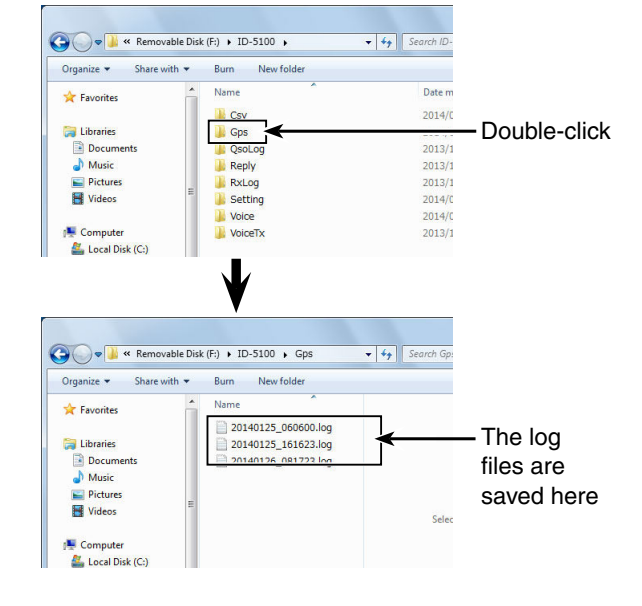

 $\Omega$  Import the selected file to a mapping software.

• You can see your route on the software map.

 The file may not be compatible with all mapping software.

### GPS Logger function (Continued)

# **For your information— About the recorded NMEA sentence for GPS logging**

Regarding the GPS logging data of the ID-5100A/E, each sentence corresponds to the NMEA standard and is recorded in the following format.

### **◇ GGA sentence**

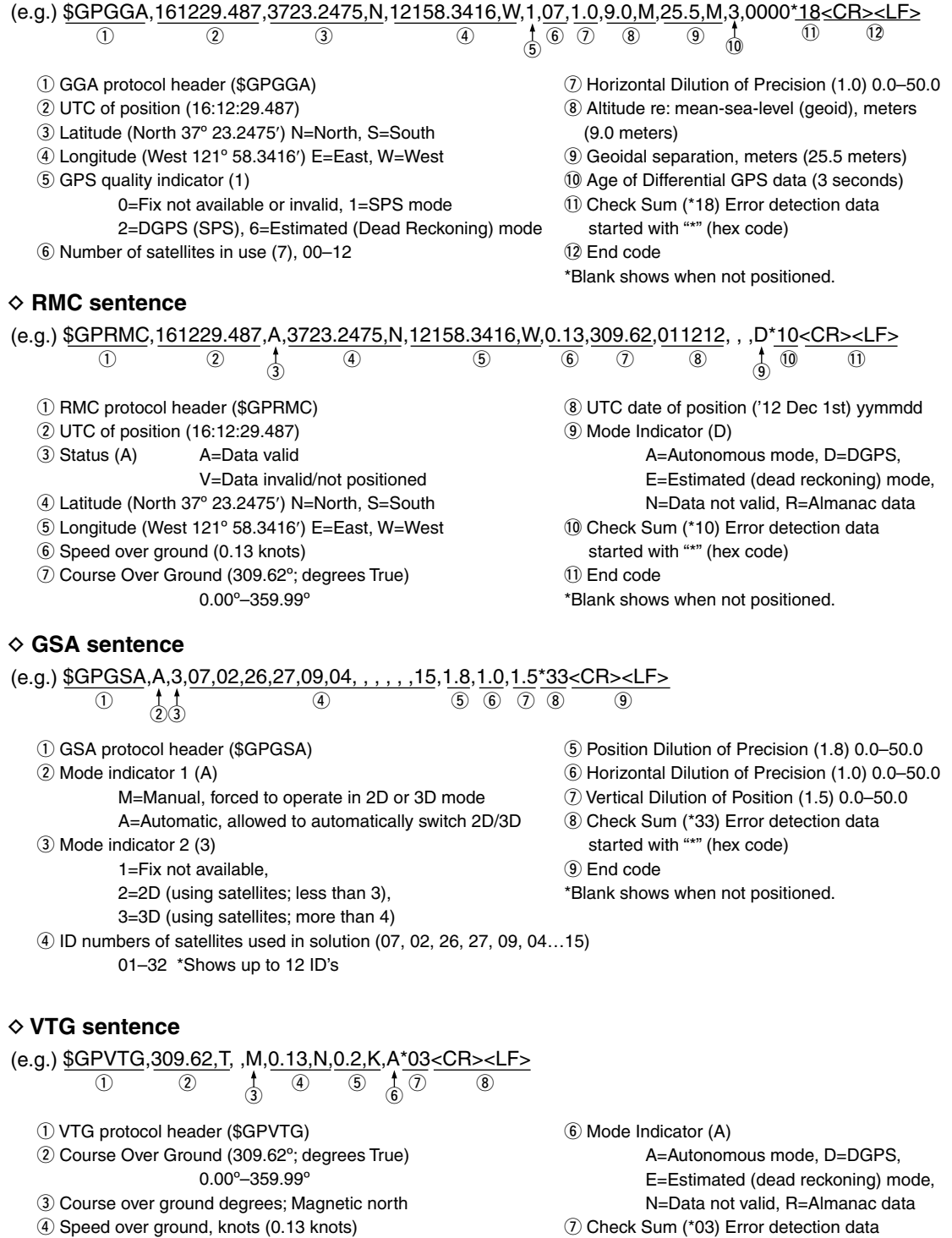

- **5** Speed over ground, kilometer per hour (0.2 km/hr)
- started with "\*" (hex code) <sup>(8)</sup> End code

\*Blank shows when not positioned.

# 8 GPS OPERATION

# **GPS Auto transmission for only Simplex**

In the DV mode, this function automatically transmits the GPS receiver's current position data at a selected interval, and should only be used in the simplex mode.

- Your own call sign must be entered to activate the
- GPS automatic transmission.
- When the "GPS TX Mode" item is set to "NMEA," be
- sure to set the "GPS Select" item to "Internal GPS"
- or "External GPS."
- When the "GPS TX Mode" item is set to "D-PRS,"
- and the "TX Format" item is set to "Position" or
- "Weather," be sure to set the "GPS Select" item to
- "Internal GPS," "External GPS," or "Manual."
- Otherwise, you cannot use this function.
- (GPS > GPS Set > **GPS Select**) [\(p. 12-20\)](#page-244-0)

### $\Diamond$  Setting the GPS automatic transmission

- $(1)$  Touch [MENU].
- 2) Touch "GPS Auto TX."
- (GPS > **GPS Auto TX**)
- If the item is not displayed, touch [▲] or [▼] one or more times to select another page.

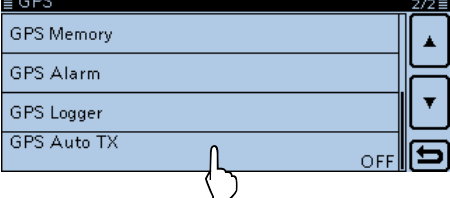

- 3) Touch to select the desired position transmit interval between OFF, 5, 10, 30 seconds, or 1, 3, 5, 10, and 30 minutes.
	- •Selecting "OFF" cancels the GPS automatic transmission.
	- •If four GPS sentences are selected in the "GPS Sentence" item, "5sec" cannot be selected.
	- The GPS message is also transmitted, if programmed.

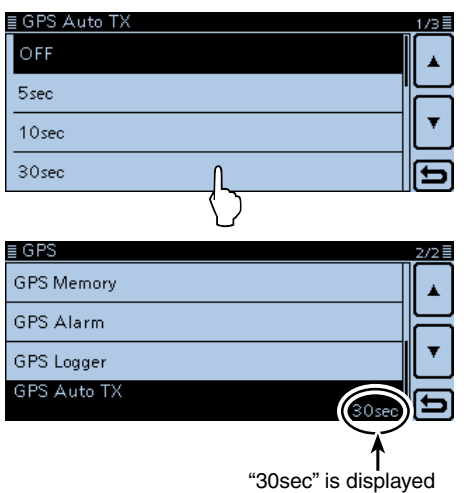

### 4 Touch [MENU].

• Closes the Menu screen.

# **NOTE:**

- Use GPS automatic transmission in only the simplex mode.
- GPS automatic transmission through a repeater may interfere with other communications.

 When a GPS message is programmed, the transceiver transmits it along with the position data. See page [8-28](#page-183-0) for the GPS message programming.

# **Section9 USING AN SD CARD**

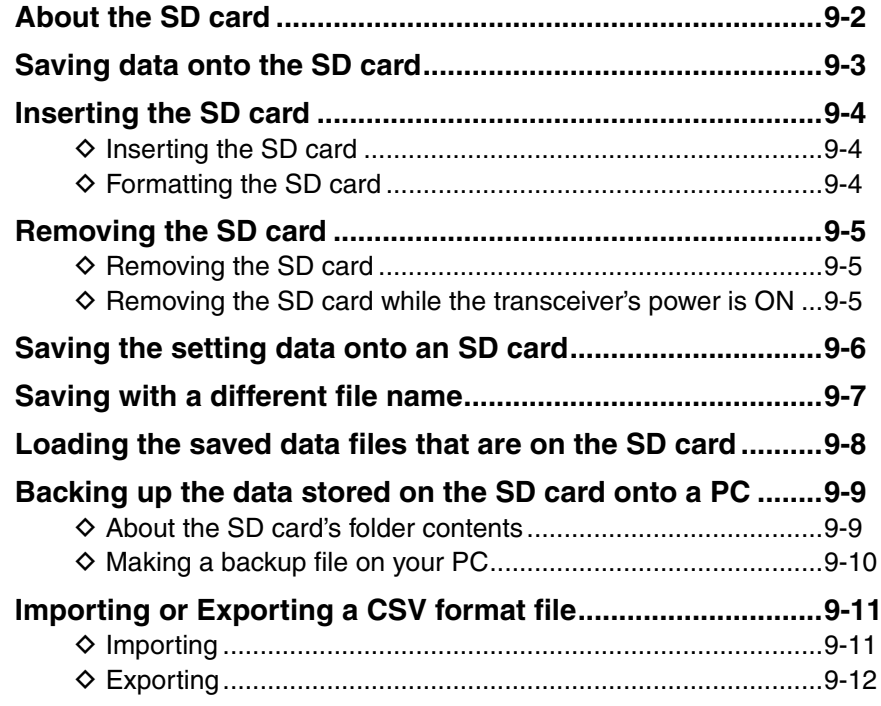

# <span id="page-199-0"></span>**About the SD card**

The SD and SDHC cards are not available from Icom. Purchase separately.

An SD card of up to 2 GB, or an SDHC of up to 32 GB, can be used with the ID-5100A/E.

Icom has checked the compatibility with the following SD and SDHC cards.

### (As of May 2015)

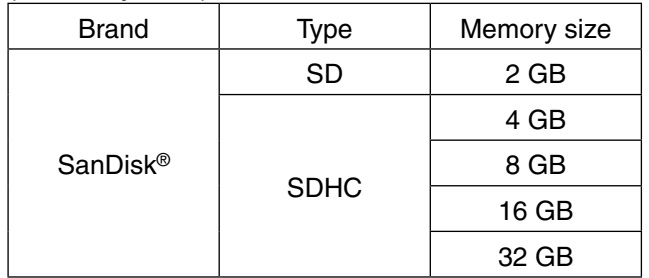

• The above list does not quarantee the card's performance.

- •Throughout the rest of this document, the SD card and an SDHC card are simply called SD cards.
- •Icom recommends that you format all SD cards to be used with the transceiver, even preformatted SD cards for PCs or other uses.

Saving the factory default data is recommended.

- ➥ Insert the card into the transceiver's slot, and then
- touch [MENU]. Touch "SD Card," and then "Save
- Setting" to save.

### **NOTE:**

- Before using the SD card, read the instructions of the SD card thoroughly.
- If you do any of the following, the SD card data may be corrupted or deleted.
- You remove the SD card from the transceiver while accessing the SD card.
- You change the external power supply's voltage while accessing the SD card.
- You start the vehicle engine while accessing the SD card.
- You drop, impact or vibrate the SD card.
- Do not touch the contacts of the SD card.
- The transceiver takes a longer time to recognize a high capacity SD card.
- The SD card will get warm if used continuously for a long period of time.
- The SD card has a certain lifetime, so data reading or writing may not be possible after using it for a long time period.
- When reading or writing data is impossible, the SD card's lifetime has ended. In this case, purchase a new one. We recommend you make a backup file of the important data onto your PC.
- Icom will not be responsible for any damage caused by data corruption of an SD card.

# <span id="page-200-0"></span>**Saving data onto the SD card**

The following data can be stored onto the card:

### • Data settings of the transceiver

Memory channel contents, repeater lists, Your (UR) memory and GPS memory that are stored in the transceiver.

### • Communication contents

The transmitted and received audio.

#### **• Communication log**

The communication and receive logs.

• Automatic answering voice audio for the DV mode Voice audio used for the Auto Reply function in the DV mode.

• Voice audio for the Voice TX function Voice audio used for the Voice TX function.

### **• GPS position data**

The GPS position data is stored as tracking data.

# <span id="page-201-0"></span>**Inserting the SD card**

# **♦ Inserting the SD card**

- $\odot$  Turn OFF the transceiver.
- 2 Insert the card into the slot until it locks in place, and makes a 'click' sound.
- 3) Turn ON the transceiver.
	- " $\blacksquare$ " is displayed when the SD card is inserted.
	- "" and """ alternately blink while accessing the SD card.

**NOTE:** Before inserting, be sure to check the card direction.

- If the card is forcibly or inversely inserted, it will dam-
- age the card and/or the slot.

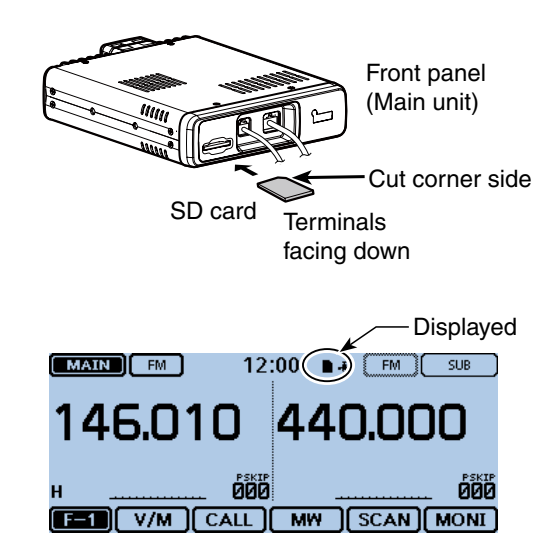

### **♦ Formatting the SD card**

- If you use a brand new SD card, format it by doing the following steps.
- **Formatting a card erases all its data. Before for-**
- matting any used card, back up its data onto your
- PC.
- $(1)$  Turn OFF the transceiver, and then insert the card into the slot.
- 2 Turn ON the transceiver.
	- "" appears when the SD card is inserted.

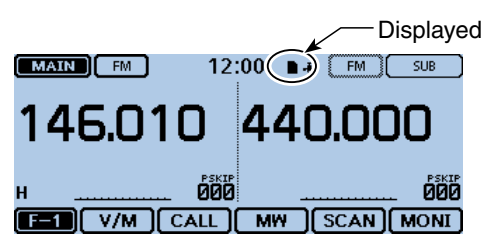

- 3 Touch [MENU].
- (4) Touch "SD Card."
	- If the item is not displayed, touch [▲] or [▼] one or more times to select the page.

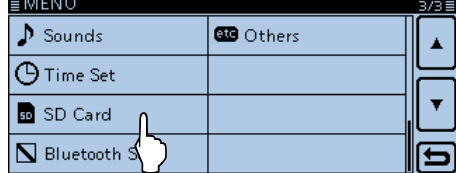

(5) Touch "Format."

• The confirmation window "Format OK?" appears.

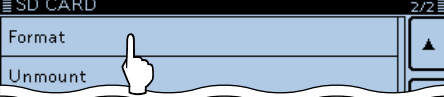

### $(6)$  Touch [YES].

- The formatting starts and the display shows the formatting progress.
- After formatting ends, the display automatically returns to the screen displayed before the "Format OK?" window.

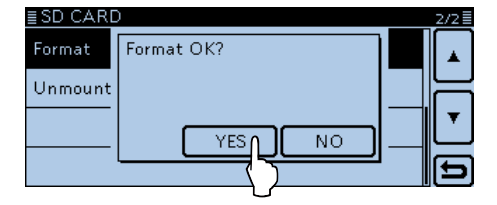

# <span id="page-202-0"></span>**Removing the SD card**

### **♦ Removing the SD card**

- $(1)$  Turn OFF the power.
- $\overline{2}$  Push in the SD card until a click sounds, and then carefully pull it out.

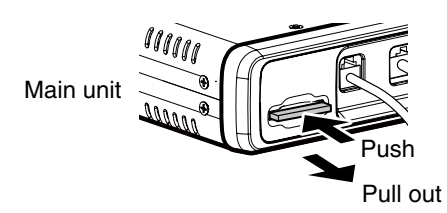

### $\diamond$  Removing the SD card while the transceiver's power is ON

 $()$  Touch [MENU].

2 Touch "SD Card."

• If the item is not displayed, touch [▲] or [▼] one or more times to select the page.

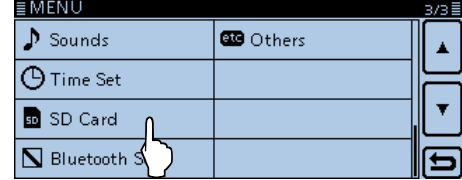

(3) Touch "Unmount."

• The confirmation window "Unmount OK?" appears.

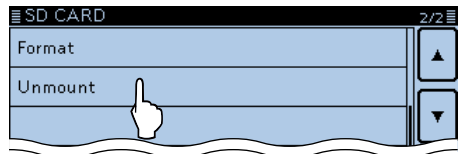

4) Touch [YES].

• When the unmounting is completed, "Unmount is completed." is displayed, then the display automatically returns to the screen displayed before the "Unmount OK?" window.

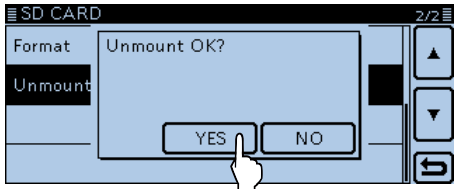

**5** Push in the SD card until a click sounds, and then carefully pull it out.

# <span id="page-203-0"></span>**Saving the setting data onto an SD card**

Memory channels, Menu screen item settings, and repeater lists can be saved on an SD card.

Saving data settings on an SD card allows you to easily restore the transceiver to its previous settings, even if an All reset is performed.

### ✓ *For your information*

Data settings are saved in the "icf" file format that is used in the CS-5100 cloning software.

The saved data on an SD card can be copied to a PC and edited with the cloning software.

Data settings can be saved as a new file or to overwrite an older file.

### [Saved as a new file]

- $(1)$  Touch [MENU].
- (2) Touch "Save Setting."
	- (SD Card > Save Setting)
	- Opens the SAVE SETTING screen.
	- If the item is not displayed, touch [▲] or [▼] one or more times to select the page.

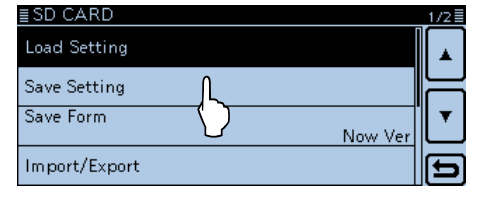

# (3) Touch "<<New File>>."

- Opens the FILE NAME screen.
- •The file name is automatically named in the following manner; Setyyyymmdd\_xx (yyyy: Year, mm: month, dd: day, xx: serial number)

**Example:** If a second file is saved on April 1, 2014, the file is named "Set20140401\_02."

• If you want to change the file name, see "Save with a different file name" ([p. 9-7\)](#page-204-0).

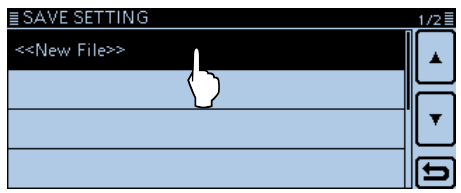

### 4) Touch [ENT].

• Opens the confirmation window "Save file?."

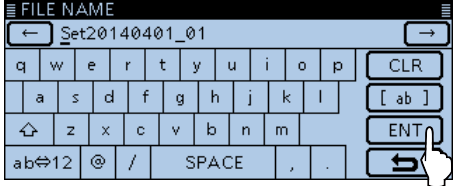

- 5) Touch [YES].
	- Saves the data settings.
	- While saving, a progress bar is displayed, then the SD CARD screen is displayed after the save is completed.

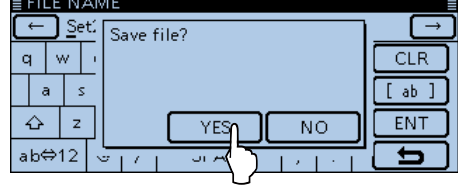

**6** Touch [MENU]

• Cancels the Menu screen.

### **[Overwriting a file]**

 $\rightarrow$  Select the desired file to be overwritten in step  $(3)$  to the left.

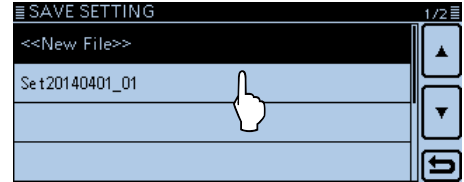

### [Selecting a save format]

 $\rightarrow$  Select the format to save the setting data onto an SD card. [\(p. 12-66\)](#page-290-0)

(SD Card > **SaveForm**)

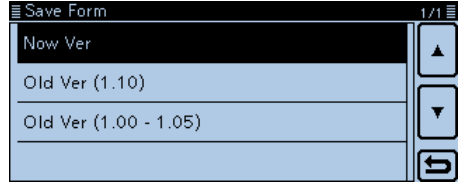

# <span id="page-204-0"></span>**Saving with a different file name**

### $()$  Touch [MENU].

- 2 Touch "Save Setting."
	- (SD Card > **SaveSetting**)
	- Opens the SAVE SETTING screen.
	- If the item is not displayed, touch [▲] or [▼] one or more times to select the page.

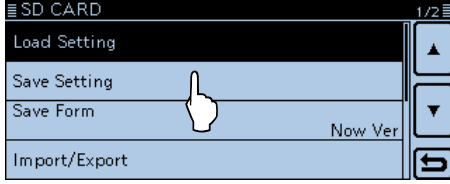

### 3) Touch "<<New File>>."

• Opens the FILE NAME screen.

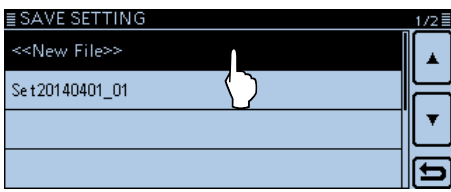

### (4) Touch [CLR].

• Deletes the selected character, symbol or number. When the cursor does not select a character, the previous character is deleted.

If [CLR] is touched and held, the characters are continuously deleted.

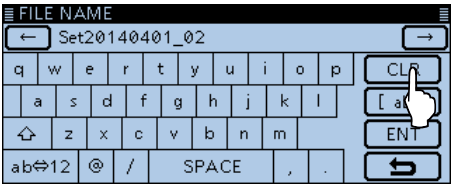

### **5** Touch the keypad.

- Enters the desired character or symbol.
- In the Alphabet entry mode, touch "th" to enter an upper case letter once, or touch "<sup>\*</sup> to continuously enter upper case letters. Touch " " to enter lower case letters.
- Touch [[ab]] or [[12]], and then touch [ab], [12] or [(!"#)] to select the desired entry mode.

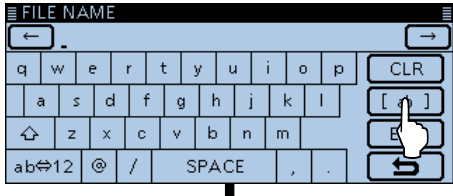

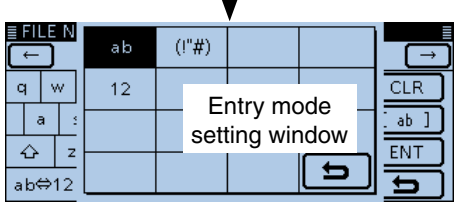

- •Touch "AB⇔12" to toggle between the Alphabet entry and Number entry modes.
- Touch "SPACE" to enter a space.
- Touch [CLR] to delete the selected character, symbol or number.
- •Touch [QUICK], and then touch "Switch to Tenkey" to switch the keyboard type.

#### **Selectable characters and symbols**

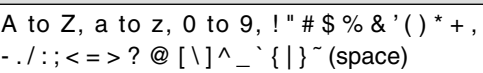

- $\circled{6}$  Touch  $\left\lfloor \leftarrow \right\rfloor$  to move the cursor backwards, or touch  $[\rightarrow]$  to move the cursor forwards.
- $\overline{O}$  Repeat steps  $\overline{O}$  and  $\overline{O}$  to enter a name of up to 10 characters. (Example: My data)
- $\circledR$  Touch [ENT] to save the name.

• The confirmation window "Save file?" appears.

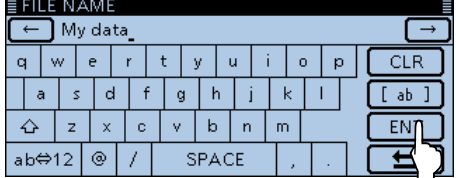

- **9** Touch [YES].
	- Saves the setting data.
	- While saving, a progress bar is displayed, then the SD CARD screen is displayed after the save is completed.

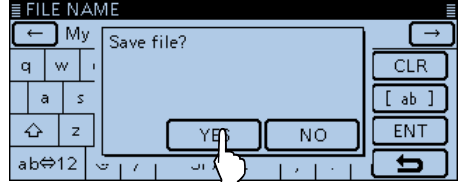

- 10 Touch [MENU]
	- Closes the Menu screen.

# <span id="page-205-0"></span>9 USING AN SD CARD

# Loading the saved data files that are on the SD card

Memory channels, Menu screen item settings, and repeater lists can be copied to the transceiver.

This function is convenient when copying the saved data, such as memory channels, or repeater lists, to another ID-5100, and then operating with the same data.

Saving the current data is recommended before loading other data into the transceiver.

(**Example:**Loading all the data into the "Set20140401\_01" file)

- $\odot$ Touch [MENU].
- 2 Touch "Load Setting."
	- (SD Card > **LoadSetting**)
	- Opens the LOAD SETTING screen.
	- If the item is not displayed, touch [▲] or [▼] one or more times to select the page.

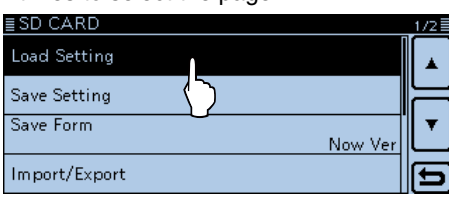

3) Touch the desired file to be loaded.

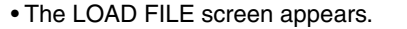

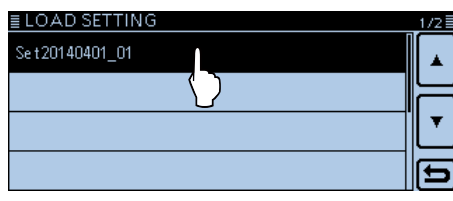

**4)** Touch the desired loading option.

•ALL:

 Loads all memory channels, Menu screen item settings and the repeater list into the transceiver.

• Except My Station:

 Loads all memory channels, Menu screen item settings and the repeater list except MY call signs and TX message into the transceiver.

• Repeater List Only:

Loads only the repeater list into the transceiver.

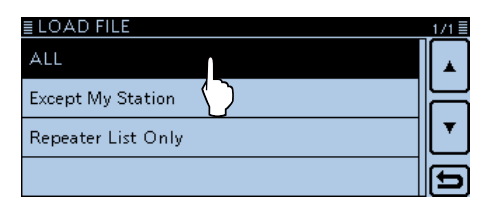

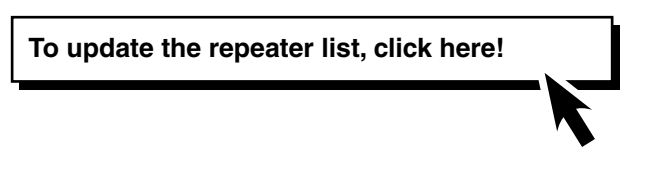

- **5) The "Keep 'SKIP' settings in the Repeater List?" ap**pears. Touch [YES], [NO] or [Cancel].
	- Touching [YES] retains the skip settings of the repeater list. [\(p. 7-30\)](#page-147-0)
	- •Touching [NO] does not retain the skip settings of the repeater list.
	- Touching [Cancel] returns to the LOAD FILE screen.
	- When you touch [YES] or [NO], "Load file?" is displayed.

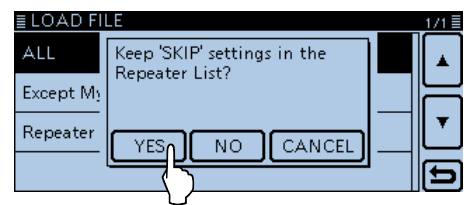

- **6** Touch [YES]
- Starts the file check.
- While checking the file, displays "CHECKING FILE" and a progress bar.
- $\Omega$  After checking, settings data loading begins.
- While loading, "LOADING" and a progress bar are displayed.

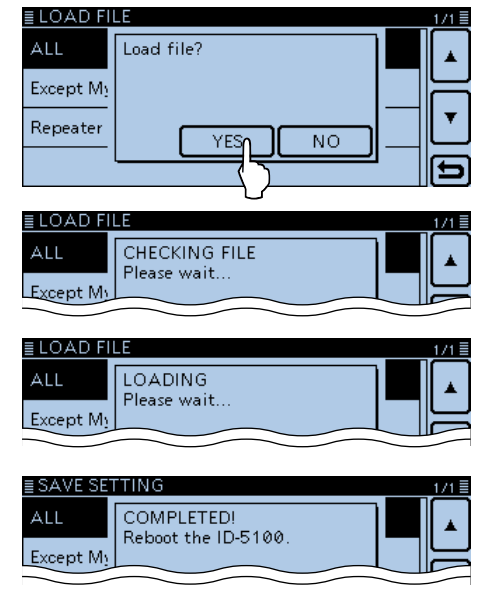

**8** After loading ends, "COMPLETED!" is displayed. To complete the loading, reboot the transceiver.

# <span id="page-206-0"></span>Backing up the data stored on the SD card onto a PC

A backup file allows easy restoration, even if the data on the SD card is accidentally deleted.

If your PC does not have an SD card slot, connect an external memory card reader to use the SD card.

# $\Diamond$  About the SD card's folder contents

The folder in the SD card contains the following:

- $(1)$ ID-5100 folder
- Contains the folders created in the ID-5100.
- $(2)$ Csv folder
- Contains the GPS Memory, Repeater List and Your Call Sign Memory folders.
- 3 GpsMemory folder

 Stores the Gps Memory in the "csv" format to import.

(4) RptList folder

 Stores the Repeater List in the "csv" format to import.

5) YourMemory folder

 Stores the Your Call Sign Memory in the "csv" format to import.

6 Gps folder

Stores GPS logging data in the "log" format.

7 QSOLog folder

Stores QSO log data in the "csv" format.

<sup>(8)</sup> Reply folder

 Stores Automatic reply data in the "wav" format. **9 RxLog folder** 

Stores RX record log data in the "csv" format.

10 Setting folder

 Stores the transceiver's setting data in the "icf" format.

!1 Voice folder

Creates the recorded QSO audio date folders.

!2 yyyymmdd folder

 Stores the recorded audio file in the "wav" format. The folder name is automatically created in the following format:

yyyymmdd (yyyy:Year, mm:month, dd:day)

13 VoiceTx folder

 Stores the recorded voice audio data for the Voice TX function in the "wav" format.

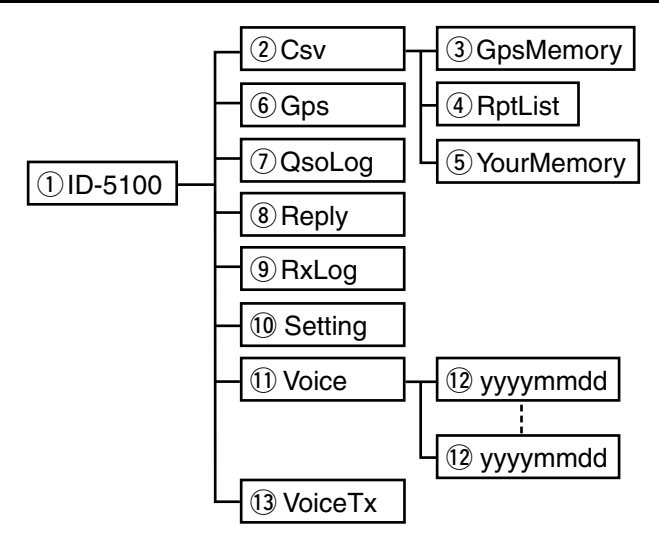

### **(Example: Selecting the setting data)**

When the SD card is inserted into the SD card slot of your PC or the SD card reader, the screen appears as shown below.

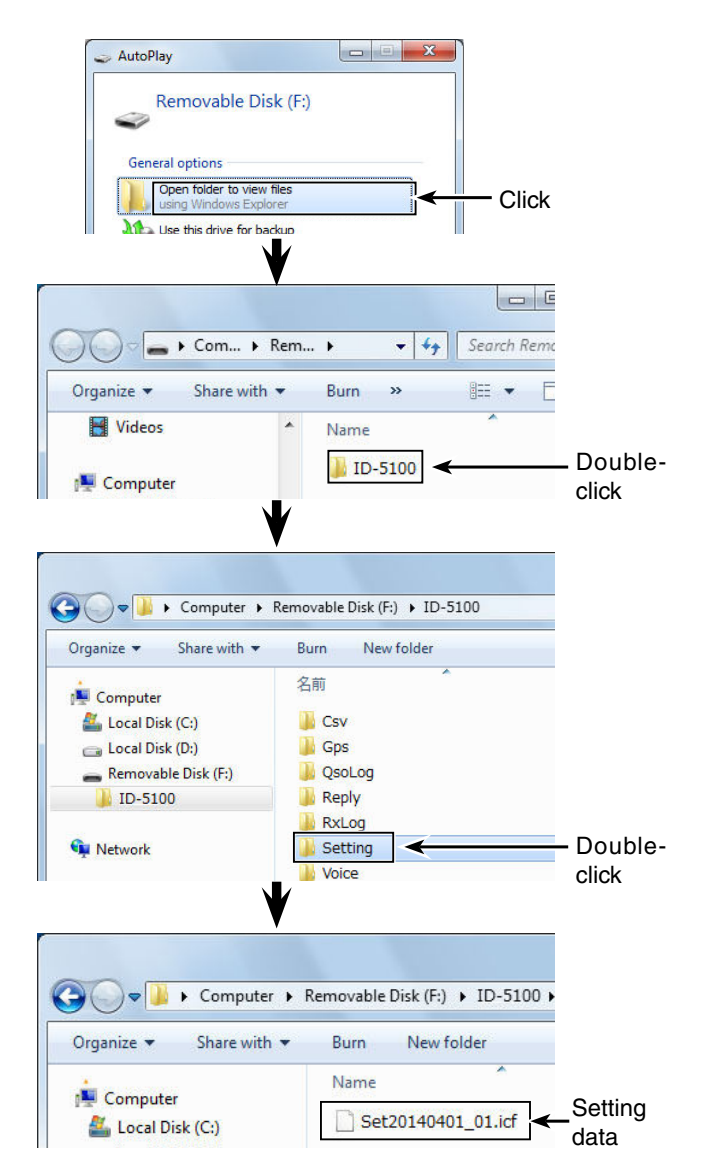

### <span id="page-207-0"></span>Backing up the data stored on the SD card onto a PC (Continued)

### **◇ Making a backup file on your PC**

Windows 7 is used for these instructions.

- q Insert the SD card into the SD card reader on your PC.
	- If your PC does not have an SD card slot, connect an external memory card reader, and then insert the SD card into it.
- 2 Click the "Open folder to view files" option to access the card.

• Displays the 'ID-5100' folder.

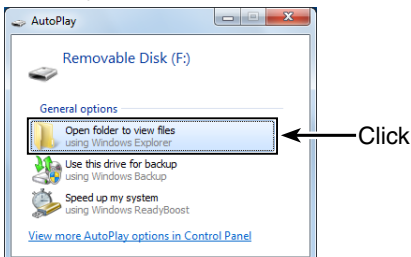

### 3 Right-click "Removable disk." 4 Click "Copy."

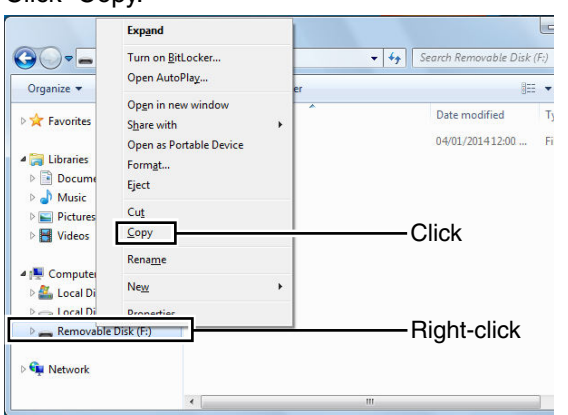

- **5 Open the desired folder to copy to, then right-click,** and then click "Paste."
	- Copies the SD card data onto your hard disk.
	- (**Example:**Copying into the "Backup" folder on C drive)

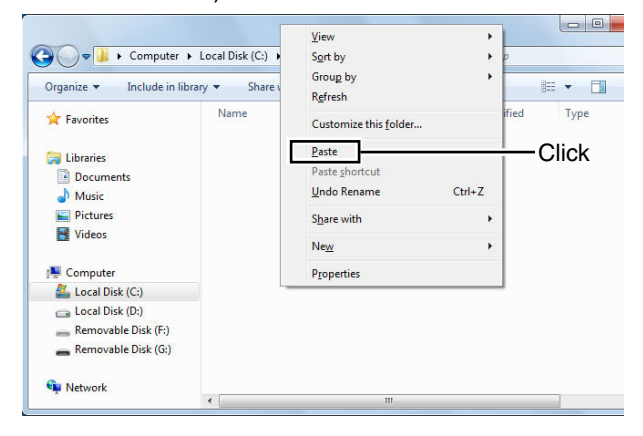

y When removing the SD card, click the SD card icon in the task bar. (The " $\frac{1}{2}$ " icon in the screen shot as shown to the right.)

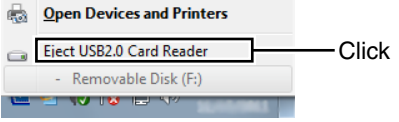

When a memory card reader is connected.

(7) Remove the SD card when "Safe To Remove Hardware" is displayed.

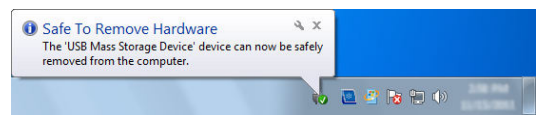

When a memory card reader is used.

# <span id="page-208-0"></span>9 USING AN SD CARD

# **Importing or Exporting a CSV format file**

Please read this section before importing or exporting a Comma Separated Values (CSV) format file from the SD card.

You can import or export the following data:

- Your Call Sign Memory
- Repeater List
- GPS Memory

# **◇ Importing**

Before importing, make a backup file of all the transceiver's data to the SD card in case of data loss.

Example: Importing the Your Call sign memory.

 $\bigcirc$  Touch [MENU].

2 Touch "Your Call Sign."

 ( SD Card > Import/Export > Import > **Your Call Sign)** 

• If the item is not displayed, touch [▲] or [▼] one or more times to select the page.

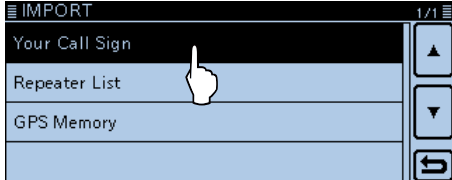

# 3) Touch the CSV file to import.

• Opens the "Import file?" window.

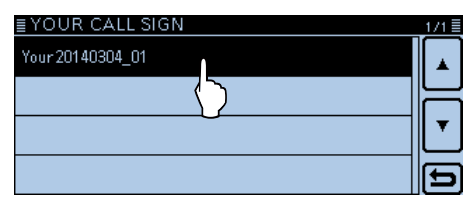

4) Touch [YES].

- Starts to import.
- While importing, "IMPORTING" and a progress bar are displayed.
- After importing ends, "COMPLETED!" appears.

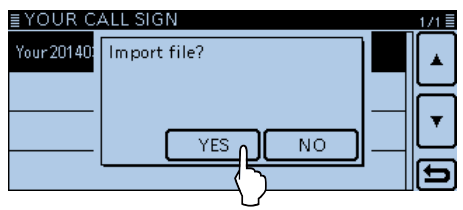

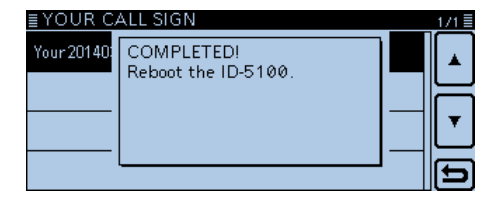

**5** To complete the importing, reboot the transceiver.

To import a repeater list, see the step  $\circledS$  on page 9-8 for details.

# <span id="page-209-0"></span>9 USING AN SD CARD

### Importing or Exporting a CSV format file (Continued)

### **♦ Exporting**

You can export Your Call Sign Memory, Repeater List and GPS Memory.

Example: Exporting the Your Call sign memory.

- $\odot$ Touch [MENU].
- 2 Touch "Your Call Sign."
	- ( SD Card > Import/Export > Export > **Your Call Sign)**
	- If the item is not displayed, touch [▲] or [▼] one or more times to select the page.

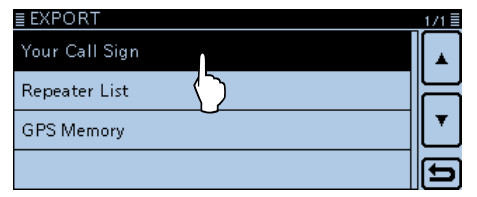

#### 3) Touch "<<New File>>."

- Opens the FILE NAME screen.
- •The file name is automatically named in the following manner; Your\*yyyymmdd\_xx (yyyy: Year, mm: month, dd: day, xx: serial number)
- \* "Rpt" is displayed for a repeater list, and "Gps" is displayed for a GPS memory.
- If you want to change the file name, see "Save with a different file name" [\(p. 9-7\)](#page-204-0).

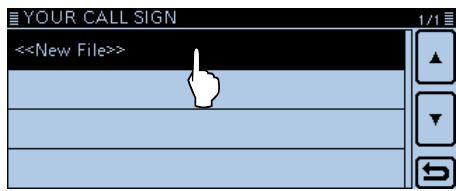

### (4) Touch [ENT].

• Opens the "Export file?" window.

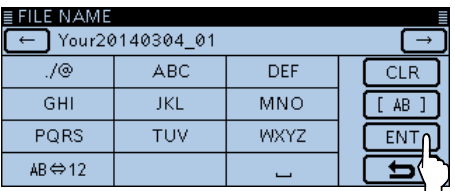

- 5) Touch [YES].
	- Saves the data settings.
	- While exporting, "EXPORTING" and a progress bar are displayed.

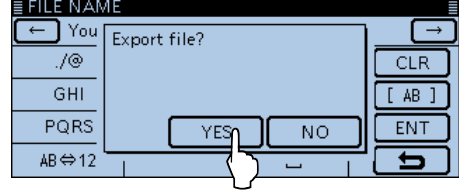

 $@$ Touch [MENU]

• Cancels the Menu screen.

### **[Overwriting a file]**

 $\rightarrow$  Select the desired file to be overwritten in step  $\Im$  to the left.

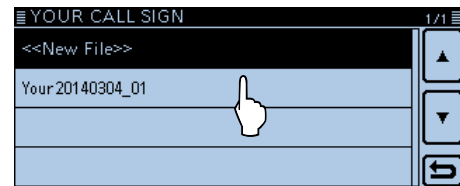

**Previous view**

# **Section10 VOICE MEMORY**

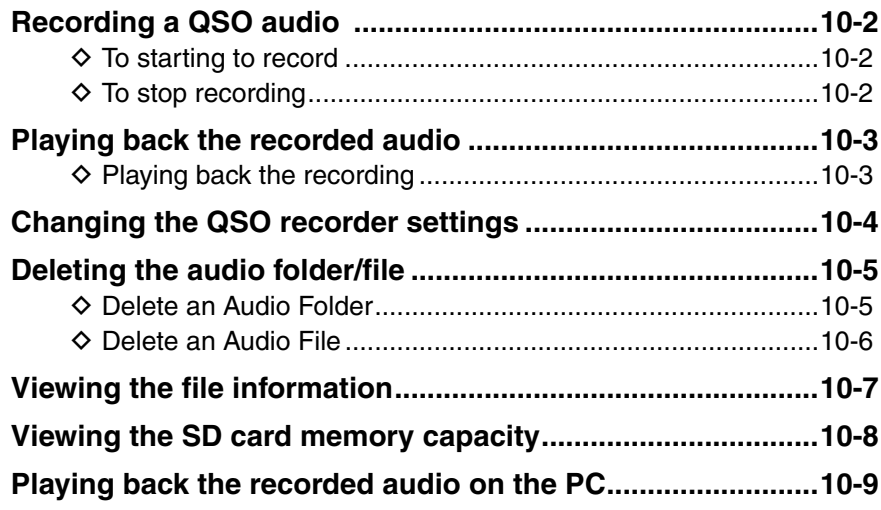

# <span id="page-211-0"></span>**Recording a QSO audio**

Recording a QSO audio using the MAIN band.

### **NOTE:**

Be sure to insert an SD card into the transceiver before recording the audio.

# $\diamond$  To starting to record

- $(1)$  Touch [QUICK].
- (2) Touch "<<REC Start>>."
- Enters to the Recording Standby mode

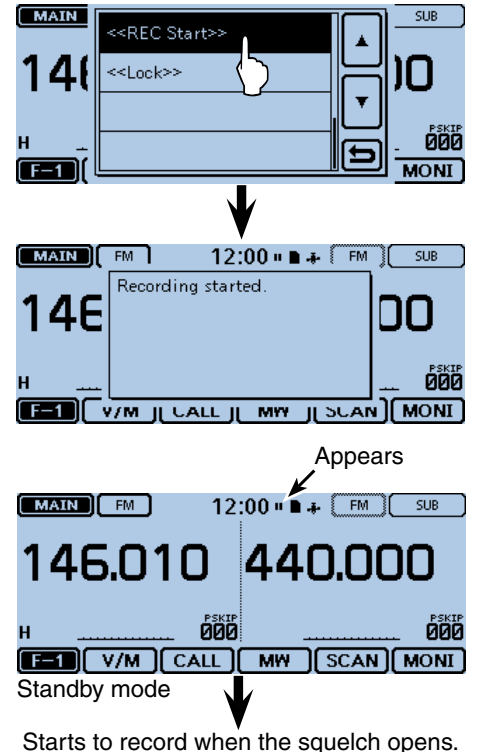

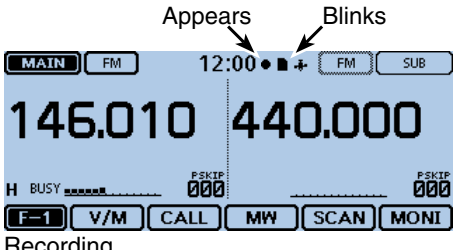

Recording

- •Recording pauses while no signal is received, and resumes when a signal is received again.
- Recording continues until you manually stop recording, or the card becomes full.
- If the recording file's content reaches 2GB, the transceiver automatically creates a new file, and continues recording.

### For your reference:

When the PTT Automatic Recording function is set to ON, the recording automatically starts when "<<REC Start>>" is touched. (In this case, recording continues even while no signal is received.) See page [12-18 f](#page-242-0)or the setting details.

# $\diamond$  To stop recording

- $(1)$  Touch [QUICK].
- (2) Touch "<<REC Stop>>."
	- The transceiver displays "Recording stopped," and automatically exits the Quick Menu screen.

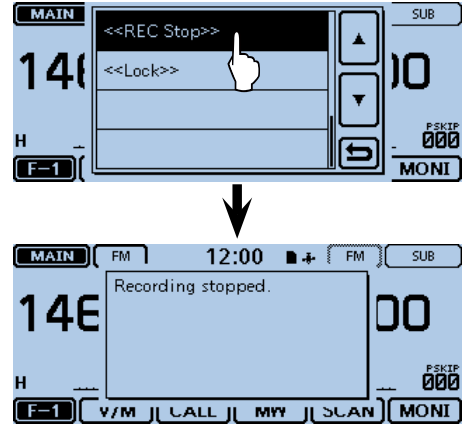

### **For your reference:**

When touching either the " $\bullet$ " or " $\bullet$ " icons, the "Stop recording?" dialog box appears. Touching [YES] also stops the recording.

### **NOTE:**

Once the recording has started, it will continue, even if the transceiver is rebooted.

# <span id="page-212-0"></span>**Playing back the recorded audio**

### **NOTE:**

Insert the SD card, which contains the recorded audio file, into the transceiver's slot.

# $\diamond$  Playing back the recording

- $(1)$  Touch [MENU].
- Opens the Menu screen.

### (2) Touch "Voice Memo."

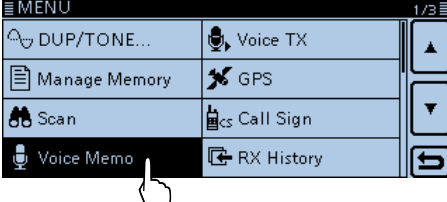

### 3) Touch "QSO Recorder."

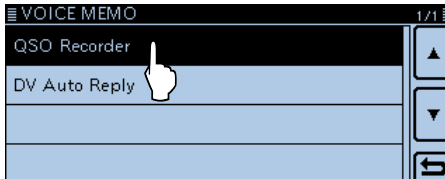

### 4) Touch "Play Files."

• The recorded file folders appear.

| ≣ QSO RECORDER             |  |
|----------------------------|--|
| < <rec start="">&gt;</rec> |  |
| <b>Play Files</b>          |  |
| Recorder Set               |  |
| Player Set                 |  |

**5** Touch the folder that contains the audio file to play.

• The folder name is automatically named in the following manner: yyyymmdd (yyyy: Year, mm: month, dd: day)

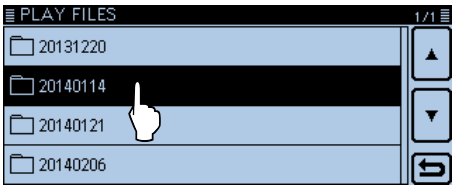

### **6** Touch the audio file to play.

• The VOICE PLAYER screen is displayed, and the file starts to play.

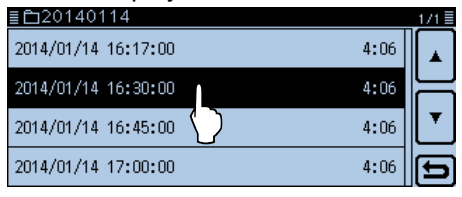

 •The file name is automatically named in the following manner: yyyymmdd\_xx (yyyy: Year, mm: month, dd: day, hh: hour, mm: minute, ss: second)

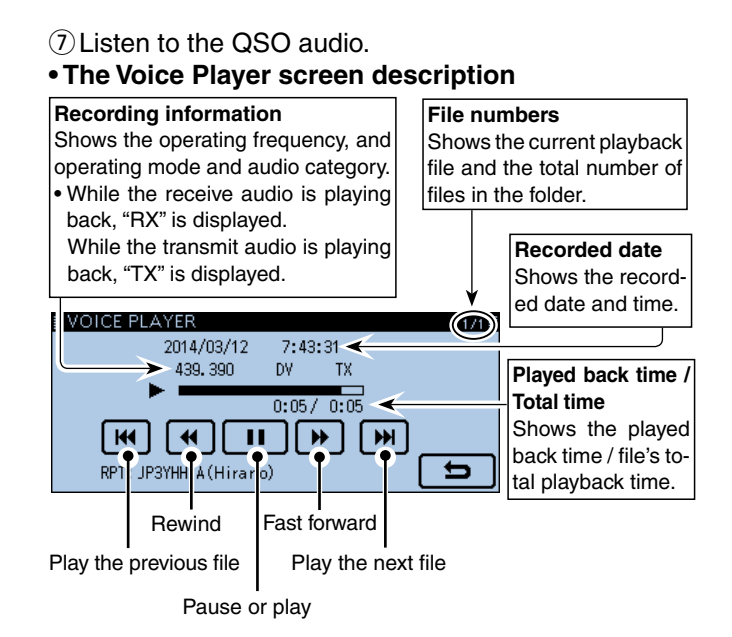

### **For your reference: Fast forward/Rewind**

- Touch and hold  $\boxed{\ast}$  /  $\boxed{\ast}$  for 1 second to continuously fast forward/rewind the file.
- The default skip time is 10 seconds. If you want to change it, see "Changing the skip time." [\(p. 10-4\)](#page-213-0)
- You can fast forward or rewind the file that is playing by rotating [DIAL]. The fast forward/rewind time is 1/20 of the total file time, regardless of the skip time setting.

### **Rewind while playing**

 $\bullet$  If you touch  $\blacksquare$  within the first one second of the file, the skip time at the end of the previously recorded file will playback.

### **Playing the previous file**

- While the oldest file in the folder is playing back, touch  $\blacksquare$ to start playing the file at the beginning.
- When the playback is paused at the beginning of a file, touch  $\left[\frac{1}{2}k\right]$  to move to the beginning of the previous file, and pause.

### **Playing the next file**

- While the latest file in the folder is playing back, touch  $\blacksquare$ to stop playing.
- When the playback is paused, touch  $\boxed{\blacktriangleright}$  to move to the beginning of the next file, and pause.

### **Operating information**

• The operating frequency, mode, and audio category (received audio or transmitted audio) is also recorded as the operating information.

# <span id="page-213-0"></span>**Changing the QSO recorder settings**

You can change the recording setting on the Menu screen.

See "Voice Memo" item in the Menu screen ([p. 12-17\)](#page-241-0) for the setting details.

• Records only the received audio. ("**REC Mode**") (Voice Memo > QSO Recorder > Recorder Set)

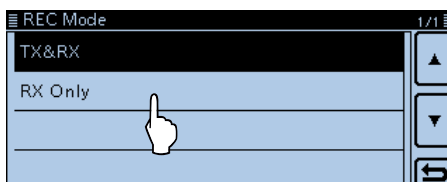

The default setting is "TX&RX" (Both transmitted and received audio are recorded).

• Continues to record even while the squelch is closed. ("*RX REC Condition*")

(Voice Memo > QSO Recorder > Recorder Set)

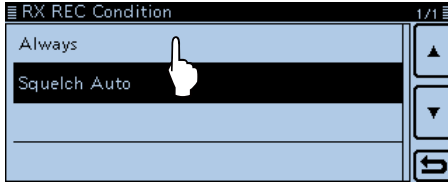

The default setting is "Squelch Auto" (Records only while the squelch is open.).

• Records the QSO audio as one file. ("File Split") (Voice Memo > QSO Recorder > Recorder Set)

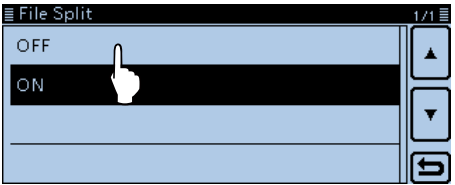

- **•**The default setting is "File Split" (transmitted and received audio are separately recorded in different files.).
- When "Squelch Auto" is selected in "Recorder Set,"
- an audio file is created every time the squelch opens. The received audio is recorded in a sepa-
- rated file.

• Synchronize the recording to PTT. ("**PTT Auto REC**") (Voice Memo > QSO Recorder > Recorder Set)

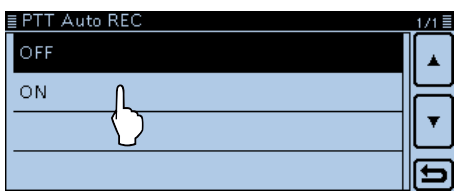

The default setting is "OFF" (Recording is not synchronized to PTT.).

#### For your reference:

When "PTT Auto REC" is set to "ON":

- Starts recording not only when PTT is pushed, but also when switched to transmit by the CI-V command.
- When the "RX Only" is selected in "REC Mode," the transmit audio is not recorded.
- A signal that is received within 10 seconds after the squelch is closed is recorded in same file.

## • Change the Skip Time. ("Skip Time")

(Voice Memo > QSO Recorder > Player Set)

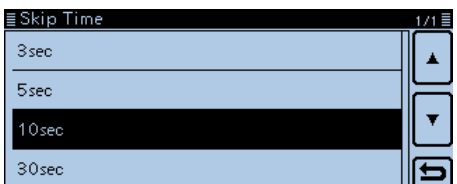

The default setting is "10sec."

# <span id="page-214-0"></span>**Deleting the audio folder/file**

 $Z$  A deleted audio file can NOT be recovered.

## **♦ Delete an Audio Folder**

- $\mathcal{U}$  All audio files in the folder are deleted.
- $\bigcirc$  Touch [MENU].
- Opens the Menu screen.

# 2 Touch "Voice Memo."

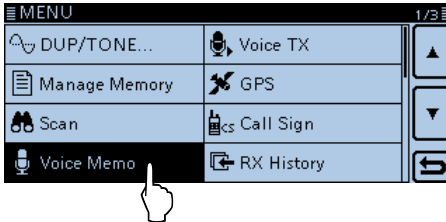

### 3 Touch "QSO Recorder."

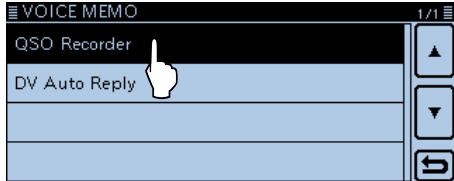

### 4) Touch "Play Files."

• The recorded file folders appear.

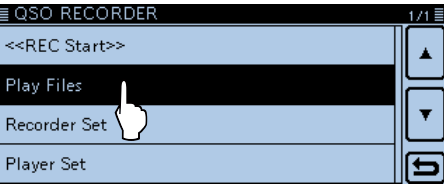

**5** Touch and hold the folder to delete, for 1 second.

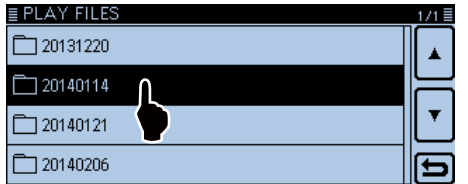

### $\circledS$  Touch [Delete].

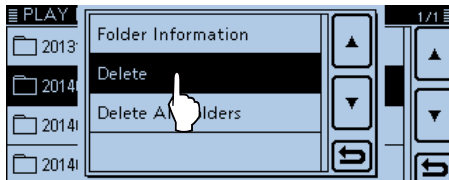

### $\oslash$  Touch [Yes].

• A beep sounds, and then the folder is deleted.<br> **EPLAY FILES** 

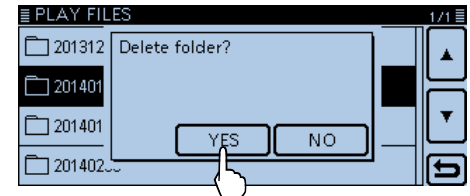

### $@$  Touch [MENU].

• Cancels the Menu screen.

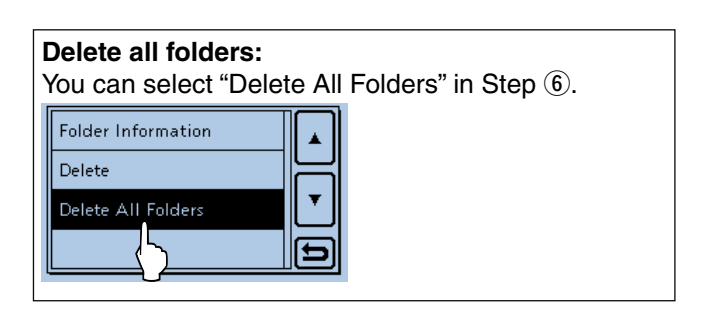

## <span id="page-215-0"></span>Deleting the audio folder/file (continued)

### **♦ Delete an Audio File**

- $\mathscr{C}$  All audio files in the folder.
- $\bigcirc$ Touch [MENU].
- Opens the Menu screen.<br>Touch "Voice Memo."

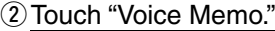

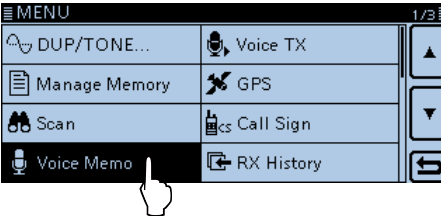

### 3 Touch "QSO Recorder."

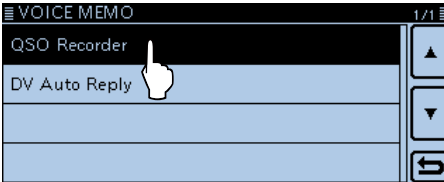

4) Touch "Play Files."

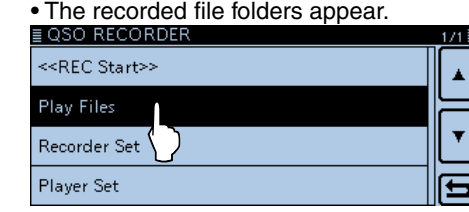

(5) Touch the folder that contains the audio file to delete.

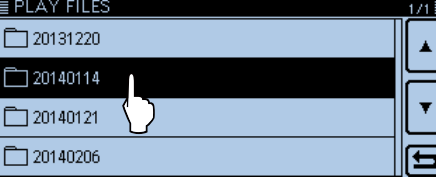

 $\circ$  Touch and hold the file to delete, for 1 second.

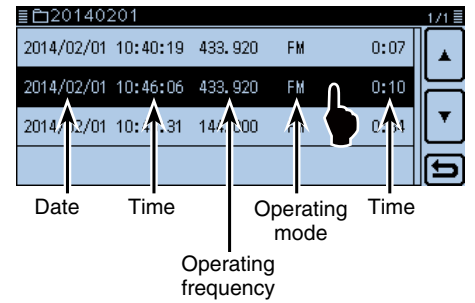

 $\oslash$  Touch [Delete].

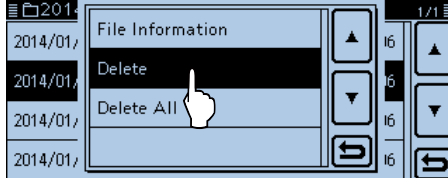

### $@$  Touch [Yes].

• A beep sounds, and then the file is deleted.<br> $\frac{1}{200140114}$ 

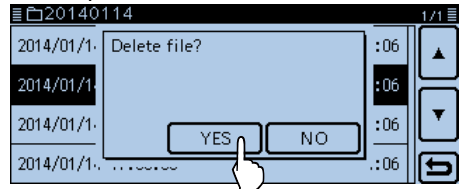

### **9 Touch [MENU].**

• Cancels the Menu screen.

### **Delete all folders:**

You can select "Delete All" in Step  $\mathcal D$  to delete files in the folder.
## 10 VOICE MEMORY

# **Viewing the file information**

The recorded audio file contains the recording data (operating frequency, operating mode, recorded date, and so on).

qView the audio file list in the Menu screen.

(Voice Memo > QSO Recorder > Play Files)

2 Touch the folder that contains the file to view the information.

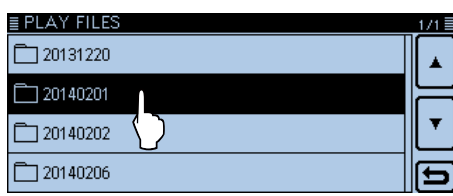

3) Touch and hold the file to view the information, for 1 second.

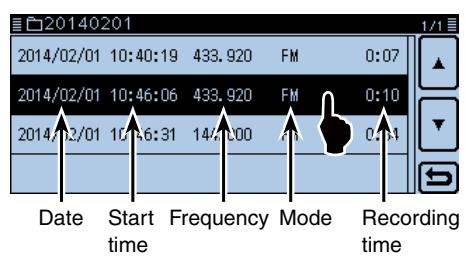

### (4) Touch "File Information."

• The File Information screen appears.

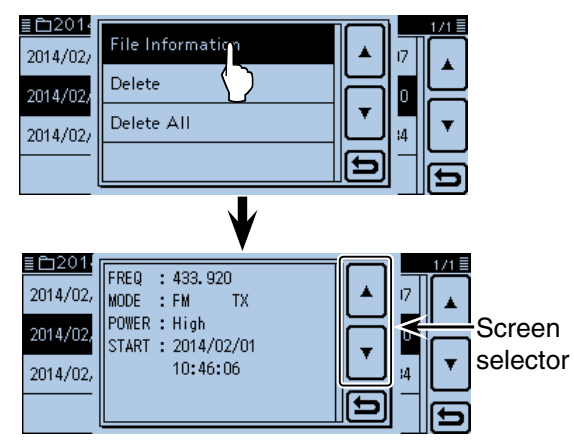

#### For your reference: **View the folder information:** Touch  $IQUICKI$  in Step  $(2)$ , and then touch "Folder Information" to view the folder information. Folder Total files name (total size) NAME: 20140114 ←<br>FILE: 4(16MB)←<br>DATE: 2013/12/13←<br>10:57:10  $\Box$ 2013  $\overline{1201}$  $\blacktriangle$ Delete  $\Box$ 2014 Delete All Folder  $\square$ 2014  $\square$ 2014 lis  $\boxed{2014}$  $\overline{\Box}$ 2014 Created date

#### **File information examples:**

Depending on the recording status, some data may not be displayed.

## **•TX audio file information**

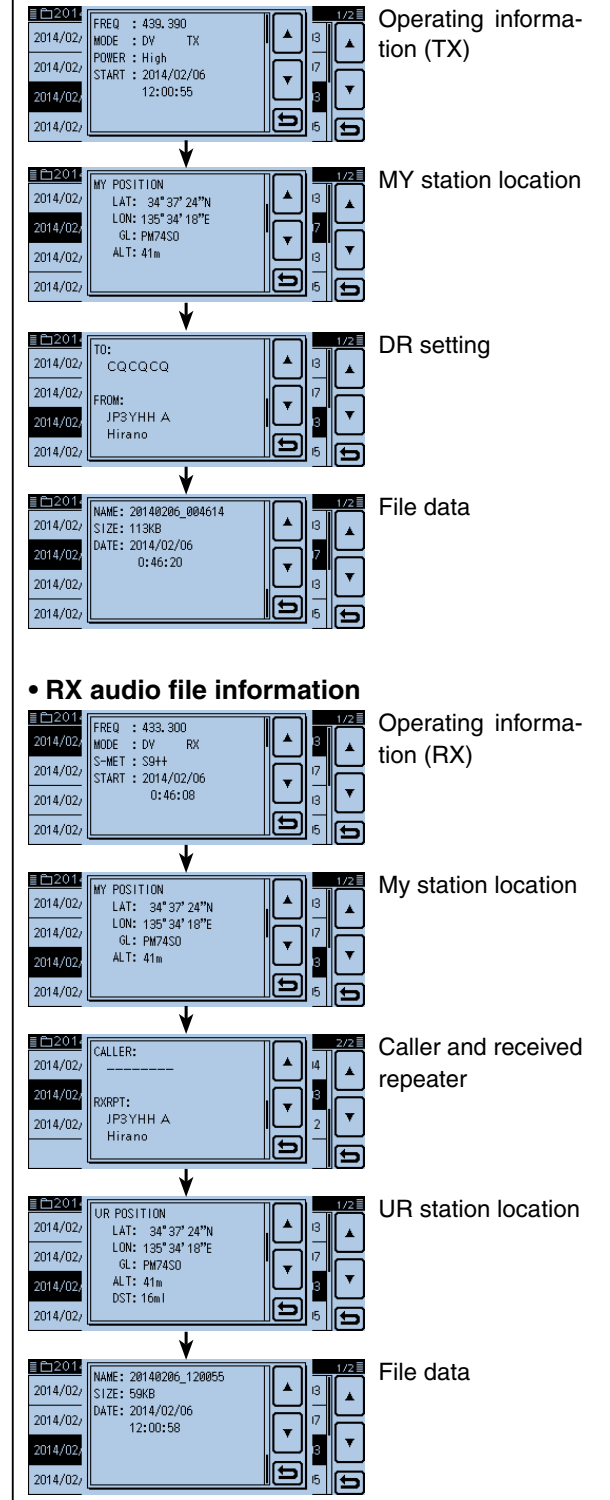

## 10 **VOICE MEMORY**

# **Viewing the SD card memory capacity**

You can verify the SD card memory capacity and available recording time.

- $\bigcirc$  Touch [MENU].
- 2 Touch the "SD Card Info."
	- (SD Card > SD Card Info)

•Remaining capacity and available recording time.

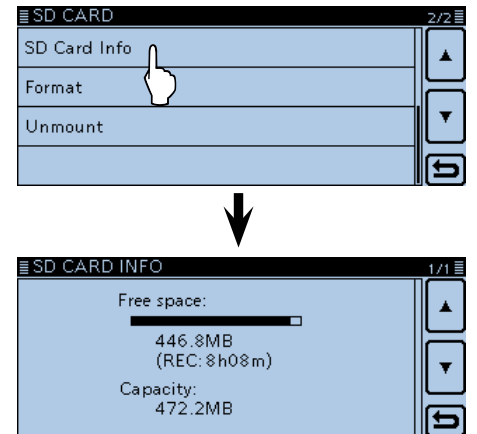

3 Touch [MENU].

• Cancels the Menu screen.

## 10 VOICE MEMORY

# Playing back the recorded audio on the PC

You can play back the recorded QSO audio on your PC.

- Operation data is not displayed.
- $\overline{\mathcal{F}}$  The following procedure is based on the Windows  $7^\circ$
- environment.
- Example: Playing back the audio file on the SD card on the PC, through the card reader (purchase locally). The same procedure applies when the audio file is on the PC's hard disk.
- $\odot$  Connect a memory card reader to the PC, and then insert the SD card into the card reader.
	- If your PC has an SD card drive, directory insert the SD card into it.

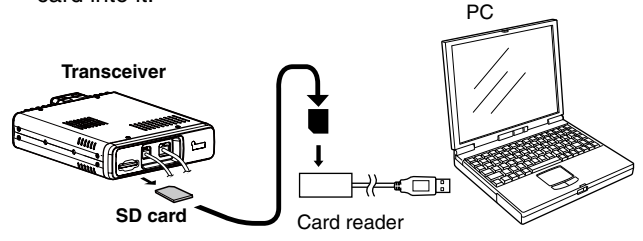

2 Click "Open folder to view files" option to access the card.

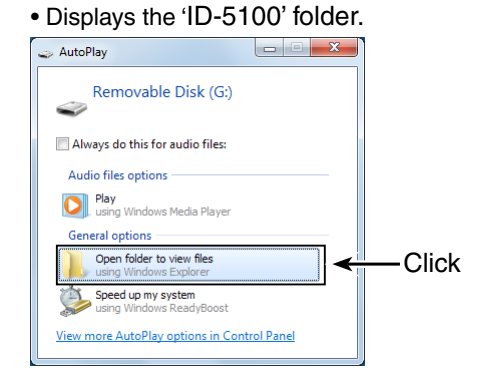

 $\overline{a}$  Double click 'ID-5100' folder.

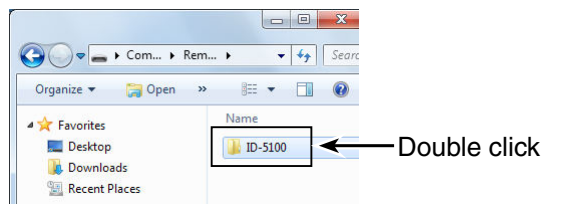

(4) Double click 'Voice' folder.

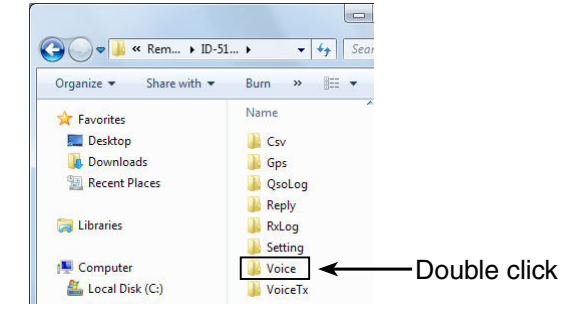

(5) Double click the folder that contains the audio file to play back.

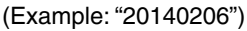

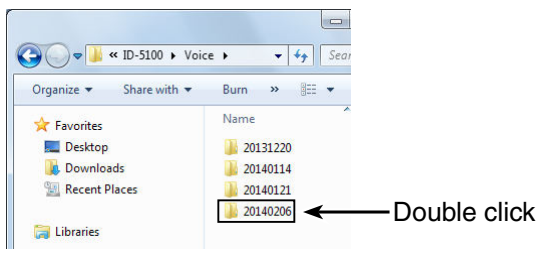

**6** Double click the file to play back. (Example: "20140206\_145140.wav")

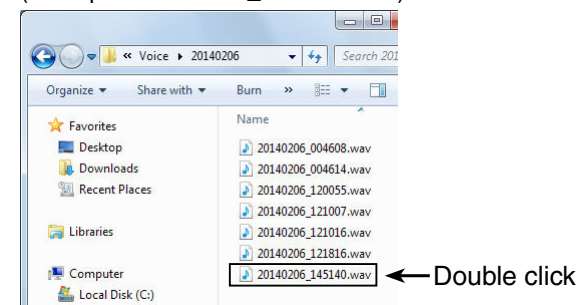

- See the instruction manual of your player for operation details.
- $\cdot$  The audio file may not play back, depending on the

player.

10-9

**Previous view**

# **Section11 REPEATER AND DUPLEX OPERATIONS**

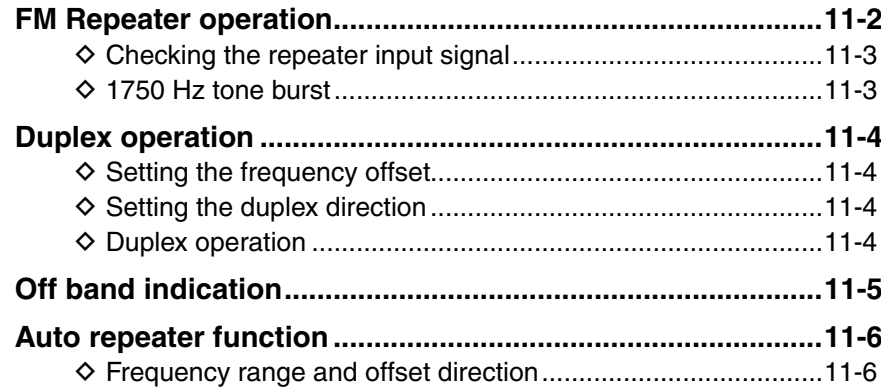

## <span id="page-220-0"></span>11 REPEATER AND DUPLEX OPERATIONS

## **FM Repeater operation**

A repeater receives signals and on one frequency, and then retransmits them on a different frequency. When using a repeater, the transmit frequency is shifted from the receive frequency by a frequency offset.

A repeater can be accessed using the duplex function by setting the transceiver's offset to the same value as the repeater's offset.

See [Sections 6](#page-81-0) and [7](#page-118-0) for details on accessing a D-STAR repeater.

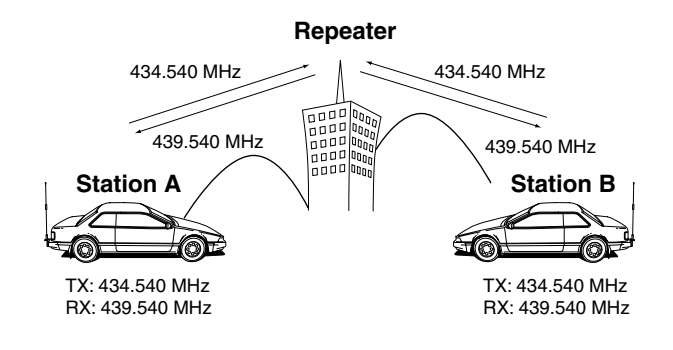

- $(1)$  Select the VFO mode.
	- **T** Touch the Memory channel number. • Opens the Mode setting window.
	- **@** Touch [VFO].
- 2 Select the operating band.
	- **Touch the MHz digits.** • Opens the operating band setting window. **2** Touch  $[144]$  or  $[430]$ .
- 3) Select the FM mode.
	- **O** Touch the Mode icon. • Opens the operating mode setting window. **@** Touch [FM].
- **4**) Rotate [DIAL] to set the receive frequency (Repeater output frequency).
	- When the Auto Repeater function is turned ON (available in only the U.S.A. and Korea versions), steps  $\circledast$  and  $\circledast$ are not necessary. [\(p. 11-6\)](#page-224-0)
- **5** Touch the Function group icon one or more times.
- Selects the F-3 menu.
- $\circ$ Touch [DUP].
- Opens the duplex direction setting window.
- $\overline{1}$  Touch the desired offset direction.
	- "DUP-" or "DUP+" appears.
	- The offset can be set in the Menu screen.
	- (DUP/TONE... > **OffsetFreq**) [\(p. 12-12\)](#page-236-0)
- (8) Touch [TONE].
	- Opens a Tone function setting window.
- **9 Touch "TONE."** 
	- Turns ON the repeater tone.
	- •"TONE"appears.
	- The tone frequency can be set in the Menu screen. (DUP/TONE... > **RepeaterTone**) [\(p. 12-12\)](#page-236-0)

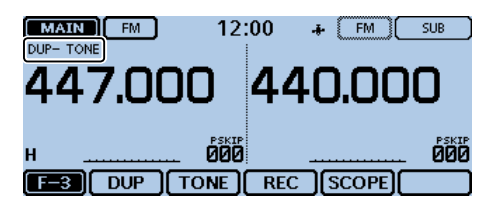

!0 Operate in the normal way.

• Subaudible tone is superimposed on your transmit signal.

#### For your reference:

- If the Repeater tone frequency or the frequency offset is changed, the tone or offset for auto repeater function is also changed.
- If the offset value will cause the transmit frequency to be out of the band, "OFF BAND" appears on the display when [PTT] is pushed, and transmit will be inhibited. [\(p. 11-5\)](#page-223-0)

## <span id="page-221-0"></span>11 REPEATER AND DUPLEX OPERATIONS

### FM Repeater operation (Continued)

#### $\diamond$  Checking the repeater input signal

You can check whether another station's transmit signal can be received directly or not, by listening to the repeater input frequency.

- ➥ In the F-1 menu, touch [MONI] to listen on the repeater input frequency.
	- While monitoring, "BUSY" blinks.
	- While monitoring, the displayed frequency automatically changes to the transceiver transmit frequency (repeater input frequency).
	- When the other station's signal can be directly received, move to a non-repeater frequency and use simplex. (duplex OFF)
	- While monitoring, the Attenuator function is temporarily disabled to receive a weak signal.

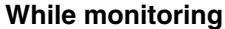

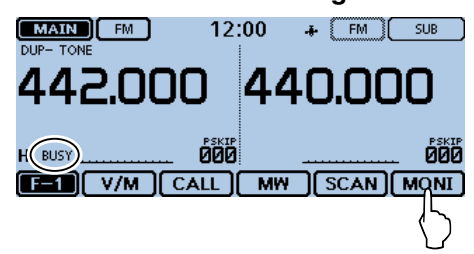

### $\Diamond$  1750 Hz tone burst

A 1750 Hz tone is required to access many European repeaters.

 $\Omega$  In the FM mode, touch the Function group icon one or more times.

• Selects the F-3 menu.

- 2 Push [PTT] on the microphone to transmit, and then touch [TONE] once to access the repeater with a short tone burst.
	- "1750Hz TONE" briefly appears.
	- This operation is only for the ID-5100E.
	- You can also send the 1750 Hz tone by pushing the microphone key that has the [T-CALL] function to it. See page [12-55](#page-279-0) for microphone key assignment details.
- 3 Operate in the normal way.

#### **Sending the tone burst**

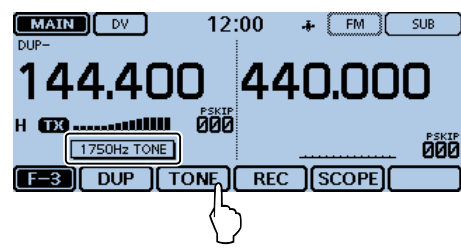

#### **For your reference:**

(For only the EUR and ITR version transceivers)

When an analog repeater is selected in the DR screen, [TONE] is displayed on the D-3 menu. While holding down [PTT], touch [TONE] to send the 1750 Hz tone.

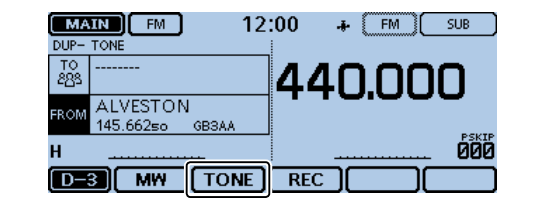

# <span id="page-222-0"></span>**Duplex operation**

The Duplex operation shifts the transmit frequency up or down from the receive frequency by an offset amount.

## $\diamond$  Setting the frequency offset

- $\overline{1}$  Touch the Memory channel number. • Opens the Mode setting window.
- 2 Touch [VFO].
- Selects the VFO mode.
- 3) Touch [MENU].
- 4) Touch "Offset Freq."

(DUP/TONE... > Offset Freq)

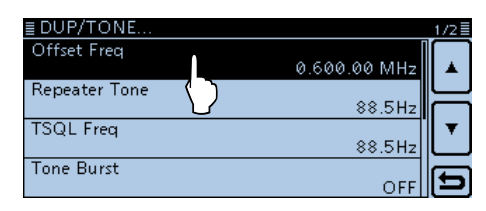

- **5** Touch the numbers to enter the desired offset. (Example: 0.700.00 MHz)
	- Between 0.000.00 and 59.99500 MHz.
	- The selected tuning step in the VFO mode is used when setting the frequency offset.
	- If desired, touch "CE" to delete the entry.

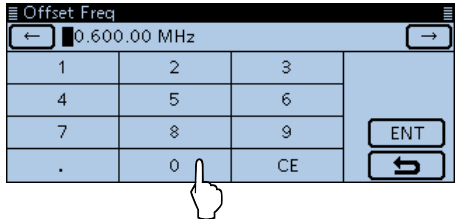

**6** Touch [ENT] to set the offset.

- Exits from the "Offset Freq" screen.
- Sets the offset.

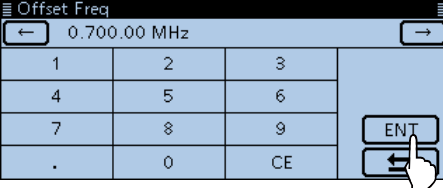

 $(2)$  Touch [MENU].

• Closes the Menu screen.

### **NOTE:**

The frequency offset cannot be changed in the DR function.

### For your reference:

If the offset value will cause the transmit frequency to be out of the band, "OFF BAND" appears on the display when [PTT] is pushed, and transmit will be inhibited. (p[. 11-5\)](#page-223-0)

## $\diamond$  Setting the duplex direction

q Touch the Function group icon one or more times. • Selects the F-3 menu.

#### 2 Touch [DUP].

• Opens the duplex direction setting window.

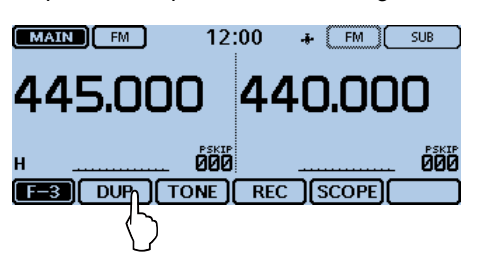

- 3) Touch the desired option.
	- •OFF: For simplex operation (the receive and transmit frequencies are the same).
	- DUP-: The transmit frequency shifts down from the receive frequency by the offset amount.
	- DUP+: The transmit frequency shifts up from the receive frequency by the offset amount.
	- After setting, "DUP–" or "DUP+" appears.

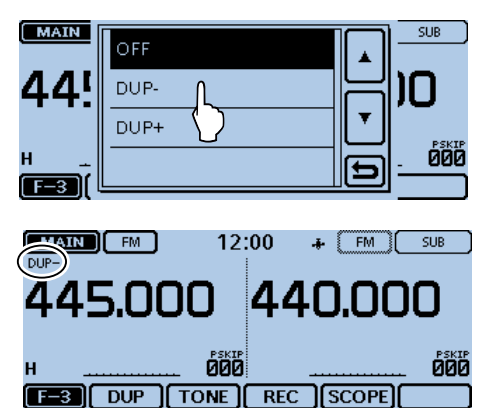

## **♦ Duplex operation**

- (1) Touch [MONI] to listen to the transmit frequency to check whether another station is transmitting on it, or not.
	- The transceiver transmit frequency appears on the display.
- 2 Touch [MONI] again to turn OFF monitoring, and then operate in the normal way.

### **NOTE:**

When the Auto repeater is ON, and the operating frequency is set out of the repeater output frequency range, the duplex mode is automatically cancelled.

# <span id="page-223-0"></span>11 REPEATER AND DUPLEX OPERATIONS

# **Off band indication**

If the transmit frequency is out of the amateur band, the off band indication, "OFF BAND," appears on the display when [PTT] is pushed. Check the frequency offset [\(p. 11-4\)](#page-222-0) or duplex direction [\(p. 11-4\)](#page-222-0) in this case.

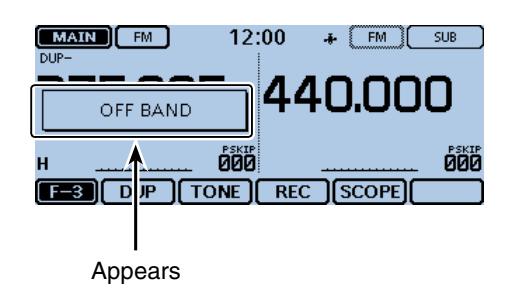

## <span id="page-224-0"></span>11 REPEATER AND DUPLEX OPERATIONS

# **Auto repeater function**

When the operating frequency falls within the repeater output frequency range, the Auto Repeater function automatically sets the repeater settings (duplex ON/OFF, duplex direction, tone encoder ON/OFF).

The Auto repeater function uses the preset repeater tone frequency and frequency offset.

See page [12-53](#page-277-0) for details of the setting.

#### $\Omega$ Touch [MENU].

#### 2) Touch "Auto Repeater."

- (Function > **Auto Repeater**)
- If the item is not displayed, touch [▲] or [▼] one or more times to select another page.

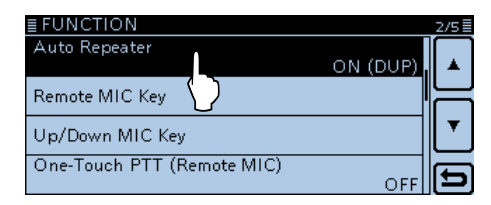

3) Touch the desired option to turn ON the Auto Repeater function.

**USA** version:

- OFF: The Auto repeater function is OFF.
- •ON(DUP): Turns ON only the duplex operation. (Default)
- •ON(DUP,TONE):Turns ON the duplex operation and tone encoder

#### **Korean version:**

- OFF: The Auto repeater function is OFF.
- ON: Turns ON the duplex operation and tone encoder. (Default)

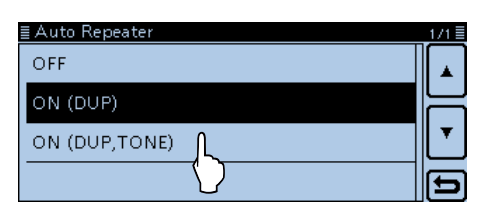

(4) Touch [MENU]

• Closes the Menu screen.

## **FortheU.S.A.andKoreanversions:**

- When turned ON, the Auto repeater function has pri-
- ority over the manual duplex setting. If the transmit
- frequency changes after setting, the Auto repeater function may have changed the duplex setting.

#### $\Diamond$  Frequency range and offset direction **•U.S.A.version**

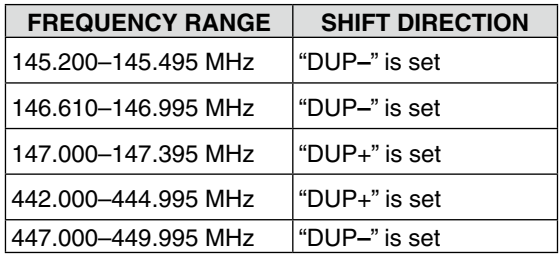

#### **•Koreanversion**

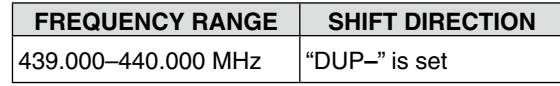

# **Previous view**

## Section 12 **MENU SCREEN**

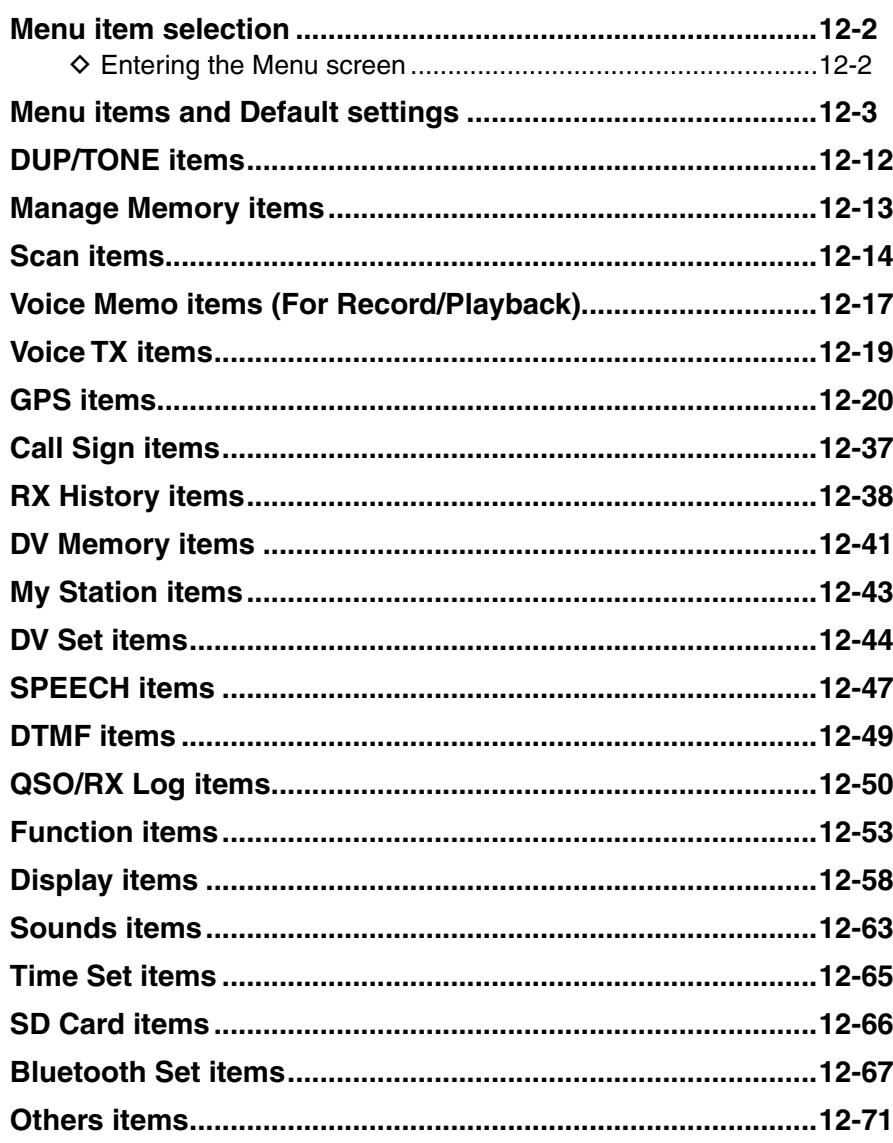

# <span id="page-226-0"></span>**Menu item selection**

The Menu screen is used to program infrequently changed values or function settings.

In addition to this page, see pages [12-3](#page-235-0) through [12-](#page-235-0) [11](#page-235-0) for details of each item's options and their default value.

**NOTE:** The Menu system is constructed in a tree structure. You may go to the next tree level, or go back a level, depending on the selected item.

#### **Menu** items

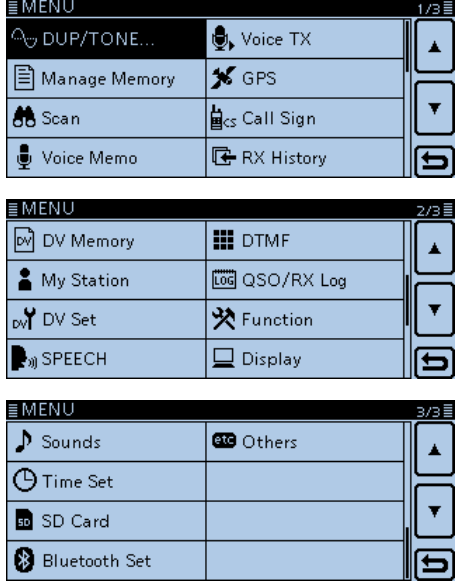

### $\diamond$  Entering the Menu screen

Example: Set the Auto Power OFF function to "30 min."

#### $\Omega$ Touch [MENU].

- 2 Touch [▲] or [▼] one or more times to select the page.
	- If you continuously hold down [▲] or [▼], the items are quickly scrolled.
- You can select an item by rotating [DIAL].

3) Touch "Time Set."

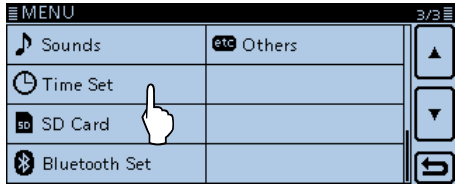

(4) Touch "Auto Power OFF."

• To set other item, touch [5] to go back a tree level.

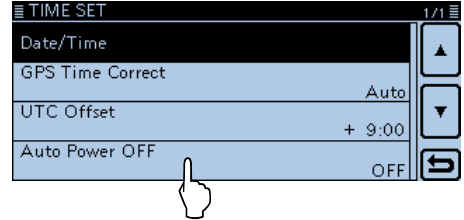

### $(5)$ Touch "30min."

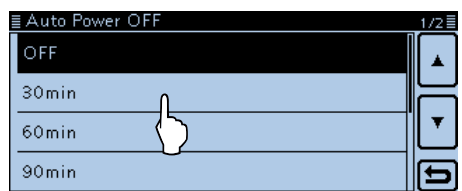

 $@$ Touch [MENU]

• Closes the Menu screen.

## **To return to the default setting:**

Touch [QUICK] in step (5), and then touch "Default."

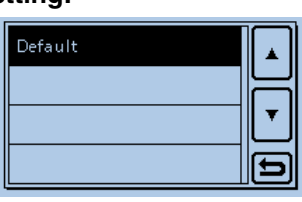

# <span id="page-227-0"></span>**Menu items and Default settings**

**NOTE:**The default settings shown in bold letters below are for the USA version. The default settings may differ, depending on your transceiver version.

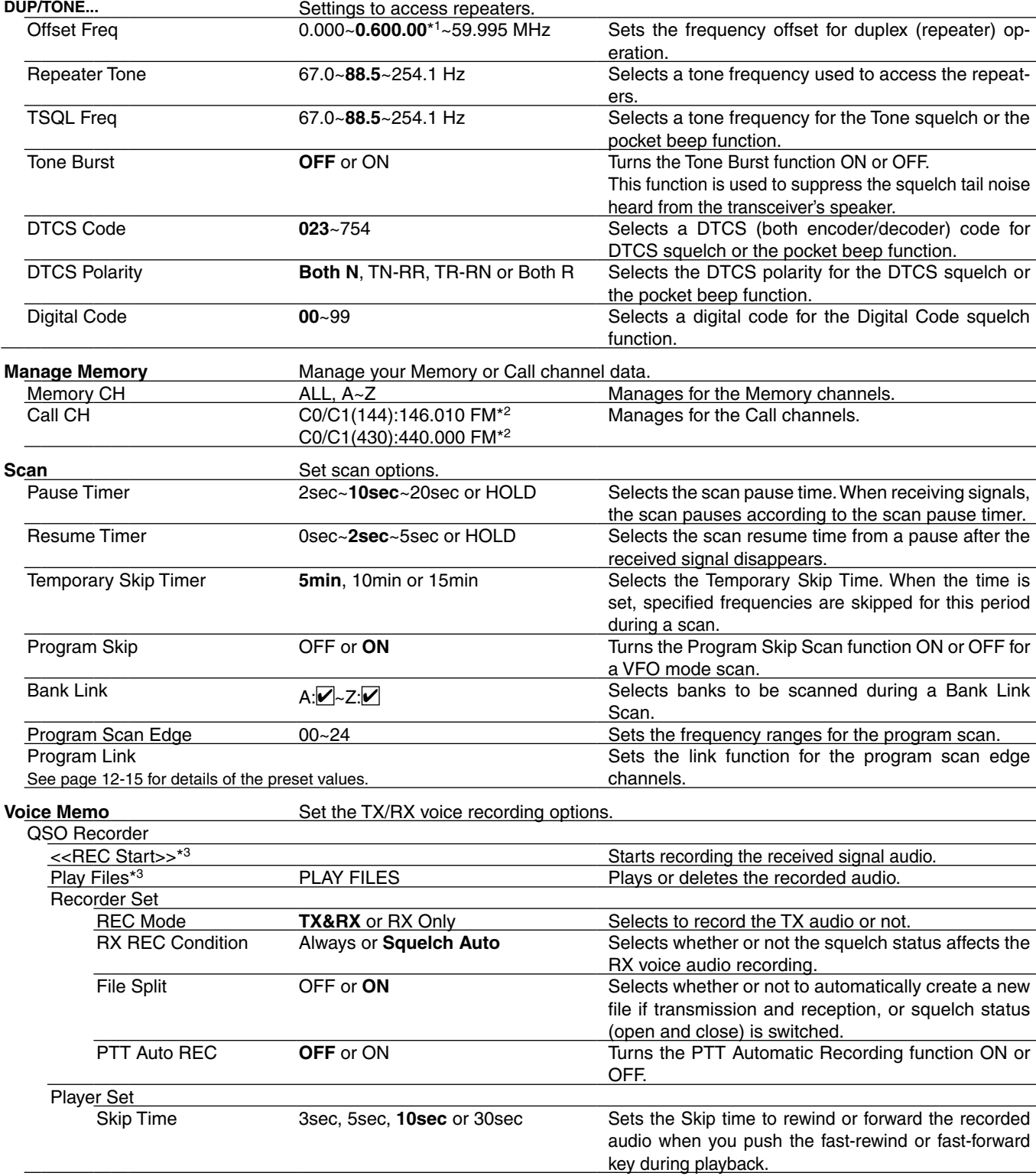

\* 1 The default value may differ, depending on the frequency band (selected as the MAIN band before entering the Menu screen) and the transceiver version.

\* 2 The default value may differ, depending on the transceiver version.

\*<sup>3</sup> Be sure to insert the SD card into the transceiver before selecting these items.

### Menu items and Default settings (Continued)

**NOTE:**The default settings shown in bold letters below are for the USA version.

The default settings may differ, depending on your transceiver version.

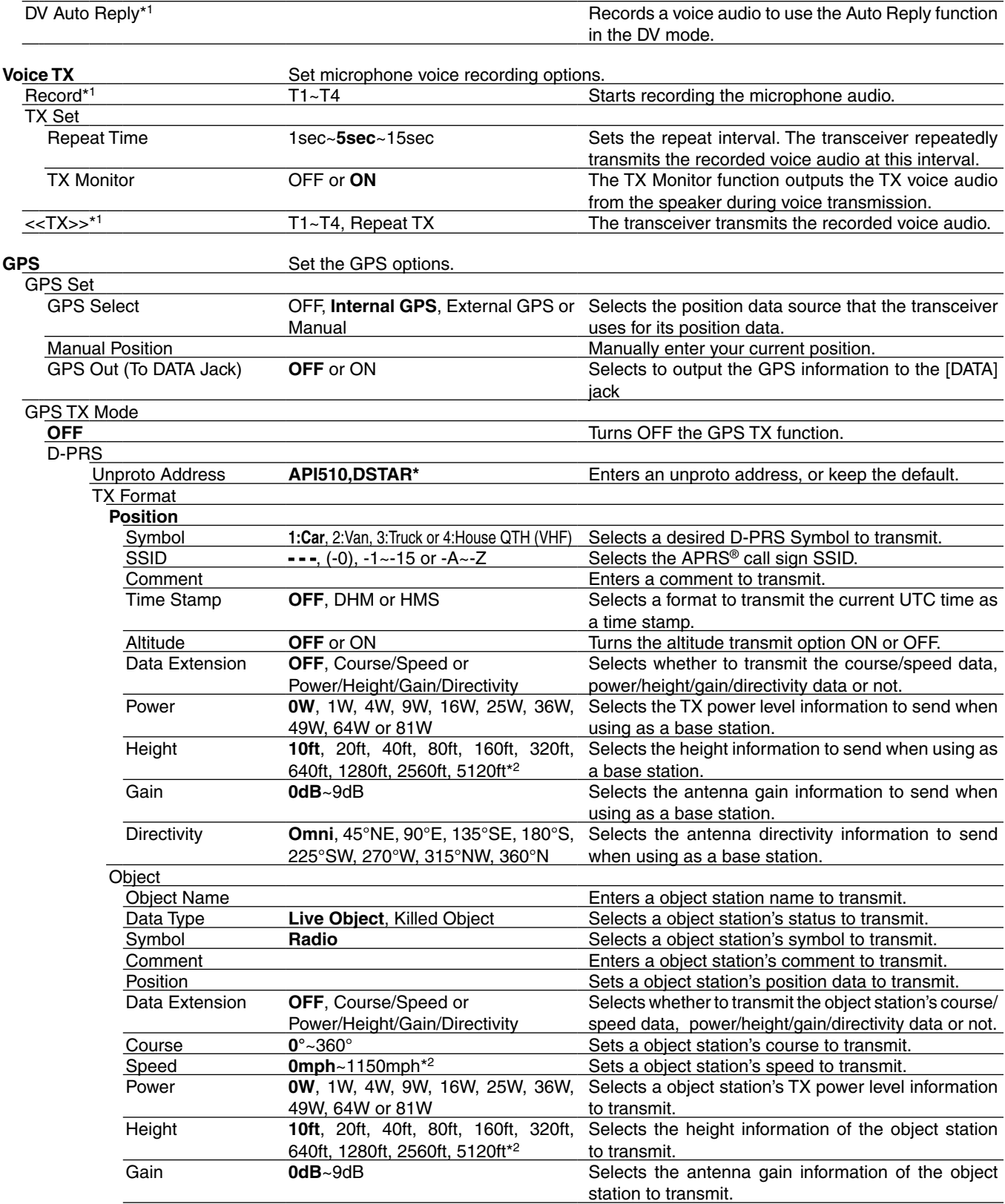

\* 1 Be sure to insert the SD card into the transceiver before selecting these items.

\* 2 The unit may differ, depending on the "Display Unit" settings. (p. [12-60\)](#page-284-0)

#### Menu items and Default settings (Continued)

**NOTE:**The default settings shown in bold letters below are for the USA version. The default settings may differ, depending on your transceiver version.

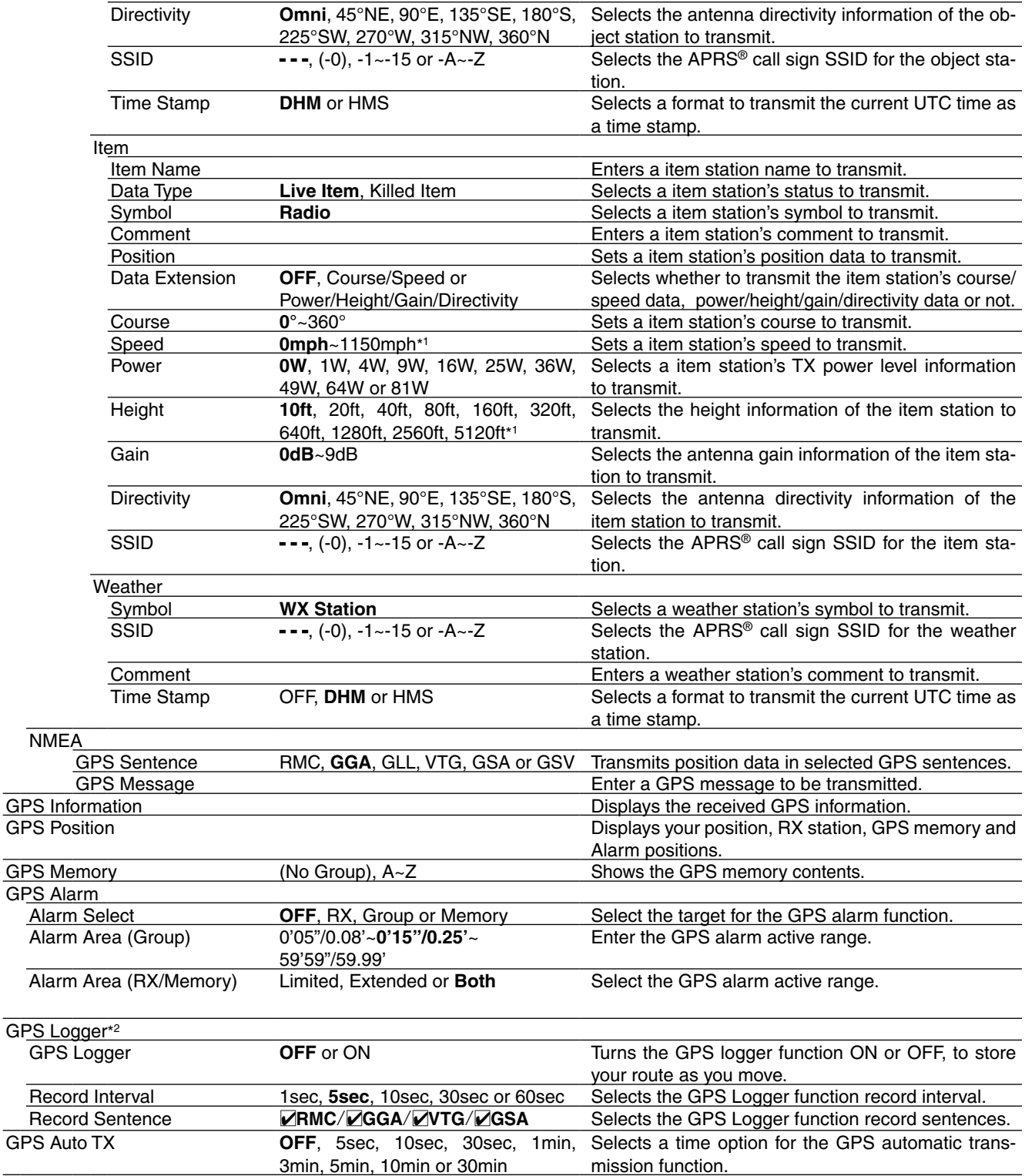

\* 1 The unit may differ, depending on the "Display Unit" settings. (p. [12-60](#page-284-0))

\* 2 Be sure to insert the SD card into the transceiver before selecting these items.

## Menu items and Default settings (Continued)

**NOTE:**The default settings shown in bold letters below are for the USA version. The default settings may differ, depending on your transceiver version.

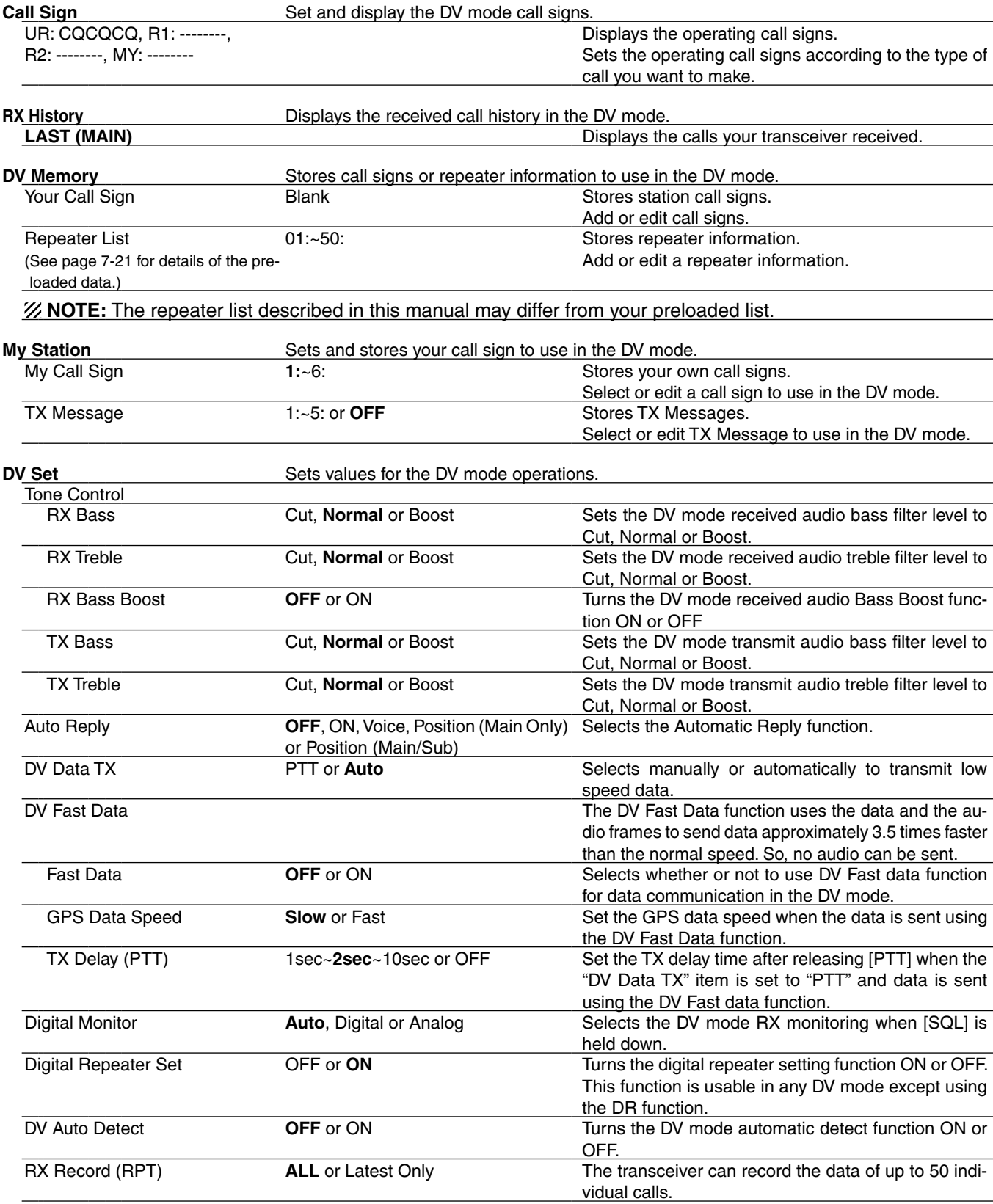

### Menu items and Default settings (Continued)

**NOTE:**The default settings shown in bold letters below are for the USA version. The default settings may differ, depending on your transceiver version.

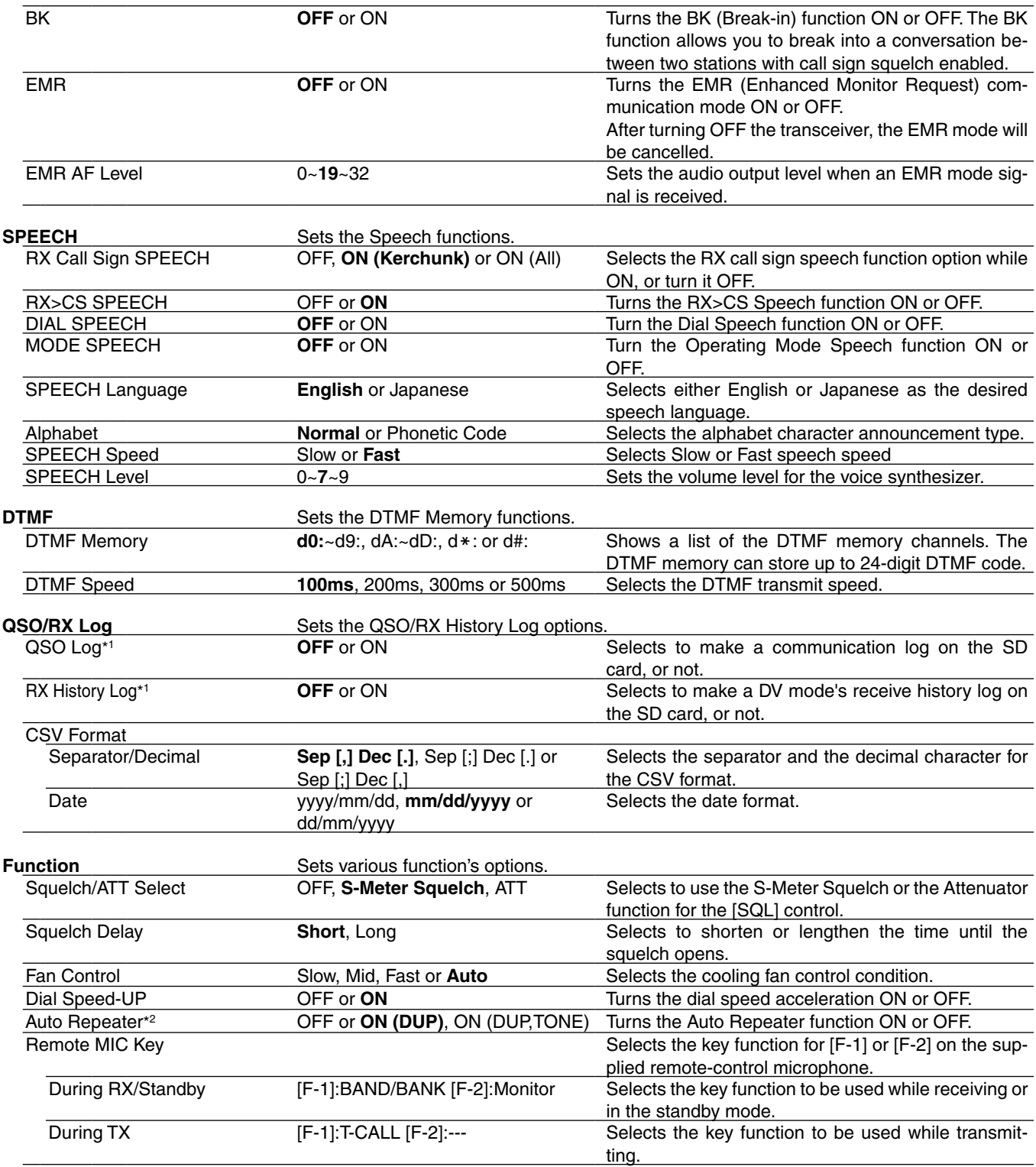

\* 1 Be sure to insert the SD card into the transceiver before selecting these items.

\* <sup>2</sup>Appears only in the Korean and U.S.A. version transceivers.

### Menu items and Default settings (Continued)

**NOTE:**The default settings shown in bold letters below are for the USA version. The default settings may differ, depending on your transceiver version.

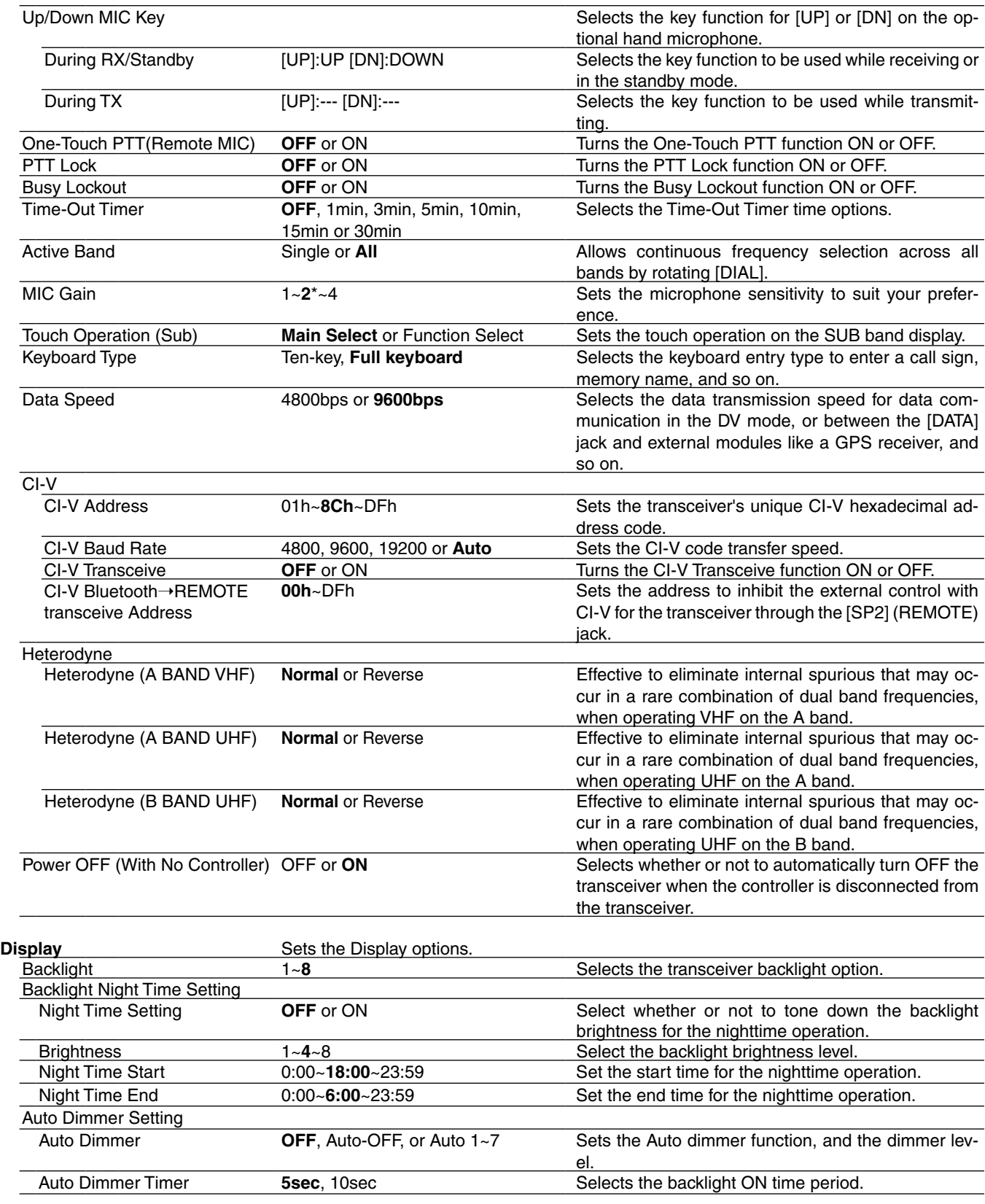

\* The default value may differ, depending on the transceiver version.

### Menu items and Default settings (Continued)

**NOTE:**The default settings shown in bold letters below are for the USA version. The default settings may differ, depending on your transceiver version.

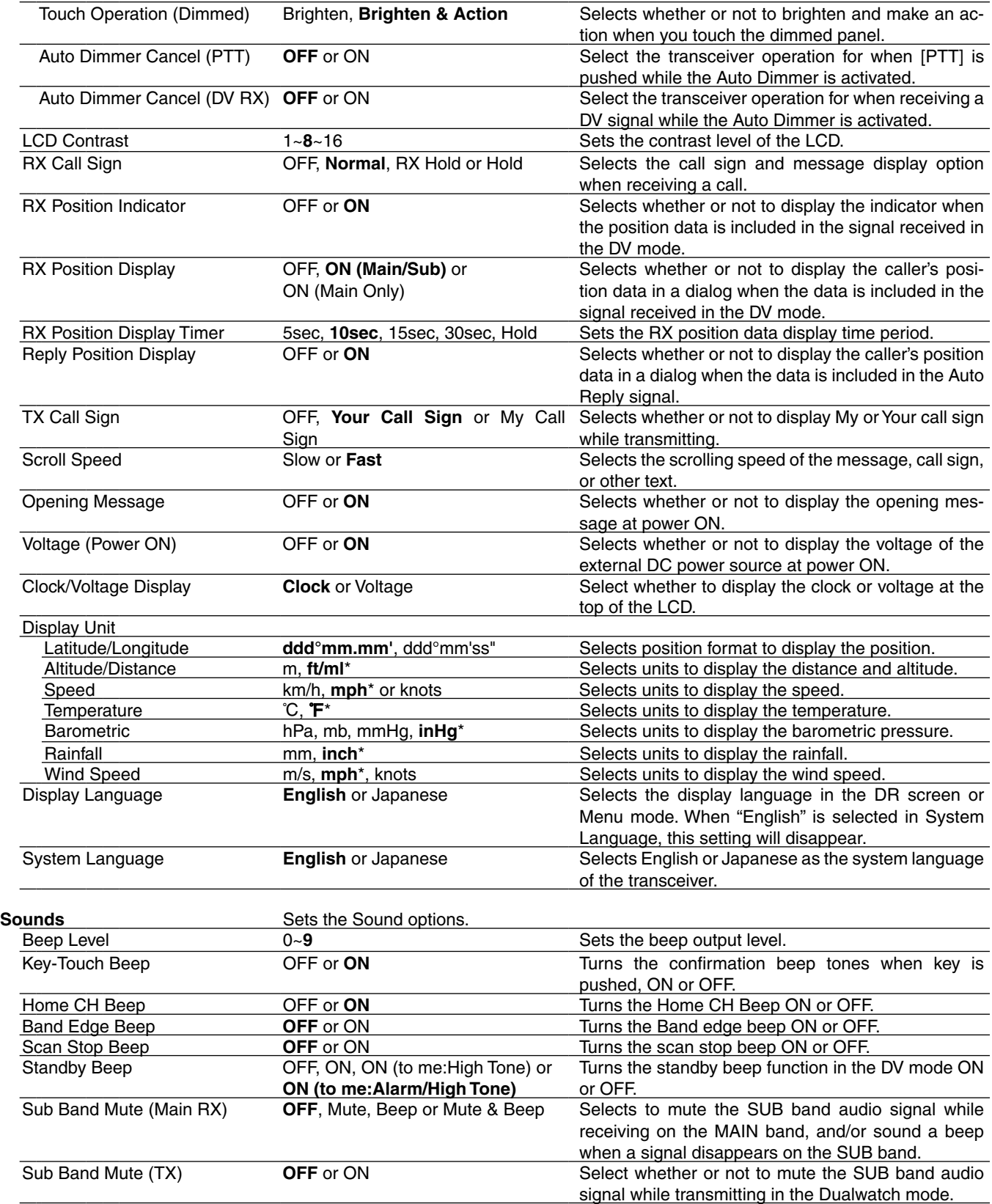

\* The default value may differ, depending on the transceiver version.

### Menu items and Default settings (Continued)

**NOTE:**The default settings shown in bold letters below are for the USA version.

The default settings may differ, depending on your transceiver version.

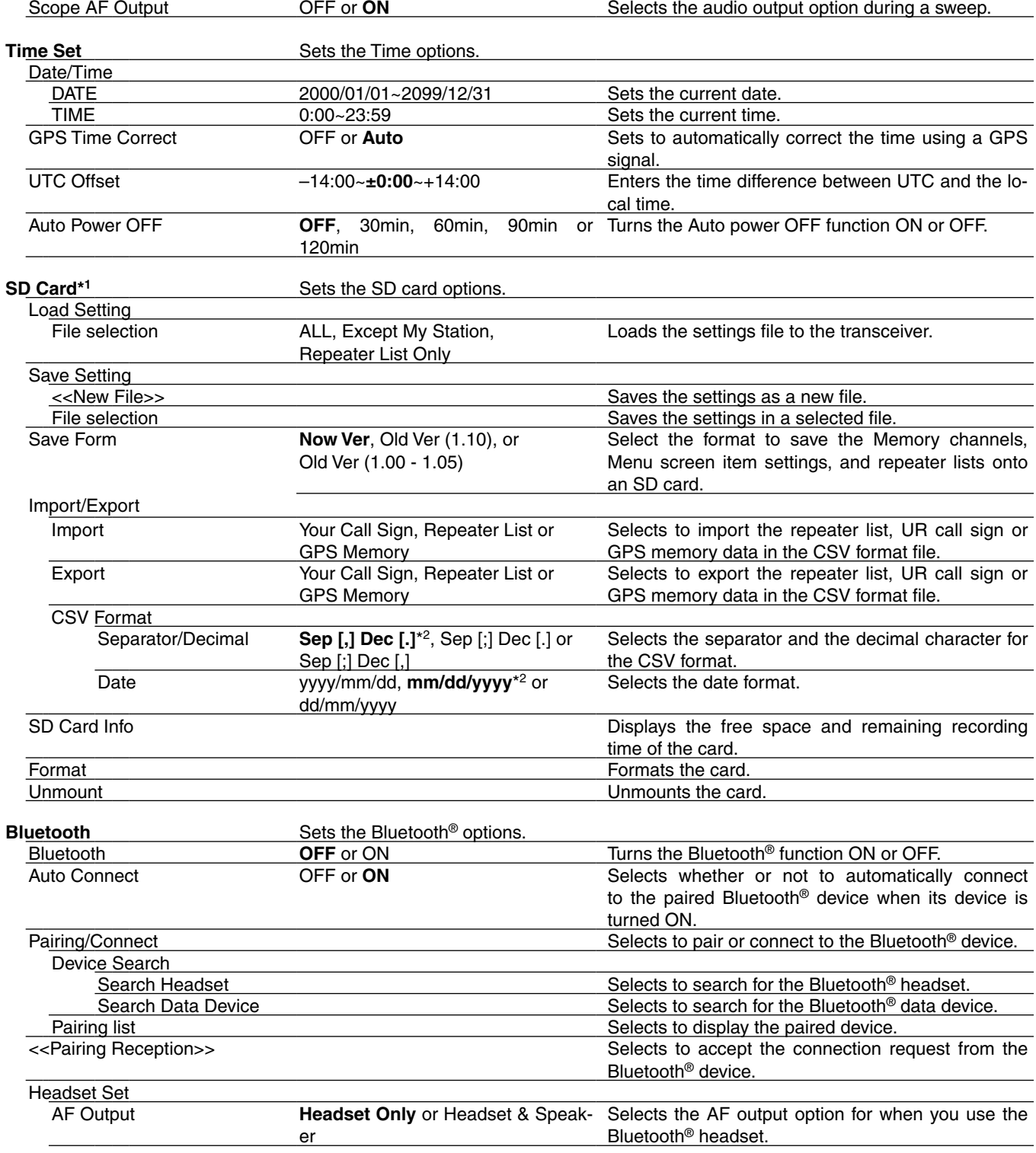

\*<sup>1</sup> Be sure to insert the SD card into the transceiver before selecting these items.

\* 2 The default value may differ, depending on the transceiver version.

## <span id="page-235-0"></span>Menu items and Default settings (Continued)

**NOTE:**The default settings shown in bold letters below are for the USA version. The default settings may differ, depending on your transceiver version.

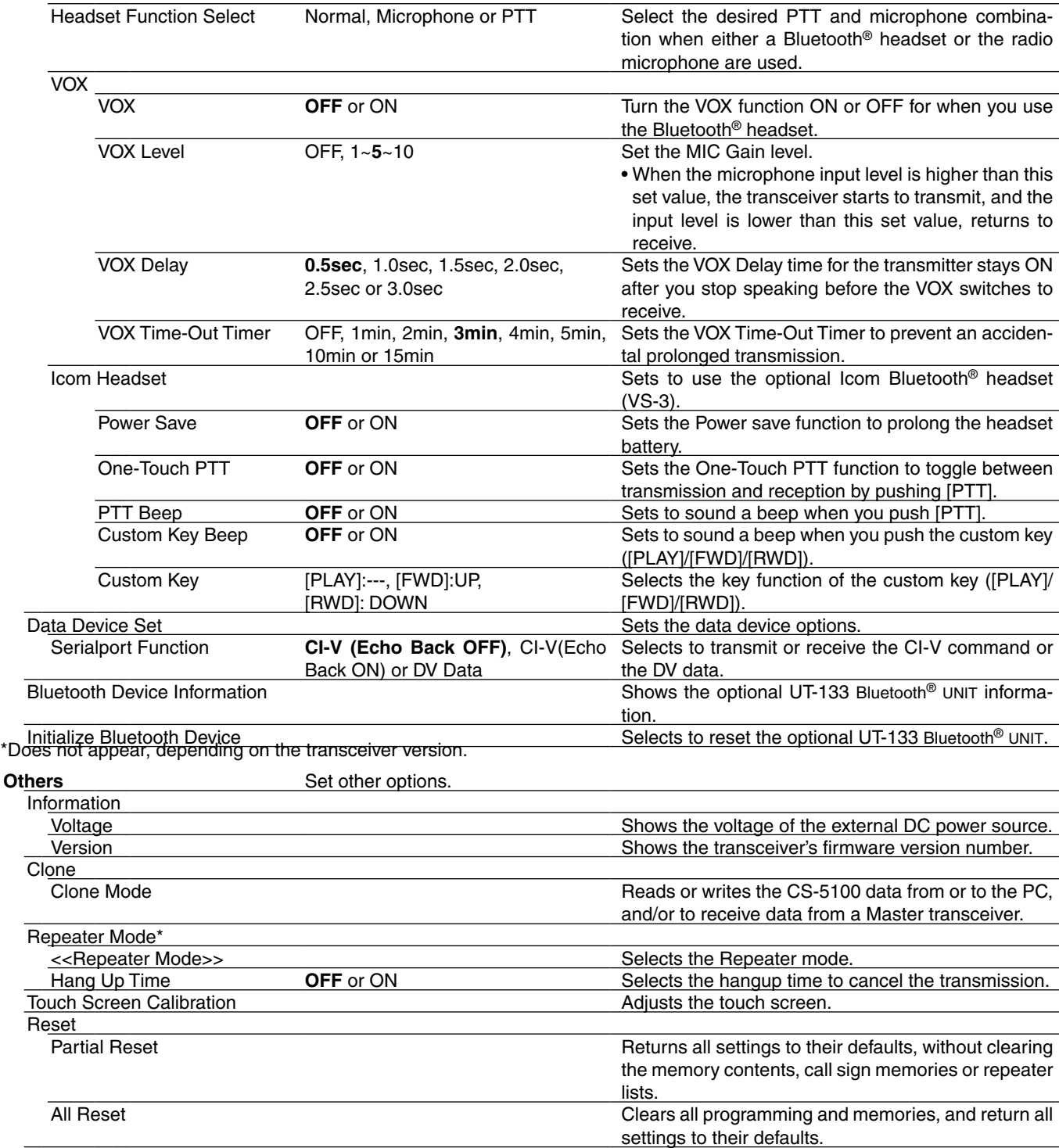

# <span id="page-236-0"></span>**DUP/TONEitems**

### **Offset frequency** (Default: 0.600.00\*)

DUP/TONE... > Offset Freq

Set the frequency offset for duplex (repeater) operation to between 0 and 59.99500 MHz.

- The duplex shift direction (DUP–/DUP+) is set in the duplex setting window that is displayed when you touch [DUP] in the F-3 menu.
- •If the DR function is selected before selecting this item, editing is restricted.

\* The default value may differ, depending on the frequency band (selected as the Main band before entering the Menu screen) and the transceiver version.

## **Repeater Tone (Default: 88.5)**

DUP/TONE... > Repeater Tone

Select a CTCSS tone frequency for repeater access and other functions. 50 tone frequencies (67.0–254.1 Hz) are selectable.

## **TSQLFreq (Default:88.5)**

DUP/TONE... > TSQL Freq

Select a CTCSS tone frequency for the tone squelch or the Pocket beep function.

50 frequencies (67.0–254.1 Hz) are selectable.

### **• Selectable repeater tone/tone squelch frequencies** (Unit: Hz)

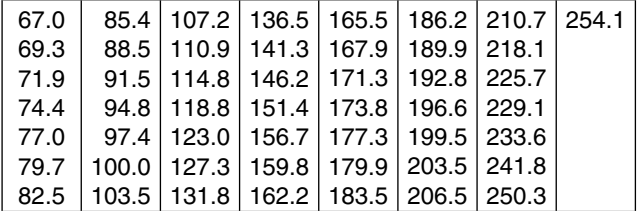

**Tone Burst (Default: OFF)** 

### DUP/TONE > Tone Burst

Turn the Tone Burst function ON or OFF in the FM mode when using tone squelch.

- **•**OFF: When you transmit a signal that superimposes the CTCSS tone, the other station may hear a short burst of noise from their receiver, just after you stop transmitting.
- **•**ON: When you transmit a signal that superimposes the CTCSS tone, the function mutes the noise from being heard in the other station's receiver.

## **DTCS Code (Default:023)**

DUP/TONE... > DTCS Code

Select a DTCS (both encoder/decoder) code for the DTCS squelch. A total of 104 codes (023–754) are selectable.

#### **• Selectable DTCS codes**

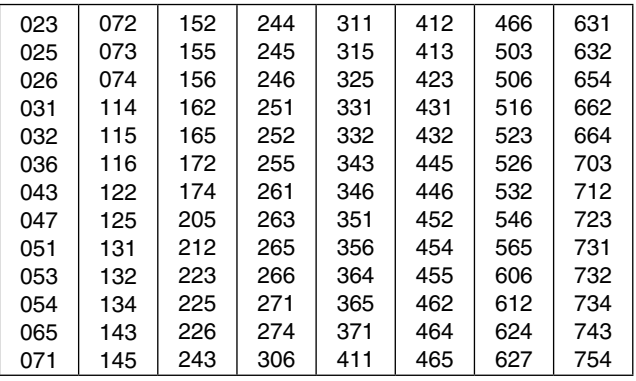

## **DTCS Polarity** (Default: Both N)

DUP/TONE... > DTCS Polarity

Select the DTCS polarity to use for transmitting and receiving.

- Both N: Normal polarity is used for both TX and RX.
- TN-RR: Normal polarity is used for TX; Reverse polarity for RX.
- TR-RN: Reverse polarity is used for TX; Normal polarity for RX.
- Both R: Reverse polarity is used for both TX and RX.

DTCS code's polarity for transmitting or receiving can be independently set with this item.

## **DigitalCode (Default:00)**

DUP/TONE... > Digital Code

Select the desired digital code for digital code squelch. A total of 100 codes (00–99) are selectable.

# <span id="page-237-0"></span>**Manage Memory items**

## **MemoryCH**

Manage Memory > Memory CH

You can delete, copy and edit your memory data. Up to 1000 Memory channels can be stored. Also, 26 memory banks, A to Z, can be used to store groups of operating channels, and so on. Up to 100 channels can be assigned to a bank.

- **•**ALL: All Memory channels are listed.
- **•**A–Z: Memory channels that is stored in the bank are listed.

## **Call CH**

Manage Memory > Call CH

You can delete, copy or edit your Call channel data. The Call channel can be assigned to 2 different channels (C0 and C1) in the 144 MHz and 430 MHz bands. The default setting is differ, depending on the transceiver's version.

# <span id="page-238-0"></span>**Scan items**

### **Pause Timer** (Default: 10sec)

Scan > Pause Timer

Select the scan Pause time. When receiving a signal, the scan pauses for the scan Pause Timer time.

- **•**2sec to 20sec : When a signal is received, the scan pauses for 2 to 20 seconds (set in 2 second steps).
- **HOLD** : The scan pauses on a received signal until the signal disappears.

## **Resume Timer (Default: 2sec)**

Scan > Resume Timer

Select the scan Resume Timer time.

When a received signal disappears, the scan resumes according to the scan Resume Timer setting.

- •0sec: The scan resumes immediately after the signal disappears.
- 1sec to 5sec: The scan resumes 1 to 5 seconds after the signal disappears.
- HOLD: The scan remains paused for the Pause Timer setting, even if the signal disappears.

**NOTE:** Rotate [DIAL] to resume the scan.

The Resume Timer must be set shorter than the Pause Timer, otherwise this timer does not work properly.

## **Temporary Skip Timer** (Default: 5min)

Scan > Temporary Skip Timer

Set the Temporary Skip Timer to 5, 10 or 15 minutes. When the time is set, the unwanted frequencies are skipped for this set period during a scan.

This timer activates for the VFO scan, Memory scan and DR scan.

## **ProgramSkip (Default:ON)**

### Scan > Program Skip

Turn the Program Skip Scan function ON or OFF for a VFO mode scan.

This function enables the transceiver to skip the unwanted frequencies or channels that inconveniently stop scanning.

Set the unwanted frequencies or channels to "PSKIP" in the Memory Channel screen.

- OFF: The transceiver scans all frequencies.
- ON: The transceiver does not scan frequencies set as "PSKIP" frequencies.

**Bank Link** (Default: A: $\mathbb{Z}$  − Z: $\mathbb{Z}$ )

Scan > Bank Link

Select banks to be scanned during a Bank Link Scan. The Bank Link function scans all channels in the selected banks.

Touch a desired bank, A to Z to turn the link ON or OFF.

## **Program Scan Edge**

Scan > Program Scan Edge

You can delete, copy or edit the lower and higher frequencies for programmed scans.

A total of up to 25 frequency ranges (00–24) can be programmed.

You can set the scan name, tuning step and the receive mode for each scan edge.

The default setting is differ, depending on the transceiver's version.

See page [4-12](#page-60-0) for Entering scan edges.

### <span id="page-239-0"></span>Scan items (Continued)

### **Program Link** (Default: Refer to the diagram **below)**

#### Scan > Program Link

This item sets the link function for two or more program scan edge ranges to be sequentially scanned during the Program Link Scan.

The link function scans all frequencies in the scan range.

#### **Default settings of the Program Link**

The Program Scan Edge channels "01" and "02" are set in the Program Link number "0" as the Default.

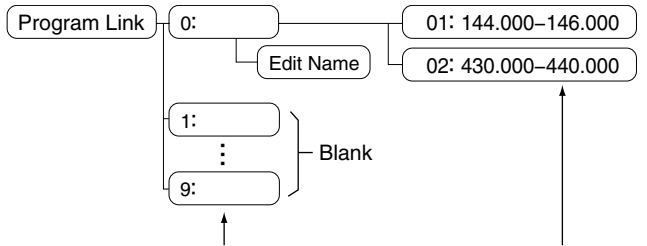

Program Link number (0 to 9) Program Scan Edge channel

- The Program Link number screen shows the frequency range. (The default scan edge frequency may differ, depending on the transceiver version.)
- You can add a link setting with touching [QUICK] when two or more pairs of Program Scan Edge channels are programmed.

**NOTE:** The "Add" item will not be displayed when only one program scan edge range is programmed, or no programmed scan channel (00 to 24) is left to add to the selected link channel.

#### Adding a Scan Edge channel to the Program Link

q Touch a Program Link number between 0 and 9.

2 Touch [QUICK].

3) Touch "Add."

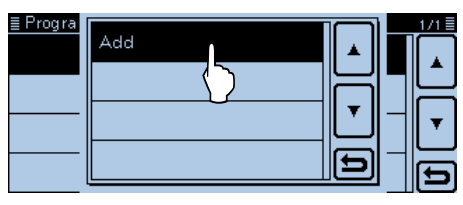

4) Touch a programmed scan number you wish to assign to the selected link channel.

(Example: 00: 118.000-550.000)

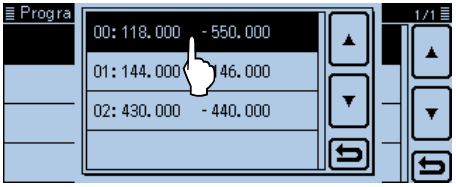

 $(5)$  Push [MENU].

• Closes the Menu screen.

#### **Deleting the link channel**

- q Touch a Program Link number between 0 and 9.
- 2) Touch the programmed scan number you wish to delete. (Example: 02: 430.000-440.000)

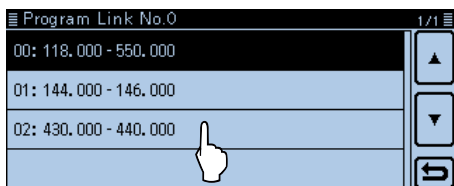

3 Push [QUICK].

#### (4) Touch "Delete."

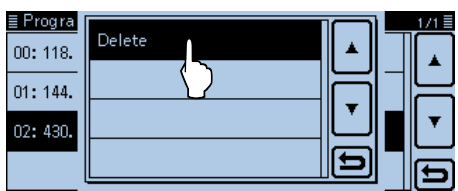

 $(5)$  Push [MENU].

• Closes the Menu screen.

### Scan items (Continued)

### **Program scan link name programming**

q Touch a Program Link number between 0 and 9 for 1 second to edit a name.

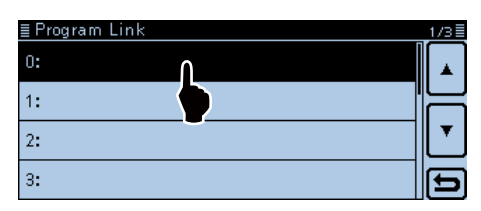

#### 2 Touch "Edit Name."

• Displays the name edit screen.

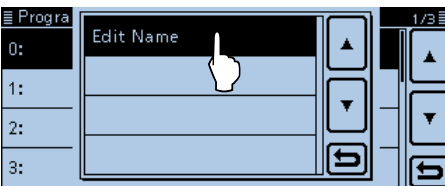

#### 3 Touch the keypad.

- Enters the desired character or symbol.
- In the Alphabet entry mode, touch "th" to enter an upper case letter once, or touch "<sup>\*</sup> to continuously enter upper case letters. Touch " " " to enter lower case letters.
- Touch [[ab]] or [[12]], and then touch [ab], [12] or [(!"#)] to

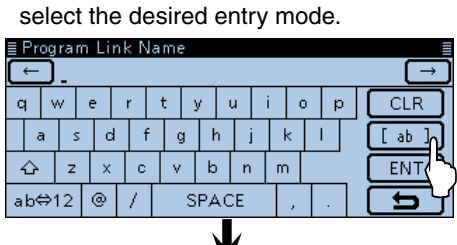

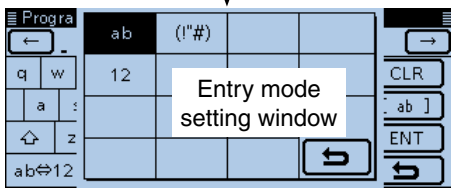

- •Touch"ab⇔12" to toggle between the Alphabet entry and Number entry modes.
- Touch "SPACE" to enter a space.
- Touch [CLR] to delete the selected character, symbol or number.
- •Touch [QUICK], and then touch "Switch to Tenkey" to switch the keyboard type.

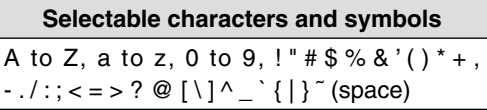

- $\overline{r}$  Touch  $\overline{r}$  to move the cursor backwards, or touch  $[\rightarrow]$  to move the cursor forwards.
- $\circled{5}$  Repeat steps  $\circled{3}$  and  $\circled{4}$  to enter a name of up to 16 characters. (Example: Japan)

 $\circledR$  Touch [ENT] to save the name.

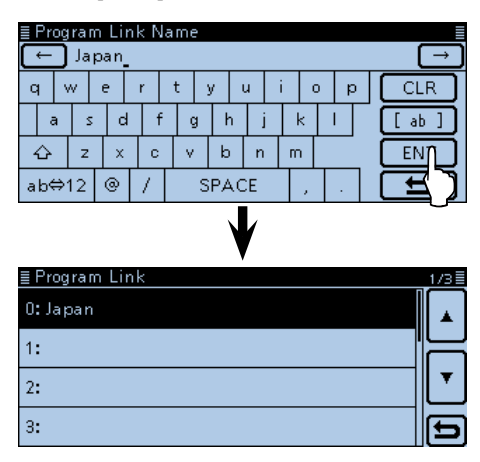

- $\circled{1}$  Push [MENU].
	- Closes the Menu screen.

# <span id="page-241-0"></span>**Voice Memo items (For Record/Playback)**

## **<<REC Start>>**

Voice Memo > QSO Recorder > <<REC Start>>

Touch "<<REC Start>>," and then "Recording started." appears and voice recording starts.

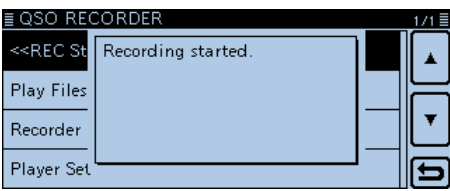

While recording, "<<REC Stop>>" item is displayed. To stop recording, touch "<<REC Stop>>."

- Be sure to insert an SD card into the card slot.
- •Once recording has started, the recording will con-
- tinue, even if the transceiver is rebooted.
- To stop the recording, touch "<<REC Stop>>."

## **Play Files**

Voice Memo > QSO Recorder > Play Files

Performs the following steps to play back the recorded audio on the SD card.

Touch "Play Files" to display the folders on the SD card.

• These folders contain the stored files.

 $Z$  Be sure to insert an SD card into the card slot.

## **Playing back**

- $\odot$  Touch the folder that includes the desired file to play back.
- 2 Touch the file to play back.
	- •The"VOICE PLAYER" screen is displayed and the selected file is played back.
	- See "Operation while playing back" for forwording or rewinding. [\(Section 10](#page-210-0))
- 3 Push [MENU].
	- Closes the Menu screen.

### **NOTE:**

- The folder name is automatically created, as shown
- in the example below:
- Recording date is 2014/4/1
- Folder name: 20140401
- The file name is automatically created, as shown in the example below:
- Recording date and time is 2014/4/1 15:30:00
- Folder name: 20140401\_153000
- The voice audio is recorded onto an SD card, and
- saved in the "wav" format. ("wav," is not displayed on
- the transceiver's screen.)
- The recorded voice audio can also be played back with a PC.

**REC Mode (Default:TX&RX)**

Voice Memo > QSO Recorder > Recorder Set > REC Mode

Records both the transmitted and received audio as the default setting.

- TX&RX: Records both the transmitted and received voice audio.
- RX Only: Records only the received voice audio.

#### **When transmitted while recording**

When "OFF" is selected in File Split, the recording is paused. After finishing the transmission, the recording resumes.

When "ON" is selected in File Split, a new file is automatically created, and the transmitted voice audio is recorded into the new one.

## **RX REC Condition** (Default: Squelch Auto)

Voice Memo > QSO Recorder > Recorder Set > RX REC Condition

Select whether or not the squelch status affects the RX voice audio recording.

- Always: The transceiver always records the RX voice audio regardless of the squelch status.
- Squelch Auto: The transceiver records the RX voice audio only when a signal is received (the squelch is opened).

 When the squelch closes while recording, the recording will continue for 2 seconds, and then pause.

#### Voice Memo items (Continued)

#### **File Split (Default:ON)**

Voice Memo > QSO Recorder > Recorder Set > File Split

Turn the File Split function ON or OFF.

- OFF: When the recording starts, a new file is automatically created in the folder on the SD card. The voice audio is continuously recorded into the file, even if transmission and reception, or the squelch status (open and close) is switched. If the file size exceeds 2 GB, a new file is automatically created in the same folder, and the voice audio is recorded there.
- ON: When the recording starts, a new file is automatically created in the folder of the SD card. During recording, and if transmission and reception, or squelch status (open and close) is switched, a new file is automatically created in the same folder, and the voice audio is saved into the new one.

## **PTT Auto REC** (Default: OFF)

Voice Memo > QSO Recorder > Recorder Set > PTT Auto REC

Turn the PTT Automatic Recording function ON or OFF.

The transmission from the Bluetooth® VOX function and CI-V command also starts recording.

• OFF: Turns OFF the function.

- ON: The recording automatically starts when [PTT] is pushed.
	- The recording will stop when:
	- No signal is transmitted for 10 seconds after releasing [PTT].
	- No signal is received for 10 seconds after releasing [PTT].
	- When transceiver receives a signal in 10 seconds after releasing [PTT], the recording automatically starts.
	- In the AM mode, and when you operate with the squelch opens, the recording automatically stops after 10 minutes.
	- Frequency or operating mode is changed after releasing [PTT].

#### **SkipTime (Default:10sec)**

Voice Memo > QSO Recorder > Player Set > Skip Time

Select the SkipTimer to 3, 5, 10 or 30 seconds to rewind or skip forward for this set period when you push the fast-rewind or fast-forward key while playing the recorded voice audio.

• See "Plaving back the recorded audio" for forwording or rewinding details. [\(p. 10-3\)](#page-129-0)

## **DV Auto Reply**

Voice Memo > DV Auto Reply

Up to 10 seconds of audio can be recorded for the automatic reply function.

 $Z$  Be sure to insert an SD card into the transceiver.

• See "Automatic Reply function" for details. (p. 7-12)

# <span id="page-243-0"></span>**Voice TX items**

## **Record**

Voice TX > Record

Up to one minute of audio can be recorded onto an SD card for voice transmission. [\(p. 13-2\)](#page-298-0)

Four independent voice audios can be memorized into each memory T1 to T4.

While recording a QSO voice audio, this function is disabled.

**Z** Be sure to insert an SD card into the card slot.

## **RepeatTime (Default:5sec)**

Voice TX > TX Set > Repeat Time

Set the repeat time period to between 1 and 15 seconds (in 1 second steps).

The transceiver repeatedly transmits the recorded voice audio for this set time period.

## **NOTE:**

The recorded voice audio is repeatedly transmitted for up to 10 minutes.

If 10 minutes passes while transmitting, the transceiver continues to transmit until the complete voice audio transmission is finished.

## **TX Monitor (Default: ON)**

Voice TX > TX Set > TX Monitor

Turn the TX Monitor function ON or OFF.

- OFF: The TX voice audio is not heard from the speaker.
- ON: The TX voice audio is heard from the speaker.

## **<<TX>>**

Voice TX > TX Set > <<TX>>

The transceiver transmits the recorded voice audio. Touch the "Repeat TX" box to make a check mark to repeatedly transmit the recorded voice audio for up to 10 minutes, at the specified interval in the Repeat Time item. ([p. 13-3\)](#page-298-0)

### **NOTE:**

- If 10 minutes passes while transmitting, the trans-
- ceiver continues to transmit until the complete voice
- audio transmission is finished.
- Any one of the following action will cancel the transmission.
	- Push [PTT].
	- Turn OFF the power, then turn it ON again.
	- Push any key (except for [VOL] and [ ]).

# <span id="page-244-0"></span>**GPSitems**

GPS Select *(Default: Internal GPS)* 

GPS > GPS Set > GPS Select

Select either the internal GPS receiver that the transceiver receives its position data from or to manually enter your current position data.

- OFF: A GPS receiver is not used.
- Internal GPS: Position data from the internal GPS data is used for the GPS functions.
- External GPS: Position data from an external GPS receiver is used for the GPS functions.
- •Manual: Manually enter the current Latitude, Longitude and Altitude in Manual Position.

 Data communication is disabled when "External  $\%$  GPS" is selected. [\(p. 7-15\)](#page-132-0)

## **Manual Position**

(Default: LATITUDE : 0°00'00"N

LONGITUDE : 0°00'00"E

ALTITUDE : ------ft)

GPS > GPS Set > Manual Position

Manually enter the latitude, longitude and Altitude of your current position.

The received position data can be captured by selecting "Capture From GPS" when position data is received from the internal. [\(p. 8-21\)](#page-176-0)

## **GPS Out (To DATA jack) (Default:OFF)**

GPS > GPS Set > GPS Out (To DATA Jack)

Select whether or not GPS information from the internal GPS receiver is output to the [DATA] jack.

### ✓ *For your information*

GPS information is not output from the [DATA] jack when "GPS Select" is set to "OFF," "Manual" or "External GPS."

Select "OFF" when you want to operate data communication in the DV mode.

## **GPS TX Mode (Default:OFF)**

GPS > GPS TX Mode

Select a GPS transmission mode to send a GPS data while in the DV mode.

- OFF: Does not transmit a GPS data.
- D-PRS: Transmits GPS data in the D-PRS format.
- NMEA: Transmits a GPS data in the NMEA format.

## **Unproto Address** (Default: API510,DSTAR\*)

GPS > GPS TX Mode > D-PRS > Unproto Address

Enter an unproto address of up to 56 alphanumeric characters.

## **TXFormat (Default:Position)**

GPS > GPS TX Mode > D-PRS > TX Format

Select the format to transmit the position data in the D-PRS mode.

- Position: The caller station is the mobile or base station.
- •Object: Transmits a certain location's information, such as an event, earthquake, and so on.
- Item: Transmits repeater or antenna information that needs no time information.
- Weather: Transmits weather information received from a weather device.

For users who have one of the following models: ( ID-800H, IC-91AD/E91, IC-U82, IC-V82, IC-7100, ID-51A/E, ID-31A/E, IC-9100, IC-80AD/E80D, ID-880H/E880, IC-92AD/E92D, IC-2820H/E2820)

When you receive a D-PRS position (Base), Object, Item or Weather signal, position data will not be displayed.

### **Symbol (Default: Car)**

GPS > GPS TX Mode > D-PRS > TX Format > Position > Symbol

The symbol is an icon which represents your means of transportation or location. The stored symbol in the selected channel (1 to 4) is transmitted with position data while in the D-PRS mode.

### **Editing a symbol**

- q Touch a desired symbol channel between 1 and 4 for 1 second.
- (2) Touch "Edit Symbol."
- 3 Touch [QUICK].
- (4) Touch "Direct Input."
- $5$  Touch [+] or [-] to select the first digit.
- Usable characters: /, \, 0 to 9, A to Z
- $\circled{6}$  Touch [+] or [-] to select the second digit.
	- •Usable characters: Alphanumeric characters and symbols
- $\oslash$  Touch [SET].
	- Sets the Symbol into the channel selected in step  $(1)$ .

### **Selecting a preset symbol**

- $\Omega$  Touch a desired symbol channel between 1 and 4 for 1 second.
- 2 Touch "Edit Symbol."
- 3 Touch a desired Symbol.
	- Touch [▲] or [▼] one or more times to select the page.
	- Sets the Symbol into the channel selected in step  $(1)$ .

# <span id="page-245-0"></span>GPS items (Continued)

## **Symbol list**

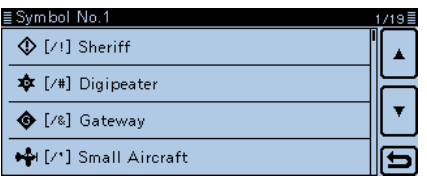

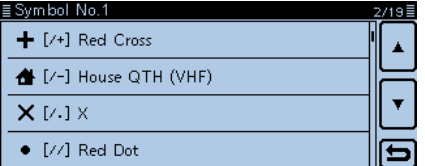

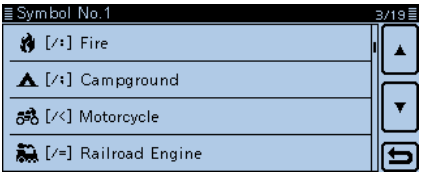

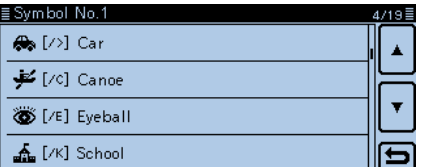

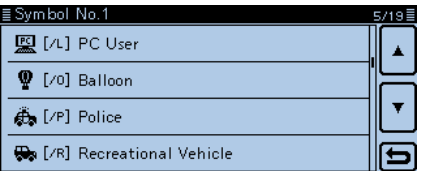

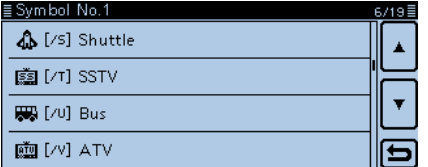

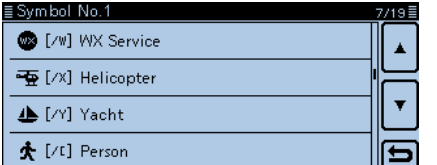

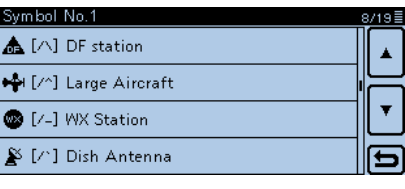

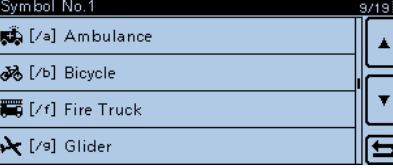

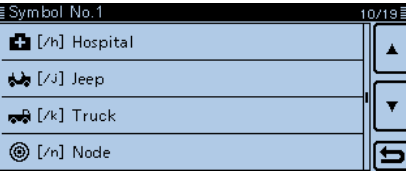

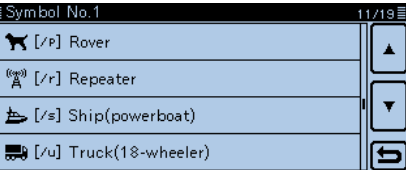

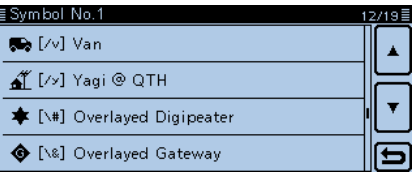

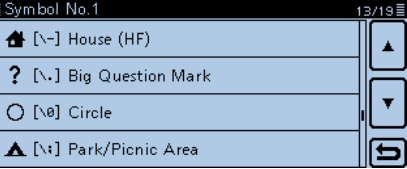

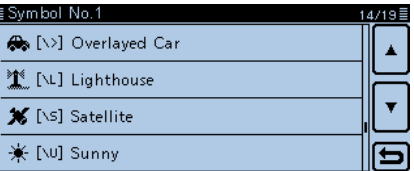

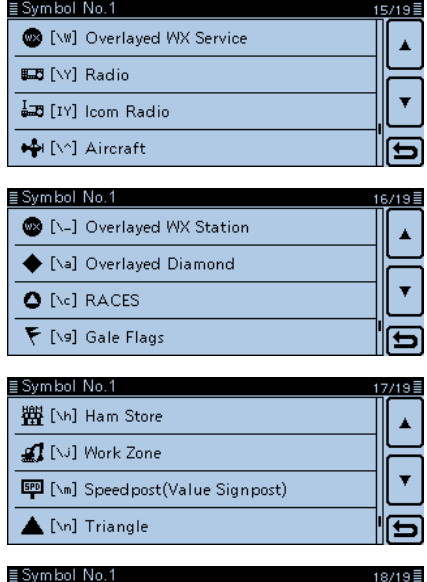

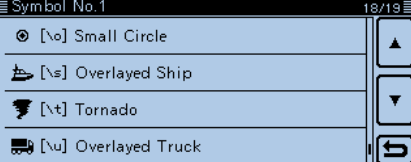

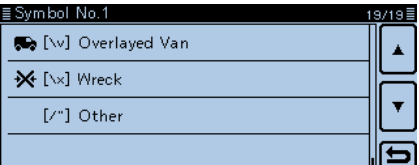

### GPS items (Continued)

### **SSID (Default:---)**

GPS > GPS TX Mode > D-PRS > TX Format > Position > SSID

Select an SSID based on APRS® to add to your call sign, to show your operating style to other stations. The addition methods of the SSID may differ, depending on whether the call sign includes a space or not.

• ---: The space in the call sign is converted to "-." If no text is programmed after the space, the space will be deleted, and the space is not converted to "-." Example: "JA3YUA" ➡ "JA3YUA"

"JA3YUA **A**" ➡ "JA3YUA**-A**"

- •(-0): NoSSIDisadded. If a call sign includes a space, any text or digit after the space will be deleted. Example: "JA3YUA" ➡ "JA3YUA" "JA3YUA **A**" ➡ "JA3YUA"
- -1 to -15: Adds an SSID of -1 to -15 to the call sign. If a call sign includes a space, it will be automatically changed to this set numeric ID. Example (SSID [-9]):

 "JA3YUA" ➡ "JA3YUA**-9**" "JA3YUA **A**" ➡ "JA3YUA**-9**"

- 
- - A to Z: Adds an SSID of A to Z to your call sign. If a call sign includes a space, it will be automatically changed to this set letter ID. Example (SSID [-Z]):

 "JA3YUA" ➡ "JA3YUA**-Z**" "JA3YUA **A**" ➡ "JA3YUA**-Z**"

### **About SSID**

To assist in identifying a station's type, designated call sign SSIDs are used in D-PRS (APRS®), according to the common guideline.

The guideline may be changed when the infrastructure environment, such as a product or network, is changed.

Please check the latest guideline on the web site related on the D-PRS or APRS®, and correctly set.

### **Comment**

GPS > GPS TX Mode > D-PRS > TX Format > Position > Comment

Enter a comment to transmit in addition to the position data.

You can enter up to four comments.

The number of characters you can enter differs, depending on the Data Extension and Altitude settings.

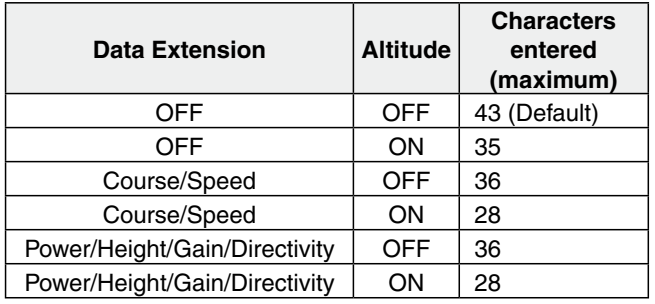

The symbol " $\mathbf{J}$ " shows the transmittable comment range. Please note that the characters that exceed the range will not be transmitted.

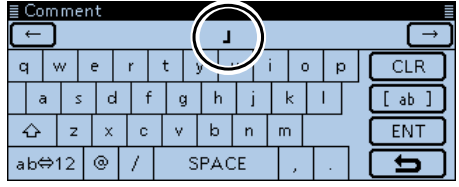

Transmittable comment range display (In case of up to 28 characters)

## **Time Stamp** *(Default: OFF)*

GPS > GPS TX Mode > D-PRS > TX Format > Position > Time Stamp

Sets the transmitting time stamp type to DHM, HMS or OFF.

The time stamp is transmitted in addition to the position data in the D-PRS mode, and UTC (Universal Time Coordinated) time is used.

- OFF: No time stamp is transmitted.
- DHM: Transmits the time stamp in the Day, Hour, and Minute format.
- HMS: Transmits the time stamp in the Hour, Minute, and Second format.

When your location is manually set, the time stamp data will not be transmitted.

### GPS items (Continued)

#### **Altitude (Default:OFF)**

GPS > GPS TX Mode > D-PRS > TX Format > Position > Altitude

Select whether or not to transmit the altitude data in addition to the position data in the D-PRS mode.

- OFF: No altitude data is transmitted.
- •ON: Transmits altitude data in addition to position data.

The number of enterable characters on "Comment" differ, depending on the "Data Extension" and "Altitude" settings.

### **Data Extension** (Default: OFF)

GPS > GPS TX Mode > D-PRS > TX Format > Position > Data Extension

Select whether or not to transmit the course and speed data or Power/Height/Gain/Directivity data in addition to the position data in the D-PRS mode.

- OFF: Transmits only the position data.
- Course/Speed: Transmits the course and speed data in addition to the position data.

 The course and speed data will not be transmitted when your position is manually set.

 When transmitting with this setting, your station is regarded as a vehicle station.

•Power/Height/Gain/Directivity:

 Transmits the programmed Power, Height, Gain, and Directivity data in addition to the position data when your position is manually set.

When transmitting with this setting. your station is regarded as a base station.

 Icom transceivers (IC-7100, ID-51A/E, ID-31A/E, IC-9100, IC-80AD/E80D, ID-880H/E880, IC-92AD/E92D, IC-2820H/E2820, ID-800H, IC-91AD/IC-E91, IC-U82, IC-V82) cannot receive signals with this setting, so they cannot receive Power, Height, Gain and Directivity data.

The number of characters you can enter in "Comment" differs, depending on the "Data Extension" and "Altitude" settings.

#### **Power (Default:0W)**

GPS > GPS TX Mode > D-PRS > TX Format > Position > Power

Select the TX power level of the base station, to transmit in addition to the position data.

Select between 0, 1, 4, 9, 16, 25, 36, 49, 64, and 81W.

When the "Data Extension" item is set to "Power/ Height/Gain/Directivity," this item appears.

GPS > GPS TX Mode > D-PRS > TX Format > Position > Height

Select the height of the base station's antenna, to transmit in addition to the position data.

Select between 10, 20, 40, 80, 160, 320, 640, 1280, 2560, and 5120 feet.\*

\* If the Altitude/Distance unit is set to "m," select between 3, 6, 12, 24, 49, 98, 195, 390, 780, and 1561 meters.

When the "Data Extension" item is set to "Power/ Height/Gain/Directivity," this item appears.

### **Gain (Default:0dB)**

GPS > GPS TX Mode > D-PRS > TX Format > Position > Gain

Select the gain of the base station's antenna, to transmit in addition to the position data. Select between 0 and 9 dB.

When the "Data Extension" item is set to "Power/ Height/Gain/Directivity," this item appears.

#### **Directivity** (Default: Omni)

GPS > GPS TX Mode > D-PRS > TX Format > Position > Directivity

Select the direction the base station's antenna was pointing, to transmit in addition to the position data. Select between Omni, 45ºNE, 90ºE, 135ºSE, 180ºS, 225ºSW, 270ºW, 315ºNW and 360ºN.

When the "Data Extension" item is set to "Power/ Height/Gain/Directivity," this item appears.

**Height (Default:10ft)**

### GPS items (Continued)

#### **Object Name**

GPS > GPS TX Mode > D-PRS > TX Format > Object > Object Name

Enter an object station name of up to 9 characters.

#### **Data Type (Default: Live Object)**

GPS > GPS TX Mode > D-PRS > TX Format > Object > Data Type

Set the object station's status. Live Object: The object station is valid. Killed Object: The object station is invalid.

#### **Symbol (Default:Radio)**

GPS > GPS TX Mode > D-PRS > TX Format > Object > Symbol

The symbol is an icon which represents object station's means of transportation or location. The stored symbol is transmitted in addition to the position data while in the D-PRS mode.

#### **Editing a symbol**

- qIn the "Symbol" screen, touch [QUICK].
- 2 Touch "Direct Input."
- $\Im$  Touch [+] or [-] to select the first digit.
- Usable characters: /, \, 0 to 9, A to Z
- $\overline{a}$  Touch [+] or [-] to select the second digit.
	- •Usable characters: Alphanumeric characters and symbols
- 5 Touch [SET].
	- Sets the Symbol.

#### **Selecting a preset symbol**

- ➥ In the "Symbol" screen, touch a desired Symbol.
	- Touch [▲] or [▼] one or more times to select the page.
	- Sets the Symbol.

See page [12-21](#page-245-0) for details of the symbol list.

### **Comment**

GPS > GPS TX Mode > D-PRS > TX Format > Object > Comment

Enter a comment.

The number of characters you can enter differs, depending on the Data Extension and Altitude data entry.

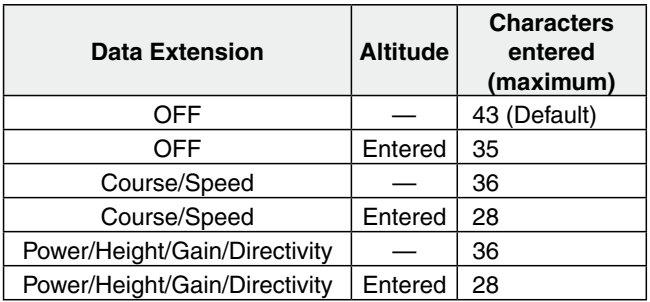

The symbol " $\mathbf{I}$ " shows the transmittable comment range. Please note that the characters that exceed the range will not be transmitted.

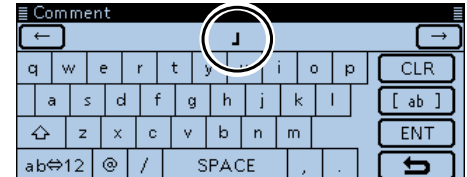

Transmittable comment range display (In case of up to 28 characters)

## GPS items (Continued)

#### **Position**

GPS > GPS TX Mode > D-PRS > TX Format > Object > Position

Displays the position information of the object station. Touch [QUICK] to display the edit setting window.

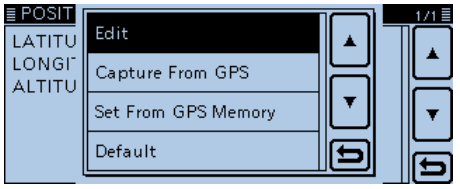

- •When the position data is programmed in the GPS memory, touch "Set From GPS Memory" to set the object's position from the memory. [\(p. 8-21\)](#page-176-0)
- When the "GPS Select" item is set to "Internal GPS." and receives your position from the internal GPS receiver, touch "Capture From GPS" to capture your current position from the receiver and set it as the object's position. [\(p. 8-21\)](#page-176-0)

#### **Manually enter the position data:**

 $\Omega$ In the Quick Menu window, touch "Edit."

- Opens the "POSITION EDIT" screen.
- (2) Touch "LATITUDE."
- Opens the latitude edit screen.
- 3) Enter the latitude.
- Touch "N/S" to toggle between north and south.
- (4) Touch [ENT].
- (5) Touch "LONGITUDE."
- Opens the longitude edit screen.
- **6** Enter the longitude.
- Touch "E/W" to toggle between east and west.
- $\oslash$  Touch [ENT].
- **(8) Touch "ALTITUDE."**
- Opens the altitude edit screen.
- oEnter the altitude.
	- After entering a digit, touch "+/-" to toggle between plus and minus.
- 10 Touch [ENT].
- 1) Touch [<<Write>>].
- Opens the "Write?" window.
- 12 Touch [YES].
	- Programs the entered position data.

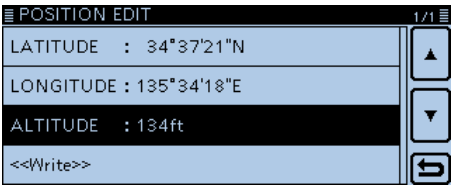

After entering a latitude, longitude and altitude.

The number of characters you can enter on "Comment" differs, depending on the "Data Extension"  $\mathcal{\H}\!\!\mathscr{U}$  and "Altitude" settings.

### **Data Extension (Default: OFF)**

GPS > GPS TX Mode > D-PRS > TX Format > Object > Data Extension

Select whether or not to transmit the course and speed data or Power/Height/Gain/Directivity data in addition to the position data in the D-PRS mode.

- OFF: Transmits only the position data.
- Course/Speed: Transmits the course and speed data in addition to the position data.
- •Power/Height/Gain/Directivity:

 Transmits the programmed Power, Height, Gain and Directivity data in addition to the position data.

The number of characters you can enter in "Comment" differs, depending on the "Data Extension" and "Altitude" settings.

#### **Course (Default:0º)**

GPS > GPS TX Mode > D-PRS > TX Format > Object > Course

Set the object station's course to between 0º and 360º.

When the "Data Extension" item is set to "Course/ Speed," this item appears.

#### **Speed (Default:0mph)**

GPS > GPS TX Mode > D-PRS > TX Format > Object > Speed

Set the object station's speed to between 0 and 1150 mph.\*

\* If the Speed unit is set to "km/h," select between 0 to 1850 km/h, or set to "knots," select between 0 and 999 knot. (p. [8-21\)](#page-176-0)

When the "Data Extension" item is set to "Course/ Speed," this item appears.

#### GPS items (Continued)

#### **Power (Default:0W)**

GPS > GPS TX Mode > D-PRS > TX Format > Object > Power

Select the TX power level of the object station, to transmit in addition to the position data.

Select between 0, 1, 4, 9, 16, 25, 36, 49, 64, and 81W.

When the "Data Extension" item is set to "Power/ Height/Gain/Directivity," this item appears.

#### **Height (Default:10ft)**

GPS > GPS TX Mode > D-PRS > TX Format > Object > Height

Select the height of the object station's antenna, to transmit in addition to the position data.

Select between 10, 20, 40, 80, 160, 320, 640, 1280, 2560, and 5120 feet.\*

\* If the Altitude/Distance unit is set to "m," select between 3, 6, 12, 24, 49, 98, 195, 390, 780, and 1561 meters.

When the "Data Extension" item is set to "Power/ Height/Gain/Directivity," this item appears.

#### **Gain (Default:0dB)**

GPS > GPS TX Mode > D-PRS > TX Format > Object > Gain

Select the gain of the object station's antenna, to transmit in addition to the position data. Select between 0 and 9 dB.

When the "Data Extension" item is set to "Power/ Height/Gain/Directivity," this item appears.

**Directivity** (Default: Omni)

GPS > GPS TX Mode > D-PRS > TX Format > Object > Directivity

Select the direction the object station's antenna was pointing, to transmit in addition to the position data. Select between Omni, 45ºNE, 90ºE, 135ºSE, 180ºS, 225ºSW, 270ºW, 315ºNW and 360ºN.

When the "Data Extension" item is set to "Power/ Height/Gain/Directivity," this item appears.

**SSID (Default:---)**

GPS > GPS TX Mode > D-PRS > TX Format > Object > SSID

Select an SSID based on APRS® to add to your call sign, to show your operating style to other stations. The addition methods of the SSID may differ, depending on whether the call sign includes a space or not.

- ---: The space in the call sign is converted to "-." If no text is programmed after the space, the space will be deleted, and the space is not converted to "-." Example: "JA3YUA" ➡ "JA3YUA"
	- "JA3YUA **A**" ➡ "JA3YUA**-A**"
- (-0): No SSID is added. If a call sign includes a space, any text or digit after the space will be deleted. Example: "JA3YUA" ➡ "JA3YUA"

$$
"JA3YUA \triangleq "JA3YUA"
$$

• -1 to -15: Adds an SSID of -1 to -15 to the call sign. If a call sign includes a space, it will be automatically changed to this set numeric ID. Example (SSID [-9]):

 "JA3YUA" ➡ "JA3YUA**-9**" "JA3YUA **A**" ➡ "JA3YUA**-9**"

• - A to - Z: Adds an SSID of - A to - Z to your call sign. If a call sign includes a space, it will be automatically changed to this set letter ID. Example (SSID [-Z]):

> "JA3YUA" ➡ "JA3YUA**-Z**" "JA3YUA **A**" ➡ "JA3YUA**-Z**"

#### **AboutSSID**

To assist in identifying a station's type, designated call sign SSIDs are used in D-PRS (APRS®), according to the common guideline.

The guideline may be changed when the infrastructure environment, such as a product or network, is changed.

Please check the latest guideline in the web site related on the D-PRS or APRS<sup>®</sup>, and correctly set.

### **Time Stamp (Default: DHM)**

GPS > GPS TX Mode > D-PRS > TX Format > Object > Time Stamp

Sets the transmitting time stamp type to DHM or HMS. The time stamp is transmitted in addition to the position data in the D-PRS mode, and UTC (Universal Time Coordinated) time is used.

- DHM: Transmits the time stamp in the Day, Hour, and Minute format.
- HMS: Transmits the time stamp in the Hour, Minute, and Second format.

## GPS items (Continued)

### **Item Name**

GPS > GPS TX Mode > D-PRS > TX Format > Item > Item Name

Enter an item station name of up to 9 characters.

#### **Data Type** *(Default: Live Item)*

GPS > GPS TX Mode > D-PRS > TX Format > Item > Data Type

Set the item station's status. Live Item: The item station is valid. Killed Item: The item station is invalid.

#### **Symbol (Default: Radio)**

GPS > GPS TX Mode > D-PRS > TX Format > Item > Symbol

The symbol is an icon which represents item station's means of transportation or location. The stored symbol is transmitted in addition to the position data while in the D-PRS mode.

#### **Editing a symbol**

- qIn the "Symbol" screen, touch [QUICK].
- 2 Touch "Direct Input."
- $\Im$  Touch [+] or [-] to select the first digit.
- Usable characters: /, \, 0 to 9, A to Z
- $\overline{a}$  Touch [+] or [-] to select the second digit.
	- •Usable characters: Alphanumeric characters and symbols
- 5 Touch [SET].
	- Sets the Symbol.

#### **Selecting a preset symbol**

- ➥ In the "Symbol" screen, touch a desired Symbol.
	- Touch [▲] or [▼] one or more times to select the page.
	- Sets the Symbol.

See page [12-21](#page-245-0) for details of the symbol list.

### **Comment**

GPS > GPS TX Mode > D-PRS > TX Format > Item > Comment

Enter a comment.

The number of characters you can enter differs, depending on the Data Extension and Altitude data entry.

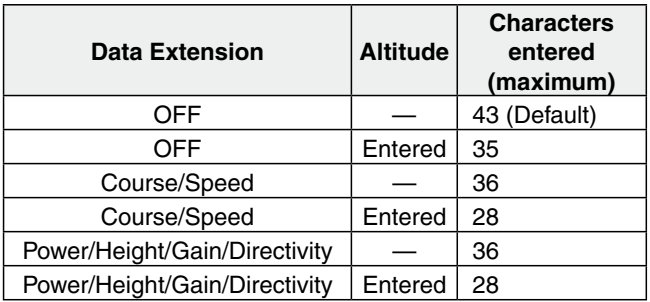

The symbol " $\mathbf{I}$ " shows the transmittable comment range. Please note that the characters that exceed the range will not be transmitted.

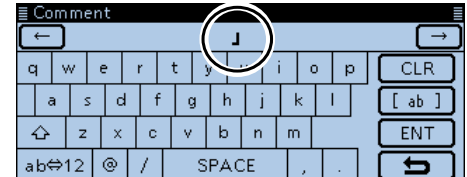

Transmittable comment range display (In case of up to 28 characters)
## GPS items (Continued)

### **Position**

GPS > GPS TX Mode > D-PRS > TX Format > Item > Position

Displays the position information of the item station. Touch [QUICK] to display the edit setting window.

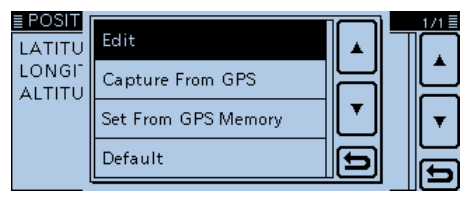

- •When the position data is programmed in the GPS memory, touch "Set From GPS Memory" to set the item's position from the memory. [\(p. 8-21\)](#page-176-0)
- When the "GPS Select" item is set to "Internal GPS." and receives your position from the internal GPS receiver, touch "Capture From GPS" to capture your current position from the receiver and set it as the item's position. [\(p. 8-21\)](#page-176-0)

#### **Manually enter the position data:**

 $\Omega$ In the Quick Menu window, touch "Edit."

- Opens the "POSITION EDIT" screen.
- (2) Touch "LATITUDE."
- Opens the latitude edit screen.
- 3) Enter the latitude.
- Touch "N/S" to toggle between north and south.
- (4) Touch [ENT].
- (5) Touch "LONGITUDE."
- Opens the longitude edit screen.
- **6** Enter the longitude.
- Touch "E/W" to toggle between east and west.
- $\oslash$  Touch [ENT].
- **(8) Touch "ALTITUDE."**
- Opens the altitude edit screen.
- oEnter the altitude.
	- After entering a digit, touch " $+/-$ " to toggle between plus and minus.
- !0 Touch [ENT].
- 1) Touch [<<Write>>].
- Opens the "Write?" window.
- 12 Touch [YES].
	- Programs the entered position data.

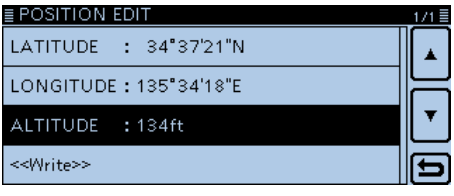

After entering a latitude, longitude and altitude.

The number of characters you can enter on "Comment" differs, depending on the "Data Extension"  $\mathcal{\H}\!\!\mathscr{U}$  and "Altitude" settings.

## **Data Extension (Default: OFF)**

GPS > GPS TX Mode > D-PRS > TX Format > Item > Data Extension

Select whether or not to transmit the course and speed data or Power/Height/Gain/Directivity data in addition to the position data in the D-PRS mode.

- OFF: Transmits only the position data.
- Course/Speed: Transmits the course and speed data in addition to the position data.
- •Power/Height/Gain/Directivity:

 Transmits the programmed Power, Height, Gain and Directivity data in addition to the position data.

The number of characters you can enter in "Comment" differs, depending on the "Data Extension" and "Altitude" settings.

#### **Course (Default:0º)**

GPS > GPS TX Mode > D-PRS > TX Format > Item > Course

Set the item station's course to between 0º and 360º.

When the "Data Extension" item is set to "Course/ Speed," this item appears.

#### **Speed (Default:0mph)**

GPS > GPS TX Mode > D-PRS > TX Format > Item > Speed

Set the item station's speed to between 0 and 1150 mph.\*

\* If the Speed unit is set to "km/h," select between 0 to 1850 km/h, or set to "knots," select between 0 and 999 knot. (p. [8-21\)](#page-176-0)

When the "Data Extension" item is set to "Course/ Speed," this item appears.

## GPS items (Continued)

### **Power (Default:0W)**

GPS > GPS TX Mode > D-PRS > TX Format > Item > Power

Select the TX power level of the item station, to transmit in addition to the position data.

Select between 0, 1, 4, 9, 16, 25, 36, 49, 64, and 81W.

When the "Data Extension" item is set to "Power/ Height/Gain/Directivity," this item appears.

#### **Height (Default:10ft)**

GPS > GPS TX Mode > D-PRS > TX Format > Item > **Height** 

Select the height of the item station's antenna, to transmit in addition to the position data.

Select between 10, 20, 40, 80, 160, 320, 640, 1280, 2560, and 5120 feet.\*

\* If the Altitude/Distance unit is set to "m," select between 3, 6, 12, 24, 49, 98, 195, 390, 780, and 1561 meters.

When the "Data Extension" item is set to "Power/ Height/Gain/Directivity," this item appears.

### **Gain (Default:0dB)**

GPS > GPS TX Mode > D-PRS > TX Format > Item > Gain

Select the gain of the item station's antenna, to transmit in addition to the position data. Select between 0 and 9 dB.

When the "Data Extension" item is set to "Power/ Height/Gain/Directivity," this item appears.

**Directivity** (Default: Omni)

GPS > GPS TX Mode > D-PRS > TX Format > Item > **Directivity** 

Select the direction that the item station's antenna was pointing, to transmit in addition to the position data. Select between Omni, 45ºNE, 90ºE, 135ºSE, 180ºS, 225ºSW, 270ºW, 315ºNW and 360ºN.

When the "Data Extension" item is set to "Power/ Height/Gain/Directivity," this item appears.

**SSID (Default:---)**

GPS > GPS TX Mode > D-PRS > TX Format > Item > **SSID** 

Select an SSID based on APRS® to add to your call sign, to show your operating style to other stations. The addition methods of the SSID may differ, depending on whether the call sign includes a space or not.

- ---: The space in the call sign is converted to "-." If no text is programmed after the space, the space will be deleted, and the space is not converted to "-." Example: "JA3YUA" ➡ "JA3YUA"
	- "JA3YUA **A**" ➡ "JA3YUA**-A**"
- •(-0): NoSSIDisadded. If a call sign includes a space, any text or digit after the space will be deleted. Example: "JA3YUA" ➡ "JA3YUA"

$$
"JA3YUA \triangleq "JA3YUA"
$$

• -1 to -15: Adds an SSID of -1 to -15 to the call sign. If a call sign includes a space, it will be automatically changed to this set numeric ID. Example (SSID [-9]):

 "JA3YUA" ➡ "JA3YUA**-9**" "JA3YUA **A**" ➡ "JA3YUA**-9**"

• - A to - Z: Adds an SSID of - A to - Z to your call sign. If a call sign includes a space, it will be automatically changed to this set letter ID. Example (SSID [-Z]):

> "JA3YUA" ➡ "JA3YUA**-Z**" "JA3YUA **A**" ➡ "JA3YUA**-Z**"

### **AboutSSID**

To assist in identifying a station's type, designated call sign SSIDs are used in D-PRS (APRS®), according to the common guideline.

The guideline may be changed when the infrastructure environment, such as a product or network, is changed.

Please check the latest guideline in the web site related on the D-PRS or APRS®, and correctly set.

## GPS items (Continued)

**Symbol (Default: WX Station)** 

GPS > GPS TX Mode > D-PRS > TX Format > Weather > Symbol

The symbol is an icon which represents weather station's means of transportation or location. The stored symbol is transmitted in addition to the position data while in the D-PRS mode.

## **Editing a symbol**

 $\Omega$  In the "Symbol" screen, touch [QUICK].

- (2) Touch "Direct Input."
- $\Im$  Touch [+] or [-] to select the first digit.
- Usable characters: /, \, 0 to 9, A to Z
- $\overline{4}$  Touch [+] or [-] to select the second digit.
- •Usable characters: Alphanumeric characters and symbols
- **5 Touch [SET].**
- Sets the Symbol.

### **Selecting a preset symbol**

- **► In the "Symbol" screen, touch a desired Symbol.** 
	- Touch [▲] or [▼] one or more times to select the page.
	- Sets the Symbol.

See page [12-21](#page-245-0) for details of the symbol list.

**SSID (Default:---)**

GPS > GPS TX Mode > D-PRS > TX Format > Weather > SSID

Select an SSID based on APRS® to add to your call sign, to show your operating style to other stations. The addition methods of the SSID may differ, depending on whether the call sign includes a space or not.

• ---: The space in the call sign is converted to "-." If no text is programmed after the space, the space will be deleted, and the space is not converted to "-."

```
 Example: "JA3YUA" ➡ "JA3YUA" 
          "JA3YUA A" ➡ "JA3YUA-A"
```
•(-0): NoSSIDisadded. If a call sign includes a space, any text or digit after the space will be deleted. Example: "JA3YUA" ➡ "JA3YUA" "JA3YUA **A**" ➡ "JA3YUA"

• -1 to -15: Adds an SSID of -1 to -15 to the call sign. If a call sign includes a space, it will be automatically changed to this set numeric ID. Example (SSID [-9]): "JA3YUA" ➡ "JA3YUA**-9**"

$$
"JA3YUA \triangleq "JA3YUA
$$

• - A to - Z: Adds an SSID of - A to - Z to your call sign. If a call sign includes a space, it will be automatically changed to this set letter ID. Example (SSID [-Z]):

> "JA3YUA" ➡ "JA3YUA**-Z**" "JA3YUA **A**" ➡ "JA3YUA**-Z**"

### **About SSID**

To assist in identifying a station's type, designated call sign SSIDs are used in D-PRS (APRS<sup>®</sup>), according to the common guideline.

The guideline may be changed when the infrastructure environment, such as a product or network, is changed.

Please check the latest guideline in the web site related on the D-PRS or APRS®, and correctly set.

## **Comment**

GPS > GPS TX Mode > D-PRS > TX Format > Weather > Comment

Enter a comment of up to 43 characters.

## **Time Stamp (Default: DHM)**

GPS > GPS TX Mode > D-PRS > TX Format > Weather > Time Stamp

Sets the transmitting time stamp type to DHM, HMS or OFF.

The time stamp is transmitted in addition to the position data in the D-PRS mode, and UTC (Universal Time Coordinated) time is used.

- OFF: No time stamp is transmitted.
- DHM: Transmits the time stamp in the Day, Hour, and Minute format.
- HMS: Transmits the time stamp in the Hour, Minute, and Second format.

## GPS items (Continued)

## GPS Sentence **(Default: GGA)**

#### GPS > GPS TX Mode > NMEA > GPS Sentence

Select sentences to be transmitted in the GPS mode to transmit position data.

• Select up to 4 of the 6 GPS sentences to transmit at the same time. RMC, GGA, GLL, VTG, GSA and GSV sentences are selectable.

Even if the GPS Auto TX Timer is set to "5 sec.," when 4 sentences are selected in this setting, the time the GPS Auto TX Timer will automatically be changed to "10 sec."

• "VTG," "GSA" and "GSV" sentences will not be transmitted when your position has been manually set.

#### **NOTE:**

Set the GSV sentence to OFF when sending the GPS message to conventional digital transceivers (IC-2820H, IC-E2820, ID-800H, IC-91AD, IC-E91, IC-V82, IC-U82, IC-2200H).

The GSV sentence is incompatible with them. Those transceivers will not display GPS messages properly if sent as a GSV sentence from the ID-5100A/E.

### •**ContentsofGPSsentence**

The Time Stamp is shown based on the UTC (Universal Time Coordinated) time.

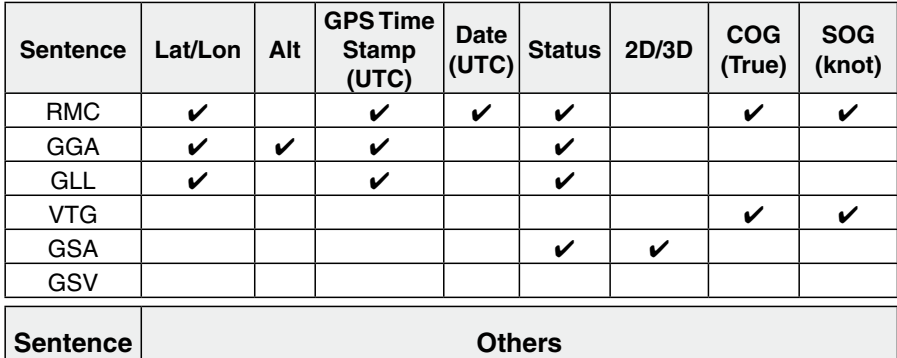

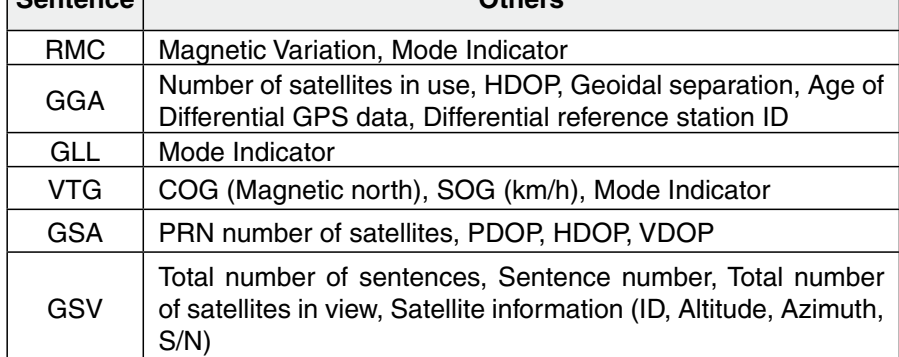

## GPS items (Continued)

## **GPSMessage**

GPS > GPS TX Mode > NMEA > GPS Message

Enter a GPS message of up to 20 alphanumeric characters. ([p. 8-28\)](#page-183-0)

**NOTE:**When you do not want to send a message, be sure to delete the message programmed in the Quick Menu window.

## **GPSInformation**

GPS > GPS Information

Displays the GPS satellite direction, altitude, satellite number and receiving status. [\(p. 8-13\)](#page-168-0)

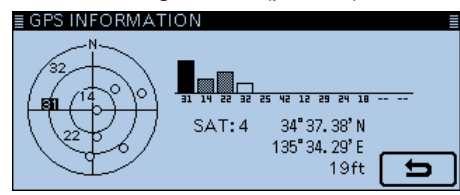

Example: tracking 4 satellites

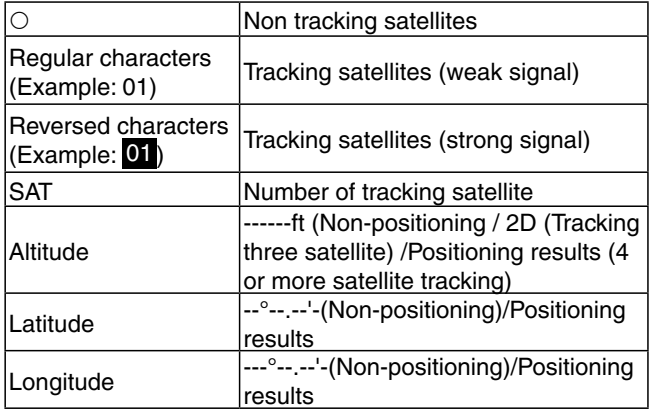

## **GPS Position**

GPS > GPS Position

Your current position, received position or GPS memory alarm position information is displayed. ([p. 8-4\)](#page-159-0) Touch [▲] or [▼] one or more times to select the screen to see the "MY," "RX," "MEM" and "ALM" screens.

#### **[MY]screen** (MY Position)

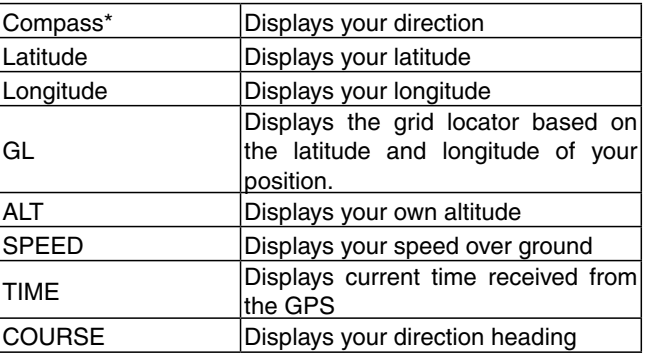

When the "GPS Select" item is set to "Manual," the screen shows only latitude, longitude, altitude, GL (Grid locator), and time (internal clock).

#### **[RX] screen** (Received position of the other station)

Depending on the caller's TX mode or TX format, the displayed items and these meanings are differ.

The following lists describe the items for each category.

Nothing is displayed when no position data is received on your transceiver.

#### **1.Whenthecaller**'**sTXmodeisNMEA**

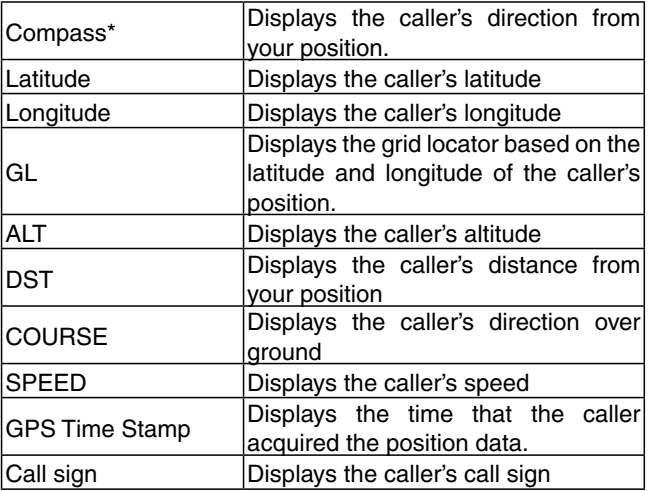

\*These items can be selected in the Quick Menu screen.

## GPS items (Continued)

### **2. When the caller's TX format is D-PRS Position (Mobile station)**

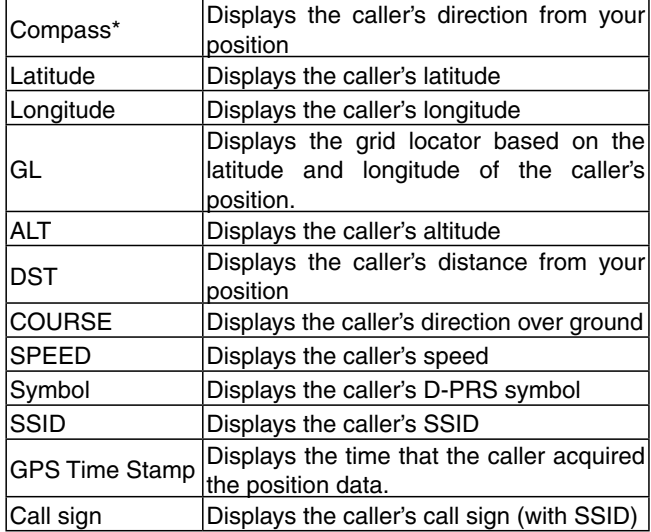

### **3. When the caller's TX format is D-PRS Position (Base station)**

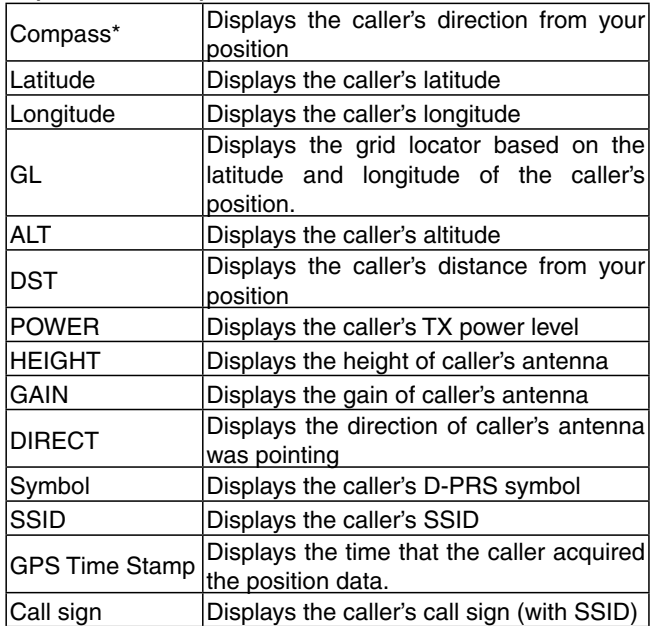

#### **4. When the caller's TX format is D-PRS Object/Item** Compass\* Displays the Object/Item station's direction from your position Latitude Displays the Object/Item station's latitude<br>
Displays the Object/Item station's Longitude Displays the Object/Item station's longitude GL Displays the grid locator based on the latitude and longitude of the Object/Item station's position. ALT Displays the Object/Item station's altitude DST **Displays the Object/Item station's distance** from your position COURSE Displays the Object/Item station's direction over ground SPEED Displays the Object/Item station's speed  $P_{\text{DWFR}}$  Displays the Object/Item station's TX

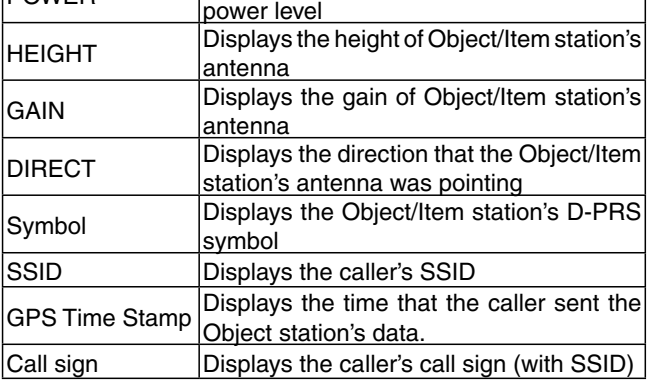

When the object or item station is disabled, "KILLED" appears.

#### \*These items can be selected in the Quick Menu screen.

## GPS items (Continued)

## **5. When the caller's TX format is D-PRS Weather**

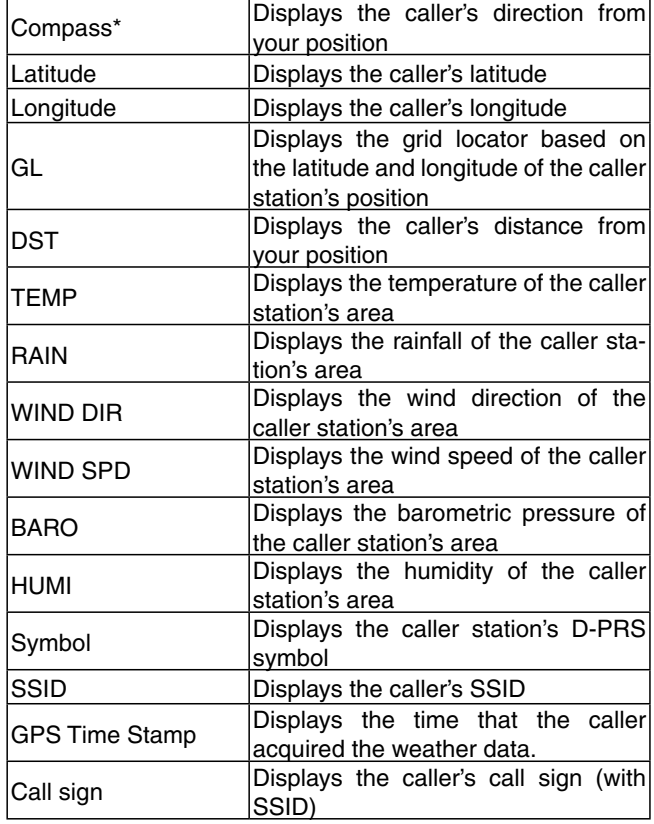

## **[MEM] screen** (GPS memory alarm position)

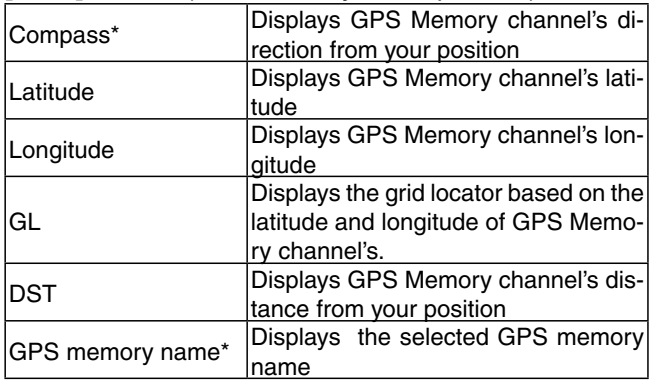

#### **[ALM] screen** (GPS alarm position)

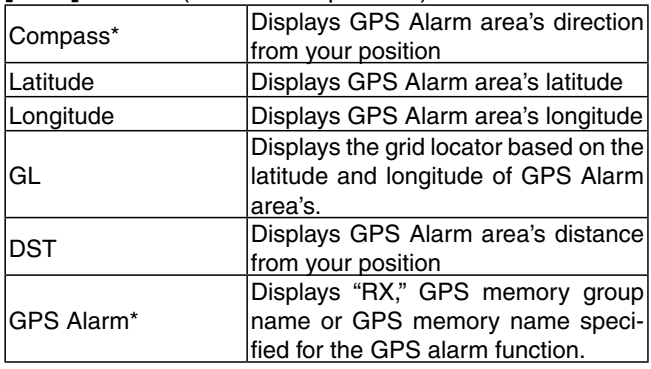

## **GPS Memory**

#### GPS > GPS Memory

The transceiver has 300 GPS memory channels to store the received position data, or often-used position data, along with an alphanumeric channel name.

The channels can be divided into the "(No Group)" group and each memory group (A to Z) for easy memory management.

### **The display of the GPS memory**

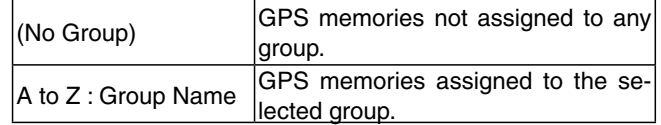

### GPS memory groups (A-Z)

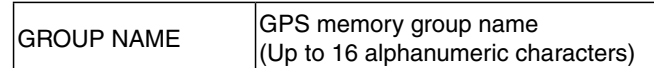

 The GPS memory group name can be edited in the Quick Menu screen. [\(p. 8-33\)](#page-188-0)

### **GPS memory channels**

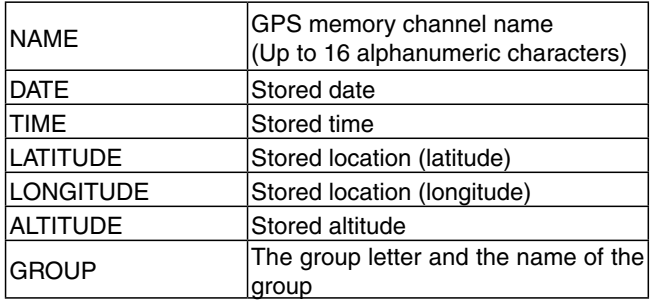

When you store the received position data in the "GPS Positon" screen, the received station's call sign is used as the GPS memory name.

GPS memory contents, such as the GPS memory name, can be edited in the Quick Menu screen. (pp. [8-29](#page-184-0) to [8-32\)](#page-187-0)

\*These items can be selected in the Quick Menu screen.

## GPS items (Continued)

### **AlarmSelect (Default:OFF)**

GPS > GPS Alarm> Alarm Select

Select the target position(s) for the GPS alarm function.

• OFF: Turns OFF the function.

- •RX: When a target (the last received position) enters in your active alarm range, the GPS alarm sounds.
- Group: When a target (positions in the GPS memory, or in the selected GPS memory group) enters in your active alarm range, the GPS alarm sounds.
- Memory: When a target (the specified position in the GPS memory) enters in the active alarm range, the GPS alarm sounds.

### **AlarmArea(Group) (Default:0.25**'**)**

GPS > GPS Alarm> Alarm Area (Group)

Set the GPS active alarm range.

When the "Alarm Select" item is set to "Group," this setting is enabled.

When a target enters in the specified active alarm range, the GPS alarm sounds and the GPS alarm icon blinks.

The programmable values depend on the setting in Position Format.

- Position Format =  $dd^{\circ}$ mm.mm' 00.08' to 59.99' (0.01' steps)
- Position Format = ddd°mm'ss" 00'05" to 59'59" (0'01" steps)

#### **Example:**

When a target enters in the active alarm range, the GPS alarm sounds and the GPS alarm icon blinks.

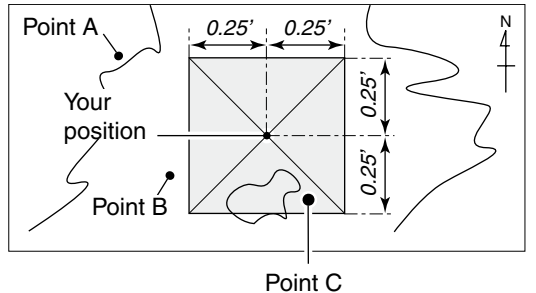

(Beeps three times)

## **AlarmArea(RX/Memory) (Default:Both)**

GPS > GPS Alarm> Alarm Area (RX/Memory)

Select the GPS active alarm range.

When the "Alarm Select" item is set to "RX" or "Memory," this setting is enabled.

When a target enters in the active alarm range, the GPS alarm sounds and the GPS alarm icon blinks.

- Limited : The transceiver sounds 3 beeps and the GPS alarm icon blinks when the target enters the 500 meter range.
- Extended: The transceiver sounds 3 beeps and the GPS alarm icon blinks when the target enters the 1 kilometer range.
- Both : The transceiver sounds a beep and the GPS alarm icon blinks when the target enters the 1 kilometer range, and sounds 3 beeps and the icon blinks when it enters the 500 meter range.

 When the target exits the 500 meter range, but is still in the 1 kilometer range, the icon continues to blink, but no beeps sound.

## **Example:**

When a target enters in the active alarm range (500 meter or 1 kilometer range, depending on the setting), the GPS alarm sounds and the GPS alarm icon blinks.

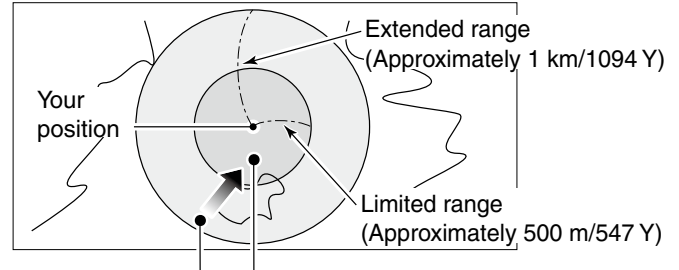

Beeps one times Beeps three times

## GPS items (Continued)

## **GPSLogger (Default:OFF)**

GPS > GPS Logger > GPS Logger

Turn the GPS Logger function ON or OFF. This function logs the position, altitude, course, speed and number of satellites being used.

- OFF: Turns OFF the function.
- ON: The transceiver automatically logs GPS data. Once this function is turned ON, the GPS data will be continuously logged until turning it OFF, even if the transceiver power is turned OFF, then ON again.

### To use this function:

- 1. You must first insert an SD card into the transceiver.
- **MARK STATES OF THE STATES OF THE STATES OF THE STATES OF THE STATES OF THE STATES OF THE STATES OF THE STATES** 2. You must select "GPS select" for the "Internal GPS" item.

## **NOTE:**

- The log data will be saved on the SD card.
- The file name is automatically created, as shown in the example:
- Log start date and time: 2014/4/1 15:30:00
- File name: 20140401\_153000.log

## **Record Interval (Default: 5sec)**

GPS > GPS Logger > Record Interval

Select the GPS Logger function record interval of 1, 5, 10, 30, or 60 seconds.

## **Record Sentence**

#### **(Default:**□✔**RMC**/□✔**GGA**/□✔**VTG**/□✔**GSA)**

GPS > GPS Logger > Record Sentence

Set the GPS Logger function record sentence to RMC, GGA, VTG, or GSA.

**NOTE:** Select at least one sentence, otherwise an error beep will sound.

## **GPS Auto TX (Default: OFF)**

GPS > GPS Auto TX

Select an option for the GPS automatic transmission function.

This function automatically transmits the current position data received from a GPS receiver, as well as any programmed GPS message, at the selected interval.

•OFF: Does not automatically transmit the position data. (When you push [PTT], the transceiver transmits the position data.)

•5secto30min:Transmits the current position data at the selected interval (5\*, 10, or 30 seconds, or 1, 3, 5, 10, or 30 minutes).

 \* Does not appear when you set four GPS sentences in "GPS Sentence."

**NOTE:**When the GPS transmit mode is "NMEA," set the "GPS Select" item to "Internal GPS" or "External GPS."

If you set to "Manual" or "OFF," the current position data will not be automatically transmitted.

# **Call Sign items**

## **Call Sign**

### **Call Sign**

Sets or views the "UR," "R1," "R2," and "MY" call signs to use for the DV operation.

When you don't use the DR function in the DV mode. sets the desired call signs in this screen.

### **For Simplex operation** (DV mode)

"UR" and "MY" call signs can be set.

**For Duplex (repeater) operation** (DV mode/DR function)

Only "MY" call sign can be set when using the DR function.

### **<TosetDuplex(repeater)operation>**

- **Example:** Making a gateway CQ call to Inage repeater (JP1YJQ A) from the Hirano repeater (JP3YHH A), in the DV mode.
	- Before starting to set the call sign, set the frequency of your access repeater and duplex direction. ([See section 7\)](#page-269-0)

### For your reference:

- When the DR function is ON, the repeater call sign
- can be automatically set. [\(p. 12-45\)](#page-269-0)

#### *1. Call sign "R1" setting*

- $(1)$  In the DV mode, touch "R1" for 1 second.
- $(2)$  Touch "Edit."
- **3** Touch the keypad to enter the first character.
	- •Alphanumeric characters and symbol ("/") can be entered.
- $\Phi$  Touch  $\left[ \leftarrow \right]$  to move the cursor backwards, or touch  $[\rightarrow]$  to move the cursor forwards.
- $\circledS$  Repeat steps  $\circledS$  and  $\circledA$  to enter a name of up to 8 characters, including a spaces.
- $\overline{6}$  After entering, touch [ENT].

## *2. Gateway "R2" setting*

- $\overline{1}$ Touch "R2"
- $(2)$  Touch "GW."

To manually enter the call sign, touch "R2" for 1 second in step  $\textcircled{\scriptsize{1}}.$ 

### **About the RPT2 SELECT screen**

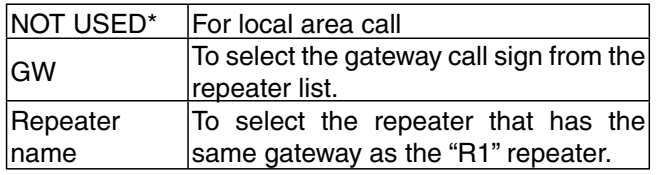

## *3. Destination "UR" setting*

- $(1)$  Touch "UR."
- 2 Touch "Gateway CQ."
- e Touch "11:Japan" (repeater group where your destination repeater is listed).
- 4) Touch "Inage."

To manually enter the call sign, touch "UR" for 1 second in step  $\textcircled{\scriptsize{1}}.$ 

## **About the YOUR SELECT screen**

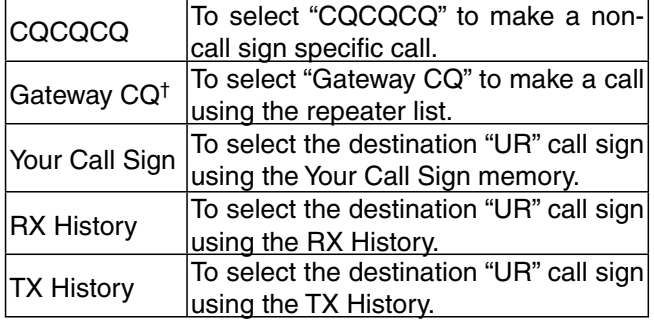

†Not displayed in the Simplex mode.

# **RX History items**

## **RX History**

### RX History

When a call is received in the DV mode, the call information such as the caller station's call sign, the repeater's call sign, and so on, are stored in this screen.

Up to 50 records can be stored.

• Even if the transceiver power is turned OFF, the stored records are not deleted.

Touch  $[$ **A**] or  $[$  $\blacktriangledown$  one or more times to confirm the RX record contents.

### **Contents of the RX History Top screen**

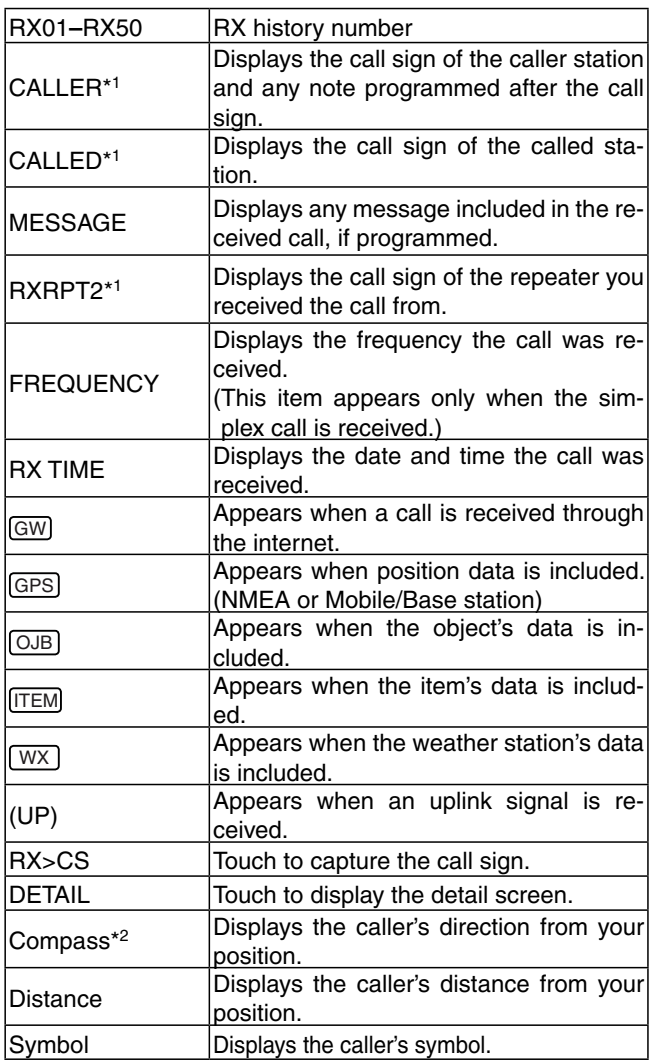

\* 1 These items can be switched to the Name display.

- \* 2 If you have no position data, these items are not displayed.
- \*<sup>3</sup> These items show the name under the call sign, if programmed.
- \* 4 "FREQUENCY" appears instead of these items when the call was not through a repeater (Simplex call), to show the frequency that was used.

### <The contents of the detail screen>

The contents of the detail screen differ, whether the position data is included in the received data or not. The position data that is included in the received data can be divided into five categories. Depending on the caller's TX mode or TX format, the displayed items and these meanings differ.

The following lists show the items for each category.

• Nothing is displayed when no position data is received.

#### **Common items**

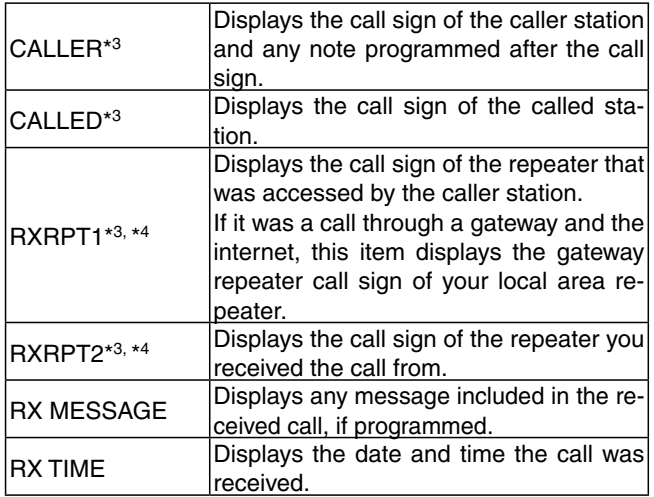

### 1. When the caller's TX mode is NMEA

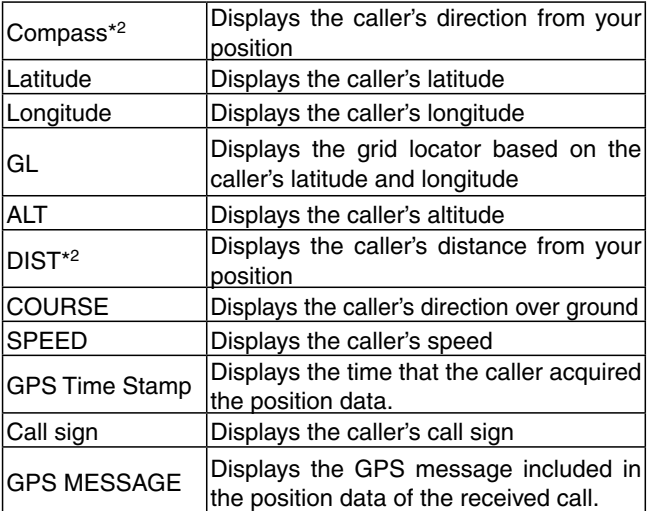

## RX History items (Continued)

## 2. When the caller's TX format is D-PRS Position **(Mobile station)**

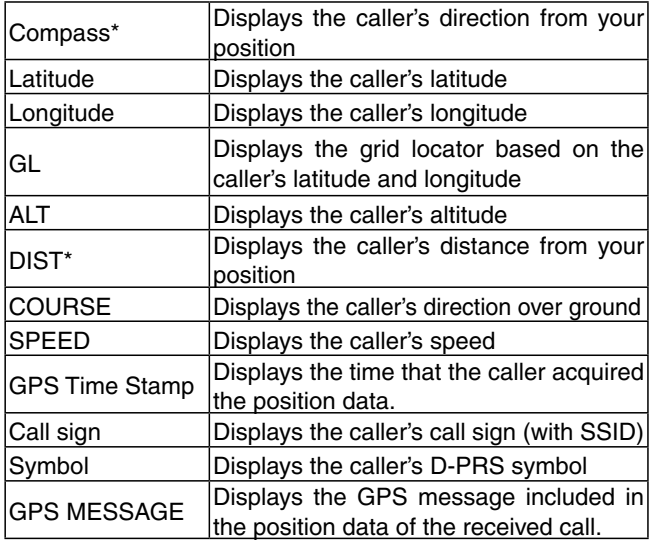

## **3. When the caller's TX format is D-PRS Position (Base station)**

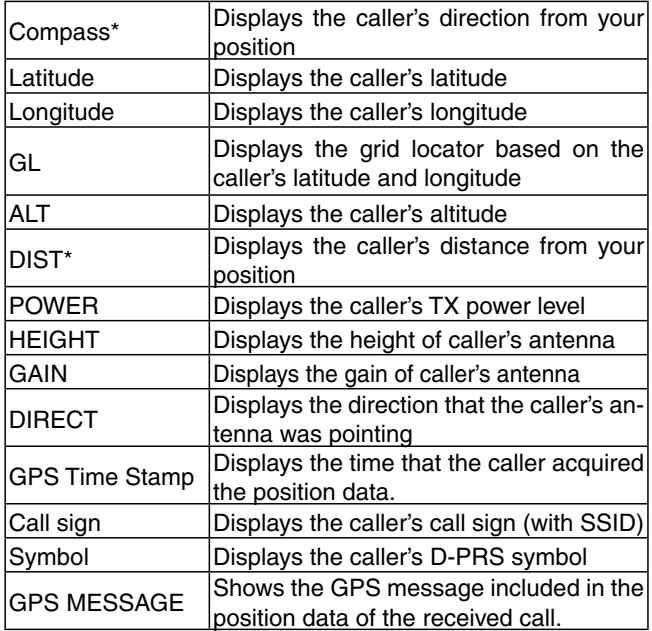

## **4. When the caller's TX format is D-PRS Object/Item**

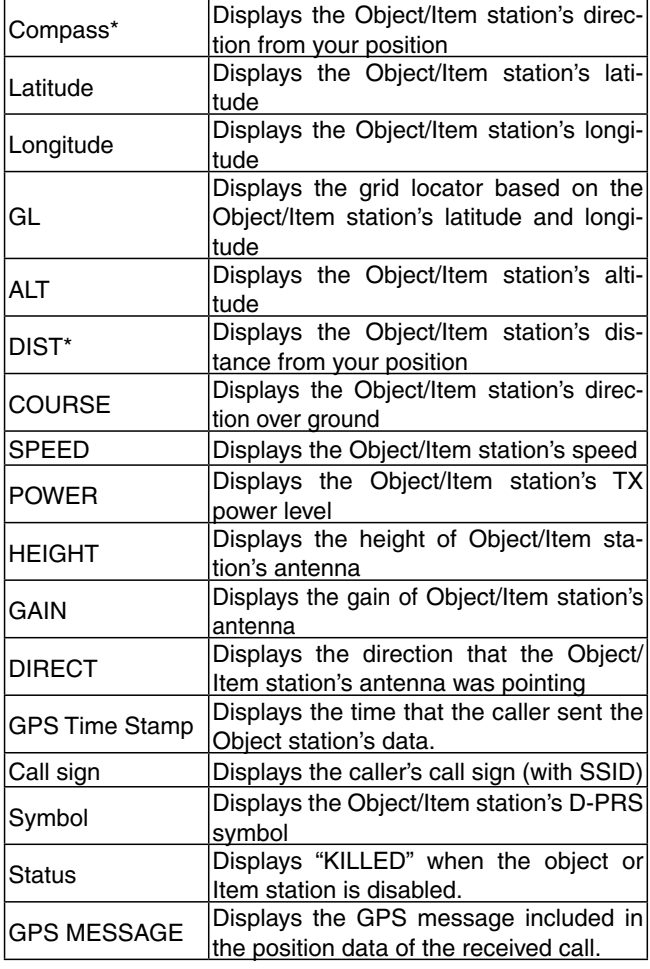

## RX History items (Continued)

## **5. When the caller's TX format is D-PRS Weather**

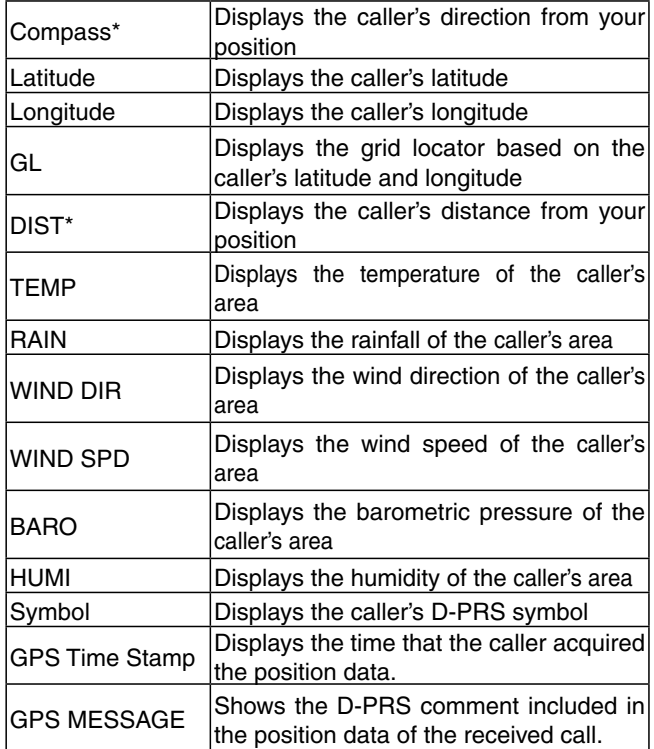

\*If you have no position data, these items are not displayed.

# **DV Memory items**

## **Your Call Sign**

DV Memory > Your Call Sign

The transceiver has a total of 300 memories to store an individual station destination call sign.

The stored call sign and name are displayed on the "YOUR CALL SIGN" or "RX HISTORY" screen.

- The Your (UR) Call Sign can be programmed to the
- memory using the RX History. [\(p. 6-26\)](#page-153-0)
- See pages [7-33](#page-153-0) to 7-36 about how to add, edit or
- move the Your Call Sign in the memory.

## **Repeater List**

#### DV Memory > Repeater List

You can store repeater information for quick and simple communication when using repeaters.

The transceiver has a total of 1500 repeater memory channels, storable in 50 groups (01 to 50).

#### **NOTE:**

For easy operation, a repeater list is preloaded into your transceiver. However, if the CPU clears all programmed contents (All Reset), the repeater list is also cleared.

We recommend that memory data be backed up using an SD card, or be saved to a PC using the CS-5100 cloning software.

#### *About the repeater list:*

The repeater list can be downloaded from the Icom website.

http://www.icom.co.jp/world/support/download/firm/index.html

### **Repeater Group** (01 to 50)

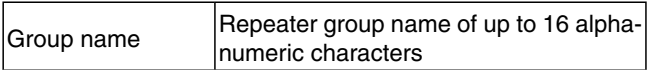

The Skip setting can be turned ON or OFF in the Quick Menu screen.

## **Repeater List**

### **<DV Repeater>**

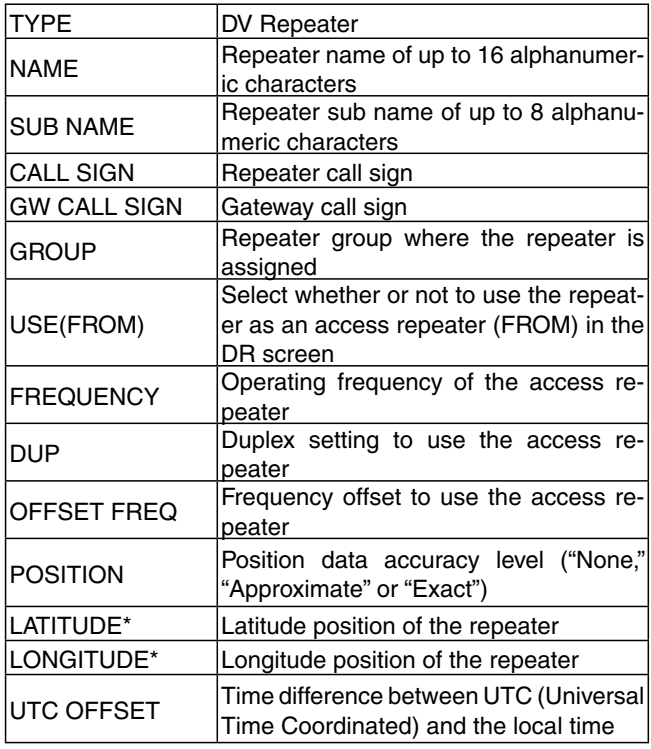

**NOTE:**When the repeater is used for a simplex communication, refer to the list below to set the settings.

#### <DV Simplex>

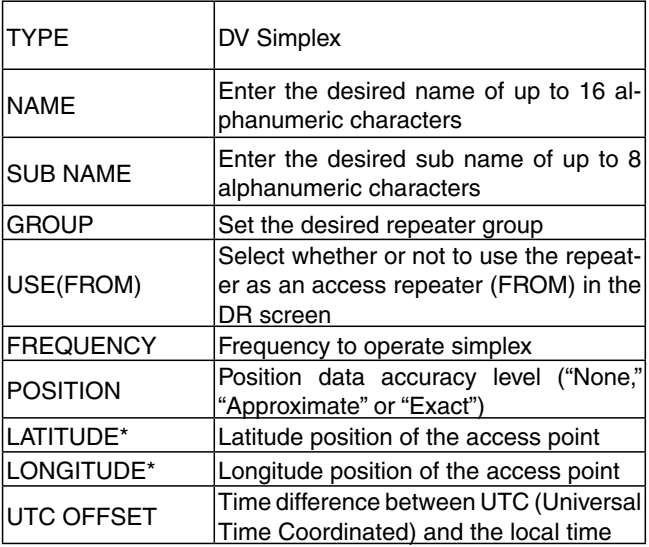

<sup>\*</sup> Appears when POSITION is set to "Approximate" or "Exact."

## DV Memory items (Continued)

## **<FM Repeater>**

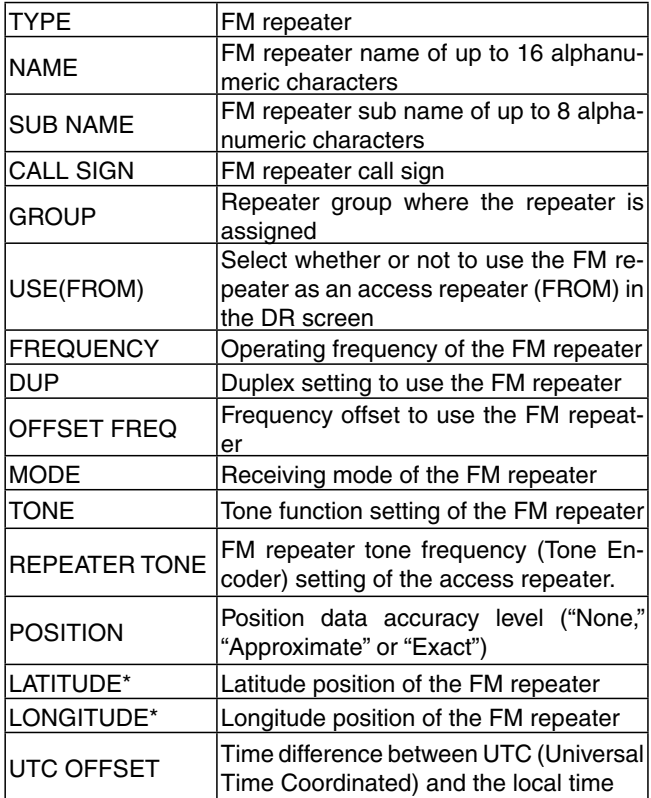

## **<FMSimplex>**

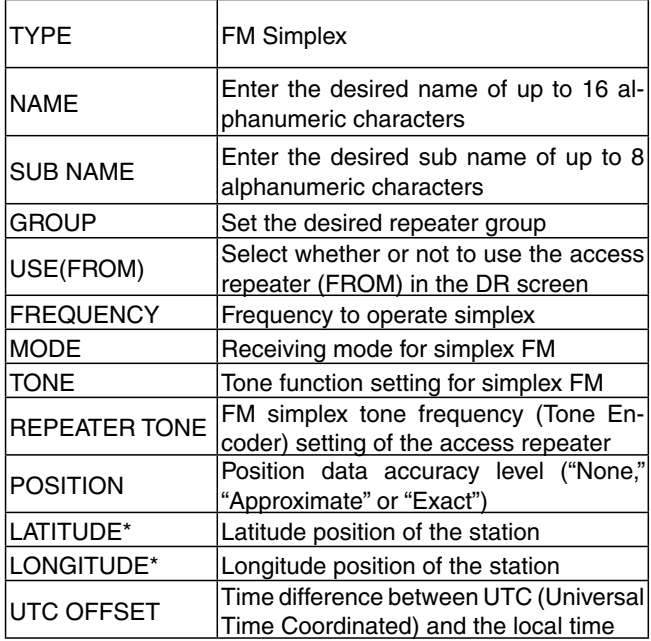

\* Appears when POSITION is set to "Approximate" or "Exact."

# **My Station items**

## **My Call Sign**

My Station > My Call Sign

The transceiver has a total of 6 memories to store your own call signs.

A call sign of up to 8 digits can be entered.

Also, a note of up to 4 characters, for operating radio type, area, and so on, can be entered.

• See page [6-5](#page-119-0) for MY call sign programming.

• To select a different My Call Sign, touch the desired call sign to set.

## **TX Message**

My Station > TX Message

The transceiver has a total of 5 memories to store short messages for simultaneous transmission in the DV mode.

Enter a message of up to 20 alphanumeric characters for each memory.

• See page [7-2](#page-119-0) for TX message entry.

•To changing theTX Message, touch the desired

message to select it.

• When no message transmission is desired, select "OFF."

# **DV Set items**

## **RX Bass (Default: Normal)**

DV Set > Tone Control > RX Bass

Set the received audio bass filter level to Cut, Normal or Boost.

- Cut: Reduces the low frequencies
- Normal: Normal tone balance
- Boost: Increases the high frequencies

## **RX Treble (Default: Normal)**

DV Set > Tone Control > RX Treble

Set the received audio treble filter level to Cut, Normal or Boost.

- Cut: Reduces the high frequencies
- Normal: Normal tone balance
- Boost: Increases the high frequencies

## **RXBassBoost (Default:OFF)**

DV Set > Tone Control > RX Bass Boost

Turn the received audio Bass Boost function ON or OFF. This function is separate from the "Boost" setting of the RX Bass.

- OFF: Turns OFF the function.
- ON: This function boosts the received audio bass.

## **TXBass (Default:Normal)**

DV Set > Tone Control > TX Bass

Set the transmit audio bass filter level to Cut, Normal or Boost.

- Cut: Reduces the low frequencies
- Normal: Normal tone balance
- Boost: Increases the low frequencies

## **TXTreble (Default:Normal)**

DV Set > Tone Control > TX Treble (TX Treble)

Set the transmit audio treble filter level to Cut, Normal or Boost.

- Cut: Reduces the high frequencies
- Normal: Normal tone balance
- Boost: Increases the high frequencies

**Auto Reply (Default:OFF)**

DV Set > Auto Reply

Set the automatic reply function to ON, OFF, Voice, Position (Main Only), or Position (Main/Sub).

This function automatically replies to a call addressed to your own call sign, even if you are away from the transceiver.

- OFF: Turns OFF the function.
- ON: Replies with your own call sign. (No audio reply is sent)
- Voice: Replies with your call sign and any Auto Reply message recorded on the SD (up to 10 seconds).

 If no SD card is inserted, or no message is recorded, only your call sign is transmitted. The transmitted audio can be monitored.

## • Position (Main Only):

 Replies with your own call sign and transmits your position using the internal or external GPS receiver.

 In the Dualwatch mode, automatically replies only when the signal is received on the MAIN band.

## • Position (Main/Sub):

 Replies with your own call sign and transmits your position using the internal or external GPS receiver.

 In the Dualwatch mode, automatically replies when the signal is received on either the Main or Sub band.

### For the "Position (Main Only)" and "Posi**tion(MainSub)**"**options:**

- When the "GPS Select" item is set to "OFF" or "Manual," the internal GPS receiver is temporarily turned ON.
- When the "GPS Select" item is set to "External GPS," the transceiver transmits your position. But if the external GPS receiver is not connected, the internal GPS receiver is temporarily turned ON.

- When "ON" or "Voice" is selected, the Automatic re-
- **NOTE:**<br>
When<br>
ply fur<br>
push [<br>
When<br>
Sub)"<br>
mot tur ply function is automatically turned OFF when you push [PTT].
	-
- •When "Position (Main Only)" or "Position (Main/
- Sub)" is selected, the Automatic reply function is
	- not turned OFF, even if you push [PTT].

## **DV Data TX (Default:Auto)**

## DV Set > DV Data TX

Select whether to manually or automatically transmit data in the DV mode.

- PTT: Push [PTT] to manually transmit data.
- Auto: When data is input from a PC through the [DATA] jack, the transceiver automatically transmits it.

## <span id="page-269-0"></span>DV Set items (Continued)

## Fast Data **(Default: OFF)**

DV Set > DV Fast Data > Fast Data

Select whether or not to use the DV Fast Data function for data communication in the DV mode.

The DV Fast Data function uses the data and the audio frames to send data approximately 3.5 times faster than the normal speed. So, no audio can be sent.

- OFF: Sends data at the slow speed (approximately 950 bps).
- •ON: Sends data at the fast speed (approximately 3480 bps).
	- While holding down [PTT], the data is sent at the slow speed, because the audio frame is used for the microphone audio transmission and the audio transmission has priority.
	- The GPS data speed is set in the "GPS Data Speed" item.

## GPS Data Speed (Default: Slow)

DV Set > DV Fast Data > GPS Data Speed

Set the GPS data speed when the data is sent using the DV Fast Data function.

- Slow: Sends GPS data in the slow speed (approximately 950 bps).
- Fast: Sends GPS data in the fast speed (approximately 3480 bps).

**NOTE:** When you send the GPS data to other transceivers that can receive only slow speed data, set to "Slow."

## **TXDelay(PTT) (Default:2sec)**

DV Set > DV Fast Data > TX Delay (PTT)

Set the TX delay time.

In the data communication mode and after releasing [PTT], the transceiver automatically sends the data using the DV Fast Data function for this set period.

- •OFF: After releasing [PTT], the transceiver returns to receive.
- 1~10sec: After releasing [PTT], the transceiver sends data by using the DV Fast Data function for this set period.

 The transceiver automatically returns to receive when the TX data is completely sent, or when this set period ends, whichever is sooner.

**NOTE:** This function is usable only when the "DV

Data TX" is set to "PTT." (DV Set > **DV Data TX**)

# Select a receive mode when [MONI] on the function

menu is touched in the DV mode. • Auto: Receives in the DV mode or the FM mode,

DV Set > Digital Monitor

depending on the received signal.

**Digital Monitor (Default: Auto)** 

- Digital: Receives in the DV mode.
- Analog: Receives in the FM mode.

## **Digital Repeater Set (Default: ON)**

### DV Set > Digital Repeater Set

Turn the digital repeater setting function ON or OFF. In any DV mode except when using the DR function, and when accessing a repeater that has a call sign that is different than the transceiver's setting, this function reads the repeater's signal and automatically sets the repeater call sign in R1 and R2.

- OFF: Turns OFF the function.
- ON: Automatically sets the repeater call sign.

## **DV Auto Detect (Default:OFF)**

DV Set > DV Auto Detect

Turn the DV mode automatic detect function ON or OFF.

If you receive an FM signal in the DV mode, this function temporarily switches to the FM mode.

- OFF: Turns OFF the function. The operating mode is fixed to the DV mode.
- ON: Automatically selects the FM mode for temporary operation.

## **RX Record (RPT) (Default:ALL)**

DV Set > RX Record (RPT)

The transceiver can record the data of up to 50 individual calls.

When the received signal includes a status message ("UR?" or "RPT?") that is sent back from the access repeater, you can record up to 50 messages, or only the last call, in the Received Call Record.

- ALL: Records up to 50 calls.
- Latest Only: Records only the last call.

## DV Set items (Continued)

**BK (Default:OFF)**

DV Set > BK

The BK (Break-in) function allows you to break into a conversation, where the two other stations are communicating with call sign squelch enabled.

• OFF: Turns OFF the function.

• ON: Turns ON the function.

**NOTE:**The BK function is automatically turned OFF when transceiver is turned OFF.

**EMR (Default:OFF)**

DV Set > EMR

The EMR communication function can be used in the digital mode. With the EMR function, no call sign setting is necessary.

When you transmit a call with the EMR function, all transceivers that receive an EMR signal automatically open their squelch to receive the signal.

When an EMR signal is received, the audio (voice) will be heard at the specified level, even if the volume is set to a minimum level, or digital call sign or digital code squelch is in use.

• OFF: Turns OFF the function.

• ON: Turns the function ON.

**NOTE:** The EMR function is automatically turned OFF when transceiver is turned OFF.

## **EMR AF Level (Default:19)**

DV Set > EMR AF Level

Set the audio output level to between 0 and 32 for when an EMR communication signal is received.

When an EMR signal is received, the audio will be heard at the set level, or the [VOL] control level, whichever is higher.

To disable the setting, set it to "0."

**NOTE:**After an EMR signal disappears, the audio level will remain at the EMR level. In this case, rotate [VOL] to adjust the audio to a desired level.

# **SPEECHitems**

## **RXCallSignSPEECH (Default:ON(Kerchunk))**

SPEECH > RX Call Sign SPEECH

Turn the RX call sign speech function ON or OFF for calls received in the DV mode.

- •OFF: The caller station's call sign is not announced, even when a call is received.
- ON (Kerchunk): The caller station's call sign is announced only when they make a short transmission.
- ON (All): The caller station's call sign is always announced.

- When the digital squelch function is used, the call-
- ing station's call sign is not announced if the re-
- ceived signal is not addressed to your call sign, or
- does not include a matched digital code.
- **NOTE:**<br> **When**<br>
ing state<br>
ceived<br>
ceived<br>
does r<br>
does r<br>
when<br>
or "RF<br>
nounce"<br>
Even<br>
Men<br>
ment,<br>
you call • When you receive a signal from a repeater ("UR?" or "RPT?"), the caller station's call sign is not announced.
- •Even if a note is after the call sign, it is not announced.
- •When you receive a signal during an announce-
- ment, the transceiver cancels announcement, and
- you can hear the received audio.

## RX>CS SPEECH (Default: ON)

SPEECH > RX>CS SPEECH

Turn the RX>CS Speech function ON or OFF.

The RX>CS Speech function announces the station call sign that is selected from a Received Call Record by touching [RX>CS] in the function menu.

- OFF: The station call sign is not announced.
- ON: The station call sign is announced.

## **NOTE:**

- If a call is received during an announcement, the
- received audio will be muted, and no audio is re-
- corded onto the SD card.
- If the call sign is announced while recording, the
- recorded contents are silent during the announcement.

## **DIAL SPEECH** (Default: OFF)

## SPEECH > DIAL SPEECH

Turn the Dial Speech function ON or OFF. The Dial Speech function announces the frequency or repeater call sign that is selected by rotating [DIAL].

- OFF: The frequency or repeater call sign is not announced.
- •ON: The frequency or repeater call sign is announced, 1 second after rotating [DIAL].
	- In the VFO, Memory and Call channel modes, the frequency is announced.
	- When using the DR function, the repeater call sign is announced. If Simplex is selected, the frequency is announced.
	- When using the DR function, the frequency is announced if the FM repeater does not have a call sign.

**NOTE:** When you receive a signal during an announcement, the transceiver cancels announcement, and you can hear the received audio.

## **MODE SPEECH** (Default: OFF)

## SPEECH > MODE SPEECH

Turn the Operating Mode Speech function ON or OFF. When this function is ON, the selected operating mode is announced.

- •OFF:The selected operating mode is not announced.
- ON: The selected operating mode is announced.

- In the DV mode, the recorded contents are silent during the announcement.
- In the AM, AM-N, FM or FM-N mode, the received
- **NOTE:**<br>
In the<br>
during<br>
in the<br>
conter<br>
receiv<br>
Scanr<br>
annou contents are recorded onto the SD card, if a call is
- received during an announcement.
- Scanning in the VFO mode, the operating mode is
- announced if you change the mode.

## **SPEECHLanguage (Default:English)**

## SPEECH > SPEECH Language

Set the desired speech language to English or Japanese.

## SPEECH items (Continued)

**Alphabet (Default: Normal)** 

SPEECH > Alphabet

Select either "Normal" or "Phonetic Code" to announce the alphabet characters.

- Normal : Normal code is used. (for example: A as eh, B as bee)
- •PhoneticCode : Phonetic code is used. (for example: A as Alfa, B as Bravo)

## **SPEECH Speed (Default:Fast)**

SPEECH > SPEECH Speed

Set the speech speed to Slow or Fast.

## **SPEECH Level (Default:7)**

SPEECH > SPEECH Level

Adjust the voice synthesizer volume level to between 0 (OFF), 1 (minimum) and 9 (maximum).

The voice synthesizer audio output level is linked with the [VOL] setting from the minimum audio volume up to the set level.

# **DTMF** items

You can set the DTMF tone code and DTMF memory channel for DTMF tone operation. See pages [13-5 t](#page-302-0)o [13-7 f](#page-302-0)or details.

## **DTMF Memory (Default: d0)**

DTMF > DTMF Memory

Shows a list of the DTMF memory channels. • d0 to d#: DTMF memory channel list

**DTMF Speed (Default:100ms)**

## DTMF > DTMF Speed

Select the DTMF transmit speed.

• 100ms: Transmits the DTMF codes at about 100 milliseconds per code.

5 characters per second.

• 200ms: Transmits the DTMF codes at about 200 milliseconds per code.

2.5 characters per second.

- 300ms: Transmits the DTMF codes at about 300 milliseconds per code. 1.6 characters per second.
- 500ms: Transmits the DTMF codes at about 500 milliseconds per code. 1 character per second.

# **QSO/RXLogitems**

## **QSOLog (Default:OFF)**

QSO/RX Log > QSO Log

Select whether or not to make a communication log on an SD card.

The communication log can be made on an SD card, and saved in the "csv" format.

Be sure to insert the SD card into the card slot before attempting to make the log.

- OFF: The QSO Log function is OFF.
- ON: The transceiver makes a log on the SD card. The transceiver starts making a log when you begin talking.

## **NOTE:**

- •The folder name is automatically created, as [ID-5100\QsoLog].
- The file name is automatically created, as shown in the example below:
- Log start date and time: 2014/4/1 15:30:00
- File name: 20140401\_153000.csv
- The log contents cannot be displayed on the transceiver.
- You can view the log contents on a PC.

## **RX History Log**  (Default: OFF)

QSO/RX Log > RX History Log

Select whether or not to make a DV mode's receive history log on an SD card.

The receive history log can be made on an SD card, and saved in the "csv" format. Be sure to insert the SD card into the transceiver before attempting to make the log.

- OFF: The RX History Log function is OFF.
- ON: The transceiver makes a DV mode's receive history log on the SD card. The transceiver starts making a receive history log when you finish talking.

## **NOTE:**

- •The folder name is automatically created, as
- [ID-5100\RxLog].
- The file name is automatically created, as shown in the example below:
	- Log start date and time: 2014/4/1 15:30:00
- File name: 20140401\_153000.csv
- The log contents cannot be displayed on the trans-
- ceiver.
- You can see the log contents on a PC.

## **Separator/Decimal** (Default: Sep [,] Dec [.]\*)

QSO/RX Log > CSV Format > Separator/Decimal

Select the separator and the decimal character for the CSV format.

- Sep [,] Dec [.]: Separator is "," and Decimal is "."
- Sep [;] Dec [.]: Separator is ";" and Decimal is "."
- Sep [;] Dec [;]: Separator is ";" and Decimal is ";"

\* The default value may differ, depending on the transceiver version.

# **Date (Default:mm/dd/yyyy\*)**

QSO/RX Log > CSV Format > Date

Select the date format between "yyyy/mm/dd," "mm/dd/ yyyy" and "dd/mm/yyyy." (y: year, m: month, d: day)

\* The default value may differ, depending on the transceiver version.

## QSO/RX Log items (Continued)

## The log contents are shown below:

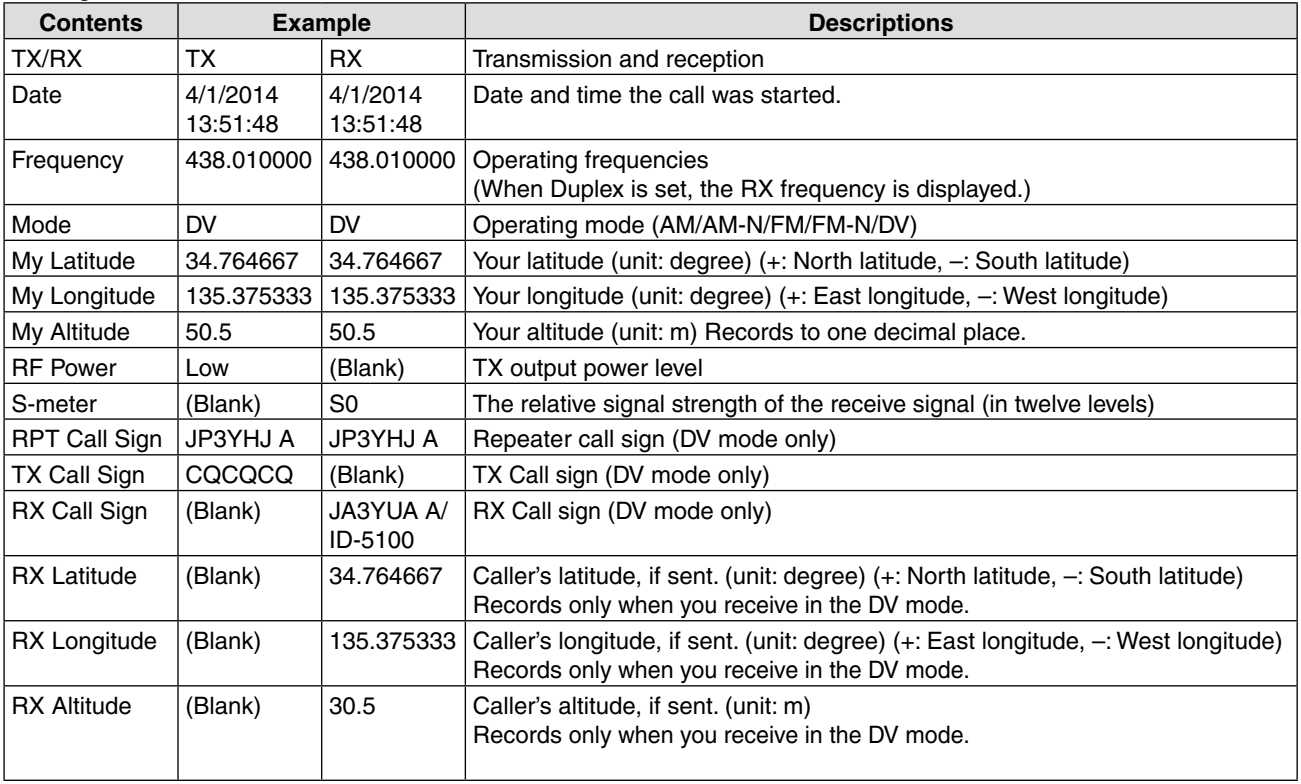

# QSO/RX Log items (Continued)

## The log contents are shown below:

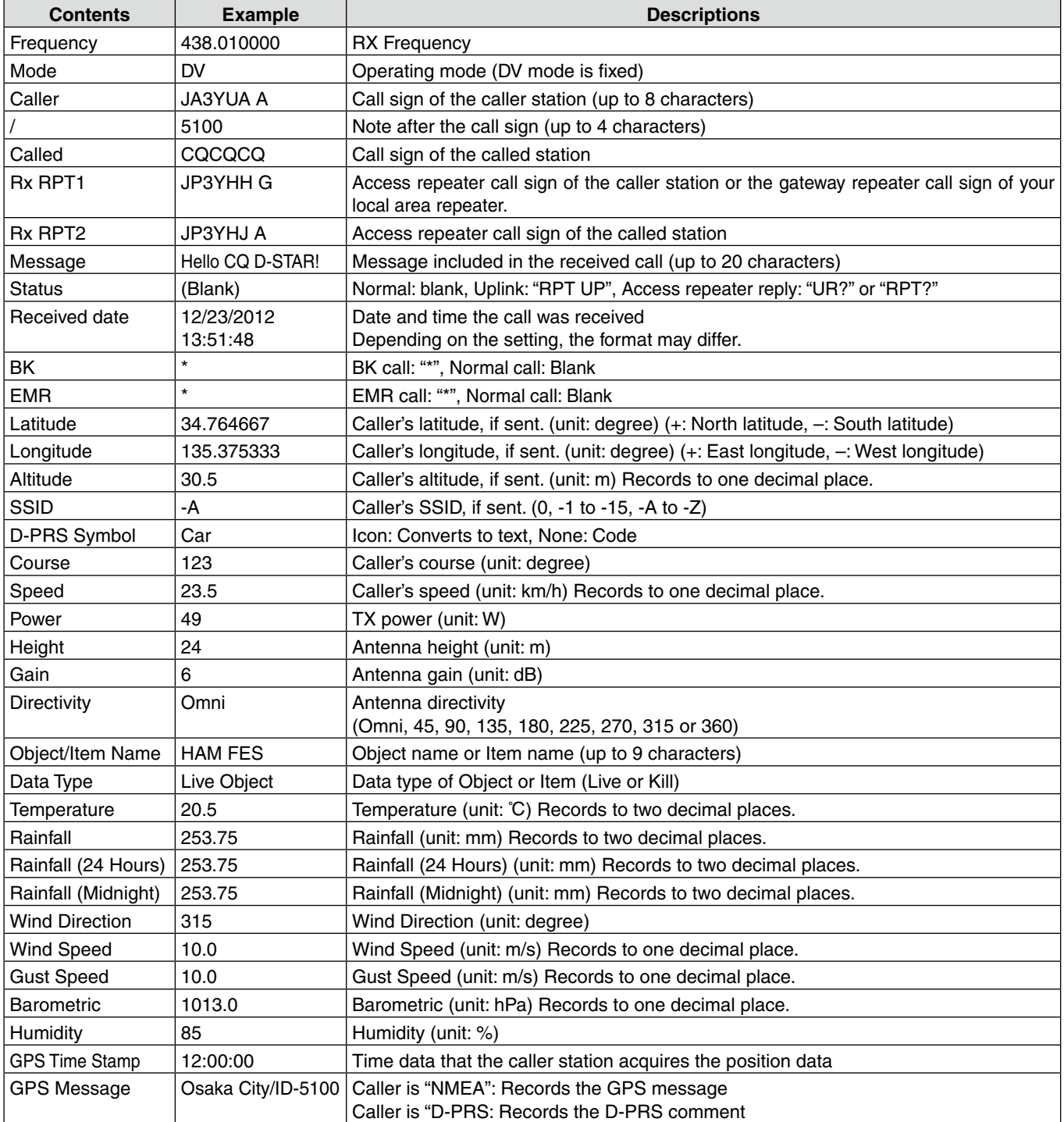

# **Function items**

## **Squelch/ATT Select** (Default: S-Meter Squelch)

Function > Squelch/ATT Select

Select the function that varies according to the [SQL] control position.

- OFF: Both the S-Meter Squelch and Attenuator are disabled.
- S-Meter Squelch: The S-Meter Squelch activates and adjusts the squelch level when [SQL] is set between 12 o'clock and the fully clockwise position.
- •ATT: The Attenuator is enabled and adjusts the attenuator level when [SQL] is set between 12 o'clock and the fully clockwise position.

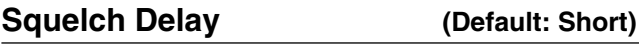

Function > Squelch Delay

Set the squelch delay to short or long to prevent repeated opening and closing of the squelch when receiving the same signal.

- Short: Shortens the time until the squelch opens.
- Long: Lengthens the time until the squelch opens.

## **Fan Control (Default: Auto)**

## Function > Fan Control

Select the cooling fan control between Slow, Mid, Fast and Auto.

- Slow: The fan rotates slow.
- Mid: The fan rotates at mid speed.
- Fast: The fan rotates fast.
- •Auto: The fan automatically turns ON during transmission or when the internal temperature of the transceiver exceeds the preset value. It remains ON until the temperature drops below the value.

## **Dial Speed-UP** (Default: ON)

Function > Dial Speed-UP

Turn the dial speed acceleration ON or OFF. The acceleration automatically speeds up the tuning dial speed when you rapidly rotate [DIAL].

- OFF: Turns OFF the function.
- ON: Turns ON the function.

## **Auto Repeater**

Function > Auto Repeater

This item appears only in the Korean and U.S.A. version transceivers.

The Auto repeater function automatically turns the duplex operation and tone encoder\* ON or OFF. The offset and repeater tone\* are not changed by the auto repeater function. Reset these setting values, if necessary.

### *For U.S.A. version*

- OFF: Turns OFF the function
- •ON(DUP): Turns ON the duplex operation only. (Default)
- ON (DUP, TONE): Turns ON the duplex operation and tone encoder\*.

## *For Korean version*

- OFF: Turns OFF the function.
- ON: Turns ON the duplex operation and tone encoder\*. (Default)
- \* The tone encoder will not be turned ON in the DV mode.

## **Remote MIC Key**

Function > Remote MIC Key

The function assignments for [F-1] and [F-2] keys on the optional HM-207 REMOTE-CONTROL MICROPHONE can be changed.

See pages [12-54,](#page-279-0) [12-55](#page-279-0) for the assignable key functions.

- •DuringRX/Standby:The assigned key function is enabled while receiving or in standby.
- During TX: The assigned key function is enabled during transmission.

## **Up/Down MIC Key**

Function > Remote MIC Key

The function assignments for the [UP] and [DN] keys on the optional HM-154 HAND MICROPHONE can be changed.

See pages [12-54,](#page-279-0) [12-55](#page-279-0) for the assignable key functions.

- •DuringRX/Standby:The assigned key function is enabled during receiving or standby.
- During TX: The assigned key function is enabled during transmission.

## Function items (Continued)

## **•DuringRX/Standby:**

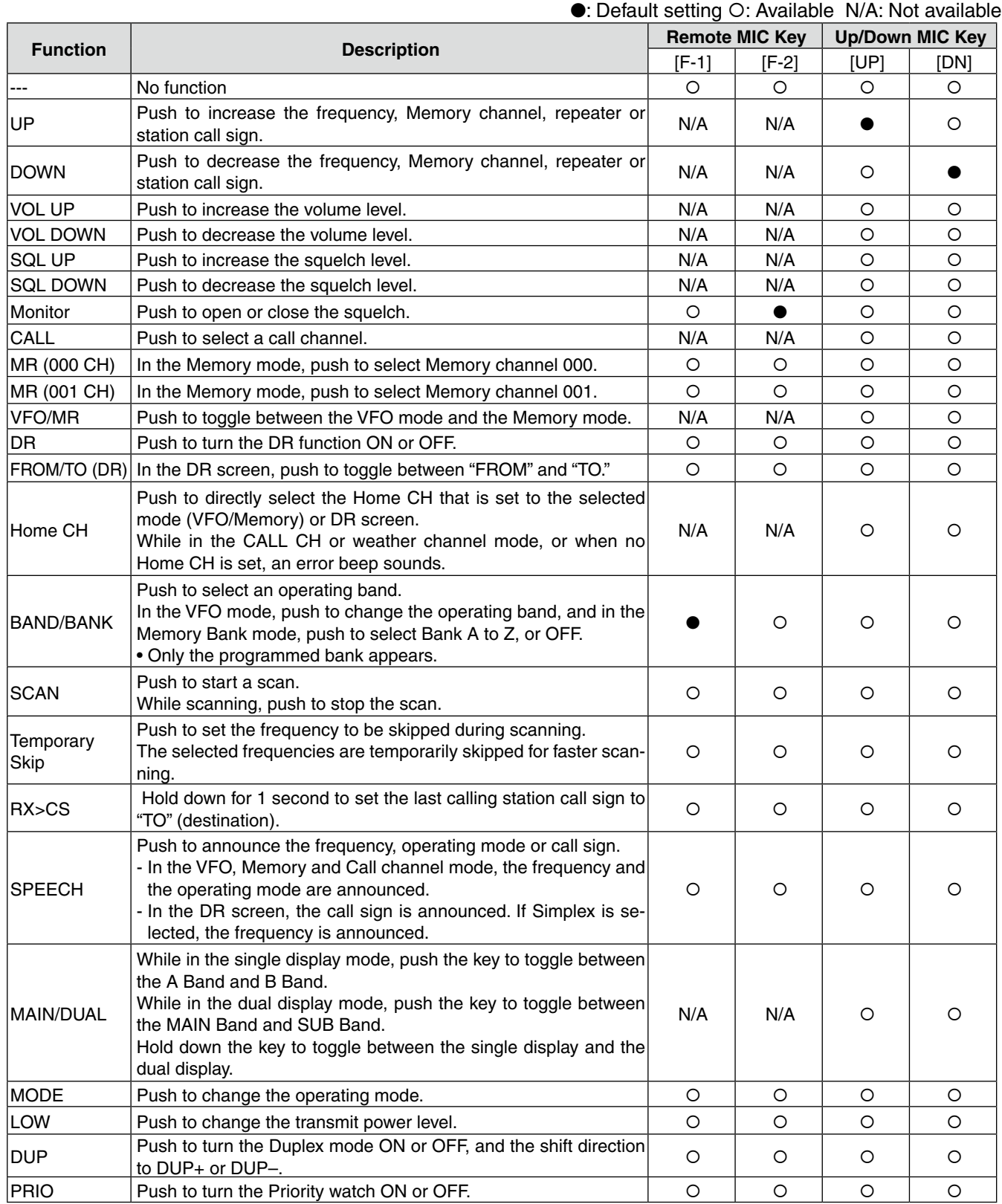

## <span id="page-279-0"></span>Function items

## • During RX/Standby (Continued):

## ●: Default setting O: Available N/A: Not available

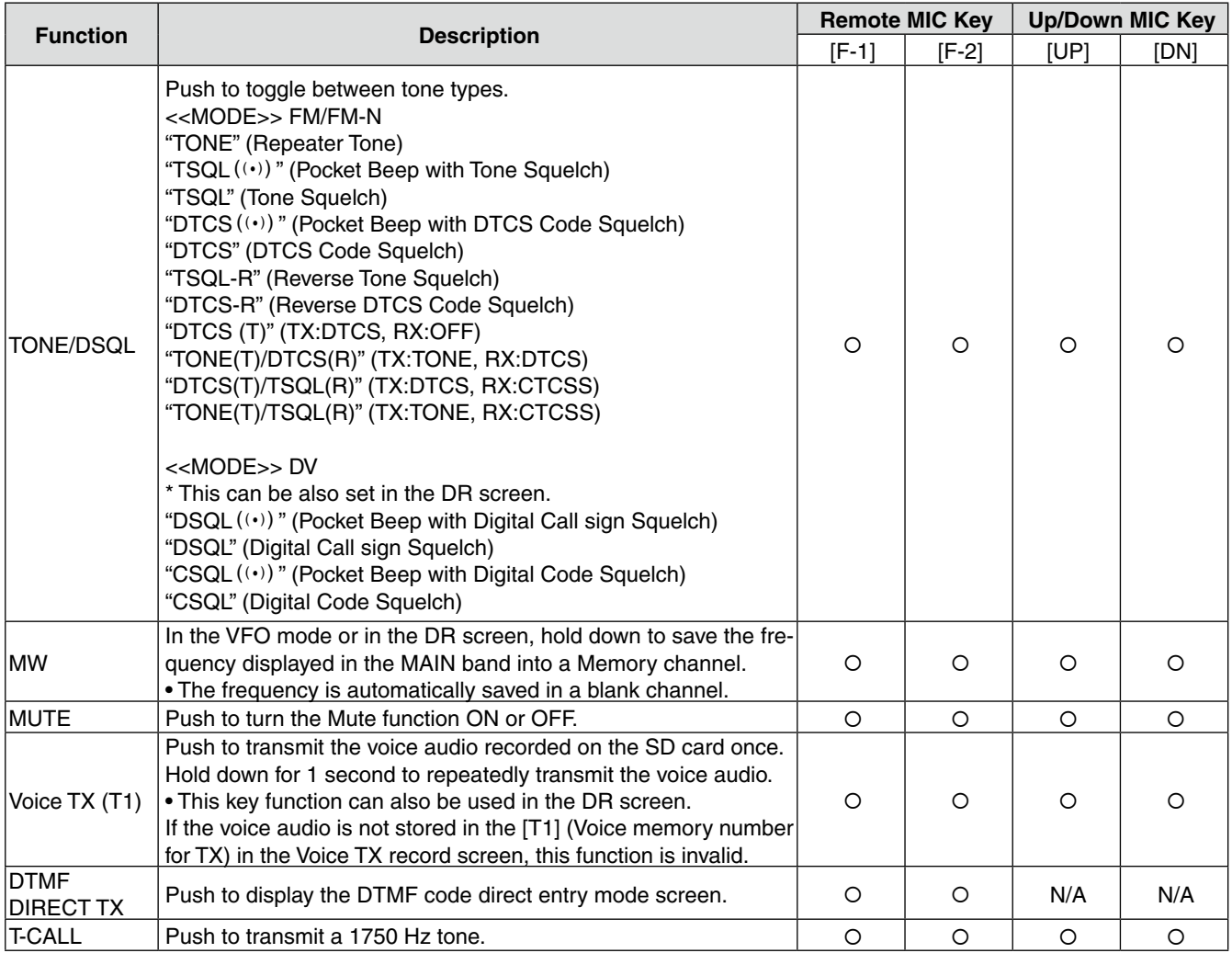

## **•DuringTX:**

## ●: Default setting O: Available N/A: Not available

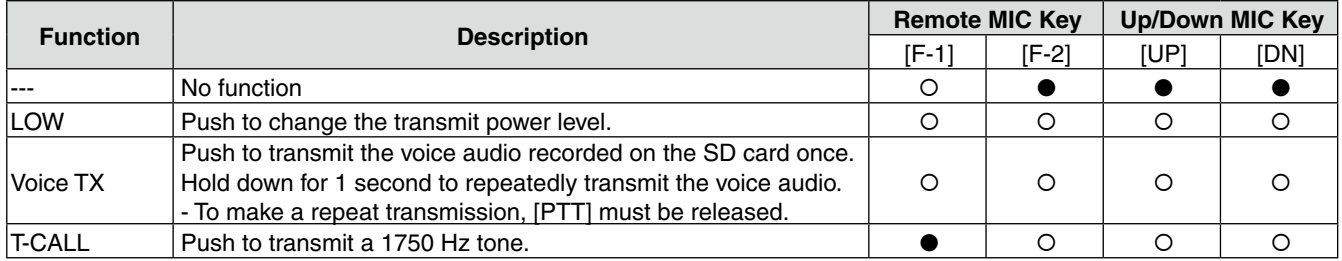

### Function items (Continued)

## **One-Touch PTT (Remote MIC) (Default: OFF)**

Function > One-Touch PTT (Remote MIC)

Set the On-Touch PTT function for the HM-207 REMOTE-CONTROL MICROPHONE.

The function enables you to transmit without sequentially holding down the [PTT] button.

- OFF: Push [PTT] to transmit and release to receive.
- ON: Push [PTT] to transmit, then push again to receive.

**PTT Lock (Default:OFF)**

Function > PTT Lock

Turn the PTT lock function ON or OFF.

To prevent accidental transmissions, this function disables [PTT].

• OFF: Turns OFF the function.

• ON: Turns ON the function.

## **Busy Lockout** (Default: OFF)

Function > Busy Lockout

Turn the busy lockout function ON or OFF.

This function inhibits transmission while receiving a signal, or when the squelch is open.

- OFF: Turns OFF the function.
- ON: Turns ON the function.

## **Time-Out Timer (Default: OFF)**

Function > Time-Out Timer

To prevent accidental prolonged transmission, the transceiver has a time-out timer.

The function inhibits continuous transmissions longer than the set time period.

• OFF: Turns OFF the function.

• 1 to 30 min: The transmission is cut OFF after the set time period ends (1, 3, 5, 10, 15 or 30 minutes).

## **Activeband (Default:All)**

Function > Active Band

Allows continuous frequency selection of the operating frequency across all bands using [DIAL].

- Single: When you rotate [DIAL] on the band edge, the top or bottom frequency in the displayed band is selected.
- ALL: When you rotate [DIAL], the next band is displayed.

### **NOTE:**

- When "Single" is selected, touch [QUICK] to display the Quick Menu, and then touch "Band Select" to se-
- lect another band.
- This setting is for the [DIAL] operation, so all frequen-
- cies will be scanned, even if "Single" is selected.

### **MICGain (Default:2\*)**

Function > MIC Gain

Set the microphone gain to between 1 (minimum) and 4 (maximum), to suit your preference.

Higher values make the microphone more sensitive to your voice.

\* The default settings may differ, depending on your transceiver version.

## **Touch Operation (Sub) (Default: Main Select)**

Function > Touch Operation (Sub)

Select the transceiver's operation by touching on the SUB band screen.

- Main Select: Changes to the MAIN band.
- •FunctionSelect:Touch operation is activated on the SUB band.

## **Keyboard Type (Default: Full Keyboard)**

Function > Keyboard Type

Select the keyboard entry type between Ten-Key and Full Keyboard to enter a call sign, memory name, and so on.

When the edit screen is displayed, you can select the keyboard type in the Quick Menu.

## **NOTE:**

Even if Full Keyboard is selected, the Ten-Key will open to enter a frequency.

### Function items (Continued)

**Data Speed (Default:9600bps)**

Function > Data Speed

Select the data speed for outputting a GPS information, inputting a weather information, or data communication in the DV mode to 4800 bps or 9600 bps.

## **CI-V Address (Default:8Ch)**

### Function > CI-V > CI-V Address

To distinguish equipment, each CI-V transceiver has its own Icom standard address in hexadecimal code. The ID-5100A/E's default address is 8Ch.

When 2 or more ID-5100A/Es are simultaneously controlled by a PC, set a different address for each transceiver between 01h and DFh (hexadecimal).

## **CI-VBaudRate (Default:Auto)**

Function > CI-V > CI-V Baud Rate

Set the CI-V data transfer speed to 4800, 9600, 19200 bps or Auto.

When "Auto" is selected, the baud rate is automatically set according to the data rate of the controller.

## **CI-VTransceive (Default:OFF)**

Function > CI-V > CI-V Transceive

Turn the CI-V Transceive function ON or OFF. • OFF: Turns OFF the function.

• ON: When you change a setting on one transceiver, the same settings is automatically changed on other connected transceivers or receivers.

## **CI-VBluetooth**➝**REMOTETransceive Address (Default:00h)**

Function > CI-V > CI-V Bluetooth $\rightarrow$ REMOTE Transceive Address

If you remotely operate your transceiver using Bluetooth® when "CI-V Transceive" is set to ON, the devices in the same system are also externally controlled through the [SP2](REMOTE) jack.

To prohibit the external control of an Icom transceiver, set this value to other than "00h."

The control signal is output from the [SP2](REMOTE) terminal.

Select an address between 00h and DFh.

## **Heterodyne (A BAND VHF)** (Default: Normal)

Function > Heterodyne (A BAND VHF)

Effective to eliminate internal spurious that may occur in a rare combination of dual band frequencies, when operating VHF on the A band.

A spurious signal may cause the S-meter to fluctuate, even when no signal is received, for example.

The Heterodyne function shifts the 1st Local Oscillator frequency to the opposite side of the signal to change the frequency combination.

- Normal: Does not reverse the heterodyne when operating VHF on the A band.
- Reverse: Reverses the heterodyne when operating VHF on the A band.

## **Heterodyne (A BAND UHF)** (Default: Normal)

Function > Heterodyne (A BAND UHF)

Effective to eliminate internal spurious that may occur in a rare combination of dual band frequencies, when operating UHF on the A band.

- Normal: Does not reverse the heterodyne when operating UHF on the A band.
- Reverse: Reverses the heterodyne when operating UHF on the A band.

## **Heterodyne (B BAND UHF)** (Default: Normal)

Function > Heterodyne (B BAND UHF)

Effective to eliminate internal spurious that may occur in a rare combination of dual band frequencies, when operating UHF on the B band.

- Normal: Does not reverse the heterodyne when operating UHF on the B band.
- Reverse: Reverses the heterodyne when operating UHF on the B band.

## **Power OFF (With No Controller) (Default: ON)**

Function > Power OFF (With No Controller)

Select whether or not to automatically turn OFF the transceiver when the controller is disconnected from the transceiver.

- OFF: The transceiver power is not turned OFF.
	- To turn OFF the transceiver power, turn OFF the DC supply, or disconnect the power cable.
	- •When you connect the controller again, the controller may perform incorrectly. This is not the controller's malfunction
- ON: The transceiver is automatically turned OFF.

# **Display items**

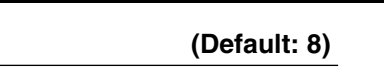

Display > Backlight

**Backlight** 

Set the backlight brightness level to between 1 (Dark) and 8 (Bright).

## **Night Time Setting (Default: OFF)**

Display > Backlight Night Time Setting > Night Time **Setting** 

Select whether or not to tone down the backlight brightness for the nighttime operation.

You can set the nighttime operation start or stop time in Night Time Start or Night Time End item

• OFF: Does not tone down the backlight brightness.

• ON: Tones down the backlight brightness.

## **Brightness (Default:4)**

Display > Backlight Night Time Setting > Brightness

Select the backlight brightness level for the nighttime operation between 1 (Dark) and 8 (Bright).

## **Night Time Start (Default: 18:00)**

Display > Backlight Night Time Setting > Night Time **Start** 

Set the start time for the nighttime operation to between 0:00 and 23:59.

## **Night Time End** (Default: 6:00)

Display > Backlight Night Time Setting > Night Time End

Set the end time for the nighttime operation to between 0:00 and 23:59.

## Auto Dimmer **(Default: OFF)**

Display > Auto Dimmer Setting > Auto Dimmer

This function sets the Auto Dimmer operation.

- OFF: Auto Dimmer function is turned OFF. The backlight is turned ON continuously while the transceiver is turned ON.
- Auto-OFF: The backlight is automatically turned ON when touching the touch panel or rotating [DIAL].

 The backlight is automatically turned OFF after the set time of inactivity in the Auto Dimmer Timer.

• Auto-1 to Auto-7: The backlight is automatically turned ON when touching the touch panel or rotating [DIAL]. The backlight automatically returns to

the 1 to 7 set level after the Auto Dimmer Timer set time ends.

## **Auto Dimmer Timer (Default: 5sec)**

Display > Auto Dimmer Setting > Auto Dimmer Timer

Set the backlight lighting time period to between 5 and 10 seconds.

- 5sec: The Auto dimmer function automatically activates after 5 seconds of inactivity.
- 10sec: The Auto dimmer function automatically activates after 10 seconds of inactivity.

## **Touch Operation (Dimmed)**

## **(Default: Brighten & Action)**

Display > Auto Dimmer Setting > Touch Operation (Dimmed)

Select the transceiver's action when you touch the screen while the Auto dimmer is activated.

- Brighten: Cancels the Auto dimmer, and the backlight turns ON.
- Brighten & Action: Cancels the Auto dimmer, and the backlight turns ON, then activates the touch operation.

### Display items (Continued)

## Auto Dimmer Cancel (PTT) (Default: OFF)

Display > Auto Dimmer Setting > Auto Dimmer Cancel (PTT)

Select the transceiver operation for when [PTT] is pushed while the Auto Dimmer is activated.

- OFF: Pushing [PTT] transmits a signal without turning OFF the Auto Dimmer when the Auto Dimmer is activated.
- ON: Pushing [PTT] turns OFF the Auto Dimmer and then transmits a signal when the Auto Dimmer is activated.

## **Auto Dimmer Cancel (DV RX) (Default: OFF)**

Display > Auto Dimmer Setting > Auto Dimmer Cancel (DV RX)

Select the transceiver operation for when receiving a DV signal while the Auto Dimmer is activated.

- OFF: Receiving a DV signal displays the RX screen without turning OFF the Auto Dimmer when the Auto Dimmer is activated.
- ON: Receiving a DV signal turns OFF the Auto Dimmer and then displays the RX screen when the Auto Dimmer is activated.

## **LCDContrast (Default:8)**

Display > LCD Contrast

Set the contrast of the LCD.

Set the level to between 1, the lowest contrast, and 16, the highest.

#### **RX Call Sign**  (Default: Normal)

Display > RX Call Sign

When a call is received, select whether or not to display the call sign and the message of the caller station.

- OFF: The caller station's call sign and message are not displayed.
- Normal: The caller station's call sign and message scroll only once across the display.
- RX Hold: The caller station's call sign and message scroll once, and then only the call sign is displayed until the signal disappears.
- Hold: The caller station's call sign and message scroll only once, and then only the call sign is displayed until the signal disappears. When the signal disappears, the call sign and the message are alternately displayed, each for 2 seconds.

**NOTE:** When this item is set to "Normal," "RX Hold" or "Hold," and if you program the caller station's call sign and name in Your Call Sign screen, the screen displays the programmed name after the call sign.

## **RX Position Indicator (Default: ON)**

Display > RX Position Indicator

Select whether or not to display " $\blacktriangleleft$ " (RX position indicator) when the signal received in the DV mode contains position data.

- OFF : Displays no indicator even though the received signal contains position data.
- ON : Displays the indicator when the received signal contains position data.

**NOTE:** When the "RX Call Sign Display" is set to "OFF," the indicator is not displayed even though the received signal contains position data.

## **RX Position Display** (Default: ON (Main/Sub))

Display > RX Position Display

Select whether or not to display the caller's position in a dialog when the signal received in the DV mode contains a caller station's position.

- •OFF: Does not display the caller's position.
- ON (Main/Sub): Displays the caller's position.
- •ON(MainOnly):Displays the caller's position, received in only the MAIN band.

You can set the display time period in the "RX Position Display Timer" item.

### Display items (Continued)

### **RX Position Display Timer** (Default: 10sec)

Display > RX Position Display Timer

Set the display time period for the caller's position.

- •5/10/15/30sec:Displays the caller's position for this set period.
- Hold: Displays the caller's position until you operate the transceiver.

### **Reply Position Display** *(Default: ON)*

Display > Reply Position Display

Select whether or not to display the caller's position in a dialog when the Auto Reply signal contains a caller station's position.

- OFF: Does not display the caller's position.
- ON: Displays the caller's position.

## **TX Call Sign (Default: Your Call Sign)**

Display > TX Call Sign

Select whether or not to display your own or the destination call sign while transmitting in the DV mode.

- OFF: Does not display any call sign.
- Your Call Sign: Displays and scrolls the destination's call sign.

 When the destination's call sign and name are entered in your memory, the transceiver displays the name after the call sign in any DV mode except when using the DR function.

•MyCallSign: Displays and scrolls your own call sign.

#### **Scroll Speed (Default:Fast)**

Display > Scroll Speed

This item set[s the s](#page-285-0)crolling speed of the message, call sign, or other text, that is displayed on the screen.

- Slow: The scroll speed is slow.
- Fast: The scroll speed is fast.

### **Opening Message (Default: ON)**

Display > Opening Message

Select whether or not to display the opening message at power ON.

- OFF: Opening message is not displayed.
- ON: Icom logo, MY call sign, the product model ("ID-5100A" or "ID-5100E")\* are displayed. \*Depending on the version.

\* The default value may differ, depending on the transceiver's version.

## **Voltage(PowerON) (Default:ON)**

Display > Voltage (Power ON)

Select whether or not to display the voltage of the external DC power source at power ON.

- OFF: Does not display the voltage of the external DC power source at power ON.
- ON: Displays the voltage of the external DC power source at power ON.

**NOTE:**When the voltage of the external DC power source is over 17.0 V, "Over Voltage" is displayed and disconnect the DC power source immediately.

## **Clock/VoltageDisplay (Default:Clock)**

Display > Clock/Voltage Display

Select whether to display the clock or voltage at the top of the LCD.

- Clock: Displays the current time.
- Voltage: Displays the voltage of the battery or external DC power source.

**NOTE:**When "Voltage" is selected, the LCD displays the transceiver's internal voltage. Therefore, the displayed voltage is lower than the voltage of the connected battery.

## **Latitude/Longitude (Default:dddºmm.mm')**

Display > Display Unit > Latitude/Longitude

Select either the ddd ºmm.mm' or ddd ºmm'ss'' format to display the position.

## Altitude/Distance (Default: feet/mile\*)

Display > Display Unit > Altitude/Distance

Select either the meter or feet/mile format to display the distance and altitude.

\* The default setting may differ, depending on the transceiver's version.

#### **Speed (Default:mph\*)**

### Display > Display Unit > Speed

Select either the km/h, mph or knots format to display the speed.

#### **Temperature (Default:**º**F\*)**

Display > Display Unit > Temperature

Select either the degrees ºC or ºF format to display the temperature.

## <span id="page-285-0"></span>Display items (Continued)

## **Barometric (Default: inHg\*)**

Display > Display Unit > Barometric

Select between the hPa, mb, mmHg and inHg format to display the barometric pressure.

## **Rainfall (Default:inch\*)**

Display > Display Unit > Rainfall

Select either the mm or inch format to display the amount of rainfall.

### **WindSpeed (Default:mph\*)**

Display > Display Unit > Wind Speed

Select between the m/s, mph and knots format to display the wind speed.

## **DisplayLanguage (Default:English)**

Display > Display Language

This item appears only when the "System Language"

- is set to "Japanese."
- See page [12-62](#page-286-0) "Choose your language carefully"

about setting cautions.

Set the screen display language type in the DR screen or Menu screen to English or Japanese.

## **SystemLanguage (Default:English)**

Display > System Language

Set the system language of the transceiver to English or Japanese.

• English: The system language of the transceiver is English.

> - Only alphabetical characters (A to Z, a to z, 0 to 9) and symbols  $(!$  "  $\#$  \$ % & '()  $*$  +, - ./: ; < = > ? @ [ \] ^ \_ ` { | } ~) can be displayed. If Japanese characters (Kanji, Hiragana and Katakana) are included, the LCD shows "=" or "\_" instead of that character. In this case, you can only delete "=" or "\_" in the transceiver's edit mode.

- The Display Language item will be hidden.

• Japanese: The system language of the transceiver is Japanese.

 Kanji, Hiragana and Katakana characters, and the 2-bytes symbols can be displayed on the LCD.

 To display such characters in the DR screen or Menu mode, Display Language must be set to "Japanese."

## <span id="page-286-0"></span>Display items (Continued)

### **Choose your language carefully**

When the system language of the transceiver is set to Japanese, the transceiver has the capability to display both English and Japanese characters. HOWEVER, if you select Japanese as the display language, all menu items throughout the transceiver system will be displayed in only Japanese characters. There will be no English item names. Unless you are fluent in reading Japanese characters, use this feature with extreme caution.

If you change the transceiver's language to Japanese, and can't understand the menu system in the new setting, you will have to change the language back to English in "Display Language" or "System Language" (this item), or by doing a partial reset of the transceiver CPU. A partial reset will not clear your call sign databases.

To do a partial reset of the CPU, do the following steps:

- 1. Touch [MENU].
- 2. Touch [▼] one or more times to select the third page, and touch the item.

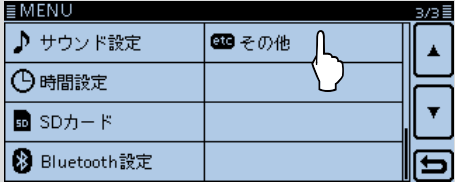

3. Touch  $[\Pi]$  one or more times to view the item as show below, and touch it.

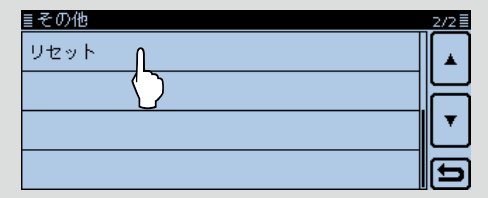

#### 4. Touch the upper item.

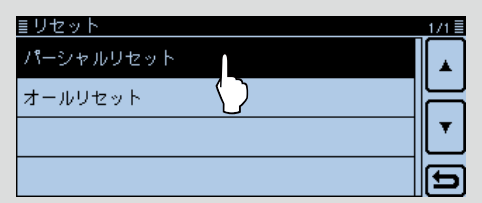

- 5. The dialog appears. Touch the left option.
	- The transceiver displays "PARTIAL RESET," then the partial reset is completed.

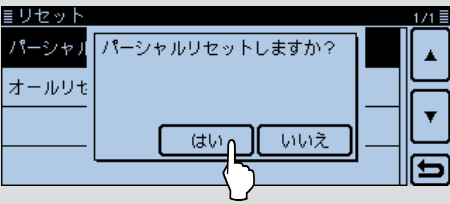

# **Soundsitems**

**BeepLevel (Default:9)**

Sounds > Beep Level

Set the beep audio output level to between 0 (OFF), 1 (minimum) and 9 (maximum).

## **Key-Touch Beep** (Default: ON)

Sounds > Key-Touch Beep

Turn the confirmation beep tones ON or OFF.

- OFF: No beep sounds.
- ON: A beep sounds when you touch a screen.

## **Home CH Beep (Default: ON)**

Sounds > Home CH beep

Turn the Home CH Beep ON or OFF.

- OFF: No beep sounds.
- ON: Sounds a beep when you select the Home CH by rotating [DIAL].

**NOTE:** You can set a Home CH for the VFO mode, Memory mode and the DR function. [\(p. 2-16\)](#page-31-0)

## **Band Edge Beep** (Default: OFF)

Sounds > Band Edge Beep

- Turn the Band edge beep ON or OFF.
- OFF: No beep sounds.
- ON: A beep sounds when you tune into or out of the AIR, VHF and UHF band's frequency range by rotating [DIAL].

## **Scan Stop Beep (Default: OFF)**

Sounds > Scan Stop Beep

Turn the scan stop beep ON or OFF.

- OFF: No beep sounds.
- ON: A beep sounds when a scan stops by receiving a signal.

## **Standby Beep**

## **(Default: ON (to me:Alarm/High Tone))**

Sounds > Standby Beep

Turn the standby beep function ON or OFF. This function sounds a beep after a received signal disappears, in the DV mode.

- OFF: Turns OFF the function.
- •ON: Sounds a beep after a received signal disappears.
- ON (to me: High Tone):

Turns ON the function to sound a beep.

 When a received signal that is addressed to your call sign disappears, a high pitched beep sounds. When any other received signal disappears, a regular beep sounds.

## • ON (to me: Alarm/High Tone):

 Turns ON the function to sound a beep. When a received signal that is addressed to your call sign disappears, an alarm sound (PiRoPiRoPiRo) sounds.

- If you release [PTT] and/or a signal is received within 5 seconds, the alarm sound changes to a high pitch beep sound when the received signal disappears.
- If no signal is received for 5 seconds after you release PTT, the next signal addressed to your call sign will again sound the alarm sound.

 When any other received signal disappears, a regular beep sounds.

- The standby beep sounds even when "OFF" is se-
- lected in Key-Touch Beep.

•The standby beep output level follows the Beep level setting.

## **Sub Band Mute (Main RX)** (Default: OFF)

Sounds > Sub Band Mute (Main RX)

Select whether or not to mute the SUB band audio signal while receiving on the MAIN band, and/or sound a beep when a signal disappears on the SUB band.

- OFF: Disables the SUB band mute function.
- Mute: While receiving on the MAIN band, the SUB band audio signal is muted.
- •Beep: When a signal disappears on the SUB band, a beep sounds. The beep sounds even if no signal is received on the MAIN band.
- Mute & Beep: While receiving on the MAIN band, the SUB band audio signal is muted. While receiving on the SUB band, and a signal disappears, a beep sounds.
	- The beep sounds even if no signal is received on the MAIN band.
#### Sounds items (Continued)

#### Sub Band Mute (TX) **(Default: OFF)**

Sounds > Sub Band Mute (TX)

Select whether or not to mute the SUB band audio signal while transmitting in the Dualwatch mode.

- OFF: The SUB band audio can be heard.
- •ON: While transmitting on the MAIN band, the SUB band audio signal is muted.

#### **Scope AF Output (Default:ON)**

Sounds > Scope AF Output

Select the audio output option during a sweep by the Band Scope function.

• OFF: No audio is heard during the sweep.

- ON: Audio is heard during the sweep.
	- Only when the dual watch mode is selected.

## **Time Set items**

#### **DATE**

Time Set > Date/Time > DATE

Manually set the date to between 2000/01/01 and 2099/12/31.

#### **TIME**

Time Set > Date/Time > TIME

Manually set the time that is displayed at the top of the screen to between 0:00 and 23:59. The time is displayed in the 24 hour format.

The time is automatically set by calculating the received UTC (Universal Time of Coordinated) time and the "UTC Offset" setting, if the "GPS Time Correct" item is set to "Auto."

#### **GPSTimeCorrect (Default:Auto)**

Time Set > GPS Time Correct

This function can correct the time by using the time information that a GPS sentence contains.

It is corrected by calculating the received UTC (Universal Time of Coordinated) time and the set "UTC Offset"

• OFF: The function is OFF.

• Auto: The function is ON.

UTC Offset **(Default: ±0:00)** 

Time Set > UTC Offset

Set the time difference between UTC (Universal Time Coordinated) and the local time to between –14:00 and +14:00 in 00:05 steps.

#### Auto Power OFF **(Default: OFF)**

Time Set > Auto Power OFF

This function automatically turns OFF the power after this set time period of inactivity.

• OFF: Does not turn OFF the power.

• 30/60/90/120min: Turns OFF the power after inactivity for this set period.

"AUTO POWER OFF" is displayed and beeps sound 5 seconds before turning OFF the power. If you operate the transceiver during this period, the Auto Power OFF timer will be reset.

## **SD Card items**

#### **Load Setting**

SD Card > Load Setting

Select from the list when you load the setting file.

#### **Save Setting**

SD Card > Save Setting

Save the setting file.

#### Save Form **(Default: Now Ver)**

SD Card > Save Form

Select the format to save the Memory channels, Menu screen item settings, and repeater lists onto an SD card.

• Now Ver:

Saves in the current version format.

• Old Ver (1.10):

Saves in the older version format (1.10).

• Old Ver (1.00 - 1.05): Saves in the older version format (1.00 - 1.05).

- •If the settings are saved in an older version for-
- mat, t[he ite](#page-333-0)ms added in version 1.20 or later are not saved.
- •You cannot load setting files that is saved in the
- **NOTE:**<br>
If the<br>
mat, t<br>
not sa<br>
whole current<br>
whole current<br>
fransc current version format to an older firmware version transceiver.

#### **Import**

SD Card [> Impor](#page-333-0)t/Export > Import

Import the UR call sign, repeater list or GPS memory data in the CSV format file.

#### **Export**

SD Card > Import/Export > Export

Export the UR call sign, repeater list or GPS memory data in the CSV format file.

#### **Separator/Decimal** (Default: Sep [,] Dec [.]\*)

SD Card > Import/Export > CSV Format > Separator/ Decimal

Select the separator and the decimal character for the CSV format.

- Sep [,] Dec [.]: Separator is "," and Decimal is "."
- Sep [;] Dec [.]: Separator is ";" and Decimal is "."
- Sep [;] Dec [,]: Separator is ";" and Decimal is ","

\* The default value may differ, depending on the transceiver version.

#### **Date (Default:mm/dd/yyyy\*)**

SD Card > Import/Export > CSV Format > Date

Select the date format between "yyyy/mm/dd," "mm/dd/ yyyy" and "dd/mm/yyyy." (y: year, m: month, d: day)

\* The default value may differ, depending on the transceiver version.

#### **SD Card Info**

SD Card > SD Card Info

Displays the SD card's free space and its remaining recording time.

#### **Format**

SD Card > Format

Formats the SD care, deleting all data.

#### **Unmount**

SD Card > Unmount

Electrically unmounts the SD card while the power is ON.

## **Bluetooth Set items**

The optional UT-133 Bluetooth<sup>®</sup> UNIT is required.

### **Bluetooth (Default:OFF)**

Bluetooth Set > Bluetooth

Turns the Bluetooth® function ON or OFF. To use the Bluetooth® function the optional UT-133 Bluetooth® UNIT is required.

• OFF: Turns OFF the function.

• ON: Turns ON the function.

#### Auto Connect **(Default: ON)**

Bluetooth Set > Auto Connect

Select whether or not to automatically connect to the paired Bluetooth® device when its power is turned ON. • OFF: Does not connect to the paired device.

•ON: Automatically connects to the last connected device.

#### **Paring/Connect**

Bluetooth Set > Paring/Connect

Select to search for the Bluetooth® device to connect, or view the paired Bluetooth® devices in the list. See page [15-6](#page-327-0) for details.

#### <<Paring Reception>>

Bluetooth Set > <<Paring Reception>>

Select to indicate to Bluetooth<sup>®</sup> devices you can accept paring requests.

See page [15-12](#page-333-1) for details.

#### **AF Output**  (Default: Headset Only)

Bluetooth Set > Headset Set > AF Output

Select the AF Output device when a Bluetooth<sup>®</sup> headset is connected.

- Headset Only: Outputs audio to only the connected Bluetooth® headset.
- •Headset&Speaker:Outputs audio to both the connected Bluetooth® headset and the transceiver's speaker.

#### **Headset Function Select** (Default: Normal)

Bluetooth Set > Headset Set > Headset Function Select

Select the desired PTT and microphone combination when a Bluetooth headset and the radio microphone are used.

To use the Bluetooth function, the optional UT-133 Bluetooth UNIT is necessary.

- Normal: The audio from the device whose [PTT] is pushed is transmitted.
- Microphone: The transmission is made by pushing either the [PTT] on the Bluetooth headset, or the connected microphone. The connected microphone is only used for the PTT control.
- •PTT: The audio from the connected microphone is transmitted. The transmission is made by pushing either the [PTT] on the Bluetooth headset, or the connected microphone.

#### **NOTE:**

- When you select "PTT," turn OFF the VOX function.
- DO NOT select "PTT" when you use only the Bluetooth headset.
- The Bluetooth headset operation for each selection
- is listed below.

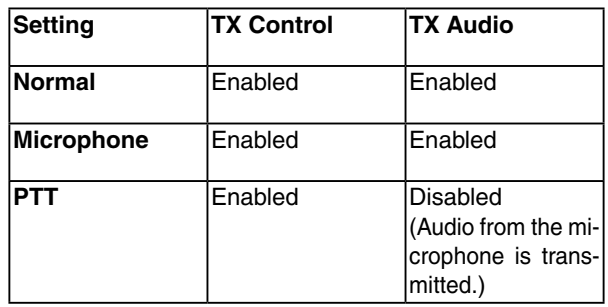

**VOX (Default:OFF)**

Bluetooth Set > Headset Set > VOX > VOX

The VOX (Voice Operated Transmission) function starts transmitting without pushing [PTT] when you speak into the microphone, then automatically returns to receive when you stop speaking.

- OFF: Turns OFF the function.
- ON: Turns ON the function.

**NOTE:** To use the function, the optional VS-3 Bluetooth® HEADSET is required.

#### Bluetooth Set items (Continued)

#### **VOX Level (Default:5)**

Bluetooth Set > Headset Set > VOX > VOX Level

Set the VOX gain level between OFF, 1 (minimum sensitivity) and 10 (maximum sensitivity).

Higher values make the VOX function more sensitive to your voice.

To turn OFF the VOX function, set to the "0" position.

**NOTE:** Before setting the VOX gain level, it is recommended that you set the microphone gain level in "Function" of the Menu screen or the Bluetooth® headset.

**VOX Delay (Default:0.5sec)**

Bluetooth Set > Headset Set > VOX > VOX Delay

Set the VOX Delay time to 0.5, 1.0, 1.5, 2.0, 2.5 or 3.0 seconds.

The VOX Delay is the amount of time the transmitter stays ON after you stop speaking, before the VOX switches to receive.

#### **VOX Time-Out Timer** (Default: 3min)

Bluetooth Set > Headset Set > VOX > VOX Time-Out Timer

Set the VOX Time-Out Timer to 1, 2, 3, 4, 5, 10 or 15 minutes to prevent an accidental prolonged transmission.

If a continuous transmission exceeds the set period, the transmission will be cut off.

To disable the function, set it to "OFF."

#### **Power Save (Default: OFF)**

Bluetooth Set > Headset Set > Icom Headset > Power Save

Select whether or not to operate with the power save mode while the optional VS-3 Bluetooth® HEADSET is connected.

When a third-party headset or a data device is connected, the power save mode is automatically turned OFF, regardless of this setting.

#### • OFF: Turns OFF the function.

• ON: The Power Save mode is enabled when no communication or operation is performed for 120 seconds.

#### **One-Touch PTT** (Default: OFF)

Bluetooth Set > Headset Set > Icom Headset > One-Touch PTT

Set the One-Touch PTT function while the optional VS-3 Bluetooth® HEADSET is connected.

The function enables you to transmit without continuously holding down [PTT].

When a third-party headset is connected, this function is automatically turned ON, regardless of this setting.

- OFF: Transmits while holding down [PTT].
- ON: Pushing [PTT] toggles transmission and reception.

#### **PTT Beep (Default: OFF)**

Bluetooth Set > Headset Set > Icom Headset > PTT Beep

Set the beep sound when you push [PTT] on the optional VS-3 Bluetooth® HEADSET.

• OFF: No beep sounds.

• ON: A beep sounds.

#### **Custom Key Beep** (Default: OFF)

Bluetooth Set > Headset Set > Icom Headset > Custom Key Beep

Set the beep sound when you push the Custom Key ([PLAY]/[FWD]/[RWD]) on the optional VS-3 Bluetooth® HEADSET.

- OFF: No beep sounds.
- ON: A beep sounds.

#### **Custom Kev**

**(Default:[PLAY]:---,[FWD]:UP,[RWD]:DOWN)**

Bluetooth Set > Headset Set > Icom Headset > Custom Key

Assigns the following key functions to the Custom Key ([PLAY]/[FWD]/[RWD]) on the optional VS-3 Bluetooth® HEADSET.

## <span id="page-293-0"></span>Bluetooth Set items (Continued)

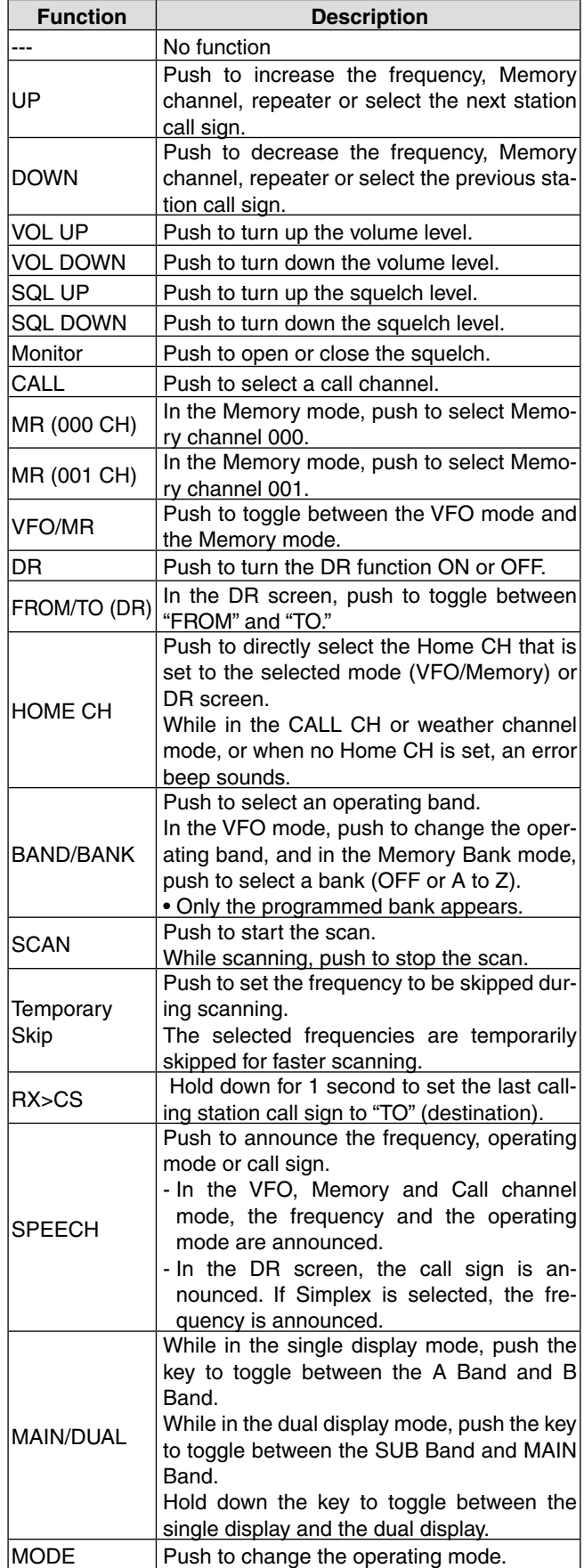

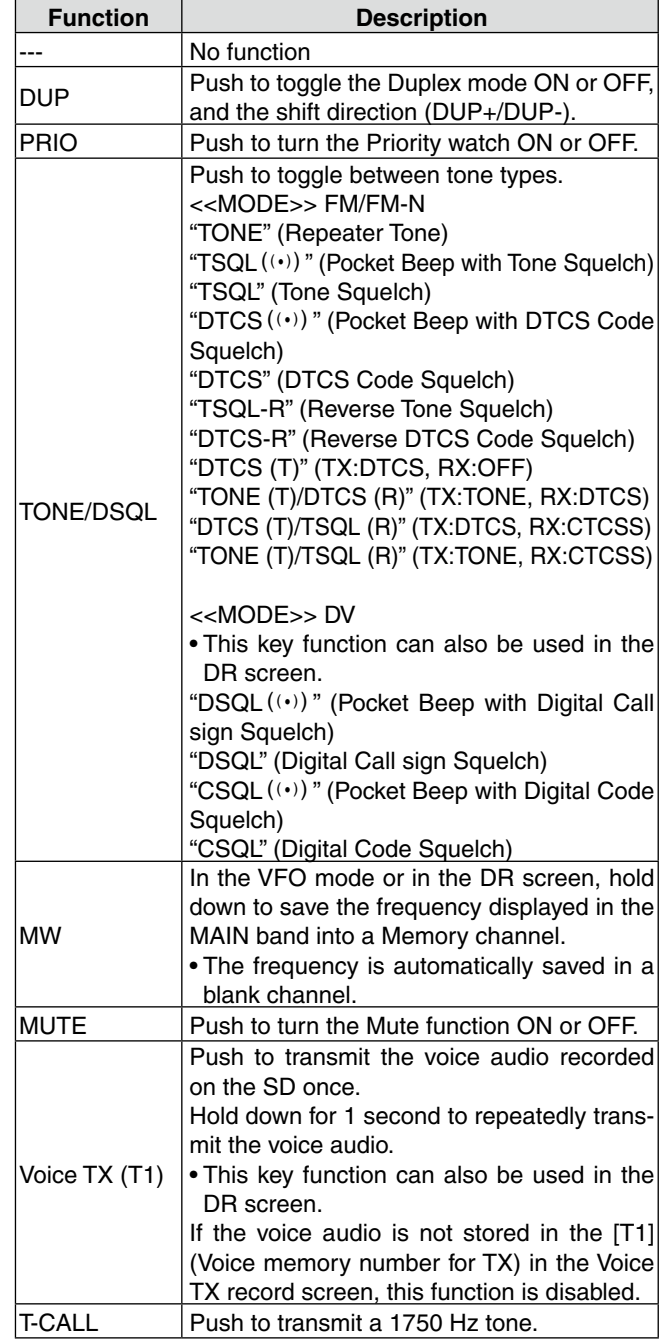

#### Bluetooth Set items (Continued)

#### **Serialport Function**

#### (Default: CI-V (Echo Back OFF))

Bluetooth Set > Data Device Set > Serialport Function

Set the serial port function for the Bluetooth® SPP (Serial Port Profile) connection to a data device, PC and so on.

• CI-V (Echo Back OFF):

 Transmits or receives a CI-V command. Does not send back the serial data received from the SPP connection.

• CI-V Echo Back ON:

 Transmits or receives a CI-V command. Sends back the serial data received from the SPP connection.

• DV Data:

 Transmits or receives data in the DV mode. Does not input the cloning or weather data entries, or output the GPS data.

#### **Bluetooth Device Information**

Bluetooth Set > Bluetooth Device Information

Displays the Bluetooth® device information.

#### **Initialize Bluetooth Device**

Bluetooth Set > Initialize Bluetooth Device

Initializes the installed Bluetooth® unit.

## <span id="page-295-0"></span>**Others items**

#### **Voltage**

Others > Information > Voltage

Displays the voltage of the external power supply.

#### **Version**

Others > Information > Version

Displays the transceiver firmware's version number. When the optional UT-133 Bluetooth<sup>®</sup> UNIT is installed, the unit's version number is also displayed.

#### **Clone Mode**

Others > Clone > Clone Mode

Select to enter the clone mode to read or write the CS-5100 data from or to the PC. See page [13-12](#page-307-0) for details.

#### **<<Repeater Mode>>**

Others > Repeater Mode > <<Repeater Mode>>

This item appears only in the U.S.A. version transceiver.

Select to enter the repeater mode.

In the repeater mode, the transceiver receives the signals and automatically retransmits them on a different band frequency. (Cross-Band repeater operation) See page [13-11](#page-306-1) for details.

**NOTE:** Operate this function carefully according to the local laws and ordinances.

### **Hang Up Time**

Others > Repeater Mode > Hang Up Time

This item appears in only the U.S.A. version transceivers.

Select whether or not to set the hang up time in the duplex repeater mode.

- OFF: Cancels the transmission when the receive signal disappears.
- •ON: Cancels the transmission approximately 0.25 seconds after the receive signal disappears.

#### **Touch Screen Calibration**

Others > Touch Screen Calibration

Touch to calibrate the touch screen. See page [13-23](#page-318-0) for details.

#### **Partial Reset**

#### Others > Reset > Partial Reset

Select to reset the operating settings to their default values (VFO frequency, VFO settings, menu contents) without clearing the items below.

- Memory channel content
- Scan Edge content
- Call channel content
- Call sign memories
- Message content
- DTMF memory content
- GPS Memory content
- Repeater list content

See page [17-2](#page-344-0) for details.

#### **All Reset**

Others > Reset > All Reset

Select to clear all content and return all settings to their factory defaults.

See page [17-3](#page-345-0) for details.

## **Previous view**

# **Section 13 OTHER FUNCTIONS**

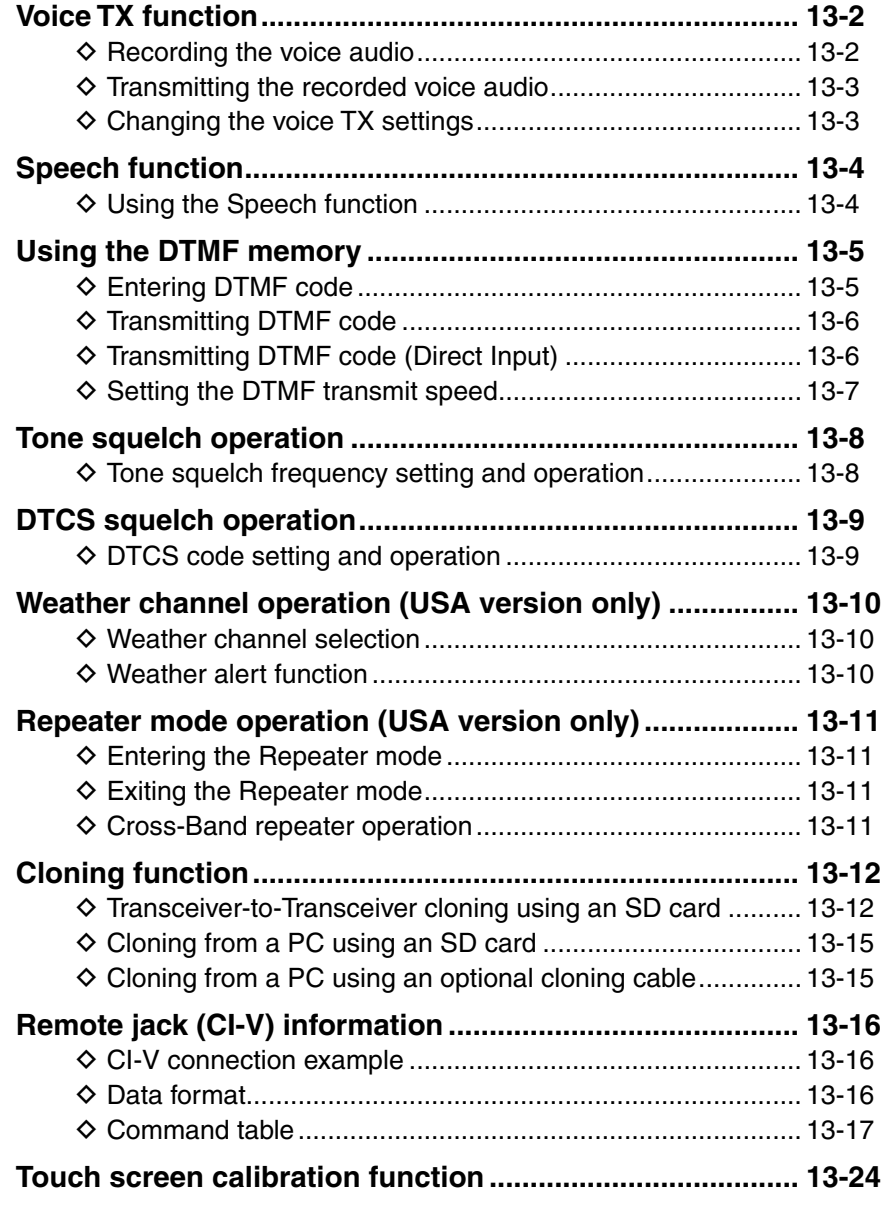

## <span id="page-297-0"></span>**Voice TX function**

The Voice TX function transmits the audio that is on the SD card, one time or repeatedly, for up to 10 minutes at the specified interval.

Up to 4 memories can be used for repeatedly calling CQ or for other events.

When the key function [Voice TX (T1)] is assigned to a microphone key, push the key to transmit the stored audio in the [T1] (Voice memory number for TX). [\(p. 12-55\)](#page-279-0)

**NOTE:** Be sure to first insert an SD card into the transceiver.

#### $\diamond$  Recording the voice audio

- qTouch [MENU].
- (2) Touch "Record."
	- (Others > Voice TX > **Record**)
	- If the item is not displayed, touch [▲] or [▼] one or more times to select another page.
	- Displays the "VOICE TX RECORD" screen.

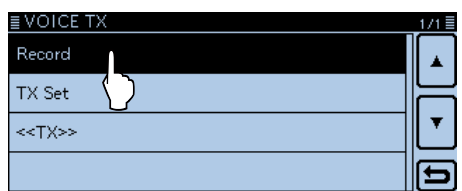

3) Touch the desired memory, [T1] through [T4].

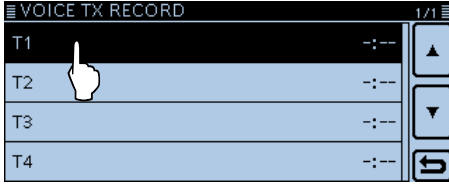

• The "VOICE TX RECORD (T1)" screen is displayed when [T1] memory is selected.

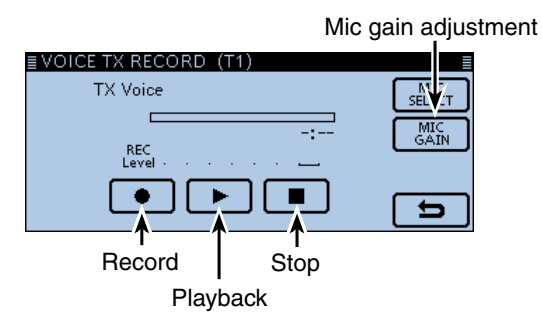

#### $\overline{4}$  Touch  $\overline{[} \bullet ]$  to start recording.

- The maximum record time is 1 minute.
- Hold the microphone 5 to 10 cm (2 to 4 inches) from your mouth, then speak at a normal voice level.

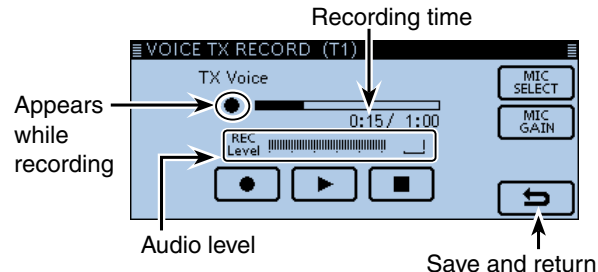

- $5$  Touch  $[$   $\blacksquare$ ] to stop recording.
- yTouch [ ≈] to playback the recorded audio.

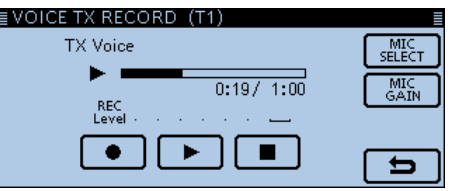

- If you touch  $[①]$ , the recording starts again. In this case, the previous recorded audio will be overwritten.
- $(7)$  Touch [5].
	- Returns to the "VOICE TX RECORD" screen.

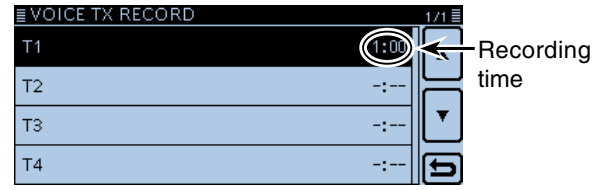

#### For your reference:

Touch [MIC GAIN] to open the "MIC GAIN" setting window. Touch [+] or [–] to adjust the Mic gain.

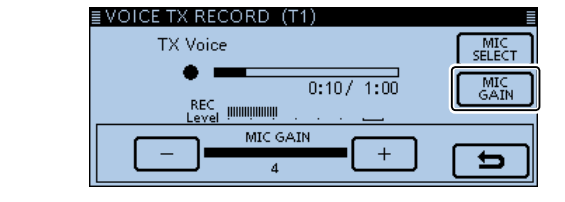

#### <span id="page-298-0"></span>Voice TX function (Continued)

#### $\diamond$  Transmitting the recorded voice audio

**NOTE:** Be sure to first insert an SD card that has the recorded audio memory into the transceiver.

 $\Omega$  Touch the Function group icon one or more times. • Selects the F-2 menu.

#### 2 Touch [VOICE].

• Opens the voice memory window.

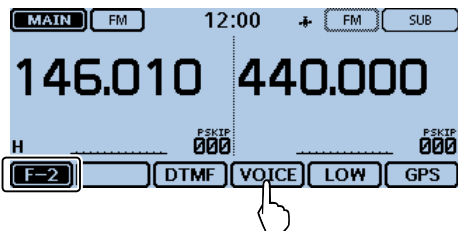

- 3) Touch a desired memory, [T1] through [T4] to transmit the recorded voice audio once.
	- If you touch [VOICE] again, the voice transmission will be canceled.
	- Push [PTT] to cancel a recorded voice transmission.

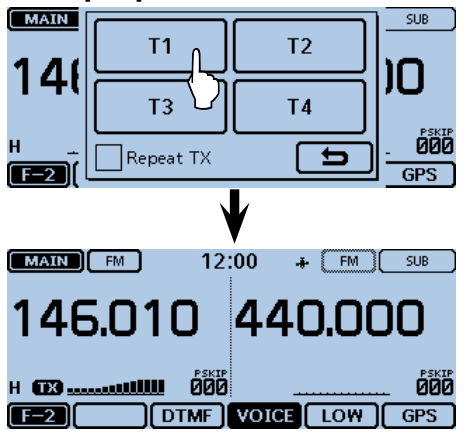

#### For your reference:

- If you touch "Repeat TX" to insert a check in step  $\mathcal{E}(\mathcal{A})$  Repeat TX), the transceiver repeatedly transmits the recorded voice audio for up to 10 minutes at the interval specified in "Repeat Time."
- Once the repeat transmission has been made, the transceiver pauses until the end of the "Repeat Time," then transmits again. After the second transmission, the Repeat TX function continues pausing, if receiving a signal, even if the Busy Lockout is ON.

 But if the squelch is manually opened in the FM mode, the voice audio is repeatedly transmitted, according to the repeat time setting.

•You can send recorded voice audio in the Menu screen.

 In the "VOICE TX" screen, touch "<<TX>>" to display the voice memory window. (Voice TX > **<<TX>>**)

#### $\diamond$  Changing the voice TX settings

You can change the voice TX settings in the "TX SET" item of the Menu screen. See page [12-19](#page-243-0) for details.

#### **• Setting the Repeat Time**

Set the repeat interval for the voice repeat transmission.

[MENU] > Voice TX > TX Set> **RepeatTime**

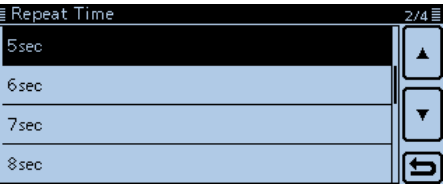

The transceiver repeatedly transmits the recorded voice audio at 5 second intervals as the default.

#### • Using the TX Monitor function

Turn the TX Monitor function ON or OFF. (Default: ON) [MENU] > Voice TX > TX Set> TX Monitor

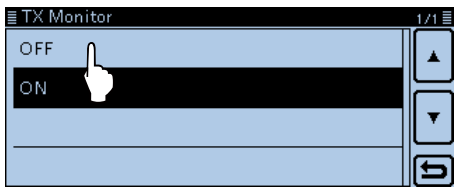

The TX voice audio is output from the speaker as the default.

## <span id="page-299-0"></span>**Speech function**

The Speech function audibly announces the displayed frequency and operating mode in the VFO, Memory or Call channel modes, or caller station's call sign when using the DR function.

#### $\diamond$  Using the Speech function

- When you push [U](SPEECH), the Speech function audibly announces the displayed frequency and operating mode, or the call sign selected in the MAIN band.
- When you receive a signal in the DV mode, the Speech function audibly announces the caller station's call sign.

• When you touch [RX>CS] for 1 second, and then release it, the Speech function audibly announces the station call sign set in the "TO" field.

#### **NOTE:**

- •When you receive a signal during an announce-
- ment, the transceiver cancels the announcement,
- and you can hear the received audio.
- If a call is received during an announcement in the
- DV mode, the received audio will be muted. If you
- are recording the audio, no audio is recorded onto
- the SD card. In a mode other than the DV mode,
- the received audio will be recorded, even during an
- announcement.

**The detailed settings for the Speech functions** You can set the detailed settings for the Speech functions in the Menu screen.

**•RXCallSignSPEECH** [\(p. 12-47\)](#page-272-0)

Set the RX call sign speech function for calls received in the DV mode. (SPEECH > **RXCallSignSPEECH**)

**•RX>CSSPEECH** [\(p. 12-47\)](#page-272-0)

Set the RX>CS Speech function that announces the call sign set in the "TO" field when touching [RX>CS]. (SPEECH > **RX>CS SPEECH**)

- **•DIALSPEECH** [\(p. 12-47\)](#page-272-0) Set the Dial Speech function that announces the frequency or repeater call sign that is selected by rotating [DIAL]. (SPEECH > **DIAL SPEECH**)
- **•MODESPEECH** [\(p. 12-47\)](#page-272-0) Set the Operating Mode Speech function that an-

nounces the selected operating mode. (SPEECH > **MODE SPEECH**)

**•SPEECHLanguage** [\(p. 12-47\)](#page-272-0) Set the speech language to English or Japanese. (SPEECH > **SPEECHLanguage**)

**•Alphabet** [\(p. 12-48](#page-272-0)) Set the Alphabet character announcement to either "Normal" or "Phonetic Code." (SPEECH > **Alphabet**)

**•SPEECHSpeed** ([p. 12-48\)](#page-272-0) Set the speech speed to Low (slow) or High (fast). (SPEECH > **SPEECH Speed**)

**•SPEECHLevel** [\(p. 12-48\)](#page-272-0) Enter a volume level number between 0 (minimum) and 9 (maximum) for the voice synthesizer. (SPEECH > **SPEECH Level**)

## <span id="page-300-0"></span>**Using the DTMF memory**

The transceiver can store up to 16 memory channels of 24-digit DTMF code.

#### **♦ Entering DTMF code**

- $(1)$ Touch [MENU].
- 2 Touch "DTMF Memory."

#### (DTMF > DTMF Memory)

- If the item is not displayed, touch [▲] or [▼] one or more times to select another page.
- Displays the DTMF memory channel list (d0 to d#).

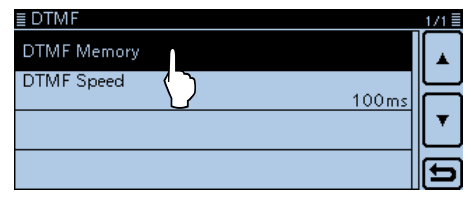

3) Touch the desired DTMF memory channel.

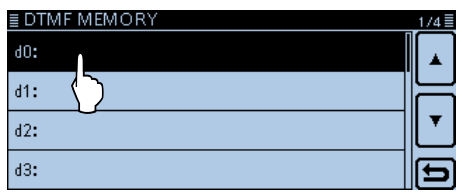

(4) Enter the desired DTMF code.

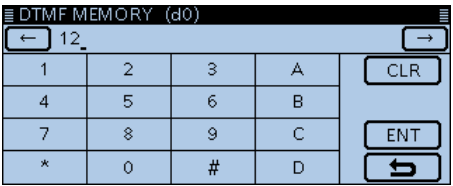

- Touch  $[$   $\leftarrow$  ] to move the cursor backwards, or touch  $[$   $\rightarrow$  ] to move the cursor forwards.
- Touch [CLR] to delete the selected character, symbol or number.

#### **5) After entering, touch [ENT].**

• Saves the channel, and returns to the "DTMF MEMORY"

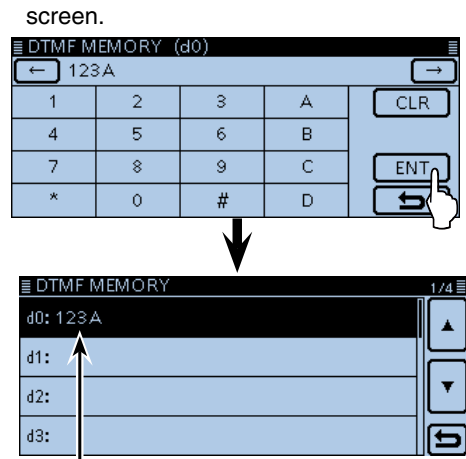

Stored DTMF code

- $\circ$ Touch [MENU].
	- Closes the Menu screen.

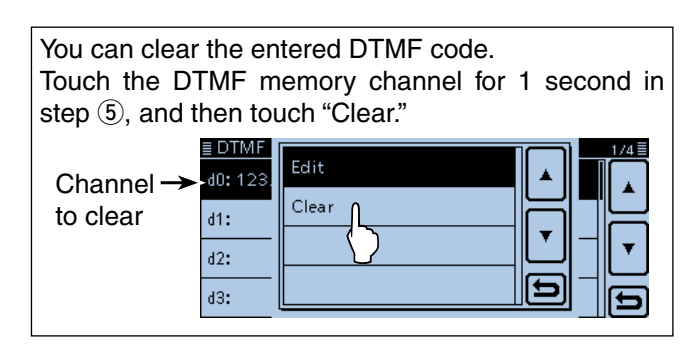

#### <span id="page-301-0"></span>Using the DTMF memory (Continued)

#### $\diamond$  Transmitting DTMF code

- q Touch the Function group icon one or more times. • Selects the F-2 menu.
- 2 Touch [DTMF].
	- Displays the DTMF memory channel list.

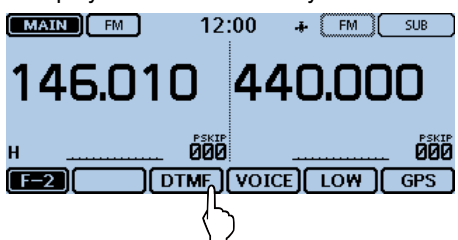

3 Touch the desired DTMF memory channel to transmit.

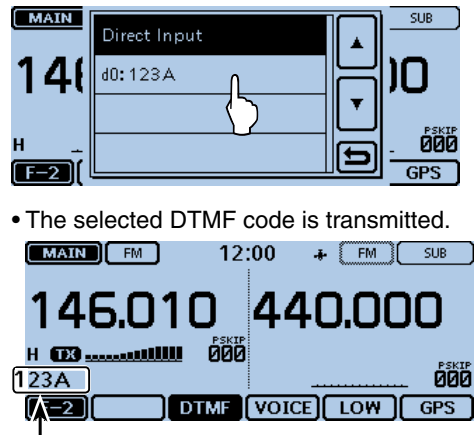

The DTMF code scrolls during transmission.

#### $\diamond$  Transmitting DTMF code (Direct Input)

- q Touch the Function group icon one or more times. • Selects the F-2 menu.
- 2 Touch [DTMF].

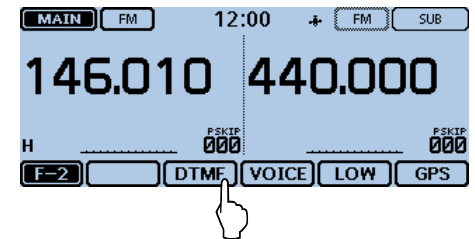

3 Touch "Direct Input."

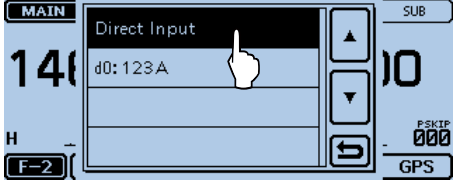

**4)** Enter the desired DTMF code.

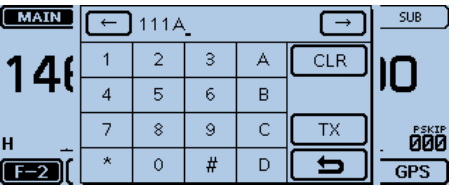

- Touch  $\left[\leftarrow\right]$  to move the cursor backwards, or touch  $\left[\rightarrow\right]$  to move the cursor forwards.
- Touch [CLR] to delete the selected character, symbol or number.
- **5** After entering all digits, touch [TX] or push [PTT].

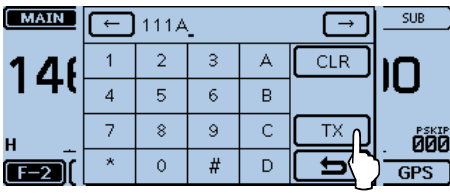

• The DTMF code is transmitted.

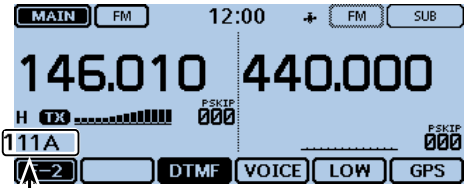

The DTMF code scrolls during transmission.

For your reference: While transmitting, touching [DTMF] or the scrolling code cancels the transmission.

#### <span id="page-302-0"></span>Using the DTMF memory (Continued)

#### **♦ Setting the DTMF transmit speed**

The DTMF transmit speed can be selected.

- $\bigcirc$  Touch [MENU].
- 2 Touch "DTMF Speed."
	- (DTMF > **DTMF Speed**)
	- If the item is not displayed, touch [▲] or [▼] one or more times to select another page.
	- Opens the "DTMF Speed" screen.
- 3) Touch a desired transmit speed.
	- 100ms: Transmits the DTMF tones at about 100 milliseconds per code. 5 characters per second.
	- 200ms: Transmits the DTMF tones at about 200 milliseconds per code.
		- 2.5 characters per second.
	- 300ms: Transmits the DTMF tones at about 300 milliseconds per code.
		- 1.6 characters per second.
	- 500ms: Transmits the DTMF tones at about 500 milliseconds per code. 1 character per second.
- (4) Touch [MENU].
	- Closes the Menu screen.

#### [Image of the DTMF transmit speed]

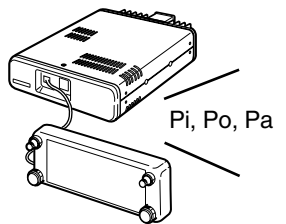

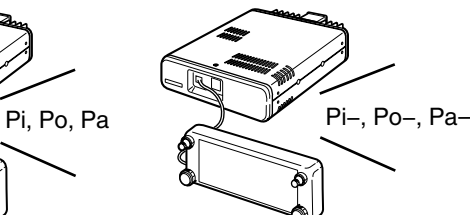

When "100ms" is set, the DTMF transmit speed is fast.

When "500ms" is set, the DTMF transmit speed is slow.

## <span id="page-303-0"></span>**Tone squelch operation**

The tone squelch opens only when you receive a signal containing a matching subaudible tone in the FM or FM narrow mode. You can silently wait for calls from others using the same tone.

Also, the reversed tone squelch function will mute the squelch when a signal containing a matched subaudible tone.

### $\Diamond$  Tone squelch frequency setting and operation

#### **1. Setting the tone squelch frequency**

- $(1)$  Select the VFO mode.
- $(2)$  Select FM or FM-N (FM narrow) mode.
- **EXAMPLE EXAMPLE A** Genect a desired operating frequency.<br>  $\begin{bmatrix} \overline{K} & \overline{K} & \overline{K} \\ \overline{K} & \overline{K} & \overline{K} \end{bmatrix}$  =  $\begin{bmatrix} \overline{K} & \overline{K} & \overline{K} \\ \overline{K} & \overline{K} & \overline{K} \end{bmatrix}$  =  $\begin{bmatrix} \overline{K} & \overline{K} & \overline{K} \\ \overline{K} & \overline{K} & \overline{$  $+$   $F$ M  $SUB$

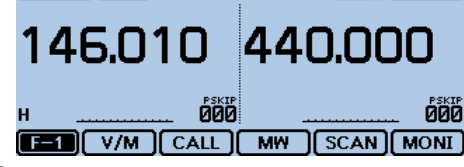

- (4) Touch [MENU].
- **5 Touch "TSQL Freq."** 
	- (DUP/TONE... > **TSQLFreq**)
	- If the item is not displayed, touch [▲] or [▼] one or more times to select another page.
	- Opens the "TSQL Freq" screen.

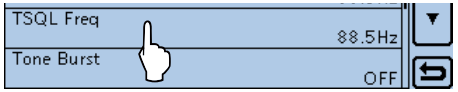

 $\circ$  Touch [+] or [-] to enter a desired tone squelch frequency, and then touch  $[\uparrow]$ .

• Select a tone squelch frequency between 67.0 to 254.1 Hz.

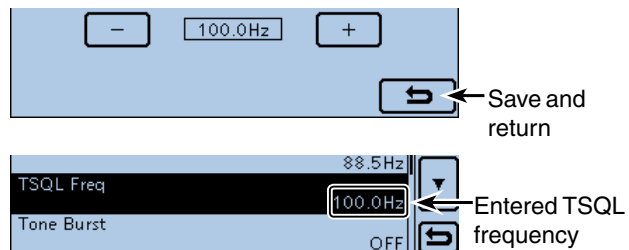

- uTouch [MENU].
	- Closes the Menu screen.

#### **Beeps sound when a call is received.**

If "TSQL $((\cdot))$ " is selected in step  $(0)$ , beeps sound for 30 seconds and the icon " $($ ( $\cdot$ ))" blinks when a call with the matched tone signal is received.

➥ Within 30 seconds, push [PTT] to answer, or touch the screen to stop the beeps.  $(" (•))"$  disappears) After that, the transceiver selects the regular tone squelch operation.

 If you make no operation for 30 seconds, the beeps automatically stop, but " $((\cdot))$ " continues to blink to indicate that you received a call.

#### **2. Using the tone squelch**

- **(8) Touch the Function group icon one or more times.** • Selects the F-3 menu.
- **9 Touch [TONE].**

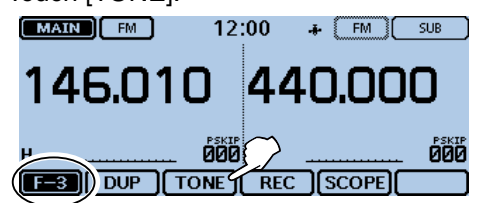

- !0 Touch the desired tone squelch type.
	- $\bullet$  TSQL $((\cdot))$ : The tone squelch with the pocket beep function is ON. • TSQL: The tone squelch function is ON.
	- •TSQL-R: The reverse tone squelch function is ON.
	- TONE (T)/DTCS (R): TX: TONE, RX: DTCS
	- •"T-DTCS" is displayed ("T" blinks). •DTCS(T)/TSQL(R): TX:DTCS,RX:CTCSS
	- •" D-TSQL" is displayed ("D" blinks). •TONE(T)/TSQL(R): TX:TONE,RX:CTCSS
		- •"T-TSQL" is displayed ("T" blinks).

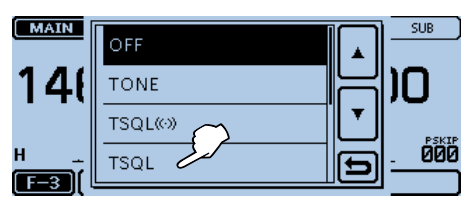

• "TSQL" is displayed when the tone squelch is ON. ( "TSQL-R" is displayed when the reverse tone squelch is ON.)

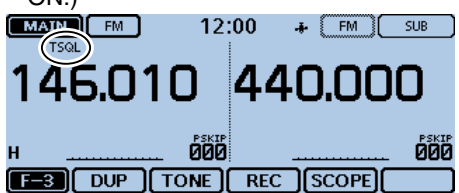

!1 Holding down [PTT] and call a desired station. Operate normally.

## <span id="page-304-0"></span>**DTCS squelch operation**

The tone squelch opens only when you receive a signal containing a matching DTCS code in the FM or FM narrow mode. You can silently wait for calls from others using the same tone. Also, a reversed tone squelch function will mute the squelch when you receive a signal containing a matched DTCS code.

#### **♦ DTCS code setting and operation 1. Setting the DTCS code**

- $(1)$  Select the VFO mode.
- 2 Select FM or FM-N (FM narrow) mode.
- **EXAMPLE EXAMPLE A** Genect a desired operating frequency.<br>  $\begin{bmatrix} \begin{bmatrix} 1 & 0 \\ 0 & 0 \end{bmatrix} & \begin{bmatrix} 0 & 0 \\ 0 & 1 \end{bmatrix} & \begin{bmatrix} 0 & 0 \\ 0 & 0 \end{bmatrix} & \begin{bmatrix} 0 & 0 \\ 0 & 0 \end{bmatrix} & \begin{bmatrix} 0 & 0 \\ 0 & 0 \end{bmatrix} & \begin{bmatrix} 0 & 0 \\ 0 & 0 \end{bmatrix} & \begin{bmatrix} 0 & 0$  $(MAIN)$   $[M]$

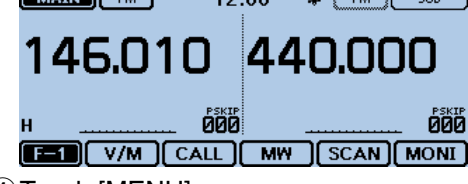

- (4) Touch [MENU].
- 5) Touch "DTCS Code."
	- (DUP/TONE... > **DTCS Code**)
	- If the item is not displayed, touch [▲] or [▼] one or more times to select another page.
	- Opens the "DTCS Code" screen.

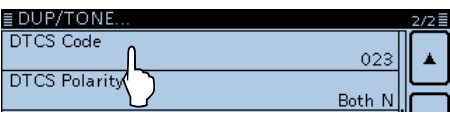

 $\circ$  Touch [+] or [-] to enter a desired tone squelch frequency, and then touch  $[5]$ .

• Select a DTCS code between 023 to 754.

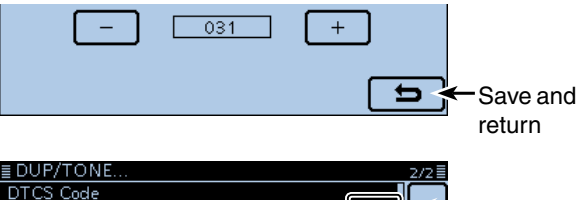

 $031$ Entered

DTCS code

 $(2)$  Touch [MENU].

**DTCS Polarity** 

• Closes the Menu screen.

#### **Beeps sound when a call is received.**

If "DTCS $((\cdot))$ " is selected in step  $(0)$ , beeps sound for 30 seconds and the icon " $( (*)$ " blinks when a call with the matched DTCS code signal is received.

➥ Within 30 seconds, push [PTT] to answer, or touch the screen to stop the beeps.  $(" (•))"$  disappears) After that, the transceiver selects the regular DTCS squelch operation.

 If you make no operation for 30 seconds, the beeps automatically stop, but " $((\cdot))$ " continues to blink to indicate that you received a call.

#### **2. The DTCS code operation**

- (8) Touch the Function group icon one or more times. • Selects the F-3 menu.
- $(9)$  Touch [TONE].

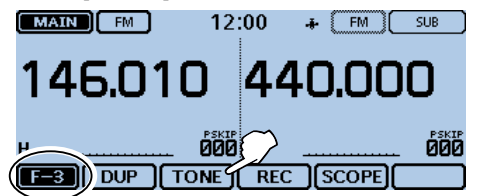

- 10 Touch the desired DTCS code type.
	- $\bullet$  DTCS  $(\cdot)$ : The DTCS squelch with the pocket beep function is ON.
	- •DTCS: The DTCS squelch function is ON.
	- •DTCS-R: The reverse DTCS squelch function is ON.
	- •DTCS(T): TX:DTCS,RX:OFF
	- "DTCS" blinks. • TONE (T)/DTCS (R): TX: TONE, RX: DTCS •"T-DTCS" is displayed ("T" blinks).
	- •DTCS(T)/TSQL(R): TX:DTCS,RX:CTCSS

•" D-TSQL" is displayed ("D" blinks).

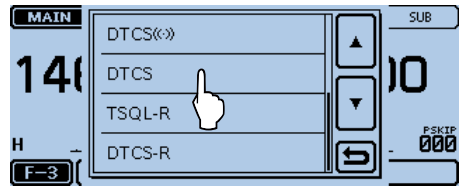

• "DTCS" is displayed when the DTCS squelch is ON. ( "DTCS-R" is displayed when the reverse DTCS squelch

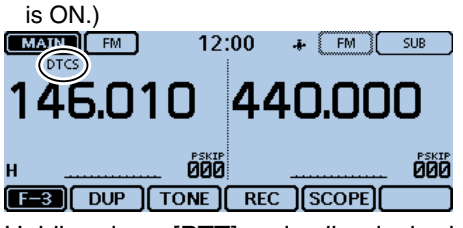

!1 Holding down [PTT] and call a desired station. Operate normally.

## <span id="page-305-0"></span>**Weather channel operation (USA version only)**

There are 10 weather channels for monitoring the NOAA (National Oceanographic and Atmospheric Administration) weather broadcasts.

#### **♦ Weather channel selection**

(1) Touch [QUICK].

- 2) Touch "Weather CH" to select the Weather channel mode.
	- The selected weather channel number ("WX-01" to "WX-10") is displayed.

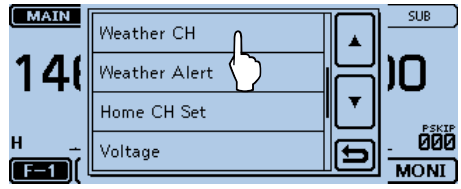

- 3 Rotate [DIAL] to select the desired weather channel.
	- Touch "Weather CH OFF" on the Quick Menu screen to return to the previous frequency or Memory channel.

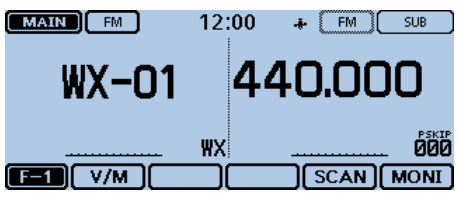

#### $\diamond$  Weather alert function

NOAA broadcast stations transmit weather alert tones before important weather announcements.

When the weather alert function is turned ON, the selected weather channel is monitored every 5 seconds for an announcement.

When an alert signal is detected, the "ALT" and the WX channel are alternately displayed, and a beep sounds until you change the operating mode or weather channel, turn OFF the Weather Alert function, or turn OFF the transceiver.

The previously selected (used) weather channel is checked periodically during standby, or while scanning.

- 1) Touch [QUICK].
- (2) Touch "Weather Alert."
	- If the item is not displayed, touch [▲] or [▼] one or more times to select the page.

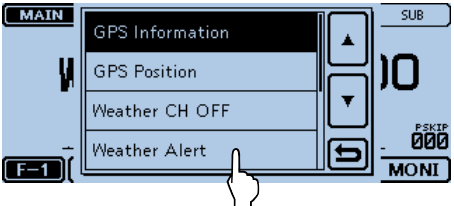

 $\Omega$  Touch "ON"

• Turns ON the Weather Alert function.

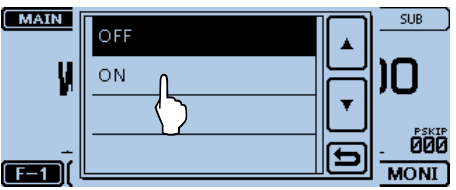

- **4**) Select the VFO, a Memory or Call channel to set the desired standby mode.
	- "WX" appears when "ON" is selected in step  $(3)$ .
	- Scan or priority watch operation can also be selected.

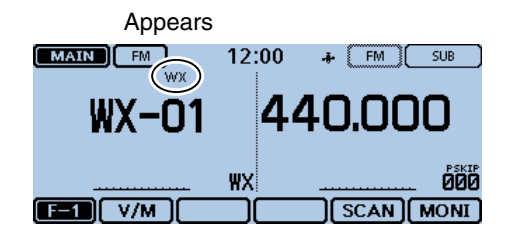

## <span id="page-306-1"></span><span id="page-306-0"></span>**Repeater mode operation (USA version only)**

When you receive an FM (or FM-N) signal in the Repeater mode on one band, the transceiver automatically retransmits them on the other band. This is called Cross-Band repeater operation.

**NOTE:** Use this function carefully according to the applicable laws and ordinances.

#### **♦ Entering the Repeater mode**

- $\overline{1}$ Touch [MENU].
- (2) Touch "Repeater Mode."

#### (Others > **Repeater Mode**)

- If the item is not displayed, touch [▲] or [▼] one or more times to select another page.
- eTouch "<<Repeater Mode>>."
- "Enter the Repeater Mode?" appears.
- 4) Touch [YES].

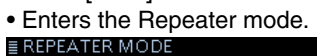

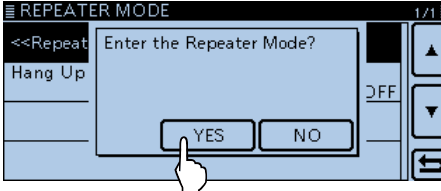

• In the Repeater mode, [RPT] blinks instead of the Function group icon.

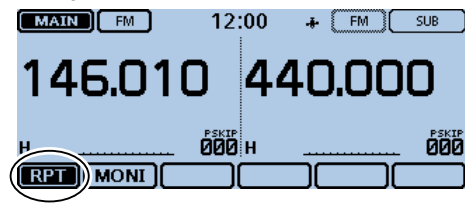

Blinks

#### **NOTE:**

You cannot enter the Repeater mode when:

- The AM, AM-N or DV mode is set.
- Single band operation is set.
- The frequency is out of the Ham band.

#### $\Diamond$  Exiting the Repeater mode

 $(1)$ Touch [RPT].

• "Exit Repeater Mode?" appears.

2 Touch [YES].

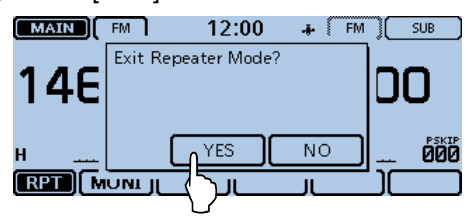

#### **♦ Cross-Band repeater operation**

- "BUSY" appears and the S-meter displays the relative signal strength level on the receiving band display.
- The S/RF meter displays the output power level, and "TX" blinks on the transmitting band display.

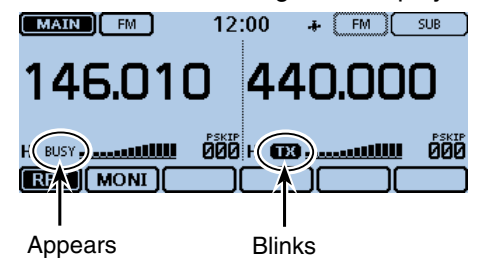

Transmission is automatically cancelled according to the "Hang Up Time" item setting.

When the "Hang Up Time" item is set to OFF, the transceiver cancels the transmission when the receive signal disappears.

When the "Hang Up Time" item is set to ON, the transceiver cancels the transmission approximately 0.25 seconds after the receive signal disappears.

You can set the "Hang Up Time" item in the Menu screen. [\(p. 12-71\)](#page-293-0)

#### **For your reference:**

- In the Repeater mode, the function menu displays only [MONI].
- Touching [MONI] turns the Monitor function ON or OFF.

 When the Monitor function is ON, "BUSY" blinks, and the squelch opens to receive signals on the MAIN band.

• When you hold down [PTT] in the Repeater mode, the signal is transmitted on the MAIN band. - You cannot use a Bluetooth® headset.

#### **NOTE:**

- In the Repeater mode, you cannot enter the Clone mode.
- Even if the transceiver is turned OFF, the Repeater mode is not canceled.

## <span id="page-307-1"></span><span id="page-307-0"></span>**Cloning function**

The ID-5100A/E has a data cloning capability. This function is useful when you want to copy all of the programmed contents from one ID-5100A/E to another. Cloning can also be done with a PC.

•**Transceiver-to-Transceiver cloning using an SD card** (described on this page)

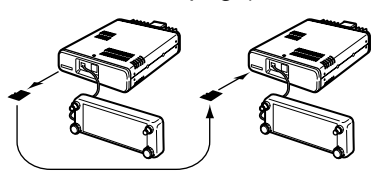

• Cloning from a PC using an SD card [\(see page 13-15\)](#page-310-0)

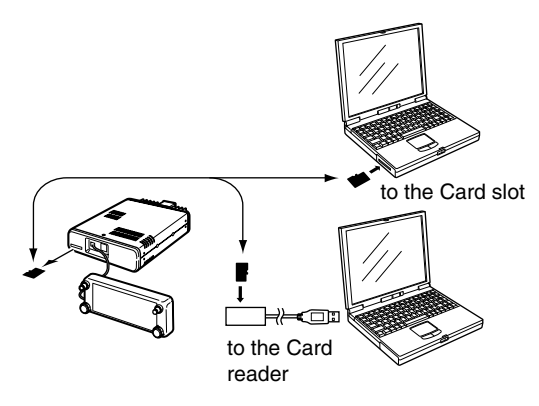

**• Cloning from a PC using an optional cloning cable**[\(see page 13-15\)](#page-310-0)

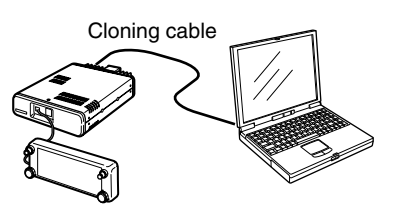

## $\diamond$  Transceiver-to-Transceiver cloning using an SD card

This section describes the cloning method using an SD card. Memory channel contents, MENU item settings and repeater lists can be stored onto the SD card.

ing data. To play back the master transceiver's voice Recorded voice memories are not included in the clonmemory, insert the SD card into a sub transceiver, or make a copy onto the sub transceiver's SD card using a PC.

• Assumes that the SD card has already been inserted into the transceiver.

#### 1. Saving the master transceiver's setting data onto the SD card.

- $\Omega$ Touch [MENU].
- 2 Touch "Save Setting."
- (SD Card > Save Setting)
	- If the item is not displayed, touch [▲] or [▼] one or more times to select another page.

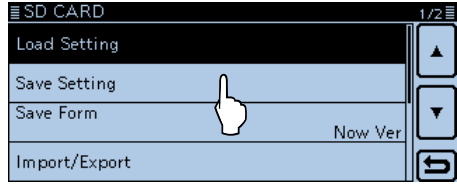

#### 3) Touch "<<New File>>."

• The "FILE NAME" screen is displayed.

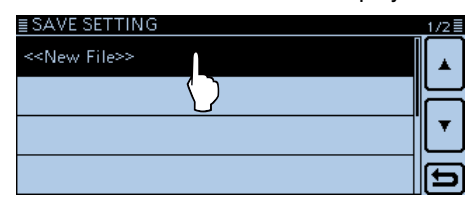

- **4**) The file name is automatically named in the following manner:
	- •"Setyyyymmdd\_xx" (yyyy:Year, mm:month, dd:day, xx: serial number)
	- If you want to change the file name, see "Save with a different file name." [\(p. 9-7\)](#page-310-0)

**5** Touch [ENT].

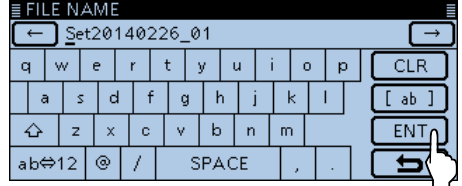

#### Cloning function

- D Transceiver-to-Transceiver cloning using an SD card (Continued)
- **6** Touch [YES].

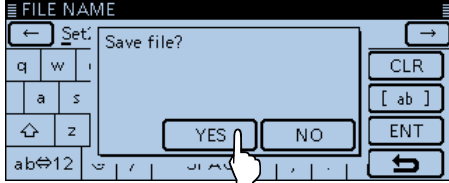

• While saving, a progress bar is displayed, and then the "SD CARD" screen is displayed after the save is completed.

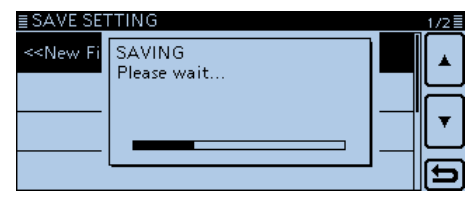

#### $\overline{O}$  Touch [MENU].

• Closes the Menu screen.

#### 2. Remove the SD card from the master transceiver, and then insert it into the sub transceiver.

- <sup>(8)</sup> Hold down the master transceiver's [b] to turn OFF the power.
- **9 Remove the SD card from the master transceiver.**

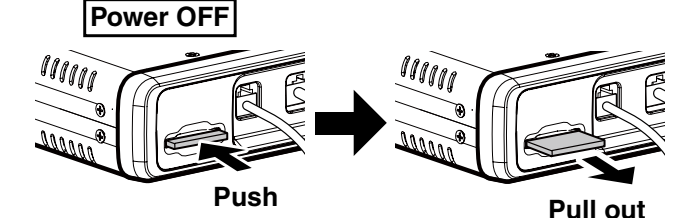

Push in the SD card until a click sounds.

!0 Insert the SD card into the sub transceiver, then hold down the sub transceiver's [U] to turn ON the power.

**NEVER** forcibly or inversely insert the card. It will damage the card and/or the slot.

#### **3. Loading the setting data into the sub transceiver.**

- 1 Touch [MENU].
- 12 Touch "Load Setting."
	- (SD Card > **Load Setting**)
	- If the item is not displayed, touch [▲] or [▼] one or more times to select another page.

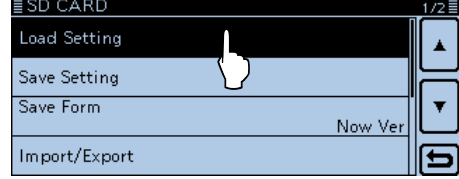

#### !3 Touch the desired setting file.

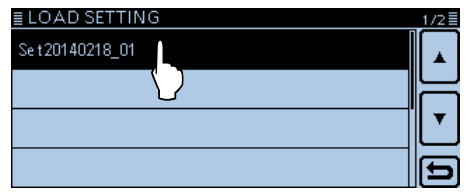

- 14 Touch the desired content to load it.
	- •ALL: Loads all memory channels, item settings in the menu list and the repeater list into the transceiver.
	- Except My Station: Loads all memory channels, the repeater list, and item settings in the Menu screen except MY call signs, into the transceiver.
	- Repeater List Only: Loads only the repeater list into the transceiver.

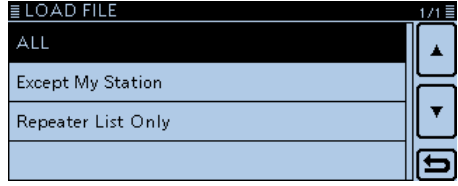

- The "Keep 'SKIP' setting in Repeater List?" appears.
- !5 Touch "YES" or "NO."

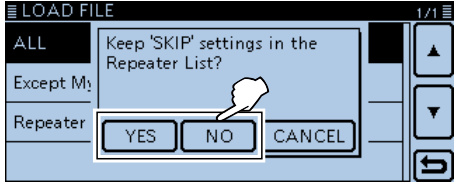

• When "Yes" is selected, the skip setting of the repeater list is retained. [\(p. 7-30\)](#page-147-0)

#### Cloning function

- D Transceiver-to-Transceiver cloning using an SD card (Continued)
- <sup>16</sup> Touch [Yes].

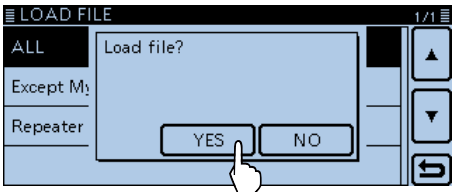

• While checking the file, "FILE CHECKING" and a progress bar are displayed.

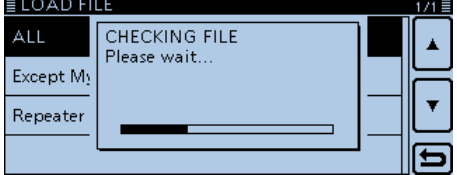

- !7 After checking, settings data loading starts.
	- While loading, "LOADING" and a progress bar are displayed.

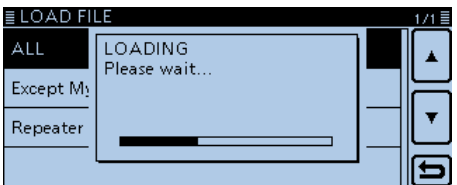

18 After loading, "COMPLETED!" appears.

To complete the loading, reboot the transceiver.

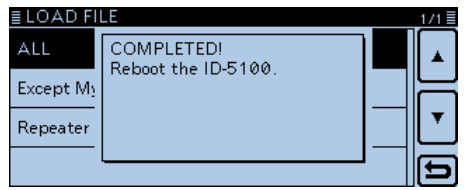

#### <span id="page-310-0"></span>Cloning function (Continued)

#### **♦ Cloning from a PC using an SD card**

You can clone transceivers from a PC using an SD card. Set memory content, Menu item settings and repeater list in the CS-5100 cloning software (contained in the CD), and save them in an "icf" file format. Copy the "icf" file to the "Setting" folder in the "ID-5100" folder of the SD card.

#### • **SD card configuration**

Insert the SD card that includes the "icf" file, then load it to complete the cloning.

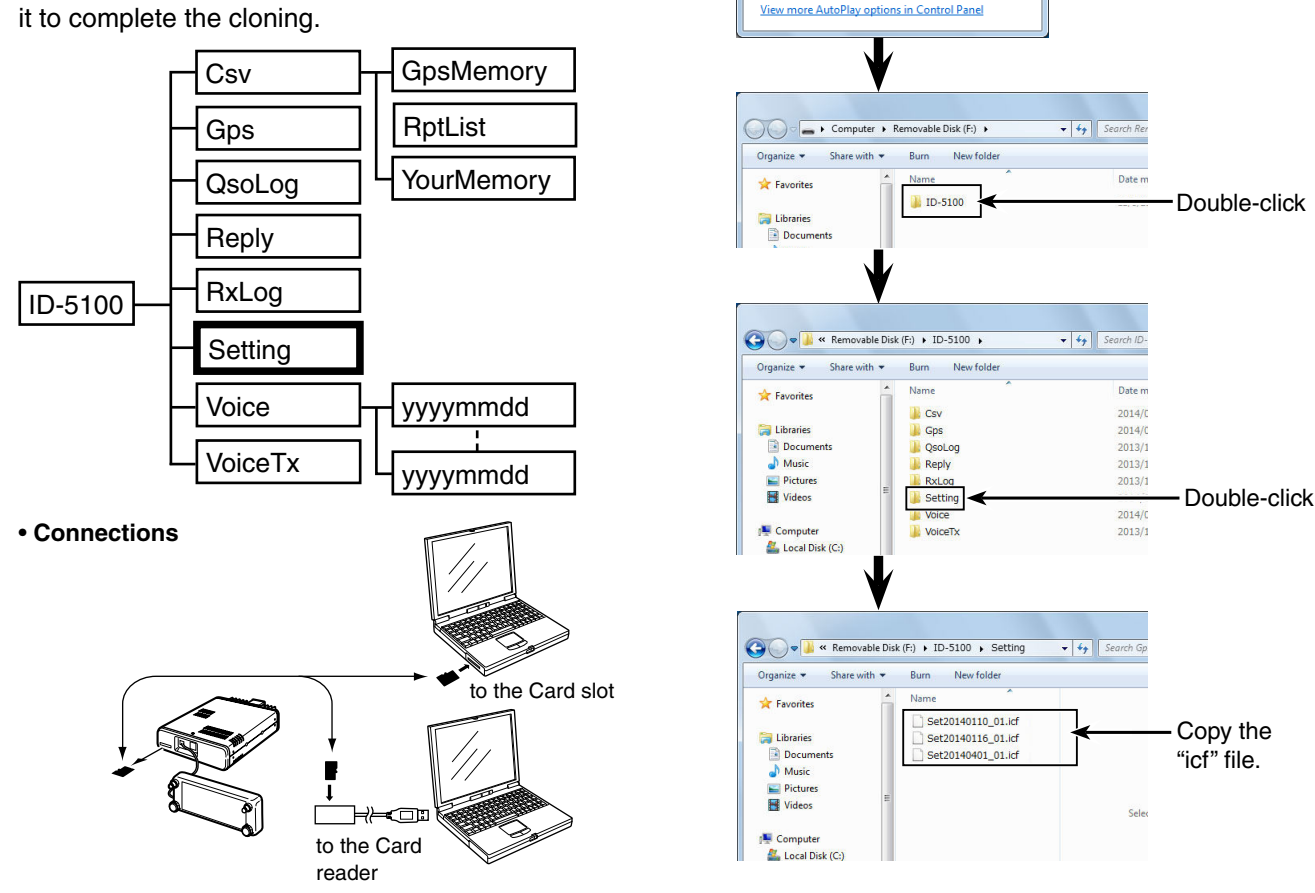

Speed up my system<br>using Mindows Reads

Open folder to view files

Use this drive for backu

Removable Disk (F:)

**Industries** 

AutoPlay

媚

e

Click

#### ◇ Cloning from a PC using an optional cloning cable

You can clone with the CS-5100 (contained in the CD) and the optional OPC-2218LU, OPC-2350LU, OPC-1529R, or OPC-478UC.

See the CS-5100 instruction manual (contained in the CD) and the OPC-2218LU, OPC-2350LU, or OPC-478UC instruction manual (downloaded from the Icom WEB site; http://www.icom.co.jp/world/)

#### **NOTE:**

When using the OPC-2218LU, OPC-2350LU, or OPC-1529R, set the "DV Data TX" item to "PTT," before cloning. If "Auto" is set, the transceiver may automatically transmit with the cloning data.

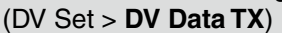

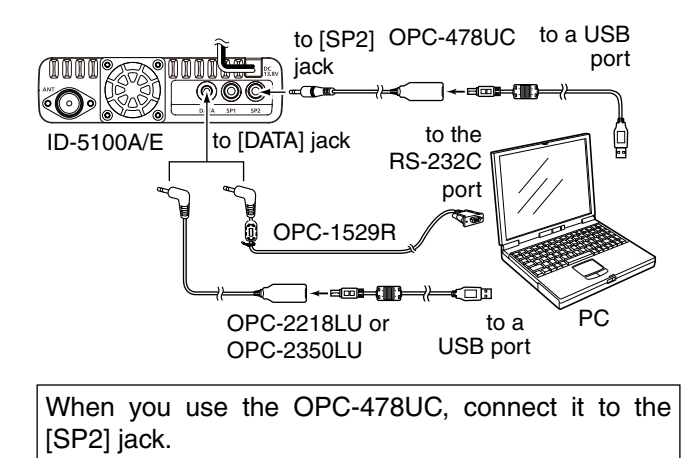

## <span id="page-311-0"></span>**Remote jack (CI-V) information**

#### **◇ CI-V connection example**

 The transceiver can be connected through an optional CT-17 CI-<sup>V</sup> LEVEL CONVERTER to a PC equipped with an RS-232C port. The Icom Communications Interface-V (CI-V) controls the transceiver.

Up to 4 Icom CI-V transceivers or receivers can be connected to the PC. See page [12-57](#page-281-0) for setting the CI-V condition using the set mode.

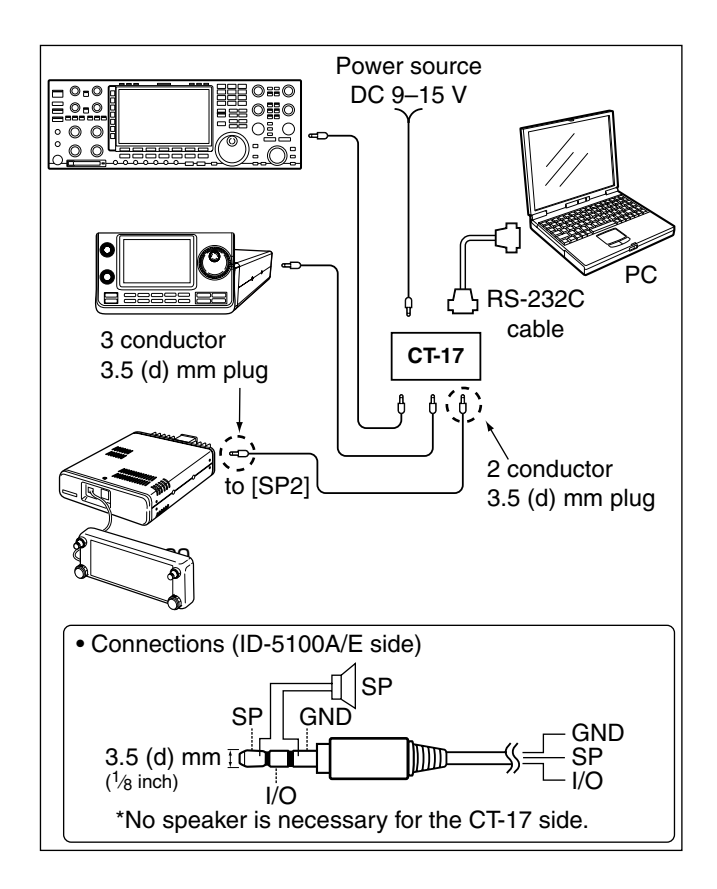

#### **♦ Data format**

The CI-V system uses the following data formats. Data formats differ depending on command numbers. A data area or sub command is added to some commands.

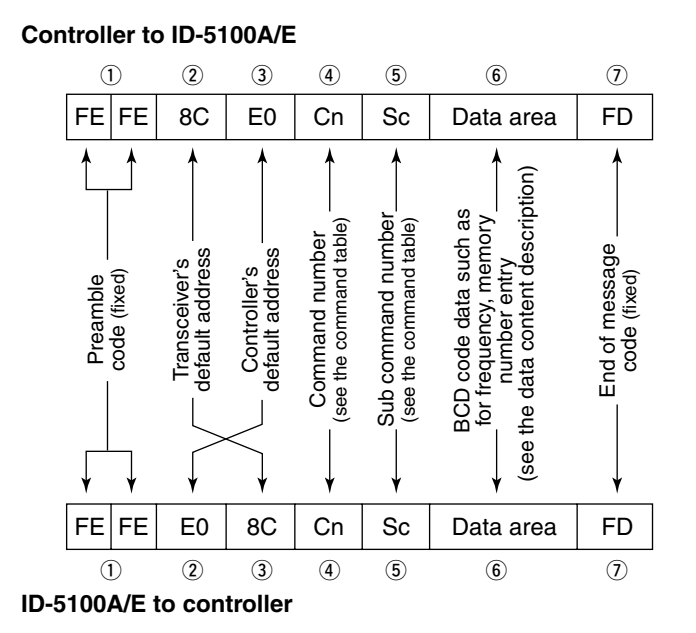

**OK message to controller**

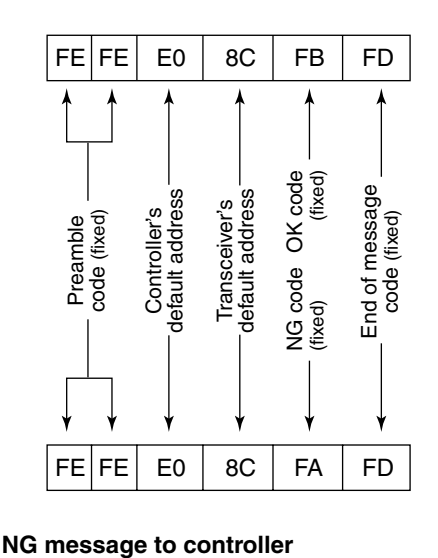

#### <span id="page-312-0"></span>Remote jack (CI-V) information (Continued)

#### **♦ Command table**

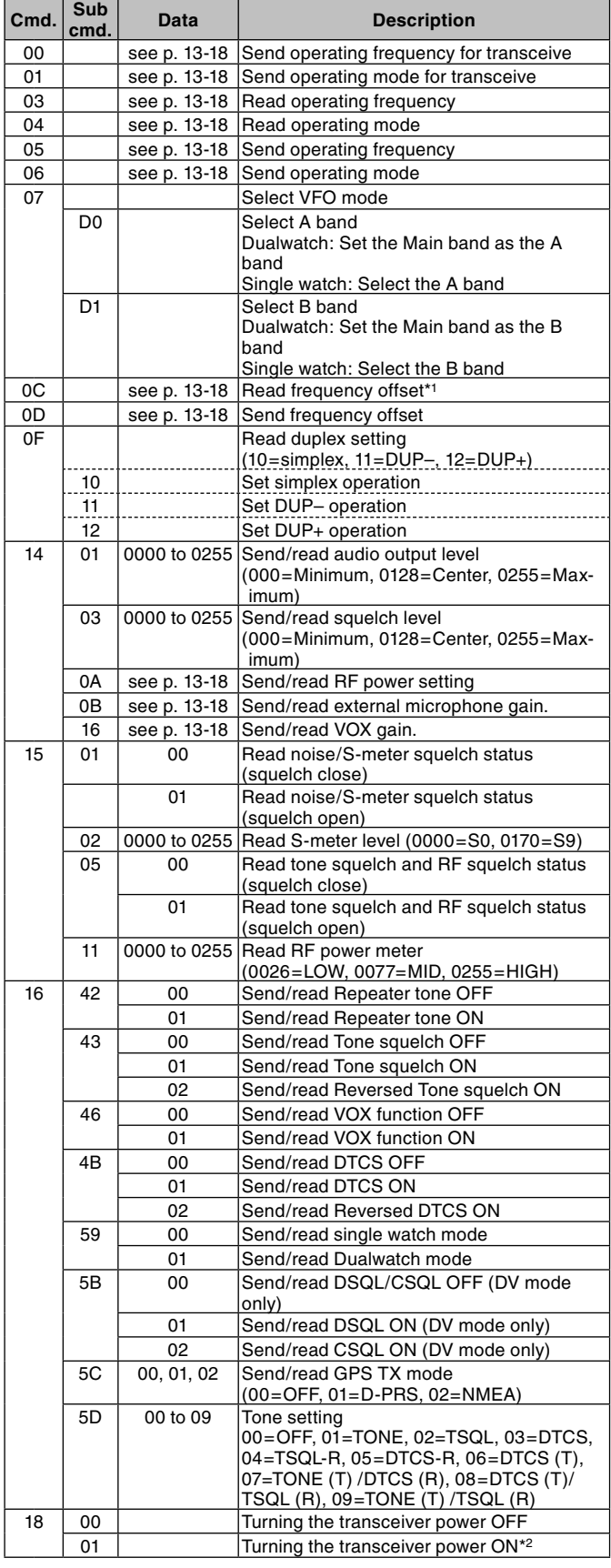

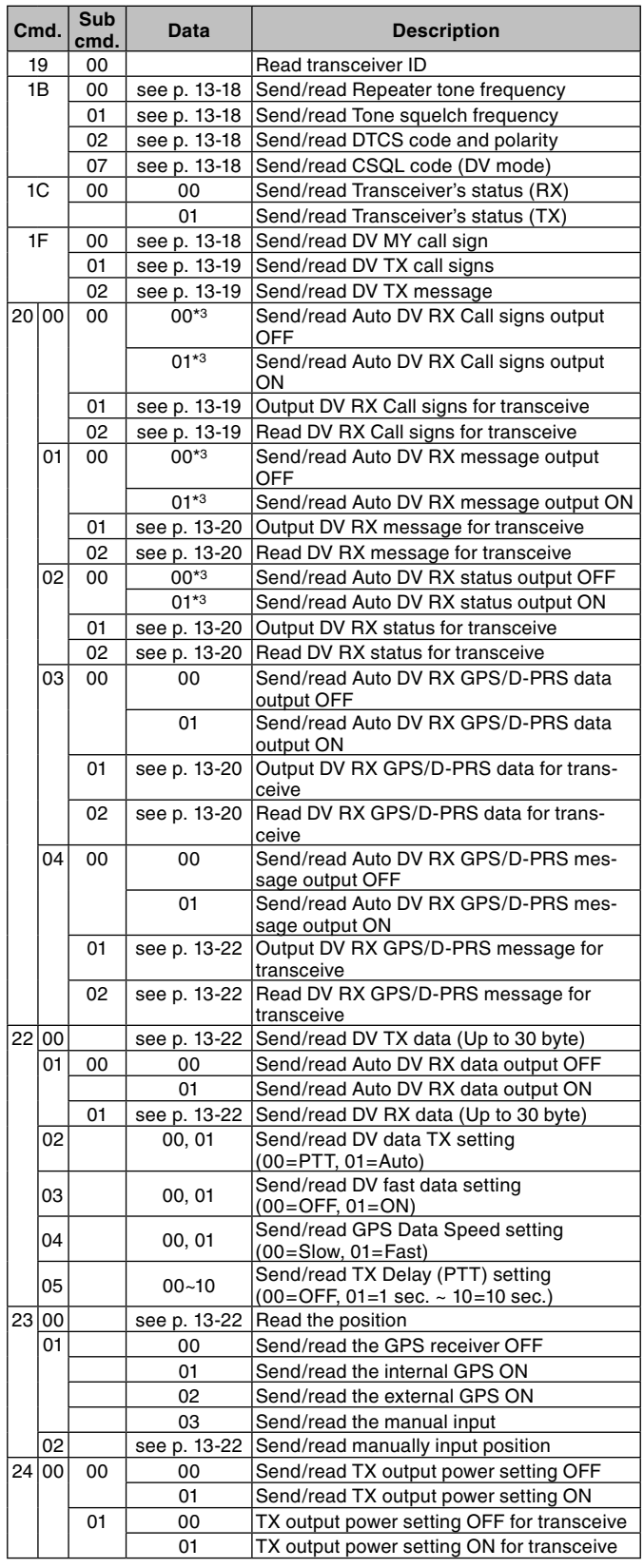

\* <sup>1</sup>Below 100 Hz is omitted.

\* <sup>2</sup>When sending the power ON command (18 01), the command "FE" must be sent before the basic format.

•19200bps:25 •9600bps:13 •4800bps:7

#### Remote jack (CI-V) information (Continued)

e.g.: When operating with 4800 bps q w e r t u **F E** F  $E$   $\begin{bmatrix} E & E & B \\ C & E & O & 1 \end{bmatrix}$ 

**×7**

<sup>2</sup> Transceiver's default address

**3 Controller's default address** 4 Command number  $\overline{a}$  Command number<br>  $\overline{b}$  End of message code (fixed)

\* <sup>3</sup>Output setting is automatically turned OFF after turning the power OFF, then ON.

#### Remote jack (CI-V) information (Continued)

#### **• Receive frequency setting**

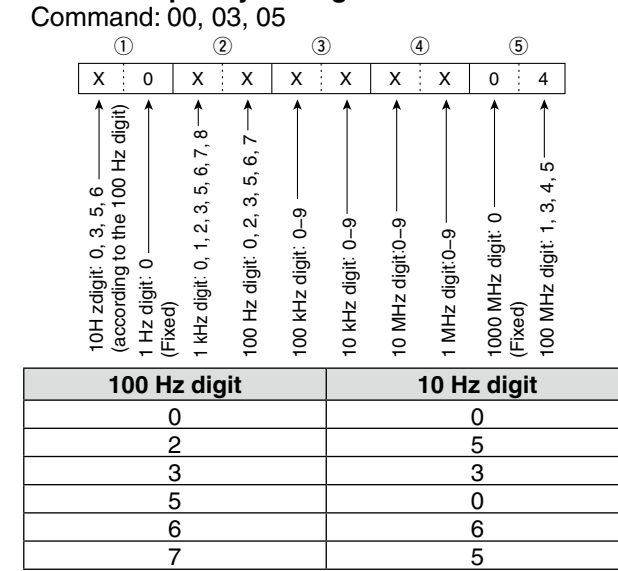

#### • Operating mode

Command:01, 04, 06

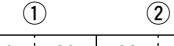

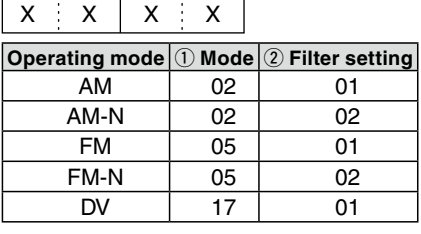

**• Duplex Frequency offset setting** Command: 0C, 0D

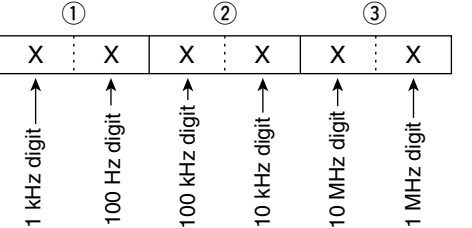

#### **• RF power level setting**

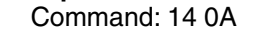

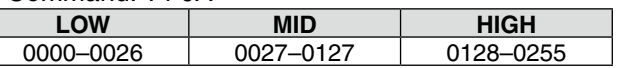

#### **• External microphone gain setting**

Command: 14 0B

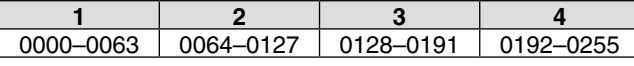

#### • VOX gain setting

Command: 14 16

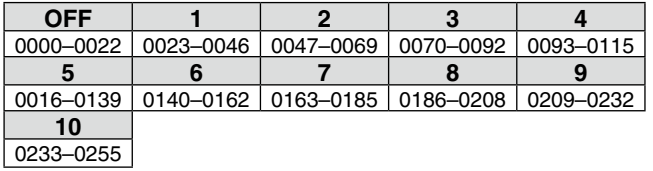

**• Repeater tone/tone squelch frequency setting** Command: 1B 00, 1B 01

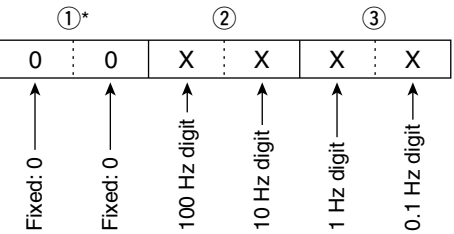

\*Not necessary when setting a frequency.

#### **• DTCS code and polarity setting**

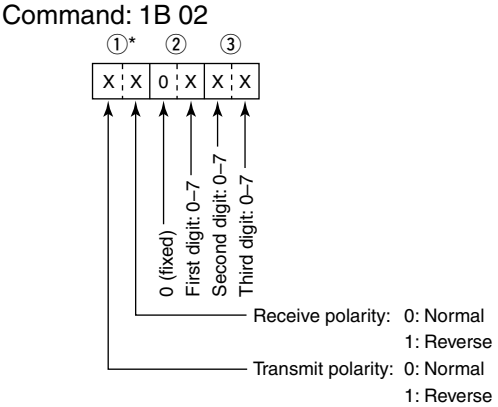

**• Digital code squelch setting** Command: 1B 07

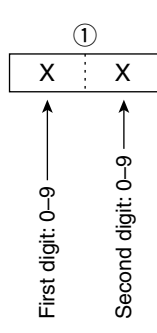

**•DVMYcallsignsetting**

Command: 1F 00

 Set your own call sign and note of up to 12 characters.

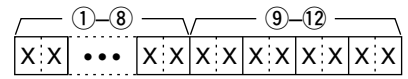

 $(1-8)$ : Your own call sign setting (8 characters)  $(9)$ – $(1)$ : Note setting (4 characters)

#### Remote jack (CI-V) information (Continued)

#### **•DVTXcallsignssetting(24characters)**

#### Command: 1F 01

 Set "UR," "R1" and "R2" call signs of 8 characters (fixed).

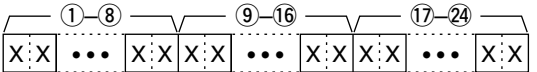

- $(1)$ – $(8)$ : UR (Destination) call sign setting (8 characters)
- o–!6: R1 (Access/Area repeater) call sign setting (8 characters)
- !7–@4: R2 (Link/Gateway repeater) call sign setting (8 characters)

#### **• Character's code of the call sign**

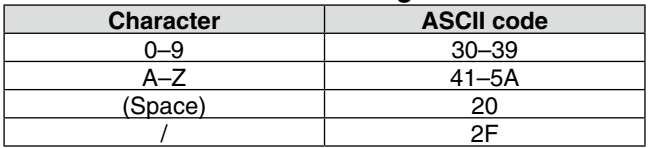

#### • DV TX message setting

Command: 1F 02

 Set the transmit message of up to 20 characters. "FF" stops sending or reading messages.

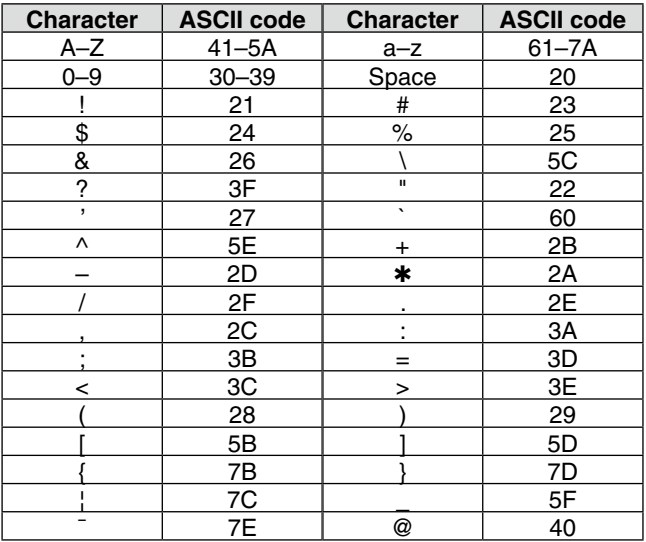

#### **•DVRXcallsigndata**

Command: 20 0001, 20 0002

#### q**Headerflagdata** (First byte)

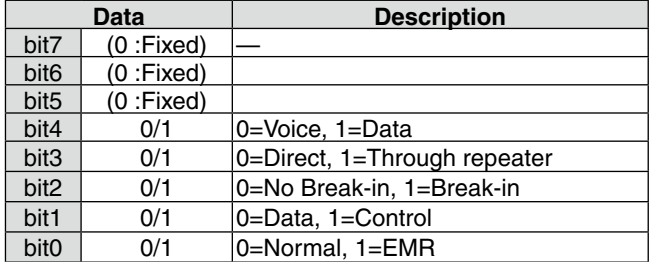

#### 2 Header flag data (Second byte)

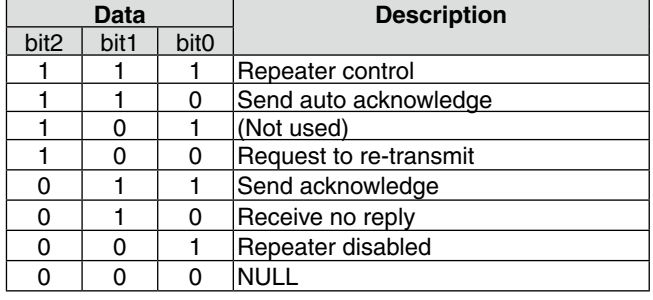

- e–!0: Call sign of the caller station (8 characters; fixed)
- !1–!4: Note of the caller station (4 characters; fixed)
- !5–@2: Call sign of the called station (8 characters; fixed)
- 23-30: Call sign of the access/area repeater (R1) (8 characters; fixed)
- $(3)$ – $(3)$ : Call sign of the link/gateway repeater (R2) (8 characters; fixed)
- "FF" stands for no call sign receiving after turning ON the transceiver.

#### Remote jack (CI-V) information (Continued)

#### **•DVRXmessage**

Command: 20 0101, 20 0102

X X X X X X X X @1–@8 @9–#2 X X • • • X X • • • q–@0

- q–@0: Message (20 characters)
- @1–@8: Call sign of the caller station (8 characters)

 $(29-32)$ : Note of the caller station (4 characters)

• FF: When no call sign is received since the transceiver power ON.

Example: When a Gateway call is received

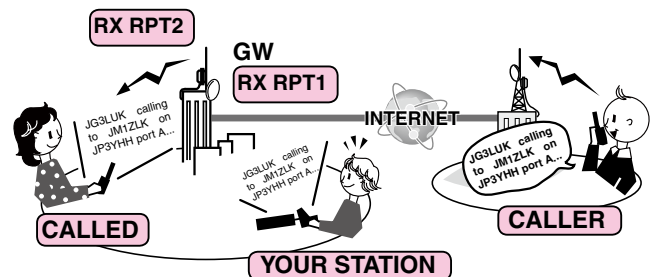

- CALLER: Caller's call sign
- CALLED: Called station call sign
- RXRPT1: Call sign of the repeater that was accessed by the caller station \* If it was a call through a gateway and the internet, this item displays the gateway call sign of
	- the repeater you received the call from.
- RXRPT2: Call sign of the repeater you received the call from

#### **• GPS/D-PRS data-- Position**

Command: 20 0301, 20 0302

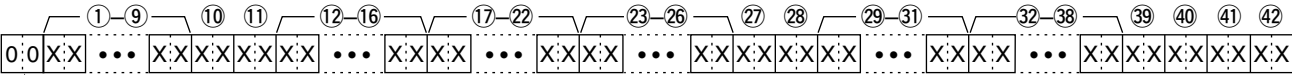

Data number

- q–o: Call sign/SSID
	- \*9 ASCII characters (A–Z, 0–9, /, -, space)
- $(0, 0)$ : Symbol
- \*2 ASCII characters (00h–EFh)
- $(12-16)$ : Latitude (dd°mm.mmm format)
- !7–@2: Longitude (dddºmm.mmm format)
- @3–@6: Altitude (0.1 meter steps)
- @7, @8: Course (1 degree steps)
- $(29-3)$ : Speed (0.1 km/h steps)
- 32-38: Date (UTC: yyyymmddHHMMSS)
	- \* y: Year, m: Month, d: Day, H: Hour, M: Minute, S: Second
- **DV RX Status setting** 
	- Command: 20 0201, 20 0202

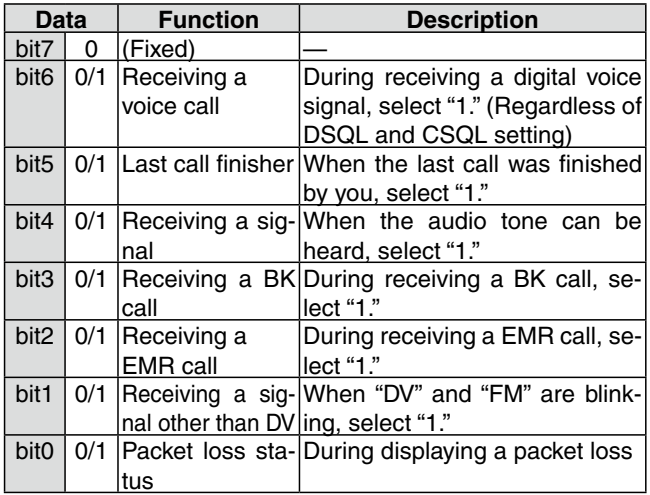

- $\mathfrak{B}:$  Power (see the table below)<br> $\mathfrak{B}:$  Height (see the table below)
- Height (see the table below)
- $(4)$ : Gain (see the table below)
- 42: Directivity (see the table below)

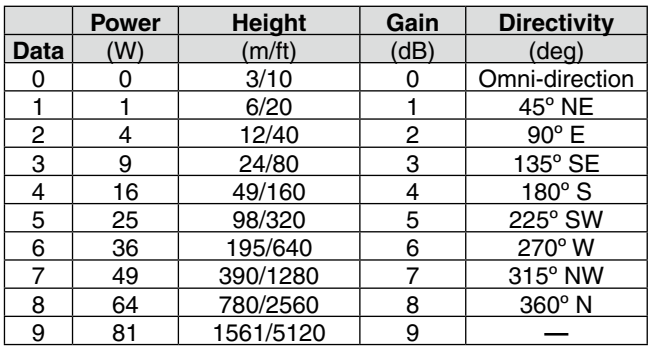

#### Remote jack (CI-V) information (Continued)

#### **• GPS/D-PRS data— Object** Command: 20 0301, 20 0302

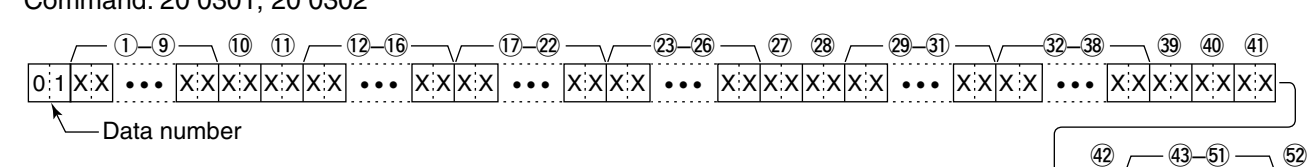

- q–o: Call sign/SSID
	- \*9 ASCII characters (A–Z, 0–9, /, -, space)
- $(0, 0)$ : Symbol
- \*2 ASCII characters (00h–EFh)
- $(12-16)$ : Latitude (dd°mm.mmm format)
- !7–@2: Longitude (dddºmm.mmm format)
- @3–@6: Altitude (0.1 meter steps)
- @7, @8: Course (1 degree steps)
- $(29-3)$ : Speed (0.1 km/h steps)
- 32-38: Date (UTC: yyyymmddHHMMSS) \* y: Year, m: Month, d: Day, H: Hour, M: Minute, S: Second
- 
- **(9):** Power (see the table to the right)<br>(40: Height (see the table to the right)
- 40: Height (see the table to the right)<br>41: Gain (see the table to the right) Gain (see the table to the right)
- 42: Directivity (see the table to the right)

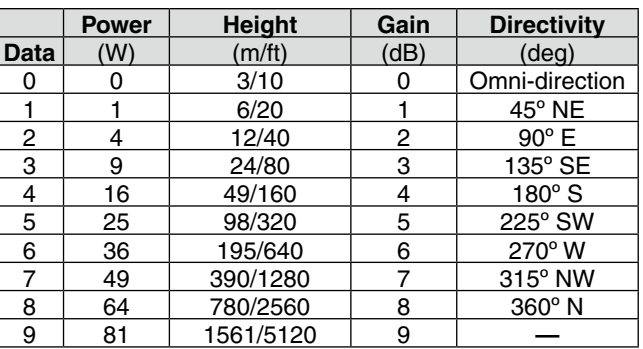

X X X X XXX X

• • •

#### (43–61): Name

```
 *9 ASCII characters (00h–EFh)
```
 $\Omega$ : Type (1=Live, 0=Killed)

#### • GPS/D-PRS data-Item

Command: 20 0301, 20 0302

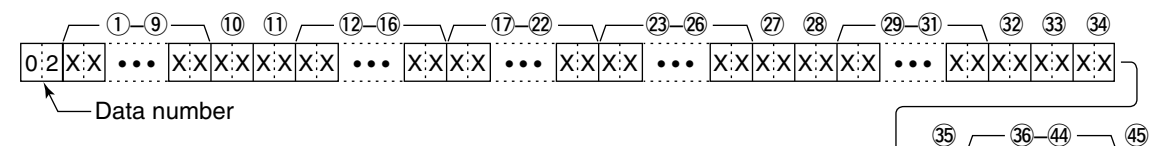

- q–o: Call sign/SSID
- \*9 ASCII characters (A–Z, 0–9, /, -, space)  $(10, 11)$ : Symbol
	- \*2 ASCII characters (00h–EFh)
- 12–16: Latitude (dd°mm.mmm format)
- !7–@2: Longitude (dddºmm.mmm format)
- @3–@6: Altitude (0.1 meter steps)
- @7, @8: Course (1 degree steps)
- 29-31: Speed (0.1 km/h steps)
- 32: Power (see the table to the right)
- $(3)$ : Height (see the table to the right)<br> $(34)$ : Gain (see the table to the right)
- $\mathfrak{B}$ : Gain (see the table to the right)<br> $\mathfrak{B}$ : Directivity (see the table to the r
- Directivity (see the table to the right)

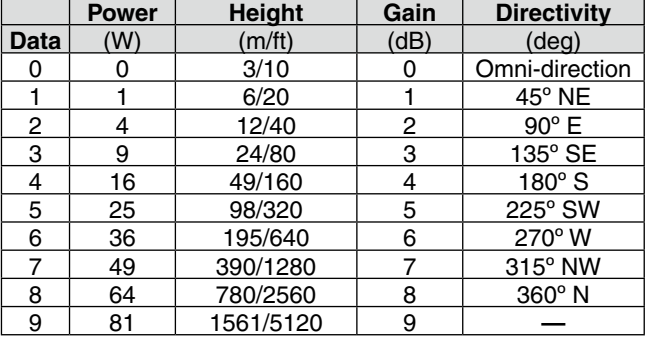

 $x \times x \times x$   $\cdots$   $x \times x \times x$ 

• • •

36–44: Name

- \*9 ASCII characters (00h–EFh)
- 45: Type (1=Live, 0=Killed)

#### Remote jack (CI-V) information (Continued)

#### <span id="page-318-0"></span>**• GPS/D-PRS data—Weather** Command: 20 0301, 20 0302

0 3 X X  $\cdot\cdot\cdot$  X X X X X X X X  $\cdot\cdot\cdot$  X X X X  $\cdot\cdot\cdot$  X X X X  $\cdot\cdot\cdot$  X X X  $\cdot\cdot\cdot$  X X X X X X X X  $(10)(1)$   $(12-16)$  $(1 - 9 - (0 0) - (2 - 16 - (-1 - 2) - (-2 - 2) - (3 - 3) - (3) - (3) - (3) - (3) - (4) - (5)$ •••  $|X|X|X|X| \rightarrow |X|X|X|X| \rightarrow |X|X|X|X|X|X|X|X|X|X|X|X$  $(7-22)$  -  $(2-29)$  -  $(30 \t30 \t32 \t33 \t34 \t35)$  -  $(36-38)$  -  $(39 \t40 \t41)$  $\vert$ x x $\vert$ x x $\vert$ x  $\vert$ x  $\rangle$  $-38$  $\cdots$   $x$  $x$  $x$ lx xlx x

Data number

x x|x x|x x|x x|x x| ••• |x x  $\overline{42}$   $\overline{43}$   $\overline{44}$   $\overline{45}$   $\overline{46}$  $\bigcirc$ <sub>49</sub> • • •

- q–o: Call sign/SSID
- \*9 ASCII characters (A–Z, 0–9, /, -, space)
- $(10, 11)$ : Symbol
- \*2 ASCII characters (00h–EFh)
- $(12-16)$ : Latitude (dd°mm.mmm format)
- !7–@2: Longitude (dddºmm.mmm format)
- @3–@9: Date (UTC: yyyymmddHHMMSS)
	- \* y: Year, m: Month, d: Day, H: Hour, M: Minute, S: Second
- $(30, 3)$ : Wind direction (1 degree steps)
- $(32, 33)$ : Wind speed  $(0.1 \text{ m/s steps})$
- $(34, 35)$ : Gust speed (0.1 m/s steps)
- 36–37: Temperature (0.1°C steps)
- #8 : Temperature (0=+ degree, 1=**–** degree)
- 39, 40: Rainfall (0.1 mm steps)
- \$1, \$2: Rainfall (24 hours) (0.1 mm steps)
- 43, 44: Rainfall (Midnight) (0.1 mm steps)
- $45, 46$ : Humidity (1% steps)
- 47–49: Barometric pressure (0.1 hPa steps)

#### **•GPS/D-PRSmessage**

Command: 20 0401, 20 0402

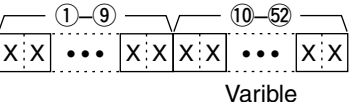

- q–o: Call sign/SSID
- \*9 ASCII characters (A–Z, 0–9, /, -, space)  $(10-52)$ : Message
	- \*Up to 43 ASCII characters (00h–EFh)

#### • MY position data

Command: 23 00

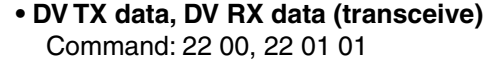

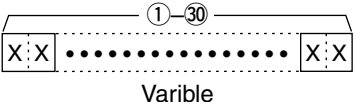

 $(1)$ –30: Tx, data Rx data (Up to 30 Byte) \*" FA" to "FF" are entered after converted to "FF 0A" to "FF 0F" automatically. Up to 60 Byte data can be entered in this case.

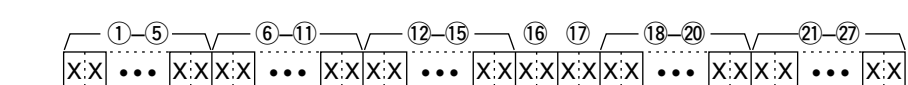

q–t: Latitude (ddºmm.mmm format) y–!1: Longitude (dddºmm.mmm format)  $(12-15)$ : Altitude (0.1 meter steps)

 $(16, 17)$ : Course (1 degree steps)

!8–@0: Speed (0.1 km/h steps)

@1–@7: Date (UTC: yyyymmddHHMMSS) \* y: Year, m: Month, d: Day, H: Hour, M: Minute, S: Second

• Manually input position data

 Command: 23 02  $\mathsf{X}[\mathsf{X}]$  •••  $\mathsf{X}[\mathsf{X}]\mathsf{X}[\mathsf{X}]$  •••  $\mathsf{X}[\mathsf{X}]$  $\bigcap$  $(2-15)$  $|{\mathsf X} | {\mathsf X} |$  •••  $|{\mathsf X} | {\mathsf X} | {\mathsf X} |$  •••  $|{\mathsf X} | {\mathsf X} | {\mathsf X}$  $(1) - (5)$ 

 $(1)$ – $(5)$ : Latitude (dd°mm.mmm format) y–!1: Longitude (dddºmm.mmm format) !2–!5: Altitude (0.1 meter steps)

## <span id="page-319-0"></span>**Touch screen calibration function**

When no action occurs, or a different function is activated even if you touch the screen correctly, the point and the detected range may be different.

In this case, the Touch screen calibration function helps you to correct the touch screen performance.

#### For this function, use a thin pen, being careful to **not damage the screen.**

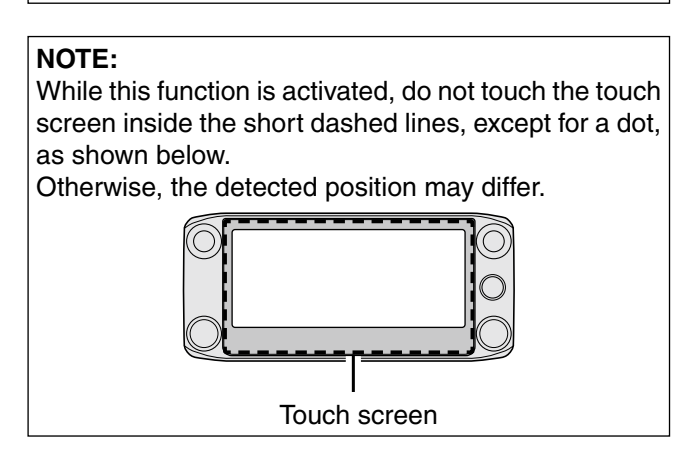

- $\bigcirc$  Touch [MENU].
- 2) Touch "Touch Screen Calibration."
	- (Others > **Touch Screen Calibration**)
	- If the item is not displayed, touch [▲] or [▼] one or more times to select another page.

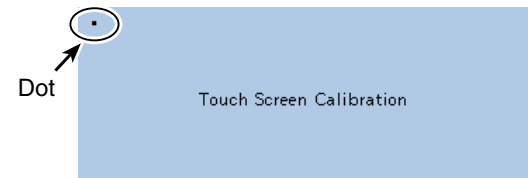

3) Touch the displayed dot on the screen with a thin pen being careful to not damage the screen. • When touched, the dot appears on another place. % Be sure to touch exactly on the dot.

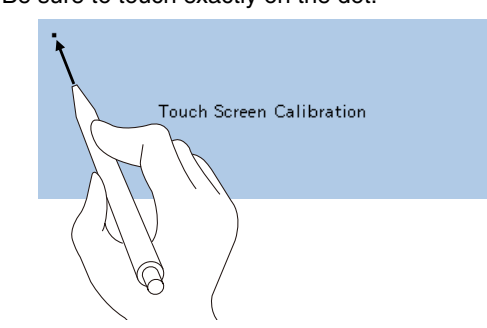

 $\Omega$  Repeat step  $\Omega$ .

 •When the calibration is completed, the transceiver returns to the previous screen. If the touch screen performance is not corrected, contact **Previous view**

**Section14 OPTIONS**

**[Options.....................................................................................14-](#page-321-0)2**

### <span id="page-321-0"></span>14 OPTIONS

## **Options**

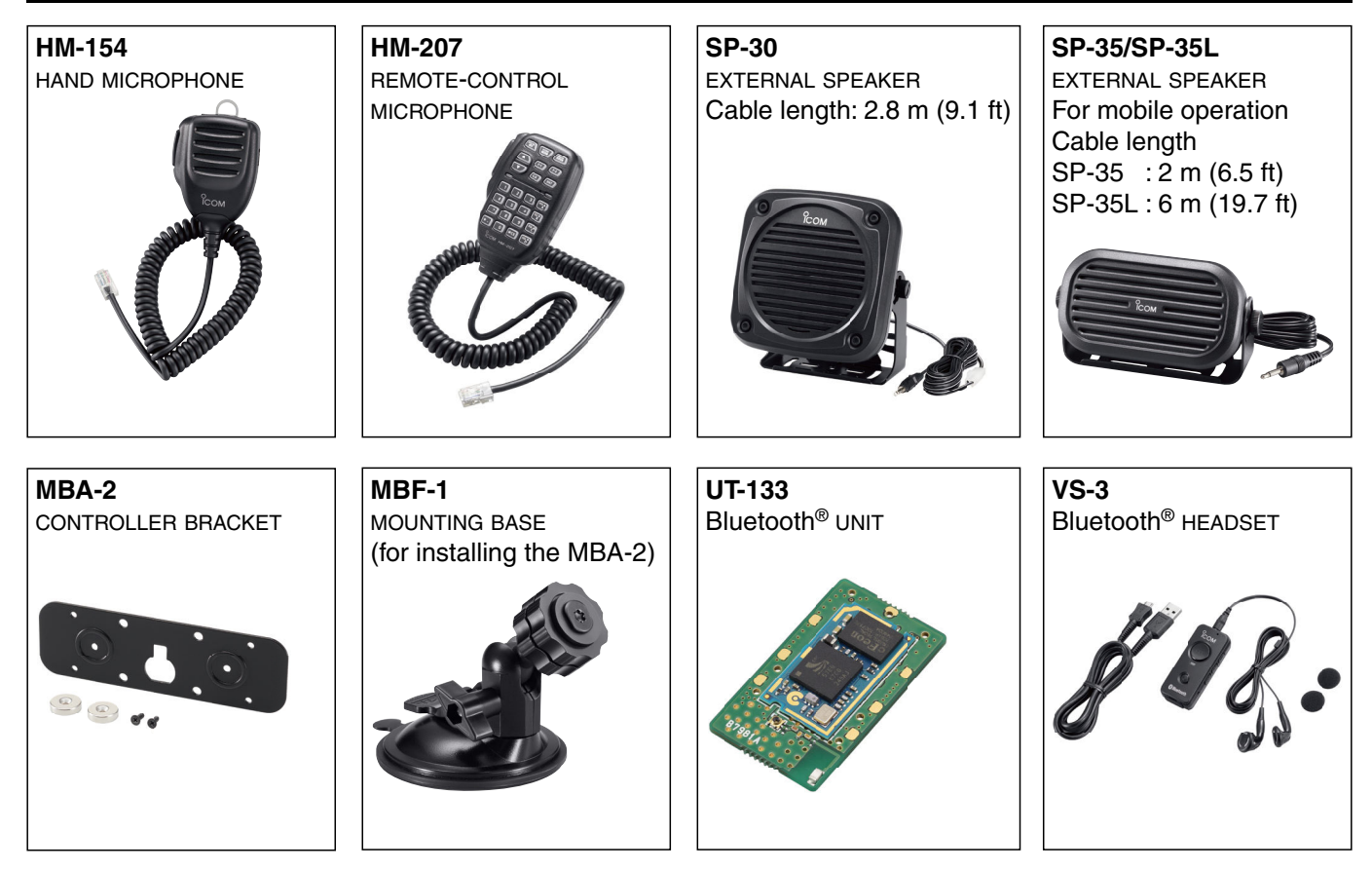

- •**OPC-589** MIC ADAPTOR CABLE Allows you to connect an 8-pin plug microphone.
- •**OPC-837** CONTROLLER CABLE Cable length: 3.5 m (11.4 ft)
- •**OPC-440** MIC EXTENSTION CABLE Cable length: 5.0 m (16.4 ft)
- •**OPC-647** MIC EXTENSTION CABLE Cable length: 2.5 m (8.2 ft)
- •**CS-5100** CLONING SOFTWARE Free download software (contained in the CD)
- •**RS-MS1A** Android® APPLICATION Free download software
- •**OPC-478UC** CLONING CABLE USB type
- Allows data cloning with CS-5100.
- •**OPC-2218LU** DATA COMMUNICATION CABLE USB type

 Allows data communication in the DV mode, or data cloning with CS-5100.

•**OPC-2350LU** DATA COMMUNICATION CABLE USB type

 Allows data communication in the DV mode, or data cloning with CS-5100.

- •**OPC-1156** CONTROLLER EXTENSION CABLE Cable length: 3.5 m (11.4 ft)
- •**CT-17** CI-<sup>V</sup> LEVEL CONVERTER UNIT For remote transceiver control using a personal computer equipped with an RS-232C port. You can change frequencies, operating mode, memory channels, and so on with your computer.

Approved Icom optional equipment is designed for optimal performance when used with an Icom transceiver.

Icom is not responsible for the destruction or damage to an Icom transceiver in the event the Icom transceiver is used with equipment that is not manufactured or approved by Icom.

# **Section 15 Bluetooth® OPERATION**

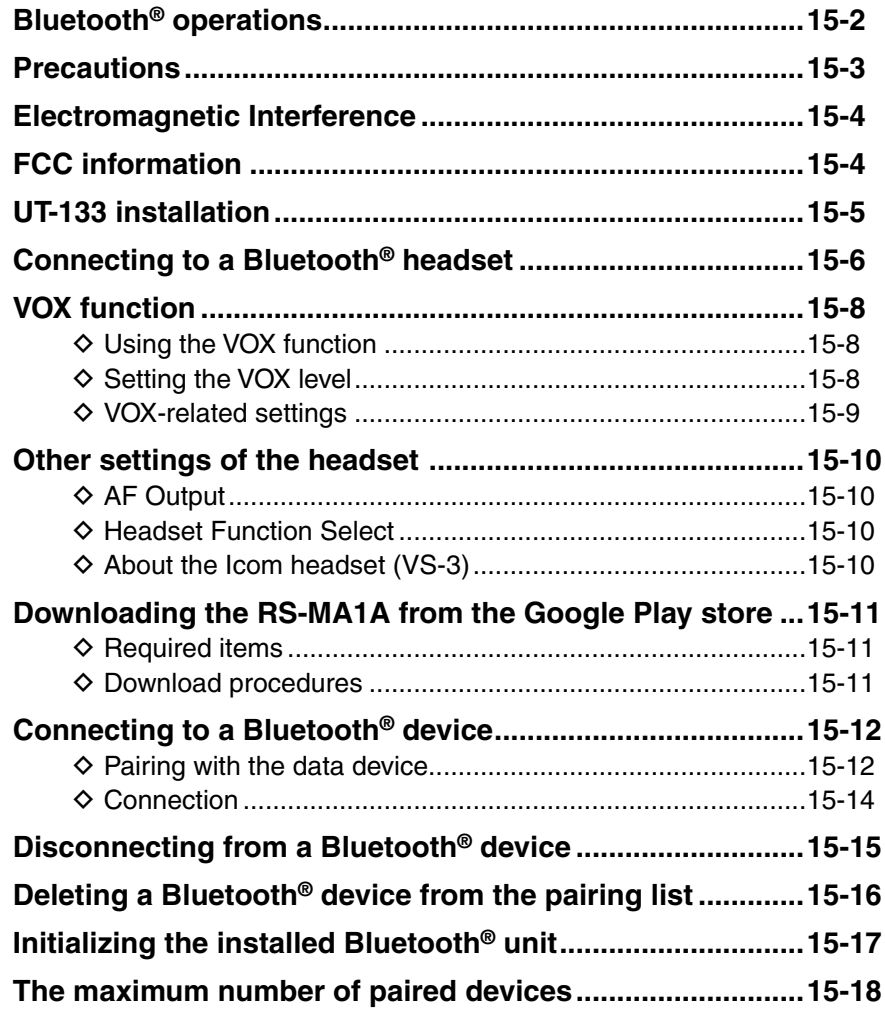

## <span id="page-323-0"></span>**Bluetooth®operations**

When you install the optional UT-133 Bluetooth® UNIT in the transceiver, you can connect to other Bluetooth® devices.

In this section, the ID-5100A/E with the UT-133 is described as simply "transceiver."

You can connect other devices to the transceiver.

#### **•IcomHeadset**

When you connect the VS-3 Bluetooth® HEADSET to the transceiver, you can wirelessly transmit and receive the microphone audio.

The VS-3 has a [PTT] switch, so you can transmit in the same way as using the transceiver's [PTT] switch.

The VOX function can also be used, so you can toggle transmit and receive by your voice through the headset.

You can assign a desired key function to the keys on the side panel of the VS-3 to remotely operate the transceiver.

#### **• Third party Headset**

When you connect a third party's Bluetooth® headset to the transceiver, you can wirelessly transmit and receive the microphone audio.

#### **•Android™ device**

When you connect a third party's Android™ device to the transceiver, you can use the extended D-STAR functions with the RS-MS1A (freeware Android™ application).

Communication range of Bluetooth® is approximately 10 meters (32.8 feet).

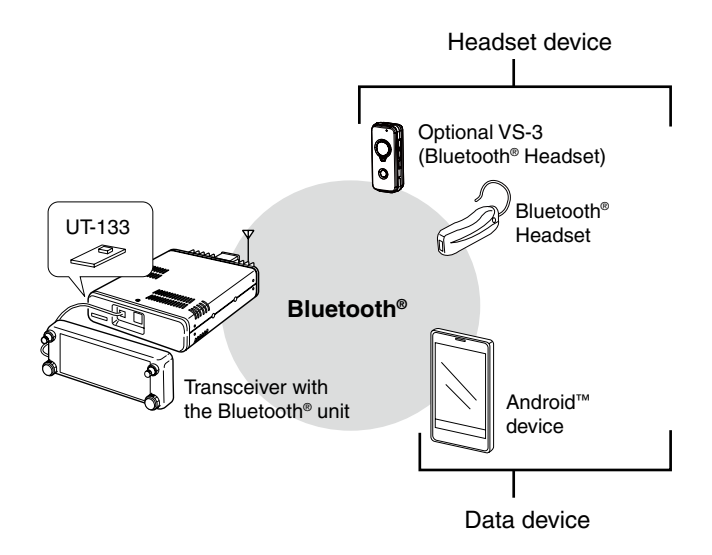
# <span id="page-324-0"></span>**Precautions**

 $\triangle$  DANGER HIGH VOLTAGE! NEVER touch an antenna connector during transmission. This may result in an electrical shock or burn.

 $\triangle$  **WARNING RF EXPOSURE!** This transceiver emits Radio Frequency (RF) energy. Extreme caution should be observed when operating this transceiver. If you have any questions regarding RF exposure and safety standards please refer to the Federal Communications Commission Office of Engineering and Technology's report on Evaluating Compliance with FCC Guidelines for Human Radio Frequency Electromagnetic Fields (OET Bulletin 65).

 $\triangle$  **WARNING! NEVER** make any changes or modifications to the device.

 $\triangle$  **WARNING! NEVER** operate or touch the transceiver with wet hands. This may result in an electric shock or may damage the transceiver.

 $\triangle$  **WARNING! NEVER** let metal, wire or other objects touch any internal part or connectors on the rear panel of the transceiver. This may result in an electric shock or this could cause a fire or damage the transceiver.

Place the transceiver in a secure place to avoid inadvertent use by children.

 $\triangle$  **WARNING!** Immediately turn the transceiver power OFF and remove the power cable if it emits an abnormal odor, sound or smoke. Contact your Icom dealer or distributor for advice.

**DO NOT** place the transceiver against walls or putting anything on top of the transceiver. This will obstruct heat dissipation.

**DO NOT** place the transceiver in excessively dusty environments or in direct sunlight.

**DO NOT** operate the transceiver near unshielded electrical blasting caps or in an explosive atmosphere.

**DO NOT** use harsh solvents such as benzine or alcohol to clean the transceiver, as they will damage the transceiver's surfaces. If the transceiver becomes dusty or dirty, wipe it clean with a soft, dry cloth.

**DO NOT** drop, impact or vibrate this device. This may damage to the unit.

The Bluetooth® communication range may vary, depending on the environment in which the device operates.

Microwave ovens or Wireless LAN may cause an interference.

In that case, stop using those devices or move away from them

This Bluetooth® device has a range of use. If the communication is unstable, use the device within the range.

# <span id="page-325-0"></span>**Electromagnetic Interference**

When you use a Bluetooth® device, pay attention to the following:

Bluetooth® devices operate on the 2.4 GHz band.

The 2.4 GHz band is also used by other devices, such as Wireless LAN products, microwave ovens, RFID systems, amateur radio stations, and so on.

When using the this device near such devices, interference may occur, causing a decrease in communication speed, and an unstable connection.

In such cases, use this device away from the other devices, or stop using those devices.

# **FCCinformation**

#### **• FOR CLASS B UNINTENTIONAL RADIATORS:**

This equipment has been tested and found to comply with the limits for a Class B digital device, pursuant to part 15 of the FCC Rules. These limits are designed to provide reasonable protection against harmful interference in a residential installation. This equipment generates, uses and can radiate radio frequency energy and, if not installed and used in accordance with the instructions, may cause harmful interference to radio communications. However, there is no guarantee that interference will not occur in a particular installation. If this equipment does cause harmful interference to radio or television reception, which can be determined by turning the equipment off and on, the user is encouraged to try to correct the interference by one or more of the following measures:

- Reorient or relocate the receiving antenna.
- Increase the separation between the equipment and receiver.
- Connect the equipment into an outlet on a circuit different from that to which the receiver is connected.
- Consult the dealer or an experienced radio/TV technician for help.

**CAUTION:** Changes or modifications to this device, not expressly approved by Icom Inc., could void your authority to operate this device under FCC regulations.

This device complies with Part 15 of FCC and Industry Canada licence-exempt RSS standard(s). Operation is subject to the following two conditions: (1) this device may not cause interference, and (2) this device must accept any interference, including interference that may cause undesired operation of the device.

Le présent appareil est conforme aux la partie 15 des règles de la FCC et CNR d'Industrie Canada applicables aux appareils radio exempts de licence. L'exploitation est autorisée aux deux conditions suivantes : (1) l'appareil ne doit pas produire de brouillage, et (2) l'utilisateur de l'appareil doit accepter tout brouillage radioélectrique subi, même si le brouillage est susceptible d'en compromettre le fonctionnement.

# <span id="page-326-0"></span>**UT-133installation**

When you install the optional UT-133 Bluetooth® UNIT in the transceiver, you can communicate with other Bluetooth® device.

#### **NOTE:**

Before touching the transceiver or UT-133, remove static electricity from your body by touching a grounded object such as a grounded piece of equipment. The static electricity from your body may damage the transceiver or unit, or lose data.

- $(1)$  Turn the transceiver upside-down.
- $Q$  Remove the four screws from the bottom of the transceiver and the four screws from the sides, then lift off the bottom cover.

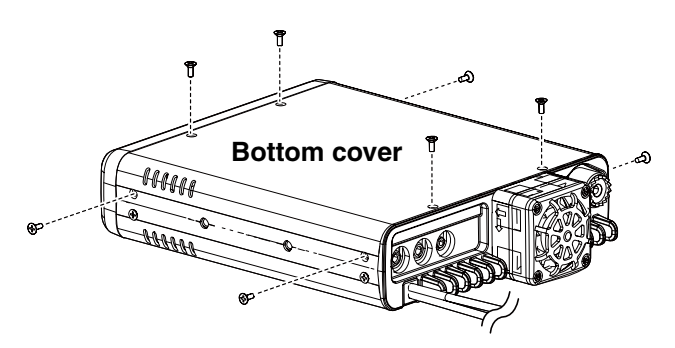

- 3) Remove the screw and clasp that is used to secure the UT-133, as shown below.
	- The slot sizes of the bottom cover screws and the UT-133 screw differ. Use the appropriate driver for each screw.

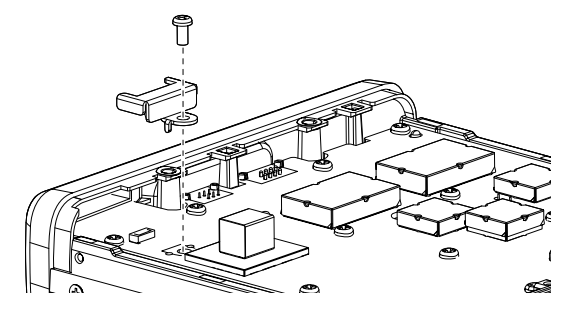

4) Place one end the UT-133 under the edge of the front panel, with the connector facing down.

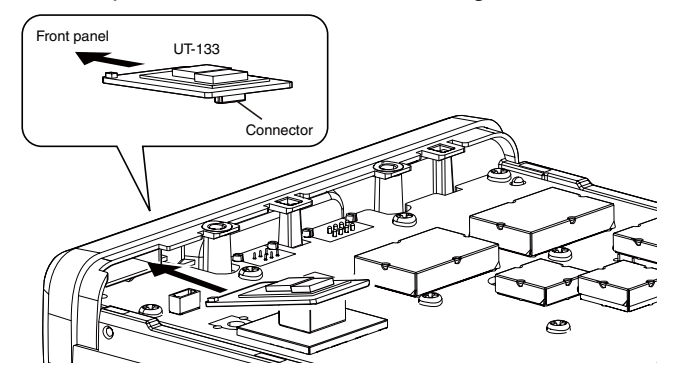

 $\triangle$  **WARNING! BE SURE TO** disconnect the DC power cable before starting the following procedures.

**6** Carefully, push the connector into the socket. • Ensure the UT-133 is installed correctly.

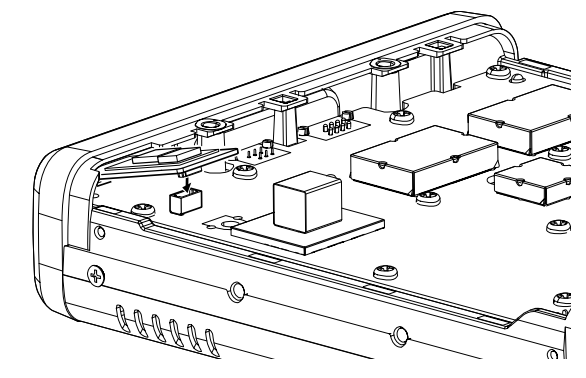

 $(6)$  Secure the UT-133 using the screw and clasp that you removed in step  $(3)$ .

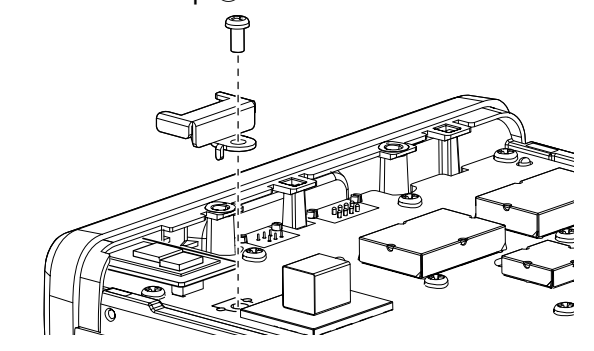

 $\Omega$  Reattach the bottom cover and screws to their original positions.

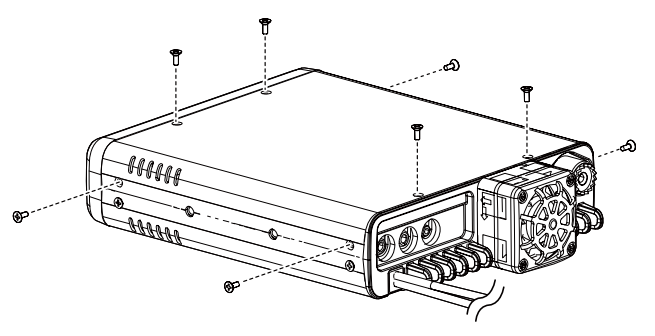

# <span id="page-327-0"></span>**ConnectingtoaBluetooth® headset**

You can connect the optional or third party's Bluetooth<sup>®</sup> headset to the transceiver.

The Bluetooth® communication range may vary, depending on the environment in which the device operates. Microwave ovens or Wireless LAN may cause an interference. In that case, stop using those devices or increase the space between the Bluetooth® device and the other devices. This Bluetooth® device has a range of use. If the communication is unstable, use the device within the range.

#### 1. Selecting the pairing mode on the headset.

See the instruction manual of the headset to select the pairing mode.

**2. Searching for the headset (Transceiver)** 

- $[$  Hold down  $[$  to turn ON the power.
- 2 Touch [MENU].
- **3** Touch "Bluetooth."
	- (Bluetooth Set > **Bluetooth**)
	- If the item is not displayed, touch [▲] or [▼] one or more times to select another page.

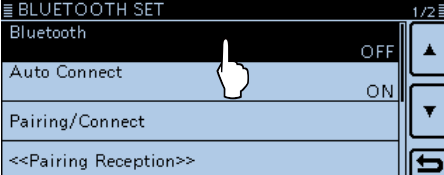

 $\overline{a}$  Touch "ON."

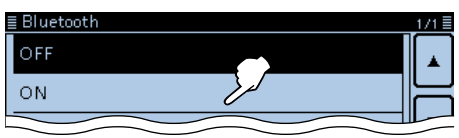

**5 Touch "Pairing/Connect."**<br> **EBLUETOOTH SET** 

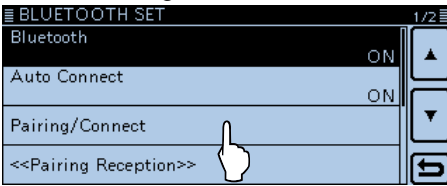

6 Touch "Device Search."

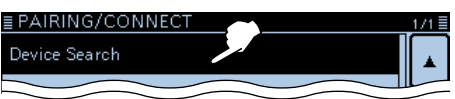

- (7) Touch "Search Headset."
	- Displays the available headsets in the pairing list. (Example: ICOM BT-002)

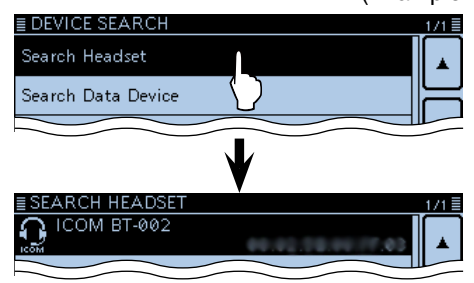

#### **3. Connecting to the headset**

 $\overline{\text{8}}$  Touch "ICOM BT-002."

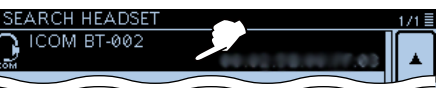

- **9** Touch [YES].
	- Connects to the headset.

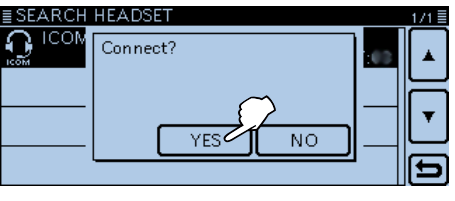

• After the connecting to the headset, "(Connect)" is displayed in the pairing list.

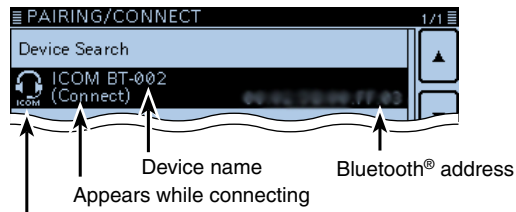

Headset icon ("ICOM" indicate the Icom headset.)

• While connected to a Bluetooth® device, the Bluetooth® icon appears.

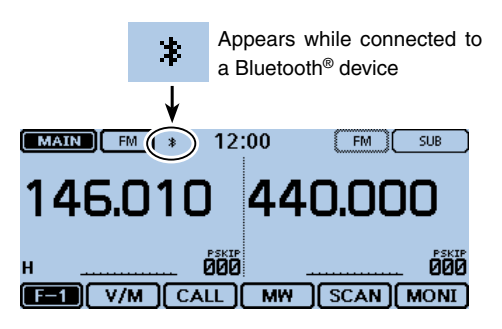

#### **NOTE:**

When you pair with the third party's headset, entering a PIN code or pass key may be required. See the instruction manual of the headset for details on entering the PIN code or pass key.

#### Connecting to a Bluetooth® headset (Continued)

#### **For your reference:**

When you turn ON the transceiver, with the "Auto Connect" item is set to ON, the transceiver automatically connects to the last paired device.

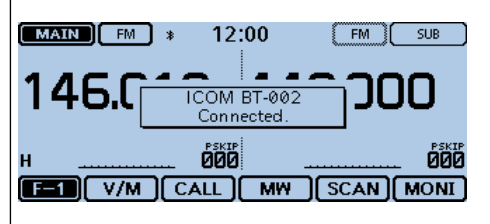

After connecting to the Bluetooth® device, the dialog box opens, as show above.

#### For your reference:

When the transceiver cannot find any available headset, and "No Device Found" is displayed on the screen, touch [QUICK], and then touch "Re-search" to search again for a headset.<br>■BEARCH HEADSET

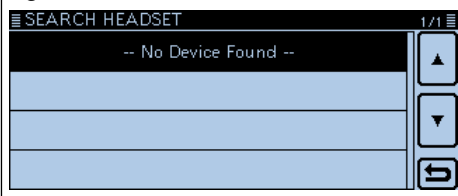

After touching [QUICK], the following Quick menu window opens.

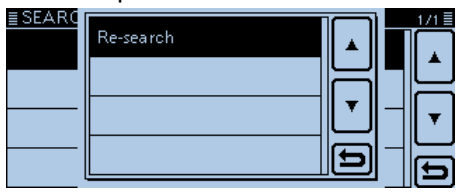

# <span id="page-329-0"></span>**VOX** function

The VOX (Voice-Operated Transmission) function toggles the transceiver between transmit and receive by your voice. This function provides hands-free operation.

You can use the VOX function with the optional VS-3 or a third party's Bluetooth® headset.

Depending on the headset, the VOX function may be disabled because of the differences in microphones.

### **◇ Using the VOX function**

- $\bigcirc$  Touch [MENU].
- $(2)$ Touch "VOX."
	- (Bluetooth Set > Headset Set > VOX > **VOX**)
	- If the item is not displayed, touch [▲] or [▼] one or more times to select another page.

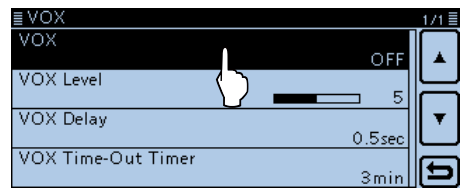

(3) Touch "ON."

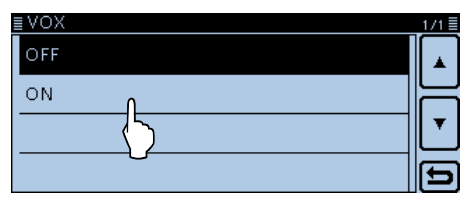

- 4) Touch [MENU].
	- Closes the Menu screen.
	- •"VOX"appears.

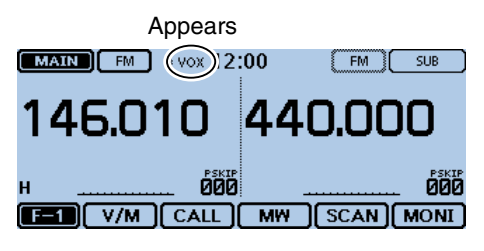

#### **NOTE:**

During receiving a signal or sounding a beep, the transceiver does not switch to transmit by your voice.

If the transceiver does not connect to a Bluetooth® headset, you cannot use the VOX function, even if the "VOX" item is set to ON.

Be sure to check the Bluetooth® connection between the transceiver and the headset before using the VOX function.

### **♦ Setting the VOX level**

- $\bigcirc$  Touch [MENU].
- (2) Touch "VOX Level."
	- (Bluetooth Set > Headset Set > VOX > **VOX Level**)
	- If the item is not displayed, touch [▲] or [▼] one or more times to select another page.

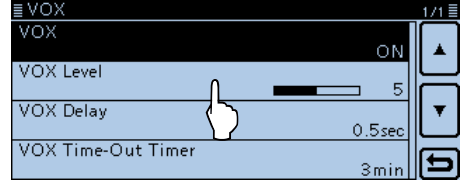

- e While speaking into the headset microphone, touch  $[+]$  or  $[-]$  to adjust the VOX level.
	- The VOX level can be adjusted between 1 (minimum) and 10 (maximum), or turned OFF. (Default: 5)
	- Higher values make the VOX function more sensitive to your voice.
	- "VOX" appears above [+] when the TX level audio is input.  $WOX''$  appears

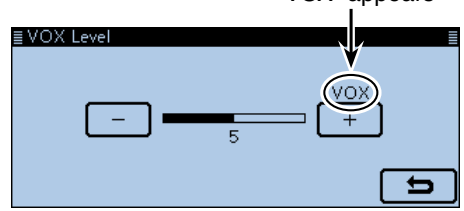

- (4) Touch [MENU].
	- Closes the Menu screen.
- If the S-meter does not display the output power
- level, and the transceiver does not transmit, set the
- VOX delay time in the Menu screen. [\(p. 12-68\)](#page-292-0)
- (Bluetooth Set > Headset Set > VOX > **VOX Delay**)
- When the VOX function is ON, you can adjust the
- VOX level by pushing [+] or [–] on the VS-3 while transmitting.
- When the VOX function is ON, you can adjust the
- VOX level by rotating [DIAL] while transmitting.

#### **NOTE:**

We recommend you set the microphone gain in the Menu screen or the headset, before setting the VOX level. (Function > **MICGain**)

15-8

#### <span id="page-330-0"></span>VOX function (Continued)

#### **◇ VOX-related settings**

You can set the "VOX Delay" and "VOX Time-Out Timer" in the Menu screen.

(Bluetooth Set > Headset Set > VOX > **VOX Delay**) ( Bluetooth Set > Headset Set > VOX > **VOXTime-OutTimer**)

#### • **VOX Delay** [\(p. 12-68\)](#page-292-0)

The VOX delay is the amount of time the transmitter stays ON after you stop speaking. It allows for normal pauses in speaking.

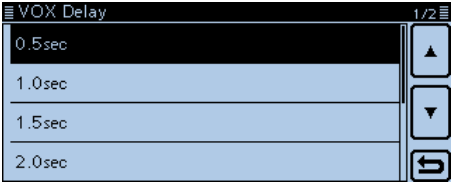

#### **•VOXTime-OutTimer** [\(p. 12-68\)](#page-292-0)

The VOX Time-Out Timer prevents accidental prolonged transmission.

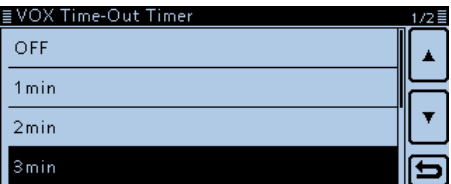

# <span id="page-331-0"></span>**Other settings of the headset**

### **♦ AF Output**

Select the AF Output device

If "AF Output" is set to "Headset & Speaker," you can hear audio from both a connected Bluetooth® headset and the transceiver's speaker.

- $\Omega$ Touch [MENU].
- (2) Touch "AF Output."
	- (Bluetooth Set > Headset Set > **AF Output**)
	- If the item is not displayed, touch [▲] or [▼] one or more times to select another page.

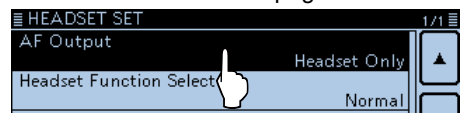

3) Touch "Headset & Speaker."

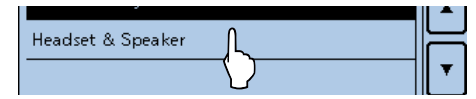

#### (4) Touch [MENU].

- Closes the Menu screen.
- Audio is heard from both the connected Bluetooth<sup>®</sup> headset and the transceiver's speaker.

### **♦ Headset Function Select**

Select the desired PTT and microphone combination when either a Bluetooth® headset or the radio microphone are used.

#### $(1)$  Touch [MENU].

(2) Touch "Headset Function Select."

(Bluetooth Set > Headset Set > Headset Function **Select**)

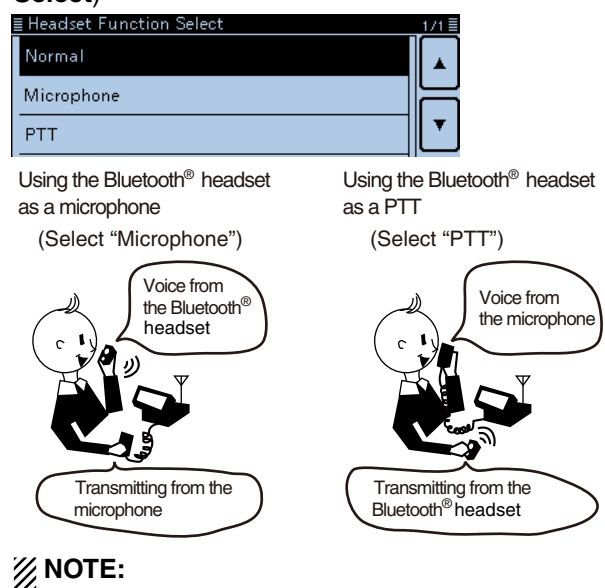

- When you select "PTT," turn OFF the VOX function.
- •DO NOT select "PTT" when you use only the
- Bluetooth® headset.

#### $\Diamond$  About the Icom headset (VS-3)

You can set the detailed settings of the optional VS-3 Bluetooth® HEADSET.

Also, you can assign the desired key function to [PLAY], [FWD] and [RWD] in the VS-3's "Custom Key" screen.

**•"PowerSave"screen** [\(p. 12-68\)](#page-292-0)

 The Power Save function temporarily disconnects the Bluetooth® connection if no communication or operation is performed for 120 seconds.

The Power Save function is disabled when the VOX function is ON.

- **•"One-TouchPTT"screen** [\(p. 12-68\)](#page-292-0) The One-Touch PTT function enables you to toggle transmission and reception by pushing [PTT].
- **•"PTTBeep"screen** [\(p. 12-68\)](#page-292-0) Set the beep to sound when you push [PTT] on the VS-3.
- **•"CustomKeyBeep"screen** [\(p. 12-68\)](#page-292-0) Set the beep to sound when you push [PLAY], [FWD] or [RWD] on the VS-3.
- **•"Customkey"screen** [\(p. 12-68\)](#page-292-0) You can assign the desired key function to [PLAY], [FWD] and [RWD] on the VS-3.

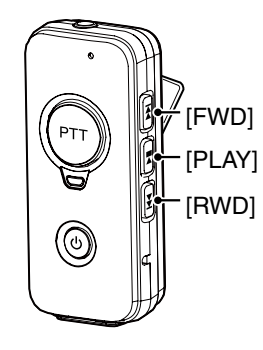

Optional VS-3 Bluetooth® HEADSET

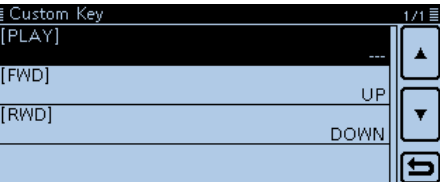

# <span id="page-332-0"></span>**Downloading the RS-MA1A from the Google Play store**

The RS-MS1A is a freeware application for Android™ devices.

With the RS-MS1A, you can use the extended D-STAR functions to exchange images or messages, or display the received D-PRS station data on a map application.

To use the RS-MS1A, download it from the Google™ Play store installed in your Android™ device.

# **♦ Required items**

### **•Android™ device**

You can use the RS-MS1A with devices that have Android™ 4.0 or later installed.

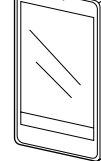

The RS-MS1A has been tested with the following Android devices available in Japan. (As of May 2015)

- Samsung Galaxy S3 (NTT docomo SC-06D: Android 4.1.2)
- Samsung Galaxy S3 Progre (au SCL21: Android 4.0.4/4.1.2)
- Samsung Galaxy S3 $\alpha$ (NTT docomo SC-03E: Android 4.1.1)
- Samsung Galaxy S4 (NTT docomo SC-04E: Android 4.2.2/4.3/4.4.2)
- Samsung Galaxy Note (NTT docomo SC-05D: Android 4.1.2)
- Samsung Galaxy Note3 (NTT docomo SC-01F/au SCL22: Android 4.3/4.4.2)
- Google Nexus 7 (2012) (Nexus7-16G: Android 4.2.2/Android 4.4.2/4.4.3) • Google Nexus 7 (2013)
- (Nexus7-16G: Android 4.3/Android 4.4.2/4.4.3)

Some function may not work correctly, depending on the program installed in your Android™ device or memory capability, even if you use one of the above products.

See the instruction manual for details of the operation or account setting of the Android™ device.

The screen shot in this manual may differ, depending on your device's OS or its version.

### **♦ Download procedures**

- qTurn ON your Android ™ device.
- 2 Tap "Play Store."
- $\odot$  Tap " $Q$ "
- 4) Enter "RS-MS1A" in the "Search Google Play" field. • Displays "RS-MS1A" in the Search Google<br>• Displays "RS-MS1A" in the application list.
	- $5$ Tap "RS-MS1A."
	- Displays the introduction screen of the RS-MS1A.
	- $(6)$ Tap [INSTALL].
	- $\overline{O}$  Tap [ACCEPT] in the "App permissions" window.
		- Installation starts.
		- After finishing the installation, the RS-MS1A icon is displayed on the screen.

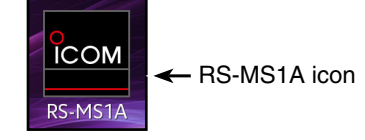

Galaxy and Galaxy S are registered trademarks of Samsung Electronics Co., Ltd.

Google, the Google Logo, Google Play, the Google Play logo, Android and the Android logo are registered trademarks or trademarks of Google, Inc.

# <span id="page-333-0"></span>**Connecting to a Bluetooth<sup>®</sup> device**

Before connecting to the Bluetooth® device, you must pair with it.

- **How to pair** (see below)
- How to connect ([p. 15-14\)](#page-292-1)

The Bluetooth® communication range may vary depending on the environment in which the device operates. Microwave ovens or Wireless LAN may cause interference.

In that case, stop using those devices or leave more space between the Bluetooth® device and the other devices.

This Bluetooth® device has a range of use. If the communication is unstable, use the device within the range.

#### $\diamond$  Pairing with the data device

This section describes how to pair with an Android™ device.

#### **1. Preparing the Android™ device**

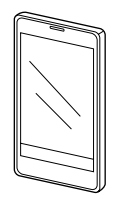

#### 2. Turning ON the Bluetooth<sup>®</sup>

**® (Transceiver)**

- $(1)$  Touch [MENU].
- 2) Touch "Bluetooth."
	- (Bluetooth Set > **Bluetooth**)
	- If the item is not displayed, touch [▲] or [▼] one or more times to select another page.

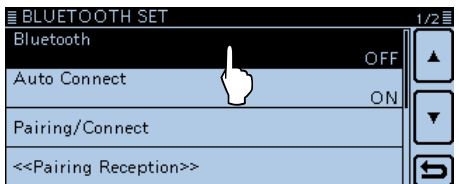

#### 3) Touch "ON."

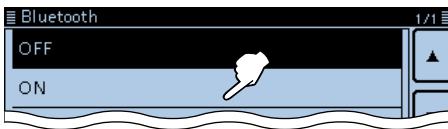

#### **3. Entering the pairing reception mode**

#### **(Transceiver)**

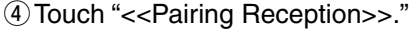

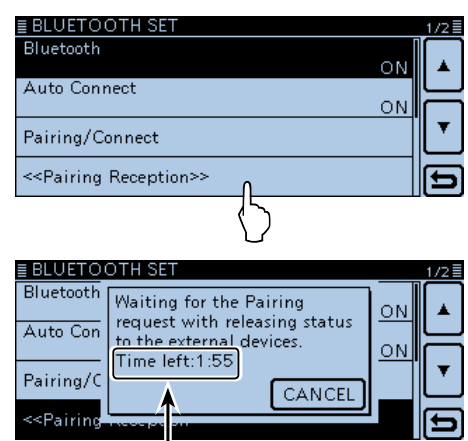

Turn ON Bluetooth® with your Android™ device within the displayed time period. When the time runs out, the transceiver exits the Pairing reception mode.

#### **4.TurningONtheBluetooth® (Android™ device)**

- $\circ$  Turn ON Bluetooth<sup>®</sup> with your Android™ device.
	- •See the instruction manual of the Android™ device for details.
	- •TheAndroid™ device displays the UT-133 Bluetooth® unit name on the screen.
	- You can confirm the UT-133's name on the "BLUE-TOOTH DEVICE INFORMATION" screen. [\(p. 12-70\)](#page-294-0)

(Default: ICOM BT-001)

#### Connecting to a Bluetooth® device

- $\Diamond$  Pairing with the data device (Continued)
- **5. Sending a pairing request to the transceiver (Android™ device)**
- y Touch the displayed UT-133's name to send a pairing request.
	- The Android™ device starts to send a pairing request.
	- Opens the "Connection request received from ICOM BT-001. Confirm the following passkey is shown. Passkey: \* \* \* \* \* " dialog box on the transceiver.

#### **NOTE:**

Depending on the Android™ device, you may not be able to pair with the Bluetooth® device.

#### **6. Receiving a pairing request (Transceiver)**

 $\Omega$  When the transceiver receives a pairing request, confirm the displayed passkey is the same as yours, and then, touch [CONFIRM].

• Pairing starts.

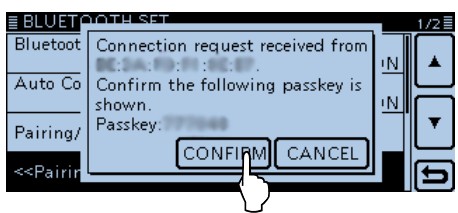

#### <sup>(8)</sup> Touch "Pairing/Connect."

• After the pairing is complete, the Android™ device name is displayed on the pairing list.

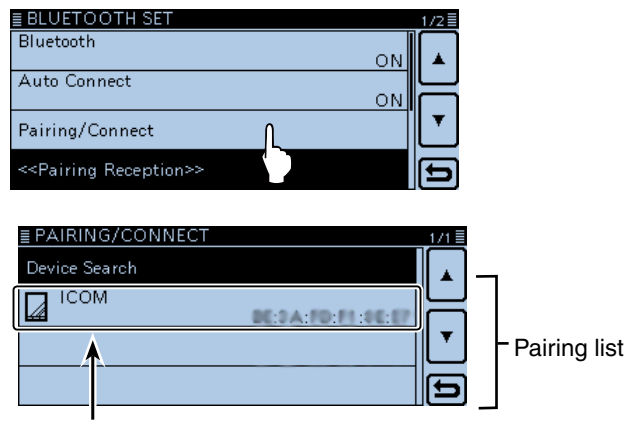

After the pairing is complete, the Android™ device name is displayed

#### **NOTE:**

When you pair with the third party's headset, entering a PIN code or passkey may be required. See the instruction manual of the headset for details to enter a PIN code or passkey.

#### Connecting to a Bluetooth® device (Continued)

#### **♦ Connection**

This section describes how to connect to the transceiver from an Android™ device.

#### **1. Preparing for the connection (Transceiver)**

Set "CI-V Transceive" to ON in the Menu screen to control the transceiver and the RS-MS1A with CI-V commands.

(Function > CI-V > **CI-VTransceive**)

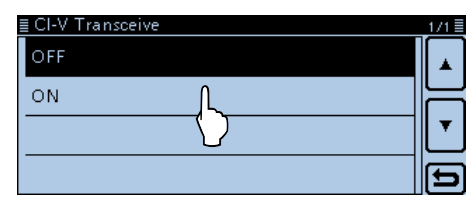

#### **2. Starting the RS-MS1A**

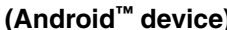

Tap the RS-MS1A to start.

See page [15-11](#page-332-0) for details on downloading the RS-MS1A.

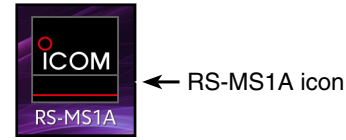

#### **3. Connecting to the transceiver (Android™ device)**

Tap the UT-133 Bluetooth<sup>®</sup> unit name displayed on the RS-MS1A.

- Connection starts.
- When your call sign has not been entered in the transceiver, you should enter in before you connect.
- •After the connection has succeeded, the"Connect to the \* \* \* " dialog box opens, and "(Connect)" appears under the Android™ device name on the transceiver.

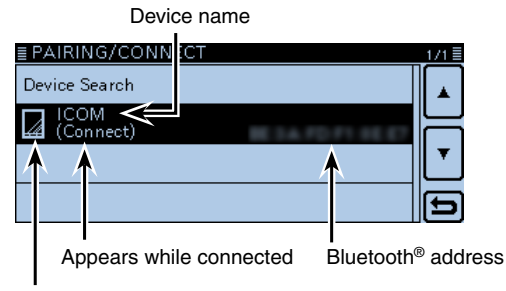

Data device icon

• While connected, the Bluetooth<sup>®</sup> icon appears.

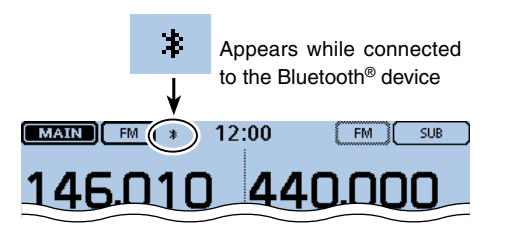

#### To connect to the Android<sup>™</sup> device from the trans**ceiver:**

When the RS-MS1A is started on the Android™ device, you can connect to the device from the transceiver.

- $(1)$  Touch [MENU].
- 2 Touch "Pairing/Connect."
	- (Bluetooth Set > **Pairing/Connect**)
	- If the item is not displayed, touch [▲] or [▼] one or more times to select another page.
- 3) Touch the Android<sup>™</sup> device name displayed in the pairing list.
- 4) Touch [YES].
	- The " $\overline{\ast}$   $\overline{\ast}$   $\overline{\ast}$  Connecting..." dialog box opens.
	- (" $*$   $*$   $*$ " is the Bluetooth<sup>®</sup> name of the Android™ device.) • After the connection has succeeded, "(Connect)" appears.

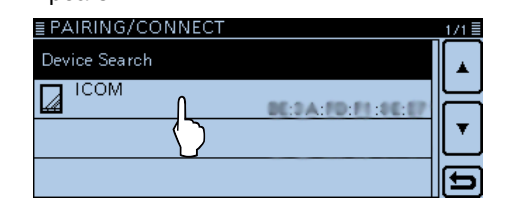

#### **NOTE:**

If you cannot connect, check that the same CI-V address is set between the transceiver and the RS-MS1A.

You can see the CI-V setting as described below: **Transceiver:**

"CI-V Address" in the Menu screen.

 (Function > CI-V > **CI-V Address**) (Default: 8C) **RS-MS1A:**

"Application Setting"  $\rightarrow$  "CI-V setting" (Default: 8C)

# <span id="page-336-0"></span>**Disconnecting from a Bluetooth<sup>®</sup> device**

You can disconnect from a Bluetooth<sup>®</sup> device without cancelling the pairing.

- $(1)$  Touch [MENU].
- (2) Touch "Pairing/Connect."
	- (Bluetooth Set > **Pairing/Connect**)
	- If the item is not displayed, touch [▲] or [▼] one or more times to select another page.
- 3 Touch the Bluetooth<sup>®</sup> device.

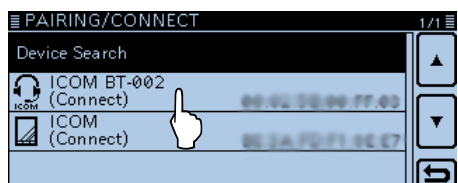

#### 4) Touch [YES].

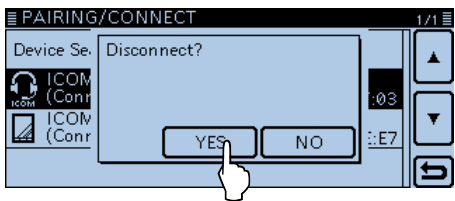

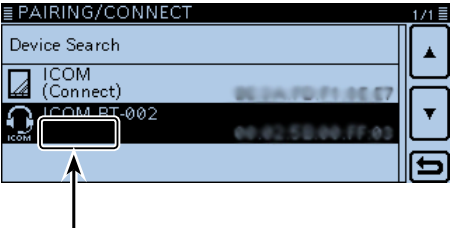

"(Connect)" disappears

- The transceiver disconnects from the Bluetooth® device, and "(Connect)" disappears from the list. However, the transceiver is still paired with the Bluetooth® device.
- When you touch the unconnected Bluetooth® device displayed in the pairing list, the "Connect?" dialog box opens. To connect to the device, touch [YES].

# <span id="page-337-0"></span>**Deleting a Bluetooth® device from the pairing list**

You can delete a Bluetooth<sup>®</sup> device from the pairing list.

Before deleting a connected Bluetooth® device, disconnect it.

 $\bigcirc$  Touch [MENU].

2 Touch "Pairing/Connect."

(Bluetooth Set > **Pairing/Connect**)

- If the item is not displayed, touch [▲] or [▼] one or more times to select another page.
- $\textcircled{\scriptsize{3}}$  Rotate [DIAL] to select the Bluetooth® device to delete.

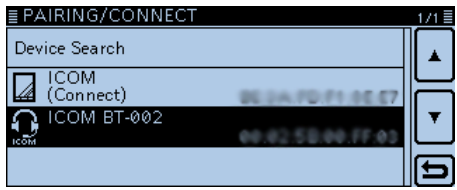

4 Touch [QUICK].

(5) Touch "Delete."

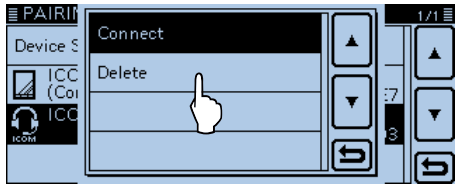

 $\circ$ Touch [YES].

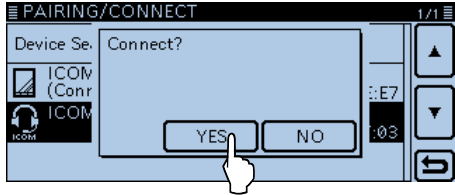

• Deletes the selected device from the pairing list.

If you want to connect the deleted device again, you must first pair with it again.

- Bluetooth® connection (Headset): p[. 15-6](#page-323-0)
- Bluetooth® connection (Data device): [p. 15-2](#page-323-0)

# <span id="page-338-0"></span>**Initializing the installed Bluetooth<sup>®</sup> unit**

You can initialize the installed UT-133 Bluetooth<sup>®</sup> UNIT. You should initialize the unit if you have trouble during Bluetooth® operation.

When you do a partial reset or all reset, the Bluetooth<sup>®</sup> settings returns to their factory defaults. However, the device name and pairing/connection information remain.

- $\bigcirc$  Touch [MENU].
- 2 Touch "Initialize Bluetooth Device." (Bluetooth Set > **Initialize Bluetooth Device**)
	- If the item is not displayed, touch [▲] or [▼] one or more times to select another page.

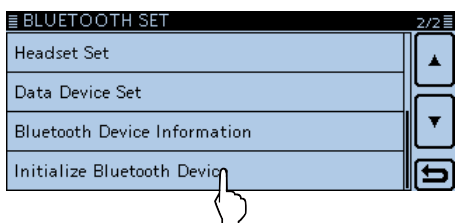

#### 3 Touch [YES].

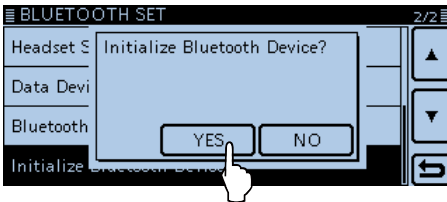

- Closes the Menu screen.
- Resets the installed UT-133 Bluetooth<sup>®</sup> UNIT's settings to their factory defaults, and returns to the standby display.

# <span id="page-339-0"></span>**The maximum number of paired devices**

You can pair two types of the Bluetooth<sup>®</sup> devices: Headset and Data device.

Up to eight Bluetooth® devices can be paired with the UT-133 Bluetooth® UNIT. However, you cannot pair with eight headsets only, or eight data devices only.

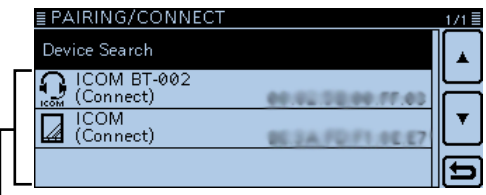

Displays the paired Bluetooth<sup>®</sup> device

**Previous view** 

#### Section 16 **SPECIFICATIONS**

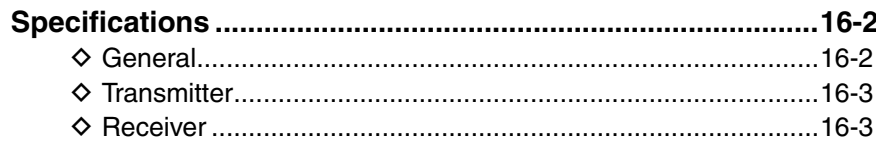

# <span id="page-341-0"></span>**Specifications**

#### **♦ General**

• Frequency coverage:

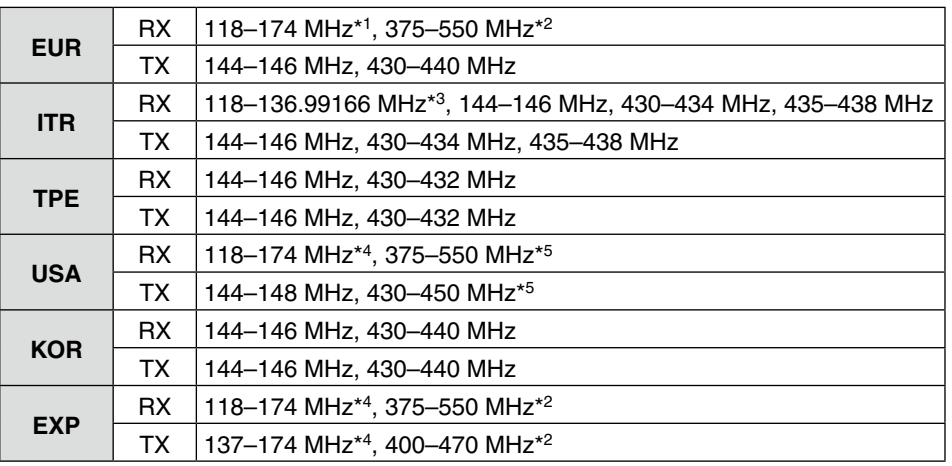

<sup>\*1</sup> Guaranteed only 144–146 MHz, <sup>\*2</sup> Guaranteed only 430–440 MHz, <sup>\*3</sup> Not guaranteed, \* <sup>4</sup>Guaranteed only 144–148 MHz, \*<sup>5</sup>Guaranteed only 440–450 MHz

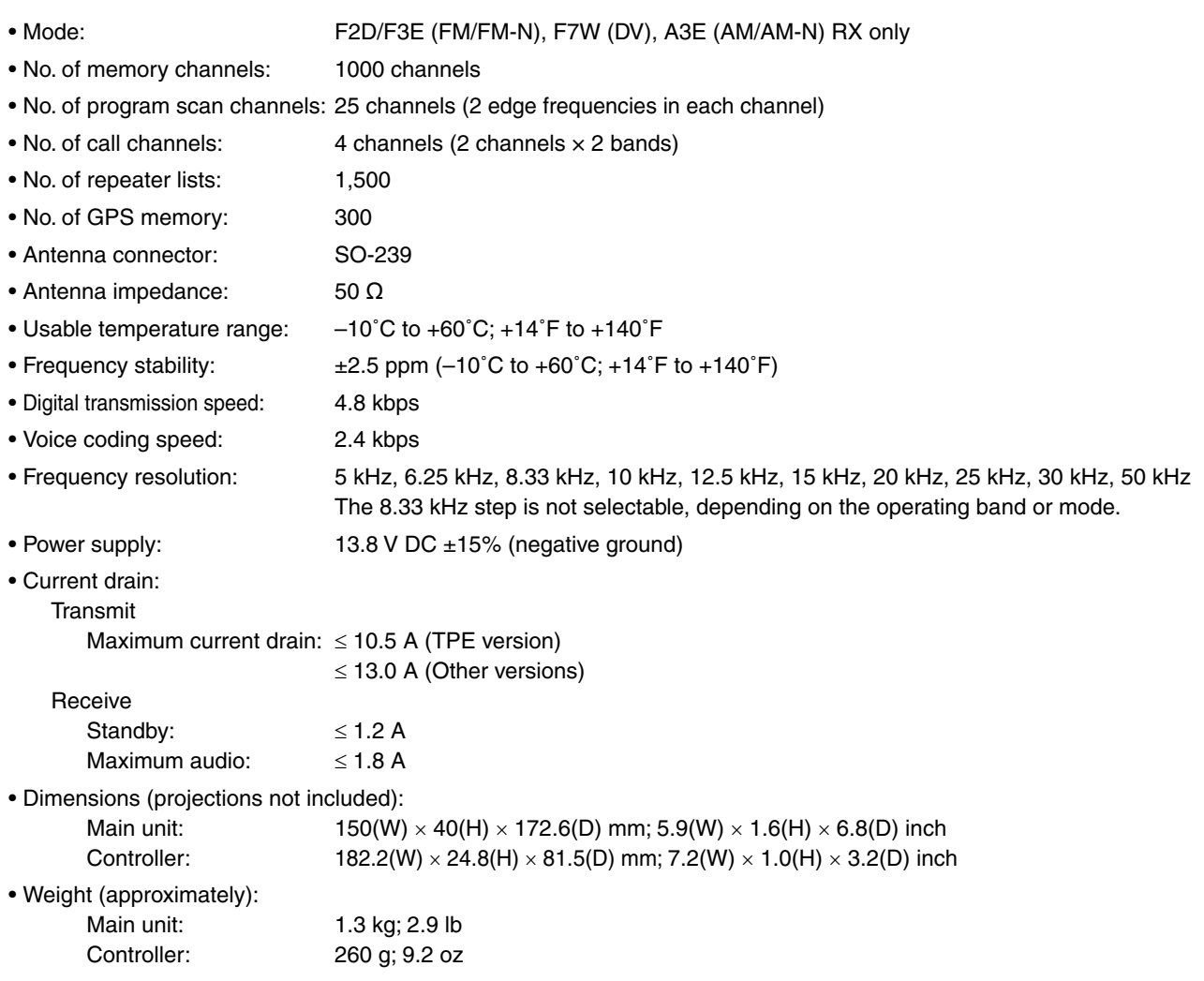

All stated specifications are typical and subject to change without notice or obligation.

### <span id="page-342-0"></span>16 SPECIFICATIONS

### Specifications (Continued)

#### ◇ **Transmitter**

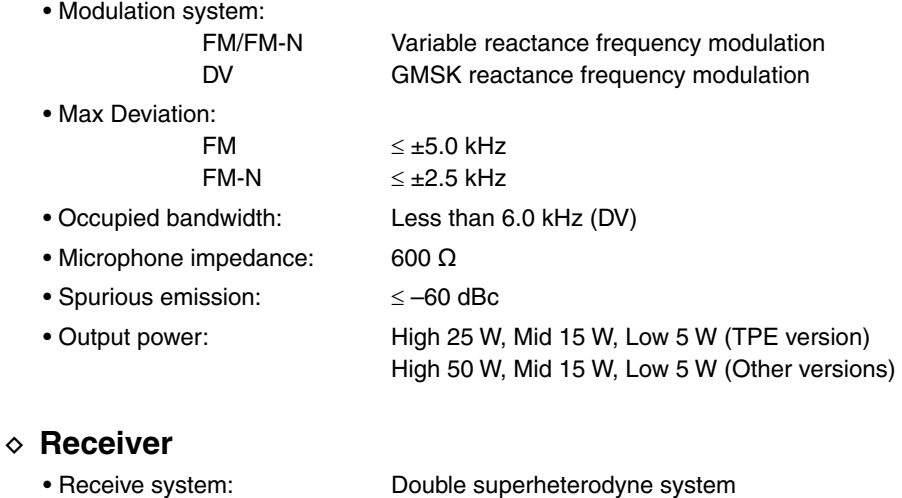

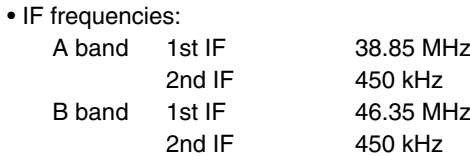

• Sensitivity (except spurious points)

Amateur bands

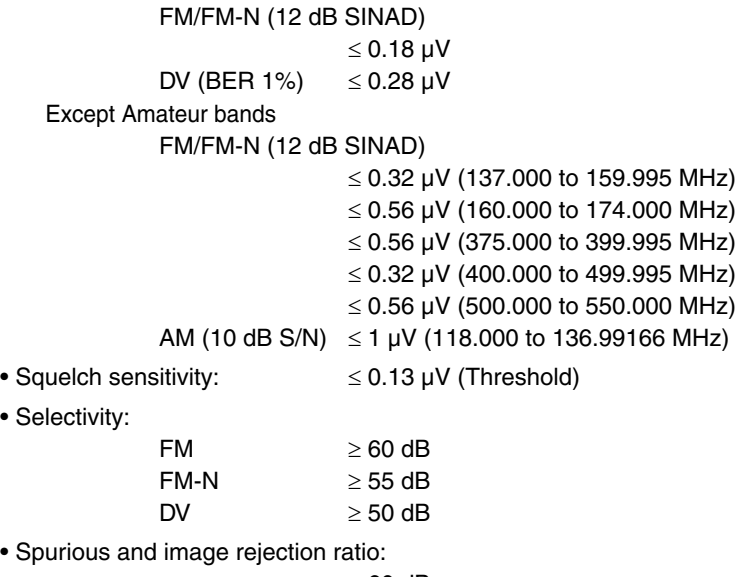

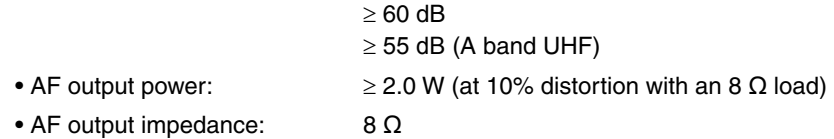

All stated specifications are typical and subject to change without notice or obligation.

**Previous view** 

Section 17

# **MAINTENANCE**

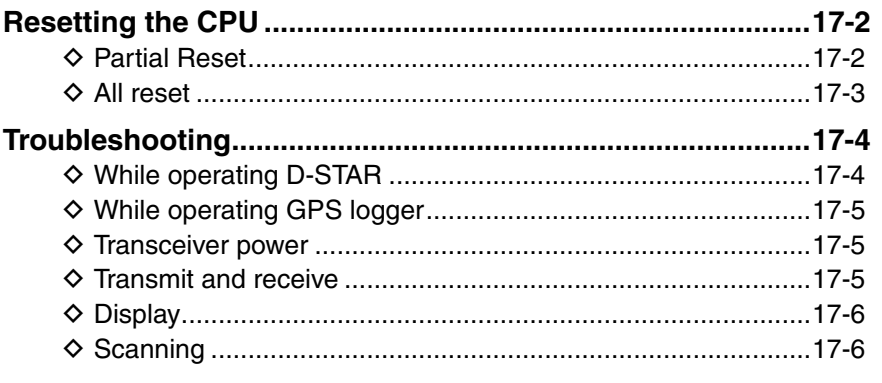

# <span id="page-344-0"></span>**Resetting the CPU**

Occasionally, erroneous information will be displayed when, for example, first applying power. This may be caused externally by static electricity or by other factors.

If this problem occurs, turn OFF power.

After waiting a few seconds, turn ON power again. If the problem is still there, perform a Partial reset or an All reset.

#### **♦ Partial Reset**

- $\bigcirc$  Touch [MENU].
- 2) Touch "Partial Reset."
	- ( Others > Reset > **Partial Reset**)
	- If the item is not displayed, touch [▲] or [▼] one or more times to select the page.

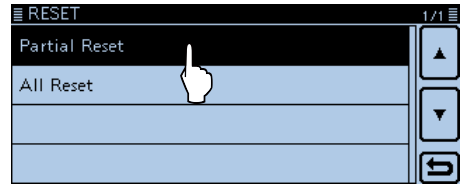

#### 3 Touch [YES].

 •The transceiver displays "PARTIAL RESET," then the partial reset is completed.

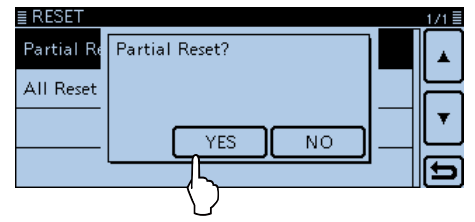

- A Partial reset resets the operating settings to their
- default values (VFO frequency, VFO settings, menu
- contents) without clearing the items below:
- Memory channel contents
- Scan Edge contents
- Call channel contents
- Call sign memories
- Message data
- DTMF memory contents
- GPS Memory contents
- Repeater list

#### <span id="page-345-0"></span>Resetting the CPU (Continued)

#### **◇ All reset**

#### **NOTE for the All reset:**

After you perform an All reset, you cannot use the DR function because the repeater list will be cleared.

So we recommend you save the programmed data onto an SD card, or to your PC using the CS-5100 cloning software (contained in the CD) before performing an All reset.

After the All reset is finished, load or write the saved data into your transceiver.

 $(1)$  Touch [MENU].

- 2) Touch "All Reset."
	- ( Others > Reset > **All Reset**)
	- If the item is not displayed, touch [▲] or [▼] one or more times to select the page.

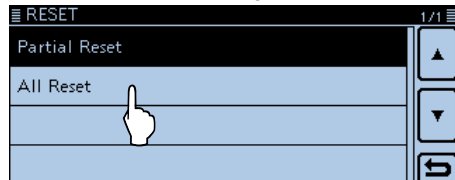

3) Touch "NEXT."

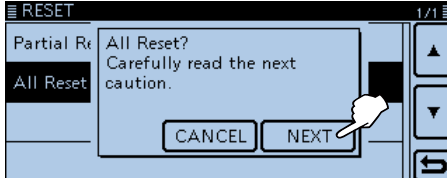

4) Touch "YES."

• After the All reset is finished, the default screen is displayed.

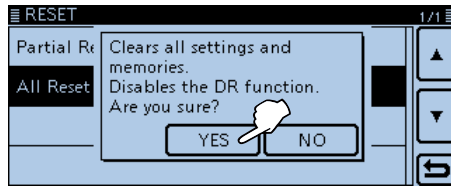

#### **After an All reset**

An all reset clears all programming, and returns all settings to their factory defaults.

Therefore, the repeater list, Memory channel contents, filter settings and so on will be cleared, so you will need to reenter your memories, list and operating settings.

#### **When you cannot enter the Set mode**

If a touch screen error or an unexpected operation occurs, you may not be able to enter the Menu screen. In this case, perform the All reset, as described below:

 $\rightarrow$  While holding down the reset button on the controller back panel, push [U] to turn power ON.

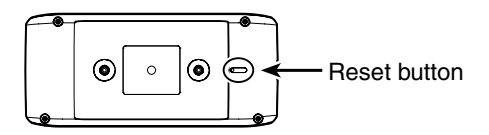

# <span id="page-346-0"></span>**Troubleshooting**

The following chart is designed to help you correct problems which are not equipment malfunctions.

If you are unable to locate the cause of a problem, or solve it through the use of this chart, contact your nearest Icom Dealer or Service Center.

### $\diamond$  While operating D-STAR

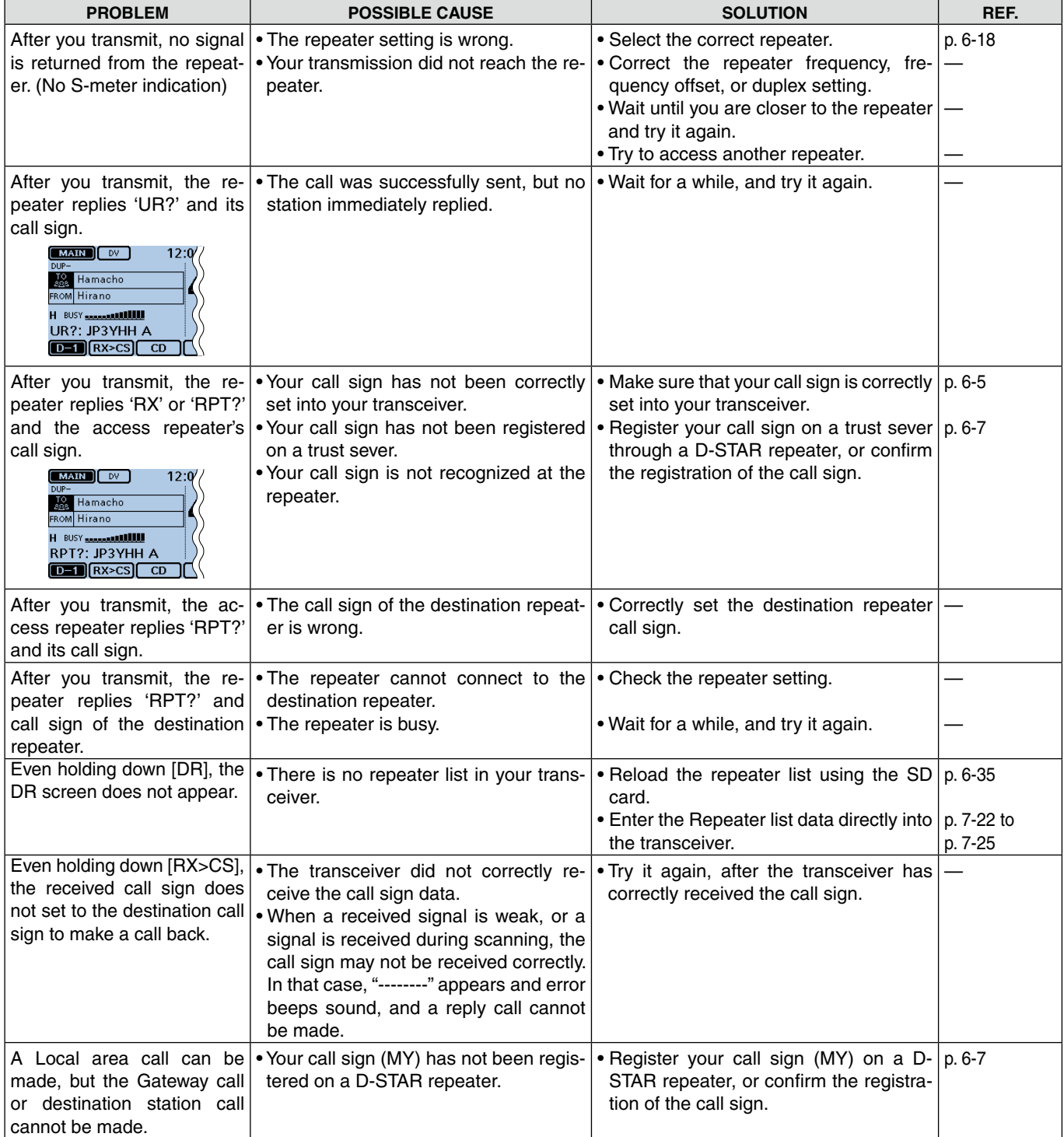

### <span id="page-347-0"></span>Troubleshooting

### ◆ While operating D-STAR (Continued)

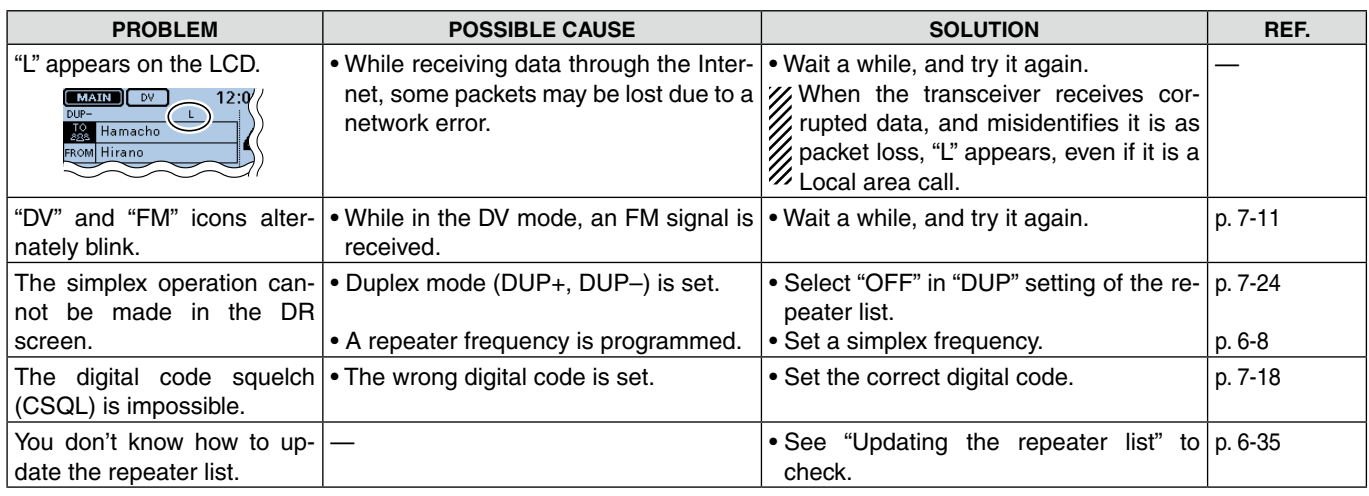

# $\diamond$  While operating GPS logger

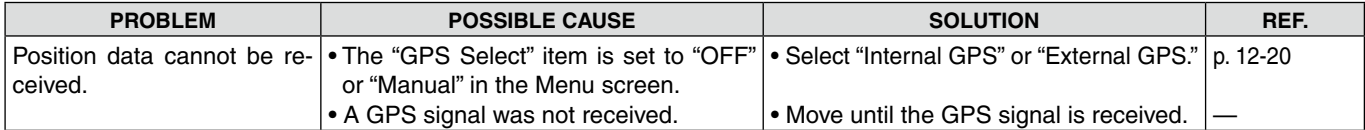

### $\diamond$  Transceiver power

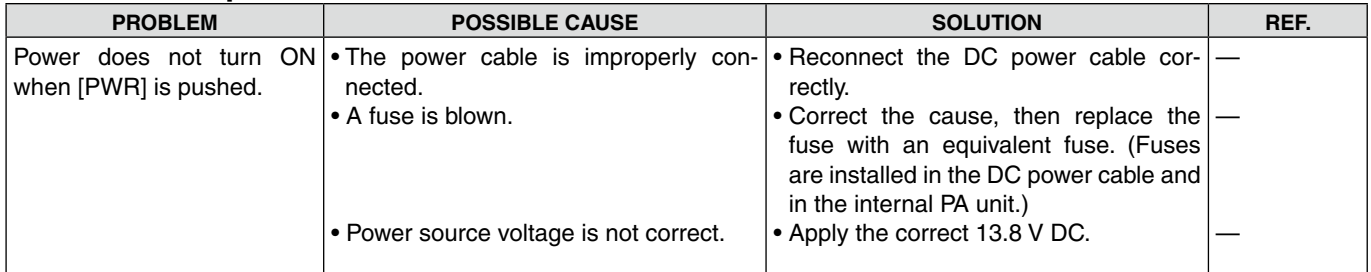

#### $\diamond$  Transmit and receive

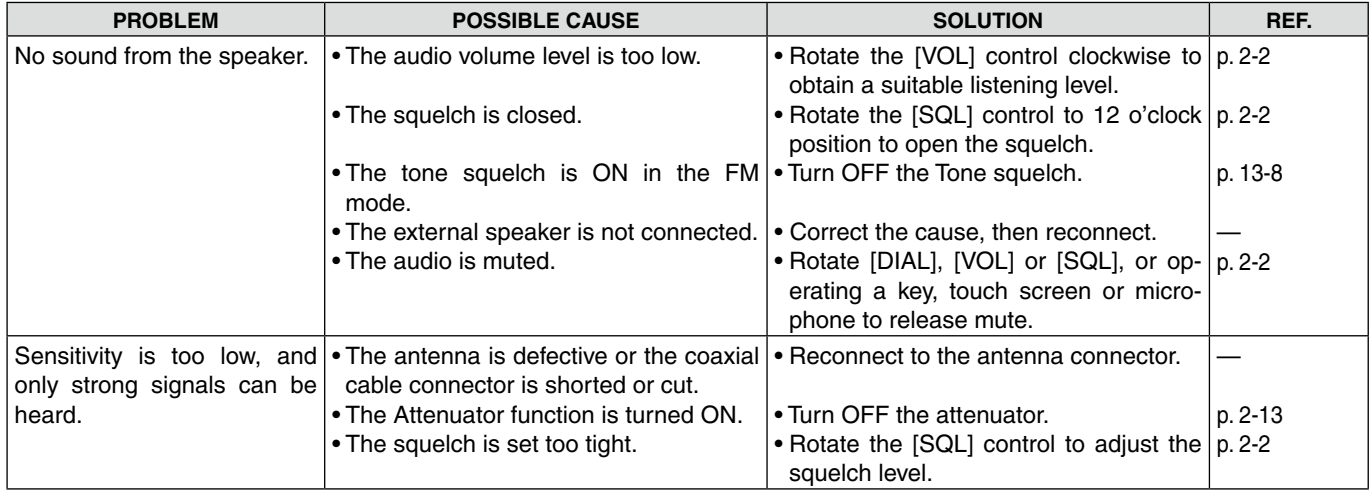

### <span id="page-348-0"></span>Troubleshooting

# $\diamond$  Transmit and receive (Continued)

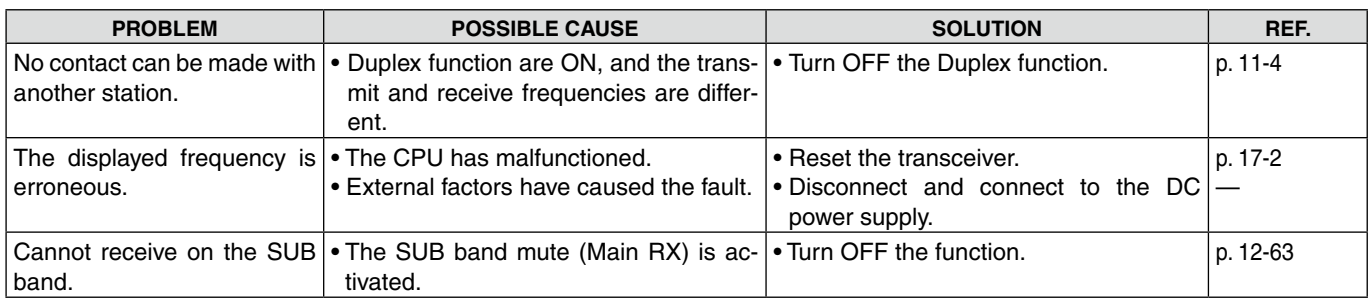

### **◇ Display**

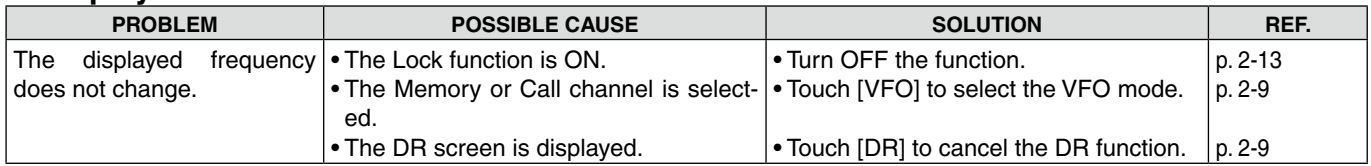

### **◇ Scanning**

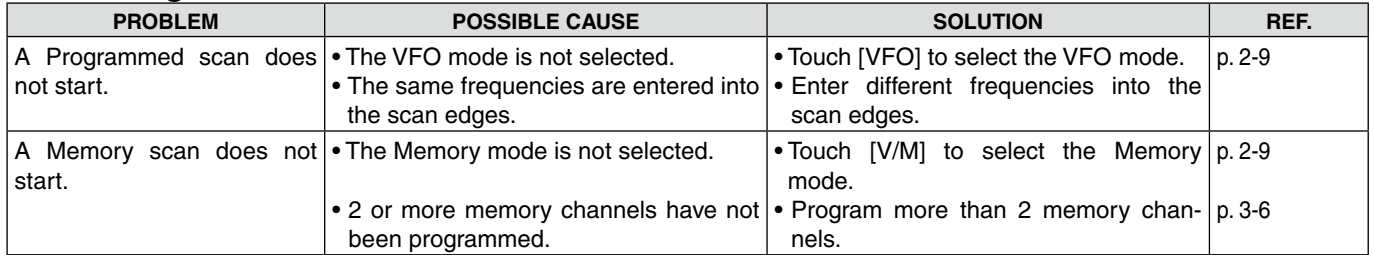

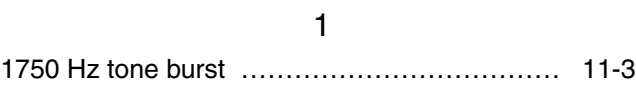

# A

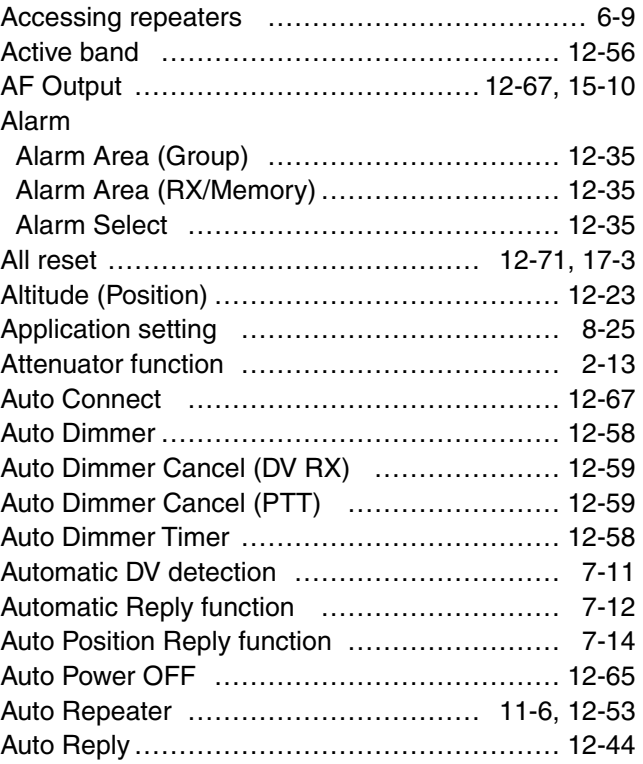

# B

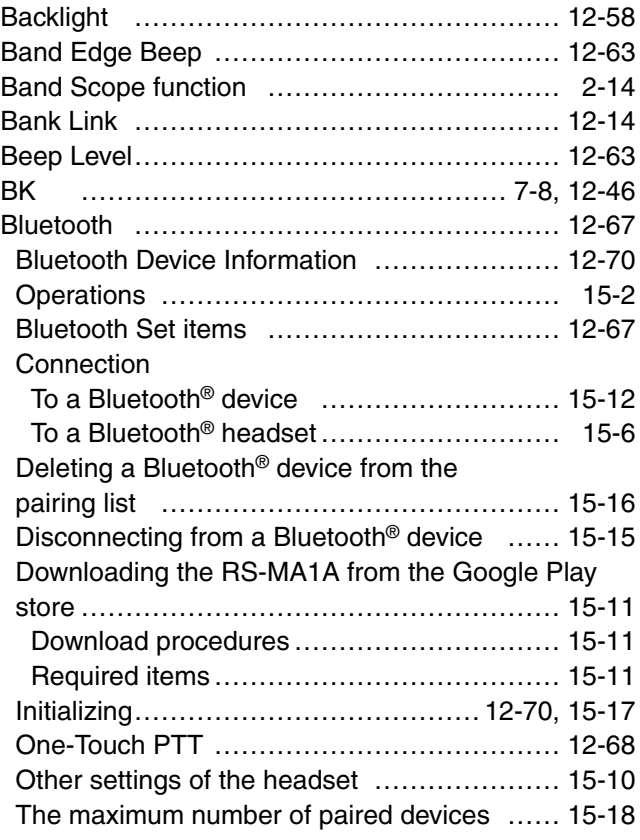

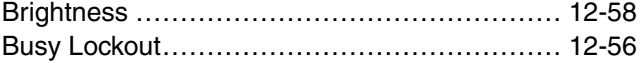

# C

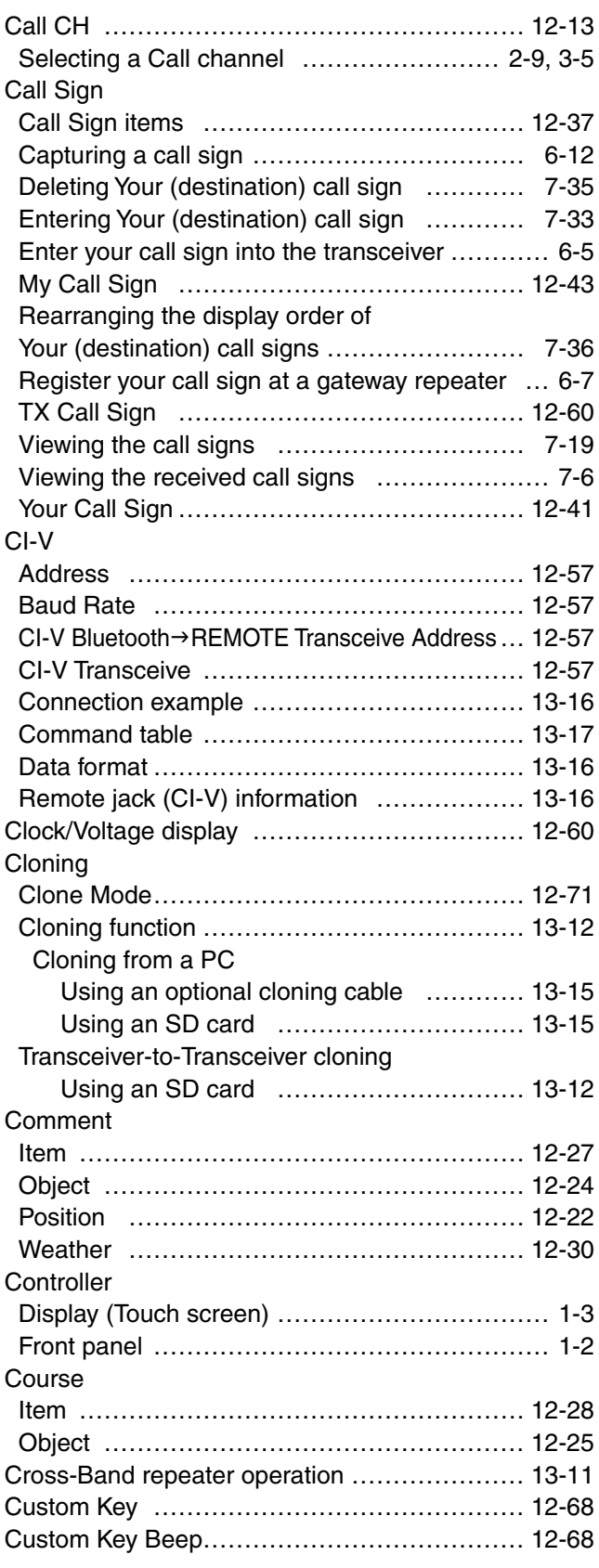

# D

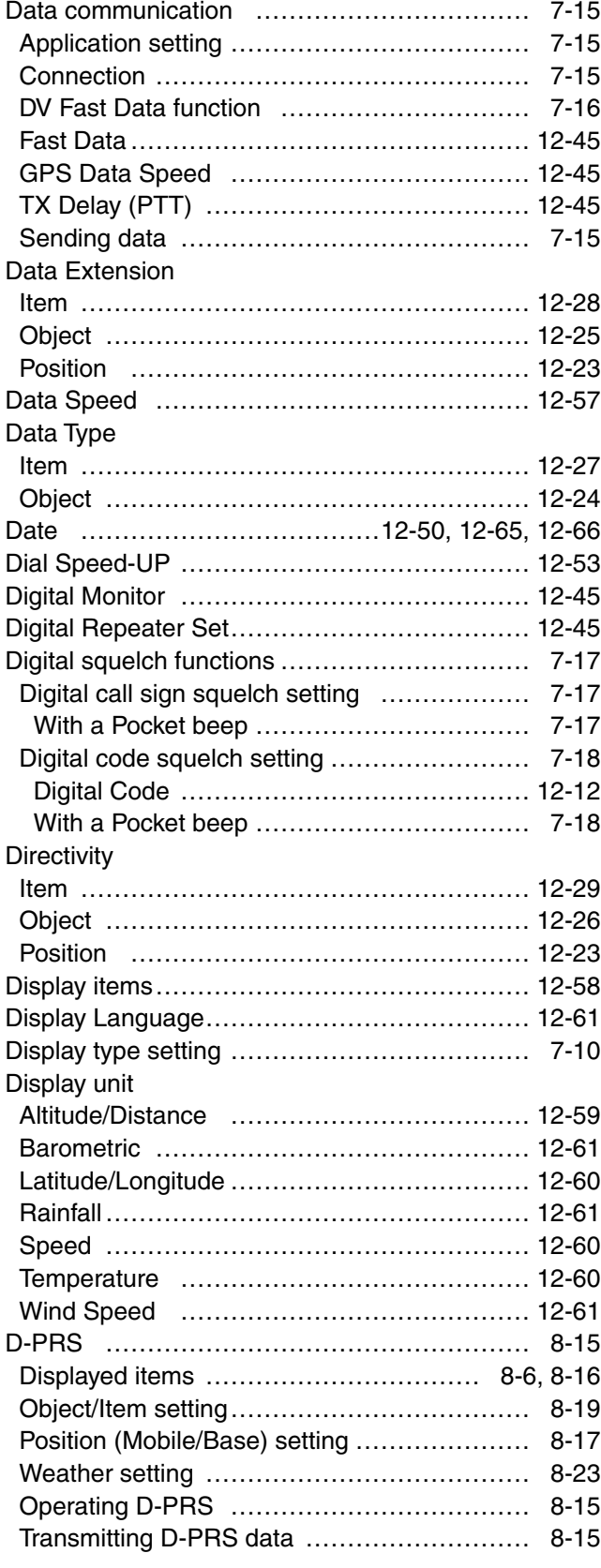

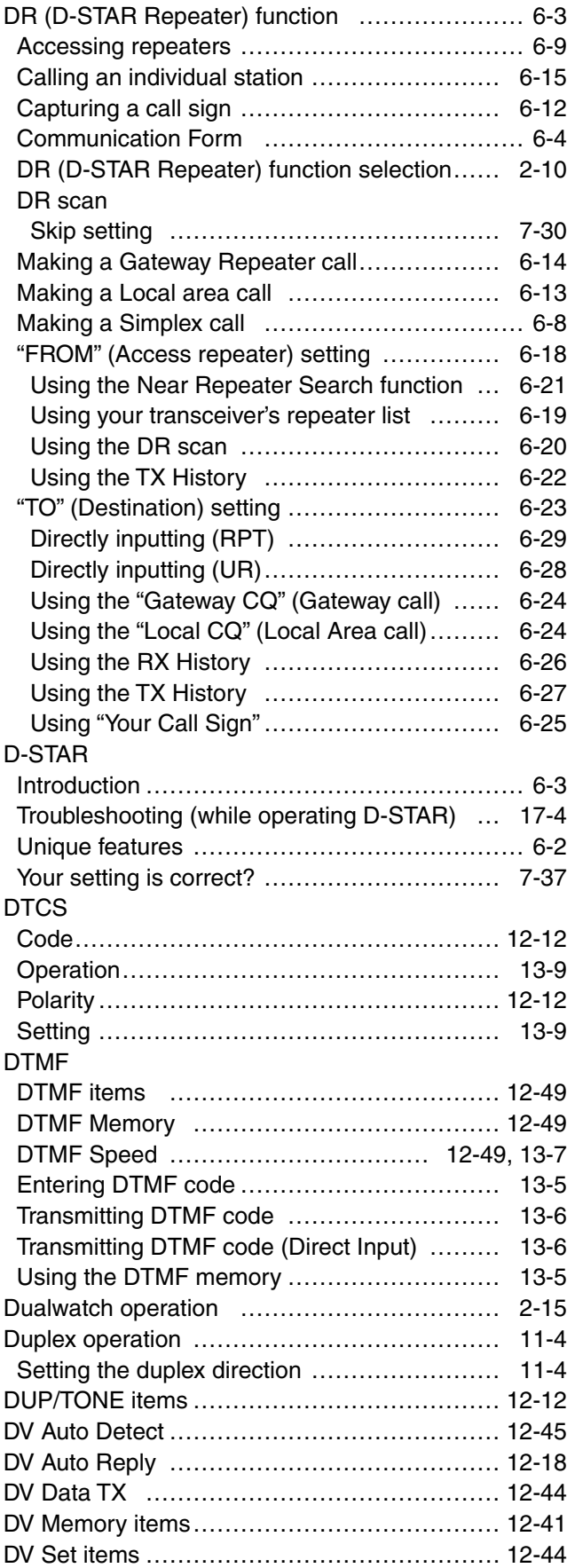

# E

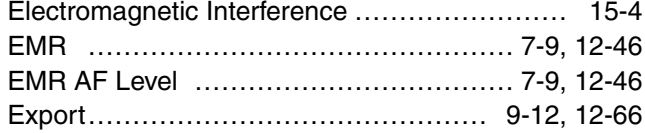

# F

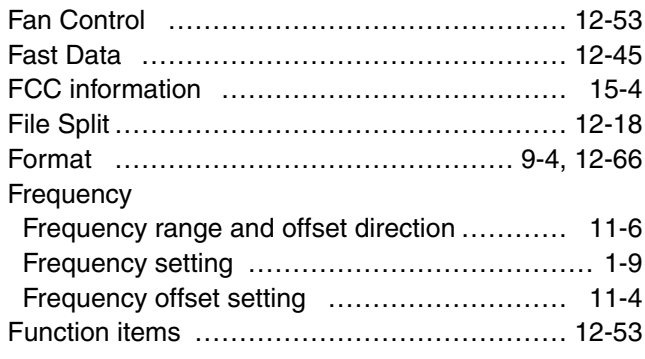

# G

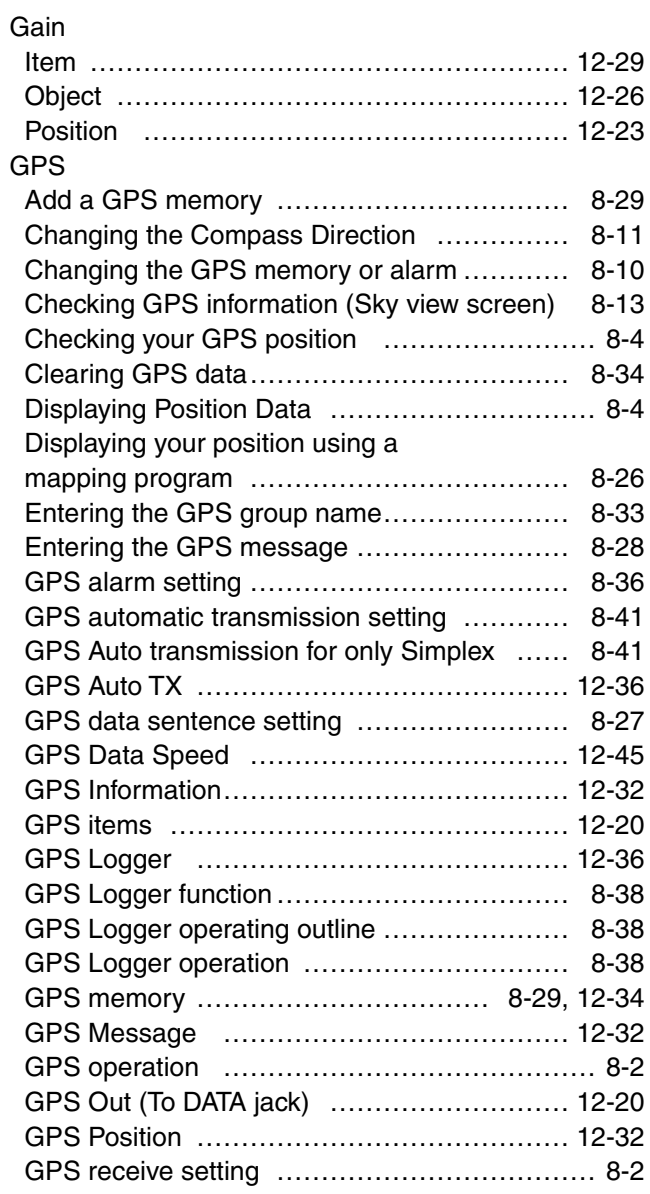

# GPS (Continued)

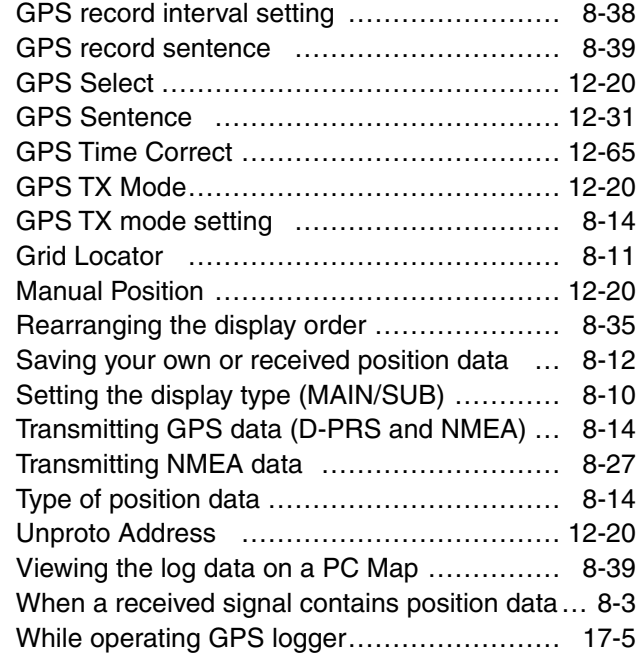

# H

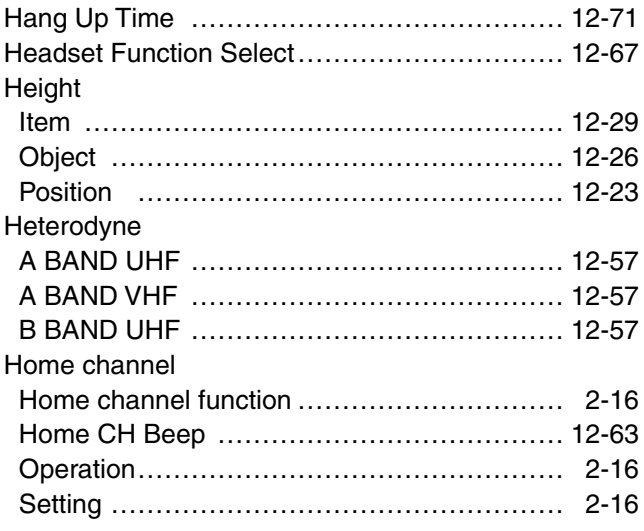

# I

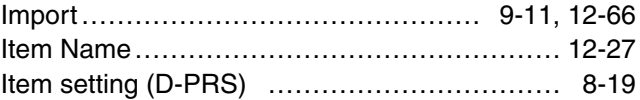

# K

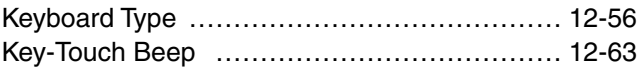

### L

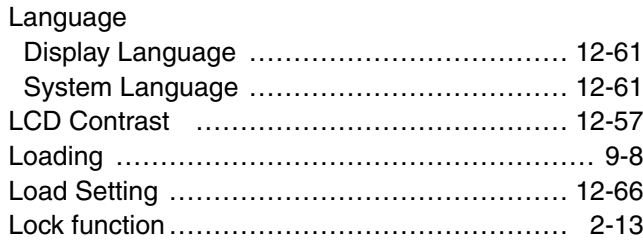

# M

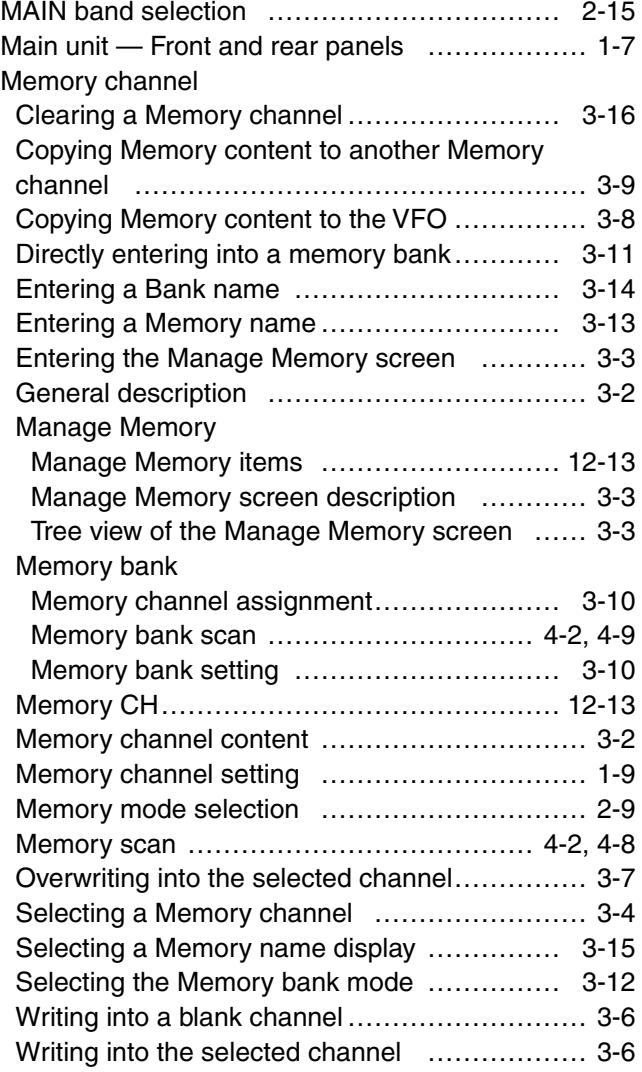

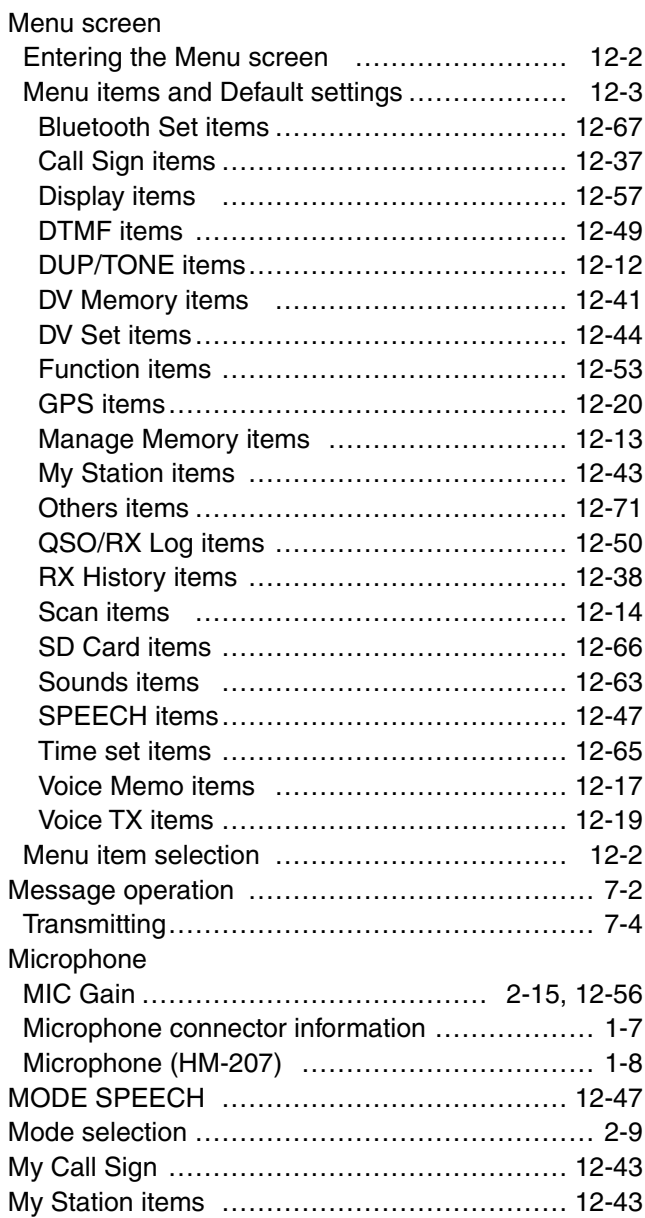

### N

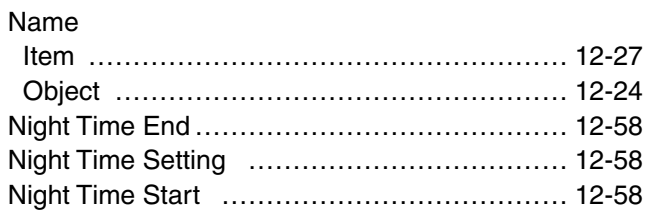

### O

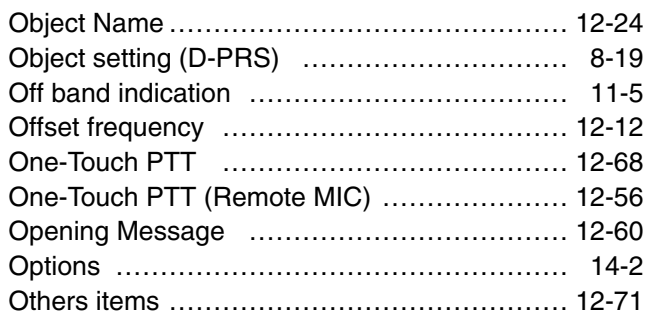

### P

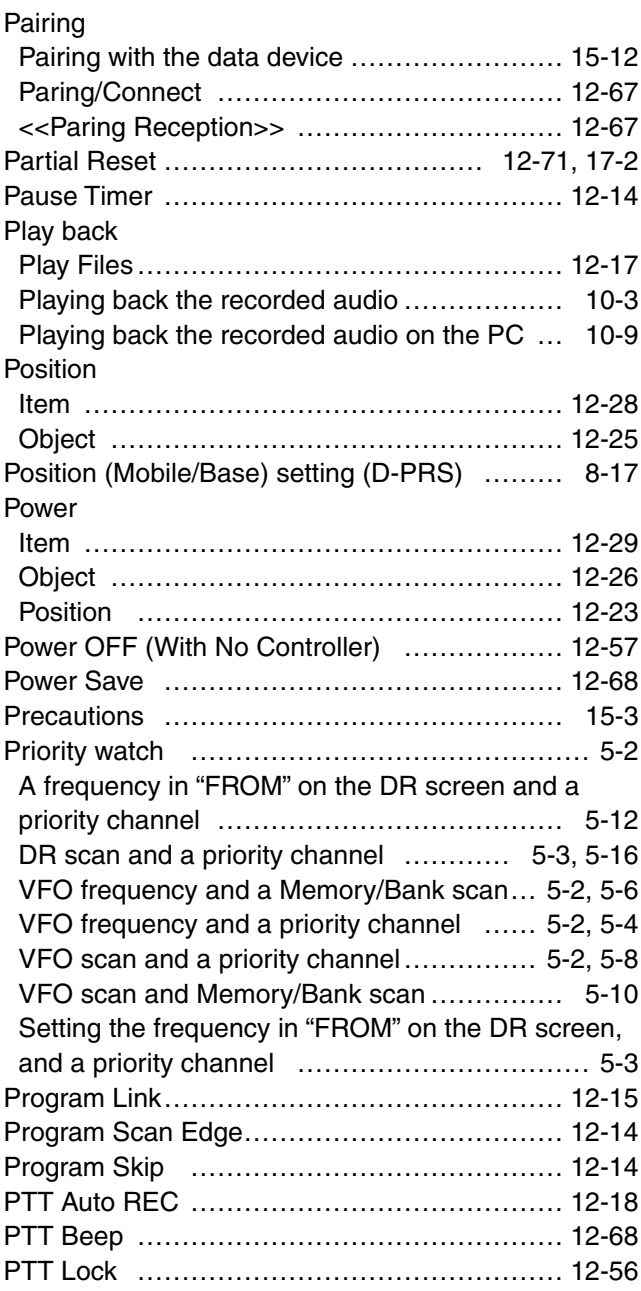

### Q

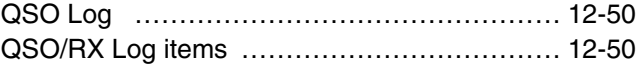

### R

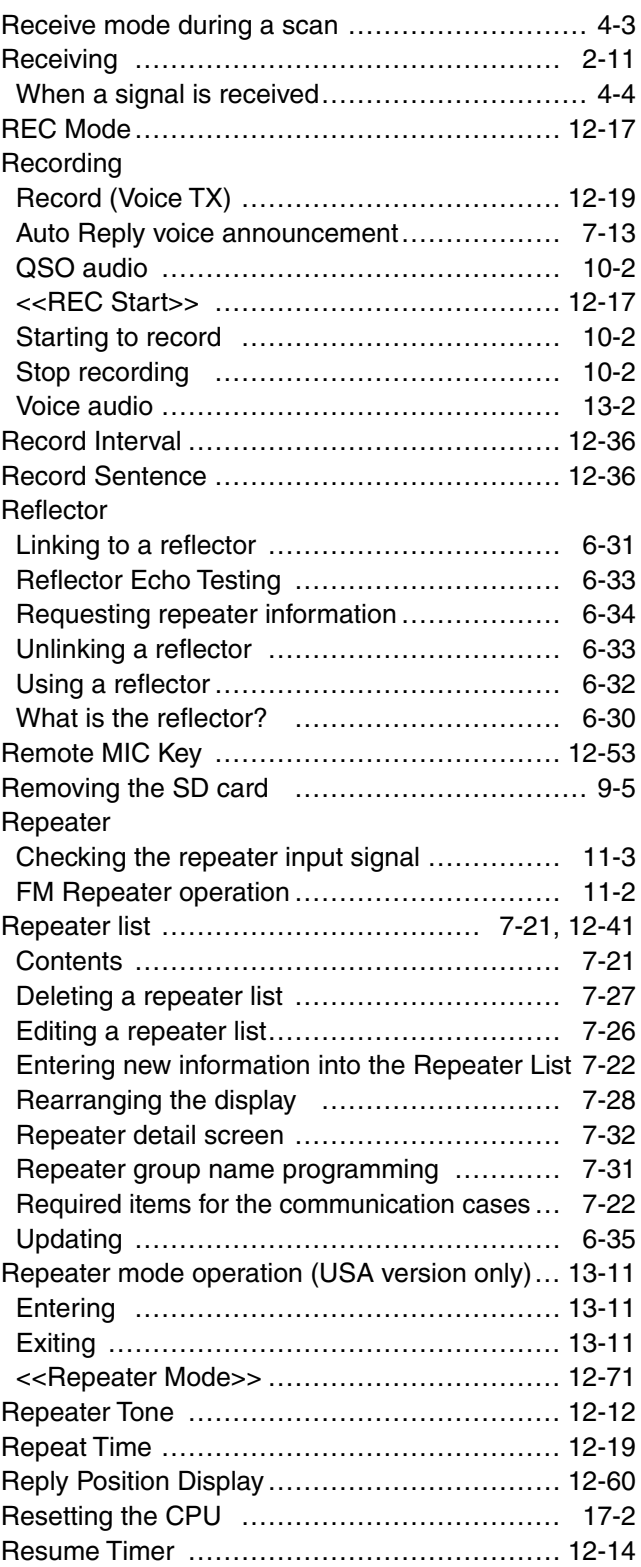

# R (Continued)

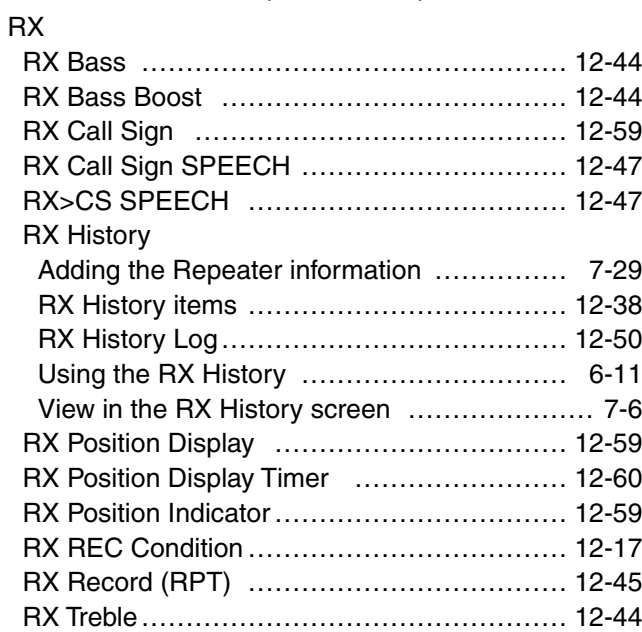

# S

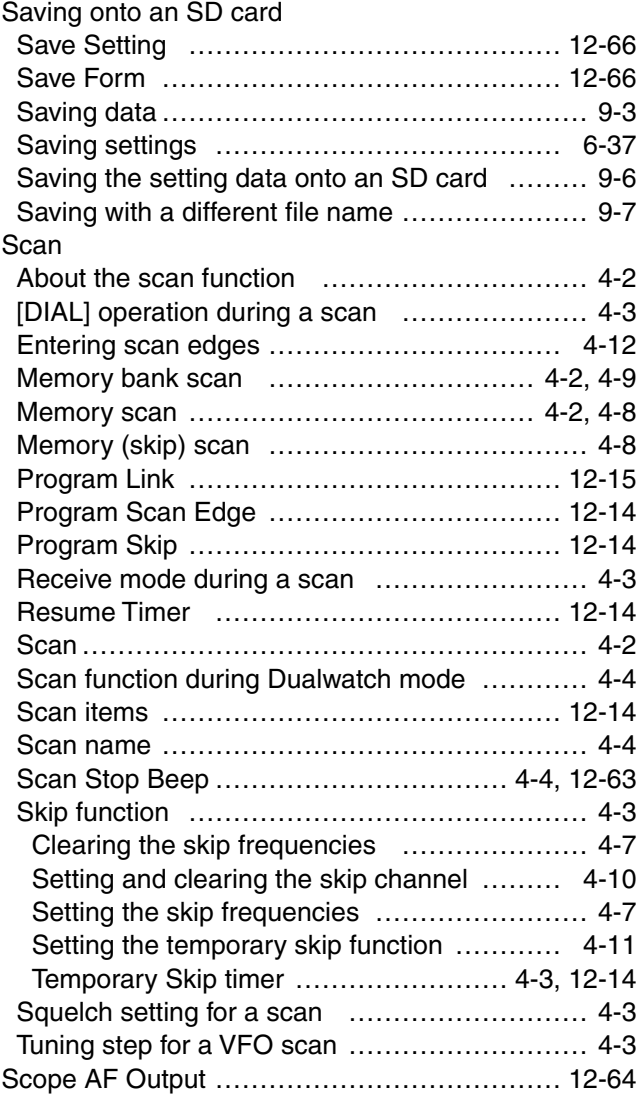

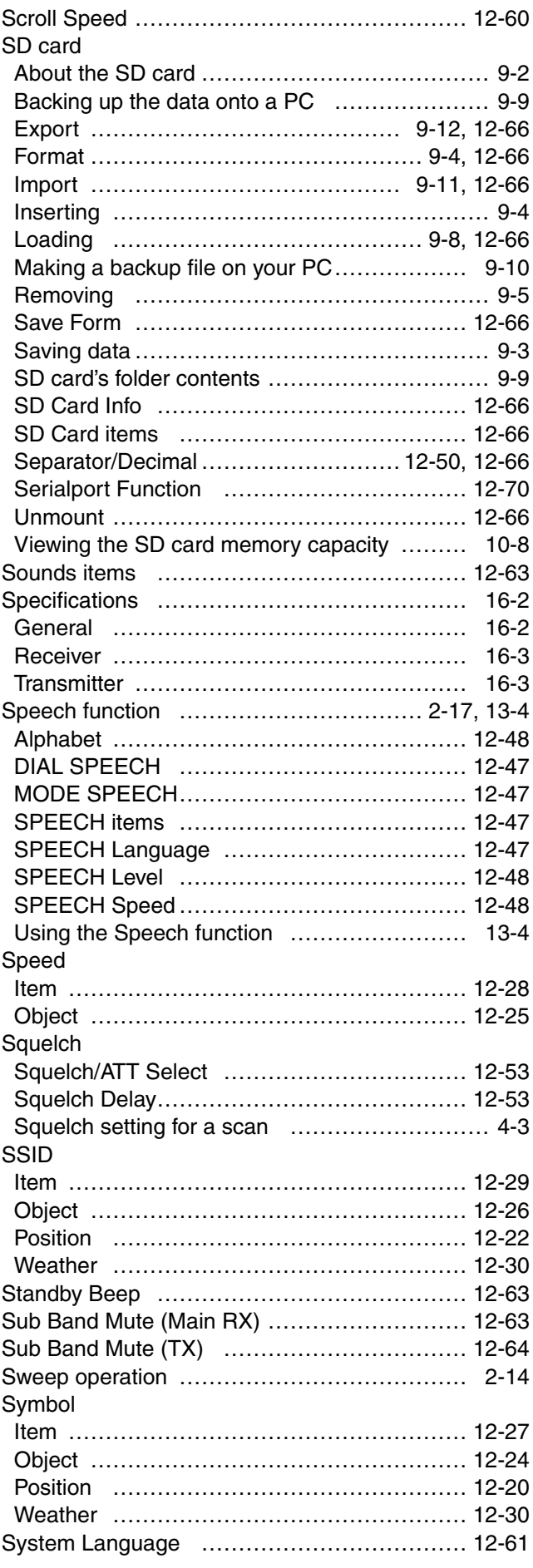

# T

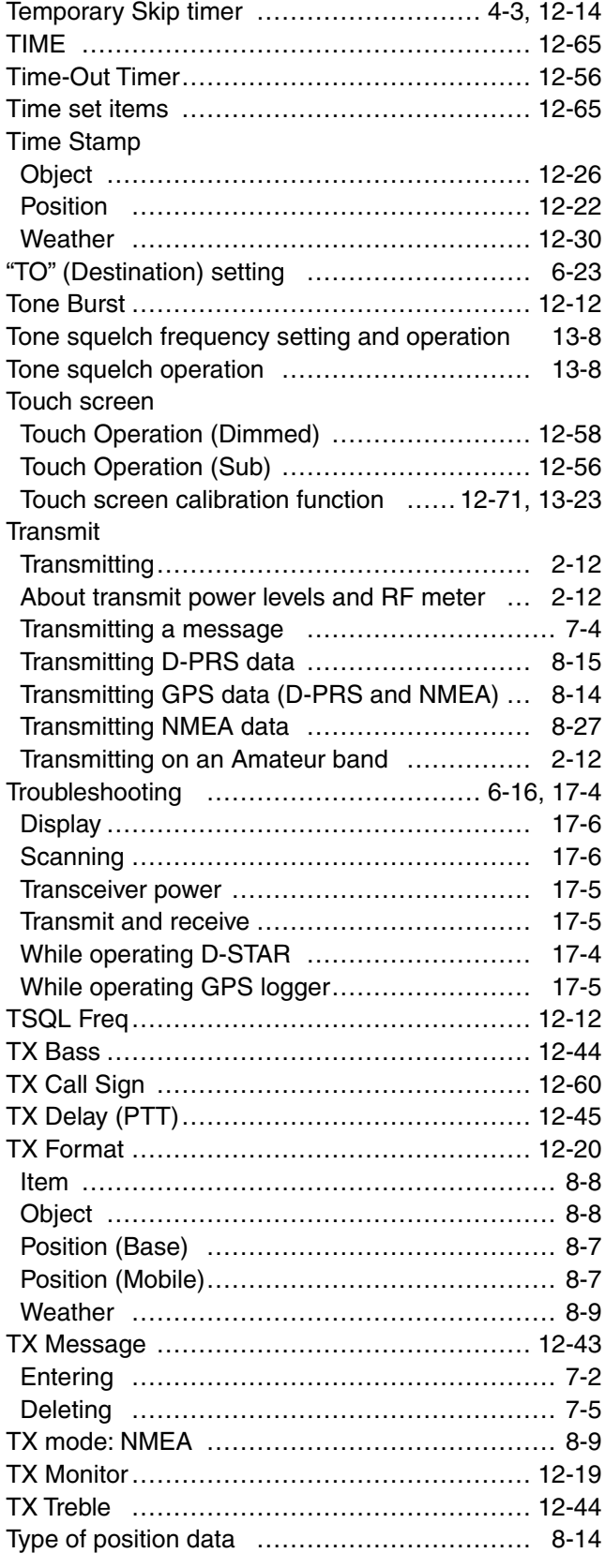

# U

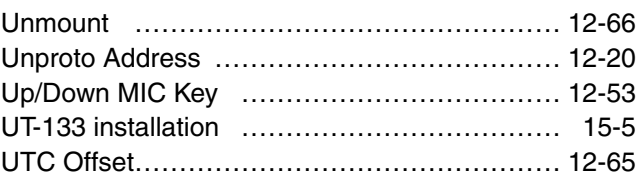

# V

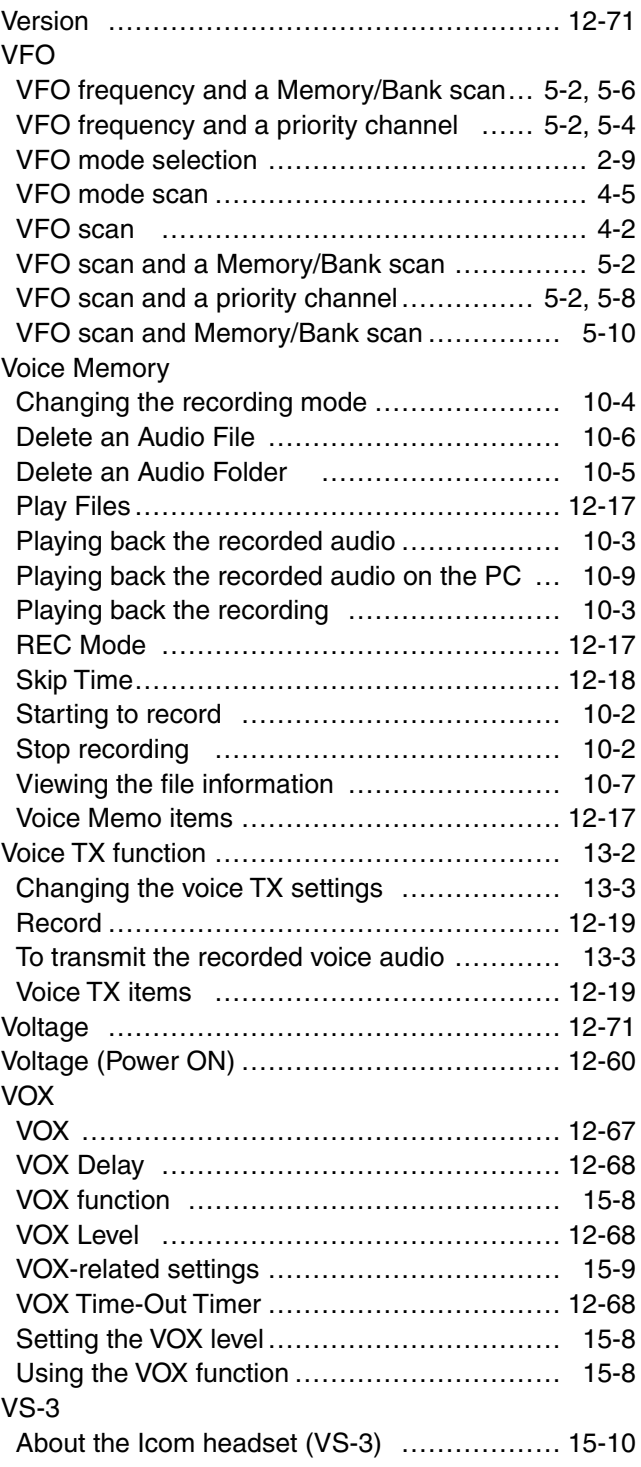

## W

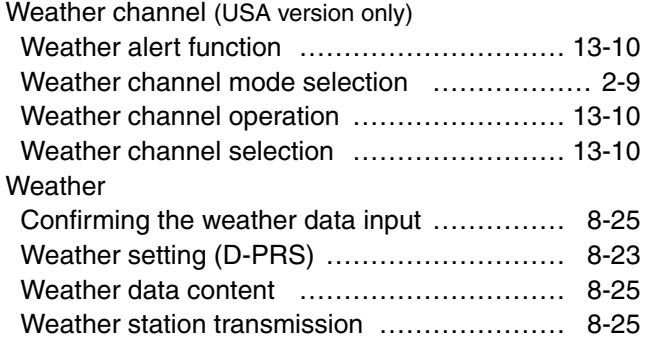

# Y

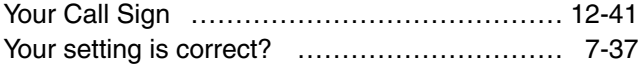

Count on us!